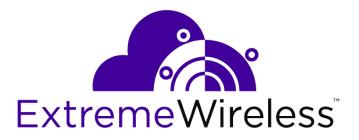

## Extreme AirDefense User Guide

9036488-00 Rev AA

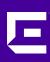

Published September 2019

Copyright © 2019 Extreme Networks, Inc. All rights reserved.

#### Legal Notice

Extreme Networks, Inc. reserves the right to make changes in specifications and other information contained in this document and its website without prior notice. The reader should in all cases consult representatives of Extreme Networks to determine whether any such changes have been made.

The hardware, firmware, software or any specifications described or referred to in this document are subject to change without notice.

#### Trademarks

Extreme Networks and the Extreme Networks logo are trademarks or registered trademarks of Extreme Networks, Inc. in the United States and/or other countries.

All other names (including any product names) mentioned in this document are the property of their respective owners and may be trademarks or registered trademarks of their respective companies/owners.

For additional information on Extreme Networks trademarks, please see: www.extremenetworks.com/company/legal/trademarks

#### **Open Source Declarations**

Some software files have been licensed under certain open source or third-party licenses. Enduser license agreements and open source declarations can be found at: www.extremenetworks.com/support/policies/software-licensing

## **Table of Contents**

| Preface                                           | 6  |
|---------------------------------------------------|----|
| Conventions                                       | 6  |
| Providing Feedback to Us                          | 7  |
| Getting Help                                      | 7  |
| Documentation and Training                        | 8  |
| Chapter 1: Introduction                           | 9  |
| Scope of Documentation                            | 9  |
| Chapter 2: Extreme AirDefense New User Experience |    |
| Login to ADSP                                     |    |
| Download ADSP Toolkit                             |    |
| Launch the Old User Interface                     |    |
| Chapter 3: Dashboard                              |    |
| ·<br>View Dashboard                               |    |
| Create a Dashboard                                |    |
| Manage Your Dashboard                             |    |
| Delete the Dashboard                              |    |
| Dashboard Widgets                                 | 27 |
| Chapter 4: Network View                           |    |
| Network View - Network Snapshot                   |    |
| Network Pane - Details View                       |    |
| Chapter 5: Alarm View                             |    |
| Alarms - Alarms Summary                           |    |
| Alarms - Details View                             |    |
| Alarms Widget View                                |    |
| Alarm Details List                                |    |
| Chapter 6: Configuration                          |    |
| Auto-Placement Rules                              |    |
| Discovery Profile and Polling Configuration       |    |
| Communication Profile                             |    |
| Security Profile                                  |    |
| Structure Configuration                           |    |
| License Management                                |    |
| User Management                                   |    |
| Chapter 7: System Overview                        |    |
| AirDefense in Standalone Mode                     |    |
| System Components                                 |    |
| System Requirements                               |    |
| Version Compatibility for Upgrade                 |    |
| Connecting to Hardware Appliance                  |    |
| Configuring the Appliance                         |    |
| System Configuration                              |    |
| Selecting and Deploying APs and Sensors           |    |
| Connecting to the Network                         |    |

| Assigning User Interfaces                           |      |
|-----------------------------------------------------|------|
| Basic Navigation                                    |      |
| Alarm Time Reporting                                |      |
| Chapter 8: Extreme AirDefense on Virtual Platform   | 177  |
| Prerequisites                                       |      |
| Installing Extreme AirDefense 10.0 on VMware        |      |
| Install Extreme AirDefense on Xen Hypervisor        |      |
|                                                     |      |
| Chapter 9: Menu                                     |      |
| Installing the Toolkit                              |      |
| Open                                                |      |
| Forensic Analysis-Basic                             |      |
| Advanced Forensic Analysis                          |      |
| Action Control                                      |      |
| Reports                                             |      |
| Report Builder                                      |      |
| Connection Troubleshooting                          |      |
| Scheduled AP Tests                                  |      |
| Scheduled Vulnerability Assessment                  |      |
| Scheduled Events                                    |      |
| Add Devices                                         |      |
| Import and Discovery                                |      |
| Bluetooth Monitoring                                |      |
| Chapter 10: AirDefense Dashboard                    |      |
| The Dashboard                                       |      |
| Selecting Dashboard Scope                           |      |
| Customizing Dashboard Views                         |      |
| Dashboard Components                                |      |
| Chapter 11: Network Tab                             |      |
| ·<br>Capabilities with a Central Management License |      |
| Select-Network View                                 |      |
| Network Devices                                     |      |
| Association Tree                                    |      |
| Network Graph                                       |      |
| Network Filters                                     |      |
| Actions Menu                                        |      |
| Actions Descriptions                                |      |
| Advanced Search                                     |      |
| Chapter 12: Alarms                                  | 299  |
| AirDefense Alarm Model                              |      |
| Capabilities with a Central Management License      |      |
| Alarm Table                                         |      |
| Alarm Filters                                       |      |
| Alarm Categories and Criticality                    |      |
| Alarm Details                                       |      |
| Alarm Actions                                       |      |
| Chapter 17: Configuration Tab                       | 71 4 |
| Chapter 13: Configuration Tab                       |      |
| Search                                              |      |

| Appliance Platform                                                                                                    |  |
|----------------------------------------------------------------------------------------------------|--|
| Security & Compliance                                                                                                    |  |
| Network Assurance                                                                                                    |  |
| Infrastructure Management                                                                                                    |  |
| Operational Management                                                                                                    |  |
| Appliance Management                                                                                                    |  |
| Account Management                                                                                                    |  |
| Drop-down Menu Access                                                                                                    |  |
| Chapter 14: Security                                                                                                    |  |
| WIPS                                                                                                    |  |
| Planning Your Sensor Deployment                                                                                                    |  |
| Physical and Electromagnetic Interference                                                                                                    |  |
| Planning Your Sensor Placement                                                                                                    |  |
| Sensor Monitoring                                                                                                    |  |
| Vulnerability Assessment                                                                                                    |  |
| WEP Cloaking                                                                                                    |  |
| Chapter 15: WLAN Management                                                                                                    |  |
| Infrastructure Management                                                                                                    |  |
| Operational Management                                                                                                    |  |
| Appliance Platform                                                                                                    |  |
| Chapter 16: Central Management Console                                                                                                    |  |
|                                                                                                    |  |
| Configuring Master/Slave Servers                                                                                                    |  |
|                                                                                                    |  |
| Configuring Master/Slave Servers<br>Adding a Slave Server                                                                                                    |  |
| Configuring Master/Slave Servers<br>Adding a Slave Server<br>Chapter 17: ADSPAdmin                                                                                                    |  |
| Configuring Master/Slave Servers<br>Adding a Slave Server<br>Chapter 17: ADSPAdmin<br>Accessing the ADSPadmin Console                                                                                                    |  |
| Configuring Master/Slave Servers<br>Adding a Slave Server<br>Chapter 17: ADSPAdmin                                                                                                    |  |
| Configuring Master/Slave Servers<br>Adding a Slave Server<br>Chapter 17: ADSPAdmin<br>Accessing the ADSPadmin Console<br>Manage System                                                                                                    |  |
| Configuring Master/Slave Servers<br>Adding a Slave Server<br>Chapter 17: ADSPAdmin<br>Accessing the ADSPadmin Console<br>Manage System<br>Manage the Database                                                                                                    |  |
| Configuring Master/Slave Servers<br>Adding a Slave Server<br>Chapter 17: ADSPAdmin<br>Accessing the ADSPadmin Console<br>Manage System<br>Manage the Database<br>Software<br>Configure AirDefense                                                                                                    |  |
| Configuring Master/Slave Servers<br>Adding a Slave Server<br>Chapter 17: ADSPAdmin<br>Accessing the ADSPadmin Console<br>Manage System<br>Manage the Database<br>Software<br>Configure AirDefense<br>Chapter 18: Troubleshooting                                                                                                    |  |
| Configuring Master/Slave Servers<br>Adding a Slave Server<br>Chapter 17: ADSPAdmin<br>Accessing the ADSPadmin Console<br>Manage System<br>Manage the Database<br>Software<br>Configure AirDefense<br>Chapter 18: Troubleshooting<br>AP Testing.                                                                                                    |  |
| Configuring Master/Slave Servers<br>Adding a Slave Server<br>Chapter 17: ADSPAdmin<br>Accessing the ADSPadmin Console<br>Manage System<br>Manage the Database<br>Software<br>Configure AirDefense<br>Chapter 18: Troubleshooting<br>AP Testing<br>Connection Troubleshooting                                                                                                    |  |
| Configuring Master/Slave Servers<br>Adding a Slave Server<br>Chapter 17: ADSPAdmin<br>Accessing the ADSPadmin Console<br>Manage System<br>Manage the Database<br>Software<br>Configure AirDefense<br>Configure AirDefense<br>Chapter 18: Troubleshooting<br>AP Testing<br>Connection Troubleshooting<br>Live RF                                                                                                    |  |
| Configuring Master/Slave Servers<br>Adding a Slave Server<br>Chapter 17: ADSPAdmin<br>Accessing the ADSPadmin Console<br>Manage System<br>Manage the Database<br>Software<br>Configure AirDefense<br>Configure AirDefense<br>Chapter 18: Troubleshooting<br>AP Testing<br>Connection Troubleshooting<br>Live RF<br>Forensic RF                                                                                                    |  |
| Configuring Master/Slave Servers<br>Adding a Slave Server<br>Chapter 17: ADSPAdmin<br>Accessing the ADSPadmin Console<br>Manage System<br>Manage the Database<br>Software<br>Configure AirDefense<br>Configure AirDefense<br>Chapter 18: Troubleshooting<br>AP Testing<br>Connection Troubleshooting<br>Live RF                                                                                                    |  |
| Configuring Master/Slave Servers<br>Adding a Slave Server<br>Chapter 17: ADSPAdmin<br>Accessing the ADSPadmin Console<br>Manage System<br>Manage the Database<br>Software<br>Configure AirDefense<br>Chapter 18: Troubleshooting<br>AP Testing.<br>Connection Troubleshooting<br>Live RF<br>Forensic RF<br>Spectrum Analysis.                                                                                                    |  |
| Configuring Master/Slave Servers<br>Adding a Slave Server<br>Chapter 17: ADSPAdmin<br>Accessing the ADSPadmin Console<br>Manage System<br>Manage the Database<br>Software<br>Configure AirDefense<br>Configure AirDefense<br>Chapter 18: Troubleshooting<br>AP Testing<br>Connection Troubleshooting<br>Live RF<br>Forensic RF.<br>Spectrum Analysis<br>Advanced Spectrum Analysis                                                                                                    |  |
| Configuring Master/Slave Servers<br>Adding a Slave Server<br>Chapter 17: ADSPAdmin<br>Accessing the ADSPadmin Console<br>Manage System<br>Manage the Database<br>Software<br>Configure AirDefense<br>Configure AirDefense<br>Chapter 18: Troubleshooting<br>AP Testing<br>Connection Troubleshooting<br>Live RF<br>Forensic RF<br>Spectrum Analysis<br>Advanced Spectrum Analysis<br>Advanced Troubleshooting.                                                                                                    |  |
| Configuring Master/Slave Servers<br>Adding a Slave Server<br>Chapter 17: ADSPAdmin<br>Accessing the ADSPadmin Console<br>Manage System<br>Manage the Database<br>Software<br>Configure AirDefense<br>Configure AirDefense<br>Chapter 18: Troubleshooting<br>Connection Troubleshooting<br>Live RF<br>Forensic RF<br>Spectrum Analysis<br>Advanced Spectrum Analysis<br>Advanced Troubleshooting<br>Assurance Suite (Network Assurance)                                                                                                  |  |
| Configuring Master/Slave Servers<br>Adding a Slave Server<br>Chapter 17: ADSPAdmin<br>Accessing the ADSPadmin Console<br>Manage System<br>Manage the Database<br>Software<br>Configure AirDefense<br>Configure AirDefense<br>Chapter 18: Troubleshooting<br>AP Testing<br>Connection Troubleshooting<br>Live RF<br>Forensic RF<br>Spectrum Analysis<br>Advanced Spectrum Analysis<br>Advanced Spectrum Analysis<br>Advanced Troubleshooting<br>Assurance Suite (Network Assurance)<br>Radio Share Network Assurance<br>Customer Support |  |
| Configuring Master/Slave Servers<br>Adding a Slave Server<br>Chapter 17: ADSPAdmin<br>Accessing the ADSPadmin Console<br>Manage System<br>Manage the Database<br>Software.<br>Configure AirDefense<br>Chapter 18: Troubleshooting<br>AP Testing<br>Connection Troubleshooting<br>Live RF<br>Forensic RF.<br>Spectrum Analysis<br>Advanced Spectrum Analysis<br>Advanced Spectrum Analysis<br>Advanced Troubleshooting<br>Assurance Suite (Network Assurance)<br>Radio Share Network Assurance<br>Customer Support                       |  |
| Configuring Master/Slave Servers<br>Adding a Slave Server<br>Chapter 17: ADSPAdmin<br>Accessing the ADSPadmin Console<br>Manage System<br>Manage the Database<br>Software<br>Configure AirDefense<br>Configure AirDefense<br>Chapter 18: Troubleshooting<br>AP Testing<br>Connection Troubleshooting<br>Live RF<br>Forensic RF<br>Spectrum Analysis<br>Advanced Spectrum Analysis<br>Advanced Spectrum Analysis<br>Advanced Troubleshooting<br>Assurance Suite (Network Assurance)<br>Radio Share Network Assurance<br>Customer Support |  |

### Preface

This section discusses the conventions used in this guide, ways to provide feedback, additional help, and other Extreme Networks<sup>®</sup> publications.

#### Conventions

This section discusses the conventions used in this guide.

#### **Text Conventions**

The following tables list text conventions that are used throughout this guide.

#### **Table 1: Notice Icons**

| lcon     | Notice Type    | Alerts you to                                                          |
|----------|----------------|------------------------------------------------------------------------|
| <b>(</b> | General Notice | Helpful tips and notices for using the product.                        |
|          | Note           | Important features or instructions.                                    |
|          | Caution        | Risk of personal injury, system damage, or loss of data.               |
|          | Warning        | Risk of severe personal injury.                                        |
| New!     | New Content    | Displayed next to new content. This is searchable text within the PDF. |

#### **Table 2: Text Conventions**

| Convention                             | Description                                                                                                    |
|----------------------------------------|----------------------------------------------------------------------------------------------------|
| Screen displays                        | This typeface indicates command syntax, or represents information as it appears on the screen.                                                                                                    |
| The words <b>enter</b> and <b>type</b> | When you see the word "enter" in this guide, you must type something, and then press<br>the Return or Enter key. Do not press the Return or Enter key when an instruction<br>simply says "type."                                |
| [Key] names                            | Key names are written with brackets, such as <b>[Return]</b> or <b>[Esc]</b> . If you must press two<br>or more keys simultaneously, the key names are linked with a plus sign (+). Example:<br>Press <b>[Ctrl]+[Alt]+[Del]</b> |
| Words in italicized type               | Italics emphasize a point or denote new terms at the place where they are defined in the text. Italics are also used when referring to publication titles.                                                                      |

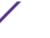

#### Terminology

When features, functionality, or operation is specific to a switch family, such as ExtremeSwitching, the family name is used. Explanations about features and operations that are the same across all product families simply refer to the product as the *switch*.

#### **Providing Feedback to Us**

Quality is our first concern at Extreme Networks, and we have made every effort to ensure the accuracy and completeness of this document. We are always striving to improve our documentation and help you work better, so we want to hear from you! We welcome all feedback but especially want to know about:

- Content errors or confusing or conflicting information.
- Ideas for improvements to our documentation so you can find the information you need faster.
- Broken links or usability issues.

If you would like to provide feedback to the Extreme Networks Information Development team, you can do so in two ways:

- Use our short online feedback form at https://www.extremenetworks.com/documentation-feedback/.
- Email us at documentation@extremenetworks.com.

Please provide the publication title, part number, and as much detail as possible, including the topic heading and page number if applicable, as well as your suggestions for improvement.

#### **Getting Help**

If you require assistance, contact Extreme Networks using one of the following methods:

| Extreme | Search the GTAC (Global Technical Assistance Center) knowledge base, manage support cases |
|---------|-------------------------------------------------------------------------------------------|
| Portal  | and service contracts, download software, and obtain product licensing, training, and     |
|         | certifications.                                                                           |

- The Hub A forum for Extreme Networks customers to connect with one another, answer questions, and share ideas and feedback. This community is monitored by Extreme Networks employees, but is not intended to replace specific guidance from GTAC.
- Call GTAC For immediate support: 1-800-998-2408 (toll-free in U.S. and Canada) or +1 408-579-2826. For the support phone number in your country, visit: www.extremenetworks.com/support/contact

Before contacting Extreme Networks for technical support, have the following information ready:

- Your Extreme Networks service contract number and/or serial numbers for all involved Extreme
  Networks products
- A description of the failure
- A description of any action(s) already taken to resolve the problem
- A description of your network environment (such as layout, cable type, other relevant environmental information)
- Network load at the time of trouble (if known)

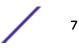

- The device history (for example, if you have returned the device before, or if this is a recurring problem)
- Any related RMA (Return Material Authorization) numbers

#### Subscribing to Service Notifications

You can subscribe to email notifications for product and software release announcements, Vulnerability Notices, and Service Notifications.

- 1 Go to www.extremenetworks.com/support/service-notification-form.
- 2 Complete the form with your information (all fields are required).
- 3 Select the products for which you would like to receive notifications.

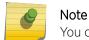

ble

You can modify your product selections or unsubscribe at any time.

4 Click Submit.

#### **Documentation and Training**

To find Extreme Networks product guides, visit our documentation pages at:

| Current Product Documentation                                        | www.extremenetworks.com/documentation/                          |
|----------------------------------------------------------------------|-----------------------------------------------------------------|
| Archived Documentation (for earlier versions and legacy products)    | www.extremenetworks.com/support/documentation-archives/         |
| Release Notes                                                        | www.extremenetworks.com/support/release-notes                   |
| Hardware/Software Compatibility Matrices                             | https://www.extremenetworks.com/support/compatibility-matrices/ |
| White papers, data sheets, case studies, and other product resources | https://www.extremenetworks.com/resources/                      |

#### Training

Extreme Networks offers product training courses, both online and in person, as well as specialized certifications. For more information, visit www.extremenetworks.com/education/.

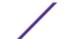

## **1** Introduction

#### **Scope of Documentation**

This guide is designed to help you use the Extreme AirDefense<sup>®</sup> (AirDefense) 10.1. AirDefense is designed to protect your network from wireless threats and attacks, maximize your wireless network performance and enforce policy compliance. As a standalone platform, AirDefense is part of a system that includes the AirDefense appliance. The AirDefense appliance comes ready with the application and all supporting software preloaded.

This release of AirDefense introduces a new look user interface that enables you to administer your network efficiently using our detailed dashboards, and the network and alarms views. Now you can also do a large set of AirDefense configuration using our new interface.

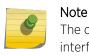

The old user interface is still available for use and can be launched from within the new user interface.

This guide is intended for information security administrators and people who are responsible for reporting on and analyzing wireless LAN data.

#### **Scope of Documentation**

This guide covers the following Extreme AirDefense features:

- AirDefense New User Experience
  - Dashboard
  - Network
  - Alarms
  - Configuration
- AirDefense Old User Interface
  - Appliance Configuration
  - Operational Configuration
  - Device Management
  - Alarm Management
  - Network Security
  - WLAN Management
  - Troubleshooting
  - Managing Multiple Appliances

This guide does not cover initial hardware installation or the basic device configuration you need to perform to get the appliance up and running. For hardware installation instructions, see the *Extreme AirDefense 10.1 Appliance Installation Guide* available at the following URL:

Extreme Networks Documentation Site

# **2** Extreme AirDefense New User Experience

Login to ADSP Download ADSP Toolkit Launch the Old User Interface

Extreme AirDefense's upgraded user interface provides a desktop oriented workflow for managing your AirDefense monitored network. This new user interface, with its fully customizable dashboard, alarms and network views, is now enhanced with a set of configuration screens that enable you to configure your AirDefense monitored network.

AirDefense also retains the original user interface for those users who would prefer to use it. This user interface can be launched at any time from within the new user interface. When launched, the original user interface is displayed in a new browser tab and is independent of the new interface.

The following views are available:

- Dashboard
- Network View
- Alarm View
- Configuration View

The **Dashboard** view is fully customizable and provides you with a large set of widgets that you can use in your dashboards to get a deeper insight into your AirDefense managed network. You can create any number of dashboards containing only those widgets that display the data that interests you. See the topic Dashboard to learn more about AirDefense dashboards.

The **Network** view provides a deep insight into the state your network. Multiple screens enable you to drill down to view the statistics and state of individual devices that are a part of your network while retaining the ability to keep an eye on the overall state of the whole network. See the topic Network View to learn more about AirDefense's new Network view.

The **Alarm** view displays comprehensive information about alarms seen in your network. Multiple screens enable you to drill down to view details about each alarm and to take appropriate actions to mitigate risks indicated by these alarms. See the topic Alarms to learn more about AirDefense's new Alarms view.

The **Configurations** view displays the various AirDefense parameters that can be set using this user interface. The following top level configuration settings can be managed:

- Rules / Profile Settings You can configure *Auto Placement, Discovery/Polling,* and *Communication Profile* from this configuration settings menu item.
- General Settings You can configure *Structure* and *License* from this configuration settings menu item.

See the topic Configuration to learn more about configuring your AirDefense system.

#### Login to ADSP

With the introduction of the new user experience, the way you login to AirDefense has been updated to reflect the style of the new interface.

To login to your AirDefense installation's web interface, enter the IP address of the AirDefense server in a browser window. The new **AirDefense Login** screen displays.

| A Comprehensive Wireless<br>Intrusion Prevention System<br>Simplifies the management monitoring and | Extreme AirDefense                                                      |
|----------------------------------------------------------------------------------------------------|-------------------------------------------------------------------------|
| protection of your WLAN networks                                                                    | Username     Password                                                   |
|                                                                                                    | Logn                                                                    |
|                                                                                                    | © 2004-2019 Extreme Networks, Inc. All rights reserved. Download Toolks |

#### Figure 1: AirDefense Login Screen

- 1 Enter your username in the **Username** field.
- 2 Enter the password in the **Password** field. This password must be the one that is appropriate for the username entered in the **Username** field.

#### 3 Click the **Login** button.

On providing the correct credentials for your account, the default **Dashboard** for your account is displayed.

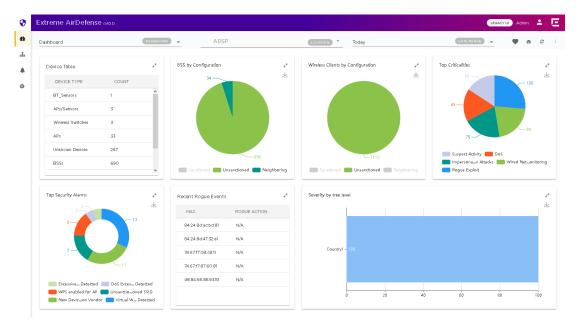

#### Logout of AirDefense

1

To logout of the new user interface:

Select the sicon located to the top right of the user interface. A drop-down menu is displayed.

|                    | • |  |
|--------------------|---|--|
| Set Server Timeout | Þ |  |
| Reports            |   |  |
| Help               |   |  |
| Logout             |   |  |

2 Select the **Logout** menu item.

A confirmation dialog is displayed.

| Are you sure you v | ant to exit? |
|--------------------|--------------|
|                    |              |
| No                 | Yes          |

3 Select **Yes** to exit out of the AirDefense user interface.

You are immediately logged out of the user interface and the AirDefense login screen displays.

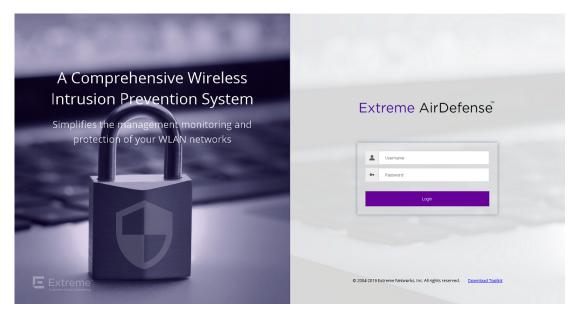

Select No to remain within the user interface and not logout of it.

#### **Download ADSP Toolkit**

AirDefense Toolkit is a set of utilities for managing an AirDefense instance. The following operating systems can be used to install the AirDefense toolkit

- Window 7
- Windows 10 Enterprise
- Linux
- Apple Mac (Thin Client Applications only)

To download the AirDefense Toolkit:

- <section-header><section-header><text><text>
- 1 From the login screen, select the **Download Toolkit** link located at the bottom of the screen.

The Download Toolkit dialog displays.

| Download Toolkit<br>Windows Installation: | ADSP-install.exe      |
|-------------------------------------------|-----------------------|
| Linux Packages:                           | ADSP.tar.gz           |
| LBS API Toolkit:                          | LBSClient.zip         |
| ADSP Notification:                        | ADSP-Notification.mib |
| ок                                        |                       |

- 2 From the **Download Toolkit** dialog, select the appropriate download file for your operating system.
- 3 Once you have downloaded the toolkit and other tools from the dialog box, select the **OK** button to close the dialog.

#### Launch the Old User Interface

AirDefense has retained the old user interface for those would prefer to use it. This user interface is launched from within the new user interface. When launched, the old user interface is displayed in a new browser tab. This tab is independent of the new interface.

Before you can use the old user interface, you will be presented with a login screen similar to the login screen of the new user interface. Provide the correct credentials to login to your AirDefense system and use the old user interface.

To launch the old user interface:

From within the new user interface, select the LEGACY UI button located to the top right of your dashboard.

A new browser tab opens and the AirDefense login screen displays.

1

| CONTRACT OF                                                                                         |                                                                         |
|----------------------------------------------------------------------------------------------------|-------------------------------------------------------------------------|
| A Comprehensive Wireless<br>Intrusion Prevention System<br>Simplifies the management monitoring and | Extreme AirDefense                                                      |
| protection of your WLAN networks                                                                    | Username     Passerrd                                                   |
|                                                                                                    | Logn                                                                    |
| E Extreme<br>Converting Manador                                                                     | © 2004-2019 Excreme Networks. Inc. All rights reserved. Download Toolks |

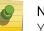

Note

You must use the same credentials that you used when logging to the AirDefense system.

- 2 Enter your username in the **Username** field.
- 3 Enter the password in the **Password** field. This password must be the one that is appropriate for the username entered in the **Username** field.
- 4 Click the **Login** button.

On providing the correct credentials for your account, the default **Dashboard** for your account is displayed.

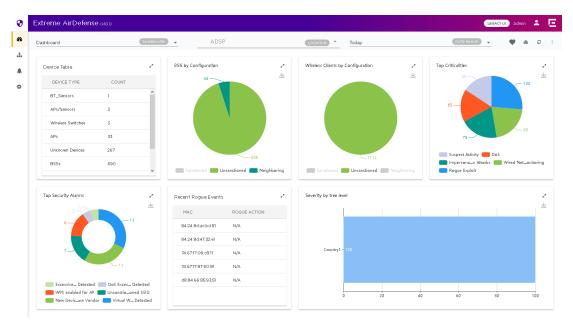

# **3** Dashboard

View Dashboard Create a Dashboard Manage Your Dashboard Delete the Dashboard Dashboard Widgets

Use the fully customizable Extreme AirDefense (AirDefense) Dashboard to display data for the sites managed by AirDefense. Use the large number of inbuilt widgets to create customized Desktops to view the data/statistics that interests you. You can create any number of custom Dashboards to meet your requirements.

AirDefense Dashboard also incorporates a very powerful and fully customizable filter interface for you to customize the data to display. You can filter the data - that is displayed on the dashboard - by location or by site group and further on the time duration of interest. These options, location and time, can be applied independent of each other. You can also filter the data displayed on the dashboard based on the site location or specific time or both these parameters.

#### **View Dashboard**

To load and view the **Dashboard**, select the *notes that the select the the select the the select the the select the the select the the select the the select the the select the the select the the select the the select the the select the the select the the select the the select the select the select the sele* 

The dashboard marked as *Default* automatically loads. The default dashboard is indicated with the

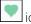

icon next to its name in the **Dashboard** drop-down list.

AirDefense provides a pre-configured dashboard that displays important information. This dashboard is always named *Dashboard*. This dashboard cannot be modified or deleted. When you login to your AirDefense account for the first time, this is the only available dashboard.

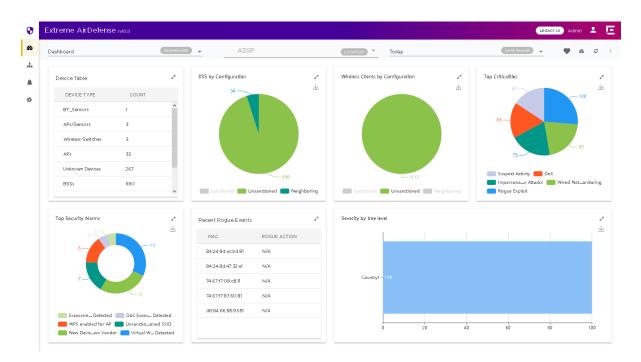

#### Figure 2: The Default Dashboard

To select a different dashboard, use the **Dashboard** drop-down list and select the dashboard that you want to view. The selected dashboard loads and the screen refreshes to display the latest data using the widgets placed on the dashboard.

| To manually refresh the data on the screen, select the $\fbox$ button from | ₽ | 2 | C | tool |
|----------------------------------------------------------------------------|---|---|---|------|
| bar. Use this button periodically to refresh the data on the dashboard.    |   |   |   |      |

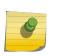

#### Note

Widgets placed on the **Dashboard** do not refresh automatically. You need to manually refresh the screen.

Г

Use the **Location** drop-down list to select the scope of the data to show on a AirDefense dashboard. By default, data for the complete AirDefense system is displayed. When a scope is defined by using the **Location** drop-down list, the dashboard refreshes to display data for the selected site or a group of sites.

| Filter                        |   |
|-------------------------------|---|
| ADSP                          | ^ |
| ▼ Country1                    |   |
| <ul> <li>C1Region1</li> </ul> |   |
| ► Country10                   |   |
| ► Country11                   |   |
| ► Country12                   |   |
| ► Country13                   |   |
| ► Country14                   | _ |
| ► Country15                   |   |
| ► Country16                   |   |
| ► Country17                   |   |
| ► Country18                   |   |
| ► Country19                   |   |
| ► Country2                    |   |
| ► Country20                   |   |
| ▶ Country21                   | ~ |

#### Figure 3: Location Drop-Down List

Use the **Duration** drop-down list to select a time duration to display data for. The drop-down provides a set of pre-configured durations for filtering data. The available pre-configured durations are:

- Today Displays the data for the current date. Excludes data for all other dates.
- Last 3 Days Displays the data for the last 3 days prior to the current date. Includes data for the current date. Excludes data for all other dates.
- Last 5 Days Displays the data for the last 5 days prior to the current date. Includes data for the current date. Excludes data for all other dates.

When a scope is defined iusing the **Duration** control, the dashboard refreshes to display data for the selected time duration.

#### Set a Favorite Dashboard

A *Favorite* dashboard is a dashboard that you create and configure to display the data and statistics that interests you. Every time you login to your AirDefense account, the dashboard marked as *Favorite* is always loaded.

For every account, AirDefense provides a dashboard that is named *Dashboard* by default. This dashboard is also marked as the favorite dashboard for the account. This dashboard cannot be modified, deleted, or renamed.

You can create any number of dashboards for your ExtremeLocation instance. However, you can have only one dashboard as a favourite dashboard.

A favourite dashboard is indicated with the symbol next to its name in the dashboard list and by the icon on the icon is displayed as icon on the icon is displayed as icon on the icon is displayed as icon on the icon is displayed as icon dashboard.

1 Select the **Dashboard** drop-down list to display a list of available dashboards.

A default dashboard is indicated by the 💌 icon next to its name.

| New Dashboard        |   |
|----------------------|---|
| WIPS Dashboard       |   |
| Statistics Dashboard |   |
| Compliance Dashboard |   |
| Dashboard            | • |

#### Figure 4: Default Dashboard

2 Select the dashboard that you want to mark as favourite.

The selected dashboard loads.

| 3 | Select the | Ψ | icon from the | 2 | C | Ĩ | toolbar. |
|---|------------|---|---------------|---|---|---|----------|
|   |            |   |               |   |   |   | LUUIDal. |

The selected dashboard is immediately marked as the favourite dashboard. This dashboard loads automatically the next time you login to your AirDefense account.

#### **Create a Dashboard**

1

To create a new AirDefense dashboard:

From the main menu on the left, select the *end* icon to load the **Dashboard** screen.

The dashboard marked as favorite automatically loads.

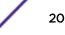

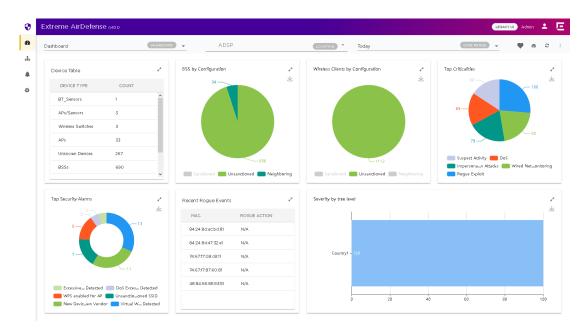

#### Figure 5: The Dashboard Screen

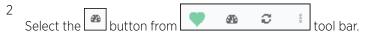

The button expands to display a drop-down list.

| æ        |  |
|----------|--|
| + Create |  |
| 🕼 Edit   |  |
| 🏛 Delete |  |

#### Figure 6: Manage Dashboard Options

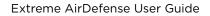

3 Select the **Create** menu item from the drop-down list.

The following screen appears.

| WIPS                 | Stats                                                                        | Compliance                                                                                                    | Total 0 widgets selected.                                                                                      | Search Q                                                                                   | X CANCEL 🔶 PREVIOU                                                       |
|----------------------|------------------------------------------------------------------------------|----------------------------------------------------------------------------------------------------|----------------------------------------------------------------------------------------------------|--------------------------------------------------------------------------------------------|--------------------------------------------------------------------------|
| Top Criticalities    |                                                                              | Top Security Alarms                                                                                                    | Top Wireless Exploits                                                                                          | Top Wireless Extrusion                                                                     | Top Wireless Vulnerabilities                                             |
| Criticalities observ | on about the Top 5<br>ed. Criticalities are<br>category for each<br>ategory. | Provides information about the Top 6<br>Security Alarms observed belonging to<br>Exploits, Rogue Activity and<br>Vulnerabilities category. | Provides information about the Top 6<br>Wireless Exploits (impersonation, Dos<br>and Active Attacks) observed. | Provides information about the Top<br>Wireless Extrusion observed in the<br>Network:       | Provides information about the Top<br>Wireless Vulnerabilities observed. |
| WIPS                 |                                                                              | WIPS                                                                                                    | WIPS                                                                                                    | WIPS                                                                                       | WIPS                                                                     |
| Severity by devi     | ce                                                                           | Severity by tree level                                                                                                    | Rogue AP details                                                                                               | Recent Rogue Events                                                                        | Anomalies                                                                |
|                      | about the Severity<br>d based on number<br>per device.                       | Provided information about the severity<br>index of Network Tree                                                                           | Provides list of Active Rogue AP's seen<br>in the network                                                      | Provides details of Recent Rogue<br>Alarms triggered and Actions taken on<br>those events. | Provides details of Anomalous Behavic<br>Alarms triggered.               |
|                      |                                                                              | WIPS                                                                                                    | WIPS                                                                                                    | WIPS                                                                                       | WIPS                                                                     |

#### Figure 7: New Dashboard Screen

4 Select one category from the available categories. These categories classify the widgets available for use within your dashboard.

Dashboard widgets are classified into:

- WIPS Use the widgets in this category to display WIPS information and statistics.
- Stats Use the widgets in this category to display general statistics.
- Compliance Use the widgets in this category to display PCI compliance statistics.

| WIPS | Stats | Compliance | Total 0 widgets selected. | Search | Q |
|------|-------|------------|---------------------------|--------|---|
|      |       |            |                           |        |   |

#### Figure 8: Widget Categories

Note

Use the **Search** text box to drill down to the widgets of interest.

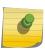

You cannot have more than 12 widgets on a single dashboard. Create a new dashboard to add additional widgets.

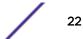

5 Click the widget to select it. At a time, you can select multiple widgets to add to the dashboard.A green check mark appears on the top right of the selected widget.

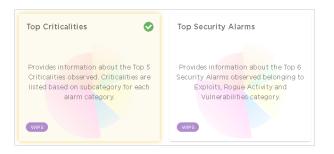

#### Figure 9: A Selected and an Unselected Widget

The screen also indicates the total number of selected widgets to be added to this dashboard.

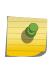

#### Note

To add a widget from a different widget category, select that category from the available options and continue adding widgets. You can combine widgets from all the categories to create your dashboard. You cannot, however, add more than twelve (12) widgets to a dashboard.

6 Select the **Next** button located to the top right of the screen.

The following screen appears:

| New Dashboard       Deservoirse       mahw-airdef-mgr-007       Control       Today       CATERNO< | Extreme AirDefense Mab |      |                     |          |           |            | LEGACY UI Admin 💄 | Ē    |
|----------------------------------------------------------------------------------------------------|------------------------|------|---------------------|----------|-----------|------------|-------------------|------|
| Top Criticalities 🗙 👔 Top Security Alarms 🗶 👔                                                      | New Dashboard DASHBOAR | NAME | mahw-airdef-mgr-007 | LOCATION | <br>Today | DATE RANGE | _                 | _    |
| No Data Found 1 No Data Found 1                                                                    | Top Criticalities      | Û    | Top Security Alarms | X B      |           |            |                   | INTE |
|                                                                                                    | No Data Found I        | 2    | No Data Found I     |          | 0         |            |                   |      |

To remove a widget already placed on the dashboard, use the use the top of that widget. This immediately removes the widget from the dashboard.

| 6 | Note                                                                         |
|---|------------------------------------------------------------------------------|
|   | You can also use the big green circle to add more widgets to this dashboard. |

Use the button, located to the top right of each widget, to rearrange the selected widget on the dashboard.

Hover over the widget's title. The arrow changes to 🛞. Then click and hold the primary mouse button, and drag the widget to the desired location on the dashboard. The other widgets on the dashboard are automatically rearranged to accommodate the moved widget.

7

#### 8

Use the resize bar that is displayed - when you hover over the icon to the left of the widget - to resize the widget.

The arrow changes to Then click and hold the primary mouse button, and drag the edge of the widget to resize it. The other widgets on the dashboard are automatically rearranged to accommodate the resized widget.

| iouay              |        |   | Resiz   |
|--------------------|--------|---|---------|
|                    |        |   | -Re 312 |
| Severity by device |        | × | →<br>Ū  |
|                    |        |   |         |
|                    |        |   |         |
|                    |        |   |         |
|                    |        |   |         |
|                    |        |   | E       |
| No Data F          | ouna ! |   |         |
|                    |        |   |         |
|                    |        |   |         |
|                    |        |   |         |
|                    |        |   |         |
|                    |        |   |         |

Figure 10: Widget with resize bar

Note

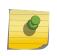

You cannot increase the height of the widget. Widget width can only be increased in fixed increments. You can only resize to the next available size.

- 9 Enter a name for this dashboard in the **Dashboard** field located to the top left of the new dashboard.
- 10 Select the **Done** button to save the final dashboard layout.

The dashboard is saved and displays the configured data. At any time use the **Previous** button to navigate to the previous screen. Similarly, use the **Cancel** button to exit without creating the dashboard.

#### Manage Your Dashboard

Use the tools provided in the Dashboard screen to edit any dashboard in your AirDefense account.

To edit an existing dashboard:

1

From the main menu on the left, select the *here icon to load the Dashboard screen.* 

The dashboard marked as default automatically loads.

#### Figure 11: The Dashboard Screen

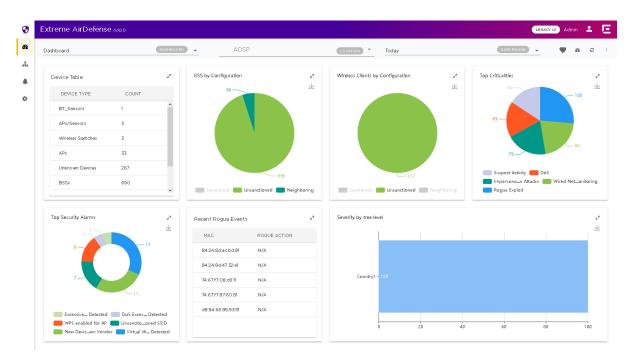

- 2 Select the **Dashboard** drop-down list to expand and display the list of available dashboards for this AirDefense account.
- 3 From the list of available dashboards, select a dashboard.

| New Dashboard        |   |
|----------------------|---|
| WIPS Dashboard       |   |
| Statistics Dashboard |   |
| Compliance Dashboard |   |
| Dashboard            | • |

#### **Figure 12: Dashboard List**

4

| Select the 🌆 button from | • | B | C | ы | tool bar. |
|--------------------------|---|---|---|---|-----------|
|                          |   |   |   |   |           |

The button expands to display a drop-down list.

| æ        |  |
|----------|--|
| + Create |  |
| 🕼 Edit   |  |
| 🏛 Delete |  |

#### Figure 13: Manage Dashboard Options

5 Select **Edit** option from the drop-down list.

The selected dashboard is loaded in the edit mode. Use the available options to edit your dashboard.

6 After editing the dashboard, select **Done** button to the top right of the dashboard to save the changes made to this dashboard.

#### **Delete the Dashboard**

1

From the main menu on the left, select the end icon to load the **Dashboard** screen.

The dashboard marked as default automatically loads.

#### Figure 14: The Dashboard Screen

|                     |                                                                                                    |                                                                                                    |                                                                                                    |                                                                                                    |                                                                                                    |                                                                                                    |                                                                                                    | * E                                                                                                    |
|---------------------|----------------------------------------------------------------------------------------------------|----------------------------------------------------------------------------------------------------|----------------------------------------------------------------------------------------------------|----------------------------------------------------------------------------------------------------|----------------------------------------------------------------------------------------------------|----------------------------------------------------------------------------------------------------|----------------------------------------------------------------------------------------------------|----------------------------------------------------------------------------------------------------|
| ishboard            | DASHBOARD                                                                                                    | - ADSP                                                                                                    |                                                                                                    | LOCATION Today                                                                                                    |                                                                                                    | DATE RANGE                                                                                                    | ۵                                                                                                    | c :                                                                                                    |
|                     |                                                                                                    |                                                                                                    |                                                                                                    |                                                                                                    |                                                                                                    |                                                                                                    |                                                                                                    |                                                                                                    |
| Device Table        | 1                                                                                                    |                                                                                                    | 2<br>1                                                                                                    | Wireless Clients by Configuration                                                                                                    | .∕<br>±                                                                                                    |                                                                                                    |                                                                                                    | *<br>±                                                                                                    |
| DEVICE TYPE         | COUNT                                                                                                    | 34                                                                                                    |                                                                                                    |                                                                                                    |                                                                                                    |                                                                                                    | 100                                                                                                    |                                                                                                    |
| BT_Sensors          | 1                                                                                                    |                                                                                                    |                                                                                                    |                                                                                                    |                                                                                                    | 65                                                                                                    |                                                                                                    |                                                                                                    |
| APs/Sensors         | 3                                                                                                    |                                                                                                    |                                                                                                    |                                                                                                    |                                                                                                    |                                                                                                    |                                                                                                    |                                                                                                    |
| Wireless Switches   |                                                                                                    |                                                                                                    |                                                                                                    |                                                                                                    |                                                                                                    |                                                                                                    | 80                                                                                                    |                                                                                                    |
|                     |                                                                                                    |                                                                                                    |                                                                                                    |                                                                                                    |                                                                                                    | 75                                                                                                    |                                                                                                    |                                                                                                    |
|                     |                                                                                                    | 656                                                                                                    |                                                                                                    | -1112                                                                                                    |                                                                                                    |                                                                                                    |                                                                                                    | itaring                                                                                                    |
| 8558                | × 690                                                                                                    | Sanctioned <b>H</b> Unsanctioned <b>N</b>                                                                                                    | leighboring                                                                                                    | Sanctioned <b>Unsanctioned</b> Neigh                                                                                                    | hboring                                                                                                    | Rogue Exploit                                                                                                    | VIII CO POCISION                                                                                                    | toring                                                                                                    |
| Top Security Alarms | 1                                                                                                    | Recent Rogue Events                                                                                                    | 2                                                                                                    | Severity by tree level                                                                                                    |                                                                                                    |                                                                                                    |                                                                                                    | ~                                                                                                    |
| 2                   | *                                                                                                    | MAC ROGUE ACTIO                                                                                                    | N                                                                                                    |                                                                                                    |                                                                                                    |                                                                                                    |                                                                                                    | *                                                                                                    |
| 6                   | -13                                                                                                    | 84:24:8d:ac:bd:81 N/A                                                                                                    |                                                                                                    |                                                                                                    |                                                                                                    |                                                                                                    |                                                                                                    |                                                                                                    |
|                     |                                                                                                    | 84:24:8d:47:32:e1 N/A                                                                                                    |                                                                                                    |                                                                                                    |                                                                                                    |                                                                                                    |                                                                                                    |                                                                                                    |
| 7_                  |                                                                                                    | 74:67:f7:08:c8:11 N/A                                                                                                    |                                                                                                    | Country1 - 100                                                                                                    |                                                                                                    |                                                                                                    |                                                                                                    |                                                                                                    |
|                     | -11                                                                                                    | 74:67:f7:87:60:81 N/A                                                                                                    |                                                                                                    |                                                                                                    |                                                                                                    |                                                                                                    |                                                                                                    |                                                                                                    |
|                     |                                                                                                    | d8:84:66:85:93:51 N/A                                                                                                    |                                                                                                    |                                                                                                    |                                                                                                    |                                                                                                    |                                                                                                    |                                                                                                    |
|                     |                                                                                                    |                                                                                                    |                                                                                                    | 0 20                                                                                                    | 40                                                                                                    | 60 80                                                                                                    |                                                                                                    | 100                                                                                                    |
|                     | DEVICE TYPE<br>BT_Sensors<br>APF/Sensors<br>Workless Switches<br>APs<br>Unknown Devices<br>BSSs<br>Top Security Alarms | DEVICE TYPE COUNT<br>ET_Seniors 1<br>AP//Seniors 3<br>Wireless Switches 3<br>APs 33<br>Unknown Devices 267<br>BSSs 690<br>Top Security Alarms | DEVICE TYPE     COUNT       BT_Seniors     1       API/Seniors     3       Wreless Switches     3       APs     33       Unknown Devices     267       BSSs     690       BSSs     690       Count     Unsanctioned       Devices     267       BSSs     690       BSSs     690       Devices     267       BSSs     690       BSSs     690       Devices     267       BSSs     690       BSSs     690       BSSs     690       BSSs     690       BSSs     690       Discourds     Count       BSSs     690       BSSs     690       BSSs     690       BSSs     690       BSSs     690       Discourds     Count       BSSs     690       BSS     690       BSS     690       BSS     690       BSS     690       BSS     690       BSS     690       BSS     690       BSS     690       BSS     690       BSS     690       BSS     69 | DEVICE TYPE COUNT<br>ET_Sensors 1<br>APJ/Sensors 3<br>Wress Switches 3<br>APs 33<br>Usknown Devices 267<br>BSS 690<br>Top Security Alarms | Device trive<br>Device trive<br>COUNT<br>ET_Seniors<br>1<br>APJ/Seniors<br>3<br>Wrees Switches<br>3<br>APs<br>33<br>Unknown Devices<br>267<br>BSS<br>690<br>Saccioned<br>Disaccioned<br>Disaccion | DEVICE TYPE       COUNT         BT_Sensors       1         AP/Sensors       3         Wress Switches       3         APs       33         Uknown Devices       267         BSS       690         BSS       690         Security Alarms       Image: County of the security of the security of | DEVICE TYPE       COUNT         IFT_Sensors       1         AP/Sensors       3         Wress Switches       3         Uknown Devices       267         BSS       G90         Security Alams       Super Activity 4         Impersonaut Attacks       Super Activity 4         Recent Rogue Events       NA         Max Rogue Events       NA         Max Rogue Events       NA         Max Rogue Events       NA         Max Rogue Events       NA         Max Rogue Events       NA         Max Rogue Events       NA         Max Rogue Events       NA         Max Rogue Events       NA         Max Rogue Events       NA         Max Rogue Events       NA         Max Rogue Events       NA         Max Rogue Excelse       NA         Max Rogue Excelse       NA         Max Rogue Excelse       NA         Max Rogue Excelse       NA         Max Rogue Excelse       NA         Max Rogue Excelse       NA         Max Rogue Excelse       NA         Max Rogue Excelse       NA         Max Rogue Excelse       NA         Max | Device trive       COUNT         IF_Sensors       1         AP/Sensors       3         Wreekes       267         BSS       690         Security Alarms       Imperiors         Imperior       Imperior         Imperior       Imperior         Imperior <t< th=""></t<> |

- 2 Select the **Dashboard** drop-down list to expand and display the list of available dashboards for this AirDefense account.
- 3 From the list of available dashboards, select a dashboard.

| New Dashboard        |   |
|----------------------|---|
| WIPS Dashboard       |   |
| Statistics Dashboard |   |
| Compliance Dashboard |   |
| Dashboard            | • |

#### Figure 15: Dashboard List

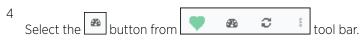

The button expands to display a drop-down list.

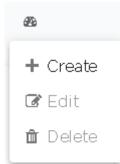

#### Figure 16: Manage Dashboard Options

5 Select **Delete** from the drop-down list.

A confirmation dialog appears.

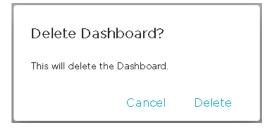

#### Figure 17: Delete Confirmation Dialog

6 Select **Delete** to delete the dashboard. Select **Cancel** to exit this screen without deleting the selected dashboard.

If **Delete** is selected, the dashboard is immediately deleted.

#### **Dashboard Widgets**

AirDefense provides a large number of widgets to enable you to customize how you view the large amount of data that it generates. These widgets displays the data of interest from AirDefense using tables and graphs. Some widgets also allow you to filter the displayed data using filters and other elements.

Widgets on the **Dashboard** screen are classified into:

- WIPS Use the widgets in this category to display WIPS information and statistics.
- Stats Use the widgets in this category to display general statistics.
- Compliance Use the widgets in this category to display PCI compliance statistics.

| WIPS | Stats | Compliance | Total 0 widgets selected. | Search | Q |
|------|-------|------------|---------------------------|--------|---|

#### Figure 18: The Widget Categories

Use the Search text box to drill down to the widget or widgets of interest.

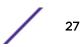

#### **WIPS Widgets**

Use the WIPS widgets to view intrusion data provided by WIPS. The following widgets are available:

- Top Criticalities
- Top Security Alarms
- Top Wireless Exploits
- Top Wireless Extrusions
- Top Wireless Vulnerabilities
- Severity by Device
- Severity by Tree Level
- Rogue AP Details
- Recent Rogue Events
- Anomalies

#### Widget - Top Criticalities

This widget displays the top 5 criticalities observed in the AirDefense system. .

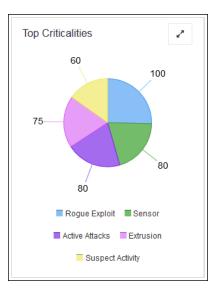

Click on a label to include or exclude its data in the widget. When the data for the label is excluded, the label is displayed in a lighter color.

Use the icon to expand the widget to fill the current view window.

#### Widget - Top Security Alarms

This widget displays the top security alarms observed in the AirDefense system. Security alarms observed in the *Exploits*, *Rogue Activity* and *Vulnerabilities* categories are displayed.

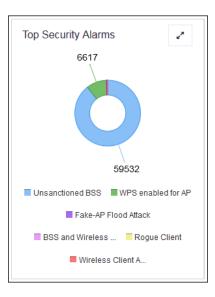

Use the 🖃 icon to expand the widget to fill the current view window.

#### Widget - Top Wireless Exploits

This widget displays the top 6 wireless exploits observed in the AirDefense system. Some of these exploits are *Impersonation*, *DoS* and *Active Attacks*.

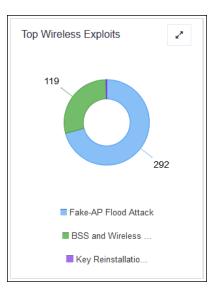

Click on a label to include or exclude its data in the widget. When the data for the label is excluded, the label is displayed in a lighter color.

Use the  $\checkmark$  icon to expand the widget to fill the current view window.

#### Widget - Top Wireless Extrusions

This widget displays the top 6 wireless extrusions in your AirDefense monitored network. Extrusions happen when a sanctioned wireless station such as an access point or a sensor connects to an external unsanctioned network.

| Top Wireless Extrusion | 2 |
|------------------------|---|
| 2                      |   |
| Wireless Client A      |   |

Click on a label to include or exclude its data in the widget. When the data for the label is excluded, the label is displayed in a lighter color.

Use the 🖃 icon to expand the widget to fill the current view window.

#### Widget - Top Vulnerabilities

This widget displays the top wireless vulnerabilities observed in the AirDefense system. Vulnerabilities are weaknesses that are not actively exploited, but are weaknesses that have been detected in the network. Vulnerabilities provide an inherent security risk to the enterprise and should be carefully evaluated to understand the potential exposure that could occur if a vulnerability was exploited. Once a vulnerability is discovered options should be considered to remediate the vulnerability to prevent it from being exploited.

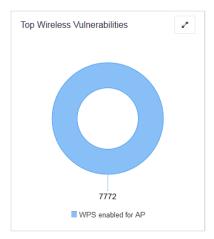

Click on a label to include or exclude its data in the widget. When the data for the label is excluded, the label is displayed in a lighter color.

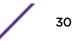

Use the 🖃 icon to expand the widget to fill the current view window.

#### Widget - Severity by Device

This widget displays the top devices with maximum severity identified by AirDefense.

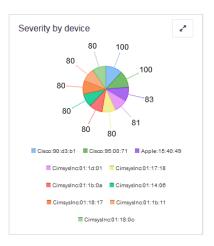

Click on a label to include or exclude its data in the widget. When the data for the label is excluded, the label is displayed in a lighter color.

Use the 🖃 icon to expand the widget to fill the current view window.

#### Widget - Severity by Tree Level

This widget displays a graph for the severity index of the current selected network tree.

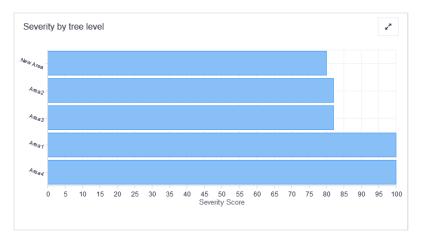

Use the  $\checkmark$  icon to expand the widget to fill the current view window.

#### Widget - Rogue Access Points

This widget displays a list of all rogue access points seen by AirDefense and the location where the rogue device is found.

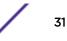

| Rogue AP details | 2                    |
|------------------|----------------------|
| Scope            | Rogue                |
| 🔁 Floor 1        | StremeNetworks:7     |
| 🔁 Floor 1        | SebraTechnologies:   |
| Floor 1          | እ ZebraTechnologies: |
| 🔁 Floor 1        | StremeNetworks:3     |
| Floor 1          | StremeNetworks:7     |
| Floor 1          | StremeNetworks:a     |
| Floor 1          | StremeNetworks:d     |
| Floor 1          | StremeNetworks:0     |
| 📰 Floor 1        | S ExtremeNetworks:8  |

The widget displays a table with the rogue access point's location and its MAC address.

Use the icon to expand the widget to fill the current view window.

#### Widget - Recent Rogue Events

This widget displays a list of recent rogue events identified by AirDefense. Rogue Activity includes events for devices participating in unauthorized communication in your network. Examples of the type of event included in this category are detection of a wireless device operating in your network or the detection of an unsanctioned wireless device communicating with a device in the wired network.

| Recent Rogue Event         | 2            |   |
|----------------------------|--------------|---|
| MAC                        | Rogue Action |   |
| እ b4:2d:56:7c:91:90        | N/A          | ^ |
| <b>8</b> 4:24:8d:99:32:d4  | N/A          |   |
| <b>84:24:8d:92:b5:00</b>   | N/A          |   |
| <b>3</b> 74:67:f7:3c:25:e2 | N/A          |   |
| <b>7</b> 4:67:f7:7e:fa:e1  | N/A          |   |
| <b>7</b> 4:e5:f9:f2:b5:48  | N/A          |   |
| ad:84:93:9c                | N/A          |   |
| <b>7</b> c:6b:9c:25:7b:5d  | N/A          |   |
| 34:f3:9are1:ac:08          | N/A          | ~ |

The widget displays a table with the action taken on the rogue device and the device's MAC address.

Use the  $\checkmark$  icon to expand the widget to fill the current view window.

#### Widget - Anomalies

This widget displays the various anomalies identified in the AirDefense system. Some of these exploits are *Impersonation*, *DoS* and *Active Attacks*.

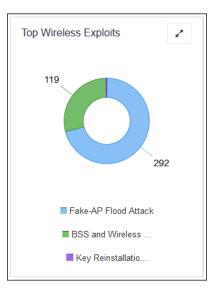

Use the 🖃 icon to expand the widget to fill the current view window.

#### STATs Widgets

Use the STATS (statistics) widgets to view AirDefense statistics. The following widgets are available:

- Device Table
- BSS by Configuration
- Sanctioned BSS Seen in Last 5 Days
- Wireless Clients by Configuration
- Top Talkers

#### Widget - Device Statistics Table

This widget displays the counts of different devices seen by AirDefense in the network.

| Device Table     | 2       |
|------------------|---------|
| Device Type      | Count † |
| BT_Sensors       | 1       |
| APs              | 1       |
| Sensors          | 1642    |
| Unknown Devices  | 327492  |
| BSSs             | 349821  |
| Wireless Clients | 408903  |
|                  |         |

Use the 🛃 icon to expand the widget to fill the current view window.

#### Widget - BSS by Configuration

This widget displays the counts of BSSs seen by AirDefense in the network by classification type. The BSSs are classified as *Sanctioned*, *Unsanctioned*, and *Neighboring* 

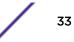

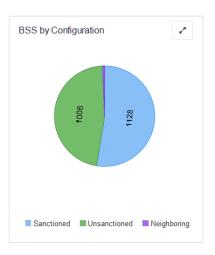

Use the icon to expand the widget to fill the current view window.

#### Widget - Sanctioned BSS Seen In Last 5 Days

This widget displays the counts of sanctioned BSSs seen by AirDefense in the network during the last five (5) days.

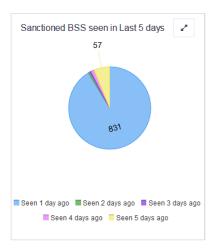

Click on a label to include or exclude its data in the widget. When the data for the label is excluded, the label is displayed in a lighter color.

Use the  $\lfloor \star \star \rfloor$  icon to expand the widget to fill the current view window.

#### Widget - Wireless Client by Configuration

This widget displays the counts of wireless clients seen by AirDefense in the network by classification type. The wireless clients are classified as *Sanctioned*, *Unsanctioned*, and *Neighboring* 

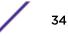

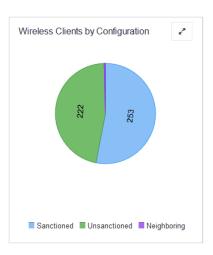

Use the 🖃 icon to expand the widget to fill the current view window.

#### Widget - Top Talkers

This widget displays a list of 10 devices that have the highest data consumption in the AirDefense monitored network. The widget also displays the exact amount of data consumed.

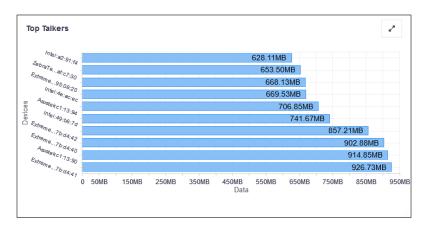

Use the  $\[ \]$  icon to expand the widget to fill the current view window.

#### **COMPLIANCE** Widgets

Use the COMPLIANCE widgets to view the PCI (Payment Card Industry ) Data Security Standard compliance. The following widgets are available:

- Policy Compliance
- PCI Status
- PCI 11.1 Status

#### Widget - Policy Compliance

This widget displays PCI policy compliance status of the AirDefense monitored network.

| olicy Compliance                   |  |           |  |  | $\mathcal{L}_{i}$ |
|------------------------------------|--|-----------|--|--|-------------------|
| The later o                        |  |           |  |  |                   |
| ·                                  |  |           |  |  |                   |
| <sup>77</sup> -ta <sub>lin</sub> 0 |  |           |  |  |                   |
| e C. Alama                         |  |           |  |  | 1                 |
| 0                                  |  | arm Count |  |  | 1                 |

Use the  $\checkmark$  icon to expand the widget to fill the current view window.

#### Widget - PCI Status

This widget displays the counts of PCI Status alarms seen by AirDefense in the network.

| PCI Status   |       | 2 |
|--------------|-------|---|
| Alarm Name   | Value |   |
| Section 11.4 | ×     |   |
| Section 11.1 | ×     |   |
| Section 2    | ×     |   |
| Section 4    | *     |   |
|              |       |   |
|              |       |   |
|              |       |   |
|              |       |   |
|              |       |   |
|              |       |   |

Click on a label to include or exclude its data in the widget. When the data for the label is excluded, the label is displayed in a lighter color.

Use the 🖃 icon to expand the widget to fill the current view window.

#### Widget - PCI 11.1 Compliance Status

This widget displays the counts of PCI 11.1 status alarms seen by AirDefense in the network.

| PCI 11.1 Status         |       | 2 |
|-------------------------|-------|---|
| Alarm Name              | Value |   |
| Accidental Associations | x     |   |
| Rouge AP                | ×     |   |
| Rouge Station           | X     |   |

Click on a label to include or exclude its data in the widget. When the data for the label is excluded, the label is displayed in a lighter color.

Use the 🖃 icon to expand the widget to fill the current view window.

# **4** Network View

# Network View - Network Snapshot Network Pane - Details View

The **Network View** is your main window into the AirDefense monitored network. This view provides various tools to drill down to the site/location of interest and view the state and statistics of the selected site/location in the screen's **Details** Pane.

| Extrem  | ne AirDefense (1947)                            |   |               |             |              |              |             |                   |                       |              |             |              |   | LEC         | ACY UI Admi                  | in 🚨           | E |
|---------|-------------------------------------------------|---|---------------|-------------|--------------|--------------|-------------|-------------------|-----------------------|--------------|-------------|--------------|---|-------------|------------------------------|----------------|---|
| Network | Snapshot (Over                                  | U | 44<br>Imperso | 22<br>Wired |              | 0<br>Devices | 0<br>Alarms | O<br>Action       | P                     | 0<br>Devices | 0<br>Online | 0<br>Offline | ۳ | 1.3k<br>BSS | 549<br>Wireles               | 100<br>Unknown | ~ |
| mah     | w-airdef-mgr-007                                |   | -             |             |              |              |             |                   |                       |              |             |              |   |             | 41 record                    | d(s) found     | æ |
| SCOPE   |                                                 |   |               |             |              | DE\          | /ICE DETAIL | s                 |                       |              |             |              |   |             | SEVERITY                     |                |   |
| ۲       | CA<br>0 Alarms<br>0 Notifications               |   |               | 0<br>Polled | Sensor<br>AP |              | 0           | کم<br>Sensed      | BSS<br>WirelessClient |              | 0           |              |   |             | <ul> <li>Safe (0)</li> </ul> | >              |   |
| Ø       | DE<br>0 Alarms<br>0 Notifications               |   |               | 0<br>Polled | Sensor<br>AP |              | 0           | o<br>Sensed       | BSS<br>WirelessClient |              | 0           |              |   |             | Safe (0)                     | >              |   |
| Ø       | Default Location<br>0 Alarms<br>0 Notifications |   |               | 0<br>Polled | Sensor<br>AP |              | 0           | 0<br>Sensed       | BSS<br>WirelessClient | _            | 0           |              |   |             | <ul> <li>Safe (0)</li> </ul> | >              |   |
| Ø       | GB<br>0 Alerms<br>0 Notifications               |   |               | 0<br>Polled | Sensor<br>AP |              | 0           | o<br>Sensed       | BSS<br>WirelessClient |              | 0           |              |   |             | <ul> <li>Safe (0)</li> </ul> | >              |   |
| ٢       | NL<br>0 Alarms<br>0 Notifications               |   |               | 0<br>Polled | Sensor<br>AP |              | 0           | کم<br>o<br>Sensed | BSS<br>WirelessClient | _            | 0           |              |   |             | Safe (0)                     | >              |   |

The Network View screen can be divided into:

- Network Snapshot section Use this section to have a quick insight into the state of your network.
- Network Tree View section Use this section to select the scope of the data to be displayed in the Network View screen.
- **Details** section This section displays the data for the context (scope) selected in the **Network Tree View** section.

# **Network Snapshot**

The **Network Snapshot** section of the screen provides a comprehensive insight into your network's state. For more information, see the topic Network Snapshot in this document.

# My Network Tree View

The **My Network Tree View** section is a drop-down pane that you use to select the context or the scope of the data to display.

| Filter |                                    |   |
|--------|------------------------------------|---|
| ▼ ADSP |                                    | ^ |
|        | 1                                  |   |
| ► CIF  | region1                            |   |
|        | 10                                 |   |
|        | Region1                            |   |
| ×      | CIORICItyI                         |   |
| -      | CIOR1City2                         |   |
|        | <ul> <li>CIOR1C2Campus1</li> </ul> |   |
|        | CIORIC2Campus2                     |   |
|        | <ul> <li>CIOR1C2Campus3</li> </ul> |   |
|        | <ul> <li>CIORIC2Campus4</li> </ul> |   |
|        | ► CIOR1C2Campus5                   | ~ |

Use the *icon* before each tree node to expand it and view its nodes. Similarly, use the *icon* to collapse an expanded node.

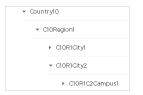

Select the node for which you want to view the details. On selecting the node, the **Details View** pane immediately starts loading with the appropriate information. Depending on the size of the data to display, the number of devices to load and your network connection, it might take sometime for the data to be displayed.

# **Details View**

The **Details** view displays the current state of the selected site/location. This section also displays the total number of devices found at the site/location.

#### Note

By default, this screen displays five (5) records per page. You can configure the number of records to display using the **Items per page** control located at the bottom right of this screen. You can also use the navigation buttons located there to show more records.

The following information is displayed:

| Field          | Description                                                                                                    |  |  |  |  |  |  |  |  |
|----------------|----------------------------------------------------------------------------------------------------|--|--|--|--|--|--|--|--|
| Scope          | Identifies the scope of the data being displayed (location/site/floor). The scope depends on the selection made in the <b>My Network Tree View</b> . Click the site/location name to view detailed statistics for it. This link is only active if there is at least 1 alarm or notification for the site/location.                                                                                                    |  |  |  |  |  |  |  |  |
|                | Country1                                                                                                    |  |  |  |  |  |  |  |  |
|                | The <b>Scope</b> field displays the number of <b>Alarms</b> and <b>Notifications</b> generated for a site/location.<br>The following icons indicate the severity of the site/location:                                                                                                    |  |  |  |  |  |  |  |  |
|                | • Sindicates a severity level of <i>Severe</i> which is higher than the level <i>Critical</i> .                                                                                                    |  |  |  |  |  |  |  |  |
|                | <ul> <li>Sindicates a severity level of <i>Critical</i>.</li> <li>Sindicates a severity level of <i>Mains</i>.</li> </ul>                                                                                                    |  |  |  |  |  |  |  |  |
|                | <ul> <li>indicates a severity level of <i>Major</i>.</li> <li>indicates a severity level of <i>Minor</i>.</li> </ul>                                                                                                    |  |  |  |  |  |  |  |  |
|                | <ul> <li>indicates the site/location is <i>Safe</i>.</li> </ul>                                                                                                    |  |  |  |  |  |  |  |  |
|                | indicates that no information is available for this site/<br>location.                                                                                                    |  |  |  |  |  |  |  |  |
|                | Select the <b>Site Name</b> to navigate to the <b>Device Details</b> screen and to view details about the devices located in the selected site. For more information on the <b>Device Details</b> screen, see Network Pane - Details View on page 44.                                                                                                    |  |  |  |  |  |  |  |  |
| Device Details | This column displays statistics about devices identified by AirDefense in the network. Devices are classified as <i>Polled Devices</i> and <i>Sensed Devices</i> . <b>Polled Devices</b> are those devices that are classified as <i>Network Device</i> in the main AirDefense user interface. <b>Sensed Devices</b> are those devices that are classified as <i>BSS</i> , <i>Wireless Clients</i> , <i>BT/BLE</i> , and <i>Unknown Devices</i> .                                                                                                    |  |  |  |  |  |  |  |  |
|                | Select the Polled icon to navigate to the <b>Device Details</b> screen of the user interface and to view details about the devices identified for the site. For more information on the <b>Device Details</b> screen, see Network Pane - Details View on page 44.                                                                                                    |  |  |  |  |  |  |  |  |
|                | Image: AP         4         Image: AP         4         Image: AP         1076           8         Image: AP         4         Image: AP         1780         Image: AP         1076           9         Image: AP         4         Image: AP         1780         Image: AP         1076           9         Image: AP         4         Image: AP         Image: AP         1076         1076           9         Image: AP         4         Image: AP         Image: AP         1076         1076           9         Image: AP         4         Image: AP         Image: AP         1076         1076           9         Image: AP         4         Image: AP         Image: AP         1076         1076           9         Image: AP         4         Image: AP         Image: AP         1076         1076           9         Image: AP         4         Image: AP         Image: AP         1076         1076           Image: AP         Image: AP         Image: AP         Image: AP         1076         1076           Image: AP         Image: AP         Image: AP         Image: AP         1076         1076           Image: AP         Image: AP         Image: AP </td |  |  |  |  |  |  |  |  |
|                | Hover on or near the <b>***</b> icon to view a pop up window that displays a breakup of the various device types for the <i>Polled</i> and <i>Sensed</i> categories.                                                                                                    |  |  |  |  |  |  |  |  |

| Field                           | Description                                                                                                    |
|---------------------------------|----------------------------------------------------------------------------------------------------|
|                                 | Sensor     0     S:       AP     0     fir       APSensor     0     S:       BT_Sensor     0     fir       WirelessSwitch     0     S:       WiredSwitch     0     S:       AP/WirelessSwitch     0     fir       AP/WiredSwitch     0     S:       AP/WiredSwitch     0     S: |
| Severity                        | Displays a graphical representation of the site/location's health along with the current <i>Severity</i> value.                                                                                                    |
| Occasionally, use the 🗊 icon to | refresh the data displayed in this screen. Use the field to change the scope of the data displayed on this screen.                                                                                                    |

Click the **Site Name** under the **Scope** column to load the **Device Details** screen. This screen displays site specific information. When you select the **Polled** icon under the **Device Details** screen, the **Device Details** screen loads to display the **Polled** tab. When you select one of the device types, the **Device Details** screen loads with the data filtered for the selected device type.

# **Device Details Screen**

This screen is displayed when you select a **Site Name** in the **Details** section of the **Networks View** screen. This screen displays a list of all the devices identified as being located at the site. Use this screen to quickly analyze your overall security and performance for the selected site. This screen also enables you to drill down and view detailed information on individual devices in your network. The following image displays a drill down view in the **Network View** window.

| Extreme AirDefense Man                   |                                                |                                                             |                     |                                                                       |                                        |                                |
|------------------------------------------|------------------------------------------------|-------------------------------------------------------------|---------------------|-----------------------------------------------------------------------|----------------------------------------|--------------------------------|
| Vetwork Snapshot (Over                   | 0 generation                                   | 0 0<br>Devices Alarms<br>BSS <sup>606</sup> Wireless Client | 0<br>Action         | X CA-ONBUR-WIDS<br>mahw-airdef-mgr-007 > CA<br>MAC: b4:c7:99:23:2d:40 |                                        | $\langle \rangle$              |
| CA Polled Devices - Overall Device Count |                                                | s Overview - Infrastructure Mode                            |                     | ALARMS Total: 0     PROTOCOL                                          | Active: 0                              | CAPABILITIES 0 Sensor VENDOR 0 |
| 132 0 69 0                               |                                                |                                                             |                     | Device AJarms                                                         | Value                                  | Extreme Networks, Inc.         |
|                                          |                                                | WLAN (AP) 💼 SENSOR 🛑 AP                                     | 'SENSOR <b>E</b> R. | Device Name<br>Description<br>MAC                                     | ca-onbur-wids-001<br>b4:c7:99:23:2d:40 |                                |
| FLAG DEVICE IP                           | SEVERITY                                       | LAST SEEN                                                   | : M<br>Unk          | Last Updated<br>Sensor Online<br>Sensor First Seen                    | -<br>No<br>Mar 1, 2019, 10:15:18 Ph    | 4                              |
| ca-onbur-wids-002                        | Safe (O)                                       |                                                             | Unk                 | Sensor Last Seen                                                      | Unknown                                |                                |
| ca-onbur-wids-003<br>ca-onbur-wids-004   | <ul> <li>Safe (0)</li> <li>Safe (0)</li> </ul> |                                                             | Unk                 | Online<br>Vendor                                                      | No<br>Extreme Networks, In             | c.                             |
| ca-onbur-wids-005                        | Safe (O)                                       |                                                             | Unk                 |                                                                       |                                        |                                |
| ca-onbur-wids-006<br>ca-onbur-wids-007   | <ul> <li>Safe (0)</li> <li>Safe (0)</li> </ul> |                                                             | Unk                 |                                                                       |                                        |                                |
| ca-onbur-wids-008                        | <ul> <li>Safe (0)</li> </ul>                   |                                                             | Unk                 |                                                                       |                                        |                                |

# **Network View - Network Snapshot**

The **Network Snapshot** panel consists of four (4) widgets that provide a comprehensive insight into your network's state. These widgets are:

- Top 5 Security Threats
- Alarms and Actions
- Polled Devices
- Sensed Devices

Note

This panel cannot be customized. You cannot modify the widgets in this panel.

| work Snapshot            | (Overall)  |        |          |             |                   |              |         |             |                          |                |              |         |                |                     |           |          |
|--------------------------|------------|--------|----------|-------------|-------------------|--------------|---------|-------------|--------------------------|----------------|--------------|---------|----------------|---------------------|-----------|----------|
| D Top 5 Security Tr      |            | 1.He   | our 👻    | 🌲 Alarr     | ns and Actio      | ns UnSancti. | . т. 1H | our 👻       | Polled Devices           |                |              |         | ி Sensed       | Devices             |           | 1 Hour 👻 |
| s on Mar 2, 2019, 7.3836 | PM         |        |          | as on Mar : | 2, 2019, 7:3836 P | M            |         |             | as on Mar 2, 2019, 7,383 |                | anline       | offline | as on Mar 2, 2 | 019, 7:38:36 PM     |           |          |
|                          | Threats    | Alarms | Severity |             |                   |              | Alerms  | ActionTaken |                          | Type<br>Sensor | anline<br>2k |         |                |                     |           |          |
|                          | Other Enc  | 8.4k   | •        |             |                   | Network      | 3.6k    | 5           |                          | AP             |              | 0       |                |                     |           |          |
| 13k                      | Wired Net  | 4.1K   | •        |             | 3.9k              | BSS          | 13      |             | 2k                       | AP Wireles     | 1            |         | 99k            | 290k                | 180k      | No Data  |
|                          | 802.11 Enc | 618    | •        |             |                   | WirelessC    | 8       |             |                          | APSensor       |              |         |                |                     |           |          |
|                          | Active Att | 95     | •        |             |                   | BT/BLE       | 278     |             |                          | BT_Sensor      |              |         | BSS            | WrelessClient       | Unknown   | BT/BLE   |
| Total Count              | Extrusion  | 40     | •        | Tota        | I Alarms          |              |         |             | Total Devices            |                |              |         | 833            | Will Gless Cilleric | Olikilowi | DI/DLE   |

Use the icon to collapse this panel to occupy less screen space. The same information is displayed in the collapsed panel.

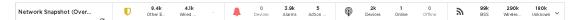

Use the

icon to expand this panel to its full size.

Periodically use the icon to update the data displayed in the widgets.

# **Top 5 Security Threats**

The **Top 5 Security Threats** widgets lists the top 5 security threats identified by AirDefense in your network.

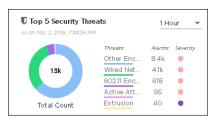

Use the drop-down list, located to the top right of this widget, to change the duration of the data that is displayed. By default, data for the last 1 Hour is displayed in the widget.

# Alarms and Actions

The **Alarms and Actions** widget displays an insight into the alarms raised by all the devices in the AirDefense monitored network.

| Alarms and Ac | onbarriett. | . 💌 1 Ho | our 💌       |
|---------------|-------------|----------|-------------|
|               |             | Alarms   | ActionTaken |
|               | Network     | 3.6k     | 5           |
| 3.9k          | BSS         | 13       | 0           |
|               | WirelessC   | 8        | 0           |
|               | BT/BLE      | 278      | 0           |
| Total Alarms  |             |          |             |

Use the drop-down list, located to the top right of this widget, to change the duration of the data that is displayed. By default, data for the last 1 Hour is displayed in the widget.

Use the **Device Type** drop-down list to select the device type of interest. Select from one of Sanctioned, Unsanctioned, and Neighboring. Unsanctioned is the default.

When a device type is selected, the data for that device type for the duration specified in the **Duration** drop-down list is displayed on the widget.

## **Polled Devices**

The **Polled Devices** widget displays a graph of the online/offline status of polled devices identified by AirDefense in your network. The widget displays the number of online and offline devices of major device types in your network.

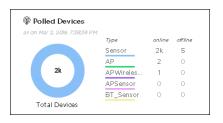

## Sensed Devices

The **Sensed Devices** widget displays the number of BSS, Wireless Clients, Unknown, and BT/BLE devices identified by AirDefense in your network.

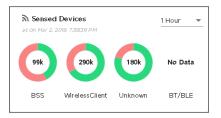

Use the drop-down list, located to the top right of this widget, to change the duration of the data that is displayed. By default, data for the last 1 Hour is displayed in the widget.

# **Network Pane - Details View**

This screen displays in depth statistics and other details for the selected site or location. It also displays the current status of the network in the **Network Snapshot (Overall)** pane.

|       |                                  |               | Rogue E | Extrusion                      |          | Devices                                             | Alarms      | Action Taken  |         | Devices | Online | Offline                                                                                         |                | BSS        | VirelessClients            | Unknown     |        |
|-------|----------------------------------|---------------|---------|--------------------------------|----------|-----------------------------------------------------|-------------|---------------|---------|---------|--------|-------------------------------------------------------------------------------------------------|----------------|------------|----------------------------|-------------|--------|
| €     | I ADSP                           | Q @ Poll      | ed 27 🔊 | BSS 1.8k                       | Wireless | Clients 3.84                                        | ) 🥥 U       | nknown 3.1k   | 🛿 BT/BL | 16      |        |                                                                                                 |                | Search     |                            | ۹ 🔟         |        |
| Polle | d Devices - Overall Device       | Count         |         |                                | Overvie  | ew - Infrast                                        | ructure M   | odel Overview |         |         |        |                                                                                                 |                | Radio Stat | us - Radio Ba              | inds on WLA | N      |
|       | <ul><li>600</li><li>10</li></ul> | 7             | 3       | 6                              | E        | AP7632<br>AP7612<br>AP7522<br>AP8432<br>WC.extremen | 2           | om 0 1        | 2       | 3 4     | 5      | <ul> <li>WLAN (A</li> <li>SENSOI</li> <li>AP/SENS</li> <li>RADIO SH</li> <li>NETSWIT</li> </ul> | R<br>OR<br>ARE | @2.4 C     |                            | 5 GHz       |        |
|       |                                  |               |         |                                |          |                                                     |             |               |         |         |        |                                                                                                 |                |            |                            |             | 27 Red |
| Flag  | Device                           | IP            |         | Severity                       |          | La                                                  | ist Seen    |               | Mode    |         |        | Statu                                                                                           | s              |            | Sensor S                   | Status      |        |
| 11    | 🛱 1701Y-1208500000-sens          | 192.168.20.93 |         | Critical(65)                   |          | 10                                                  | -Jul-2018 3 | 8:10 pm       | AP391   | 2FCCI   |        | • Onl                                                                                           | ine            |            | <ul> <li>Online</li> </ul> |             | 0      |
| m     | 🧅 1701Y-1243100000-AP            | 192.168.20.91 |         | Safe(0)                        |          | 10-                                                 | -Jul-2018 3 | 8:07 pm       | AP391   | 2FCCi   |        | • Onl                                                                                           | ine            |            |                            |             | 0      |
| m     | 🧅 1712Y-1029200000-Sens          | 192.168.20.99 |         | Safe(0)                        |          | 10-                                                 | -Jul-2018 3 | 8:10 pm       | AP393   | 5ROWi   |        | Onl                                                                                             | ine            |            |                            |             | 0      |
| (m)   | 🧅 1714Y-1031100000-sens          | 192.168.20.95 |         | Safe(0)                        |          | 10                                                  | -Jul-2018 3 | 3:10 pm       | AP391   | 6ROWi   |        | Onl                                                                                             | ine            |            |                            |             | ¢      |
| 190   | 4 No. 1743Y-1055800000           | 192.168.20.6  |         | Safe(0)                        |          | 10                                                  | -Jul-2018 3 | 3:10 pm       | AP396   | 5ROWi   |        | Onl                                                                                             | ine            |            | <ul> <li>Online</li> </ul> |             | ¢      |
| m,    | a 192.168.20.74                  | 192.168.20.74 |         | Safe(0)                        |          | 10                                                  | -Jul-2018 3 | 8:10 pm       | ES300   | 0       |        | Offli                                                                                           | ine            |            |                            |             | ¢      |
| 199   | 💐 ap6532-7CFD98                  | 192.168.20.50 |         | <ul> <li>Severe(95)</li> </ul> |          | 10                                                  | -Jul-2018 3 | 3:11 pm       | AP653   | 2       |        | Offli                                                                                           | ine            |            |                            |             | ¢      |
| 101   | 🥥 ap7522-15E7D4                  | 192.168.20.85 |         | Safe(0)                        |          | 10                                                  | -Jul-2018 3 | 8:11 pm       | AP752   | 2       |        | 🔵 upti                                                                                          | ime 88d,       | 01h, 41m   |                            |             | ¢      |
|       |                                  |               |         |                                |          |                                                     | -Jul-2018 3 |               | AP753   |         |        | Offi                                                                                            |                |            | Offline                    |             | ¢      |

This screen can be divided into these sections:

• Network Snapshot (Overall) - This section provides a snapshot of the current state of your network.

Use the contorial icon to refresh the displayed data. For more information on this pane, see Network View - Network Snapshot on page 42.

- Network Scope and Tool Bar This section provides controls that you can use to filter data displayed in this screen.
- Widgets This section displays three (3) widgets that provide an overview about the devices in the network.
- Device Details This section displays comprehensive data about the devices identified by AirDefense in the selected site/location. For more information, see Network Pane Device Details on page 45.

# Network Pane - Device Details

The **Device Details** pane displays comprehensive details about the devices found in the AirDefense monitored network. The data is further classified according to the identified device types. Details about each device type can be found under their own tabs.

| €     | 🗬 ADSP                           | Q Polled 27           | 🐘 BSS 1.88 🗌 Wi                | ireless Clients 3.5k 🥥 Unknown 3.1k                                   | 🛿 BT/BLE 10 | Sear                                                           | rch Q                                                                                                    | <b>T 2 I</b>           |
|-------|----------------------------------|-----------------------|--------------------------------|-----------------------------------------------------------------------|-------------|----------------------------------------------------------------|----------------------------------------------------------------------------------------------------|------------------------|
| Polle | d Devices - Overall Device C     | ount                  | o                              | verview - Infrastructure Model Overview                               |             | Radi                                                           | o Status - Radio Bands on WL                                                                                                    | AN.                    |
|       | <ul><li>600</li><li>10</li></ul> | <ul> <li>3</li> </ul> | 6                              | AP7632<br>AP7612<br>AP7522<br>AP7522<br>EWC.edremenetworks.com<br>0 1 | 2 3 4       | WLAN (AP)<br>SENSOR<br>APISENSOR<br>RADIO SHARE<br>5 NETSWITCH | @2.4 GHz         @5 GHz           Image: Constraint of the second second seco |                        |
|       |                                  |                       |                                |                                                                       |             |                                                                |                                                                                                    | 27 Record(s)           |
| Flag  | Device                           | IP                    | Severity                       | Last Seen                                                             | Model       | Status                                                         | Sensor Status                                                                                                    |                        |
| m     | 🖉 1701Y-1208500000-sens          | 192.168.20.93         | Critical(65)                   | 10-Jul-2018 3:10 pm                                                   | AP3912FCCi  | <ul> <li>Online</li> </ul>                                     | <ul> <li>Online</li> </ul>                                                                                                    | <u>ه</u> ^             |
| 19    | 🧅 1701Y-1243100000-AP            | 192.168.20.91         | Safe(0)                        | 10-Jul-2018 3:07 pm                                                   | AP3912FCCi  | <ul> <li>Online</li> </ul>                                     |                                                                                                    | 0                      |
| m     | 🧅 1712Y-1029200000-Sens          | 192.168.20.99         | <ul> <li>Safe(0)</li> </ul>    | 10-Jul-2018 3:10 pm                                                   | AP3935ROWI  | <ul> <li>Online</li> </ul>                                     |                                                                                                    | 0                      |
| 69    | 🧅 1714Y-1031100000-sens          | 192.168.20.95         | <ul> <li>Safe(0)</li> </ul>    | 10-Jul-2018 3:10 pm                                                   | AP3916ROWI  | <ul> <li>Online</li> </ul>                                     |                                                                                                    | ÷                      |
| 697   | 🗳 🕎 1743Y-1055800000             | 192.168.20.6          | <ul> <li>Safe(0)</li> </ul>    | 10-Jul-2018 3:10 pm                                                   | AP3965ROWI  | <ul> <li>Online</li> </ul>                                     | <ul> <li>Online</li> </ul>                                                                                                    | ÷                      |
| 69    | 4 192.168.20.74                  | 192.168.20.74         | <ul> <li>Safe(0)</li> </ul>    | 10-Jul-2018 3:10 pm                                                   | ES3000      | Offline                                                        |                                                                                                    | ÷                      |
| 19    | 数 ap6532-7CFD98                  | 192.168.20.50         | <ul> <li>Severe(95)</li> </ul> | 10-Jul-2018 3:11 pm                                                   | AP6532      | Offline                                                        |                                                                                                    | ÷                      |
| eq    | 🧅 ap7522-15E7D4                  | 192.168.20.85         | <ul> <li>Safe(0)</li> </ul>    | 10-Jul-2018 3:11 pm                                                   | AP7522      | <ul> <li>uptime 88d, 01h, 41i</li> </ul>                       | m                                                                                                    | 0                      |
| 69    | 🍣 🎇 ap7532-160100                | 192.168.20.69         | <ul> <li>Severe(95)</li> </ul> | 10-Jul-2018 3:11 pm                                                   | AP7532      | Offline                                                        | Offline                                                                                                    | ۰.                     |
| «     | C Page 1 of 1                    | > »   8   c           | lear Filters                   |                                                                       |             |                                                                | Displayi                                                                                                    | ng topics 1 - 27 of 27 |

#### Note

By default, this screen displays five (5) records per page. You can configure the number of records to display using the **Items per page** control located at the bottom right of this screen. You can also use the navigation buttons located there to show more records.

The **Device Details** pane can be divided into these panes:

| Pane            | Description                                                                                                    |
|-----------------|----------------------------------------------------------------------------------------------------|
| Toolbar         | The Toolbar contains a number of tools that enable you to perform several tasks on the data being displayed in the pane.<br>The Toolbar displays a drop-down list that displays the hierarchy of the AirDefense system. Use this list to select the scope of the data to be displayed in this screen. Some of the other features are <i>Device Type</i> tabs that you can use to view specific device types, a search box that you can use to search for specific devices, and a toggle button to show or hide the charts displayed below this toolbar. |
|                 | ← FCA • • Polee • ass • (Wretes Clere • • Uniscour • • # TELE • • • • • • • • • • • • • • • • • •                                                                                                    |
| Grid Chart View | The <b>Grid Chart View</b> is a panel that displays the statistics for the selected device type. This data is displayed in widgets. The content of this panel is different for the different device types identified by AirDefense. For more information, see the topic Device Type Details on page 47                                                                                                    |
| Device List     | The <b>Device List</b> is a table that displays a list of individual devices classified<br>by device types. The content of this table is different for the different<br>device type identified by AirDefense.<br>For more information see <b>#unique_56</b>                                                                                                    |

# Device Details - Toolbar

The **Toolbar** of the **Device Details** pane contains a set of tools that you can use to manage the devices in your network.

| 🔶 🐌 C | A 👻 | @ Polled <sup>200</sup> | S BSS SEA | Uireless Client | 😜 Unknown | Ø BT/BLE | Q |  | C = | = |
|-------|-----|-------------------------|-----------|-----------------|-----------|----------|---|--|-----|---|
|-------|-----|-------------------------|-----------|-----------------|-----------|----------|---|--|-----|---|

The following table lists the tools available for your use:

| ТооІ          | Description                                                                                                    |
|---------------|----------------------------------------------------------------------------------------------------|
| <b>+</b>      | Use this icon to go back to the previous screen.                                                                                                    |
| ADSP •        | Use this box to select the scope of the data to display in this pane. Select<br>this pane to display a drop-down list and select the appropriate scope from<br>this list. This drop-down list displays the AirDefense site hierarchy. |
| Polled BT/BLE | Select each tab in this toolbar to view details about devices of the selected device type. For more information, see Device Type Details on page 47.                                                                                  |
| Search Q      | Use the <b>Search</b> control to search for a specific device in the <b>Device List</b> .<br>Hover on the field to view a list of fields that you can search on.                                                                      |
|               | Select this icon to view or hide the <b>Grid Chart</b> view in this pane.                                                                                                    |
| C             | Select this icon periodically to refresh the data displayed on this screen.                                                                                                    |
| =             | actions available in this menu is different for each device type selected using the <b>Device Type</b> tabs.<br>For example, the following image displays the menu for the Polled device type.                                        |
|               | Set flag<br>Clear Flag<br>Audit Devices<br>Retrieve Diagnostic Logs<br>Remove Device<br>Move Devices<br>Upgrade Devices<br>Import CLI Variables<br>Export Devices<br>Command Run and Log<br>Search Device configuration               |

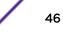

# **Device Type Details**

AirDefense classifies devices into the following devices types:

- Polled
- BSS
- Wireless Clients
- Unknown
- BT/BLE

#### Polled Devices

Polled devices are those devices that AirDefense classifies as *Network Devices*. *Network Devices* are those devices that are a part of your network and have been assigned an IP address in your network. *Network Devices* include, switches, wireless controllers, routers, access points, and sensors. AirDefense communicates with these devices to push or pull data and configuration.

For more information on the **Polled** tab, see Polled Devices on page 43.

#### BSS

The BSS screen lists all the BSSs, sanctioned or otherwise, identified by AirDefense.

For more information on the **BSS** tab, see **BSS** Tab on page 50.

#### Wireless Clients

The **Wireless Clients** tab displays a list of all wireless clients, sanctioned or otherwise, identified by AirDefense in your network.

For more information on the Wireless Clients tab, see Wireless Clients on page 56.

#### Unknown Devices

AirDefense classifies devices as **Unknown** based on the MAC address of the source or final destination of packets seen in the network. Any device with an unidentified MAC address is marked as an *Unknown Device*.

For more information on the **Unknown** tab, see Unknown Devices on page 63.

#### BT/BLE

The **BT/BLE** tab displays a list of Bluetooth/Bluetooth Low Energy (BLE) devices, sanctioned or otherwise, identified by AirDefense in your network.

For more information on the **BT/BLE** tab, see <u>Bluetooth and Bluetooth Low Energy Devices</u> on page 69.

## Polled Devices

The **Polled Devices** widget displays a graph of the online/offline status of polled devices identified by AirDefense in your network. The widget displays the number of online and offline devices of major device types in your network.

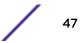

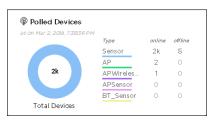

#### **Polled Devices - Widgets**

The **Polled Device** tab displays a set of widgets on the top of the display area. The widgets are:

- Polled Devices- Overall Device Count
- Overview Infrastructure Model Overview
- Radio Status Radio Bands on WLAN

Widget - Polled Device Tab - Polled Device

This widget displays the number of devices of each device category.

## Polled Devices - Overall Device Count

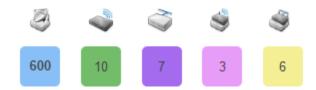

The displayed device categories are:

- Network Devices APs This item includes the totals of the following device categories:
  - Sensors
  - Access Points
  - Access Points that are also sensors
  - Bluetooth Sensors
- Wireless Switches
- Wired Switches
- Wireless Access Point Switches
- Wired Access Point Switches

Hover on each of the device types to display a popup with further details of the number of devices in that device category. This popup is not displayed for those device categories that have no devices (the number of devices in that category is zero(0)).

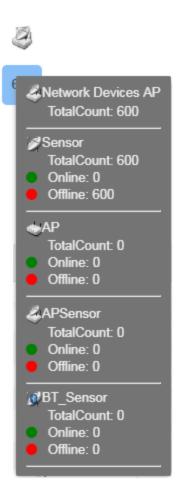

Widget - Polled Device Tab - Infrastructure Overview

This widget displays a horizontal bar chart which displays the top 5 infrastructure devices in your AirDefense monitored network.

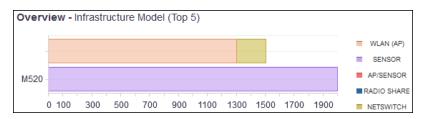

Click on a label to include or exclude its data in the widget. When the data for the label is excluded, the label is displayed in a lighter color.

Widget - Polled Devices Tab - Radio Status

The **Radio Status** widget displays the number of radios for each radio band that have at least one WLAN configured.

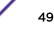

Radio Status - Radio Bands on WLAN

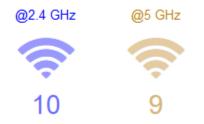

Hover on each of these radio bands to view a pop-up that displays the number of radios that are offline and online.

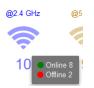

#### BSS Tab

The **BSS** tab displays a list of all *Basic Service Sets* (BSSs), sanctioned or otherwise, that were discovered by AirDefense in your network during regular scans.

| Ð                        | ADSP                        | Q @ Polled                       | 27 🔊 BSS 🕬                                  | Uvireless Clients                                                            | 6.28 🥥 Unknown 633      | 🛿 BT/BL                   | E 53                              |        | ş                           | Search    | Q                                          |             | 00        |           |
|--------------------------|-----------------------------|----------------------------------|---------------------------------------------|------------------------------------------------------------------------------|-------------------------|---------------------------|-----------------------------------|--------|-----------------------------|-----------|--------------------------------------------|-------------|-----------|-----------|
| Total                    | Count - Overall Device Coun | t                                |                                             | Sanctioned Devi                                                              | ces Seen in Last 5 Days |                           | Trend - D                         | evices | s Seen Comparisio           | n (For La | st 3 Days)                                 |             |           |           |
| 1500<br>1000<br>500<br>0 | Sanctioned UnSanctioned     | 55                               | 1.9k<br>Total Devices<br>74<br>Roque Device | 0 day(s) ago<br>1 day(s) ago<br>2 day(s) ago<br>3 day(s) ago<br>4 day(s) ago |                         | 489<br>14<br>10<br>5<br>0 | 6000<br>4000<br>2000<br>0<br>1:00 | 3:00   | 5:00 7:00 9:00<br>1 Day Age |           | 13:00 15:00 17:0<br>go <b>≣</b> 3 Days Ago | 0 19:00     | 21:00     | 23:00     |
|                          |                             |                                  |                                             |                                                                              |                         |                           |                                   |        |                             |           |                                            |             | 1894 F    | Record(s) |
| Flag                     | Device                      | Severity                         | Last See                                    | n                                                                            | Channel                 | Signal !                  | Strength                          |        | SSID                        |           | Rogue                                      |             |           |           |
| 697                      | <b>1</b> 60.16.10.159       | <ul> <li>Severe(90)</li> </ul>   | 27-Jul-201                                  | 8 11:42 am                                                                   | 1(2.412 GHz)            | -45 dBm                   |                                   |        | ASUS-RAM-2G                 |           | -                                          |             |           | ¢ i       |
| eg                       | ap8432-5C242B50:d0          | <ul> <li>Severe(100)</li> </ul>  | 27-Jul-201                                  | 8 11:26 am                                                                   | 108(5.54 GHz)           | -23 dBm                   |                                   |        | preeti-84325G-24            | 2B        | 🏊 Rogue                                    |             |           | ¢         |
| 69                       | እ ap7532-16010819:c0        | 🗕 Major(50)                      | 27-Jul-201                                  | 8 11:42 am                                                                   | 6(2.437 GHz)            | -24 dBm                   |                                   |        | Preeti-AP7532R1             |           | -                                          |             | 1         | ¢         |
| eg.                      | 💫 ap7532-16010809:80        | <ul> <li>Critical(78)</li> </ul> | 27-Jul-201                                  | 8 11:42 am                                                                   | 116(5.58 GHz)           | -36 dBm                   |                                   |        | Preeti-AP7532R2             |           |                                            |             | -         | ¢.        |
| eg                       | እ ap7632-8CA5D1-APeb:20     | 🗕 Major(50)                      | 27-Jul-201                                  | 8 11:42 am                                                                   | 1(2.412 GHz)            | -22 dBm                   |                                   |        | Pree-7632-R1                |           | -                                          |             | 1         | ¢.        |
| eg.                      | እ ap7632-8CA5D1-APeb:30     | Critical(80)                     | 27-Jul-201                                  | 8 11:42 am                                                                   | 136(5.68 GHz)           | -20 dBm                   |                                   |        | Pree-7632-R2                |           |                                            |             |           | ¢.        |
| eg.                      | 🔊 2a:16:ad:24:34:d4         | Critical(60)                     | 27-Jul-201                                  | 8 11:42 am                                                                   | 149(5.745 GHz)          | -87 dBm                   |                                   |        | DIRECT-IASVAITH             | IANATH-P  |                                            |             | 1         | ¢.        |
| eey.                     | <b>92:61:ae:76:d6:85</b>    | Severe(100)                      | 27-Jul-201                                  | 8 11:24 am                                                                   | 11(2.462 GHz)           | -58 dBm                   |                                   |        | VIJAY-LBADSP 12             | 56        | 🏊 Rogue                                    |             | ł         | ¢ –       |
| 69                       | 🔊 fe:0a:81:8d:27:c0         | <ul> <li>Critical(78)</li> </ul> | 27-Jul-201                                  | 8 11:42 am                                                                   | 161(5.805 GHz)          | -88 dBm                   |                                   |        | gobi_test_5GHz              |           |                                            |             | 1         | φ.,       |
|                          | < Page 1 of 19              | > > 6                            | Clear Filters                               |                                                                              |                         |                           |                                   |        |                             |           | Displa                                     | ying topic: | s 1 - 100 | 0 of 1894 |

The **BSS** tab displays a set of widgets on the top of the display area. The widgets are:

- Total Count Overall Device Count
- Sanctioned Devices Seen in Last 5 Days
- Trend Device Seen Comparison (For Last 3 Days)

The **BSS** table displays the following information:

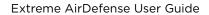

| Field           | Description                                                                                                    |
|-----------------|----------------------------------------------------------------------------------------------------|
| Flag            | Select the 🏴 icon to indicate that this device is considered to be of                                                                                                    |
|                 | interest. The flag changes to 📉.                                                                                                    |
| Device          | This column displays the device type icon and its name. Hover on the name to display more details about the device in a pop-up. The following image is a pop up that displays on hover.<br>MAC Address: 74:67:f7:08:8a:20<br>Appliance: 192.168.20.201<br>Manufacturer: Extreme Networks, Inc.<br>Channel: 7<br>SSID: Preeti-8533-R1RS<br>Last Seen: 14-Aug-2018 6:12 pm<br>Signal Strength: -47                                                                                                    |
| Severity        | <ul> <li>This column displays the device's threat level to your network. Hover on this value to display a threat score for this device.</li> <li>Severe indicates a severity level of Severe which is higher than the level Critical.</li> <li>Critical indicates a severity level of Critical.</li> <li>Major indicates a severity level of Major.</li> <li>Minor indicates a severity level of Minor.</li> <li>Safe indicates the site/location is Safe.</li> <li>Safe()</li> <li>Safe()</li> <li>Safe()</li> </ul> |
| Last Seen       | This column displays the date and time this device was last seen on the network.                                                                                                    |
| Channel         | This column displays the channel and the frequency on which this device was identified.                                                                                                    |
| Signal Strength | This column displays the signal strength for this device.                                                                                                    |
| SSID            | This column displays the SSID of the network to which this device is adopted to.                                                                                                    |
| Rogue           | This column indicates if a device has been flagged as a <i>Rogue</i> device. All                                                                                                    |
|                 | rogue devices are flagged with this <b>Progue</b> icon.                                                                                                    |

By default, only a few columns are displayed in the above table. Depending on the context, additional fields can be added to the table.

| 1ª  | Sort Ascending  |
|-----|-----------------|
| ↓AZ | Sort Descending |
| Ш   | Columns •       |

Select the **Columns** item to view a list of columns that can be added to the table.

The following table lists the additional columns that can be added to the table.

| Field                 | Description                                                                                                    |
|-----------------------|----------------------------------------------------------------------------------------------------|
| Name                  | This column displays the name of the device if configured.                                                                                                    |
| IP                    | This column displays the IP address assigned to this device.                                                                                                    |
| МАС                   | This column displays the MAC address of the device.                                                                                                    |
| First Seen            | This column displays the date and time this device was first seen on the network.                                                                                                    |
| Scope                 | This column displays the name of the site/location where this device is located as identified by AirDefense.                                                                                                    |
| Floor                 | This column displays the floor number (in the site/location) where this device is located as identified AirDefense.                                                                                                    |
| Manufacturer          | This column displays the name of the manufacturer of the device.                                                                                                    |
| Classification        | This column displays the device's classification as classified by AirDefense.<br>A device can be classified as <i>Sanctioned (Inherit Profile)</i> ,<br><i>Unsanctioned</i> , <i>Neighboring</i> , Or <i>Sanctioned (Assigned</i><br><i>Profile</i> ). |
|                       | You can manually set a device's classification from the $^{\circ}$ > Classification menu item from within the table.                                                                                                    |
| Sensed Authentication | This column displays the authentication scheme the device uses to authenticate.                                                                                                    |
| Sensed Encryption     | This column displays the encryption scheme used by the device if any.                                                                                                    |
| Protocols             | This column displays the various wireless protocols supported by the device.                                                                                                    |
| Device Actions        | <ul> <li>This column indicates if any of the following actions have taken place:</li> <li>AP Test</li> <li>Wireless Vulnerability Assessment</li> <li>Termination</li> <li>Dedicated Spectrum Analysis</li> <li>Inline Spectrum Analysis</li> </ul>    |
| Associated Clients    | This column displays the number of clients that are associated with the device.                                                                                                    |
| Access Points         | This column displays the name of the access point that sees this device.                                                                                                    |
| Sensor                | This column displays the name of the sensor that sees this device.                                                                                                    |
| Security Policy       | This column displays the security policy, if any, applied to this device.                                                                                                    |

## **Device Actions**

The following actions can be performed on a each device listed in the table. Select the <sup>\*\*</sup> icon to display the list of actions that can be performed. The actions that can be performed are different for the different device types.

| Action         | Description                                                                   |                                                                                                    |
|----------------|-------------------------------------------------------------------------------|----------------------------------------------------------------------------------------------------|
| Alarms         | Displays the Alarms for the devic<br>device are displayed in the <b>Alarm</b> | e. When selected, the alarms for this<br><b>is</b> screen                                                  |
| Rename         |                                                                               | this device. Use this menu item to<br>this device. A small window displays. Use<br>a name for this device. |
|                | Rename                                                                        | ×                                                                                                    |
|                | Rename: 🥔 1701Y-1243100000-                                                   | AP                                                                                                    |
|                | OK Cancel                                                                     |                                                                                                    |
| Remove         |                                                                               | the device. A small confirmation window<br>e device. Select <b>No</b> to exit without                      |
|                | Remove Confirmation                                                           | ×                                                                                                    |
|                | Are you sure you want to rem                                                  | nove below device?                                                                                         |
|                | Yes No                                                                        |                                                                                                    |
| Classification |                                                                               | e device into one of <i>Sanctioned</i><br>nctioned, Neighboring, and<br>ofiles).                           |
|                |                                                                               | Remove                                                                                                    |
|                | Sanctioned (Inherit profiles)                                                 | Classification                                                                                             |
|                | Unsanctioned                                                                  | Action Details                                                                                             |
|                | Neighboring Sanctioned (Assigned profiles)                                    | Forensic Analysis  New_Security_Profile                                                                    |
|                | Pree-7632-R1                                                                  |                                                                                                    |
|                | Pree-7632-R2                                                                  | Apply<br>Live View                                                                                         |
|                | -                                                                             | <i>Profiles)</i> menu item expands to lat can be assigned to this device.                                  |

| Action                         | Description                                                                                                    |
|--------------------------------|----------------------------------------------------------------------------------------------------|
| Action Details                 | Select the <b>Action Details</b> menu item to view a table listing specific actions occurring on the device.                                                                                                    |
| Forensic Analysis              | Use the <b>Forensic Analysis</b> menu item to analyze the device and provide detailed information on the device. Forensic Analysis returns the threat level of the device, device alarms, and device association details about the device. |
| Generate Tracker File          | Allows you to generate tracker files and save the files to a directory on your computer.                                                                                                    |
| Locate                         | Use the <b>Locate</b> menu item to locate this device on your network. This opens the <b>Location Tracking</b> window from where you can track the device.                                                                                 |
| Live View                      | <image/>                                                                                                    |
| Port Lookup (Find this Device) | Use the <b>Port Lookup</b> menu item to scan for and locate this device, in your network, using its MAC address.                                                                                                    |
| Terminate                      | Use the <b>Terminate</b> menu item to open the <b>Termination</b> options window from where you can terminate this device.                                                                                                    |
| AP Test                        | Use the <b>AP Test</b> action to track network failures from an automated or manual AP connectivity test.                                                                                                    |

| Action                            | Description                                                                                                    |
|-----------------------------------|----------------------------------------------------------------------------------------------------|
| Wireless Vulnerability Assessment | Use the <b>Wireless Vulnerability Assessment</b> window to scan your wireless network for vulnerabilities.                                                                                                    |
| Сору МАС                          | The <b>Copy MAC</b> menu item is an ease of use feature and enables you to copy the MAC address of the device in different formats. Click this menu item to expand it and view the list of MAC formats that can be copied. |
|                                   | d8:84:66:8b:7b:a4<br>d8:84-66:8b-7b-a4<br>d884.668b.7ba4<br>d884668b7ba4                                                                                                    |
|                                   | Select the MAC format to copy to your PC's clipboard.                                                                                                    |

#### **BSS Tab - Widgets**

The **BSS** tab displays a set of widgets on the top of the display area. The widgets are:

- Total Count Overall Device Count
- Sanctioned Devices Seen in Last 5 Days
- Trend Device Seen Comparison (For Last 3 Days)

#### Widget - BSS Tab - Total Count

This widget displays the total number of devices, identified by AirDefense. This widget shows the total count of the devices and rogues in the network. It also displays a graph of the total device segregated as *Sanctioned*, *Unsanctioned*, and *Neighboring*.

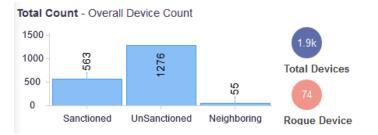

Hover on each of these device types to view more details.

Widget - BSS Tab - Sanctioned Devices Seen in Last 5 Days

This widget displays the total number of sanctioned devices seen in the last 5 days.

| Sanctioned Devices Seen In Last 5 Days |    |
|----------------------------------------|----|
| Today                                  | 58 |
| 1 day ago                              | 0  |
| 2 days ago                             | 0  |
| 3 days ago                             | 0  |
| 4 days ago                             | 0  |

Widget - BSS Tab - Trend, Device Seen Comparison

This widget displays the trend of the total number of devices seen in the network in the last three (3) days.

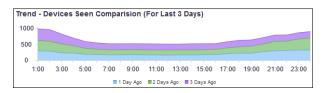

Click on a label to include or exclude its data in the widget. When the data for the label is excluded, the label is displayed in a lighter color.

#### Wireless Clients

The **Wireless Client** tab displays a list of wireless clients, sanctioned or otherwise, that were discovered by AirDefense in your network during regular scans.

| •                       | -Search Scope            | Q @ Poll                       | ed 2 🔊 🔊 BSS 2.1k    | Uvireless Clients                      | 1) 🥥 Unknown 🕮        | BT/BLE      | 170             |                      | Search                                           | ۹ 🔟 ۲                  |            |
|-------------------------|--------------------------|--------------------------------|----------------------|----------------------------------------|-----------------------|-------------|-----------------|----------------------|--------------------------------------------------|------------------------|------------|
| Device                  | e Classification         |                                |                      | Sanctioned Devices                     | s Seen In Last 5 Days |             | Trend - D       | evices Seen Compari  | ision (For Last 3 Days                           | )                      |            |
| 400 -<br>300 -<br>200 - | 31                       | 16                             | 571<br>Total Devices | Today<br>1 day ago                     |                       | 58<br>0     | 1000 -<br>500 - |                      |                                                  |                        |            |
| 100 -<br>0              | 253<br>Sanctioned UnSand | 2<br>ctioned Neighboring       | 72<br>Roque Device   | 2 days ago<br>3 days ago<br>4 days ago |                       | 0           | 0 1:00          |                      | 9:00 11:00 13:00 1<br>Day Ago ■2 Days Ago ■3 Day |                        | 0 23:00    |
|                         |                          |                                |                      |                                        |                       |             |                 |                      |                                                  | 571                    | Record(s   |
| Flag                    | Device                   | Severity                       | Last Seen            | Channel                                | Signal Strength       | SSID        |                 | Client Type          | Rogue                                            | Associated BSS         |            |
| m                       | <u>134.141.242.110</u>   | • Safe(0)                      | 08-Aug-2018 3:04 pm  | 157(5.785 GHz)                         | -79 dBm               | FIT_Config  |                 | Uncategorized Device |                                                  | እ ExtremeNetworks:     | \$         |
| m                       | A 160.16.10.181          | Hajor(30)                      | 08-Aug-2018 3:04 pm  | 112(5.56 GHz)                          | -63 dBm               |             |                 | Phone                |                                                  |                        | ¢          |
| 69                      | 4 160.16.10.182          | Hajor(30)                      | 08-Aug-2018 3:04 pm  | 44(5.22 GHz)                           | -70 dBm               | ram-8432-5  | g-wpa           | Scanner              | -                                                | ExtremeNetworks:       | φ          |
| 69                      | 🜆 160.16.10.185          | Severe(91)                     | 08-Aug-2018 3:04 pm  | 11(2.462 GHz)                          | -63 dBm               | ram-mesh-n  | oroot           | Uncategorized Device | 🏊 Rogue                                          | እ ZebraTechnologie     | ۰.         |
| 69                      | <u></u> 172.16.10.117    | <ul> <li>Severe(91)</li> </ul> | 08-Aug-2018 3:04 pm  | 132(5.66 GHz)                          | -43 dBm               | Pree-Scale- | 3533-5G         | Uncategorized Device | 🏊 Rogue                                          | ExtremeNetworks:       | ¢.         |
| eg                      | <u>5</u> 172.16.10.90    | Severe(100)                    | 08-Aug-2018 3:02 pm  | 116(5.58 GHz)                          | -36 dBm               | Pree-Scale- | 3533-5G         | Uncategorized Device | Nogue                                            | ExtremeNetworks:       | φ          |
| 69                      | <u></u> 192.168.10.141   | <ul> <li>Severe(91)</li> </ul> | 08-Aug-2018 3:04 pm  | 40(5.2 GHz)                            | -52 dBm               | pradeep-5g- | 3912            | Uncategorized Device | 🏊 Rogue                                          | ExtremeNetworks:       | φ          |
| m                       | A 192.168.11.109         | Major(30)                      | 08-Aug-2018 2:59 pm  | 36(5.18 GHz)                           | -64 dBm               | 8132_5g     |                 | Phone                | -                                                | StremeNetworks:        | ۰.         |
| 69                      | <b>192.168.11.158</b>    | • Major(30)                    | 08-Aug-2018 3:04 pm  | 36(5.18 GHz)                           | -54 dBm               | ap7532_191  | _r2             | Uncategorized Device | -                                                | ExtremeNetworks:       | ¢.         |
| «                       | < Page 1 o               | of 6   > >>   C                | Clear Filters        |                                        |                       |             |                 |                      |                                                  | Displaying records 1 - | 100 of 571 |

The Wireless Clients tab displays a set of widgets on top of the display area. These widgets are:

- Device Classification
- Sanctioned Devices Seen in Last 5 Days
- Trend—Device Seen Comparison (For Last 3 Days)

The Wireless Clients table displays the following information:

| Field           | Description                                                                                                    |
|-----------------|----------------------------------------------------------------------------------------------------|
| Flag            | Select the พ icon to indicate that this device is considered to be of                                                                                                    |
|                 | interest. The flag changes to 陀.                                                                                                    |
| Device          | This column displays the device type icon and its name. Hover on the name<br>to display more details about the device in a pop-up. The following image is<br>a pop up that displays on hover.                                 |
|                 | MAC Address: 6c:88:14:a5:23:dc<br>Appliance: 192.168.20.201<br>Manufacturer: Intel Corporation<br>IP Address: 134.141.242.110<br>Channel: 132<br>Last Seen: 14-Aug-2018 6:25 pm<br>Signal Strength: -77 dBm<br>Watch List: no |
| Severity        | This column displays the device's threat level to your network. Hover on this value to display a threat score for this device.                                                                                                |
|                 | <ul> <li>Severe indicates a severity level of Severe which is higher<br/>than the level Critical.</li> </ul>                                                                                                    |
|                 | <ul> <li>Critical indicates a severity level of Critical.</li> </ul>                                                                                                    |
|                 | <ul> <li>Major indicates a severity level of Major.</li> </ul>                                                                                                    |
|                 | <ul> <li>Minor indicates a severity level of Minor.</li> </ul>                                                                                                    |
|                 | <ul> <li>Safe indicates the site/location is Safe.</li> </ul>                                                                                                    |
|                 | Severity Critical(65) Safe(0)                                                                                                    |
|                 | Safe(0)                                                                                                    |
| Last Seen       | This column displays the date and time this device was last seen on the network.                                                                                                    |
| Channel         | This column displays the channel and the frequency on which this device was identified.                                                                                                    |
| Signal Strength | This column displays the signal strength for this device.                                                                                                    |
| SSID            | This column displays the SSID of the network to which this device is adopted to.                                                                                                    |

| Field          | Description                                                                                                    |
|----------------|----------------------------------------------------------------------------------------------------|
| Client Type    | <ul> <li>This column displays the device's client type as classified by AirDefense.</li> <li>Client Type can be one of the following types:</li> <li>Categorized Device</li> <li>Scanner</li> <li>Employee Personal Device</li> <li>Guest WiFi User</li> <li>Laptop</li> <li>Phone</li> <li>Tablet</li> <li>Loyalty Customer</li> <li>In Store Customer</li> <li>Potential Customer</li> </ul> |
| Rogue          | This column indicates if a device has been flagged as a <i>Rogue</i> device. All rogue devices are flagged with this <b>Rogue</b> icon.                                                                                                    |
| Associated BSS | This column displays the BSS this wireless client is associated with.                                                                                                    |

By default, only a few columns are displayed in the above table. Depending on the context, additional fields can be added to the table.

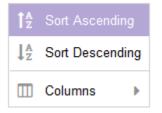

Select the **Columns** item to view a list of columns that can be added to the table.

The following table lists the additional columns that can be added to the table.

| Field        | Description                                                                                                    |
|--------------|----------------------------------------------------------------------------------------------------|
| Name         | This column displays the name of the device if configured.                                                          |
| MAC          | This column displays the MAC address of the device.                                                                 |
| IP           | This column displays the IP address assigned to this device.                                                        |
| First Seen   | This column displays the date and time this device was first seen on the network.                                   |
| Scope        | This column displays the name of the site/location where this device is located as identified by AirDefense.        |
| Floor        | This column displays the floor number (in the site/location) where this device is located as identified AirDefense. |
| 802.1x Name  | Displays the 802.1x name of the device.                                                                             |
| Manufacturer | This column displays the name of the manufacturer of the device.                                                    |

| Field                 | Description                                                                                                    |  |
|-----------------------|----------------------------------------------------------------------------------------------------|--|
| Classification        | This column displays the device's classification as classified by AirDefense.<br>A device can be classified as <i>Sanctioned (Inherit Profile)</i> ,<br><i>Unsanctioned</i> , <i>Neighboring</i> , Or <i>Sanctioned (Assigned</i><br><i>Profile)</i> . |  |
|                       | You can manually set a device's classification from the 🍣 > Classification menu item from within the table.                                                                                                    |  |
| Sensed Authentication | This column displays the authentication scheme the device uses to authenticate.                                                                                                    |  |
| Sensed Encryption     | This column displays the encryption scheme used by the device if any.                                                                                                    |  |
| Polled Authentication | This column displays the polled authentication for this device.                                                                                                    |  |
| Polled Encryption     | This column displays the polled encryption scheme for this device.                                                                                                    |  |
| Protocols             | This column displays the various wireless protocols supported by the device.                                                                                                    |  |
| Device Actions        | <ul> <li>This column indicates if any of the following actions have taken place:</li> <li>AP Test</li> <li>Wireless Vulnerability Assessment</li> <li>Termination</li> <li>Dedicated Spectrum Analysis</li> <li>Inline Spectrum Analysis</li> </ul>    |  |
| Access Points         | This column displays the name of the access point that sees this device.                                                                                                    |  |
| Sensor                | This column displays the name of the sensor that sees this device.                                                                                                    |  |
| Security Policy       | This column displays the security policy, if any, applied to this device.                                                                                                    |  |

#### **Device Actions**

The following actions can be performed on a each device listed in the table. Select the <sup>\*</sup> icon to display the list of actions that can be performed. The actions that can be performed are different for the different device types.

| Action         | Description                                                                                                    |  |  |  |
|----------------|----------------------------------------------------------------------------------------------------|--|--|--|
| Alarms         | Displays the Alarms for the device. When selected, the alarms for this device are displayed in the <b>Alarms</b> screen                                                                                 |  |  |  |
| Rename         | Select this menu item to rename this device. Use this menu item to configure a meaningful name for this device. A small window displays. U this <b>Rename</b> window to provide a name for this device. |  |  |  |
|                | Rename ×                                                                                                    |  |  |  |
|                | Rename: 🤙 1701Y-1243100000-AP<br>1701Y-1243100000-AP                                                                                                    |  |  |  |
|                | OK Cancel                                                                                                    |  |  |  |
| Remove         | Select this menu item to remove the device. A small confirmation window displays. Select <b>Yes</b> to remove the device. Select <b>No</b> to exit without removing the device.                         |  |  |  |
|                | Remove Confirmation                                                                                                    |  |  |  |
|                | Are you sure you want to remove below device?                                                                                                    |  |  |  |
|                | Yes No                                                                                                    |  |  |  |
| Classification | Use this menu item to classify the device into one of <i>Sanctioned</i> ( <i>Inherit profiles</i> ), <i>Unsanctioned</i> , <i>Neighboring</i> , and <i>Sanctioned</i> ( <i>Assigned Profiles</i> ).     |  |  |  |
|                | Remove                                                                                                    |  |  |  |
|                | Sanctioned (Inherit profiles)                                                                                                    |  |  |  |
|                | Unsanctioned Action Details                                                                                                    |  |  |  |
|                | Neighboring     Forensic Analysis       Sanctioned (Assigned profiles)     New Security Profile                                                                                                    |  |  |  |
|                | Pree-7632-R1                                                                                                    |  |  |  |
|                | Pree-7632-R2 Live View                                                                                                    |  |  |  |
|                | The <i>Sanctioned (Assigned Profiles)</i> menu item expands to show a list of available profiles that can be assigned to this device.                                                                   |  |  |  |

| Action                         | Description                                                                                                    |
|--------------------------------|----------------------------------------------------------------------------------------------------|
| Client Type                    | Use this menu item to select the device's correct client type when the device has not been automatically classified by AirDefense. Client Type can be one of the following types: <ul> <li>Categorized Device</li> <li>Scanner</li> <li>Employee Personal Device</li> <li>Guest WiFi User</li> <li>Laptop</li> <li>Phone</li> <li>Tablet</li> <li>Loyalty Customer</li> <li>In Store Customer</li> </ul> |
| Action Details                 | Select the <b>Action Details</b> menu item to view a table listing specific actions occurring on the device.                                                                                                    |
| Add to ACL                     | Use this menu item to add this device to the Access Control List.                                                                                                    |
| Connection Troubleshooting     | Use this menu to troubleshoot this device's ability to connect to your network. This opens the <b>Troubleshoot Device</b> screen in a new browser tab.                                                                                                    |
| Forensic Analysis              | Use the <b>Forensic Analysis</b> menu item to analyze the device and provide detailed information on the device. Forensic Analysis returns the threat level of the device, device alarms, and device association details about the device.                                                                                                    |
| Locate                         | Use the <b>Locate</b> menu item to locate this device on your network. This opens the <b>Location Tracking</b> window from where you can track the device.                                                                                                    |
| Live View                      |                                                                                                    |
| Port Lookup (Find this Device) | Use the <b>Port Lookup</b> menu item to scan for and locate this device, in your network, using its MAC address.                                                                                                    |

| Action    | Description                                                                                                    |
|-----------|----------------------------------------------------------------------------------------------------|
| Terminate | Use the <b>Terminate</b> menu item to open the <b>Termination</b> options window from where you can terminate this device.                                                                                                 |
| Сору МАС  | The <b>Copy MAC</b> menu item is an ease of use feature and enables you to copy the MAC address of the device in different formats. Click this menu item to expand it and view the list of MAC formats that can be copied. |
|           | d8:84:66:8b:7b:a4 Copy MAC ►                                                                                                    |
|           | d8-84-66-8b-7b-a4                                                                                                    |
|           | d884.668b.7ba4                                                                                                    |
|           | d884668b7ba4                                                                                                    |
|           | Select the MAC format to copy to your PC's clipboard.                                                                                                    |

#### Wireless Clients - Widgets

The Wireless Clients tab displays a set of widgets on top of the display area. These widgets are:

- Device Classification
- Sanctioned Devices Seen in Last 5 Days
- Trend Device Seen Comparison (For Last 3 Days)

#### Widget - Wireless Client Tab - Device Classification

This widget displays the total number of devices, identified and then classified by AirDefense. This widget shows the count of all the devices and rogues in the network. It also displays a graph of the devices segregated as *Sanctioned*, *Unsanctioned*, and *Neighboring*.

| Device         | Classificatio | n            |             |               |
|----------------|---------------|--------------|-------------|---------------|
| 400 -          |               |              |             | 571           |
| 300 -<br>200 - | 253           | 316          |             | Total Devices |
| 100 -<br>0     |               |              | 2           | 72            |
| -              | Sanctioned    | UnSanctioned | Neighboring | Rogue Device  |

Widget - Wireless Clients Tab - Sanctioned Devices Seen in Last 5 Days

This widget displays a graph that compares the number of sanctioned wireless client devices seen within the network in the last five(5) days.

| Sanctioned Devices Seen In Last 5 Days |    |
|----------------------------------------|----|
| Today                                  | 58 |
| 1 day ago                              | 0  |
| 2 days ago                             | 0  |
| 3 days ago                             | 0  |
| 4 days ago                             | 0  |

Widget - Wireless Clients - Trend-Device Seen Comparison (For Last 3 Days)

This widget displays a graph that displays the hourly trend of all wireless clients seen in the network in the last three(3) days.

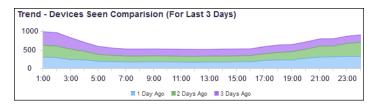

Click on a label to include or exclude its data in the widget. When the data for the label is excluded, the label is displayed in a lighter color.

#### Unknown Devices

The **Unknown Devices** tab displays a list of all devices on the wired network that were discovered by AirDefense from the source or destination address in communications from or to a wireless device in your network. If AirDefense is unable to identify the MAC address listed as the ultimate source or destination, then the identified device is classified as *Unknown Device*.

| Θ                | ADSP                | Q @ Polled 3              | BSS 2.1k                    | Wireless Clients (841) | 😜 Unknown 💷           | 🛿 BT/BLE 🤇 | 427                  |         |           |            | Search                              |            | ۹ (      |           | 0        | (    |
|------------------|---------------------|---------------------------|-----------------------------|------------------------|-----------------------|------------|----------------------|---------|-----------|------------|-------------------------------------|------------|----------|-----------|----------|------|
|                  | e Classification    |                           |                             | Rogue Devices - Devic  | es which Turned To    | b Be Ro    |                      | Rogue D | vices - I | Device Tur | n To Be Rogue                       |            |          |           |          |      |
| 1000<br>500<br>0 | 204<br>Sanctioned   | 820<br>To<br>UnSanctioned | 1k<br>tal Devices           | U Dev                  | 0<br>ice Turned Rogue |            | 1<br>0<br>-1<br>1:00 | 3:00 5  | 00 7:00   |            | 11:00 13:00 1<br>ISS WirelessClient | 5:00 17:00 | 19:00    | 21:00     | 23:00    | -    |
|                  |                     |                           |                             |                        |                       |            |                      |         |           |            |                                     |            |          | 1024      | Record   | l(s) |
| Flag             | Device              |                           | Severity                    |                        | Last Seen             |            |                      |         |           | On Netwo   | ork                                 |            |          |           |          |      |
| 197              | 🥥 00:81:5e:00:01:01 |                           | • Safe(0)                   |                        | 08-Aug-201            | 8 5:36 pm  |                      |         |           |            |                                     |            |          |           | Ф        | ^    |
| eg.              | 🥥 2c:01:80:00:ab:1f |                           | • Safe(0)                   |                        | 08-Aug-201            | 8 1:45 pm  |                      |         |           |            |                                     |            |          |           | ¢.       |      |
| eey              | 🥥 4e:8a:2f:01:f5:88 |                           | • Safe(0)                   |                        | 08-Aug-201            | 8 1:10 pm  |                      |         |           |            |                                     |            |          |           | Φ.       |      |
| 69               | 🥥 e8:aa:b1:02:c2:09 |                           | <ul> <li>Safe(0)</li> </ul> |                        | 08-Aug-201            | 8 5:22 pm  |                      |         |           |            |                                     |            |          |           | ۰¢       |      |
| og               | @ cc:ed:3f:02:c2:f9 |                           | Safe(0)                     |                        | 08-Aug-201            | 8 5:11 pm  |                      |         |           |            |                                     |            |          |           | ۰.       |      |
| og               | 🥥 3e:f2:58:03:86:db |                           | • Safe(0)                   |                        | 08-Aug-201            | 8 2:51 pm  |                      |         |           |            |                                     |            |          |           | ۰¢       |      |
| 69               | 🥥 ac:9b:3c:04:6c:8b |                           | Safe(0)                     |                        | 08-Aug-201            | 8 3:32 pm  |                      |         |           |            |                                     |            |          |           | φ.       |      |
| 69               | 🥥 c0:ce:8a:06:d2:66 |                           | <ul> <li>Safe(0)</li> </ul> |                        | 08-Aug-201            | 8 1:00 pm  |                      |         |           |            |                                     |            |          |           | Ф        |      |
| 69               | @ e6:4c:f3:07:ac:06 |                           | • Safe(0)                   |                        | 08-Aug-201            | 8 1:35 pm  |                      |         |           |            |                                     |            |          |           | ¢.       | ~    |
|                  | < Page 1 of         | F11 > ≫ D                 | Clear Filters               |                        |                       |            |                      |         |           |            |                                     | Display    | ing reco | rds 1 - 1 | 00 of 10 | 24   |

The Unknown Devices tab displays a set of widgets on the top of the display area. The widgets are:

- Device Classification
- Rogue Devices Devices which turned to be rogue
- Trend Rogue Devices Device turned to be rogue

The Unknown Devices table displays the following information:

| Field    | Description                                                                                                    |
|----------|----------------------------------------------------------------------------------------------------|
| Flag     | Select the 🌾 icon to indicate that this device is considered to be of                                                                                                    |
|          | interest. The flag changes to 🍋.                                                                                                    |
| Device   | This column displays the device type icon and its name. Hover on the name to display more details about the device in a pop-up. The following image is a pop up that displays on hover.  Applied: Device Applied: Device Trouty-120850 Trouty-120850 Trouty-1208500000-sens Polled Name: T701Y-1208500000-sens Polled Name: T701Y-120850000 |
| Severity | <ul> <li>This column displays the device's threat level to your network. Hover on this value to display a threat score for this device.</li> <li>Severe indicates a severity level of Severe which is higher than the level Critical.</li> <li>Critical indicates a severity level of Critical.</li> <li>Major indicates a severity level of Major.</li> <li>Minor indicates a severity level of Minor.</li> <li>Safe indicates the site/location is Safe.</li> <li>Severity</li> <li>Critical(65)</li> <li>Safe()</li> <li>Safe()</li> <li>Safe()</li> </ul>                                                                                                    |

| Field      | Description                                                                                                    |
|------------|----------------------------------------------------------------------------------------------------|
| Last Seen  | This column displays the date and time this device was last seen on the network.                                                                                                    |
| On Network | <ul> <li>Identifies how ADSP obtained the MAC address of a non-wireless device. The different entries are:</li> <li>Sensor Segment—The frame containing MAC address was detected by a sensor on its wired port. This device is therefore known to be on a LAN segment containing the sensor and is therefore on the same wired infrastructure.</li> <li>Switch—This MAC address was obtained from a data poll of the tables of a wireless switch. At some time, a know wireless device communicated with this unknown device. The unknown device is on the infrastructure somewhere, but the LAN segment is unknown.</li> <li>Blank—This MAC address was detected by a sensor radio and the wireless device communicating with this MAC is not sanctioned in ADSP. This is most likely a device on a neighboring network and not part of the ADSP protected infrastructure.</li> <li>Sanctioned BSS—This MAC address has been seen by a sensor in communication with a Sanctioned BSS and is likely to be a device on the ADSP protected infrastructure, but has not been reported to ADSP as being on the wired network by poll or discovery.</li> </ul> |

By default, only a few columns are displayed in the above table. Depending on the context, additional fields can be added to the table.

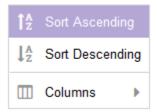

Select the **Columns** item to view a list of columns that can be added to the table.

The following table lists the additional columns that can be added to the table.

| Field      | Description                                                                                                  |
|------------|----------------------------------------------------------------------------------------------------|
| Name       | This column displays the name of the device if configured.                                                   |
| MAC        | This column displays the MAC address of the device.                                                          |
| IP         | This column displays the IP address assigned to this device.                                                 |
| First Seen | This column displays the date and time this device was first seen on the network.                            |
| Scope      | This column displays the name of the site/location where this device is located as identified by AirDefense. |

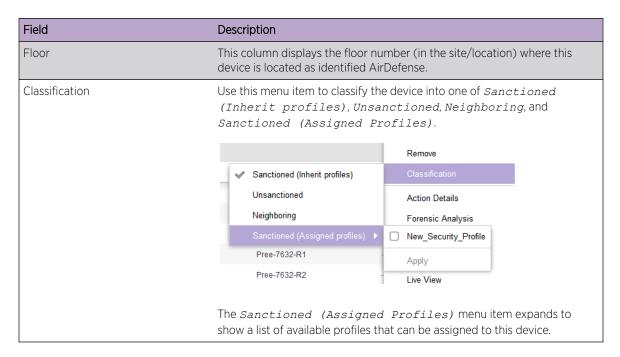

#### **Device Actions**

The following actions can be performed on a each device listed in the table. Select the <sup>(1)</sup> icon to display the list of actions that can be performed. The actions that can be performed are different for the different device types.

| Action | Description                                                                                                    |  |  |  |  |
|--------|----------------------------------------------------------------------------------------------------|--|--|--|--|
| Alarms | Displays the Alarms for the device. When selected, the alarms for this device are displayed in the <b>Alarms</b> screen                                                                                                    |  |  |  |  |
| Rename | Select this menu item to rename this device. Use this menu item to configure a meaningful name for this device. A small window displays. Use this <b>Rename</b> window to provide a name for this device.          Rename       *         Rename:       1701Y-1243100000-AP         1701Y-1243100000-AP       0K |  |  |  |  |
|        | OK Cancel                                                                                                    |  |  |  |  |

| Action            | Description                                                                                                    | Description                                                                                                    |  |  |  |  |
|-------------------|----------------------------------------------------------------------------------------------------|----------------------------------------------------------------------------------------------------|--|--|--|--|
| Remove            |                                                                                                    | Select this menu item to remove the device. A small confirmation window displays. Select <b>Yes</b> to remove the device. Select <b>No</b> to exit without removing the device. |  |  |  |  |
|                   | Remove Confirmation                                                                                                    | ĸ                                                                                                    |  |  |  |  |
|                   | Are you sure you want to remove below devic                                                                                                    | e?                                                                                                    |  |  |  |  |
|                   | Yes No                                                                                                    |                                                                                                    |  |  |  |  |
| Classification    | Use this menu item to classify the device into (Inherit profiles), Unsanctioned, N<br>Sanctioned (Assigned Profiles).                                                                                                    |                                                                                                    |  |  |  |  |
|                   | Remove                                                                                                    |                                                                                                    |  |  |  |  |
|                   | Sanctioned (Inherit profiles) Classification                                                                                                    | n                                                                                                    |  |  |  |  |
|                   | Unsanctioned Action Details                                                                                                    |                                                                                                    |  |  |  |  |
|                   | Neighboring Forensic Ar                                                                                                    | nalysis                                                                                                    |  |  |  |  |
|                   | Sanctioned (Assigned profiles)   New_Secur                                                                                                    | ity_Profile                                                                                                    |  |  |  |  |
|                   | Pree-7632-R1 - Apply                                                                                                    |                                                                                                    |  |  |  |  |
|                   | Pree-7632-R2 Live View                                                                                                    |                                                                                                    |  |  |  |  |
|                   |                                                                                                    | The <i>Sanctioned (Assigned Profiles)</i> menu item expands to show a list of available profiles that can be assigned to this device.                                           |  |  |  |  |
| Action Details    | Select the <b>Action Details</b> menu item to view a table listing specific actions occurring on the device.                                                                                                    |                                                                                                    |  |  |  |  |
| Add to ACL        | Use this menu item to add this device to the Access Control List.                                                                                                    |                                                                                                    |  |  |  |  |
| Forensic Analysis | Use the <b>Forensic Analysis</b> menu item to analyze the device and provide detailed information on the device. Forensic Analysis returns the threat level of the device, device alarms, and device association details about the device. |                                                                                                    |  |  |  |  |

| Action                         | Description                                                                                                    |
|--------------------------------|----------------------------------------------------------------------------------------------------|
| Live View                      | <complex-block></complex-block>                                                                                                    |
| Port Lookup (Find this Device) | Use the <b>Port Lookup</b> menu item to scan for and locate this device, in your network, using its MAC address.                                                                                                    |
| Terminate                      | Use the <b>Terminate</b> menu item to open the <b>Termination</b> options window from where you can terminate this device.                                                                                                 |
| Сору МАС                       | The <b>Copy MAC</b> menu item is an ease of use feature and enables you to copy the MAC address of the device in different formats. Click this menu item to expand it and view the list of MAC formats that can be copied. |

#### **Unknown Devices - Widgets**

The **Unknown Devices** tab displays a set of widgets on the top of the display area. The widgets are:

- Device Classification
- Rogue Devices Devices which turned to be rogue
- Trend—Rogue Devices Device turned to be rogue

Widget - Unknown Devices - Device Classification

This widget displays the total number of devices, identified and then classified as *Unknown Device* by AirDefense. This widget shows the count of all the unknown devices. It also displays a graph of the devices segregated as *Sanctioned* and *Unsanctioned*.

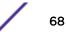

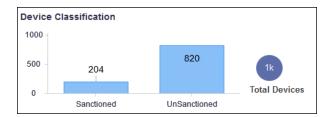

Widget - Unknown Devices - Devices which turned to be Rogue

This widget displays the number of Unknown devices that were identified as Rogue devices.

|                     | Rogue De | vices | - Devices which Turned 1 | Го Ве | Ro |
|---------------------|----------|-------|--------------------------|-------|----|
| Device Turned Roque |          |       | 0                        |       |    |
|                     |          |       | Device Turned Rogue      |       |    |

Widget - Unknown Devices - Trend - Rogue Device - Device Turn To be Rogue

This widget displays a hourly trend of *BSS* and *Wireless Clients* that turned rogue over a period of twenty four(24) hours.

| Trend -  | Rogue | e Devic | es - De | vice Ti | urn To E     | Be Rog                | ue    |       |       |       |       |
|----------|-------|---------|---------|---------|--------------|-----------------------|-------|-------|-------|-------|-------|
| 1 -<br>0 |       |         |         |         |              |                       |       |       |       |       |       |
| 1:00     | 3:00  | 5:00    | 7:00    | 9:00    | 11:00<br>BSS | 13:00<br>VirelessClie | 15:00 | 17:00 | 19:00 | 21:00 | 23:00 |

Click on a label to include or exclude its data in the widget. When the data for the label is excluded, the label is displayed in a lighter color.

## Bluetooth and Bluetooth Low Energy Devices

The **BT/BLE** tab displays a list of Bluetooth or Bluetooth Low Energy (BLE) clients, sanctioned or otherwise, that were discovered by AirDefense in your network during regular scans.

| Device Classification                       |               | BT/BLE Devices C                                   | ount                   | Trend - Devices Seen Compa             | rision (For Last 3 Days) |                 |
|---------------------------------------------|---------------|----------------------------------------------------|------------------------|----------------------------------------|--------------------------|-----------------|
| 600<br>400<br>200<br>0<br>Sanctioned UnSanc | 7 To<br>0     | 447 iBeacon<br>EddyStone<br>BT<br>BLE Unrecognized | 308<br>133<br>6<br>d 0 | 400<br>200<br>0<br>1:00 3:00 5:00 7:00 |                          | :00 21:00 23:00 |
|                                             |               |                                                    |                        |                                        |                          | 447 Record      |
| levice                                      | Туре          | Severity                                           | Last Seen              | Signal Strength                        | Sensor                   |                 |
| e1:ce:b2:00:89:fa                           | Miscellaneous | <ul> <li>Safe(0)</li> </ul>                        | 08-Aug-2018 7:08 pm    | -90 dBm                                | 👰 ap8432-5C242B          | ¢               |
| § 15:6c:a0:01:78:06                         | Miscellaneous | Critical(60)                                       | 08-Aug-2018 4:59 pm    | -94 dBm                                | 👰 ap8432-5C242B          | ¢               |
| dc:97:2f:01:85:33                           | Miscellaneous | <ul> <li>Safe(0)</li> </ul>                        | 08-Aug-2018 5:35 pm    | -85 dBm                                | 👰 ap8432-5C242B          | ¢               |
| df.5c:eb:02:3c:54                           | Miscellaneous | Critical(60)                                       | 08-Aug-2018 3:35 pm    | -87 dBm                                | 🕼 ap8432-5C242B          | 0               |
| e7:e6:bc:02:67:a4                           | Miscellaneous | Critical(60)                                       | 08-Aug-2018 3:50 pm    | -84 dBm                                | 👰 ap8432-5C242B          | 0               |
| c5:98:18:02:6a:f7                           | Miscellaneous | Critical(60)                                       | 08-Aug-2018 3:45 pm    | -91 dBm                                | 👰 ap8432-5C242B          | 0               |
| a c4:e9:d3:03:04:f1                         | Miscellaneous | <ul> <li>Safe(0)</li> </ul>                        | 08-Aug-2018 5:34 pm    | -92 dBm                                | 👰 ap8432-5C242B          | 0               |
| t4:c6:fd:03:1e:44                           | Miscellaneous | <ul> <li>Safe(0)</li> </ul>                        | 08-Aug-2018 6:02 pm    | -96 dBm                                | 👰 ap8432-5C242B          | ¢               |
|                                             | Miscellaneous | <ul> <li>Safe(0)</li> </ul>                        | 08-Aug-2018 5:33 pm    | -94 dBm                                | W ap8432-5C242B          | 0               |

The **BT/BLE** tab displays a set of widgets on top of the display area. These widgets are:

- Device Classification
- Sanctioned Devices Seen in Last 5 Days
- Trend Device Seen Comparison (For Last 3 Days)

The **BT/BLE** table displays the following information for each device:

| Field  | Description                                                                                                    |
|--------|----------------------------------------------------------------------------------------------------|
| Device | This column displays the device type icon and its name. Hover on the name<br>to display more details about the device in a pop-up. The following image is<br>a pop up that displays on hover.<br>The information that the pop-up displays is different for the different<br>device types. The following image is of a pop-up displaying data for a<br>polled device.                                                                                                    |
|        | Applied:DeviceMAC Address: d8:84:66:79:9c:a9<br>Appliance: 192:168:20.201DeviceManufacturer: Extreme Networks, Inc.<br>Name: 1701Y-1208500000-sens<br>IP Address: 192:168:20.33♥ 1701Y-12050Polled Name: 1701Y-1208500000-sens<br>IP Address: 192:168:20.33♥ 1701Y-12430Polled Name: 1701Y-1208500000-sens<br>IP Address: 192:168:20.33♥ 1701Y-12430Capabilities: Sensor, AP<br>Firmware: 10:41:08:0012♥ 1714Y-10310Sensor Firmware: 10:41:08:0012♥ 192:168:20.57Spectrum Analysis♥ 192:168:20.57Live RF<br>Advanced Forensics<br>AP Test♥ 192:168:20.57AP Test<br>Connection Troubleshooting<br>VULAN Management<br>Tracker Integration<br>Vulnerability Assessment<br>Advanced Infrastructure Forensics<br>Proximity and Analytics |
| Device | This column displays the device type icon and its name. Hover on the name<br>to display more details about the device in a pop-up. The following image is<br>a pop up that displays on hover.<br>MAC Address: f8:13:37:00:05:99<br>Appliance: 192.168.20.201<br>Last Seen: 15-Aug-2018 5:59 pm<br>Signal Strength: -95 dBm                                                                                                    |

| Field           | Description                                                                                                    |
|-----------------|----------------------------------------------------------------------------------------------------|
| Severity        | This column displays the device's threat level to your network. Hover on this value to display a threat score for this device. |
|                 | <ul> <li>Severe indicates a severity level of Severe which is higher<br/>than the level Critical.</li> </ul>                   |
|                 | <ul> <li>Critical indicates a severity level of Critical.</li> </ul>                                                           |
|                 | <ul> <li>Major indicates a severity level of Major.</li> </ul>                                                                 |
|                 | <ul> <li>Minor indicates a severity level of Minor.</li> </ul>                                                                 |
|                 | <ul> <li>Safe indicates the site/location is Safe.</li> </ul>                                                                  |
|                 | Severity<br>• Critical(65)<br>• Safe(0)<br>Level: Critical<br>• Safe(0)<br>• Safe(0)                                           |
| Last Seen       | This column displays the date and time this device was last seen on the network.                                               |
| Signal Strength | This column displays the signal strength for this device.                                                                      |
| Security Policy | This column displays the security policy, if any, applied to this device.                                                      |
| Sensor          | This column displays the name of the sensor that sees this device.                                                             |

By default, only a few columns are displayed in the above table. Depending on the context, additional fields can be added to the table.

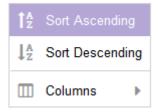

Select the **Columns** item to view a list of columns that can be added to the table.

The following table lists the additional columns that can be added to the table.

| Field       | Description                                                                                                    |
|-------------|----------------------------------------------------------------------------------------------------|
| Description | This column displays a brief description about this device. This information is only displayed when configured on the device. This column is empty when no description is configured for the device. |
| MAC         | This column displays the MAC address of the device.                                                                                                    |
| First Seen  | This column displays the date and time this device was first seen on the network.                                                                                                    |
| Scope       | This column displays the name of the site/location where this device is located as identified by AirDefense.                                                                                         |

| Field          | Description                                                                                                    |
|----------------|----------------------------------------------------------------------------------------------------|
| Floor          | This column displays the floor number (in the site/location) where this device is located as identified AirDefense.                                                                                                    |
| Floor          | This column displays the floor number (in the site/location) where this device is located as identified AirDefense.                                                                                                    |
| Classification | This column displays the device's classification as classified by AirDefense.<br>A BT/BLE device can be classified as <i>Sanctioned (Inherit Profile), Unsanctioned</i> , Or <i>Neighboring</i> .<br>You can manually set a device's classification from the <sup>S</sup> > <b>Classification</b> |
|                | menu item from within the table.                                                                                                    |

## **Device Actions**

The following actions can be performed on a each device listed in the table. Select the <sup>the</sup> icon to display the list of actions that can be performed. The actions that can be performed are different for the different device types.

| Action | Description                                                                                                    |
|--------|----------------------------------------------------------------------------------------------------|
| Alarms | Displays the Alarms for the device. When selected, the alarms for this device are displayed in the <b>Alarms</b> screen                                                                                                 |
| Remove | Select this menu item to remove the device. A small confirmation window displays. Select <b>Yes</b> to remove the device. Select <b>No</b> to exit without removing the device.           Remove Confirmation         X |
|        | Are you sure you want to remove below device?                                                                                                    |
|        | Yes No                                                                                                    |

| Action         | Description                                                                                                    |                                                                    |                                         |
|----------------|----------------------------------------------------------------------------------------------------|--------------------------------------------------------------------|-----------------------------------------|
| Classification | Use this menu item to class (Inherit profiles),                                                                                                    | sify the device into one of <i>S</i><br>Unsanctioned, Or Neigl     |                                         |
|                |                                                                                                    | Alarms                                                             |                                         |
|                |                                                                                                    | Remove                                                             |                                         |
|                | Sanctioned (Inherit profiles)                                                                                                    | Classification                                                     | •                                       |
|                | <ul> <li>Unsanctioned</li> </ul>                                                                                                    | Copy MAC                                                           | F                                       |
|                | Neighboring                                                                                                    |                                                                    |                                         |
| Сору МАС       | The <b>Copy MAC</b> menu item<br>copy the MAC address of the<br>item to expand it and view<br>d8:84:66:8b:7b:a4<br>d8:84-66-8b-7b-a4<br>d884.668b.7ba4<br>d884.668b7ba4<br>Select the MAC format to c | he device in different forma<br>the list of MAC formats tha<br>MAC | ts. Click this menu<br>t can be copied. |

#### **BT, BLE Devices - Widgets**

The **BT/BLE** tab displays a set of widgets on top of the display area. These widgets are:

- Device Classification
- Sanctioned Devices Seen in Last 5 Days
- Trend Device Seen Comparison (For Last 3 Days)

Widget - BT/BLE Devices - Device Classification

This widget displays the total number of devices, identified and then classified as *BT/BLE Device* by AirDefense. This widget shows the count of all BT/BLE devices and the number of rogue devices of this type. It also displays a graph of the devices classified as *Sanctioned*, *Unsanctioned*, or *Neighboring*.

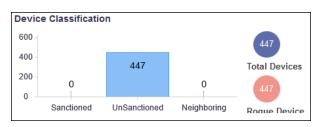

Widget - BT/BLE Devices - BT/BLE Devices Count

This widget displays the counts of different Bluetooth or Bluetooth Low Energy devices found on the network. This data is displayed as a bar graph.

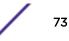

| BT/BLE Devices Count |     |
|----------------------|-----|
| iBeacon              | 308 |
| EddyStone            | 133 |
| вт                   | 6   |
| BLE Unrecognized     | 0   |

Widget - BT/BLE Devices - Trend - Devices Seen Comparison (Last 3 Days)

This widget displays a graph that displays the hourly trend of all Bluetooth / Bluetooth Low Energy devices seen in the network in the last three(3) days.

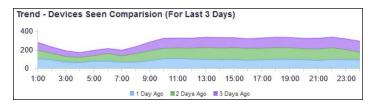

Click on a label to include or exclude its data in the widget. When the data for the label is excluded, the label is displayed in a lighter color.

# **5** Alarm View

Alarms - Alarms Summary Alarms - Details View Alarms Widget View Alarm Details List

Use the **Alarm View** screen to manage your alarms from AirDefense. **Alarm View** screen is a single location from where you can see the alarms raised in your network. It provides various tools to drill down to the alarms and take appropriate actions on these alarms.

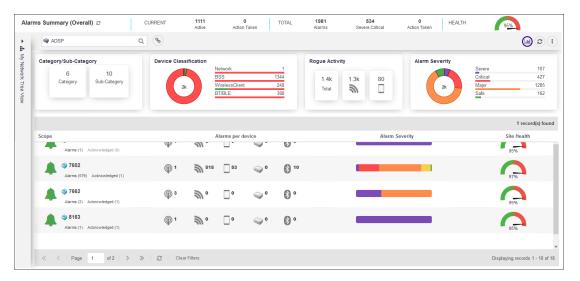

Alarms View can be divided into three sections, Alarms Summary, My Network Tree View and Details panes. Use the My Network Tree View pane to select the scope of the data to be display within the Alarms View pane. The Details pane displays alarms for the context(scope) selected in the My Network Tree View pane.

# **Alarms Summary**

The **Alarms Summary** pane lists a count of all alarms generated in the network and also the overall health of the AirDefense monitored network. For more information, see Alarms Summary.

# My Network Tree View

The **My Network Tree View** section is a drop-down pane that you use to select the context or the scope of the data to display.

| Filter                        |   |
|-------------------------------|---|
| ▼ ADSP                        | ^ |
| ▼ Countryl                    |   |
| <ul> <li>ClRegion1</li> </ul> |   |
| ▼ Country10                   |   |
|                               |   |
| ► CIORICITY                   |   |
|                               |   |
| ► CIOR1C2Campus1              |   |
| ► CIOR1C2Campus2              |   |
| ► CIOR1C2Campus3              |   |
| C10R1C2Campus4                |   |
| ► CI0R1C2Campus5              | ~ |

Use the kicon before each tree node to expand it and view its nodes. Similarly, use the kicon to collapse an expanded node.

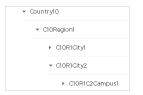

Select the node for which you want to view the details. On selecting the node, the **Details View** pane immediately starts loading with the appropriate information. Depending on the size of the data to display, the number of devices to load and your network connection, it might take sometime for the data to be displayed.

# **Details View**

The **Details View** pane displays a list of alarms generated for the selected site/location. The following information is displayed:

| Column           | Description                                                                                                    |
|------------------|----------------------------------------------------------------------------------------------------|
| Scope            | This column displays the name of the site/location for which the alarm<br>information is generated. Select the site/location name to launch the <b>Alarm</b><br><b>Details</b> screen to view the alarms for the site. This option is only available<br>for a site that has at least one alarm or notification indicated for it. For more<br>information, see <b>Alarms - Details View</b> on page 80. |
| Alarm per Device | This column displays the count of alarms generated by each device category.                                                                                                    |
|                  | [P] 1      [515 ] 53      [9] 0     [9] 10     [9]                                                                                                    |
|                  | The icons represent these device categories:                                                                                                    |
|                  | • • Polled devices.                                                                                                    |
|                  | • M-Indicates BSSs.                                                                                                    |
|                  | •                                                                                                    |
|                  | -Indicates Wireless Clients.                                                                                                    |
|                  | <ul> <li>Indicates Unknown devices.</li> </ul>                                                                                                    |
|                  | • 🛞 -Indicates Bluetooth/BLE devices.                                                                                                    |

| Column         | Description                                                                                                    |
|----------------|----------------------------------------------------------------------------------------------------|
| Alarm Severity | This column indicates the severity level of the alarms for this site/location as a bar graph. The graph color codes each severity type.                                                                                                    |
|                |                                                                                                    |
|                | Hover on this bar to view a breakup of the alarms generated for this site/location.                                                                                                    |
|                | Alarm Severity                                                                                                    |
|                | Severe 32                                                                                                    |
|                | Critical 196                                                                                                    |
|                | Major 267                                                                                                    |
|                | Minor 169                                                                                                    |
|                | Safe 4                                                                                                    |
| Site Health    | This column indicates a calculated value that indicates the site's health and displayed on a graph.<br>Site health is calculated using the threat index of each alarm raised in the site and includes the alarms from all the floors in the site. When calculating Site Health, the threat index of the topmost alarms in the site are used. For example, for a site where alarms of the categories <i>Severe</i> , <i>Critical</i> , <i>Minor</i> are present, only the threat indexes of all alarms of <i>Severe</i> category are considered for calculating the Site Health. Other alarms are ignored.<br>When you acknowledge an alarm, the threat index of that alarm is not included when calculating the Site Health in the next iteration of <b>Site Health</b> calculation. |

# Toolbar

The **Toolbar** enables you to perform specific tasks quickly.

|--|

The following actions can be performed from the **Alarms** toolbar.

| Tool   | Description                                                               |
|--------|---------------------------------------------------------------------------|
| ADSP - | Use this field to select the scope of the data to display in this screen. |
|        | Select this icon to view or hide the <b>Grid Chart</b> view in this pane. |

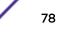

| Tool | Description                                                                             |
|------|-----------------------------------------------------------------------------------------|
| 2    | Periodically use this <b>Refresh</b> icon to refresh the data displayed on this screen. |
| as a | Select this icon to view a list of alarms that were raised in the last one hour.        |

# **Alarm View Drill Down**

The Alarm View lets you drill down quickly to analyze alarms and other issues in your network. It enables you to view detailed information about the alarms and issues seen in your network. The following image displays a drill down view in the Alarms View window.

| $\sim$ |                               |                        | ctive Action Taken     | 7.00                 | ms               |                                                                                                    |
|--------|-------------------------------|------------------------|------------------------|----------------------|------------------|----------------------------------------------------------------------------------------------------|
| €      | 7602 (ADSP > 7602)            | ۹ (%)                  |                        |                      | -                | A wireless station has been detected operating in your airspace that has not been configured as<br>authorized or ignored, with RSSI-62 exceeding threshold -70. |
| Flag   | Criticality                   | Alarm Type             | Device                 | Start Time           | Status           |                                                                                                    |
| 69     | • Major(30)                   | 🏊 Unsanctioned Client  | 160.16.10.1            | 13-Aug-2018 10:37 am | Inactive (expire | Unsanctioned Client                                                                                                    |
| 69     | Major(30)                     | 🎠 Unsanctioned Client  | 📠 160.16.10.181        | 09-Aug-2018 11:26 am | Active           | Alam Type                                                                                                    |
| 197    | Major(30)                     | 🏊 Unsanctioned Client  | <u>,</u> 160.16.10.182 | 10-Aug-2018 1:22 pm  | Active           | Alam Origin                                                                                                    |
| m      | Major(30)                     | 🏊 Unsanctioned Client  | 🔙 160.16.10.185        | 10-Aug-2018 12:24 pm | Active           | ap7602-D1B268<br>Sensor                                                                                                    |
| eg     | Severe(90)                    | 🏊 Rogue Client         | <u></u> 160.16.10.185  | 08-Aug-2018 1:49 pm  | Inactive (expire | Sendor<br>10-Aug-2018 12:24 pm                                                                                                    |
| eg     | Major(30)                     | 🏊 Unsanctioned Client  | <b>192.168.11.158</b>  | 13-Aug-2018 10:18 am | Active           | Start Time                                                                                                    |
| 49     | Severe(90)                    | ≽ Rogue Client         | 192.168.11.158         | 08-Aug-2018 10:34 pm | Inactive (expire | 13-Aug-2018 10:46 am<br>Explice Time                                                                                                    |
| 49     | Major(30)                     | r Unsanctioned Client  | <u></u>                | 13-Aug-2018 2:09 am  | Active           |                                                                                                    |
| 19     | Safe(0)                       | Presence Enter         | <u></u>                | 13-Aug-2018 9:19 am  | Inactive (expire | Notes:                                                                                                    |
| 69     | Critical(75)                  | Nireless Client Accide | <u></u>                | 08-Aug-2018 2:56 pm  | Inactive (expire | No notes available. You can edit to add notes.                                                                                                    |
| 49     | <ul> <li>Minor(20)</li> </ul> | BSS SSID Broadcast i   | 🔊 ap7532-16010809:80   | 08-Aug-2018 12:37 pm | Active           |                                                                                                    |
| 194    | <ul> <li>Minor(20)</li> </ul> | BSS SSID Broadcast i   | \$ 1701Y-1243100000-A  | 08-Aug-2018 1:06 pm  | Active           |                                                                                                    |

Select the **Alarm Type** field for each alarm to view its details.

# **Alarms - Alarms Summary**

The Alarms Summary pane displays an up to date counts of all the alarms generated in your network.

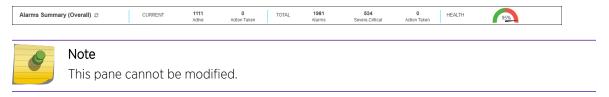

The following information is displayed:

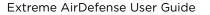

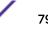

| Panel   | Description                                                                                                    |
|---------|----------------------------------------------------------------------------------------------------|
| Current | Displays the current total of the alarms raised in the network. This panel lists the <b>Active</b> alarms and the count of <b>Action Taken</b> on these alarms.                                                                                                    |
| Total   | Displays the total number of alarms raised in the network. This panel also displays a count of alarms of the categories <i>Severe</i> and <i>Critical</i> along with the count of <b>Action Taken</b> on these alarms.                                                                                                    |
| Health  | This column indicates a calculated value that indicates the health of your<br>AirDefense monitored network.<br>This value is calculated using the threat index of each alarm raised in the<br>network and includes the alarms from all the sites and floors managed by<br>AirDefense. When calculating the Health value, the threat index of the<br>topmost alarms are used. For example, when alarms of the categories<br><i>Severe, Critical, Minor</i> are present, only the threat indexes of all<br>alarms of <i>Severe</i> category are considered for calculating the Health value.<br>Other alarms are ignored.<br>The threat index of alarms that are acknowledged are not included when<br>calculating the Health in the next iteration of the calculation. |

# **Alarms - Details View**

This screen displays a list of all alarms raised for the selected site/location along with information required to take appropriate actions with respect to the alarms.

| na Juin | mary (Overall) <i>∷</i>       | CURRENT                | 2108<br>Active Ac       | 0 TOTAL<br>tion Taken | 2202<br>Alarms             | 2188<br>Severe,Critical A | 0 HEALTH             | 99%               |
|---------|-------------------------------|------------------------|-------------------------|-----------------------|----------------------------|---------------------------|----------------------|-------------------|
| €       | 💱 7602 (ADSP > 7602)          | Q 🗞                    |                         |                       |                            |                           | Search               | Q 🔟 🕇 😂           |
|         |                               |                        |                         |                       |                            |                           |                      | 971 record(s) for |
| Flag    | Criticality                   | Alarm Type             | Device                  | Start Time            | Status                     | SSID                      | Sensor               | Acknowledge       |
| 199     | Major(30)                     | 🏊 Unsanctioned Client  | 192.168.11.109          | 10-Aug-2018 11:31 am  | Active                     |                           | 💓 ap7602-D1B268      | ndr -             |
| 199     | Severe(90)                    | 🏊 Rogue Client         | <b>5</b> 192.168.11.179 | 08-Aug-2018 5:26 pm   | Inactive (expires in 23:3  | 1)                        | 💓 ap7602-D1B268      | nder .            |
| 19      | Critical(65)                  | 🐴 BSS Channel Change   | ap7532-16010809:80      | 03-Aug-2018 1:04 pm   | Inactive (expires in 23:57 | 7)                        | 💓 ap7602-D1B268      | n <b>fe</b>       |
| 19      | Critical(75)                  | Sanctioned BSS Using   | ap7532-16010809:80      | 03-Aug-2018 1:03 pm   | Inactive (expires in 23:57 | 7)                        | 💓 ap7602-D1B268      | nder -            |
| 49      | Critical(75)                  | Sanctioned BSS Using   | 🔊 ap7632-8CA5D1-APeb    | 03-Aug-2018 1:03 pm   | Active                     | Pree-7632-R2              | 🎉 ap7602-D1B268      | -                 |
| 69      | Critical(65)                  | 🐴 BSS Rate Change      | 🔊 ap7632-8CA5D1-APeb    | 03-Aug-2018 2:07 pm   | Inactive (expires in 23:35 | 5) Pree-7632-R2           | 👰 ap7602-D1B268      |                   |
| 49      | Critical(70)                  | ID Theft: Out of Seque | 🔊 ap7632-8CA5D1-APeb    | 10-Aug-2018 6:29 am   | Inactive (expires in 3:20) | Pree-7632-R2              | 👹 ap7602-D1B268      | -                 |
| 19      | Major(40)                     | NetBIOS Traffic        | እ ap7632-8CA5D1-APeb    | 10-Aug-2018 11:35 am  | Inactive (expires in 23:19 | 9) Pree-7632-R2           | 👰 ap7602-D1B268      | 8 <b>4</b> 7      |
| 19      | <ul> <li>Minor(20)</li> </ul> | BSS SSID Broadcast i   | 🔊 1701Y-1243100000-A    | 08-Aug-2018 1:06 pm   | Inactive (expires in 11:53 | 3)                        | 👹 ap7602-D1B268      | 8 <b>4</b> 7      |
| 19      | Critical(65)                  | 8SS Rate Change        | እ 1701Y-1243100000-A    | 08-Aug-2018 1:04 pm   | Inactive (expires in 23:53 | 3) pree-12431-3912-5      | G 🙀 ap7602-D1B268    | = <b>4</b>        |
| 19      | Critical(75)                  | Sanctioned BSS Using   | 🔊 1701Y-1243100000-A    | 08-Aug-2018 12:39 pm  | Active                     | pree-12431-3912-5         | G 🛛 🖓 ap7602-D1B268  | -                 |
| 199     | Critical(60)                  | 1 WPS enabled for AP   | 🔊 2a:16:ad:24:34:d4     | 10-Aug-2018 10:31 am  | Active                     | DIRECT-IASVAITHIA         | NATH 👹 ap7602-D1B268 | -                 |
|         |                               |                        |                         |                       |                            |                           |                      |                   |

This screen is divided into these sections:

- Alarm Summary (Overall) Provides a snapshot of the current state of your network with respect to the alarms generated. Use the <sup>2</sup> to refresh the displayed data. For more information on this pane, see Widget - Unknown Devices - Devices which turned to be Rogue on page 69.
- My Network Tree View Use this pane to select the scope of the data to be display.
- Toolbar The toolbar enables you to perform specific tasks such as filtering, screen refresh, and some common actions in a single click.
- Alarm Details List This pane displays a list of all alarms generated in your AirDefense managed network and in the selected site/location. For more information, see Alarm Details List on page 82.

# **Alarms Widget View**

The **Alarms Widgets** pane consists of four (4) widgets that provides a comprehensive insight the alarms generated on your network. These widgets are:

- Category/Sub-Category
- Device Classification
- Rogue Activity
- Alarm Severity

Periodically use the  $\Im$  icon to update the data displayed in the widgets.

## Category/Sub-category Widget

The **Category/Sub-Category** widget displays the number of alarms raised for each alarm category or sub-category.

| с II            | 8        | 17           |
|-----------------|----------|--------------|
|                 | Category |              |
| g, out outogory | Category | Sub-Category |

Hover on either the Category or Sub-Category graphs to view a breakup of alarms.

|                             | -     |                                                                                                    |       |    |
|-----------------------------|-------|----------------------------------------------------------------------------------------------------|-------|----|
| Category                    | Alama | SubCategory                                                                                                    | Alama | ۰. |
| Rogue Activity              | 1178  | Authorization<br>Violation                                                                                                    | 1046  | 51 |
| Exploits                    | 826   | Manual Impersonation                                                                                                    |       | зк |
| Policy Compliance           | 780   | Attacks                                                                                                    | 816   | зк |
| Bluetooth                   | 242   | Reference to the second second |       | -  |
| Performance                 | 154   | Configuration Observed                                                                                                    | 772   | 1  |
| Contractive Vulnerabilities | 120   | Bluetooth Devices                                                                                                    | 242   | Ł  |
| Proximity                   | 34    | S Congestion                                                                                                    | 149   | ł. |
| Infrastructure              | 11    | 🎠 Rogue Exploit                                                                                                    | 127   |    |
|                             | ~     | Buspect Activity                                                                                                    | 118   |    |
|                             |       | Presence                                                                                                    | 34    |    |
|                             | ~     | 🎨 Management                                                                                                    | 11    |    |
|                             |       | DoS                                                                                                    | 8     |    |
|                             | ~     | Environment                                                                                                    | 8     |    |
|                             |       | No. Extrusion                                                                                                    | 5     |    |
|                             | ~     | K LiveRF                                                                                                    | 4     |    |
|                             |       | Active Attacks                                                                                                    | 2     | F  |
|                             | _     | Coverage                                                                                                    | 1     | 1  |

## **Device Classification**

The **Device Classification** widget displays a graph of the alarms generated by the different device types. This widget displays the break up of the alarms by device type as a bar graph and a pie chart.

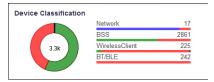

Hover on each of the device type labels to view a details about that particular device type. Click the device type label to launch **Alarms** detail view with the data filtered for the *Device*  $T_{ype}$ .

#### **Rogue Activity**

The Rogue widget displays the number of Rogue device for each device type.

| Ro | ogue Activ | ity |     |  |
|----|------------|-----|-----|--|
|    | 1.2k       | 988 | 212 |  |
|    | Total      | 2   |     |  |
|    |            |     |     |  |

Select the number above each device type icon to launch the **Alarms** detail view with the data filtered for the *Rogue* Activity and the selected *Device* Type.

#### Alarm Severity

The **Category/Sub-Category** widget displays the number of alarms raised for each alarm category or sub-category.

The **Alarm Severity** widget displays graphs of the number of alarms of different severity, generated in your network, as a bar graph and a pie chart.

| Alarm Severity |          |      |
|----------------|----------|------|
| 3.4k           | Severe   | 145  |
|                | Critical | 1167 |
|                | Major    | 1084 |
|                | Minor    | 924  |
|                | Safe     | 49   |
|                |          |      |

Click the **Severity** label to launch **Alarms** detail view with the data filtered for the *Severity* value.

## Alarm Details List

Alarm Details List is a table that displays details for each alarm generated in a site/location.

|      |                               |                           |                      |                      |                             |                       |                 | 764 record(s) found |
|------|-------------------------------|---------------------------|----------------------|----------------------|-----------------------------|-----------------------|-----------------|---------------------|
| Flag | Criticality                   | Alarm Type                | Device               | Start Time           | Status                      | SSID                  | Sensor          | Acknowledge         |
| 69   | Critical(75)                  | Sanctioned BSS Using      | ap7532-16010809:80   | 03-Aug-2018 1:03 pm  | Active                      | Preeti-AP7532R2       | 👰 ap7602-D1B268 | nfø                 |
| 49   | Critical(75)                  | Sanctioned BSS Using      | 🔊 ap7632-8CA5D1-APeb | 03-Aug-2018 1:03 pm  | Active                      | Pree-7632-R2          | 👰 ap7602-D1B268 | :4                  |
| 49   | Critical(65)                  | BSS Rate Change           | 🔊 ap7632-8CA5D1-APeb | 03-Aug-2018 2:07 pm  | Inactive (expires in 22:29) | Pree-7632-R2          | 👰 ap7602-D1B268 | •                   |
| 49   | Critical(70)                  | ID Theft: Out of Seque    | 🔊 ap7632-8CA5D1-APeb | 10-Aug-2018 6:29 am  | Active                      | Pree-7632-R2          | 👰 ap7602-D1B268 | ×.                  |
| 49   | Major(40)                     | PanetBIOS Traffic         | 🖏 ap7632-8CA5D1-APeb | 10-Aug-2018 11:35 am | Inactive (expires in 20:43) | Pree-7632-R2          | 👰 ap7602-D1B268 | <b>1</b>            |
| 49   | Major(35)                     | 🕞 Wireless Client Isolati | 🖏 ap7632-8CA5D1-APeb | 10-Aug-2018 11:40 am | Active                      | Pree-7632-R2          | 👰 ap7602-D1B268 | <b>1</b>            |
| eg   | <ul> <li>Minor(20)</li> </ul> | BSS SSID Broadcast i      | እ 1701Y-1243100000-A | 08-Aug-2018 1:06 pm  | Active                      | pree-12431-3912-5G    | 👰 ap7602-D1B268 | <b>1</b>            |
| eg   | Critical(65)                  | BSS Rate Change           | እ 1701Y-1243100000-A | 08-Aug-2018 1:04 pm  | Active                      | pree-12431-3912-5G    | 👰 ap7602-D1B268 | -                   |
| og   | Critical(75)                  | Sanctioned BSS Using      | 🖏 1701Y-1243100000-A | 08-Aug-2018 12:39 pm | Active                      | pree-12431-3912-5G    | 👰 ap7602-D1B268 | <b>1</b>            |
| 49   | <ul> <li>Major(30)</li> </ul> | representation of Client  | 20.1.1.142           | 10-Aug-2018 12:24 pm | Active                      | Staff-BLN             | 👰 ap7602-D1B268 | *                   |
| 49   | Critical(60)                  | BWPS enabled for AP       | 💦 2a:16:ad:24:34:d4  | 10-Aug-2018 10:31 am | Active                      | DIRECT-IASVAITHIANATH | 👰 ap7602-D1B268 | *                   |
| 194  | Severe(100)                   | 🏊 Virtual Wifi Detected   | 🔊 2a:16:ad:24:34:d4  | 10-Aug-2018 10:34 am | Inactive (expires in 20:03) | DIRECT-IASVAITHIANATH | 👹 ap7602-D1B268 | -                   |

The following information is displayed:

| Column      | Description                                                                                                    |
|-------------|----------------------------------------------------------------------------------------------------|
| Flag        | Select the 🌾 to indicate that this alarm is considered to be of interest. The                                                                                                    |
|             | flag changes to 🏷                                                                                                    |
| Criticality | This column displays the criticality value of the alarm.<br>Criticality is a numerical value that indicates how critical the alarm is. The<br>higher the value, the more critical the alarm. Each alarm has a numerical<br>value (criticality index) pre-assigned to it. This value is used when<br>calculating the <b>Site Health</b> for the site/location/system.                                                                                                    |
| Alarm Type  | This column displays the type of alarm generated. Each alarm is assigned a threat or criticality index. This index value is displayed in the <b>Criticality</b> column.                                                                                                    |
| Device      | This column displays the device type icon and its name. Hover on the name<br>to display more details about the device in a pop-up. The following image is<br>a pop up that displays on hover.<br>The information that the pop-up displays is different for the different<br>device types. The following image is of a pop-up displaying data for a<br>polled device.                                                                                                    |
|             | Applied:DevicMAC Address: d8.84.66.79.9c:a9<br>Appliance: 192.168.20.201DeviceManufacturer: Extreme Networks, Inc.<br>Name: 1701Y-1208500000-sens<br>IP Address: 192.168.20.93♥ 1701Y-12430Polled Name: 1701Y-1208500000-sens<br>IP Address: 192.168.20.93♥ 1701Y-12431Model: AP3912FCC1<br>Last Sen: 24-Jul-2018 2:57 pm♥ 1712Y-102920Capabilities: Sensor, AP<br>Firmware: 10.41.08.0012<br>Licenses:♥ 1714Y-103110Sensor Firmware: 10.41.08.0012<br>Licenses:♥ 192.168.20.50Live RF<br>Advanced Forensics<br>Appr522-15ET♥ 192.168.20.71AP Test<br>Connection Troubleshooting<br>Wuhanagement<br>Tracker Integration<br>Vuhareability Assessment<br>Advanced Infrastructure Forensics<br>Proximity and Analytics |
| Start Time  | This column displays the time and date when the alarm started.                                                                                                    |
| Status      | This column displays the status of the alarm. Alarms are either <i>active</i> or <i>inactive</i> . Active alarms can either be acknowledged or not acknowledged. Inactive alarms are displayed till they expire after a configured time duration.                                                                                                    |
| SSID        | This column displays the SSID of the network to which the device -that generated this alarm- is adopted to.                                                                                                    |
| Sensor      | This column displays the name of the sensor that observed the device that generated this alarm.                                                                                                    |
| Acknowledge | Use this column to mark the alarm as <i>Acknowledged</i> . This indicates that you have selected the alarm and viewed the alarm's details. Acknowledged alarms are not used when calculating a site's <b>Site Health</b> .                                                                                                    |

By default, only a few columns are displayed in the above table. Depending on the context, additional fields can be added to the table.

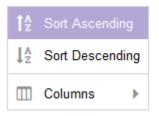

Select the **Columns** item to view a list of columns that can be added to the table.

The following table lists the additional columns that can be added to the table.

| Column          | Description                                                                                                    |
|-----------------|----------------------------------------------------------------------------------------------------|
| Alarm ID        | This column displays the unique ID assigned to this alarm when it was generated. This ID can be used to query for specific alarms.                    |
| Expire Time     | Displays the date and time when the alarm expires. In case of inactive alarms, this field displays the time the alarm will be purged from the system. |
| Signal Strength | This column displays the signal strength of the device that triggered this alarm.                                                                     |
| Channel         | This column displays the channel and the frequency on which this device, that triggered the alarm, was identified.                                    |
| Notes           | This column displays the notes made for this alarm.                                                                                                   |
| Summary         | This column displays a brief description of the alarm.                                                                                                |

## **Alarm Actions**

The following actions can be performed on the alarms listed in the table. Select the icon from the toolbar to display the list of actions that can be performed.

| Column           | Description                                                                                                    |
|------------------|----------------------------------------------------------------------------------------------------|
| Clear Alarm      | Use this menu item to clear the alarm. When cleared, the alarm is removed from this list. You can also temporarily clear the alarm for the duration of 1 Hour, 6 Hours, 12 Hours, or 24 Hours. Once this duration expires, the alarm is added back to this list if the conditions that generated this alarm are not cleared. |
| Edit Alarm Notes | Use this menu item to add more details in a note that is attached to the alarm. When selected, a dialog is displayed where you can add your notes.                                                                                                    |
| Set Flag         | Use this menu to set a flag for this alarm. Flags are used to indicate that the alarm requires attention. When an flag is set, it changes to 🍋.                                                                                                    |
| Remove Flag      | Use this menu to unset or remove a flag set for an alarm. When unset, the flag icon changes to .                                                                                                    |

| Column                | Description                                                                                                    |
|-----------------------|----------------------------------------------------------------------------------------------------|
| Mark as New           | Use this menu to mark an alarm as new. When marked, the alarm is indicated in bold.                                                                                                    |
| Mark as Acknowledged  | Use this menu to mark the alarm as <i>Acknowledged</i> . This indicates that you have selected the alarm and viewed the alarm's details. Acknowledged alarms are not used when calculating a site's <b>Site Health</b> . |
| Export Alarms         | Use this menu to export the alarms as a Comma Separated Value (csv) file. When prompted, provide the name and place to save the file.                                                                                    |
| Manage Cleared Alarms | Use this menu to manage alarms that you have cleared or selected to remain cleared for a set period. Use the screen to reset these cleared alarms.                                                                       |

# **6** Configuration

Auto-Placement Rules Discovery Profile and Polling Configuration Communication Profile Security Profile Structure Configuration License Management User Management

Use the **Settings** screen to configure a few of the many AirDefense settings. This screen provides configuration options that enable you to configure a few profiles, set AirDefense structure, and manage AirDefense licenses.

Select the *icon* from the main menu tree on the left of the user interface to launch the configuration dashboard.

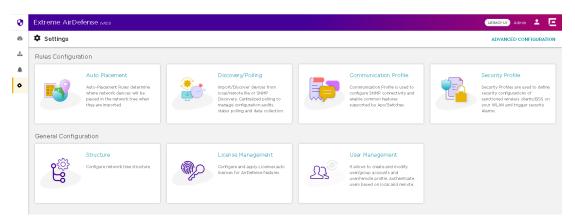

#### Figure 19: New User Interface - Settings Screen

The following configurations are managed from this screen.

- Rules Configuration This section provides links to configure the following rules:
  - Auto Placement The configurations defined within this profile determine how network devices are placed in your network hierarchy tree when imported. For more information, see Auto-Placement Rules on page 87
  - Discovery/Polling The configurations defined within this profile enable you to import devices from local/remote files or to discover devices using SNMP discovery. These settings in this screen also configure centralized polling of devices for managing configuration audits, status polling, and other types of data collections. For more information, see Discovery Profile and Polling Configuration on page 93.

- Communication Profile The configurations defined within this profile enables you to set SNMP connection parameters and enable some common features supported by access points and switches. For more information, see Communication Profile on page 103.
- Security Profile The configurations defined within this profile are used to define the security configurations of sanctioned wireless devices and BSSs on your network and trigger security alarms when issues are discovered in your network. For more information, see Security Profile on page 111.
- **General Configuration** This section provides links to configure the hierarchy of sites/location within your AirDefense network. You can also manage your licenses from within this section.
  - Structure Use this configuration screen to set AirDefense site hierarchy. For more information, see Structure Configuration on page 122.
  - Appliance Licensing Use this configuration screen to view and manage your licenses. For more information, see #unique\_95.
  - User Management Use this configuration screen to view and manage your users with respect to this AirDefense system. For more information, see User Management on page 138

# **Auto-Placement Rules**

Auto-Placement rules determine where devices will be placed in the network tree when they are imported. Any device that has the specified parameter(s) and qualifying value(s) will be placed in the selected network level.

Auto-Placement rules are applied differently based on the device type that are discovered in your network. The rules are different for sensors when compared to rules for access points and switches.

## Auto-Placement Rules for Sensors

Auto-Placement rules for sensors are applied every 20 minutes. If a rule exists, new sensors in the *Unplaced Devices* folder are moved into a predefined scope level. This only happens to sensors seen in your network since the last 20 minute poll. Sensors seen before the last 20 minute poll are excluded.

## Auto-Placement Rules for Access Points and Switches

Auto-Placement rules for APs and switches are applied when APs or switches are manually added or imported into a system using the following conditions:

- If a rule exists, the AP or switch is moved into the predetermined scope level.
- If no rule exists, the AP or switch is moved into the Unplaced Devices folder.
- Adopted access points discovered from a controller but without an applicable auto-placement rule are placed in the same folder as the controller.
- If no Auto-Placement rules criteria match the device, it will be placed in the Unplaced Devices folder.
- IP based placement uses a single IP address for each device. The selected IP address for Auto-Placement is the first available address on the following ordered list of IP addresses learned by AirDefense.
  - The first IP address on the list is the Devices Management IP Address. This is the IP address that AirDefense uses to communicate with the device. Due to the use of NAT in the network, this IP address may be different than the actual configured IP address of the device.

- The second IP address is the address that the switch provides to AirDefense for the AP. In
  adaptive or adopted mode where the AP is discovered through the switch, the system will use
  the IP address that the switch has provided for the AP. This IP address is only used by AirDefense
  for this purpose and is not saved by AirDefense. It is not used as a configured or managed IP
  address for the device, and it will not be displayed by AirDefense.
- The switch's IP address will be used for Auto-Placement of the AP if the previous two IP addresses are not available. The switch's management address is the IP address that is used by AirDefense to communicate with the switch. It may NOT be the switch's configured IP address.

| Extreme AirDefense a                       |                      |                                 | LEGACY UI admin | :   | E  |
|--------------------------------------------|----------------------|---------------------------------|-----------------|-----|----|
|                                            | AUTO PLACEMENT RULES |                                 | ¢               | • + | •  |
| <ul> <li>Rules/Profile Settings</li> </ul> | TOTAL RECORDS : 126  |                                 | Search          |     | Q, |
| Auto Placement                             | RULE NAME            | DESTINATION                     |                 |     |    |
| Discovery/Polling                          | ST020                | ADSP > STORES > STO20 > Floor 1 | 0 Î             | 1   | ^  |
| Communication Profile                      | ST022                | ADSP > STORES > ST022 > Floor 1 | Ø Î             | /   |    |
| Security Profile                           | ST026                | ADSP > STORES > ST026 > Floor 1 | 0 i             | 1   |    |
|                                            | ST030                | ADSP > STORES > ST030 > Floor 1 | 0 1             | /   |    |
| Structure                                  | ST032                | ADSP > STORES > ST032 > Floor 1 | o i             | /   |    |
| License Management                         | STO34                | ADSP > STORES > ST034 > Floor 1 | o î             | /   |    |
| User Management                            | STO36                | ADSP > STORES > ST036 > Floor 1 | o i             | /   |    |
|                                            | ST042                | ADSP > STORES > STO42 > Floor 1 | © Î             | /   |    |
|                                            | ST044                | ADSP > STORES > ST044 > Floor 1 | © Î             | /   |    |
|                                            | ST046                | ADSP > STORES > STO46 > Floor 1 | © Î             | /   |    |
|                                            | ST048                | ADSP > STORES > STO48 > Floor 1 | © Î             | /   |    |
|                                            | ST050                | ADSP > STORES > ST050 > Floor 1 | o ii            | /   |    |
|                                            | ST052                | ADSP > STORES > STOS2 > Floor 1 | © i             | /   |    |
| <                                          |                      |                                 |                 |     | ~  |

## View Auto-Placement Rules

Use the **Auto-Placement Rules** screen to view a list of auto-placement rules configured for this AirDefense managed network. These rules determine where devices are placed in the network tree when they are imported into the network.

| AUTO PLACEMENT RULES |                                      |        |   | ► | + | Ĩ  |
|----------------------|--------------------------------------|--------|---|---|---|----|
| TOTAL RECORDS : 126  |                                      | Search |   |   |   | ٩, |
| RULE NAME            | DESTINATION                          |        |   |   |   |    |
| ST020                | ADSP > EVEN STORES > ST020 > Floor 1 |        | Θ | î | / | ^  |
| ST022                | ADSP > EVEN STORES > ST022 > Floor 1 |        | 0 | î | / |    |
| ST026                | ADSP > EVEN STORES > ST026 > Floor 1 |        | 0 | Î | / |    |
| ST030                | ADSP > EVEN STORES > ST030 > Floor 1 |        | Θ | ĩ | / |    |
| ST0.32               | ADSP > EVEN STORES > ST032 > Floor1  |        | Θ | Î | 1 |    |
| STO34                | ADSP > EVEN STORES > ST034 > Floor 1 |        | Θ | î | / |    |
| STO36                | ADSP > EVEN STORES > ST036 > Floor 1 |        | 0 | Î | 1 |    |
| ST042                | ADSP > EVEN STORES > ST042 > Floor 1 |        | 0 | î | / |    |

#### Figure 20: Auto-Placement Rules

The screen displays the following information:

| Field       | Description                                                                                                    |
|-------------|----------------------------------------------------------------------------------------------------|
| Rule Name   | This field displays the name of the auto-placement rule.                                                                                                    |
| Destination | This field displays the destination configured for this rule. This is the location where a device that matches the auto-placement rule is placed in.                                                                                                    |
| Action      | The icons in this field enable you to view, edit or delete auto-placement rules. Use the <sup>(C)</sup> icon to view the rule's configuration in a different dialog. Use the <sup>(C)</sup> to delete the selected auto-placement rule. Similarly use <sup>(C)</sup> to edit the auto-placement rule. For more information, see Edit an Auto-Placement Rule on page 92. |

The **Auto-Placement Rules** screen has a provision to manually run the auto-placement rules listed in this screen. By default AirDefense runs the auto-placement rules periodically. To force AirDefense to run the

auto-placement rules on demand, select the <sup>h</sup> icon located to the top right of this screen. When selected, all the rules configured in this screen are run immediately on the devices listed in the **Unplaced Devices** screen.

To add more auto-placement rules, use the <sup>+</sup> icon located to the top right of this screen. For more information, see Add an Auto-Placement Rule on page 89.

## Add an Auto-Placement Rule

Auto-Placement rules configure where devices are placed when they are imported into the AirDefense managed network.

| Extreme AirDefense or    | 10.2)                |                                 |  | LEGACY UI | admin | + | E |
|--------------------------|----------------------|---------------------------------|--|-----------|-------|---|---|
|                          | AUTO PLACEMENT RULES |                                 |  |           | ►     | + | Î |
| ▼ Rules/Profile Settings | TOTAL RECORDS : 126  |                                 |  | Search    |       |   | Q |
| Auto Placement           | RULE NAME            | DESTINATION                     |  |           |       |   |   |
| Discovery/Polling        | ST020                | ADSP > STORES > ST020 > Floor 1 |  | ©         | i     | / | ^ |
| Communication Profile    | \$T022               | ADSP > STORES > ST022 > Floor 1 |  | ø         | Î     | / | 1 |
| Security Profile         | ST026                | ADSP > STORES > ST026 > Floor 1 |  | ø         | Î     | / |   |
| ✓ General Settings       | ST030                | ADSP > STORES > ST030 > Floor 1 |  | e         | Ĩ     | / |   |
| Structure                | ST0.32               | ADSP > STORES > STO32 > Floor 1 |  | Θ         | ii    | / |   |
| License Management       | ST034                | ADSP > STORES > ST034 > Floor 1 |  | Θ         | Î     | / |   |
| User Management          | STO 36               | ADSP > STORES > ST036 > Floor 1 |  | Θ         |       | / |   |
|                          | ST042                | ADSP > STORES > ST042 > Floor 1 |  | ©         | Î     | / |   |
|                          | ST044                | ADSP > STORES > STO44 > Floor 1 |  | ©         | Î     | / |   |
|                          | ST046                | ADSP > STORES > STO46 > Floor 1 |  | ©         | Î     | / |   |
|                          | ST048                | ADSP > STORES > STO48 > Floor 1 |  | Θ         | Î     | / |   |
|                          | ST050                | ADSP > STORES > STOSO > Floor 1 |  | Θ         | Ĩ     | / |   |
|                          | ST052                | ADSP > STORES > STOE2 > Floor 1 |  | Θ         | Ĩ     | / |   |
| <                        |                      |                                 |  | -         | ^     |   | ~ |

To add a new auto-placement rule:

From the Auto-Placement Rules screen, select the + icon. The Auto Placement Rule dialog displays.

| Vame                                       |     |            |
|--------------------------------------------|-----|------------|
| Destination                                | All | Ŧ          |
| C <b>riteria</b><br>nsert the criteria typ | pe  | +          |
| Network Addres                             | 85  | <b>x</b> ~ |
| IP Range                                   |     | × ×        |
| MAC Address                                |     | × ×        |
| DHCP<br>True                               |     | × ×        |

1

2 Provide the following information to create a new auto-placement rule:

| Field       | Description                                                                                                    |
|-------------|----------------------------------------------------------------------------------------------------|
| Name        | Provide a meaningful name for the auto-placement rule. You should name your rules such that they are easy to identify from among similar rules.                                                                                                    |
| Destination | Use the <b>Destination</b> drop-down list to select the floor on which the devices meeting this auto-placement rule are to be placed.                                                                                                    |
|             | Filter                                                                                                    |
|             | * ADSP                                                                                                    |
|             | ▼ Countryl                                                                                                    |
|             | ➤ C1Region1                                                                                                    |
|             | ✓ Country10                                                                                                    |
| Criteria    | ✓ C10Region1                                                                                                    |
|             | ► CIORICITA                                                                                                    |
|             | ▼ CIORICity2                                                                                                    |
|             | ► C10R1C2Campus1                                                                                                    |
|             | ► CIORIC2Campus2                                                                                                    |
|             | ► CIORIC2Campus3                                                                                                    |
|             | ► CIORIC2Campus4                                                                                                    |
|             | ► CIORIC2Cambus5                                                                                                    |
|             | Select the Unplaced Devices option from the drop-down list to<br>indicate that the device is not placed. Unplaced devices appear in the<br>Unplaced Devices tab of the Auto-Placement Rules screen.<br>By default, a new rule has the following criteria selected:<br>• Network Address                                                                    |
|             | <ul><li>Use the field to configure the device's network address that is used as a selection criteria for this auto-placement rule.</li><li>IP Range</li></ul>                                                                                                    |
|             | <ul><li>Use this field to configure the range of IP address that is used<br/>as a selection criteria for this auto-placement rule.</li><li>MAC Address</li></ul>                                                                                                    |
|             | <ul> <li>Use this field to configure the device's MAC address that is used as a selection criteria for this auto-placement rule. You can configure a range of MAC addresses that is then used to place the devices. To use a single MAC address, enter the same address in both the Start MAC Address and End MAC Address fields.</li> <li>DHCP</li> </ul> |
|             | Use this field to specify whether or not DHCP is used (True or False) as a selection criteria for this auto-placement rule. This parameter only works with sensors not with access points and switches.                                                                                                    |

| Field | Description                                                                                                    |
|-------|----------------------------------------------------------------------------------------------------|
|       | The following additional fields are available: <ul> <li>DNS Server</li> </ul>                                                                                                    |
|       | <ul> <li>Use this field to specify the DNS server or servers the devices are using and use that information as a selection criteria for this auto-placement rule. This parameter only works with sensors not with access points and switches.</li> <li>Device Name</li> </ul> |
|       | <ul><li>Use this field to specify the device name that is used as a selection criteria for this auto-placement rule.</li><li>Device Model</li></ul>                                                                                                    |
|       | <ul><li>Use this field to specify the device model .This information is then used as a selection criteria for this auto-placement rule.</li><li>Firmware</li></ul>                                                                                                    |
|       | <ul><li>Use this field to specify the device's installed firmware version.</li><li>This information is then used as a selection criteria for this auto-placement rule.</li><li>Serial Number</li></ul>                                                                        |
|       | Use this field to specify the device's unique serial number. This serial number is then used as a selection criteria for this autoplacement rule.                                                                                                    |

G

Select the  $\checkmark$  icon to expand each selection criteria. To delete a selection criteria, use the  $\times$  . icon.

- 3 Select the **Apply** button located to the top right of this dialog to save the auto-placement rule.
- 4 Select the small 'x' icon to the top left of the dialog to close it.

## Edit an Auto-Placement Rule

Auto-Placement rules configure where devices are placed when they are imported into the AirDefense managed network.

| CONFIGURATION          | AUTO PLACEMENT RULES |                                 |        | •     | + | - 1 |
|------------------------|----------------------|---------------------------------|--------|-------|---|-----|
| Rules/Profile Settings | TOTAL RECORDS : 126  |                                 | Search |       |   | Q   |
| Auto Placement         | RULE NAME            | DESTINATION                     |        |       |   |     |
| Discovery/Polling      | ST020                | ADSP > STORES > ST020 > Floor 1 | G      |       | / | _   |
| Communication Profile  | ST022                | ADSP > STORES > ST022 > Floor 1 | G      |       | / |     |
| Security Profile       | ST026                | ADSP > STORES > ST026 > Floor 1 | e      | ÷     | / |     |
| General Settings       | STO30                | ADSP > STORES > ST030 > Floor 1 | G      | ii ii | / |     |
| Structure              | STO32                | ADSP > STORES > STO32 > Floor 1 | e      | ÷ i   | / |     |
| License Management     | ST034                | ADSP > STORES > STO34 > Floor 1 | e      | Î     | / |     |
| User Management        | STO36                | ADSP > STORES > ST036 > Floor 1 | e      | Î     | / |     |
|                        | ST042                | ADSP > STORES > STO42 > Floor 1 | G      | Î     | / |     |
|                        | ST044                | ADSP > STORES > ST044 > Floor 1 | e      | î     | / |     |
|                        | ST046                | ADSP > STORES > ST046 > Floor 1 | G      | Ĩ     | / |     |
|                        | ST048                | ADSP > STORES > ST048 > Floor 1 | G      | Ĩ     | / |     |
|                        | ST050                | ADSP > STORES > STO50 > Floor 1 | G      | ĩ     | / |     |
|                        | ST052                | ADSP > STORES > ST052 > Floor 1 | e      | i i   | 1 |     |

To edit an existing auto-placement rule:

- 1 From the Auto-Placement Rules screen, select the auto-placement rule to edit.
- <sup>2</sup> Select the *icon* to edit the selected auto-placement rule.

The Auto Placement Rule dialog displays.

| Destination All                            | •   |
|--------------------------------------------|-----|
| <b>Criteria</b><br>Isert the criteria type | +   |
| Network Address                            | × × |
| IP Range                                   | × × |
| MAC Address                                | × × |
| DHCP<br>True                               | × × |

3 Modify the required fields.

For more information on the fields in this screen, see Add an Auto-Placement Rule on page 89.

- 4 Select the **Apply** button located to the top right of this dialog to save the auto-placement rule.
- 5 Select the small 'x' icon to the top left of the dialog to close it.

# **Discovery Profile and Polling Configuration**

Use the **Discovery/Polling** configuration menu item to configure the following AirDefense parameters:

- Discovery and Import Use this configuration option to configure how devices are imported or are discovered. For more information, see Discovery Profile on page 94
- Polling Use this configuration option to set the various parameters for managing configuration audits, status polling, and data collections from a single window. For more information, see Polling Configuration on page 100

Use the Configuration > Discovery/Polling menu to launch the Discovery Profiles screen.

#### **Discovery Profile**

Discovery profiles are used to configure how devices are discovered or imported from various sources into the AirDefense managed network. Use the configurations in **Discovery/Polling** screen to set periodic imports and discovery of the devices into your network.

Devices can be imported or discovered from one of the following sources:

- Imported from a Local file
- Imported from a Remote file
- Using SNMP discovery using a list of networks to scan
- Using Wireless Manager/Switch

All devices, once imported, will be configured and classified according to the *Device Import Rules*. You may also use *Auto-Placement Rules* to place these imported device in your network or choose to place these devices manually.

#### Discovery Profiles Screen

The **Discovery Profile** screen enables you to add and manage the profiles configured for your AirDefense system.

| Extreme AirDefense o     | 10.2)                |                                              |                     |            |                                                                                      | LE     | GACY UI | admin | 1   | E  |
|--------------------------|----------------------|----------------------------------------------|---------------------|------------|--------------------------------------------------------------------------------------|--------|---------|-------|-----|----|
|                          | ង STRUCTURE & TAGS 🥢 | Discovery Profiles                           |                     |            |                                                                                      |        |         |       | +   | Î  |
| ▼ Rules/Profile Settings | Filter               | TOTAL RECORDS : 1                            |                     |            |                                                                                      | Search |         |       |     | Q, |
| Auto Placement           | ▼ ADSP               | PROFILE NAME                                 | SCHEDULE            |            |                                                                                      |        |         |       |     |    |
| Discovery/Polling        | ▼ Bldg982            | WING-Controller                              | DAILY Every 1 day : | at 12:00 A | м                                                                                    |        | 0       |       | . / |    |
| Communication Profile    | Floor 1  Flour Lago  |                                              |                     |            |                                                                                      |        | •       | r     |     | -  |
| Security Profile         | EVEN STORES          |                                              |                     |            |                                                                                      |        |         |       |     |    |
| 👻 General Settings       | Unplaced Devices     |                                              |                     |            |                                                                                      |        |         |       |     |    |
| Structure                |                      |                                              |                     |            |                                                                                      |        |         |       |     |    |
| License Management       |                      |                                              |                     |            |                                                                                      |        |         |       |     |    |
| User Management          |                      |                                              |                     |            |                                                                                      |        |         |       |     |    |
|                          |                      |                                              |                     |            |                                                                                      |        |         |       |     |    |
|                          |                      |                                              |                     |            |                                                                                      |        |         |       |     |    |
|                          |                      |                                              |                     |            |                                                                                      |        |         |       |     |    |
|                          |                      | Polling Preferences<br>Enable Configurations |                     | G          | Automatic status polling: Every 4 hours<br>Automatic data collection: Every 12 hours |        |         | Θ     | 1   |    |
|                          |                      |                                              |                     |            |                                                                                      |        |         |       |     |    |
|                          |                      |                                              |                     |            |                                                                                      |        |         |       |     |    |
| <                        | <                    |                                              |                     |            |                                                                                      |        |         |       |     |    |

This screen is divided into the following sections:

• Structure & Tags - This section is used to set the scope of the *Polling Preferences* configuration. It is not used when configuring *Discovery Profiles*.

• Discovery Profiles - This section is used to add and manage your discovery profiles in the AirDefense system.

The **Discovery Profiles** area of the **Discovery/Polling** screen lists all the discovery profiles configured for your AirDefense system. Use the controls provided within this area to add and manage discovery profiles. You can add a new profile, modify or delete an existing profile. If required, you can also manually run a profile.

#### View Discovery Profiles

Use the **Discovery/Polling** screen to view a list of discovery profiles configured for this AirDefense managed network. These profiles determine how devices are discovered by AirDefense and how devices are imported into the system.

| scovery Profiles    |                   |                                       |        |   |   |   | + |
|---------------------|-------------------|---------------------------------------|--------|---|---|---|---|
| TOTAL RECORDS : 1   |                   |                                       | Search |   |   |   |   |
| PROFILE NAME        | SCHEDULE          |                                       |        |   |   |   |   |
| WING-Controller     | DAILY Every 1 day | r at 12:00 AM                         |        | 0 | • | Î | / |
|                     |                   |                                       |        |   |   |   |   |
|                     |                   |                                       |        |   |   |   |   |
|                     |                   |                                       |        |   |   |   |   |
|                     |                   |                                       |        |   |   |   |   |
|                     |                   |                                       |        |   |   |   |   |
|                     |                   |                                       |        |   |   |   |   |
|                     |                   |                                       |        |   |   |   |   |
|                     |                   |                                       |        |   |   |   |   |
| Polling Preferences |                   | Automatic status polling: not configu |        |   |   |   |   |

#### **Figure 21: Discovery Profiles**

The screen displays the following information:

| Field        | Description                                                                                                    |
|--------------|----------------------------------------------------------------------------------------------------|
| Profile Name | The name of the discovery profile.                                                                                                    |
| Schedule     | The schedule for running this discovery profile.                                                                                                    |
| Action       | The icons in this field enables you to edit, delete, run the discovery profile.<br>Use the <sup>(C)</sup> icon to view the details for this discovery profile in a separate<br>dialog. Use the <sup>(C)</sup> icon to run this discovery profile manually. Use the <sup>(C)</sup> icon to<br>icon to delete the selected discovery profile. Similarly use the <sup>(C)</sup> icon to<br>edit the auto-placement rule. |

Use the <u>Search</u> area to search for a particular discovery profile.

The **Discovery Profiles** screen has a provision to manually run the profiles listed in this screen. By default AirDefense runs the discovery profile based on its schedule. To force AirDefense to run a discovery

profile on demand, select the 👘 icon.

To add more discovery profiles, use the + icon located to the top right of this screen. For more information, see Add a Discovery Profile on page 96.

#### Add a Discovery Profile

Discovery profiles configure how devices are discovered or imported into the AirDefense managed network.

| Discovery Profiles      |                   |              |                                                  |        |   |   |   | + | Ĩ  |
|-------------------------|-------------------|--------------|--------------------------------------------------|--------|---|---|---|---|----|
| TOTAL RECORDS : 1       |                   |              |                                                  | Search |   |   |   |   | O, |
| PROFILE NAME            | SCHEDULE          |              |                                                  |        |   |   |   |   |    |
| WING-Controller         | DAILY Every 1 day | y at 12:00 J | λ.M                                              |        | ø | ► | Î | / |    |
|                         |                   |              |                                                  |        |   |   |   |   |    |
|                         |                   |              |                                                  |        |   |   |   |   |    |
|                         |                   |              |                                                  |        |   |   |   |   |    |
|                         |                   |              |                                                  |        |   |   |   |   |    |
|                         |                   |              |                                                  |        |   |   |   |   |    |
|                         |                   |              |                                                  |        |   |   |   |   |    |
|                         |                   |              |                                                  |        |   |   |   |   |    |
|                         |                   |              |                                                  |        |   |   |   |   |    |
| Polling Preferences     |                   | C            | Automatic status polling: <b>not configured</b>  |        |   | Ø |   | 2 |    |
| Enable Configurations 🕖 |                   |              | Automatic data collection: <b>not configured</b> |        |   |   |   |   |    |
|                         |                   |              |                                                  |        |   |   |   |   |    |

To add a new discovery profile:

1

From the **Discovery Profiles** screen, select the + icon. The **Discovery Profile** dialog displays.

|                                                 | APPLY |
|-------------------------------------------------|-------|
| *Discovery Profile Name<br>New Scheduled Import | ×     |
|                                                 |       |
| Јор Туре                                        | ^     |
|                                                 |       |
| SNMP Discov                                     |       |
| Network Criteria selection                      |       |
| Wild Card  Wild Card                            | _     |
|                                                 |       |
| Communication Profile                           |       |
| Extreme WiNG 5.x Default                        |       |
| Extreme WING 5.x Default                        |       |
|                                                 |       |
|                                                 |       |
|                                                 |       |
| Schedule                                        | ~     |
| DAILY Weekdays at 12:00 AM                      |       |
|                                                 |       |

- 2 In the **Discovery Profile Name** field, change the default value from *New Scheduled Import* to a name that describes this discovery profile.
- <sup>3</sup> Expand the **Job Type** field using the **v** icon.
- 4 To configure device imports through *SNMP Discovery* select the **SNMP Discovery** button. From the **Network Criteria selection** drop-down list, select the criteria used to select the device.

| Wild Card       | Enter an IP address including a wild card. For example, 10.9.*.100.      |
|-----------------|--------------------------------------------------------------------------|
| Single IP       | Enter a single IP address. For example, 192.168.12.23.                   |
| IP Range        | Enter a range of IP addresses. For example, 192.168.10.10-192.168.10.35. |
| Network Address | Enter a Network Address. For example, 192.168.10.0/24.                   |
| FQDN            | Enter a fully qualified domain name. For example, www.example.com.       |

Use the **Communication Profile** field to select an existing communication profile. From the dropdown list, you can select a existing communication profile, or you can create a new profile. You can

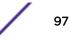

also select the *Manual Entry* option from this list to create a communication profile that is unique to this SNMP host.

| 9 |
|---|
|   |

Note

A communication profile is a set of parameters that enable you to connect to a remote server. For more information on communication profiles, see Communication Profile on page 103.

5 To configure device imports through a *Remote File*, select the **Remote File** button. Provide the following information:

riovide the following information.

| Field                     | Description                                                                                                    |
|---------------------------|----------------------------------------------------------------------------------------------------|
| Host                      | Provide the host name or IP address of the remote server where the import file is located.                                                                                |
| Protocol                  | From the drop-down list, select the protocol to use when communicating with the remote host.                                                                              |
| Path                      | Enter the full path to the import file on the remote host. The path must also include the full name of the import file. For example /home/localadmin/temp/importlist.list |
| User                      | Enter the username to be used when connecting to the remote host.                                                                                                    |
| Password                  | Enter the correct password for the username entered in the <b>User</b> field.                                                                                             |
| Verify Server Certificate | Select this option to force AirDefense to verify the remote server's security certificate for validity.                                                                   |

- 6 Select the **Apply** button located to the top right of this dialog to save the device discovery profile.
- 7 Select the small 'x' icon to the top left of the dialog to close it.

#### Edit a Discovery Profile

Discovery profiles configure how devices are discovered or imported into the AirDefense managed network.

| Discovery Profiles                           |                                                                                                    |        |   |   |   | + | Î  |
|----------------------------------------------|----------------------------------------------------------------------------------------------------|--------|---|---|---|---|----|
| TOTAL RECORDS : 1                            |                                                                                                    | Search |   |   |   |   | 0, |
| PROFILE NAME                                 | SCHEDULE                                                                                              |        |   |   |   |   |    |
| WING-Controller                              | DAILY Every 1 day at 12:00 AM                                                                         |        | ø | ► | Î | / |    |
|                                              |                                                                                                    |        |   |   |   |   |    |
|                                              |                                                                                                    |        |   |   |   |   |    |
|                                              |                                                                                                    |        |   |   |   |   |    |
|                                              |                                                                                                    |        |   |   |   |   |    |
|                                              |                                                                                                    |        |   |   |   |   |    |
|                                              |                                                                                                    |        |   |   |   |   |    |
|                                              |                                                                                                    |        |   |   |   |   |    |
|                                              |                                                                                                    |        |   |   |   |   |    |
| Polling Preferences<br>Enable Configurations | C Automatic status polling: <b>not configured</b><br>Automatic data collection: <b>not configured</b> |        |   | Ø |   | P |    |
|                                              |                                                                                                    |        |   |   |   |   |    |
|                                              |                                                                                                    |        |   |   |   |   |    |

To edit an existing discovery profile:

2

1 From the **Discovery Profiles** screen, select the discovery profile to edit.

Select the *icon to edit the select discovery profile.* The **Discovery Profile** dialog displays.

| X DISCOVERY PROFILE                               | APPLY |
|---------------------------------------------------|-------|
| *Discovary Profile Name<br>New Scheduled Import   | ×     |
| lah Tura                                          |       |
| Job Type                                          | ^     |
| SNMP Discov                                       |       |
| Network Criteria selection<br>Wild Card           |       |
| eg::192.158.*100                                  |       |
|                                                   |       |
| Communication Profile<br>Extreme WiNG 5.x Default | •     |
|                                                   | _     |
| Extreme WING 5.x Default                          | ,     |
|                                                   |       |
|                                                   |       |
| Schedule                                          | ~     |
| DAILY Weekdays at 12:00 AM                        |       |
|                                                   |       |

3 Modify the required fields.

For more information on the fields in this screen, see the topic Add a Discovery Profile on page 96.

- 4 Select the **Apply** button located to the top right of this dialog to save the device discovery profile.
- 5 Select the small 'x' icon to the top left of the dialog to close it.

## **Polling Configuration**

AirDefense uses a centralized polling feature to manage configuration audits, status polling, and data collections from a single location.

Polling preferences are configured from the **Discovery Profile** screen. Use the **Polling Preferences** area of the **Discovery Profiles** screen to configure your polling profiles.

| Discovery Profiles      |                                                                                              |        |   |   |   | + | Ī  |
|-------------------------|----------------------------------------------------------------------------------------------|--------|---|---|---|---|----|
| TOTAL RECORDS : 1       |                                                                                              | Search |   |   |   |   | Q, |
| PROFILE NAME            | SCHEDULE                                                                                     |        |   |   |   |   |    |
| WING-Controller         | DAILY Every 1 day at 12:00 AM                                                                |        | ø | ► | Î | 1 |    |
|                         |                                                                                              |        |   |   |   |   |    |
|                         |                                                                                              |        |   |   |   |   |    |
|                         |                                                                                              |        |   |   |   |   |    |
|                         |                                                                                              |        |   |   |   |   |    |
|                         |                                                                                              |        |   |   |   |   |    |
|                         |                                                                                              |        |   |   |   |   |    |
|                         |                                                                                              |        |   |   |   |   |    |
| Polling Preferences     | Automatic status polling: not configured                                                     |        |   |   |   |   |    |
| Enable Configurations 🕖 | Automatic status polling: not configured           Automatic data collection: not configured | 1      |   | C |   |   |    |
|                         |                                                                                              |        |   |   |   |   |    |

You can configure different polling preferences for each node in your AirDefense hierarchy. To do so, you must select the correct node in the **Structure & Tags** area of the **Discovery Profiles** screen. After selecting the scope, you can apply the polling preferences to the scope.

#### Overriding Configuration Settings

The **Enable Configuration** switch is only available at the top most node of the **Structure & Tags** pane. Configurations can only be applied when this switch is set to *ON*. The top most node is always named *ADSP* and you must use this switch to apply the selected configuration through out the AirDefense system.

By default, any level in the **Structure & Tags** pane always inherits configuration from the level above it unless explicitly overridden.

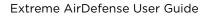

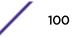

Since AirDefense manages its devices using a hierarchy that is configured using the **Structure & Tags** pane, all the nodes under the top *ADSP* node inherit the configurations set at that node. However, you can override the inherited configuration at any level in the hierarchy.

To override the inherited settings, in the **Structure & Tags** pane, select the node where you want to override the inherited configuration. Then from the Override Override Override option. Note that the **Inherited from :** control always displays the name of the level from which the configuration settings are inherited from. Use this information to orient your self on how the configurations are inherited.

Change the configuration for the selected level as required and then use the **APPLY** button to implement the modified configuration settings. These settings will now be inherited by all levels below the selected level unless a sub-level has been explicitly overridden.

Edit Polling Preferences

AirDefense uses a centralized location where you can configure polling preferences. These preferences are used to manage configuration audits, status polling, and data collections from a single location.

Select the set the polling frequency switch to toggle enabling polling preferences. The current configuration is displayed as under.

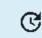

2

Automatic status polling: Every 1hours Automatic data collection: Every 1days

1 Use the **Structure & Tags** tree to select the scope for configuring polling preferences.

It is possible to configure polling preference for each level of the AirDefense tree structure. However, it is recommended that you configure a polling preference for the top level of this tree. When configured, this preference is applied to every level in the AirDefense structure. You can then fine tune this configuration at each level of the tree.

Use the 🥒 icon to edit the current polling preference.

The **Discovery Polling** dialog displays.

| X DISCOVERY POLLING         |              |      | Apply |
|-----------------------------|--------------|------|-------|
| Basic                       |              |      |       |
| Enable Automatic Status Pol | ling         |      |       |
| Flequency *<br>1            | ÷ Ho         | ours | •     |
| Enable Automatic Data Colle | ction        | -    |       |
| Frequency *<br>1            | ÷ Da         | ays  | *     |
| Extended                    |              |      |       |
| Enable ACL                  |              |      |       |
| Enable Port Supression      |              |      |       |
| Enable Background switch p  | ort scanning |      |       |
| Enable Device configuration |              |      |       |

3 Select the **Enable Automatic Status Polling** switch to toggle it. When enabled, AirDefense automatically polls for device network status at an interval defined by the frequency values configured for this field.

Set the following frequency parameters for this field:

| Field            | Description                                                                                                    |
|------------------|----------------------------------------------------------------------------------------------------|
| Frequency        | Use the spinner control to set the duration value.                                                                         |
| Frequency Format | Use the drop-down list to select the format for the frequency. Select from one of <i>Days, Hours</i> , or <i>Minutes</i> . |

#### 4 Select the **Enable Automatic Data Collection** switch to toggle it.

Each device model has an associated data collection profile which identifies the list of attributes collected from it. When this option is enabled, these SNMP attributes are collected from the devices at a frequency configured for this field.

Set the following frequency parameters for this field:

| Field            | Description                                                                                                    |
|------------------|----------------------------------------------------------------------------------------------------|
| Frequency        | Use the spinner control to set the duration value.                                                                         |
| Frequency Format | Use the drop-down list to select the format for the frequency. Select from one of <i>Days, Hours</i> , or <i>Minutes</i> . |

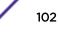

5 Set the following **Extended** parameters.

| Field                                    | Description                                                                                                    |
|------------------------------------------|----------------------------------------------------------------------------------------------------|
| Enable ACL                               | When enabled, this parameter enables you to carry out the ACL action<br>from the Device Action Manager or Alarm Action manager profile. This<br>action would enable the Access Control List on switches that meet the<br>conditions defined in the filter of Alarm Action Manager or Device Action<br>Manager. |
| Enable Port Suppression                  | When enabled, this parameter enables you to carry out the Port<br>Suppression action from the Device Action Manager or Alarm Action<br>manager profile. This action is used to suppress communications<br>between unauthorized devices and switches on your network.                                           |
| Enable Background Switchport<br>Scanning | When enabled, this parameter will allow generation of all alarms related to a switch.                                                                                                    |
| Enable Device Configuration              | When enabled, this parameter enables you to manually perform audit operations on the imported devices.                                                                                                    |

- 6 Select the **Apply** button located to the top right of this dialog to save the polling preferences for the selected scope.
- 7 Select the small 'x' icon to the top left of the dialog to close it. Repeat the above steps for configuring polling preferences for a different scope by selecting it from the Structure & Tags pane.

# **Communication Profile**

A *Communication Profile* is a set of configurations that enables you to use the same settings for connecting to various devices in your AirDefense managed network.

A communication profile consists of the following:

- SNMP Configuration Use the settings under the **SNMP** tab to configure SNMP connection parameters.
- Console Configuration Use the settings under the **Console** tab to configure console access parameters.
- HTTP Configuration Use the settings under the **HTTP** tab to configure the parameters to access devices using HTTP protocol.

The main advantage of creating a communication profile is its capability to use the same credentials across multiple devices in the AirDefense managed network. This enables ease of configuration management and reduces its complexity.

You can create multiple communication profiles and apply them to individual sections of your AirDefense tree structure. However, it is suggested that you create a few global communication profiles and apply them for the whole system. You can then create new profiles that can be applied for various nodes in your structure. This provides a great amount of granularity of configuration across your AirDefense managed network.

# **Overriding Configuration Settings**

The **Enable Configuration** switch is only available at the top most node of the **Structure & Tags** pane. Configurations can only be applied when this switch is set to *ON*. The top most node is always named *ADSP* and you must use this switch to apply the selected configuration through out the AirDefense system.

By default, any level in the **Structure & Tags** pane always inherits configuration from the level above it unless explicitly overridden.

Since AirDefense manages its devices using a hierarchy that is configured using the **Structure & Tags** pane, all the nodes under the top *ADSP* node inherit the configurations set at that node. However, you can override the inherited configuration at any level in the hierarchy.

To override the inherited settings, in the **Structure & Tags** pane, select the node where you want to override the inherited configuration. Then from the Override Override Override Control, select the **Override** option. Note that the **Inherited from :** control always displays the name of the level from which the configuration settings are inherited from. Use this information to orient your self on how the configurations are inherited.

Change the configuration for the selected level as required and then use the **APPLY** button to implement the modified configuration settings. These settings will now be inherited by all levels below the selected level unless a sub-level has been explicitly overridden.

## **View Communication Profiles**

Use the **Communication Profiles** screen to view a list of these profiles configured for your AirDefense managed network. A Communication Profile is a set of configurations that enables you to use the same settings for connecting to various devices in your AirDefense managed network.

A communication profile consists of configuration for the following:

- SNMP Use the settings under this tab to configure SNMP connection parameters.
- Console Use the settings under this tab to configure console access parameters.
- HTTP Use the settings under this tab to configure the parameters to access using HTTP protocol.

| Extreme AirDefense       | (110.2)            |     |                          |                         | LE     | SACY U | 🕕 adr | nin | • | E  |
|--------------------------|--------------------|-----|--------------------------|-------------------------|--------|--------|-------|-----|---|----|
|                          | 😫 STRUCTURE & TAGS | Cor | mmunication Profiles     | Enable Configurations 🗨 |        |        |       | -   | + | Î  |
| ← Rules/Profile Settings | Filter             | т   | OTAL RECORDS : 6         |                         | Search |        |       |     |   | Q, |
| Auto Placement           | ▼ ADSP             |     | PROFILE NAME             | DESCRIPTION             |        |        |       |     |   |    |
| Discovery/Polling        | ▼ Bldg982          |     | Cisco Default            | SNMP CONSOLE HTTP       |        | Θ      | 0     | 1   | , | -  |
| Communication Profile    | Floor 1            |     | _                        |                         |        |        |       |     |   |    |
| Security Profile         | Chicago     STORES |     | Cisco Thin Default       | SNMP CONSOLE HTTP       |        | Θ      | ۵     | Ĩ   | / |    |
|                          | Unplaced Devices   | 0   | Extreme AP Default       | SNMP CONSOLE HTTP       |        | Θ      | D     | Ĩ   | / |    |
| ✓ General Settings       |                    |     | Extreme Switch Default   | SNMP CONSOLE HTTP       |        | Θ      | D     | ii. | / |    |
| Structure                |                    | C   | Extreme WING 5.x Default | SNMP CONSOLE HTTP       |        | Θ      |       | Ш.  | / |    |
| License Management       |                    | C   | Mj-Stores                | SNMP CONSOLE HTTP       |        | Θ      | D     | ii. | / |    |
| User Management          |                    |     |                          |                         |        |        |       |     |   |    |
|                          |                    |     |                          |                         |        |        |       |     |   |    |
|                          |                    |     |                          |                         |        |        |       |     |   |    |
|                          |                    |     |                          |                         |        |        |       |     |   |    |
|                          |                    |     |                          |                         |        |        |       |     |   |    |

#### **Figure 22: Communication Profiles**

The screen displays the following information for each communication profile:

| Field        | Description                                                                                                    |
|--------------|----------------------------------------------------------------------------------------------------|
| Profile Name | Displays the name of this communication profile.                                                                                                    |
| Description  | This field indicates which communication settings are active. An active setting is indicated in green and an inactive setting in grey.                                                                                                    |
| Action       | <ul> <li>The icons in this field enable you to manage your communication profiles. You can edit your profile, create a new profile by creating a duplicate of the profile, and delete the profile.</li> <li>The following actions can be performed: <ul> <li>Apply Profile - To apply the communication profile to a particular scope (location), select the context from the Structure &amp; Tags area. Then select the check-box to enable the selected communication profile - Use the conto create a duplicate of the selected profile. A new profile is created and the configuration dialog displays for the newly created communication profile.</li> <li>Delete Profile - Use the conto to delete the selected communication profile.</li> </ul> </li> <li>Edit Profile - Use the conto the communication profile. A configuration dialog displays where you can update the communication profile. For more information, see Edit the Communication profile. For more information, see Edit the Communication Profile on page 109.</li> </ul> |

To add more communication profiles, use the + icon located to the top right of this screen. For more information see Add a Communication Profile on page 105.

## Add a Communication Profile

1

A *Communication Profile* is a set of configurations that enables you to use the same settings for connecting to various devices in your AirDefense managed network.

To add a new communication profile:

From the **Communication Profile** screen, select the + icon.

The Communication Profile dialog displays.

|                                        | FILE                     | APPLY    |
|----------------------------------------|--------------------------|----------|
| *Profile Name<br>New_comm_settings_pro |                          | <u>×</u> |
| SNMP                                   | Console                  | HTTP     |
| 🗹 Enable SNMP settings                 |                          |          |
| SNMP Port:<br>161 🖨 🗶                  | Timeout (ms):<br>300 🗣 × | Retries: |
| Version:<br>V2                         | •                        |          |
| Read Community:                        | × 🔲 Show Pa              | assword  |
| Write Community:                       | ×                        |          |
| User:                                  |                          |          |
| Auth. Algorithm:                       | ▼ Passphrase:            |          |
| Priv. Algorithm:                       | ▼ Passphrase:            |          |
|                                        |                          |          |

By default, the **SNMP** configuration tab displays.

- 2 Provide a meaningful name for the communication profile. You should name your profiles such that they are easy to find among similar profiles.
- 3 Provide the following information for configuring SNMP settings:

| ofile Name<br>•w_comm_s | ettings_pro |                      |        |               |    |
|-------------------------|-------------|----------------------|--------|---------------|----|
| SNMP                    |             | Console              |        | HTTP          |    |
| Enable SNI              | MP settings |                      |        |               |    |
| SNMP Port:<br>161       | × ×         | Timeout (ms):<br>300 | ÷×     | Retries:<br>3 | ÷× |
| Version:<br>V2          |             | •                    |        |               |    |
| Read Commun             | ity:        | ×                    | Show P | assword       |    |
| Write Commun            | ity:        | ×                    |        |               |    |
| •••••                   |             |                      |        |               |    |
|                         |             |                      |        |               |    |
| •••••                   | ithm:       | 👻 Passph             | rase:  |               |    |

| Field                | Description                                                                                                    |
|----------------------|----------------------------------------------------------------------------------------------------|
| Enable SNMP Settings | Select this switch to enable SNMP settings.                                                                                                    |
| SNMP Port            | Use the spinner to set the SNMP port for the device. The default port number is 161.                                                                                                    |
| Timeout (in ms)      | Use the spinner to set the timeout value in milliseconds to connect to the device.                                                                                                    |
| Retries              | Use the spinner to set the maximum number of retires that can be made while attempting to connect to the device.                                                                                                    |
| Version              | Use the drop-down to select the SNMP version number to use.<br>AirDefense supports SNMP version 1 (V1), version 2 (V2), and version 3 (V3).                                                                                                    |
| Read Community       | Enter the Read Community string. This string is used for SNMP authentication. You also have an option to display passwords while typing them.                                                                                                    |
| Write Community      | Enter the Write Community string. This string is used for the SNMP authentication.                                                                                                    |
| User                 | Enter the name of the SNMP V3 user. This user is configured on the switch for SNMP V3 access.                                                                                                    |
|                      | Note: This field is only available when SNMP version is V3.                                                                                                    |
| Auth. Algorithm      | Use the drop-down list to select the authentication algorithm. This selection must match what is set on the device. The available algorithms are <i>MD5</i> , <i>SHA</i> , and <i>None</i> . You must supply a pass-phrase which must also match what is set on the device.                                                |
|                      | Note: This field is only available when SNMP version is V3.                                                                                                    |
| Priv. Algorithm      | Use the drop-down list to select the privacy algorithm. This selection must match what is set on the device. The available algorithms are <i>DES</i> , <i>3DES</i> , <i>AES128</i> , <i>AES192</i> , <i>AES256</i> , and <i>none</i> . You must also supply a pass-phrase which must also match what is set on the device. |
|                      | Note: This field is only available when SNMP version is V3.                                                                                                    |

4 Select the **Console** tab to configure the settings for console access.

| × COMMUNICATION PRO                    | FILE          | APPLY |
|----------------------------------------|---------------|-------|
| *Piofile Name<br>New_comm_settings_pro |               | X     |
| SNMP                                   | Console       | НТТР  |
| Enable Console setting                 | 5             |       |
| <sup>User:</sup><br>admin              |               | ×     |
| Password:                              | X 🗌 Show Pass | sword |
| Enable Password:                       |               |       |
| Protocol:<br>SSH -                     | Port:<br>22 × |       |
|                                        |               |       |
|                                        |               |       |
|                                        |               |       |
|                                        |               |       |

Provide the following information:

| Field                   | Description                                                                                                    |
|-------------------------|----------------------------------------------------------------------------------------------------|
| Enable Console Settings | Select this switch to enable Console settings.                                                                                                  |
| User                    | Use this field to enter the user name used to log in to the device.                                                                             |
| Password                | Use this field to enter the password for the above user name. Use the <b>Show Password</b> checkbox to view the password entered in this field. |
| Enable Password         | Use this field to enter the <i>Enable</i> password. This password is required to enter the enable mode on the device.                           |
| Protocol                | Use the drop-down list to select the protocol to use for console access. Select from <i>SSH</i> or <i>Telnet</i> .                              |
| Port                    | Use this field to enter the port number that is used for communications.<br>By default port <i>22</i> is used used.                             |

5 Select the **HTTP** button to configure the settings for devices that support configuration through a web user interface using HTTP.

| × COMMUNICATION PROFILE                |             | APPLY |
|----------------------------------------|-------------|-------|
| *Profile Name<br>New_comm_settings_pro |             | ×     |
| SNMP                                   | Console     | нттр  |
| Enable HTTP settings                   |             |       |
| User:                                  |             |       |
| Password:                              | 🗋 Show Pass | word  |
| Protocol: Port:<br>HTTP                | X           |       |
|                                        |             |       |
|                                        |             |       |
|                                        |             |       |
|                                        |             |       |
|                                        |             |       |

Provide the following information:

| Field                | Description                                                                                                    |
|----------------------|----------------------------------------------------------------------------------------------------|
| Enable HTTP Settings | Select this switch to enable HTTP settings.                                                                     |
| User                 | Use this field to enter the user name used to log in to the device.                                             |
| Password             | Use this field to enter the password for the above user name.                                                   |
| Protocol             | Use the drop-down list to select the protocol to use for HTTP access. Select from <i>HTTP</i> or <i>HTTPS</i> . |
| Port                 | Use this field to enter the port number that is used for communications.<br>By default port 80 is used used.    |

6 Select the **Apply** button located to the top right of this dialog to save the communication profile.

7 Select the small 'x' icon to the top left of the dialog to close it.

### Edit the Communication Profile

Use the **Communication Profiles** screen to view a list of communication profiles configured for your AirDefense managed network. A Communication Profile is a set of configurations that enables you to use the same settings for connecting to various devices in your AirDefense managed network.

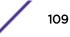

| Extreme AirDefense       | (40.2)             |   |                 |                         |                         | Lie    | SACY UI | adm | 2    | . E |
|--------------------------|--------------------|---|-----------------|-------------------------|-------------------------|--------|---------|-----|------|-----|
|                          | 북 STRUCTURE & TAGS | / | Comm un<br>ADSP | ication Profiles        | Enable Configurations 🥌 |        |         |     | +    | -   |
| ▼ Rules/Profile Settings | Filter             |   | TOTAL R         | ECORDS : 6              |                         | Search |         |     |      | Q   |
| Auto Placement           | ▼ ADSP             |   |                 | PROFILE NAME            | DESCRIPTION             |        |         |     |      |     |
| Discovery/Polling        | ▼ Bldg982          |   |                 | Cisco Default           | SNMP CONSOLE HTTP       |        | -       | 6   |      |     |
| Communication Profile    | Floor 1            |   |                 | Cisco Default           | SNMP CONSOLE HTTP       |        | Θ       | Ū   | Î    | /   |
|                          | Chicago            |   |                 | Cisco Thin Default      | SNMP CONSOLE HTTP       |        | Θ       | Ē   | Ť.   | /   |
| Security Profile         | + STORES           |   |                 | Extreme AP Default      | SNMP CONSOLE HTTP       |        | Θ       | Ē   | ii - | /   |
|                          | Unplaced Devices   |   |                 | Extreme Switch Default  |                         |        | Θ       | D   |      | /   |
| Structure                |                    |   |                 | Extreme WING 5x Default |                         |        | ۲       | Đ   |      | /   |
| License Management       |                    |   |                 | M j-Stores              | SNMP CONSOLE HTTP       |        | ø       | D   | î    | /   |
| User Management          |                    |   |                 |                         |                         |        |         |     |      |     |
|                          |                    |   |                 |                         |                         |        |         |     |      |     |
|                          |                    |   |                 |                         |                         |        |         |     |      |     |
|                          |                    |   |                 |                         |                         |        |         |     |      |     |

#### **Figure 23: Communication Profiles**

To edit a communication profile:

- 1 From the **Communication Profile** screen, select the communication profile to edit.
- <sup>2</sup> Select the *icon* to edit the selected communication profile.

The Communication Profile dialog displays.

| COMMUNICATION PROFILE APPLY |  |  |  |  |
|-----------------------------|--|--|--|--|
| ×                           |  |  |  |  |
|                             |  |  |  |  |
|                             |  |  |  |  |
| ×                           |  |  |  |  |
|                             |  |  |  |  |
|                             |  |  |  |  |
|                             |  |  |  |  |
|                             |  |  |  |  |
|                             |  |  |  |  |
|                             |  |  |  |  |
|                             |  |  |  |  |
|                             |  |  |  |  |
|                             |  |  |  |  |

3 Modify the configuration settings for the different tabs in this dialog.

For more information on the fields in this dialog, see Add a Communication Profile on page 105

- 4 Select the **Apply** button located to the top right of this dialog to save the communication profile.
- 5 Select the small 'x' icon to the top left of the dialog to close it.

### **Delete Communication Profiles**

To delete a communication profile:

Select the  $\square$  icon for the profile that you wish to delete.

The **Delete Rules** dialog displays.

| Delete Rules?                                                    |        |        |
|------------------------------------------------------------------|--------|--------|
| This will delete following rule(s)<br>• Extreme WiNG 5.x Default |        |        |
|                                                                  | CANCEL | ACCEPT |

- 2 Review the rule to delete.
- 3 Select ACCEPT button to delete the selected communication profile.
- 4 To delete multiple communication profiles, use the [CTRL]+Click key combination to select the profiles that you want to delete.
- 5

1

Select the  $\square$  icon located to the top right of the screen to delete the selected communication profiles.

The Delete Rule(s) dialog displays.

| Delete Rules?                                                                                |        |        |
|----------------------------------------------------------------------------------------------|--------|--------|
| This will delete following rule(s)<br>• Extreme Switch Default<br>• Extreme WiNG 5.x Default |        |        |
|                                                                                              | CANCEL | ACCEPT |

- 6 Review the communication profiles to delete.
- 7 Select ACCEPT button to delete the selected communication profile.

# **Security Profile**

Security profiles are used to define the security configurations of the sanctioned wireless clients on your AirDefense managed wireless LANs. When a Security Profile is applied to your AirDefense system, and if the security thresholds for that profile are exceeded, a security alarm is generated. This allows you to monitor network security issues and address them in a timely manner. If there are no Security Profiles applied to your system, no security alarms are generated.

Security profiles are configured fro the **Configuration** > **Security Profile** menu path. The **Security Profiles** screen displays. Existing security profiles are listed in the right pane of this window.

| Extreme AirDefense       |                        |                             | LEGACY UI adm           | n 💄 | E   |
|--------------------------|------------------------|-----------------------------|-------------------------|-----|-----|
|                          | ង STRUCTURE & TAGS 🛛 🖌 | Security Profiles           | Enable Configurations 🥌 | +   | - 1 |
| ▼ Rules/Profile Settings | Filter                 | TOTAL RECORDS : 49          | Search                  |     | Q   |
| Auto Placement           | ▼ ADSP                 | TEMPLATE NAME               |                         |     |     |
| Discovery/Polling        | ▼ Bldg962              | 123-as-pp                   | © []                    |     |     |
| Communication Profile    | Floor 1                |                             | © "≞ i                  | /   |     |
|                          | In Chicago             | 123-aspen-poplar            | @ []                    | /   |     |
| Security Profile         | ▶ STORES               | 123-captive-portal          | © 🖺 🗎                   | /   |     |
| ▼ General Settings       | Unplaced Devices       | 123-role-onboard            | o h î                   | /   |     |
| Structure                |                        | 123-role-policy             | o h î                   | /   |     |
| License Management       |                        | 560-libdpi                  | o h                     | /   |     |
| User Management          |                        | 7522-destination-nat        | o "` î                  | /   |     |
|                          |                        | COA+FROM-FREERAD            | 0 h                     | 1   |     |
|                          |                        | dpi-debo                    | 0 h                     | /   |     |
|                          |                        | for-7532-rf dm              | 0 Ü 🕯                   | /   |     |
|                          |                        | imago-24ghz                 | 0 <sup>[</sup> ] i      | /   |     |
|                          |                        | just_one_client             | 0 Ü i                   | /   |     |
|                          |                        | Iztp-wian-from-aspen-poplar | 0 Ē i                   | /   |     |
| <                        | <                      |                             |                         |     |     |

## **Overriding Configuration Settings**

The **Enable Configuration** switch is only available at the top most node of the **Structure & Tags** pane. Configurations can only be applied when this switch is set to *ON*. The top most node is always named *ADSP* and you must use this switch to apply the selected configuration through out the AirDefense system.

By default, any level in the **Structure & Tags** pane always inherits configuration from the level above it unless explicitly overridden.

Since AirDefense manages its devices using a hierarchy that is configured using the **Structure & Tags** pane, all the nodes under the top *ADSP* node inherit the configurations set at that node. However, you can override the inherited configuration at any level in the hierarchy.

To override the inherited settings, in the Structure & Tags pane, select the node where you want to

override the inherited configuration. Then from the Override Override Control, select the Override option. Note that the Inherited from : control always displays the name of the level from which the configuration settings are inherited from. Use this information to orient your self on how the configurations are inherited.

Change the configuration for the selected level as required and then use the **APPLY** button to implement the modified configuration settings. These settings will now be inherited by all levels below the selected level unless a sub-level has been explicitly overridden.

### View Security Profile

Use the **Security Profile** screen to view a list of these profiles configured for you AirDefense managed system. A security profile is set of configurations that control how your alarms are generated.

| Extreme AirDefense                         |                        |                                 | LEGACY UI) admin 🔔 | E |
|--------------------------------------------|------------------------|---------------------------------|--------------------|---|
|                                            | ង STRUCTURE & TAGS 🛛 🖌 | Security Profiles Enable Config | gurations 💶 +      | Ĩ |
| <ul> <li>Rules/Profile Settings</li> </ul> | Filter                 | TOTAL RECORDS : 49              | Search             | Q |
| Auto Placement                             | ▼ ADSP                 | TEMPLATE NAME                   |                    |   |
| Discovery/Polling                          | * Bidg982              |                                 |                    |   |
| Communication Profile                      | Floor 1                |                                 | 0 h i /            |   |
|                                            | ▶ Chicago              | 12.3-aspen-poplar               | • h i /            |   |
| Security Profile                           | STORES                 | 123-captive-portal              | o "i i /           |   |
| General Settings                           | Unplaced Devices       | 123-role-onboard                | o 🖞 i 🖊            |   |
| Structure                                  |                        | 123-role-policy                 | o h i /            |   |
| License Management                         |                        | 560-libdpi                      | o h î /            |   |
| User Management                            |                        | 7522- destination-nat           | • "i /             |   |
|                                            |                        | COA-FROM-FREERAD                | © "ì î ∕           |   |
|                                            |                        | dpi-debo                        | 0 ti i /           |   |
|                                            |                        | tor-7532-tfdm                   | 0 li i /           |   |
|                                            |                        | imago-24ghz                     | 0 li i /           |   |
|                                            |                        | just_one_client                 | 0 h i /            |   |
|                                            |                        | IZtp-wlan-from-aspen-poplar     | 0 i i /            |   |
|                                            | <                      |                                 |                    |   |

# Figure 24: Security Profile Screen

The screen displays the following information:

| Field                   | Description                                                                                                    |
|-------------------------|----------------------------------------------------------------------------------------------------|
| Template Name           | The name of the security profile.                                                                                                    |
| Template Name<br>Action | <ul> <li>The name of the security profile.</li> <li>The actions that can be performed on the security profile. The icons in this field enable you to manage your security profile. You can edit your profile, create a new profile by creating a duplicate of the profile, or delete the profile.</li> <li>The following actions can be performed: <ul> <li>Apply Profile - To apply the security profile to a particular scope (location), select the context from the Structure &amp; Tags pane. Then select the check-box to enable the selected security profile for the selected scope (location).</li> <li>View Profile - To view a security profile, use the  icon for the profile. The details for this profile is displayed in a separate dialog.</li> </ul> </li> <li>Duplicate Profile - Use the  icon to create a duplicate of the selected profile. A duplicate of this profile is created and the configuration dialog displays the newly created security profile. Customize the duplicate profile to meet your requirements.</li> </ul> |
|                         | <ul> <li>Delete Profile - Use the <sup>1</sup> icon to delete the selected security profile.</li> <li>Edit Profile - Use the <sup>2</sup> to edit the security profile. A</li> </ul>                                                                                                    |
|                         | configuration dialog displays where you can make changes to<br>the selected security profile. For more information, see Edit a<br>Security Profile on page 120.                                                                                                    |

To add more security profiles, use the + icon located to the top right of this screen. For more information see Add a Security Profile on page 115.

View a Security Profile

Use the <sup>(C)</sup> icon for a security profile to view its details. A configuration dialog displays all the details about this security profile.

| SECURITY PROFILE            | 1             |                   |  |
|-----------------------------|---------------|-------------------|--|
| Profile Name                | 123-as-po     |                   |  |
| General Informatio          | ns            |                   |  |
| SSID                        |               | 123-as-po         |  |
| Preferences                 |               |                   |  |
| Communication to<br>clients | Wireless      | Enforce Isolation |  |
| Allow Unsanctione           | d Wireless    | false             |  |
| Allow SSID Broad of         | ast in Beacon | true              |  |
| Privacy Settings            |               | Disabled          |  |
| Rates Settings              |               | Disabled          |  |

The following information is displayed for each security profile.

| Field               | Description                                     |                                                                                                    |  |
|---------------------|-------------------------------------------------|----------------------------------------------------------------------------------------------------|--|
| Profile Name        | The name of this securi                         | The name of this security profile.                                                                                                    |  |
| General Information | The <b>General Informatic</b> security profile. | on field displays the following information for this                                                                                                    |  |
|                     | SSID                                            | The SSID that is covered by this security profile.                                                                                                    |  |
|                     | Communication to<br>Wireless clients            | The permissions set for enabling wireless clients<br>to communicate with each other. Displays<br>Enforce Isolation if the wireless clients<br>are not allowed to communicate with each other. |  |
|                     | Allow Unsanctioned<br>Wireless Clients          | The permission to allow unsanctioned Wireless<br>Clients. Displays false if unsanctioned<br>wireless clients are not allowed.                                                                 |  |
|                     | Allow SSID Broadcast<br>in Beacon               | The status of allowing SSID to be broadcast in the beacon. Displays false if SSID cannot be broadcast in the beacon.                                                                          |  |

| Field            | Description                                                                                                    |                                                                                                    |
|------------------|----------------------------------------------------------------------------------------------------|----------------------------------------------------------------------------------------------------|
| Privacy Settings | settings are configured, t                                                                                                    | gured for this security profile. When privacy<br>his field displays Enabled. The following<br>nformation is also displayed. |
|                  | Base 802.11<br>Authentication                                                                                                  | The Base 802.11 authentication in use with this security profile. Displays Open or Shared.                                  |
|                  | Extended 802.11<br>Authentication                                                                                              | The Extended 802.11 authentication used with this security profile. Displays WPA, WPA2, or Symbol KeyGuard.                 |
|                  | Advanced Key<br>Generation                                                                                                    | The key generation algorithm used with this security profile.                                                               |
|                  | 802.11 Encryption                                                                                                    | The 802.11 encryption system used with this security profile.                                                               |
|                  | Other Encryption                                                                                                    | Other encryption schemes used with this security profile.                                                                   |
| Rate Settings    | The configured rate settings used with this security profile. Selects the transmit and receive data rates for the BSSs to use. |                                                                                                    |

Use the *constant of the left of each security profile to edit the settings for the security profile.* For more information, see Edit a Security Profile on page 120

# Add a Security Profile

Use the **Security Profile** screen to view a list of these profiles configured for you AirDefense managed system. A Security Profile is set of configurations that control how your alarms are generated.

| Extreme AirDefense     |                        |                             | LEGACY UI               | admin 🙎 | , t |
|------------------------|------------------------|-----------------------------|-------------------------|---------|-----|
|                        | ង STRUCTURE & TAGS 🛛 🖌 | Security Profiles           | Enable Configurations 🥌 | -       | + i |
| Rules/Profile Settings | Filter                 | TOTAL RECORDS : 49          | Search                  |         | C   |
| Auto Placement         | ▼ ADSP                 | TEMPLATE NAME               |                         |         |     |
| Discovery/Polling      | ▼ Bldg992              | 123-as-po                   | o 1 <u>0</u>            | 1.7     |     |
| Communication Profile  | Floor 1                |                             | 0                       |         |     |
|                        | Chicago                | 123-aspen-poplar            | • E                     | i /     |     |
| Security Profile       | + STORES               | 123- captive-portal         | o fi                    | 1 2     |     |
| General Settings       | Unplaced Devices       | 123-role-onboard            | o 1 <u>0</u>            | 1 2     |     |
| Structure              |                        | 123-role-policy             | o 12                    | 1 2     |     |
| License Management     |                        | 560-libdpi                  | o 1 <u>0</u>            | 1 2     |     |
| User Management        |                        | 7522-destination-nat        | 0 Ē                     | 1 Z     |     |
|                        |                        | COA-FROM-FREERAD            | 0 Ū                     | 1 Z     |     |
|                        |                        | dpi-debo                    | 0 Ū                     | # Z     |     |
|                        |                        | for-7532-rfdm               | o 1 <u>0</u>            | 1 Z     |     |
|                        |                        | Imago-24ghz                 | 0 D                     | 1 Z     |     |
|                        |                        | Just_one_client             | • Ē                     | # Z     |     |
|                        |                        | IZtp-wlan-from-aspen-poplar | 0 Ē                     | 1 Z     |     |
| 1                      | <                      | <b>—</b>                    | - 6                     |         |     |

### Figure 25: Security Profile Screen

A complete security profile consists of the following configurations:

- General Configuration This set of parameters configure settings related to wireless clients.
- Privacy Configuration This set of parameters configure enable you to monitor privacy settings.
- Rate Settings This set of parameters configure the specific rates that you need to monitor.

The **Enable Configuration** switch must be set to ON for security profiles to be applied throughout your AirDefense monitored network.

To add a new security profile:

<sup>1</sup> From the **Security Profile** screen, select the <sup>+</sup> icon. This icon is located to the top right of this screen.

The Security Profile screen displays.

|                                                          | APPLY                 |
|----------------------------------------------------------|-----------------------|
| *Security Profile Name<br>New_Security_Profile           | ×                     |
|                                                          |                       |
| General Information                                      | ^                     |
| SSID                                                     |                       |
| Allows for monitoring the SSID usage in the environment. |                       |
| Preferences                                              |                       |
| Communication to Wireless client                         | S                     |
| Enforce Isolation                                        | O Allow Communication |
| Allow Unsanctioned Wireless Clients                      |                       |
| Allow SSID Broadcast in Beacon                           |                       |
| Privacy Settings                                         | ~                     |
|                                                          |                       |
| Rates Settings                                           | ¥                     |
|                                                          |                       |
|                                                          |                       |
|                                                          |                       |
|                                                          |                       |
|                                                          |                       |
|                                                          |                       |

2 Select the V icon next to the **General Settings** field if the field is not expanded.

In the **SSID** field, provide the SSID that the security profile applies to. This must be a valid SSID used in your AirDefense system.

Configure the following preferences for this security profile:

| Field                               | Description                                                                                                    |                                                                     |  |
|-------------------------------------|----------------------------------------------------------------------------------------------------|---------------------------------------------------------------------|--|
| Communication to Wireless Clients   | Select one of the following options:                                                                                                    |                                                                     |  |
|                                     | Enforce Isolation                                                                                                    | Select this option to isolate wireless clients within your network. |  |
|                                     | Allow Communication Select this option to enable communication between wireless clients in your network.                                                    |                                                                     |  |
| Allow unsanctioned Wireless clients | s Select this switch to allow or prevent unsanctioned wireless clients access to your system.                                                               |                                                                     |  |
| Allow SSID broadcast in Beacons     | Select this switch to allow the BSS SSID to be broadcast in its beacon.<br>SSIDs are not passwords. Many BSSs allow their SSIDs to broadcast by<br>default. |                                                                     |  |

3 Expand the **Privacy Settings** field using the  $\checkmark$  icon.

This field configures the settings related to transmission privacy.

4 Select the Monitor Privacy Settings option to enable this feature.

Provide the following additional configuration information:

| Field                          | Description           |                                                                                                    |
|--------------------------------|-----------------------|----------------------------------------------------------------------------------------------------|
| Extended 802.11 Authentication | WPA                   | Select to activate Wi-Fi Protected Access, which uses<br>improved data encryption through the temporal key<br>integrity protocol (TKIP). TKIP scrambles the keys using a<br>hashing algorithm and, by adding an integrity-checking<br>feature, ensures that the keys haven't been tampered<br>with.                                                                                                    |
|                                | WPA2                  | Short for Wi-Fi Protected Access 2, this checkbox enables<br>the follow on security method to WPA for wireless<br>networks that provide stronger data protection and<br>network access control. It provides enterprise and<br>consumer Wi-Fi users with a high level of assurance that<br>only authorized users can access their wireless networks.<br>Based on the IEEE 802.11i standard, WPA2 provides<br>government grade security by implementing the National<br>Institute of Standards and Technology (NIST) FIPS 140-2<br>compliant AES encryption algorithm and 802.1x-based<br>authentication. |
|                                | Symbol<br>KeyGuard    | When this checkbox is selected, it activates Symbol<br>KeyGuard authentication protocols, which is provided by<br>Symbol Technologies.                                                                                                    |
| 802.11 Encryption              | AES (CCMP)            | ) When selected, causes the BSS to advertise support for Advanced Encryption Standard (AES-CCMP).                                                                                                    |
|                                | Unencrypte<br>Allowed | d Select this checkbox to allow unencrypted wireless traffic.                                                                                                    |
|                                | TKIP                  | When selected, this enables the BSS to advertise support for Temporal Key Integrity Protocol (TKIP).                                                                                                    |

| Field                      | Descripti                                                                                                    | on                                                                                                    |                                                                                                    |  |  |  |
|----------------------------|----------------------------------------------------------------------------------------------------|----------------------------------------------------------------------------------------------------|----------------------------------------------------------------------------------------------------|--|--|--|
| Advanced Key Generation    | 802.1x E                                                                                                    | AP-FAST                                                                                                    | When selected, it keys 802.1X EAP Flexible<br>Authentication via Secure Tunneling.                                                                     |  |  |  |
|                            | 802.1x E                                                                                                    | AP-TLS                                                                                                    | When selected, it keys EAP Transport Level<br>Security.                                                                                                |  |  |  |
|                            | 802.1x E                                                                                                    | AP-TTLS                                                                                                    | When selected, it keys EAP Tunneled Transport<br>Layer Security.                                                                                       |  |  |  |
|                            | 802.1x EAP-GTC                                                                                                    |                                                                                                    | When selected, it keys EAP Generic Token Card.                                                                                                    |  |  |  |
|                            | 802.1x R                                                                                                    | sa/pka                                                                                                    | When selected, it keys EAP RSA Public Key<br>Authentication Protocol.                                                                                  |  |  |  |
|                            | 802.1x R                                                                                                    | SA/SID                                                                                                    | When selected, it keys EAP RSA SecurID.                                                                                                    |  |  |  |
|                            | 802.1x P                                                                                                    | EAP                                                                                                    | When selected, it keys any 802.1X Protected Extensible Authentication Protocol (PEAP).                                                                 |  |  |  |
|                            | 802.1x L                                                                                                    | EAP                                                                                                    | When selected, it keys EAP Lightweight<br>Extensible Authentication Protocol.                                                                          |  |  |  |
|                            | 802.1x C                                                                                                    | )ther EAP                                                                                                    | Keys any 802.1x EAP authentication/key<br>distribution mechanism other than the types<br>previously mentioned.                                         |  |  |  |
|                            | PSK (pre                                                                                                    | eshared key                                                                                                    | When selected, it activates the Pre-shared Key authentication.                                                                                         |  |  |  |
| Base 802.11 Authentication | <b>Open</b> When this checkbox is selected, open system authenticat does not actually provide authentication; it only perform identity verification through the exchange of two message between the initiator (Wireless Client) and the receiver (wireless controller). |                                                                                                    | ctually provide authentication; it only performs<br>rification through the exchange of two messages<br>ne initiator (Wireless Client) and the receiver |  |  |  |
|                            | Shared                                                                                                    | Shared When selected, shared key authentication provides<br>authentication by verifying that an initiator has knowled<br>a shared secret. Under the 802.11 standard, it is assume<br>the shared secret is sent to the wireless controller over<br>secure channel that is independent of 802.11. In practice<br>shared key authentication secret is manually distributed<br>typed. |                                                                                                    |  |  |  |
| Other Encryption           | AirFortr                                                                                                    |                                                                                                    | When selected enables AP usage of Layer 3<br>AirFortress encryption.                                                                                   |  |  |  |
|                            | Other El<br>allowed                                                                                                    |                                                                                                    | When selected, enables AP usage of other Layer 3 encryption mechanism which is not specified within this list.                                         |  |  |  |
|                            | Cranite                                                                                                    |                                                                                                    | When selected, enables AP usage of Layer 3<br>Cranite encryption.                                                                                      |  |  |  |
|                            |                                                                                                    |                                                                                                    | When selected, enables AP usage of Layer 3 IP security protocol as encryption.                                                                         |  |  |  |

Expand the **Rate Settings** field using the icon.

This field configures the transmit and receive data rates for BSSs to use.

5

6 Select the Monitor Rate Settings field to enable it.

The field expands to display a set of default rates.

| Rates Settings                                    | ^ |
|---------------------------------------------------|---|
| ✓ Monitor Rates Settings                          |   |
|                                                   |   |
| 🗌 1 Mbps 🔽 2 Mbps 🔽 5.5 Mbps 🔲 6 Mbps 🔲 9 Mbps    |   |
| 🗌 11 Mbps 📄 12 Mbps 📄 18 Mbps 📄 22 Mbps 📄 24 Mbps |   |
| 🗌 33 Mbps 📋 36 Mbps 📄 48 Mbps 📄 54 Mbps           |   |
|                                                   |   |
| More Rate Settings                                |   |

From the list of rates, select the ones that you want to apply.

Select the More Rate Settings field to expand this list to include more rates to apply.

| 🗙 More Rate Set | ting              |                   |     |
|-----------------|-------------------|-------------------|-----|
| 155             | 2SS               | 3SS               | 4SS |
|                 |                   |                   |     |
| > 20Mhz,1       |                   |                   |     |
| 🗌 6.5 - 7.2 Mbp | s 🔽 13 - 21.7 Mbp | os 🔲 26 - 43.3 Mb | ps  |
| 🔲 52 - 72.2 Mbj | os 🔲 78 - 86 Mbr  | 08                |     |
|                 |                   |                   |     |
| > 40Mhz,1       | _                 | _                 |     |
|                 | 🔲 27 - 45 Mbps    | _                 |     |
| 🔲 108 - 150 Mb  | ps 🔲 162 - 200 M  | 1bps              |     |
| > 80Mhz,1       |                   |                   |     |
| 29-32 Mbps      | 🔲 58 - 97 Mbps    | 🔲 117 - 195 Mbps  |     |
| 🗌 234 - 325 Mb  | ops 🔲 351 - 433 N | 1bps              |     |
|                 |                   |                   |     |

Select the rates that you want to apply to this security profile.

7 Select the **Apply** button located to the top right of this dialog to save the security profile.

The new security profile is added to the list of active profiles for this AirDefense monitored networks.

8 Optional: Select the small **X** icon located to the top left of the dialog to close it. Your changes will note be saved when you use this method to close the dialog.

## Edit a Security Profile

Use the **Security Profile** screen to view a list of these profiles configured for you AirDefense managed system. A Security Profile is set of configurations that control how your alarms are generated.

| Extreme AirDefense                   |                        |                             |                         | LEGAC  | 'UI a |     | + | J |
|--------------------------------------|------------------------|-----------------------------|-------------------------|--------|-------|-----|---|---|
|                                      | 🛱 STRUCTURE & TAGS 🛛 🖌 | Security Profiles           | Enable Configurations 💶 |        |       |     | + | i |
| ▼ Rules/Profile Settings             | Filter                 | TOTAL RECORDS : 49          |                         | Search |       |     |   | 0 |
| Auto Placement                       | ▼ ADSP                 | TEMPLATE NAME               |                         |        |       |     |   |   |
| Discovery/Polling                    | ▼ Bldg\$92             | 123-as-po                   |                         | 0      |       |     |   | - |
| Communication Profile                | Floor 1                |                             |                         | Θ      | Ö     | Î   | / |   |
|                                      | ▶ Chicago              | 123-aspen-poplar            |                         | 0      | Ð     | Ĩ.  | / |   |
| Security Profile                     | FORES     STORES       | 123-captive-portal          |                         | •      | Ð     | ii. | / |   |
| <ul> <li>General Settings</li> </ul> | Unplaced Devices       | 123-role-onboard            |                         | ø      | Ō     | i   | / |   |
| Structure                            |                        | 123-role-policy             |                         | ø      | 0     | i.  | / |   |
| License Management                   |                        | 560-libdpi                  |                         | ø      | Ō     | ii. | / |   |
| User Management                      |                        | 7522-destination-nat        |                         | 0      | Ō     | ii. | / |   |
|                                      |                        | COA-FROM-FREERAD            |                         | o      | 0     | i.  | / |   |
|                                      |                        | dpi-debo                    |                         | 0      | Ō     | î.  | / |   |
|                                      |                        | for-7532-rf dm              |                         | 0      | Ō     | ii. | / |   |
|                                      |                        | imago-24ghz                 |                         | 0      | Ō     | ii. | / |   |
|                                      |                        | Just_one_client             |                         | Θ      | Ō     | ii. | / |   |
|                                      |                        | I2tp-wlan-from-aspen-poplar |                         | 0      | Ō     | ii. | / |   |
| <                                    | <                      |                             |                         | -      | -     |     |   |   |

#### Figure 26: Security Profile Screen

A complete security profile consists of the following configurations:

- General Configuration This set of parameters configure settings related to wireless clients.
- Privacy Configuration This set of parameters configure enable you to monitor privacy settings.
- Rate Settings This set of parameters configure the specific rates that you need to monitor.

To edit an existing security profile:

From the Security Profile screen, select the security profile that you wish to edit.
 The Security Security Profile dialog displays.

| X SECURITY PROFILE                                               | APPLY               |
|------------------------------------------------------------------|---------------------|
| *Security Profile Name<br>New_Security_Profile                   | ×                   |
| General Information                                              | ^                   |
| SSID<br>Allows for monitoring the SSID usage in the environment. |                     |
| Preferences                                                      |                     |
| Communication to Wireless clients                                |                     |
| • Enforce Isolation                                              | Allow Communication |
| Allow Unsanctioned Wireless Clients                              |                     |
| Allow SSID Broadcast in Beacon                                   |                     |
|                                                                  |                     |
| Privacy Settings                                                 | ~                   |
| Rates Settings                                                   | ~                   |
|                                                                  |                     |
|                                                                  |                     |
|                                                                  |                     |
|                                                                  |                     |

2 Modify the required fields.

For more information on the fields of this dialog, see Add a Security Profile on page 115

- 3 Select the **Apply** button located to the top right of this dialog to save the security profile.
- 4 Select the small 'x' icon to the top left of the dialog to close it.

# Delete a Security Profile

To delete a security profile:

Select the icon for the profile that you wish to delete.
 The Delete Rule dialog displays.

| Delete Rules?                                     |        |        |
|---------------------------------------------------|--------|--------|
| This will delete following rule(s)<br>• 123-as-po |        |        |
|                                                   | CANCEL | ACCEPT |

2 Review the rule to delete.

5

- 3 Select **ACCEPT** button to delete the selected rule.
- 4 To delete multiple security profiles, use the [CTRL]+Click key combination to select the profiles that you want to delete.
  - Select the  ${}^{ar{ extsf{m}}}$  located to the top right of the screen to delete the selected security profiles.

The **Delete Rule(s)** dialog displays.

| Delete Rules?                                                                    |        |        |
|----------------------------------------------------------------------------------|--------|--------|
| This will delete following rule(s)<br>• 123-captive-portal<br>• 123-aspen-poplar |        |        |
|                                                                                  | CANCEL | ACCEPT |

- 6 Review the rules to delete.
- 7 Select **ACCEPT** button to delete the selected rules.

# **Structure Configuration**

AirDefense requires you to create and maintain a hierarchy of the sites and location in your network for it to work as intended. This hierarchy, called the *Network Tree*, is a representation of how the sites are arranged within your network.

Your network tree can be classified as:

- Country
- Region
- City
- Campus
- Building or Area
- Floor

The following image is of the Structure & Tags pane that displays your network tree.

| පී STRUCTURE & TAGS 🛛 🖍 |
|-------------------------|
| Filter                  |
| ▼ ADSP                  |
| ▼ Bldg982               |
| Floor 1                 |
| Chicago                 |
| ▶ STORES                |
| Unplaced Devices        |
|                         |
|                         |

#### Figure 27: Network Tree

Your network tree automatically includes your appliance and any other appliance that you have added to your AirDefense system. Each appliance can be included into and then expanded within the above hierarchy tree.

Deciding how to structure your network tree depends on the following decisions:

- Whether you want to use triangulation for location tracking
- How you plan to apply policies to devices
- How the network tree affects the scope in the user interface

### **Triangulation Considerations**

To use triangulation, you must load AirDefense appliance with a two-dimensional map of the floor your sensors are located on. Maps must be loaded at the floor level. You cannot use triangulation over multiple floors which means you cannot use sensors on different floors if you want to use triangulation.

### **Policy Considerations**

When you are creating network levels, you should create profiles for similar devices that you expect to share common policies. Although you can certainly apply policies at the device level, it is a good practice to apply them at higher network levels, preferably at the appliance (AirDefense) level.

## **UI Scope Considerations**

You control the scope of data you see at any time by selecting levels in the tree. If you want to view data from one area of your WLAN separately from data about the rest of the WLAN, such as different buildings/floors, you should consider how you can create network levels for that area. Then, viewing its data discretely is as easy as clicking on that node in the tree.

## **Building Your Network Tree**

When planning your network tree, there are several important things to consider. However, building the network tree in the AirDefense interface is very simple. You use the **Structure & Tags** panel to create and manage your network tree. You can manage your network tree from any screen where you can access the **Structure & Tags** panel. This activity can be performed anytime there is a change in the sites managed by your AirDefense instance.

By default, your appliance is the top-most level of your network tree. It is always named *ADSP*. You add to your network tree starting at this level. You can change the name of your AirDefense applliance from within the CLI interface of the appliance.

To begin defining your network, select the *ADSP* level and select the action that is available for that level. Since this is the top-most level, you can only add a new sub-level. The **Edit Structure** dialog displays.

| × EDIT     | STRUCTURE          | ^ |
|------------|--------------------|---|
| <b>v</b> m | ahw-airdef-mgr-007 |   |
| •          | CA                 |   |
|            | CA_ONBUR           |   |
|            | CA_ONTOR           |   |
| ►          | DE                 |   |
| ►          | Default Location   | 1 |
| ►          | GB                 |   |
| ►          | India              |   |
| Þ          | NL                 |   |
| ►          | RFS Controllers    |   |
| ►          | SG                 |   |
|            | Unplaced Devices   |   |
| Þ          | US_AL              |   |
| Þ          | US_AR              |   |
| Þ          | US_AZ              |   |
| Þ          | US_CA              |   |
|            | US CO              | ~ |

#### Figure 28: Edit Structure

Keep adding the network levels to your network tree till it is completed.

### View And Manage Your Network Tree

You can view your network tree from the Structure & Tags panel wherever available.

| ង STRUCTURE & TAGS 🛛 🖌 |
|------------------------|
| Filter                 |
| ▼ ADSP                 |
| ▼ Bldg982              |
| Floor 1                |
| ▶ Chicago              |
| STORES                 |
| Unplaced Devices       |
|                        |
|                        |

#### Figure 29: Structure & Tags Panel

Use the icons next to each node on the network tree to expand or contract it. The inner most node for the network tree is the *Floor* node. This node cannot be expanded further. Similarly, the topmost node is the *Appliance* node, and cannot be contracted further.

Use the **Filter** text area to filter the devices to view specific terms in the **Structure & Tags** pane. The following image displays a filter that displays AP-650 access points.

| ೆ STRUCTURE & TAGS                   | 1    |
|--------------------------------------|------|
| ap650                                |      |
| ▼ ADSP                               | 6.9k |
| <ul> <li>Unplaced Devices</li> </ul> | 51   |
| ap650-86DCD0                         |      |
| ap650-A27670                         |      |
| ap650-A2E6E0                         |      |

To edit the network tree, select the 🖋 icon located to the top left of the pane. The **Edit Structure** dialog displays.

| EDIT       | STRUCTURE          |
|------------|--------------------|
| <b>v</b> m | ahw-airdef-mgr-007 |
| •          | CA                 |
|            | CA_ONBUR           |
|            | CA_ONTOR           |
| ►          | DE                 |
| ►          | Default Location   |
| ►          | GB                 |
| ►          | India              |
| ►          | NL                 |
| •          | RFS Controllers    |
| ►          | SG                 |
|            | Unplaced Devices   |
| •          | US_AL              |
| •          | US_AR              |
| ►          | US_AZ              |
| ►          | US_CA              |
| •          | US CO              |

Hover on a node on this tree to view the actions that can be performed at that level. Generally the following actions can be performed.

Add a tree node as a next level node (sub-node) in the hierarchy. Use the + icon to add a node to the tree.

When you add a node, it is always added as a sub-node of the node where this action was performed. If the main node has sub-nodes, the new node is always added as the last sub-node.

| US  | LN]                                |
|-----|------------------------------------|
| ►   | US_NJEDI                           |
| Þ   | US_NJLAW                           |
| Þ   | US_NJMEA                           |
| ►   | US_NJNCS                           |
| Þ   | US_NJPAR                           |
| ►   | US_NJRAM                           |
| Þ   | US_NJRAR                           |
| ►   | US_NJWAN                           |
| Þ   | please enter City name Save Cancel |
| 100 | Name is required.                  |

Edit the node. The only action that can be performed is renaming the node. Use the *icon* to edit the node.

•

Ŧ

The node name is edited in place. Use the **Save** button to save the edited node name. Use the **Cancel** button to retain the node's existing name.

| ► | LN_S | Save | Cancel |  |
|---|------|------|--------|--|
|---|------|------|--------|--|

Delete the node and if it has sub-nodes, then this command deletes the sub-nodes too. Use the  $\square$  icon to delete the node. The node and its sub-nodes are immediately deleted.

### Generate a Network Tree

Before you can use a new installation of AirDefense, you must define the network structure of the sites that the system must manage. On first use, you must generate the system's network tree.

A blank network tree is generated from the Structure Configuration screen.

| Extreme AirDefense @     | 10.2)              |   |                         |                    |                            | LEGACY UI admin | ÷ ! | E |
|--------------------------|--------------------|---|-------------------------|--------------------|----------------------------|-----------------|-----|---|
|                          | ង structure & tags | / | Structure Configuration |                    |                            |                 |     | + |
| ▼ Rules/Profile Settings | Filter             |   | Select a Template:      |                    |                            |                 |     |   |
| Auto Placement           | ▶ ADSP             |   |                         |                    |                            |                 |     |   |
| Discovery/Polling        |                    |   |                         |                    |                            |                 |     |   |
| Communication Profile    |                    |   |                         |                    |                            |                 |     |   |
| Security Profile         |                    |   | Default                 | O Import from file | O Import from other source |                 |     |   |
| ▼ General Settings       |                    |   |                         |                    |                            |                 |     |   |
| Structure                |                    |   | Generate Hierarchy      |                    |                            |                 |     |   |
| License Management       |                    |   |                         |                    |                            |                 |     |   |
| User Management          |                    |   |                         |                    |                            |                 |     |   |

1 From the **Structure Configuration** screen, select the **Default** button.

#### 2 Select the **Generate** button.

A blank network tree is created with the top level node named as ADSP.

|      | Done |
|------|------|
|      | ۹    |
| ADSP |      |
|      |      |
|      |      |
|      |      |
|      |      |
|      |      |
|      |      |
|      |      |
|      |      |

3 Hover on this level to display the action buttons for this level.

| X EDIT STRUCTURE |      | Do  | ne |
|------------------|------|-----|----|
|                  | ADSP | ٩   |    |
| ADSP             |      | 2 + |    |

4

Use the + icon to add a sub-node to this top level node.

The Edit Structure dialog displays.

For more information on viewing and managing nodes, see the topic View And Manage Your Network Tree on page 124.

5 Once you have completed populating all the nodes in your network tree, select the **Done** button to the top right of this dialog.

The Edit Structure dialog is closed and the Structure Configuration screen displays.

#### Import the Network Tree

AirDefense's network tree can also be imported from an external file.

You can import network tree from the Structure Configuration screen.

| Extreme AirDefense       |                    |   |                         |                    |                            | LEGACY UI admin 💄 | E |
|--------------------------|--------------------|---|-------------------------|--------------------|----------------------------|-------------------|---|
|                          | ង structure & tags | / | Structure Configuration |                    |                            |                   | + |
| ▼ Rules/Profile Settings | Filter             |   | Select a Template:      |                    |                            |                   |   |
| Auto Placement           | + ADSP             |   |                         |                    |                            |                   |   |
| Discovery/Polling        |                    |   |                         |                    |                            |                   |   |
| Communication Profile    |                    |   |                         |                    |                            |                   |   |
| Security Profile         |                    |   | Default                 | O Import from file | O Import from other source |                   |   |
| ▼ General Settings       |                    |   |                         |                    |                            |                   |   |
| Structure                |                    |   | Generate Hierarchy      |                    |                            |                   |   |
| License Management       |                    |   |                         |                    |                            |                   |   |
| User Management          |                    |   |                         |                    |                            |                   |   |

From the Structure Configuration screen, select the Import from File button.
 The screen changes to the following:

| Structure Configurat        | ion    |                  |                            | + |
|-----------------------------|--------|------------------|----------------------------|---|
| Select a Template:          |        |                  |                            |   |
|                             |        |                  |                            |   |
| O Default                   |        | Import from file | O Import from other source |   |
| Provide file to import stru | Browse |                  |                            |   |
| Import Structure            |        |                  |                            |   |

- 2 Select the Browse button to launch the operating system's File Upload window.
- 3 Use the operating system's file upload window and navigate to the location where your import file is located and select the appropriate button to upload your file.

On successful import, the AirDefense network tree is updated.

# License Management

Use the License Configuration screen to manage your AirDefense licenses.

The License Configuration screen, in the new user interface, combines the activities performed from the Configuration > Appliance Platform > Appliance Licensing and Configuration > Appliance Platform > Auto-Licensing screens (from the legacy interface) into it.

The **Auto-Licensing** screen in the legacy user interface enables you to assign licenses automatically when a device is discovered. Similarly, the **Appliance Licensing** screen enables you to assign licenses to individual devices within your network tree.

The License Configuration screen is accessed from the Configuration > License Management menu path. The following screen displays.

| CONFIGURATION          | ೆ structure & tags                   | /    | License Configuration @                                                      | Enable Configuration                                  |                    |
|------------------------|--------------------------------------|------|------------------------------------------------------------------------------|-------------------------------------------------------|--------------------|
| Rules/Profile Settings | Filter                               |      | n / ±                                                                        | 18/22                                                 | 14651              |
| Auto Placement         | * ADSP                               | 6_9k | Appliance ID/Key                                                             | Licensed Feature                                      | Total License Used |
| Discovery/Polling      | ▶ Bldg982                            | 0    | O 'Enable Configuration' to manage Auto Licens                               | e. Use the option 🧧 to Assign/Re-Assign License manua | ally.              |
| Communication Profile  | STORES                               | 6.8k | ADSP Platform (2 Orders)                                                     | Unlimited Licenses                                    |                    |
| Security Profile       | Chicago                              | 1    | Valid until: Lifetime Validity                                               | Overall Used 7                                        | •                  |
| General Settings       | <ul> <li>Unplaced Devices</li> </ul> | 51   | Advanced Forensics (1 Order)<br>Vaid unit: Lifetime validity                 | Unlimited Licenses<br>overall Used: 47                | •                  |
| Structure              |                                      |      | Advanced Infrastructure Forensics (3 Orders)<br>Vold untit: Lifetime Validty | Unlimited Licenses<br>overall Used: 4850              | • • •              |
| User Management        |                                      |      | AP Test (1 Order)<br>Valid untit: Lifetime Validity                          | Unlimited Licenses<br>overall Used: 47                | • • •              |
|                        |                                      |      | Central Management (2 Orders)<br>Vaed unit: Lifetime vasiday                 | Unlimited Licenses<br>overall clear 7                 | •                  |
|                        |                                      |      | Connection Troubleshooting (1 Order) Valid untit: Lifetime Validity          | Unlimited Licenses<br>Overall Used: 40                | •                  |
|                        |                                      |      | Live RF (3 Orders)<br>Valid untit: Lifetime Validity                         | Unlimited Licenses<br>overall Used 732                | •                  |
|                        |                                      |      | Proximity and Analytics (2 Orders)                                           | Unlimited Licenses                                    | • • •              |

The screen displays two panes. The **Structure & Tags** pane displays the tree of your AirDefense managed network. Use this pane to drill down to the particular device of interest when applying licenses. For more information about this pane, see View And Manage Your Network Tree on page 124

The License Configuration pane displays the list of all licenses available for this AirDefense instance. The License Configuration pane displays the following information.

| Field                                                                                                    | Description                                                                                                    |
|----------------------------------------------------------------------------------------------------|----------------------------------------------------------------------------------------------------|
| Appliance ID/KeyThe unique key or ID assigned to this AirDefense appliance. The modified or removed. This key is required to generate any |                                                                                                    |
|                                                                                                    | you purchase for use with this AirDefense appliance. Select the 回 icon to                                                                       |
|                                                                                                    | copy this <i>Appliance ID/Key</i> to your PC's clipboard. Select the 🔮 icon to download the <i>Appliance ID/Key</i> to a text file.             |
| Licensed Feature                                                                                                    | The number of licensed featured installed in this AirDefense instance. This field also shows the total number of available AirDefense features. |
| Total Licenses Used                                                                                                    | The count of used licenses for this AirDefense instance.                                                                                        |

The list of licenses that are available for this AirDefense instance is displayed.

| ADSP Platform (2 Orders)                            | Unlimited Licenses | •                                                                             | ^ |
|-----------------------------------------------------|--------------------|-------------------------------------------------------------------------------|---|
| Valid until: Lifetime Validity                      | Overall Used: 7    | -                                                                             |   |
| Demo1 (id=440339)                                   | Unlimited Licenses | Valid from 2029-08-09                                                         |   |
| Order on 2029-08-09<br>Maintenance from Unspecified | Overall Used: 0    | Valid to Lifetime Validity                                                    |   |
|                                                     |                    |                                                                               |   |
| (id=429576)<br>Order on <b>2017-02-27</b>           | Unlimited Licenses | <ul> <li>Valid from 2017-02-27</li> <li>Valid to Lifetime Validity</li> </ul> |   |
| Maintenance from Unspecified                        | ora on ooas r      | valia to Eliotino valiarty                                                    |   |
|                                                     |                    |                                                                               |   |
| Advanced Forensics (1 Order)                        | Unlimited Licenses |                                                                               | ~ |
| Valid until: Lifetime Validity                      | Overall Used: 47   |                                                                               |   |
| Advanced Infrastructure Forensics (3 Orders)        | Unlimited Licenses | <b>A 1</b>                                                                    | ~ |
| Valid until: Lifetime Validity                      | Overall Used: 6850 | • 🛍                                                                           |   |
| AP Test (1 Order)                                   | Unlimited Licenses | •                                                                             | ~ |
| Valid untit Lifetime Validity                       | Overall Used: 47   | • È                                                                           |   |
| Central Management (2 Orders)                       | Unlimited Licenses |                                                                               | ~ |
| Valid until: Lifetime Validity                      | Overall Used: 7    | •                                                                             |   |

For each license, a colored dot indicates the state of the license.

- Indicates that all the licenses for this feature are active.
- Indicates that some of the multiple licenses applied for this feature have expired. Remaining licenses are still active
- Indicates that all licenses applied for this feature have expired and this feature will not be available for use.
- A Indicates that some licenses will expire in the near future.

The small eicon located to the right of the **License Configuration** label displays a brief explanation of all the icons displayed on this screen. When you hover over this icon, the following popup displays.

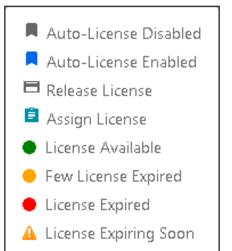

To view a license's order details, click on the label. The label expands and displays all the orders for this feature license. When expanded, this area displays the details of each order for this particular license. This area also displays a color dot indicating the current state of validity of each license order.

| (id=429576)                  | Unlimited Licenses | Valid from 2017-02-27      |
|------------------------------|--------------------|----------------------------|
| Order on <b>2017-02-27</b>   | Overall Used: 1    | Valid to Lifetime Validity |
| Maintenance from Unspecified |                    |                            |

The following information is displayed for each order.

| Order Date       | The date the license was ordered and the license ID number generated by the license management system.             |
|------------------|----------------------------------------------------------------------------------------------------|
| License Count    | The number of licenses units in this order. Device count may be 0 (zero), a specific number, or <i>unlimited</i> . |
| Valid From       | The date from which this license order become valid and is applied to your AirDefense instance.                    |
| Valid Date       | The date till which this license is valid. A warning is also displayed if the license is about to expire.          |
| Maintenance Date | Displays the date the license expires and the start date of the maintenance agreement with the customer.           |

A colored dot indicates the validity state of the order.

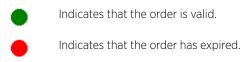

Indicates that the order will expire in the near future.

### **Overriding License Assignments**

The **Enable Configuration** switch is only available when the top most node of the **Structure & Tags** pane is selected. Auto Licenses can only be applied when this switch is set to *ON* and remains *ON*. The top most node is always named *ADSP* and you must use this switch to enable Auto Licensing through out the AirDefense system.

By default, any level in the **Structure & Tags** pane always inherits the licenses from the level above it unless explicitly overridden.

Since AirDefense manages its devices using a hierarchy that is configured using the **Structure & Tags** pane, all the nodes under the top *ADSP* node inherit the licenses from the top node. However, you can override the inherited licenses at any level in the hierarchy.

To override the inherited licenses, in the **Structure & Tags** pane, select the node where you want to

override the inherited licenses. Then from the Override Override Coverride Coverride C

Change the licenses for the selected level as required and then use the **APPLY** button to implement the modified license settings. These licenses will now be inherited by all levels below the selected level unless a sub-level has been explicitly overridden.

#### Auto License Management

Auto-Licensing allows you to select licenses to be assigned to devices upon discovery.

You may define Auto-Licensing at the appliance network level all the way down to the floor network level, but the best practice is to always define Auto-Licensing at the appliance level. Any network level below the appliance level will inherit the configuration. If you need to have a different configuration below the appliance level, use the **Override** settings option for the selected level.

The **Override** settings option is available when you select (highlight) a network level below the Appliance level. Use the Expand **T** icon in the **Structure & Tags** pane to reveal the other levels. By default, the licenses settings are inherited from the level above the current level.

When applying *Auto Licensing* the following rules apply:

- Only selected licenses, those explicitly selected by using the option control next to that license, are assigned automatically
- You can narrow the scope of the license by selecting the network level from the **Structure & Tags** pane.
- A license will not be assigned if there are no licenses available to apply.
- After a license is applied, the number of available licenses are reduced accordingly.

To enable or disable Auto Licensing for the selected licenses:

1 Select the **Enable Configuration** switch to enable applying *Auto Licensing* for your various licenses. At a level that is lower than the Appliance level, select the **Override** button.

When you select the **Enable Configuration** switch or the **Override** radio control, option controls  $\bowtie$  appear next to all the licenses.

# Note

Option controls next to the **ADSP Platform** and **Central Management** are disabled by default as these are the base licenses available with all AirDefense instances.

2 Select the option control for each license that you want to auto apply.

The AUTO LICENSE button is enabled. This button is located to the top right of the pane.

3 Select those licenses that you want modified and then select the **AUTO LICENSE** button.

The Enable/Disable Auto Licensing dialog displays.

```
Enable/Disable Auto Licensing?

Upon discovery of the devices, license will automatically

enable/disable on the following feature(s)

• Advanced Forensics

• Advanced Infrastructure Forensics

CANCEL ENABLE DISABLE
```

- 4 Review the list of licenses that you have enabled or disabled.
- 5 Select the **ENABLE** button to enable the selected licenses.

All feature licenses that are auto-licensed are indicated with the 🔼 icon. Normal licenses are

indicated with the 📕 icon.

The process to change the selected licences from *Auto Licenses* to normal licenses is the same. Select the **DISABLE** button instead.

At anytime, select the **CANCEL** button to cancel this activity.

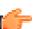

Important

Please note that *Auto License* is only available till the **Enable Configurations** switch is set to On. It is not enabled if the **Enable Configuration** switch is set to Off.

## Add Licenses

Use the License Configuration screen to add new feature license to this AirDefense instance.

| CONFIGURATION         | ង structure & tags                   | /    | License Configuration @                                                       | Enable Configuration D                             |                    |
|-----------------------|--------------------------------------|------|-------------------------------------------------------------------------------|----------------------------------------------------|--------------------|
| ules/Profile Settings | Filter                               |      | n / ±                                                                         | 18/22                                              | 14651              |
| uto Placement         | ▼ ADSP                               | 6.9k | Appliance ID/Key                                                              | Licensed Feature                                   | Total License Used |
| scovery/Polling       | ▶ Bldg982                            | 0    | Tenable Configuration' to manage Auto License.                                | Use the option 📋 to Assign/Re-Assign License manua | illy.              |
| mmunication Profile   | ▶ STORES                             | 6.8k | ADSP Platform (2 Orders)                                                      | Unlimited Licenses                                 | ~ ×                |
| curity Profile        | Chicago     Unplaced Devices         | 51   | Valid untit. Lifetime Validity                                                | Overall Used: 7                                    | •                  |
| neral Settings        | <ul> <li>Onplaced Devices</li> </ul> | 51   | Advanced Forensics (1 Order)<br>Valid unit: Lifetime Validay                  | Unlimited Licenses<br>Overall Used 47              | •                  |
| ructure               |                                      |      | Advanced Infrastructure Forensics (3 Orders)<br>Valid unit: Lifetime Validity | Unlimited Licenses<br>overar Used #850             | • • •              |
| ser Management        | _                                    |      | AP Test (1 Order)<br>Vold untit: Lifeline Validty                             | Unlimited Licenses                                 | • • •              |
|                       |                                      |      | Central Management (2 Orders)<br>Vold untr: Lifetime Validity                 | Unlimited Licenses<br>Overall Used 7               | • *                |
|                       |                                      |      | Connection Troubleshooting (1 Order)<br>Vaed unit: Lifetime Vairdiy           | Unlimited Licenses<br>overas used 40               | • • *              |
|                       |                                      |      | Live RF (3 Orders)<br>Valid unti: Lifetime Validity                           | Unlimited Licenses<br>Overall Used 732             | • • •              |
|                       |                                      |      | Proximity and Analytics (2 Orders)                                            | Unlimited Licenses                                 | • • •              |

<sup>1</sup> Select the <sup>+</sup> icon located to the top right of this screen.

The License Verify screen displays.

| License Verify                        |
|---------------------------------------|
| Please provide License file to verify |
| *License file only allowed BROWSE     |
|                                       |
| Ok, Verify License Cancel             |

2 Select the **Browse** button to load the feature license using the operating system's *File Upload* dialog. Navigate to the location where your license file is stored and upload it to the AirDefense system.

The OK, Verify License button enables.

3 Select the **OK, Verify License** button to verify the license's validity for use with this AirDefense system.

If the license is found to be valid, then the feature is added to the AirDefense system and the licensed feature becomes available through the AirDefense user interface.

4 Use the **Cancel** button to exit without adding the license to your AirDefense system.

#### Manage License Manually

Assign licenses manually to have the best control on how your licenses are utilized within your AirDefense monitored network. Use the **License Configuration** screen to manually assign licenses to your devices.

To manually assign licenses:

1

Select the eigen constant is available for all licenses except the ADSP Platform and Central Management licenses.

The License Assignment dialog displays.

| × LICENSE ASSIGNMENT                                                   | APPLY                                                 |
|------------------------------------------------------------------------|-------------------------------------------------------|
| Advanced Infrastructure Forensics<br>setect license order<br>218533382 | Deleted Devices(2) Lifetime Validity License Validity |
| 4019 Unlimited<br>Assigned Available                                   | Unlimited Unlimited<br>Reassignements Total           |
| Select the devices to set the license<br>Filter Network                | e<br>6875 4020<br>0 0<br>6826 3996<br>1 1<br>48 23    |

The following information is displayed.

| Field                | Description                                                                              |
|----------------------|------------------------------------------------------------------------------------------|
| Feature Name         | Displays the feature name for which this license detail is displayed.                    |
| Select License Order | Use this drop-down list to select a specific license order from which to apply licenses. |
| Validity             | This area displays details about the validity of this license.                           |

The following area displays additional details about the license order selected in the **Select License Order** field.

| 0        | 50        | 5              | 50    |  |
|----------|-----------|----------------|-------|--|
| Assigned | Available | Reassignements | Total |  |

| Field         | Description                                                                                                    |
|---------------|----------------------------------------------------------------------------------------------------|
| Assigned      | The number of licenses assigned to devices out of the total licenses in this order.                                                                                                    |
| Available     | The number of licenses that are remaining after being assigned, and are thus available for use. For <i>Unlimited</i> licenses, the field will display <i>Unlimited</i> .                                                                                                    |
| Reassignments | Displays the number of reassignments that are left for this license order.<br>AirDefense allows you to reassign your licenses between devices a fixed<br>number of times. Every time a license is reassigned, this value is reduced.<br>Once this value reaches zero (0), you cannot reassign any more licenses.<br>A license is considered reassigned when it is removed from a device and<br>applied to another device. When such a activity is performed, AirDefense<br>reduces the count of reassignments that are available for the selected<br>license order. |
| Total         | Displays the total number of licenses purchased in this license order. Displays <i>Unlimited</i> for <i>Unlimited</i> licenses.                                                                                                    |

2 Use the **Select the devices to set the license** pane within this dialog to drill down to the individual devices that you wish to apply the license. Use the 🐨 icon next to each level to expand it.

| Filter                                                    |           |
|-----------------------------------------------------------|-----------|
| Network                                                   |           |
| - ADSP                                                    | 6875 4020 |
| Bldg982                                                   | 0 0       |
| STORES                                                    | 6826 3996 |
| 🔻 🗹 Chicago                                               | 1 1       |
| 💌 🗹 Floor 1                                               | 1 1       |
| ☑ 10.8.152.10                                             |           |
| <ul> <li>IO.8.152.10</li> <li>Implaced Devices</li> </ul> | 48 2      |

3 Select the option control next to the level or the device name to apply the license. When you select a level, this license is applied to all devices that are found within the selected level.

You can also select multiple devices to apply this license to.

## Note

Unselect a device's option control to revoke this license from it. You can add and remove licenses to multiple devices simultaneously in one single action. If you revoke permission from a level in the tree, then the selected license is removed from all devices under the selected level.

4 Select the **APPLY** button to apply the changes made to the selected device or devices' license configuration. This license is added to or removed from the selected device depending on your choice.

| License Assignment Confirmation                                                                                                    |
|----------------------------------------------------------------------------------------------------|
| License will be assigned on the following device(s)<br>Total Devices : <b>3</b><br>• ExtremeNetworks:73:cf:24<br>• ExtremeNetworks:76:1f:20<br>• ap8432-06FDCB |
| License will be released from the following device(s)<br>Total Devices : <b>1</b><br>• ap8432-0703E3                                                           |
| CANCEL OK                                                                                                    |

- 5 Review the actions that will be performed.
- 6 Select the OK button to apply the changes listed in the dialog.At any time, select the CANCEL button to exit without applying the licensing changes made to the

At any time, select the **CANCEL** button to exit without applying the licensing changes made to the devices.

The screen refreshes to display the License Configuration screen.

7 Optional: Select the **Deleted Device** link if displayed.

| X LICE                               | NSE ASSIGN       | MENT                   |                             | APPLY                                            |
|--------------------------------------|------------------|------------------------|-----------------------------|--------------------------------------------------|
| Advance<br>select licens<br>21853338 | se order         | ucture Forensics       | 兽 Lifet                     | eleted Devices(2)<br>ime Validity<br>se Validity |
|                                      | 4019<br>Assigned | Unlimited<br>Available | Unlimited<br>Reassignements | Unlimited<br>Total                               |
| Filte                                | r                | to set the licens      | e                           |                                                  |
| Netwo                                | rk<br>ADSP       |                        |                             | 6875 4020                                        |
| _                                    | ] Bldg982        |                        |                             | 0 0                                              |
| •                                    | EVEN STOR        | ES                     |                             | 6826 3996                                        |
| ▶ -                                  | Equinix Chic     | ago                    |                             | 1 1                                              |
| •                                    | Unplaced De      | evices                 |                             | 48 23                                            |

If the License Assignment dialog displays **Deleted Devices** in the top right of the screen, it indicates that there are some licenses that are applied to devices that have been deleted from this AirDefense monitored network.

The numerical value next to this control indicates the number of licenses that can be released from these deleted devices.

The following dialog displays.

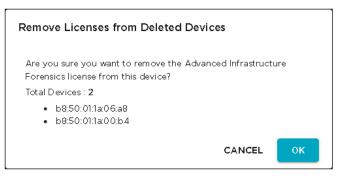

8 Optional: Select the **OK** button to apply the changes listed in the dialog.

At any time, select the **CANCEL** button to exit without applying the licensing changes made to the devices.

The screen refreshes to display the License Configuration screen.

# **User Management**

Use the **User Management & Configuration** screen to manage the users that are authorized to access your AirDefense instance. User access to various screens in your AirDefense user interface are controlled by the roles assigned to the user account. Depending on the roles assigned, a user may or may not be allowed to view a screen or to modify any details that are displayed on the screen.

AirDefense provides a set of predefined user roles called *User Profile* that encapsulates all the permissions that are applicable to a user assigned this category. By default, the following user profiles are predefined.

- Super Admin
- Admin
- Guest
- Help Desk
- Operation Center

Users can be grouped together as groups for ease of management and permission settings. Use the **User Management & Configuration** screen to create and manage these user groups.

You can also use the **User Management & Configuration** screen to configure user authentication when user credentials are stored in remote RADIUS or LDAP servers.

The following actions can be performed from the User Management & Configuration screen.

- Create, modify, and delete AirDefense users.
- Create, modify, and delete AirDefense user groups.
- Create, modify, and delete AirDefense user profiles.
- Create, modify, and delete remote authentication profiles.

| Extreme AirDefense       | NO2                                                                                                    | LEGACY U Admin | : | E  |
|--------------------------|----------------------------------------------------------------------------------------------------|----------------|---|----|
|                          | User Management & Configuration                                                                                                |                |   | •± |
| ▼ Rules/Profile Settings | <b>A</b> = =                                                                                                    |                |   | +  |
| Auto Placement           | USER USER GROUP USER PROFILE REMOTE PROFILE                                                                                    |                | _ |    |
| Discovery/Polling        | TOTAL RECORDS : 1                                                                                                    | Search         |   | Q, |
| Communication Profile    | USER NAME USER TYPE LAST SUCCESSF LAST FAILED LO LAST FAILED IP STATUS                                                         | . ACTION       |   |    |
| Security Profile         | Image: Superadmin         Aug 20, 2019, 2:3158 PM         Jul 18, 2019, 11:3418 AM         134141 242.35         Image: Online | Logged in      |   |    |
| ✓ General Settings       |                                                                                                    |                |   |    |
| Structure                |                                                                                                    |                |   |    |
| Appliance Licensing      |                                                                                                    |                |   |    |
| User Management          |                                                                                                    |                |   |    |
|                          |                                                                                                    |                |   |    |

By default, this screen display a list of all the users configured for this AirDefense system.

Use the <sup>1</sup> icon located to the top right of this screen to quickly add a user, a user group, a user profile or a remote authentication profile. When selected, this icon expands to display a menu for these options.

#### Manage User Accounts

Users are managed from the User Management & Configuration screen. This screen is displayed when you select **Settings** > User Management menu path from the AirDefense user interface.

A list of users is displayed by default when you select the **User Management** menu item.

| er M | anagement &   | Configurati | ion          |                           |                           |                |           |           | +2 |
|------|---------------|-------------|--------------|---------------------------|---------------------------|----------------|-----------|-----------|----|
|      | 8             | **          | 8            | •                         |                           |                |           |           |    |
|      | USER          | USER GROUP  | USER PROFILE | REMOTE PROFILE            |                           |                |           |           |    |
| OTAL | . RECORDS : 1 |             |              |                           |                           |                |           | Search    |    |
|      | USER NAME     | :           | USER TYPE    | LAST SUCCESSF             | LAST FAILED LO            | LAST FAILED IP | \$ STATUS | ACTION    |    |
|      | admin         |             | SUPER ADMIN  | Aug 20, 2019, 2: 31:58 PM | Jul 18, 2019, 11:34:18 AM | 134.141.242.35 | • Online  | Logged in |    |
|      | admin-v       |             | ADMIN        |                           |                           | -              | • Offline | Z 1       |    |

For each user, the following information is displayed:

| Field                 | Description                                                                                                    |  |
|-----------------------|----------------------------------------------------------------------------------------------------|--|
| User Name             | The user name.                                                                                                    |  |
| User Type             | The user type. Select this field to view permissions assigned to this user account. The permissions are displayed in a separate popup dialog.                                 |  |
| Last Successful Login | The timestamp for the last successful login by this user account.                                                                                                    |  |
| Last Failed Login     | The timestamp for the last failed login attempt by this user.                                                                                                    |  |
| Last Failed IP        | The IP address recorded by AirDefense when this user account failed to login to AirDefense. This information is only recorded for the last failed login attempt by this user. |  |

| Field  | Description                                                                                                    |  |
|--------|----------------------------------------------------------------------------------------------------|--|
| Status | The current login status of the account.                                                                                                    |  |
| Action | The actions that can be performed on the user account. For the user account that is logged in, this field displays the term <i>Logged In</i> . For |  |
|        | other accounts, you can use the 🖋 icon to edit the account or use the<br>icon to delete the account.                                               |  |

The following activities can be performed from this screen.

- Add User Add a new user to the list of valid users for this AirDefense instance .
- Edit User Edit the details for an existing user.
- Delete User Delete an existing user.

#### Add User

1

To add a new user to the list of approved users for this AirDefense instance:

Select the <sup>+</sup> icon located to the top right of this screen.

The **User Creation** dialog displays.

| USER CREAT                                     | ION                                                                                                    |   |
|------------------------------------------------|----------------------------------------------------------------------------------------------------|---|
| •                                              | Select User Type<br>Operation Center                                                                       | Ŧ |
|                                                | Full Name                                                                                                  |   |
| Description                                    |                                                                                                    |   |
| Select Authentica                              |                                                                                                    |   |
| User Name                                      |                                                                                                    |   |
| New Password                                   |                                                                                                    | ø |
| Confirm Passwor                                | d                                                                                                    | ø |
| Password Requirement<br>Include upper case and | ts: Minimum 6 character. Maximum 32 characters.<br>I lower case. One numeric digit. One Special Character. |   |
|                                                |                                                                                                    |   |
| VIEW ACCOU                                     | JNT PREFERENCE                                                                                             |   |

2 Use the **Select User Type** drop-down list to select user type to create.

Access to various features of AirDefense depends on the permissions assigned to the selected user type. The default user type is *Operation Center*.

3 In the **Full Name** field, provide a user name for this account.

The name of the user account. This is different from the name entered in the **User Name** field. The name entered in the **User Name** field is used to login into AirDefense. This is a mandatory field.

4 In the **Description** field, provide a brief description about this account.

This information should enable you to uniquely identify this account from similar accounts.

5 From the options available under the **Select Authentication Type** field, select the appropriate authentication type for this new account.

Select from one of Local or Remote.

Local Indicates that the new user account will be local to this AirDefense instance.

**Remote** Indicates that the new user account will be remote and must be verified with the remote authentication server for authentication.

6 When you select Local in the **Select Authentication Type** field, the following additional inputs are required.

| Field            | Description                                                                                                    |
|------------------|----------------------------------------------------------------------------------------------------|
| User Name        | The user name for this account. This is a mandatory field. The maximum allowed user name length is 32 characters. Spaces and special characters are not allowed in user names. |
| New Password     | Enter the password for this user account. Follow the password requirement guidelines specified below the <b>Confirm Password</b> field. Use                                    |
|                  | the 🞱 icon to view the password entered in this field.                                                                                                    |
| Confirm Password | Enter the same password as entered in the <b>New Password</b> field. This color of this field changes to black only when the passwords that you                                |
|                  | enter are the same and meet the password guidelines. Use the 🙆 icon to view the password entered in this field.                                                                |

7 When you select Remote in the **Select Authentication Type** field, the following additional inputs are required.

| Field                                    | Description                                                                                                    |                                                                                                    |  |
|------------------------------------------|----------------------------------------------------------------------------------------------------|----------------------------------------------------------------------------------------------------|--|
| User Name                                |                                                                                                    | this account. This is a mandatory field. The maximum<br>e length is 32 characters. Spaces and special characters<br>user names. |  |
| Select Remote Profile Name               | The remote authentication profile to use. Use the <b>Select Remote Profile</b><br><b>Name</b> drop-down list to select the authentication profile to use. This<br>configuration is defined in the <b>Remote Profile</b> screen. To create a new<br><i>Authentication Profile</i> , expand the drop-down list and then select the<br><i>Add New Profile</i> entry in the list.<br>The All menu item is the only selectable option available within this<br>drop-down list. Support for other items will be enabled in future. |                                                                                                    |  |
| Enable Fall back local<br>authentication | Set this switch to ON to enable local authentication of this user accour remote authentication fails. AirDefense will use the supplied password enable this user to login successfully.                                                                                                    |                                                                                                    |  |
|                                          | Fallback Local<br>Password                                                                                                    | The password for this user account as stored locally.<br>Use the <sup>(C)</sup> icon to view the entered password.              |  |
|                                          | Confirm<br>Password                                                                                                    | Re-enter the password to verify that the correct password is been entered.                                                      |  |

8 Use the **TEST CONNECTION** field to test if the connection to the remote server is successful. The following dialog opens.

| UserName |      |
|----------|------|
| admin    | <br> |
| Password | -    |
| •••••    | Θ    |

Provide the correct username and password for testing the remote connection and then select the **Test** button to test the connection.

The status of this test is indicated within this dialog.

9 Select the **VIEW ACCOUNT PREFERENCE** button to configure additional settings for this new user account.

| USER CREATION                                                                                                    |   | CRE A                                                              |
|----------------------------------------------------------------------------------------------------|---|--------------------------------------------------------------------|
| Select User Type<br>Operation Center                                                                                                    | Ŧ | ACCOUNT PREFERENCES X                                              |
| Full Name                                                                                                    |   | > Select Scope<br>Selected : 3752                                  |
| Description Select Authentication Type                                                                                                    |   | > Functional Role<br>Security, Platform Monitoring, Infrastructure |
| Local      Remote User Name                                                                                                    |   | > Account Security                                                 |
| New Password                                                                                                    | 0 | <ul> <li>Feature Permissions</li> <li>Default Profile</li> </ul>   |
| Confirm Password                                                                                                    | Θ |                                                                    |
| Password Requirements: Minimum 6 character. Maximum 32 characters.<br>Include upper case and lower case. One numeric digit. One Special Character. |   |                                                                    |
| VIEW ACCOUNT PREFERENCE                                                                                                    |   |                                                                    |
| Default Settings Enabled                                                                                                    |   |                                                                    |

The USER CREATION window expands to display additional fields.

The following fields are displayed.

| Field               | Description                                                                                                    |
|---------------------|----------------------------------------------------------------------------------------------------|
| Select Scope        | This field sets the scope in the AirDefense network tree where this user account is considered valid. Expand this field and select the scope for this setting. |
| Functional Role     | This field sets the functional roles that can be performed. Expand this field to view and edit the various parameters for this setting.                        |
| Account Security    | This field sets the user account's security settings. Expand this field to view and edit the various parameters for this setting.                              |
| Feature Permissions | This field sets the permissions that can be assigned. Expand this field to view and edit the various parameters for this setting.                              |

10 Select the **Select Scope** label to expand it.

The **Select Scope** field displays a selectable network tree for this AirDefense instance.

| <ul> <li>Select Scope</li> <li>Selected : 3752</li> </ul> | 1 |
|-----------------------------------------------------------|---|
| Filter                                                    |   |
| ✓ ♀ ADSP                                                  | ^ |
| ► 🗹 💭 1                                                   |   |
| 🕨 🖉 🐌 Country1                                            |   |
| 🕨 🖂 🐌 Country10                                           |   |
| 🕨 🖉 🐌 Country11                                           |   |
| 🕨 🖉 🐌 Country12                                           |   |
| 🕨 🖂 💭 Country13                                           |   |
| 🕨 🖉 🐌 Country14                                           |   |
| 🕨 🖂 🐌 Country15                                           |   |
| 🕨 🖉 🐌 Country16                                           |   |
| 🕨 🗹 💭 Country17                                           |   |

When you select or unselect any level in this network tree, all sub-levels under the level are selected

or unselected respectively. A selected level is indicated by  $\square$  icon. A unselected level is blank.

Use the option control next to each level to include or exclude that level when the user account is considered valid in this AirDefense instance. When a level is selected, the configuration is applied to all its sub-levels. Use the option controls for each level to apply or revoke the user's permission on that level.

11 Select the **Functional Role** label to expand it.

The following additional fields are displayed. Select each option to enable or disable that functional role.

| Field                                     | Description                                                                                                    |
|-------------------------------------------|----------------------------------------------------------------------------------------------------|
| Security                                  | When selected, this option grants permission to manage Security alarms.<br>Is enabled by default.                                                                                                    |
| Performance Monitoring<br>Troubleshooting | When selected, this option grants permission to manage alarms that<br>monitor the AirDefense system performance and alarms generated by<br>the troubleshooting features such as AP Test. Is enabled by default. |
| Platform Monitoring                       | When selected, this option grants permission to manage alarms that monitor the AirDefense system (platform). Is enabled by default.                                                                             |
| Infrastructure Management                 | When selected, this option grants permission to manage alarms that are generated by the infrastructure management features. Is enabled by default.                                                              |
| Locationing                               | When selected, this option grants permission to manage alarms triggered by the Location Based Services system. Is enabled by default.                                                                           |

#### 12 Select the Account Security label to expand it.

The following additional fields are displayed. Select each option to enable or disable that security feature. These fields control the security of this new user account.

| Field                         | Description                                                                                                    |
|-------------------------------|----------------------------------------------------------------------------------------------------|
| Lock Account                  | When selected, the account is locked and cannot be used for logging<br>into this AirDefense instance. Is not enabled by default. Use this option to<br>prepare a user account for later deployment or to temporarily suspend a<br>user account. |
| Lock after                    | When selected, enter the number of days of inactivity to consider before<br>the account is automatically deactivated. Is not enabled by default. Use<br>this option to create accounts that automatically expire after a set<br>number of days. |
| Change password at next logon | When selected, the user is forced to change password at next logon.                                                                                                    |

13 Select the Feature Permissions label to expand it.

Review the **FUNCTIONAL AREA** and the **PERMISSION** fields. This area lists all the functional areas of AirDefense and the permission that can be set to view or edit that area. If no permission is granted for that particular functional area, the value *NO ACCESS* is displayed for it.

| <ul> <li>Feature Permissions</li> <li>Default Profile</li> </ul> |                         |
|------------------------------------------------------------------|-------------------------|
|                                                                  | Customize Permissions 💭 |
| FUNCTIONAL AREA                                                  | PERMISSION              |
| Device Tuning                                                    | ✓ VIEW/EDIT             |
| Alarm Management                                                 | VIEW/EDIT               |
| Alarm Criticality                                                | VIEW/EDIT               |
| Appliance Management                                             | NO ACCESS               |
| Network Management                                               | NO ACCESS               |
| Threat Mitigation                                                | ✓ VIEW/EDIT             |
| System Configuration                                             | NO ACCESS               |
| Reporting                                                        | ✓ VIEW/EDIT ✓           |

Permissions to view and edit particular areas of AirDefense is set based on the permissions configured in the *User Type* selected when creating any user or user group.

Select the **Customize Permissions** control to enable editing these permissions individually. After enabling the **Customize Permissions** field, select the **T** icon located next to the current permission for the functional area that you wish to modify permissions for. The drop-down expands and lists the available permissions that can be applied to the functional area.

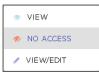

The following permissions can be applied to each functional area.

- View Grants permission to view all screens of the functional area. Editing is not permitted in these screens.
- No Access When selected, access is not granted to this functional area. The menus used to access these functional areas are also not displayed.

- View/Edit Grants permission to view and edit all the screens of the functional area and modify the fields in that area. The permission grants full control over this functional area.
- 14 Select the **CREATE** button located to the top of this dialog to save the newly created user account.

At any point of time, if you wish to exit without creating the user account, select the small  $\mathbf{X}$  button located to the top left of this dialog.

#### Edit User Information

You can edit any user in the User Management & Configuration screen by selecting the *I* icon next to the its entry in this list.

AirDefense uses the User Creation screen to edit the user account details.

| UPDA                  |                                                    |   |                 |
|-----------------------|----------------------------------------------------|---|-----------------|
| •                     | Select User Type<br>Admin<br>Full Name<br><b>r</b> |   | ·               |
| Description           |                                                    |   |                 |
| Select Authentica     |                                                    |   |                 |
| User Name<br>radius   | remote                                             |   |                 |
| Select Remote Profile | Name                                               |   |                 |
| All                   |                                                    | - | TEST CONNECTION |
| Enable Fall back      | local authentication                               | C |                 |
| VIEW ACCOU            | JNT PREFERENCE                                     |   |                 |
| Default Settin        | gs Enabled                                         |   |                 |
|                       |                                                    |   |                 |
|                       |                                                    |   |                 |
|                       |                                                    |   |                 |
|                       |                                                    |   |                 |

All details for this user account are pre-filled in the fields of this screen and can be modified. However, you cannot modify the **User Name** for the selected account.

#### Note

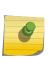

If you do not want to modify your account's password, do not modify the password entered in the **New Password** field. When saving your other modifications, AirDefense will retain the existing password for this account. However, if you only want to modify the password for this account, enter the same password in the **New Password** and the **Confirm Password** fields and then save your changes.

1 Review the fields in this screen. Make the modifications as required.

For more information on the fields of this screen, see Add User on page 140.

2 Select the **UPDATE** button to save the changes made to this user account information.

Use the small **X** button located to the top left of the dialog to close it. AirDefense does not prompt you to save your changes when exiting this dialog. You will lose any unsaved changes when exiting this dialog.

#### Delete User Account

Use the **User Management & Configuration** screen to delete any user account added to this AirDefense instance.

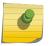

Note

You cannot delete the account that you have used to login into the AirDefense instance.

1 From the list of user accounts that are saved for this AirDefense instance, select the account that

you want to delete. Then select the <sup>IIII</sup> icon located to the right of this account's entry in this list. A **Delete User** dialog displays.

| Delete User?                                |        | 1      |
|---------------------------------------------|--------|--------|
| This will delete following User<br>• radius |        |        |
|                                             | CANCEL | ACCEPT |

- 2 Review the account name listed in this dialog.
- 3 Select the ACCEPT button to delete the selected user account.

The selected user account is deleted and removed from the list of valid accounts for this AirDefense instance.

At anytime, select the **CANCEL** button to exit without deleting this user account.

4 The option control in the first column of each user account entry enables you to select multiple accounts simultaneously. To delete many accounts in the same action, select this option control for each of those accounts that you wish to delete.

The 🔍 icon located on top right of this list enables. Select this icon to delete the selected user accounts.

The **Delete User(s)** dialog opens.

| Delete User(s)?                                              |        | •      |
|--------------------------------------------------------------|--------|--------|
| This will delete following User(s)<br>• Idap2008<br>• radius |        |        |
|                                                              | CANCEL | ACCEPT |

- 5 Review the list of accounts that you wish to delete.
- 6 Select the **ACCEPT** button to delete the selected user accounts.

The selected user accounts are deleted and removed from the list of valid accounts for this AirDefense instance.

At anytime, select the **CANCEL** button to exit without deleting these user accounts.

# User Group Management

User Groups are managed from the User Management & Configuration screen. In the User Management & Configuration screen, select the User Group button. The User Management & Configuration screen displays a list of all user groups created for this AirDefense instance.

| User N | fanagement & Configuration |                                  |              |        | + <u>*</u> |
|--------|----------------------------|----------------------------------|--------------|--------|------------|
|        |                            |                                  |              |        | ii +       |
|        | AL RECORDS : 1             |                                  |              | Search | ٩          |
|        | GROUP NAME                 | DESCRIPTION                      | PROFILE NAME | ACTION |            |
|        | backup-admins-group        | A group of backup administrators | ADMIN        | / 1    |            |
|        |                            |                                  |              |        |            |
|        |                            |                                  |              |        |            |

For each user group, the following information is displayed.

| Field        | Description                                                                                                    |
|--------------|----------------------------------------------------------------------------------------------------|
| Group Name   | The name of this group. Click the group name to edit its information.                                                                                                    |
| Description  | The description assigned to this user group.                                                                                                    |
| Profile Name | The user profile applied to this user group. Click this field to view<br>permissions assigned to this user group. This information is fetched from<br>the user profile used to create this user group and any customizations that<br>you have made to it. The permissions are displayed in a separate popup<br>dialog. |
| Action       | The actions that can be performed on this user group. You can use the 💉<br>icon to edit the user group or use the 🏛 icon to delete the user group.                                                                                                    |

The following activities can be performed from this screen.

- Add User Group Add a new user group for this AirDefense instance.
- Edit User Group Edit the details for an existing user group.
- Delete User Group Delete an existing user group.

#### Add User Group

1

To add a new user group to the list of user groups used with this AirDefense instance:

Select the <sup>+</sup> icon located to the top right of this screen. The **User Group Creation** dialog displays.

| × USER GROU             | P CREATION                        |   |                 |   |
|-------------------------|-----------------------------------|---|-----------------|---|
| •                       | Select User Type Operation Center |   | •               |   |
|                         | Group Name                        |   |                 |   |
| Description             |                                   |   |                 |   |
| Select Remote Profile M | lame                              |   |                 |   |
| All                     |                                   | * | TEST CONNECTION |   |
| Disable group           | login                             |   |                 |   |
| VIEW ACCOU              | NT PREFERENCE                     |   |                 |   |
| Default Setting         | is Enabled                        |   |                 |   |
|                         |                                   |   |                 |   |
|                         |                                   |   |                 |   |
|                         |                                   |   |                 |   |
|                         |                                   |   |                 |   |
|                         |                                   |   |                 |   |
|                         |                                   |   |                 |   |
|                         |                                   |   |                 |   |
|                         |                                   |   |                 | - |

2 Use the **Select User Type** drop-down list to select user type to create.

Access to various features of AirDefense depends on the permissions assigned to the selected user type. The default user type is *Operation Center*.

3 In the **Group Name** field, provide a name for this user group.

This is a mandatory field.

4 In the **Description** field, provide a brief description about this user group and its purpose.

This information should enable you to uniquely identify this user group from similar groups.

5 Use the **Select Remote Profile Name** drop-down list to select the authentication profile to use. This configuration is defined in the Remote Profile screen. To create a new *Authentication Profile*, expand the drop-down list and then select the *Add New Profile* entry in the list.

The All menu item is the only selectable option available within this drop-down list. Support for other items will be enabled in future.

6 Use the **TEST CONNECTION** field to test if the connection to the remote server is successful. The following dialog opens.

| userName<br>admin |   |
|-------------------|---|
| Password          |   |
|                   | Ø |

Provide the correct username and password for testing the remote connection and then select the **Test** button to test the connection.

The status of this test is indicated within this dialog.

7 Select the **Disable group login** control to prevent users belonging to this group from logging into this AirDefense instance.

When a user is authenticated from a RADIUS or LDAP server, and when *Group Authentication* is enabled, the authentication servers return the group name to which the user belongs. This group name is verified with the local AirDefense groups and if the group is found, the user is allowed access. Use this option to temporarily suspend users belonging to this group from accessing this AirDefense instance.

8 Select the **VIEW ACCOUNT PREFERENCE** link to view additional settings for this new user group. The **USER GROUP CREATION** window expands to display additional fields.

| х |
|---|
| / |
| / |
|   |
|   |
|   |
|   |
|   |

The following additional fields are displayed.

| Field               | Description                                                                                                    |
|---------------------|----------------------------------------------------------------------------------------------------|
| Select Scope        | This field sets the scope in the AirDefense network tree where this user account is considered valid. Expand this field and select the scope for this setting. |
| Functional Role     | This field sets the functional roles that can be performed. Expand this field to view and edit the various parameters for this setting.                        |
| Feature Permissions | This field sets the permissions that can be assigned. Expand this field to view and edit the various parameters for this setting.                              |

9 Select the **Select Scope** label to expand it.

The Select Scope field displays a selectable network tree for this AirDefense instance.

| <ul> <li>Select Scope</li> <li>Selected : 3752</li> </ul> | 1 |
|-----------------------------------------------------------|---|
| Filter                                                    |   |
| ▼ 🗹 🗬 ADSP                                                | ^ |
| ► 🖂 💭 1                                                   |   |
| 🕨 🖂 🧽 Country1                                            |   |
| 🕨 🖂 🧽 Country10                                           |   |
| 🕨 🖂 🧽 Country11                                           |   |
| Country12                                                 |   |
| 🕨 🖂 🧽 Country13                                           |   |
| Country14                                                 |   |
| 🕨 🖂 🧽 Country15                                           |   |
| 🕨 🖂 💭 Country16                                           |   |
| 🕨 🗹 🧽 Country17                                           |   |

When you select or unselect any level in this network tree, all sub-levels under the level are selected

or unselected respectively. A selected level is indicated by  $\square$  icon. A unselected level is blank.

Use the **Select Scope** field to restrict access to the users in this user group. Users in this user group will only have access to those areas that you have selected in the **Select Scope** field. Users cannot access those areas that are left unselected.

10 Select the Functional Role label to expand it.

The following additional fields are displayed. Select each option to enable or disable that functional role.

| Field                                     | Description                                                                                                    |
|-------------------------------------------|----------------------------------------------------------------------------------------------------|
| Security                                  | When selected, this option grants permission to manage Security alarms.<br>Is enabled by default.                                                                                                    |
| Performance Monitoring<br>Troubleshooting | When selected, this option grants permission to manage alarms that<br>monitor the AirDefense system performance and alarms generated by<br>the troubleshooting features such as AP Test. Is enabled by default. |
| Platform Monitoring                       | When selected, this option grants permission to manage alarms that monitor the AirDefense system (platform). Is enabled by default.                                                                             |
| Infrastructure Management                 | When selected, this option grants permission to manage alarms that are generated by the infrastructure management features. Is enabled by default.                                                              |
| Locationing                               | When selected, this option grants permission to manage alarms triggered by the Location Based Services system. Is enabled by default.                                                                           |

11 Select the Feature Permissions label to expand it.

Review the **FUNCTIONAL AREA** and the **PERMISSION** fields. This area lists all the functional areas of AirDefense and the permission that can be set to view or edit that area. If no permission is granted for that particular functional area, the value *NO ACCESS* is displayed for it.

| <ul> <li>Feature Permissions</li> <li>Default Profile</li> </ul> |                         |
|------------------------------------------------------------------|-------------------------|
|                                                                  | Customize Permissions 🕖 |
| FUNCTIONAL AREA                                                  | PERMISSION              |
| Device Tuning                                                    | ✓ VIEW/EDIT             |
| Alarm Management                                                 | ✓ VIEW/EDIT             |
| Alarm Criticality                                                | ✓ VIEW/EDIT             |
| Appliance Management                                             | NO ACCESS               |
| Network Management                                               | NO ACCESS               |
| Threat Mitigation                                                | VIEW/EDIT               |
| System Configuration                                             | NO ACCESS               |
| Reporting                                                        | ✓ VIEW/EDIT ✓           |

Permissions to view and edit particular areas of AirDefense is set based on the permissions configured in the User Type selected when creating any user or user group.

Select the **Customize Permissions** control to enable editing these permissions individually. After enabling the **Customize Permissions** field, select the **T** icon located next to the current permission for the functional area that you wish to modify permissions for. The drop-down expands and lists the available permissions that can be applied to the functional area.

|    | Þ | VIEW      |
|----|---|-----------|
| \$ | D | NO ACCESS |
| đ  |   | VIEW/EDIT |

The following permissions can be applied to each functional area.

- View Grants permission to view all screens of the functional area. Editing is not permitted in these screens.
- No Access When selected, access is not granted to this functional area. The menus used to access these functional areas are also not displayed.
- View/Edit Grants permission to view and edit all the screens of the functional area and modify the fields in that area. The permission grants full control over this functional area.
- 12 Select the **CREATE** button located to the top of this dialog to save the newly created user group.

At any point of time, if you wish to exit without creating the user group, select the small **X** button located to the top left of this dialog.

#### Edit User Group Information

You can edit any user group in the User Management & Configuration screen by selecting the 🥓 next to its entry in this list.

AirDefense uses the User Group Creation screen to edit user group details.

| × USER GROUP                                   | CREATION                                                  |   |             |      |
|------------------------------------------------|-----------------------------------------------------------|---|-------------|------|
| •                                              | Select User Type<br>Operation Center<br>Group Name<br>grp |   |             | •    |
| Description                                    |                                                           |   |             |      |
| Select Remote Profile Nan All Disable group lo |                                                           | Ŧ | TEST CONNEC | TION |
| VIEW ACCOUN                                    | T PREFERENCE                                              |   |             |      |
| Default Settings                               | Enabled                                                   |   |             |      |
|                                                |                                                           |   |             |      |

All details for this user group are pre-filled in the fields of this screen and can be modified. However, you cannot modify the **Group Name** for the selected group.

1 Review the fields in this screen. Make the modifications as required.

For more information on the fields of this screen, see Add User Group on page 147

2 Select the **UPDATE** button to save the changes made to this user group information.

Use the small **X** button located to the top left of this dialog to close it. AirDefense does not prompt you to save your changes when exiting this dialog. Unsaved changes are not saved when exiting this dialog.

#### Delete User Group

Use the **User Management & Configuration** screen to delete any user group added to this AirDefense instance.

1 From the list of user groups that are created for this AirDefense instance, select the user group that

you want to delete. Then select the <sup>IIII</sup> icon located to the right of this user group's entry in this list. A **Delete User Group** dialog displays.

| Delete User Group?                                                |        |
|-------------------------------------------------------------------|--------|
| This will delete following User Group<br>• backup-operators-group |        |
| CANCEL                                                            | ACCEPT |

- 2 Review the user group name listed in this dialog.
- 3 Select the **ACCEPT** button to delete the selected user group.

The selected user group is deleted and removed from the list of valid user groups for this AirDefense instance.

At anytime, select the **CANCEL** button to exit without deleting this user group.

4 The option control in the first column of each user group entry enables you to select multiple user groups simultaneously. To delete many user groups in the same action, select this option control for each of those user groups that you wish to delete.

The 🔍 icon located to the top right of this list enables. Select this icon to delete the selected user groups.

The Delete User Group(s) dialog opens.

| Delete User Group(s)?                                                                         | ,      |
|-----------------------------------------------------------------------------------------------|--------|
| This will delete following User Group(s)<br>• backup-operators-group<br>• backup-admins-group |        |
| CANCEL                                                                                        | ACCEPT |

- 5 Review the list of user groups that you wish to delete.
- 6 Select the **ACCEPT** button to delete the selected user groups.

The selected user groups are deleted and removed from the list of valid user groups for this AirDefense instance.

At anytime, select the **CANCEL** button to exit without deleting these user groups.

# User Profile Management

User Profiles are used to configure a set of permissions and other settings that can be applied to new and existing user accounts. AirDefense provides a few pre-created user profiles with commonly used permissions already defined within these profiles. These pre-created profiles are:

- Super Admin (Default) This user profile is used only for the account that is created as the default account for this AirDefense instance. There is only one account with this user profile in any instance of AirDefense.
- *Admin (Default)* This user profile is used to provide full administrative control to this instance of AirDefense. You can have multiple users with this user profile.
- *Guest (Default)* This user profile is used to grant very minimum set of permissions to users to view some functional areas within this AirDefense instance.
- *Help Desk (Default)* This user profile is used to grant certain permissions to users that act as help desk for resolving issues with this instance of AirDefense.
- Operation Center (Default) This user profile provides higher access than Help Desk users and is generally granted to a networks operation center user to manage this AirDefense instance from a remote location.

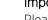

Important

Please note that the user profiles that are marked as *Default* are created by the AirDefense system and cannot be edited or deleted. You can use these default profiles as a template to create your customized user profiles.

User Profiles are managed from the **User Management & Configuration** screen. In the **User Management & Configuration** screen, select the **User Profile** button. The **User Management & Configuration** screen displays a list of all the user profiles configured for this AirDefense instance.

| PROFILE NAME       PROFILE TYPE       USAGES       PROFILE SINCE       Sarch         0       Armin (Default)       Obdault       1       1       1       1       1       1       1       1       1       1       1       1       1       1       1       1       1       1       1       1       1       1       1       1       1       1       1       1       1       1       1       1       1       1       1       1       1       1       1       1       1       1       1       1       1       1       1       1       1       1       1       1       1       1       1       1       1       1       1       1       1       1       1       1       1       1       1       1       1       1       1       1       1       1       1       1       1       1       1       1       1       1       1       1       1       1       1       1       1       1       1       1       1       1       1       1       1       1       1       1       1       1       1       1       1       1                                                                                                    | +2 |
|----------------------------------------------------------------------------------------------------|----|
| Image: PROFILE NAME       PROFILE TYPE       USAGES       PROFILE SINCE       ACTION         Image: Image: Image                                                                            | ĵ. |
| Image: Super Admin (Default)       Default       1       -       /       Image: Super Admin (Default)         Image: Super Admin (Default)       Default       2       -       /       Image: Super Admin (Default)         Image: Super Admin (Default)       Default       2       -       /       Image: Super Admin (Default)         Image: Super Admin (Default)       Default       0       -       /       Image: Super Admin (Default)         Image: Super Admin (Default)       Default       0       -       /       Image: Super Admin (Default)         Image: Super Admin (Default)       Default       0       -       /       Image: Super Admin (Default)                                                                                                    | 4  |
| a Admin (Default)     Default     2     -     /       a Guest (Default)     Default     0     -     /       b Help Desk (Default)     Default     0     -     /                                                                                                    |    |
| Image: Contracting of Contracting of Contracting |    |
| B     Help Desk (Default)     Default     0     -     /                                                                                                    |    |
|                                                                                                    |    |
| 9 Operation Center (Default) Default 1 -                                                                                                    |    |
|                                                                                                    |    |
| a help-deskusers-nyc         Custom         0         Aug 27, 2019, 101913 AM         / 1                                                                                                    |    |

For each user profile, the following information is displayed.

| Field        | Description                                                                                                    |
|--------------|----------------------------------------------------------------------------------------------------|
| Profile Name | The name of this user profile. A profile with <i>(Default)</i> in its name is created by the AirDefense system and cannot be altered.                                             |
| Profile Type | The profile type. For a default profile created by the AirDefense system, this field displays <i>Default</i> . For all user created profiles, this field displays <i>Custom</i> . |

| Field         | Description                                                                                                    |
|---------------|----------------------------------------------------------------------------------------------------|
| Usages        | The number of times this profiles was assigned to user accounts valid for this AirDefense instance.                                                                                                    |
| Profile Since | The time stamp when this user profile was created. This is only shown for profiles that are created by users and are marked as <i>Custom</i> in the <b>Profile Type</b> field.                                                            |
| Action        | The actions that can be performed on this user profile. You can use the<br>icon to edit this user profile or use the<br>These actions are not enabled for profiles that are marked as <i>Default</i> in<br>the <b>Profile Type</b> field. |

#### Add User Profile

1

To add a new custom user profile to the list of valid profiles used with this AirDefense instance:

Select the + icon to the top right of this screen.

The User Profile Creation dialog displays.

| × USER | PROFILE                                                          | CRE ATE |
|--------|------------------------------------------------------------------|---------|
|        | Profile Name                                                     | *       |
|        | Functional Role<br>Security, Platform Monitoring, Infrastructure | /       |
|        | Feature Permissions<br>Default Profile                           |         |
|        |                                                                  |         |
|        |                                                                  |         |
|        |                                                                  |         |
|        |                                                                  |         |
|        |                                                                  |         |

2 In the **Profile Name** field, provide a name for this user profile.

This is a mandatory field.

3 Select the Functional Role label to expand it.

The following additional fields are displayed. Select each option to enable or disable that functional role.

| Field                                     | Description                                                                                                    |
|-------------------------------------------|----------------------------------------------------------------------------------------------------|
| Security                                  | When selected, this option grants permission to manage Security alarms.<br>Is enabled by default.                                                                                                    |
| Performance Monitoring<br>Troubleshooting | When selected, this option grants permission to manage alarms that<br>monitor the AirDefense system performance and alarms generated by<br>the troubleshooting features such as AP Test. Is enabled by default. |
| Platform Monitoring                       | When selected, this option grants permission to manage alarms that monitor the AirDefense system (platform). Is enabled by default.                                                                             |
| Infrastructure Management                 | When selected, this option grants permission to manage alarms that are<br>generated by the infrastructure management features. Is enabled by<br>default.                                                        |
| Locationing                               | When selected, this option grants permission to manage alarms triggered by the Location Based Services system. Is enabled by default.                                                                           |

4 Select the Feature Permissions label to expand it.

Review the **FUNCTIONAL AREA** and the **PERMISSION** fields. This area lists all the functional areas of AirDefense and the permissions that can be set to view or edit that area. If no permissions are granted for that particular functional area, the value *NO ACCESS* is displayed for it.

| <ul> <li>Feature Permissions</li> <li>Default Profile</li> </ul> |             | EDIT |
|------------------------------------------------------------------|-------------|------|
| FUNCTIONAL AREA                                                  | PERMISSION  |      |
| Device Tuning                                                    | VIEW/EDIT   | ^    |
| Alarm Management                                                 | VIEW/EDIT   |      |
| Alarm Criticality                                                | VIEW/EDIT   |      |
| Appliance Management                                             | NO ACCESS   |      |
| Network Management                                               | NO ACCESS   |      |
| Threat Mitigation                                                | VIEW/EDIT   |      |
| System Configuration                                             | NO ACCESS   |      |
| Reporting                                                        | VIEW/EDIT   |      |
| Analyzie Toole                                                   | / VIEW/EDIT |      |

Permissions to view and edit particular areas of AirDefense is set based on the permissions configured in the *User Type* selected when creating any user or user group.

Select the **Edit** button to enable editing these permissions individually. Select the **T** icon located next to the current permission for the functional area that you wish to modify permissions for. The drop-down expands and lists the available permissions that can be applied to the functional area.

| VIEW      |
|-----------|
| NO ACCESS |
| VIEW/EDIT |

The following permissions can be applied to each functional area.

View Grants permission to view all screens of the functional area. Editing is not permitted in these screens.

- **No Access** When selected, access is not granted to this functional area. The menus used to access these functional areas are also not displayed.
- View/Edit Grants permission to view and edit all the screens of the functional area and modify the fields in that area. The permission grants full control over this functional area.
- 5 Select the **CREATE** button located to the top of this dialog to save the newly created user profile.

At any point of time, if you wish to exit without creating the user profile, select the small **X** button located to the top left of this dialog.

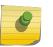

Please note that this user profile will be created as a *Custom* profile inside the AirDefense instance.

#### Edit User Profile

You can edit any user profile marked as CUSTOM in the Profile Type field in the User Management &

**Configuration** screen. Use the *I* icon next to the user profile's entry in this list.

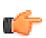

#### Important

Note

Profiles marked as *DEFAULT* in the **Profile Type** field are created by the AirDefense system and cannot be modified.

AirDefense uses the User Profile screen to edit user profile details.

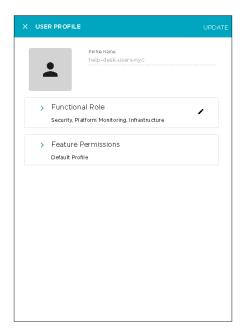

All details for this user profile are pre-filled or set for all the fields of this screen and can be modified. However, you cannot modify the **Profile Name** for the selected profile.

1 Review the fields in this screen. Make the modifications as required.

For more information on the fields of this screen, see Add User Profile on page 154.

2 Select the **UPDATE** button to save the changes made to this user profile information.

Use the small  $\mathbf{X}$  button located to the top left of this dialog to close it. AirDefense does not prompt you to save your changes when exiting this dialog. If there are any unsaved changes when exiting this dialog, they are lost.

#### Delete User Profile

Use the **User Management & Configuration** screen to delete any user profile added to this AirDefense instance.

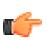

#### Important

You cannot delete any profile marked as *DEFAULT* in this screen. These are created by the ExtremeLocation system and cannot be edited or deleted.

1 From the list of user profiles created for this AirDefense instance, select the user profile that you

want to delete. Then select the  ${}^{{
m I}{
m I}}$  icon to the right of this user profile's entry.

A Delete User Profile dialog displays.

| Delete User Profile?                                             |        |
|------------------------------------------------------------------|--------|
| This will delete following User Profile<br>• help-desk-users-nyc |        |
| CANCEL                                                           | ACCEPT |

- 2 Review the user profile name listed in this dialog.
- 3 Select the **ACCEPT** button to delete the selected user profile.

At anytime, select the **CANCEL** button to exit without deleting this user profile.

The selected user profile is deleted and removed from the list of valid user profiles for this AirDefense instance.

4 The option control in the first column of each user profile entry enables you to select multiple user profiles simultaneously. To delete many user profiles in the same action, select this option control for each of those user profiles that you wish to delete.

The 🔍 icon located to the top right of this list enables. Select this icon to delete the selected user profiles.

The Delete User Profile(s) dialog opens.

| Delete User Profile(s)?                                                          |        |        |
|----------------------------------------------------------------------------------|--------|--------|
| This will delete following User Profile<br>• help-desk-users-nyc<br>• guests-nyc | e(s)   |        |
|                                                                                  | CANCEL | ACCEPT |

- 5 Review the list of user profiles that you wish to delete.
- 6 Select the ACCEPT button to delete the selected user profiles.

At anytime, select the **CANCEL** button to exit without deleting these user profiles.

The selected user profiles are deleted and removed from the list of valid user profiles for this AirDefense instance.

#### Remote Profile Management

Remote Profiles are used to configure the user authentication parameters required to authenticate users on remote RADIUS or LDAP servers. Storing user credentials on a centralized data store reduces the cost of managing user credentials across different systems and avoids replication of the same data across multiple databases.

Remote Profiles are managed from the **User Management & Configuration** screen. In the **User Management & Configuration** screen, select the **Remote Profile** button. The **User Management & Configuration** screen displays a list of all remote profiles configured for this AirDefense instance.

| :           | 21                  | 8            | <b>E</b>       |        |        | î + |
|-------------|---------------------|--------------|----------------|--------|--------|-----|
| USER        | USER GROUP          | USER PROFILE | REMOTE PROFILE |        |        |     |
| TOTAL RECOR | DS : 3              |              |                |        | Search | Q   |
|             | REMOTE PROFILE NAME |              | TYPE           | ACTION |        |     |
|             | 8 10.234.123.222    |              | RADIUS         | / 1    |        |     |
|             | 8 sample2           |              | RADIUS         | / 1    |        |     |
|             | 8 sample            |              | LDAP           | / i    |        |     |
|             |                     |              |                |        |        |     |

For each remote profile, the following information is displayed.

| Field               | Description                                                                                                    |
|---------------------|----------------------------------------------------------------------------------------------------|
| Remote Profile Name | The name of this remote profile.                                                                                                    |
| Туре                | The type of this profile. Displays <i>RADIUS</i> if the remote server is a RADIUS server. Displays <i>LDAP</i> if the remote server is a LDAP server. |
| Action              | The actions that can be performed on this remote profile. You can use the<br>remote profile or use the<br>remote profile.                             |

The following activities can be performed from this screen.

- Add Remote Profile Add a new remote profile for this AirDefense instance.
- Edit Remote Profile Edit the details for an existing remote profile.
- Delete Remote Profile Delete an existing remote profile.

#### Add Remote Profile

1

To add a new remote profile to the list of valid profiles used with this AirDefense instance.

Select the 🛨 icon to the top right of this screen.

The Remote Authentication dialog displays.

| K REMOTE AUTHENTICATION                 |                  | CRE ATE |
|-----------------------------------------|------------------|---------|
|                                         |                  |         |
| Remote Server Name                      |                  |         |
| Type<br>LDAP                            |                  |         |
| 🖲 LDAP 🔿 LDAPS                          |                  |         |
| LDA P Server<br>192168.0.1              | LDAP Port<br>389 |         |
| User Prefix                             |                  |         |
| Example: "CN="                          |                  |         |
| User Suffix                             |                  |         |
| Example: "DN=my Company, DC=Dom"        |                  |         |
| Use LDAP for external group based authe | ntication        |         |
|                                         |                  |         |
|                                         |                  |         |
|                                         |                  |         |
|                                         |                  |         |
|                                         |                  |         |
|                                         |                  |         |
|                                         |                  |         |
|                                         |                  |         |
|                                         |                  |         |

2 In the **Remote Server Name** field, provide a name for this profile.

This is a mandatory field.

3 From the **Type** drop-down list, select the type of remote authentication server used to authenticate your users.

Select from one of *LDAP* or *RADIUS*.

LDAP Indicates that the remote authentication server is a LDAP server.

**RADIUS** Indicates that the remote authentication server is a RADIUS server.

4 When you select LDAP in the **Type** field, the following additional inputs are required.

Select one of **LDAP** or **LDAPS** as your server type.

| Field                                            | Description                                                                                                    |
|--------------------------------------------------|----------------------------------------------------------------------------------------------------|
| LDAP Server                                      | The IP address of the remote LDAP server.                                                                                                    |
| LDAP Port                                        | The port on which the LDAP authentication server is listening. The default LDAP port is 389.                                                                                                    |
| User Prefix                                      | The name of the windows domain for the server. This field is optional.<br>You can leave this field blank or you can supply a prefix ending in a<br>backslash (\) or a double backslash (\\). You may have to experiment to<br>find out the correct option that works with your LDAP deployment. |
| User Suffix                                      | Enter the domain name for this server. This field is optional. You can leave this field blank or supply a valid suffix.                                                                                                    |
| Use LDAP for external group based authentication | Select this option to enable authentication of a user with a LDAP server based on the group that the user account is a member of.                                                                                                    |

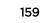

5 When you select Use LDAP for external group based authentication option, the following additional fields are displayed.

| Field           | Description                                                                                                    |
|-----------------|----------------------------------------------------------------------------------------------------|
| Server Type     | The server type of the remote LDAP server. This value is always <i>Active Directory</i> . The other fields are used in group identification for the Active Directory server type.                                                                                   |
| Search base     | The name of your domain in the Active Directory. Use the format DC= <your-domain-name>DC=<your-domain-name>. The <b>Search base</b> field should be the same as the <b>User Prefix</b> field but without any backslashes (/).</your-domain-name></your-domain-name> |
| User field name | Enter a string to find your user name in the Active Directory. Normally, this string is sAMAccountName.                                                                                                    |
| Group attribute | Enter a string to find your group name in the Active Directory. Normally this string is memberOf.                                                                                                    |
| Group Reg Ex    | Enter a string that is used to strip out the unnecessary information and send only that information that is relevant for AirDefense for use in group identification. Normally, this string is $CN=([^{,}])$ .                                                       |

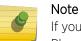

If your LDAP administrator changes any of the above strings, your authentication will fail. Please ask your LDAP administrator to inform you of any changes in the above strings.

6 When you select RADIUS in the **Type** field, the following additional inputs are required.

Select from one of the following RADIUS protocols.

- PAP
- CHAP
- MSCHAP
- MSCHAPv2

Provide the following additional information for the RADIUS server.

| Field         | Description                                                                                       |
|---------------|---------------------------------------------------------------------------------------------------|
| RADIUS Server | The IP address of the remote RADIUS authentication server.                                        |
| RADIUS Port   | The port on which the RADIUS authentication server is listening. The default RADIUS port is 1812. |
| Shared Secret | The shared secret for accessing this RADIUS server. Use the $^{}$ icon to view this secret.       |
| Time Out      | Timeout value for authentication. Once this time exceeds, the authentication fails.               |
| Retries       | The number of retries allowed when authentication fails for any reason.                           |

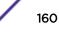

| Field                                              | Description                                                                                                    |
|----------------------------------------------------|----------------------------------------------------------------------------------------------------|
| User Prefix                                        | The name of the windows domain for the server. This field is optional.<br>You can leave this field blank or you can supply a prefix ending in a<br>backslash (\) or a double backslash (\\). You may have to experiment to<br>find out the correct option that works with your RADIUS deployment. |
| User Suffix                                        | Enter the domain name for this server. This field is optional. You can leave this field blank or supply a valid suffix.                                                                                                    |
| Use RADIUS for external group based authentication | Select this option to enable authentication of a user with a RADIUS server based on the group that the user account is a member of.                                                                                                    |

7 When you select RADIUS for external group based authentication control the following additional input is required.

| Field           | Description                                                                                                    |
|-----------------|----------------------------------------------------------------------------------------------------|
| Group attribute | Displays a list of attributes used to identify the group the user belongs to<br>in the remote RADIUS server When an attribute is selected, values are<br>inserted into the <b>Vendor Code</b> , <b>Attribute Code</b> , and <b>Group RegEx</b> fields<br>for AirDefense to use with group authentication. |

# Note

Do not change any values that are inserted when you select the **Group Attribute** field.

8 Select the **CREATE** button located to the top of this dialog to save the newly created remote profile. At any point of time, if you wish to exit without creating the remote profile, select the small **X** button located to the top left of this dialog.

#### Edit Remote Profile

You can edit any remote profile in the User Management & Configuration screen by selecting the *configuration* screen by selecting the *configuration* screen by selec

AirDefense uses the **Remote Authentication** screen to edit the remote profile details.

| K REMOTE AUTHENTICATION              |   |
|--------------------------------------|---|
|                                      |   |
| Remote Server Name<br>10.234.123.222 |   |
| Type<br>RADIUS                       |   |
| ● PAP ◯ CHAP ◯ MSCHAP ◯ MSCHAPv2     |   |
| RADIUS Server<br>10.234.123.222      |   |
| RADIUS Port<br>1812                  |   |
| Sharad Secret                        | Ø |
| Time Out<br>30                       |   |
| Retries                              |   |
| •                                    |   |
| User Prefix                          |   |
| User Suffix                          |   |
|                                      |   |

All details for this remote profile is pre-filled in the fields of this screen and can be modified. However, you cannot modify the **Remote Server Name** field for the selected account.

1 Review the fields in this screen. Make the modifications as required.

For more information on the fields of this screen, see Add Remote Profile on page 158.

2 Select the **UPDATE** button to save the changes made to this remote profile information.

Use the small **X** button located to the top left of the dialog to close it. AirDefense does not prompt you to save changes when exiting this dialog. You will lose any unsaved changes when exiting this dialog.

#### Delete Remote Profile

Use the **User Management & Configuration** screen to delete any remote profile added to this AirDefense instance.

1

From the list of remote profiles, select the account that you want to delete. Then select the  $\square$  icon located to the right of this profile's entry in this list.

A Delete Remote Profile dialog displays.

| Delete Remote Profile?                                        |       |        |
|---------------------------------------------------------------|-------|--------|
| This will delete following Remote Profile<br>• 10.234.123.222 | ė     |        |
| CA                                                            | ANCEL | ACCEPT |

- 2 Review the remote profile listed in this dialog.
- 3 Select the **ACCEPT** button to delete the selected remote profile.

The selected remote profile is deleted and removed from the list of valid remote profiles for this AirDefense instance.

At anytime, select the **CANCEL** button to exit without deleting this remote profile.

4 The option control in the first column of each remote profile entry enables you to select multiple profiles simultaneously. To delete many remote profiles in the same action, select this option control for each of those profiles that you wish to delete.

The 🔍 icon located to the top right of this list enables. Select this icon to delete the selected remote profiles.

The Delete Remote Profile(s) dialog opens.

| Delete Remote Profile(s)?                                                                |        |
|------------------------------------------------------------------------------------------|--------|
| This will delete following Remote Profile(s)<br>• 10.234123.222<br>• sample2<br>• sample |        |
| CANCEL                                                                                   | ACCEPT |

5 Review the remote profile listed in this dialog.

6 Select the **ACCEPT** button to delete the selected remote profiles.

The selected remote profiles are deleted and removed from the list of valid remote profiles for this AirDefense instance.

At anytime, select the **CANCEL** button to exit without deleting these remote profiles.

# **7** System Overview

AirDefense in Standalone Mode System Components System Requirements Version Compatibility for Upgrade Connecting to Hardware Appliance Configuring the Appliance System Configuration Selecting and Deploying APs and Sensors Connecting to the Network Assigning User Interfaces Basic Navigation Alarm Time Reporting

Extreme AirDefense (AirDefense) is an advanced wireless intrusion prevention system (WIPS) providing automatic protection against wireless threats and a key layer of security for wireless VPNs, including encryption and authentication. The platform provides you with a cost effective and simplified way to fully customize your wireless management and monitoring solutions to meet organizational needs and industry requirements. AirDefense offers:

- 24x7 Wireless Intrusion Prevention (WIPS)
- Network Assurance Tools
- Multi-vendor WLAN Infrastructure Management
- Proximity and Analytics capabilities
- Forensic Analysis capabilities.

These tool-sets are seamlessly integrated into a single console to simplify the operation and security of your wireless network. With the device management system, you can manage your network remotely from a central location.

AirDefense consists of program areas and drill-down views. Each view gives you more details to help troubleshoot specific threats or performance problems reported by the Extreme AirDefense. The comprehensive configuration features give you full control over your network from a central location.

# AirDefense in Standalone Mode

As part of an AirDefense system, the AirDefense appliance is a true plug-and-play system with a hardened operating system, optimized database, automated database maintenance, and all application software included.

The AirDefense appliance provides a scalable, secure, and manageable solution for enterprises to deploy in a single office or corporate campus. As an appliance, AirDefense does not require an

enterprise to buy, install, configure, lock-down, and support a server, operating system, and database. A true appliance comes ready with the application and all supporting software preloaded.

# System Components

AirDefense provides advanced Wireless LAN monitoring with a distributed architecture of remote sensors and APs that communicate with a centralized server (appliance.) A basic AirDefense system consists of an AirDefense appliance and one or more sensors.

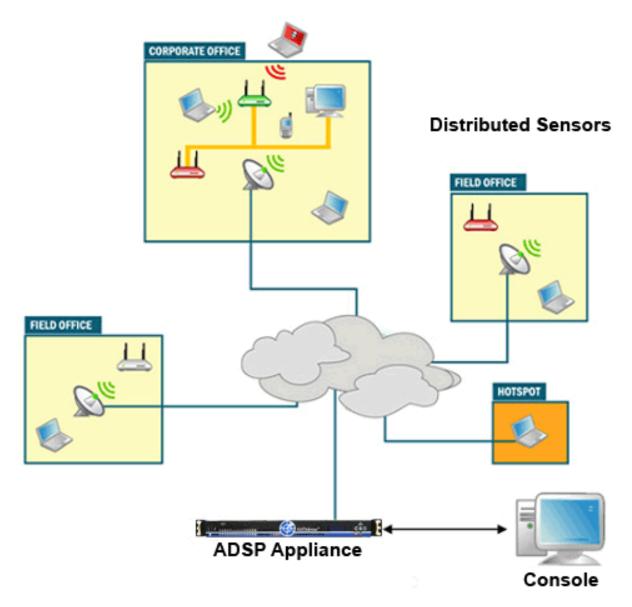

The AirDefense remote sensors collect frames being transmitted by 802.11a-, ac, b-, g-, and n-compliant devices, and sends that data to a central AirDefense appliance for analysis and correlation.

# System Requirements

The following are the different requirements for AirDefense:

- Supported Hardware Appliances
- Supported Browsers
- Supported Operating Systems

# Supported Hardware Appliances

- Model NX95x0
- Model NX96x0

#### Note

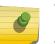

- AirDefense 9.0.x and later do not support legacy appliances without 64-bit OS support. Customers that have a 32-bit server cannot upgrade beyond 8.1.3.
- AirDefense 9.1.x and later do not support legacy appliances without 2GB of RAM or greater. Customers that have a 1GB server cannot upgrade beyond 9.0.3.

# Supported Browsers

• Firefox 36 and higher

Note

- Internet Explorer 11 and higher
- Google Chrome 40, 41 and 53.

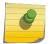

Flash Player 10.1 or later is required.

# Supported Operating Systems

The following operating systems can be used to install the AirDefense toolkit. The AirDefense toolkit is a set of utilities for managing an AirDefense instance.

- Windows 7
- Windows 10 Enterprise
- Linux
- Mac (Thin Client Applications only)

# Version Compatibility for Upgrade

The following versions can be updated to the latest version of AirDefense.

#### Important

Upgrading from versions other than those listed in this section are not supported. If you have a version not listed in this section, and would like to upgrade to , you must have an AirDefense support contract. Please contact your Extreme Networks sales person if you currently do not have a support contract and would like to receive access to software updates for this product.

# Version 9.5

Version 10.0 can be upgraded directly from version 9.5.0-11 only. Direct upgrade from any other version is not supported.

#### Note

For existing customers who would like to upgrade to 10.0, you must have an AirDefense support contract. Please contact your Extreme Networks sales person if you currently do not have a support contract and would like to receive access to software updates for this product.

# WiNG Version Compatibility

AirDefense is compatible with the following WiNG versions:

- WiNG 5.9.2.1 Support for APs 7612, 7632, and 7662
- WiNG 5.9.2.0

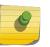

#### Note

See the section titled DFS Tables, Sensor and Radio Share in the corresponding WiNG release notes for a detailed matrix of sensor features supported for each AP in that WiNG release.

#### Note

See the Release Notes for this version for important information with respect to version compatibility. Latest Release Notes can be found at www.extremenetworks.com/support/release-notes.

# Extreme Wireless Version Compatibility

AirDefense is compatible with the following Extreme Wireless versions:

- Extreme Wireless 10.41.07 (radio-share sensor support for AP 39xx)
- Extreme Wireless 10.41.09

#### Extreme Cloud Appliance Compatibility

AirDefense is compatible with the following Extreme Cloud Appliance versions:

• Extreme Cloud Appliance 4.26.01

# **Connecting to Hardware Appliance**

AirDefense Hardware Appliance is accessible through:

- By directly connecting a keyboard and mouse to the hardware appliance
- Using a laptop by connecting directly to the hardware appliance's LAN port
- Remote access through SSH

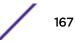

# Connect a Laptop

You can physically connect a laptop to the AirDefense hardware appliance's Ethernet port to communicate through an IP address.

By default, a fresh installation of AirDefense does not have a default IP address. It has to be assigned by the AirDefense operator. Ensure that your laptop has an IP address in the same subnet as the AirDefense Appliance.

# Connect a Monitor and Keyboard

You can physically connect a monitor, keyboard, and mouse to the AirDefense Appliance. Use the appropriate connectors (such as PS2 or USB) to plug in to the appliance directly.

# Access Appliance Remotely

To access the appliance remotely, use the SSH protocol version 2.

#### Note

You must have a client that supports SSH v 2 installed on the remote workstation used to connect to the AirDefense appliance. If you attempt to use SSH protocol 1, you will receive a protocol error message in syslog.

Launch your SSH client and connect to the IP address of the AirDefense appliance. See the following example :

| NAME                | OpenSSH SSH client (remote login program)                                                                                                    |
|---------------------|----------------------------------------------------------------------------------------------------|
|                     | - openson son errene (remote rogin program)                                                                                                    |
| SYNOPSIS            |                                                                                                    |
| ssh                 | [-1246AaCfgkMNnqsTtVvXxY] [-b bind_address] [-c cipher_spec] [-D<br>[bind_address:]port] [-e escape_char] [-F configfile]<br>[-i identity_file] [-L [bind_address:]port:host:hostport]<br>[-1 login_name] [-m mac_spec] [-O ctl_cmd] [-o option] [-p port] [-R<br>[bind_address:]port:host:hostport] [-S ctl_path]<br>[-w local_tun[:remote_tun]] [user@]hostname [command] |
| DESCRIPT            | ION                                                                                                    |
| exec<br>and<br>untr | (SSH client) is a program for logging into a remote machine and for<br>cuting commands on a remote machine. It is intended to replace rlogin<br>rsh, and provide secure encrypted communications between two<br>rusted hosts over an insecure network. X11 connections and arbitrary<br>ports can also be forwarded over the secure channel.                                |

# **Configuring the Appliance**

You will need to configure your AirDefense appliance after the initial installation.

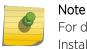

For details on installing the AirDefense appliance, see the Extreme AirDefense Appliance Installation Guide at the following URL:

The following table shows the basic activities you will need to perform to commission your AirDefense appliance.

| Planning and Assessment  | Review your security policies, network infrastructure and WLAN sensor coverage requirements, and then establish your AirDefense policy configuration. |
|--------------------------|----------------------------------------------------------------------------------------------------|
| Analysis and Design      | Develop a system implementation design tailored to your specific wireless security requirements.                                                      |
| Appliance Implementation | Configure the AirDefense appliance to work with your wireless infrastructure as required. (You can also commission additional appliances as needed.)  |

#### Table 3: AirDefense Basic Commissioning

# Add-On Modules

You can add on modules in order to customize AirDefense to fit your needs. You can add one module or multiple modules, categorized as follows:

- Security and Compliance
- WLAN Management
- Proximity Awareness
- Network Assurance.Mac (Thin Client Applications Only)

| Module                                         | Actions                                                                                                    | Category                                             |  |
|------------------------------------------------|----------------------------------------------------------------------------------------------------|------------------------------------------------------|--|
| WIPS (Wireless Intrusion<br>Prevention System) | <ul> <li>License and configure. License is per sensor.</li> <li>Set up the automated configuration for policies and associated devices.</li> <li>Configure optimal rogue detection and mitigation.</li> <li>Define and tune threat monitoring policy.</li> </ul>                | Security and Compliance                              |  |
| Part-time WIPS                                 | • License RadioShare WIPS. License is per AP. Install licenses based on number of APs.                                                                                                    | Security and Compliance                              |  |
| Wireless Vulnerability<br>Assessment           | License and configure. License is per sensor.                                                                                                    | Security and Compliance                              |  |
| Advanced Forensics                             | • License and configure. License can be per sensor or per AP (RadioShare licenses).                                                                                                    | Security and Compliance                              |  |
| WLAN Management                                | <ul> <li>License and configure.</li> <li>Create the device profile template.</li> <li>Build reports.</li> <li>Install firmware updates and upgrades as needed.</li> <li>Create and import one (1) template for wireless controllers and one (1) for APS—as required.</li> </ul> | WLAN Management<br><b>Note:</b> This License is EOL. |  |
| Presence Service                               | • License and configure. Comes with Proximity licenses.                                                                                                    | Proximity and Awareness Note: This License is EOL.   |  |
| Wi-Fi- Analytics                               | • License and configure. Comes with Proximity licenses.                                                                                                    | Proximity and Awareness Note: This License is EOL.   |  |

| Module                               | Actions                                                                                        | Category                            |
|--------------------------------------|------------------------------------------------------------------------------------------------|-------------------------------------|
| Zone Tracking                        | License and configure. Comes with Proximity licenses.                                          | Proximity and Awareness             |
|                                      |                                                                                                | Note: This License is EOL.          |
| Position Tracking                    | <ul> <li>License and configure. Comes with Proximity<br/>licenses.</li> </ul>                  | Proximity and Awareness             |
|                                      |                                                                                                | Note: This License is EOL.          |
| Historical Location Analysis         | License and configure. Comes with Proximity licenses.                                          | Proximity and Awareness             |
|                                      |                                                                                                | Note: This License is EOL.          |
| Spectrum Analysis                    | • License and configure. License can be per sensor or per AP (RadioShare licenses).            | Network Assurance                   |
|                                      | per AF (Radiosilare licenses).                                                                 | Note: This License is EOL.          |
| Advanced Troubleshooting             | • License the AirDefense appliance. License can be per sensor or per AP (RadioShare licenses). | Network Assurance                   |
|                                      | per sensor of per AP (Radiosnale licenses).                                                    | Note: This License is EOL.          |
| Connectivity<br>Troubleshooting      | • License and configure. License can be per sensor or per AP (RadioShare license).             | Network Assurance                   |
| noubleshooting                       |                                                                                                | Note: This License is EOL.          |
| Live RF                              | • License and configure. License can be per sensor or per AP (RadioShare license).             | Network Assurance                   |
|                                      | <ul> <li>Import the maps as required for specific floors.</li> </ul>                           | Note: This License is EOL.          |
| AP Testing                           | • License and configure. License can be per sensor or per AP (RadioShare license).             | Network Assurance                   |
|                                      | per AP (Radiositare license).                                                                  | Note: This License is EOL.          |
| Central Management                   | License and configure.                                                                         | Central Management<br>Console (CMC) |
| Advanced Infrastructure<br>Forensics | • License and configure. License can be per sensor or per AP (RadioShare licenses).            | Security and Compliance             |
|                                      |                                                                                                | Note: This License is EOL.          |

# Hardware Dependencies

Certain software modules may be hardware dependent. For example, Spectrum Analysis is dependent on the radio chipset, which varies between hardware platforms. Other software modules such as AP Testing or Wireless Vulnerability Assessment require a client on each sensor, which may also be hardware dependent. Please verify hardware and firmware requirements for each software module needed.

# **System Configuration**

In order to configure AirDefense, you will need to follow the steps shown in the following chart:

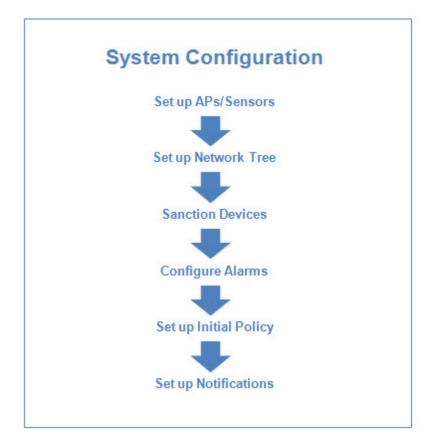

# Selecting and Deploying APs and Sensors

Consider the following points when selecting your access points (APs) and sensors for deployment:

- Most AP models can have internal or external antennas. APs with internal antennas work best in an indoor environment. AP/Sensors with external antennas work best for warehouse deployments, mount-in-plenum spaces or deployments where specialized antennas may be required.
- AP and sensor SKUs can be ordered for different RF domains to comply with regulatory requirements. Shipping locations may be limited by configured RF domain.

# Supported WiNG APs

- AP 6521
- AP 6522, AP 6562
- AP 6532
- AP 7522, AP 7532, AP 7562
- AP 8122, AP 8132, AP 8163
- AP 8232 (with 3rd radio sensor module only)
- AP 8533
- AP 8432
- AP 7602, AP 7622

- AP 7612, AP 7632, AP 7662
- TW 511

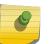

#### Note

For detailed descriptions and installation instructions for specific APs, refer to AirDefense Infrastructure Management Supported Devices at the following URL:

### Supported Extreme Wireless APs

- AP 3915
- AP 3916
- AP 3917
- AP 3935
- AP 3965
- AP 3912

All the above access points are supported with Extreme Wireless version 10.41.09 firmware.

# Off-Channel Scanning (OCS)

RadioShare and off-channel scanning (OCS) work hand-in-hand to allow either or both radios to carry client data and simultaneously act as a sensor, providing dual-band sensing. OCS essentially allows the AP to tune its radio to a different channel for a finite amount of time for threat scanning.

#### Example:

An AP that provides client access on channel six will monitor other channels as well. The AP will stay on channel six for 10 seconds. During the 10-second interval, the AP is capable of communication with associated clients. After the 10-second interval, the AP will listen off-channel on channel seven for 110 ms. This round-robin method of off-channel scanning is used by the APs to listen for transmissions of other APs and to monitor any off-channel RF transmissions.

#### Note

When utilizing OCS, the APs/sensors take more time to detect threats than when utilizing a dedicated sensor. The amount of time required to detect threats depend on several factors, such as, data load, timing, and the channel where the threat is active. OCS is a part of Part-time WIPS and requires that license for this feature.

#### Setting Up APs and Sensors

In order to implement WLAN monitoring, you must set up APs and sensors in the vicinity of the airwaves carrying the WLAN traffic. The AirDefense Smart Sensors passively observe all wireless LAN traffic within 40,000 to 60,000 square feet of typical office space. These sensors collect and analyze data on the wireless network by monitoring the following factors:

- Wireless devices present on the network, along with their associations
- Devices using encryption and authentication

- Device vendor information
- Total data transferred.

# **Modifying Resources**

In the standalone mode, you can modify AirDefense resources by using the CLI interface.

# **Connecting to the Network**

There are various methods of connecting to the network. You should always use the most secure connection possible. When connecting via browser, use SSL (https:443) when possible.

- Sensor-to-Server: you may use unencrypted (port 80) or encrypted (port 443) communication.
- Via Sensor UI: new releases only allow encrypted access to the sensor UI (https:443).
- Console-to-Server: you must use encrypted (port 8543) communication.

# **Assigning User Interfaces**

User interfaces allow system users to access certain AirDefense components. Each user interface has permissions. The table below describes the user interfaces, the program area they manage, the functions within the program area, and the type of user interface required.

| User Interfaces                              | Program Area                   | Functionality                                                                                                    | User                                                                                                    |
|----------------------------------------------|--------------------------------|----------------------------------------------------------------------------------------------------|----------------------------------------------------------------------------------------------------|
| AirDefense<br>Command Line<br>Interface      | AirDefenseadmin<br>(utilities) | Manage<br>Dbase<br>Software<br>Config                                                                                                    | Command Line User                                                                                                    |
| AirDefense Graphical<br>User Interface (GUI) | Extreme AirDefense             | Dashboard<br>Network<br>Alarms<br>Configuration<br>Rogue<br>Performance<br>Compliance<br>Forensic<br>Intrusion<br>Device Management<br>Report Builder<br>Reports<br>Troubleshooting<br>Downloads | User<br>In order to run the AirDefense GUI, a<br>minimum of 512MB of RAM is required and<br>1GB of RAM is recommended for the client<br>workstation. |
| Sensor User Interface<br>(sensor UI)         | AirDefense Sensor              | Sensor Configuration                                                                                                    | Sensor User                                                                                                    |
| AirDefense New User<br>Experience (GUI)      | Extreme AirDefense             | Dashboard<br>Network<br>Alarms                                                                                                    | User<br>In order to run the AirDefense GUI, a<br>minimum of 2GB of RAM is required and<br>4GB of RAM is recommended for the client<br>workstation.   |

For detailed information on configuring and assigning user accounts, refer to Chapter 7, Configuration, and the sections on Account Management and Account Access.

#### Default Login

The default GUI login for AirDefense is admin/admin123.

#### **User Accounts**

AirDefense has one default Admin User account. Admin Users may create other users with rolebased permissions that control which functionality each user can access. The Admin User creates individual accounts and assigns these user roles.

# User Types

The Admin User uses four templates to create user accounts with permissions. These templates are:

- Admin—read and write access to all areas of AirDefense server and sensor administration, including creation of other admin users.
- Guest—Gives users read permission to Alarm Management, Reporting, and Analysis Tools. No access is provided for the other functional areas.
- Help desk—Gives users read/write permission to Connection Troubleshooting. No access is provided for all other function areas.
- Operation Center—Gives users read/write permission to all functional areas except Appliance Management, Network Management, and System Configuration. No access is provided for these three function areas.

Use the Admin User account to bypass templates and to customize the user accounts to fit your unique needs.

# System Access Limitations

Your particular AirDefense configuration will affect what fields you may access, regardless of your user type. Some of the features described in this guide may not appear in the interface, or may be grayed out, depending on whether they are enabled or disabled.

#### Example:

If Air Termination is disabled, you will not see options for using it.

If the Admin User who configured your user account only assigns you a specific scope (network level) to access, you will only be able to view or use data for the part of the network assigned to you.

# **Basic Navigation**

Understanding some basic concepts about the AirDefense GUI will make it easy to navigate. The following graphic shows where to find the elements described below.

| Menu Dashboard Network Ala             | arms Confi <u>c</u> | guration   | New User I | Experience     |
|----------------------------------------|---------------------|------------|------------|----------------|
| Menu Dashboard Network Alarms          | Configurat          | ion        | New Us     | ser Experience |
| View Customization                     | Scope:              | adsp       | - View:    | General 👻      |
| Draggable Components                   | Top Crit            | ticalities |            |                |
| Alarm Counts by Scope                  | 80 -                |            |            |                |
| Appliance Status                       | 80                  | 80         | 80         | 80             |
| 😓 BSSs by Configuration                | 70 -                |            | -          |                |
| 😓 BSSs by Last Seen                    |                     |            |            |                |
| Device Activity                        | 60 -                |            |            |                |
| Device Status                          | 50 -                |            |            |                |
| Device Table                           |                     |            |            |                |
| 😓 Devices by Configuration             | 40 -                |            |            |                |
| 🗕 Devices by Last Seen                 | 30 -                |            |            |                |
| E Infrastructure Events by Subcategory | 50                  |            |            |                |
| Infrastructure Status                  | 20 -                |            |            |                |

• Menu-Gives you access to the AirDefense standalone features that are part of AirDefense Toolkit.

- Dashboard—Provides a customizable view of your wireless LAN.
- Network—Displays a list of devices seen on your wireless network.
- Alarms—Displays an alarm table that shows all of the active alarms currently occurring on your network.
- Configuration—Allows you to configure devices plus perform other administrative tasks such as user and sensor administration.
- New User Experience—Launches the New User Experience user interface in a new browser tab.

#### **Tree Structure**

Whenever the tree structure is displayed, you can control the scope of the data you see in the right pane by selecting the appropriate network level in the tree. The scope you select in the tree is persistent while you drill down into the data in the right pane.

### **Device Search**

The **Network** tab contains a search option that enables you to find specific devices that are being detected by AirDefense.

#### Filters

The **Network** filter and the **Alarm** filter make it easy to focus on the devices and alarms that are important to you. The Network filter is used in the Network tab while the Alarm filter is used in the Alarm tab. When you first access one of these tabs, all the data related to that tab is displayed. You can use filters to narrow down what you see. For example, the network filter can be used to view only devices that are displaying rogue activity.

# Dashboard Drill Down

The dashboard lets you quickly assess your overall security and performance status, then lets you drill down into detailed information about the data the dashboard summarizes. You can then drill even farther down into specific device or event information. The following graphic shows dashboard drill-down.

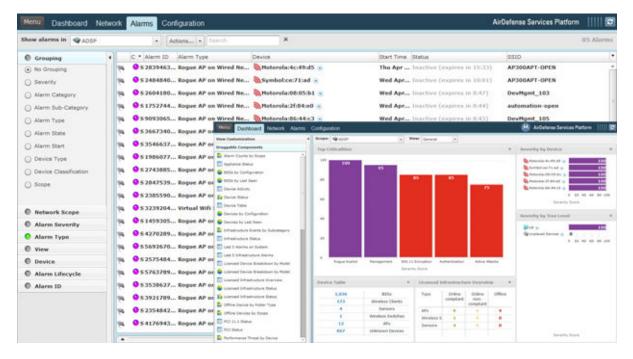

By double-clicking the **Rogue Exploit** column in the **Top Criticalities** chart, the **Alarms** tab is displayed showing Rogue Exploit alarms.

# **Alarm Time Reporting**

AirDefense reports alarms and device information and traffic statistics every minute. To understand the data that appears in AirDefense, you must understand how AirDefense addresses system time versus the local GUI time, particularly in regard to alarms.

When an alarm occurs, AirDefense detects the alarm in system time, and records this time in its database. You can configure AirDefense system time by using the Command Line Interface (CLI) found in the **Configuration** menu.

However, when reporting the alarm to the GUI, AirDefense adjusts the report time to your local system time zone. It uses this time to report alarms in the **Alarms** tab, and it also reports other statistical data in this manner. The last updated time on each GUI screen (indicated by the time stamp) correlates to the local system where the browser is running. You configure the GUI time for your local system.

# 8 Extreme AirDefense on Virtual Platform

Prerequisites Installing Extreme AirDefense 10.0 on VMware Install Extreme AirDefense on Xen Hypervisor

Extreme AirDefense (AirDefense) can be pre-loaded on an appliance or can run as a virtual machine (VM) on a supported virtual platform. When you install the AirDefense platform on a hypervisor (for example, the Xen Project<sup>™</sup> Hypervisor 4.x) it appears that AirDefense has the host hardware's processor, memory and resources.

This following sections provide step-by-step instructions on how to install Extreme AirDefense (AirDefense) on a virtual platform.

# **Prerequisites**

AirDefense can be installed on a appliance or as a Virtual Machine.

You can install AirDefense as a VM on the following virtual platforms:

- VMware<sup>®</sup> vSphere 5.5, 6.0, 6.5 (ESXi)
- Xen Hypervisor 4.1.2 and higher

# **Required Files**

The following files are required for installation:

#### To Install On VMware

To install AirDefense as a VM on VMware, download the file QAD-VM-adsp-9-2-0-09.ova and use it to install AirDefense on VMware.

You can also use the AirDefense ISO file for large installations. For more information contact GTAC. For more information on how to contact GTAC, see Getting Help on page 7.

#### To Install On Xen Hypervisor

To install AirDefense as a VM on Xen Hypervisor, download the files AD-VM-adsp-9-2-0-09dvd.gz and AD-VM-adsp-9-2-0-09-dvd.xm.

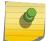

#### Note

Xen Cloud Platform (XCP) is no longer supported.

You can download the latest version from Extreme Networks support site at the following URL:

# **Required License**

No license is required to install AirDefense on the Virtual Machine of your choice. However, you will require an AirDefense Platform license in order to use AirDefense on the virtual platform.

# **Required System Configuration**

The following CPU, memory and hard disk configuration is required for installation of ADSP on virtual platforms to support appropriate network devices:

| Platform<br>Category | vCPUs for<br>ADSP VM<br>(on Intel<br>2.33GHz<br>Xeon or<br>equivalent) | Memory<br>for ADSP<br>VM | Hard Disk<br>for ADSP<br>VM | Scanning<br>Sensors | RadioShare<br>non<br>scanning | Network<br>Devices | Active<br>WLAN<br>Devices | Total<br>WLAN<br>Devices |
|----------------------|------------------------------------------------------------------------|--------------------------|-----------------------------|---------------------|-------------------------------|--------------------|---------------------------|--------------------------|
| Advanced             | 16                                                                     | 36GB                     | 2x1TB                       | 1700                | 2550                          | 14,875             | 68,000                    | 306,000                  |
| High-End             | 8                                                                      | 8GB                      | 2x500GB                     | 850                 | 1275                          | 8925               | 34,000                    | 191,250                  |
| Mid-Level            | 4                                                                      | 4GB                      | 2x250GB                     | 425                 | 637                           | 4165               | 17,000                    | 76,500                   |
| Entry-<br>Level      | 2                                                                      | 2GB                      | 1x250GB                     | 85                  | 85                            | 595                | 3400                      | 15,300                   |

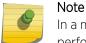

In a multi-VM environment, over-allocation of CPUs to other VMs could potentially impact performance of the AirDefense VM.

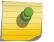

#### Note

Higher sensor count will cause forensic analysis to take longer to run.

# Installing Extreme AirDefense 10.0 on VMware

Follow these steps to install AirDefense on VMware:

- 1 Install VMware ESXi according to the instructions located at https://docs.vmware.com/en/VMwarevSphere/5.5/com.vmware.vsphere.install.doc/GUID-7C9A1E23-7FCD-4295-9CB1-C932F2423C63.html
- 2 Install the vSphere Client to install and manage the AirDefense VM running on a VMware ESXi host. Follow the vSphere Client instructions located at https://docs.vmware.com/en/VMwarevSphere/6.0/com.vmware.vsphere.hostclient.doc/ GUID-52A4C8B5-04F9-4571-9AC3-4FBED2DD9215.html

3 Once VMware is installed, double-click the **VMware vSphere Client** icon on your desktop to access the VMware vSphere server.

| 🕜 VMware vSphere Client                                                                                                    | ×                                       |  |  |  |  |  |  |
|----------------------------------------------------------------------------------------------------|-----------------------------------------|--|--|--|--|--|--|
| Vmware <sup>.</sup><br>VMware vSphere <sup></sup><br>Client                                                                                                    |                                         |  |  |  |  |  |  |
| All vSphere features introduced in vSphere 5.5 and beyond are<br>available only through the vSphere Web Client. The traditional<br>vSphere Client will continue to operate, supporting the same<br>feature set as vSphere 5.0.<br>To directly manage a single host, enter the IP address or host name.<br>To manage multiple hosts, enter the IP address or name of a |                                         |  |  |  |  |  |  |
| vCenter Server.<br>IP address / <u>N</u> ame:<br><u>U</u> ser name:<br><u>P</u> assword:                                                                                                    |                                         |  |  |  |  |  |  |
|                                                                                                    | Use <u>W</u> indows session credentials |  |  |  |  |  |  |

4 Enter the IP address of your server, your user name and password; then, click Login.

| 10.234.151.100                         | - vSphere Client         |                               |         |              |                            |            | - 0 ×       |
|----------------------------------------|--------------------------|-------------------------------|---------|--------------|----------------------------|------------|-------------|
| <u>F</u> ile <u>E</u> dit Vie <u>w</u> | Inventory Administration | <u>P</u> lug-ins <u>H</u> elp |         |              |                            |            |             |
|                                        | Home                     |                               |         |              |                            |            |             |
| Inventory                              |                          |                               |         |              |                            |            |             |
| <b>F</b>                               |                          |                               |         |              |                            |            |             |
| Inventory                              |                          |                               |         |              |                            |            |             |
| Administration                         |                          |                               |         |              |                            |            |             |
| <b>6</b>                               |                          |                               |         |              |                            |            |             |
| Roles                                  | System Logs              |                               |         |              |                            |            |             |
|                                        |                          |                               |         |              |                            |            |             |
|                                        |                          |                               |         |              |                            |            |             |
|                                        |                          |                               |         |              |                            |            |             |
|                                        |                          |                               |         |              |                            |            |             |
| Recent Tasks                           |                          |                               |         | Name         | Target or Status contains: | •          | Clear ×     |
| Name                                   | Target                   | Status                        | Details | Initiated by | Requested Start Ti 🖙       | Start Time | Completed 1 |
|                                        |                          |                               |         |              |                            |            |             |
| •                                      |                          |                               | 111     |              |                            |            | •           |
| 🖉 Tasks                                |                          |                               |         |              |                            |            | root        |

5 Select File > Deploy OVF Template.

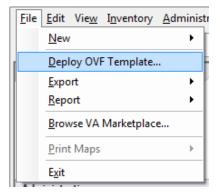

The Deploy OVF Template window is displayed.

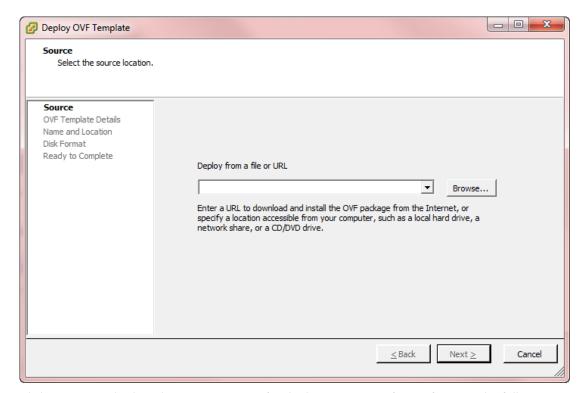

6 Click **Browse** and select the VMware image for the latest version of AirDefense. In the following example, you would select the AD-VM-adsp-9-2-0-09.ova file from your local PC.

| 🕜 Open                |                             |                                     |                       |                      | × |
|-----------------------|-----------------------------|-------------------------------------|-----------------------|----------------------|---|
| 😋 🗢 🗣 🌗 « Data (D:)   | ► ADSP ► temp               | -                                   | Search temp           | _                    | ٩ |
| Organize 🔻 New folder | r                           |                                     |                       | = •                  | 0 |
| Desktop               | Name                        | Date modified<br>8/16/2018 11:22 AM | Type<br>OVA File      | Size<br>2,123,173 KB |   |
| -                     |                             |                                     |                       |                      |   |
| File na               | me: AD-VM-adsp-9-2-0-09.ova |                                     | OVF packages     Open | (*.ovf;*.ova)        | • |

7 Click Next. The OVF template details window displays.

| Deploy OVF Template                                                |                     |                                                          |               |        |
|--------------------------------------------------------------------|---------------------|----------------------------------------------------------|---------------|--------|
| OVF Template Details<br>Verify OVF template details                |                     |                                                          |               |        |
| Source<br>OVF Template Details<br>Name and Location<br>Disk Format | Product:            | QA-adsp-shell                                            |               |        |
| Network Mapping<br>Ready to Complete                               | Version:<br>Vendor: |                                                          |               |        |
|                                                                    | Publisher:          | No certificate present                                   |               |        |
|                                                                    | Download size:      | 2.0 GB                                                   |               |        |
|                                                                    | Size on disk:       | 3.3 GB (thin provisioned)<br>30.0 GB (thick provisioned) |               |        |
|                                                                    | Description:        |                                                          |               |        |
|                                                                    |                     |                                                          |               |        |
|                                                                    |                     |                                                          | < Back Next > | Cancel |

8 Verify the OVF template details and then click **Next**. The **Name and Location** screen displays.

| Deploy OVF Template Name and Location Specify a name and locati                                                                                                    | on for the deployed template                                                                |
|----------------------------------------------------------------------------------------------------|---------------------------------------------------------------------------------------------|
| Source<br>OVF Template Details<br>Name and Location<br>Disk Format<br>Network Mapping<br>Ready to Complete       Name:<br>[adsp-shell]         The name can contain up to 80 characters and it must be unique within the inventory folder. | adsp-shell                                                                                  |
| Network Mapping                                                                                                    | The name can contain up to 80 characters and it must be unique within the inventory folder. |
|                                                                                                    | < Back Next > Cancel                                                                        |

- 9 Enter a name (for example, adsp-shell) and then click **Next**.
- 10 When multiple installation destinations are available, you must select a destination for storage of the VM files and then click **Next**.

11 Select a **Disk Format** and then click **Next**.

| Deploy OVF Template                                 |                                 |             |            |            |
|-----------------------------------------------------|---------------------------------|-------------|------------|------------|
| <b>Disk Format</b><br>In which format do you wa     | ant to store the virtual disks? |             |            |            |
| Source<br>OVF Template Details<br>Name and Location | Datastore:                      | datastore 1 |            |            |
| Disk Format<br>Network Mapping<br>Ready to Complete | Available space (GB):           | 428.4       |            |            |
| riceduy to complete                                 | Thick Provision Lazy Zeroe      | :d          |            |            |
|                                                     | C Thick Provision Eager Zero    | ed          |            |            |
|                                                     | C Thin Provision                |             |            |            |
|                                                     |                                 |             |            |            |
|                                                     |                                 |             |            |            |
|                                                     |                                 |             |            |            |
|                                                     |                                 |             |            |            |
|                                                     |                                 |             |            |            |
|                                                     |                                 |             | < Back Nex | t > Cancel |

12 Map the networks used in this OVF template to the networks available in your inventory. Use the drop-down list under the **DestinationNetworks** column to select the correct network.

| 🕝 Deploy OVF Template                               |                                      |                                       |        |
|-----------------------------------------------------|--------------------------------------|---------------------------------------|--------|
| Network Mapping<br>What networks should the         | deployed template use?               |                                       |        |
| Source<br>OVF Template Details<br>Name and Location | Map the networks used in this OVF to | emplate to networks in your inventory |        |
| Disk Format                                         | Source Networks                      | DestinationNetworks                   |        |
| Network Mapping<br>Ready to Complete                | VM Network                           | VM Network                            |        |
|                                                     |                                      |                                       |        |
|                                                     |                                      | < Back Next >                         | Cancel |

13 Verify the information. **Power on after deployment** should not be enabled by default. If enabled, select the control to disable this option. Click **Finish** to deploy.

| C Deploy OVF Template Ready to Complete Are these the options yo                                           | ou want to use?                                                                                                    | ×                                                                                                    |
|----------------------------------------------------------------------------------------------------|----------------------------------------------------------------------------------------------------|----------------------------------------------------------------------------------------------------|
| Source<br>OVF Template Details<br>Name and Location<br>Disk Format<br>Network Mapping<br>Ready to Complete | When you dick Finish, the depl<br>Deployment settings:<br>OVF file:<br>Download size:<br>Size on disk:<br>Name:<br>Host/Cluster:<br>Datastore:<br>Disk provisioning:<br>Network Mapping: | oyment task will be started.<br>D:\ADSP\temp\AD-VM-adsp-9-2-0-09.ova<br>2.0 GB<br>30.0 GB<br>adsp-shell<br>localhost.<br>datastore1<br>Thick Provision Lazy Zeroed<br>"VM Network" to "VM Network" |
|                                                                                                    | Power on after deployment                                                                                                    | < Back Finish Cancel                                                                                                    |

14 Wait until the **Deployment Completed Successfully** dialog box displays. This could take several minutes to hours depending on the location (local or Internet) of the AirDefense image being deployed.

| Deployment Completed Successfully |       |
|-----------------------------------|-------|
| Deploying adsp-shell              |       |
| Completed Successfully            |       |
|                                   | Close |

#### 15 Click Close.

#### Note

If you receive a deployment error, download the zlib1.dllfile from the Extreme Networks Support Center at Extreme Networks Support and copy the file to your local hard drive.

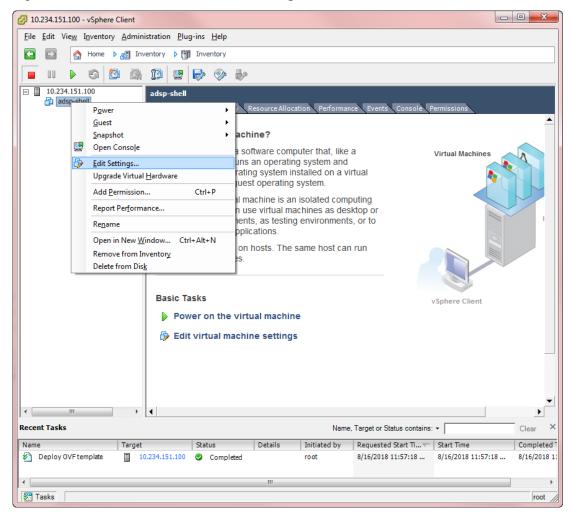

16 Right-click on the VM and then select Edit Settings.

The following window is displayed.

| 🕝 adsp-shell - Virtual Machine Pro | perties                   |               |                                                   |
|------------------------------------|---------------------------|---------------|---------------------------------------------------|
| Hardware Options Resources         |                           |               | Virtual Machine Version: 7                        |
| Show All Devices                   | Add Remove                | Memory Config | puration                                          |
| Show All Devices                   | Add                       | 255 GB        | Memory Size: 1 - GB -                             |
| Hardware                           | Summary                   | 128 GB        | Maximum recommended for this                      |
| Memory                             | 1024 MB                   |               | guest OS: 255 GB.                                 |
| CPUs                               | 1                         | 64 GB         | Maximum recommended for best                      |
| Video card                         | Video card                | 32 GB         | <ul> <li>performance: 36804 MB.</li> </ul>        |
| SCSI controller 0                  | Deprecated<br>Paravirtual |               | Default recommended for this                      |
| CD/DVD drive 1                     | CD/DVD drive 0            | 16 GB-        | guest 03, 2 00,                                   |
| Hard disk 1                        | Virtual Disk              | 8 GB -        | Minimum recommended for this<br>quest OS: 512 MB. |
| Floppy drive 1                     | Floppy 0                  | 4 GB          |                                                   |
| Network adapter 1                  | VM Network                |               |                                                   |
|                                    |                           | 2 GB 🚽        |                                                   |
|                                    |                           | 1 GB          |                                                   |
|                                    |                           |               |                                                   |
|                                    |                           | 512 MB        |                                                   |
|                                    |                           | 256 MB        |                                                   |
|                                    |                           | 128 MB        |                                                   |
|                                    |                           | 120 MB        |                                                   |
|                                    |                           | 64 MB         |                                                   |
|                                    |                           | 32 MB         |                                                   |
|                                    |                           |               |                                                   |
|                                    |                           | 16 MB         |                                                   |
|                                    |                           | 8 МВ -        |                                                   |
|                                    |                           | 4 MB          |                                                   |
| 1                                  |                           |               |                                                   |
|                                    |                           |               |                                                   |
|                                    |                           |               | OK Cancel                                         |
|                                    |                           |               |                                                   |

17 Set Memory, CPUs and hard disk size as specified in Required System Configuration on page 178 section and also based on the network devices and clients to be supported by AirDefense.

18 Click **OK**.

| 🕜 10.234.151.100 - vSphere Client                             |                                                                       |                                                   |
|---------------------------------------------------------------|-----------------------------------------------------------------------|---------------------------------------------------|
| <u>File Edit View Inventory Administration Plug-ins H</u> elp |                                                                       |                                                   |
| 💽 💽 🏠 Home 🕨 🚮 Inventory 🕨 👘 Inventory                        |                                                                       |                                                   |
|                                                               | 12                                                                    |                                                   |
| □ 10.234.151.100 adsp-shell                                   |                                                                       |                                                   |
| adsp-shell                                                    | ·                                                                     | Events Console Permissions                        |
| P <u>o</u> wer →<br>Guest →                                   | Power On Ctrl+B<br>Power Off Ctrl+E                                   |                                                   |
| Snapshot                                                      | Power Off Ctrl+E<br>Suspend Ctrl+Z                                    |                                                   |
| Open Console                                                  | Reset Ctrl+T                                                          |                                                   |
|                                                               |                                                                       | Virtual Machines                                  |
| <u>E</u> dit Settings<br>Upgrade Virtual <u>H</u> ardware     | Shut <u>D</u> own Guest Ctrl+D<br>Restart Guest Ctrl+R                |                                                   |
|                                                               | Kestart Guest Ctri+K                                                  |                                                   |
| Add Permission Ctrl+P                                         | al machine is an isolated computi                                     |                                                   |
| Report Performance                                            | n use virtual machines as deskto<br>ients, as testing environments, o |                                                   |
| Re <u>n</u> ame                                               | oplications.                                                          |                                                   |
| Open in New Window Ctrl+Alt+N                                 | on hosts. The same host can ru                                        | 9                                                 |
| Remove from Inventory                                         | S.                                                                    |                                                   |
| Delete from Dis <u>k</u>                                      |                                                                       |                                                   |
|                                                               |                                                                       |                                                   |
| Basic Tasks                                                   |                                                                       | vSphere Client                                    |
| Power on the                                                  | virtual machine                                                       |                                                   |
|                                                               |                                                                       |                                                   |
| 🔂 Edit virtual ma                                             | achine settings                                                       |                                                   |
|                                                               |                                                                       |                                                   |
|                                                               |                                                                       |                                                   |
|                                                               |                                                                       |                                                   |
|                                                               |                                                                       | -                                                 |
| < III > 4                                                     |                                                                       |                                                   |
| Recent Tasks                                                  | Name, Ta                                                              | rget or Status contains: • Clear ×                |
| Name Target Status                                            | Details Initiated by R                                                | equested Start Ti 🖙 🛛 Start Time 🔹 Completed '    |
| 🐔 Reconfigure virtual ma 👜 adsp-shell 🛛 🛇 Comple              |                                                                       | /16/2018 12:06:35 8/16/2018 12:06:35 8/16/2018 12 |
| Deploy OVF template 📋 10.234.151.100 🛇 Complet                | ted root 8/                                                           | /16/2018 11:57:18 8/16/2018 11:57:18 8/16/2018 11 |
| •                                                             |                                                                       | 4                                                 |
| V Tasks                                                       |                                                                       | root                                              |

19 Right-click on the AirDefense VM and then select **Power > Power On**.

- 20 Double-click the VM, then select the Console tab, and wait for login prompt. While waiting, AirDefense VM configures automatically.
- 21 When login prompt displays, log into AirDefense and configure just like you would any AirDefense appliance.

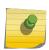

Note

If you lose control of the cursor while using the VM, press Ctrl-Alt key combination to regain control.

# Install Extreme AirDefense on Xen Hypervisor

Follow these steps to install AirDefense on the Xen Hypervisor:

- 1 Install Xen Hypervisor 4.x. Follow the Xen instructions located at https://wiki.xen.org/wiki/ Main Page
- 2 SCP the disk image (AD-VM-adsp-9-2-0-09-dvd.gz) and the configuration file (AD-VMadsp-9-2-0-09-dvd.xm) to a location on your Xen server. Let us assume that the location is: /var/lib/libvirt/images.

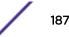

- 3 Unzip the disk image using the following command: gunzip AD-VM-adsp-9-2-0-09-dvd.gz.
- 4 Go to /var/lib/libvirt/images and edit the configuration file: vi AD-VMadsp-9-2-0-09-dvd.xm.

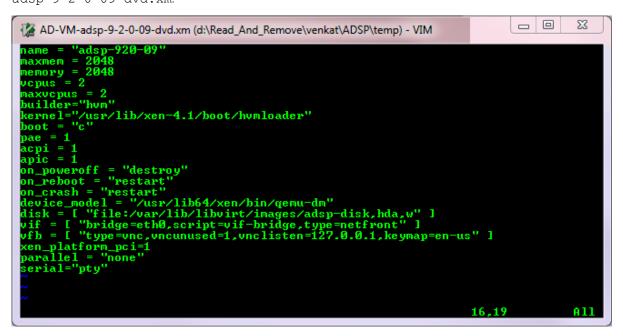

#### Figure 30: Edit the Configuration File

- 5 Change the line beginning with disk to point to your the location of your AirDefense image: disk = [file:/var/lib/libvirt/images/adsp-disk,hda,w]
- 6 Change the values for name, maxmem, memory, and maxvcpus to match your criteria. Refer to Required System Configuration on page 178 for the recommended resource configuration for AirDefense.
- 7 Increase the disk size of your AirDefense installation using the following command:

```
# fallocate -l <new size in bytes> /var/lib/libvirt/images/adsp-disk
```

By default, the size of the AirDefense image is set as the size your AirDefense VM disk. It is recommended that you increase the disk size to match the system requirements as specified in Required System Configuration.

- 8 Create an AirDefense VM from the new configuration file: xm new AD-VM-adsp-9-0-2-09dvd.xm
- 9 Start the AirDefense VM: xm start adsp-920-09

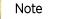

C

The VM name is the same as the one you specified in the configuration file.

- 10 The AirDefense Console can be started with the following command: xm console <ADSP VM name>
- 11 Log in to Virtual AirDefense and configure it as you would any AirDefense appliance.

# 9 Menu

Installing the Toolkit Open Forensic Analysis-Basic Advanced Forensic Analysis Action Control Reports Report Builder Connection Troubleshooting Scheduled AP Tests Scheduled Vulnerability Assessment Scheduled Events Add Devices Import and Discovery Bluetooth Monitoring

The Menu gives you access to AirDefense features.

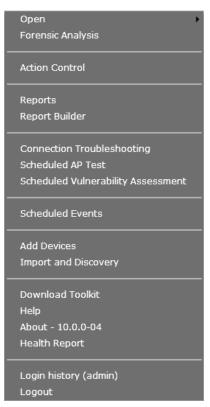

Features such as **Add Devices** and **Import/Discover Devices** are features that are an integral part of AirDefense. **Reports** and **Help** are web-based applications. Most of the rest of the features are Java

applets. To run the Java applets, you are required to install the AirDefense Toolkit on your local workstation. (If you have no need to run the applets, there is no need to install these AirDefense Toolkit.)

# Installing the Toolkit

You will need to install the AirDefense toolkit on your workstation after your initial AirDefense installation and also each time you upgrade to a new release.

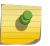

Note

If you attempt to access a Java standalone feature and the AirDefense Toolkit is not installed, you will be prompted to install it.

To install the AirDefense Toolkit:

- 1 Access the login page and click the **Downloads** link in the top, right corner of the page (or if you are logged in, select **Menu > Download Toolkit**).
- 2 Select the version of the installation program that corresponds to your OS (Windows or Linux) and then follow the instructions for your OS.

| Download Toolkit      |                       |  |
|-----------------------|-----------------------|--|
| Windows Installation: | ADSP-install.exe      |  |
| Linux Packages:       | ADSP.tar.qz           |  |
| LBS API Toolkit:      | LBSClient.zip         |  |
| ADSP Notification:    | ADSP-Notification.mib |  |
| ОК                    |                       |  |

#### Open

Click **Open** to access a saved Frame Capture or Spectrum Analysis file.

- Frame Capture Analysis on page 190
- Spectrum Analysis on page 191

#### Frame Capture Analysis

Live View saves session frame data in a temporary file on your ADSP appliance. This process is called Frame Capture. You can than save the temporary file to a permanent file on the appliance or to a file on your workstation. To save a file, you must first stop the Live View session and then select **File > Save** from the Live View window to display the **Save Frame Capture** pop-up window.

- 0 Capture File - LiveViewUnsanctioned.pcap- ADSP File All Devices \* Loaded Frames: 50,000 6:27:39 6 27:06 6:27:22 6:27:55 Data Connections Devices Frames View: Summary • Save Changes Rename Reset to Defaults Save Dashboard Traffic By Transmitter Authorization X Data Frames By Rate 💌 Chart 💌 💥 1 96 Ubl Bytes 1 Mbps Unsanctioned Available Charts 6 Mbps 162 Mbos 216 Mbps 7.5 Traffic By Channel Bytes 🕶 Chart 🕶 💥 8 6 44 44(48) 6 2.5 48 48(44 48(44) 18:27:22 18:27:38 18:27:55 18:27:06 18:28:11 Retry X Devices By Authorization All 🕶 Chart 🕶 💥 % Retry Unknown S % Retry Unsanctioned 100 75 frame 50 25 (and 18:27:22 18:27:38 18:27:55 18:27:06 18:28:11 Frames: 50,000 Bytes: 8,853,778 Elapsed Time: 1:07

Once the file is saved in PCAP format, you can view it using **Frame Capture Analysis**. You can access this feature by selecting **Menu > Open > Frame Capture** and then selecting the capture file. The frame data is displayed in the **Capture File** window.

The **Capture File** window is basically the same as the **Live View** window minus the buttons and menus that are not needed for Frame Capture Analysis. The tabs display the same information as the **Live View** window.

#### Spectrum Analysis

After conducting a **Spectrum Analysis**, you can save the temporary spectrum data to a permanent file on the appliance or to a file on your workstation. To save a file, you must first stop the Spectrum Analysis and then select **File** > **Save** from the **Spectrum View** window to display the **Save Spectrum Data** pop-up window.

You can access the saved spectrum data by selecting **Menu** > **Open** > **Spectrum Analysis** and then selecting the spectrum analysis file. The spectrum data is displayed in the **Spectrum View** window.

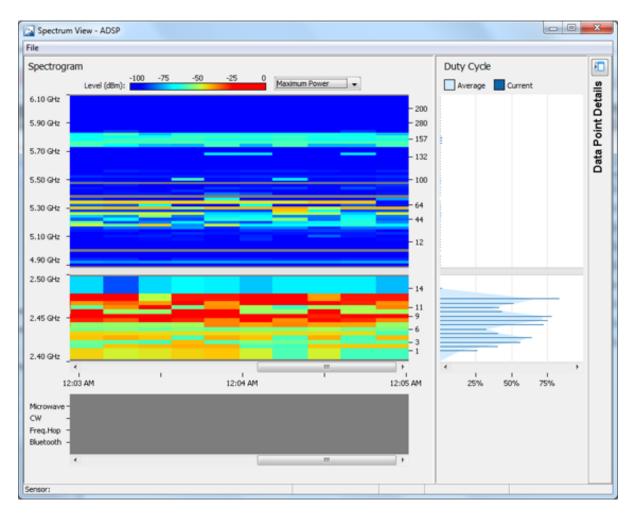

The **Spectrum View** window is opened minus the buttons and menus that are needed for generating spectrum analysis data.

# **Forensic Analysis-Basic**

Using Forensic Analysis, you can analyze historical data collected and stored for wireless devices. Forensics furnishes details on devices detected by AirDefense, e.g., APs, sensors, switches, BSSs and wireless clients. When you need to investigate a suspicious device or troubleshoot a WLAN problem, use the **Forensic Analysis** tool to analyze any device seen by the system and display the following information:

- Threat level of the device
- Device Alarms
- Device Associations.

#### Accessing Forensic Analysis

Forensic Analysis data is accessed in two ways:

• Using the menu

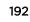

Using left click the drop-down menu 💌 next to a device within the AirDefense user interface and then selecting **Forensic Analysis**.

#### Method 1

To access forensic data for a device:

1 Select Menu > Forensic Analysis

| Select Device an  | d Time Range 🛛 💌         |
|-------------------|--------------------------|
| Network Level     | ADSP 🔹                   |
| Network Device    | (MAC)                    |
| BSS               | (MAC)                    |
| 💿 Wireless Client | (MAC)                    |
| Continue:         | Select Time Range Cancel |

2 Enter the MAC address of the device in the appropriate field.

#### Method 2

Use the context sensitive menu for the device to view Forensic Analysis:

<sup>1</sup> Left-click the drop-down menu button  $\bigcirc$  of a device anywhere within AirDefense.

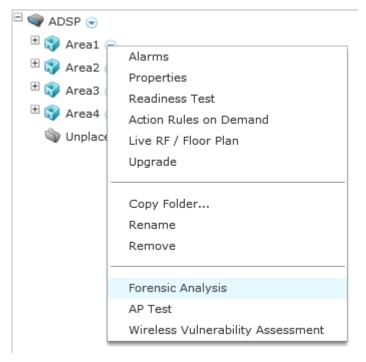

2 Select Forensic Analysis from the menu to drill down into the device statistics.

#### Setting Time

Once you have accessed **Forensic Analysis**, a time window displays and you must select the device and time range. Basic Forensic Analysis, by default, only shows 24 hours worth of data. For detailed historical analysis, you can change the 24 hour time period by selecting a new date and time. However, you cannot view more than 24 hours of data at any one time.

| Time Range:         5/16/18         Image: 3:21 PM         to         5/17/18         Image: 3:21 PM         ✓           I load Data         Cancel         Cancel | 🔝 Select Time R | ange    |         | X           |  |
|----------------------------------------------------------------------------------------------------|-----------------|---------|---------|-------------|--|
|                                                                                                    | Time Range:     | 5/16/18 | 3:21 PM | <br>3:21 PM |  |

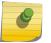

#### Note

Advanced Forensic Analysis allows you to specify your own time period which can exceed 24 hours. For more details, see the section Advanced vs. Basic Forensic Analysis on page 195.

#### Forensic Data

When you first access Forensic Analysis, you can view a summary of forensic data with information about threats, associations, device information, transmitting traffic, and receiving traffic. Below is an example of a forensic data file:

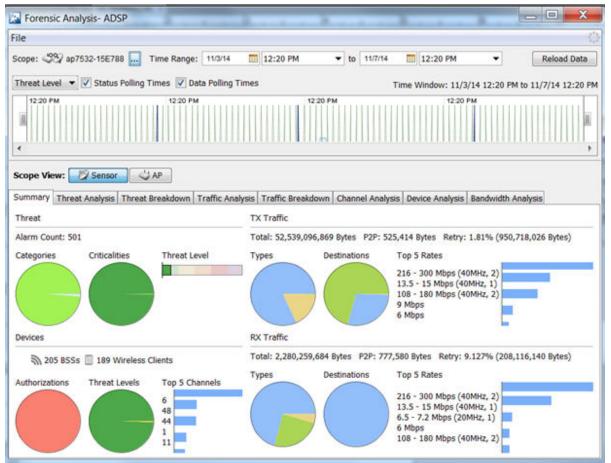

If you select one of the tabs, the summary is expanded into more detailed forensic data so that you can learn more about the wireless device and if necessary, take immediate action.

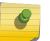

#### Note

The tabs displayed will vary depending on the device selected and on whether you have installed Basic Forensic Analysis or Advanced Forensic Analysis.

You can access the following tabs in Forensic Analysis for more detail:

- Adoption History (APs and Switches.) For APs, adoption history provides a table of devices that have adopted the selected AP. For switches, it provides a table of devices that the selected switch has adopted.
- Association Analysis (BSSs and Wireless Clients) lists the associations between the device being analyzed and other wireless devices.
- **Bandwidth Analysis** (APs and Switches) displays a chart showing the bandwidth utilization for the selected AP or switch.
- Channel Analysis (BSSs and Wireless Clients) provides a visual representation of all channels.
- Device Info (All devices) displays the current settings for the device being analyzed.
- **Device Analysis** (All Devices) provides a visual representation of all channel bandwidths.
- **Performance Analysis** (Switches) provides performance raw data and usage percentages for the selected switch.
- Radio Analysis (APs) provides information that can be used to analyze the radio on the selected AP.
- Radio Info (APs) provides radio information that is recorded at the time displayed on the selected AP.
- **Signal Analysis** (BSSs and Wireless Clients) displays the signal strength of a device (in dBm) as measured by various sensors.
- Threat Analysis (All devices) displays a table of alarms generated by the device being analyzed.
- Threat Breakdown (APs, BSSs and Wireless Clients) displays devices broken down by type/ manufacturer.
- **Traffic Analysis** (BSSs and Wireless Clients) displays traffic transmitted and received by the device being analyzed.
- Traffic Breakdown (APs, BSSs and Wireless Clients) displays devices broken down by type/ manufacturer.

# **Advanced Forensic Analysis**

The Advanced Forensic Analysis module allows you to access the full potential of Forensic Analysis. When installed, Advanced Forensic Analysis replaces the Basic Forensic Analysis that is included in Extreme AirDefense.

#### Advanced vs. Basic Forensic Analysis

Advanced Forensic Analysis has all the features of Basic Forensic Analysis plus some very powerful enhancements.

Administrators can view the activity of a suspect device over a period of months and drill down to minute-by-minute detail of wireless activity. Records are kept over a long period of time so that

administrators can review events months later to improve network security posture, assist in forensic investigations, and ensure policy compliance. These records can be used to provide evidence that an attacker has made repeated attempts to break into the wireless network and to know where the attack was launched.

See the following table for a comparison of the features that are available with Basic vs. Advanced Forensics.

| Basic Forensic Analysis                                                                                                    | Advanced Forensic Analysis                                                                                       |
|----------------------------------------------------------------------------------------------------|----------------------------------------------------------------------------------------------------|
| Forensic data is available only for<br>BSS and Wireless Client devices.                                                                                            | Forensic data is available for the entire system, a single network level, or a single sensor (Scope Based only.) |
| No Location data is available.                                                                                                    | Location data is available and the Location Analysis tab is activated (Device Based only).                       |
| No Graphical views of data analysis are available.                                                                                                    | Graphical views of data analysis are available in all tabs.                                                      |
| Data is displayed only in 24 hours<br>increments. You cannot configure a<br>different time period, but you can<br>choose whatever 24 hour period that<br>you want. | You can select a time frame for more than a 24 hour time period to display data.                                 |
| Only the selected 24 hour time<br>period is displayed; you cannot<br>adjust the time window using sliders.                                                         | You can adjust the time window using sliders.                                                                    |
| No data filters are available.                                                                                                    | Data filters are enabled.                                                                                        |

#### Table 4: Advanced vs. Basic Forensic Analysis

Advanced Forensic Analysis stores and manages 325 data points every minute for each wireless device on a network. This feature provides administrators more insight into wireless LAN performance and specific wireless device activity. Trends in network usage can easily be visualized to assist in performance troubleshooting such as identification of abnormal usage and capacity planning. There are two categories of Advanced Forensic Analysis:

- Scope Based Forensic Analysis
- Device Based Forensic Analysis

#### Scope Based Forensic Analysis

Note

Scope Based Forensic Analysis provides forensic data for the network levels and sensors in the Network Tree.

# G

BSSs, Wireless Clients, APs, or switches are not analyzed in Scope Based Forensic Analysis.

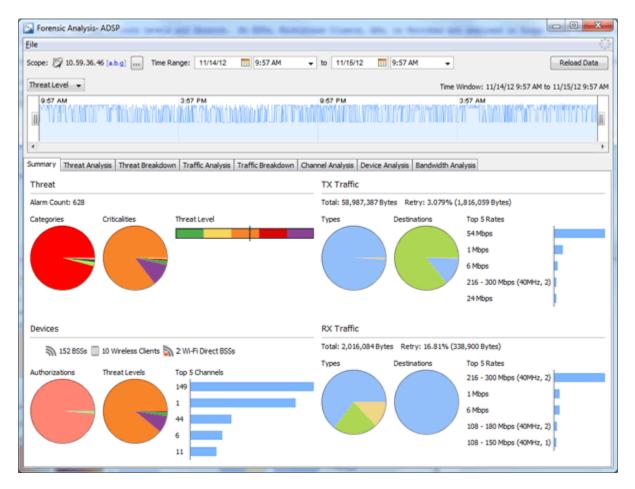

The following forensic data is included with Scope Based Forensic Analysis:

- A summary that includes high-level information about the threat level, device counts and traffic for the entire scope over the selected time range (**Summary** tab).
- Active alarm information (Threat Analysis tab).
- Threat level information on items within the selected scope (Threat Breakdown tab).
- Transmitted and received traffic by all devices in the selected scope. (Traffic Analysis tab).
- Total traffic seen by the top 100 devices in the selected scope (Traffic Breakdown tab).
- Device count for each channel over time (Channel Analysis tab).
- Device counts for devices and sensors (Device Analysis tab).
- Wired bandwidth usage of the sensors in the selected Scope over time (Bandwidth Analysis tab).

#### Device Based Forensic Analysis

Device Based Forensic Analysis provides forensic data on BSSs, Wireless Clients, APs, and Switches.

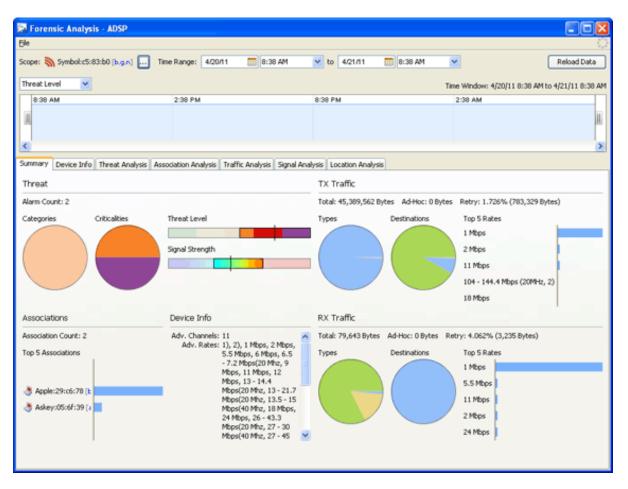

Device Based Forensic Analysis provides AirDefense administrators with the same forensic data that Basic Forensic Analysis, but also includes the extra features. The Basic Forensic Analysis tabs are included plus an extra **Location Analysis** tab for BSSs and Wireless Clients is added.

The **Location Analysis** tab provides information to help administrators locate devices in their wireless network. A **Heat Map** and a **Location Map** are used to locate a device. A table view is provided to display the coordinates of a device. To use the map feature, you must first import the location map that is used by Location Analysis.

# **Action Control**

Action Control displays a table listing specific actions that are occurring to devices seen on your WLAN. The type of actions displayed are:

- Air Termination
- Port Suppression
- ACL
- Frame Capture

| Action Control - J                                | ADSP                                     |                            |             |           | 202                  |
|---------------------------------------------------|------------------------------------------|----------------------------|-------------|-----------|----------------------|
| Y                                                 |                                          |                            |             |           | Clear Al Refresh ACL |
| Start Time                                        | Name                                     | Device ID                  | Action Type | Initiator | Action Rule          |
| hu Feb 04 15:07:55 ES1                            | f 2010 💦 Symbol: 4e:cf:5                 | ia 🔝 00:15:70:4exf:5a      | Ö           | ccoller   |                      |
|                                                   |                                          |                            |             |           |                      |
|                                                   |                                          |                            |             |           |                      |
|                                                   |                                          |                            |             |           |                      |
|                                                   |                                          |                            |             |           |                      |
|                                                   |                                          |                            |             |           |                      |
|                                                   |                                          |                            |             |           |                      |
|                                                   |                                          |                            |             |           |                      |
|                                                   |                                          |                            |             |           |                      |
|                                                   |                                          |                            |             |           |                      |
|                                                   |                                          |                            |             |           |                      |
|                                                   |                                          |                            |             |           |                      |
|                                                   |                                          |                            |             |           |                      |
|                                                   |                                          |                            |             |           |                      |
| tion Details:                                     |                                          |                            |             |           |                      |
|                                                   | on Device 00:15:70:4e:cf:5a on           | Thu Eeb 04 15:07:55 EST 20 | 10          |           |                      |
| itiated by user ccollier                          |                                          | 1101000120000000000        |             |           |                      |
|                                                   |                                          |                            |             |           |                      |
| -                                                 | la la la la la la la la la la la la la l |                            |             |           |                      |
| apture Time: -1 Second<br>le: ccoller.10.02.04.15 |                                          |                            |             |           |                      |
| apture Time: -1 Second                            |                                          |                            |             |           |                      |
| apture Time: -1 Second                            |                                          |                            |             |           |                      |
| apture Time: -1 Second                            |                                          |                            |             |           |                      |

Selecting an action displays details about the action in the **Action Details** window.

Use the **W** button to launch a window that enables you to filter to the actions of interest on a specific device.

| Action Filter- ADSP |                    |  |  |  |
|---------------------|--------------------|--|--|--|
|                     |                    |  |  |  |
| Device:             |                    |  |  |  |
| Initiated:          | Manual 🔽 Automatic |  |  |  |
| Action Type:        | V Termination      |  |  |  |
|                     | V Port Suppression |  |  |  |
|                     | ACL                |  |  |  |
|                     | V Frame Capture    |  |  |  |
|                     |                    |  |  |  |
|                     | OK Cancel          |  |  |  |

#### Action Control Table

The Action Control table displays specific information about an action that is taking place. The following information is included:

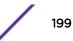

| Column      | Description                                                           |
|-------------|-----------------------------------------------------------------------|
| Start Time  | The date and time the action was initiated                            |
| Name        | The name of the device the action was performed on                    |
| Device ID   | The MAC address of the device                                         |
| Action Type | The type of action that was performed                                 |
| Initiator   | The user name of the person who initiated the action                  |
| Action Rule | The name of the Action Rule if action was initiated by an Action Rule |

#### Action Control Commands

Also, while an action is highlighted, you can right click on the action to display options (commands) that can be performed on that action. The following commands are available:

| Action                             | Available Commands                       |
|------------------------------------|------------------------------------------|
| Air Termination                    | Cancel                                   |
| Port Suppression                   | Cancel Port Suppression (re-enable port) |
| ACL                                | Cancel Access Control (remove from ACL)  |
| Re-Apply Access Control List       |                                          |
| Refresh Access Control List Status |                                          |
| Frame Capture                      | Cancel Frame Capture                     |

You may select more than one action. If you select one or more actions that are the same, the commands for that action are available. If you select one or more actions that are different, the only command available is **Cancel All** which will cancel any highlighted action.

# Reports

AirDefense provides dual approaches to reporting. You can access a web reporting interface and populate report templates with data or you can use a flexible report builder application to create custom reports.

- The **Web Reporting Interface** makes it easy to choose report templates and define the scope of data you want to include, then view the resulting report in a selection of formats. You can also save reports, share them with others, and schedule reports to run automatically.
- The **Report Builder Application** within the GUI lets more advanced users create report templates, either basing them on the templates delivered with AirDefense or designing them from scratch. Reports you create with the report builder become available as templates in the Web Reporting interface. For more information on the Report Builder interface, see Report Builder on page 202.

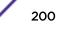

#### Web Reporting Interface

To access the Web Reporting web site, log in to the GUI and then select **Menu** > **Reports**. The report names are displayed by category. Select the desired report and click on the link to display it. The Web Reporting interface consists of three tabs: **Reports**, **Published** and **Favorites**.

| Reports      | Published              | Favorites                                                  |
|--------------|------------------------|------------------------------------------------------------|
| ompliand     | e Reports              |                                                            |
| Alberta Neto | are Provincial Organ   | izational Wireless Readiness Assessment                    |
| Department   | of Defense Report      |                                                            |
| FISMA Fede   | ral Information Secu   | rity Management Act                                        |
| GLBA Comp    | liance Report          |                                                            |
| HIPAA Com    | liance Report          |                                                            |
| No Wireless  | Compliance Report      | 1                                                          |
| North Ameri  | can Electric Reliabili | tv Corporation Critical Infrastructure Protection Standard |
| PCI DSS v3   | 2 Compliance Repo      | đ                                                          |
| SOX          |                        |                                                            |
| SOX Summ     |                        |                                                            |

To move from one page to another, click the tab name. See the following list for a description of each tab.

- **Reports**-The Reports tab is the default tab; it lists standard and custom report templates by category. You can select a report, specify applicable settings, and then display the report with data.
- **Published**-The Published tab lists the reports that you have run, saved as a published report or have scheduled to run periodically. You cannot view a report published by another user unless that user shares the report. Once a report is published, you can:
  - View published report data by clicking on the report's name.
  - Delete a published report by checking its check-box and clicking **Delete**.
  - Share a published report by checking its check-box and clicking Share.
  - Make a published report private by checking its check-box and clicking Unshare.
  - Rename a published report by clicking **Rename**, typing in a new report name, and then clicking **Apply**.
- **Favorites**-The Favorites tab is where you save reports that you run often. When a report is designated as a favorite, you can:
  - Edit the favorite report settings that are set when you create a report by clicking Edit Settings.
  - Schedule the report to run automatically.
  - Delete a favorite report by checking the check-box next to the report and then clicking the **Delete** button.

The Online Help describes each of these tabs in detail and explains how to create reports, add reports to the **Favorites** tab, and schedule reports.

#### **Report Builder**

The Report Builder application allows advanced users to create completely original reports from blank templates. Alternatively, you can choose a report template you like and edit it to meet your requirements. All report components are based on whether you want a report on a single device or multiple devices. Different components are available for single device reports than for multiple device reports.

ADSP collects extensive data about traffic on your WLAN. The Report Builder interface lets you create reports using any data point the appliance collects. The graphic below shows an example tree in the Report Builder application and some elements from the resultant report, along with tips on how to add different types of components.

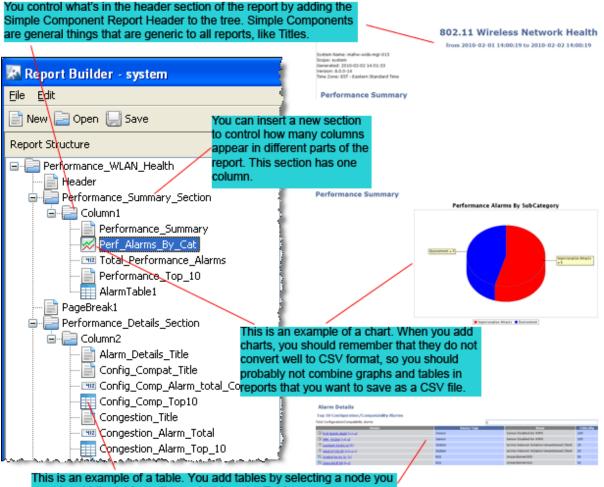

want to add the table to, then select Insert > Table.

# Adding a Report

1 Click New on the Report Builder tool bar.

| Report Builder- ADSP                                                                                                    | , 0 | 23 |
|----------------------------------------------------------------------------------------------------|-----|----|
| File Edit                                                                                                    |     |    |
| E Open Save                                                                                                    |     |    |
| Report Structure                                                                                                    |     |    |
| New Report                                                                                                    |     |    |
| Template: Description:                                                                                                    |     |    |
| Blank single device report <ul> <li>Access_Point_Inventory_Report</li> <li>Access_Point_Tresting_Analysis</li> <li>Activity_Log</li> <li>Alberta_Netcare_Provincial_Organizational_Wireless_Readines</li> <li>Bluetooth_Device_Inventory_Report</li> <li>BSS_Inventory_Report</li> <li>BSS_Inventory_Report</li> <li>FiSMA_Federal_Information_Security_Management_Act</li> <li>Forensic_Access_Point_Testing_Analysis</li> <li>GLBA_Compliance_Report</li> <li>HIPAA_Compliance_Report</li> <li>No_Wireless_Compliance_Report</li> <li>III</li> <li>IIII</li> <li>IIII</li> <li>IIII</li> <li>IIII</li> <li>IIII</li> <li>IIII</li> <li>IIII</li> <li>IIII</li> <li>IIII</li> <li>IIII</li> <li>IIII</li> <li>IIII</li> <li>IIII</li> <li>IIII</li> <li>IIII</li> <li>IIII</li> <li>IIIIIIIIIIIIIIIIIIIIIIIIIIIIIIIIIIII</li></ul> |     |    |
| Name:                                                                                                    |     |    |
|                                                                                                    |     |    |

2 Choose a template. Either choose an existing report to edit, or choose the blank report for either a single device or for multiple devices.

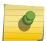

#### Note

You cannot change the number of devices after you start creating a report. To change then number of devices on your report, you must create a new report.

3 In the Name field, type the name you want to use for this report.

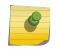

Report name must start with a letter and cannot have any spaces or symbols, with the exception of \_ (underscore).

4 Click **OK**, and then click **Save**.

Note

# Adding Report Components

After you have created a report, regardless of whether you started with a blank template or an existing report, use the following guidelines for enhancing it:

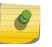

#### Note

Right-click menus make it easy to work with report components. The Report Builder interface displays the right-click options that are available for use, and grays out those that are not.

- To add sections Right-click on the name of the report in the tree. Select Insert Simple Components, and then select Section.
  - Sections are simply containers for the columns in a report area. For example, if you want three tables to appear side-by-side, you create a section, add three columns, then insert the tables as described below.
  - Use the up and down arrow buttons to move sections up and down in the tree to place them where you want them.
  - Use the word "Section" or the letter "S" in the section name to help you keep track of components.
  - You can add an empty buffer section between sections.
  - You must have at least one column per section.
- To add columns Right-click on a section, select **Insert Simple Components**, and then select **Column**.
  - Columns cause items in your report to appear side-by-side.
  - You can add one (minimum) or more columns to each section.
  - You can add an empty buffer column between columns.
  - Use the word "Column" or the letter "C" in the section name to help you keep track of components.
- To add simple components Click **Edit** on the tool bar or right-click on the name of your report in the tree. Select **Insert Simple Components**, and then select the item you want to add.
  - In addition to sections and columns, simple components include page breaks, headers and footers, and more.
- To add data fields, tables, charts, and floor plans To add one of these report components to the
  highest level in the tree, click the name of the report in the tree (the top-level node). To add a report
  component to a section, click the column in that section that you want to add the component to.
  Then either right-click or click Edit on the tool bar. Select the item you want to add.

#### Note Wher

When building alarm tables with an ap\_MAC column, the ap\_MAC column will only show data for alarms that were triggered by a wireless client (station) associated to an AP's BSS. Other alarms will leave this field blank.

• Use the up and down arrows to move items within the tree.

# Available Report Components

The following diagram shows the components, data fields, tables, and charts that are available for you to add at different points in the report tree.

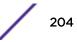

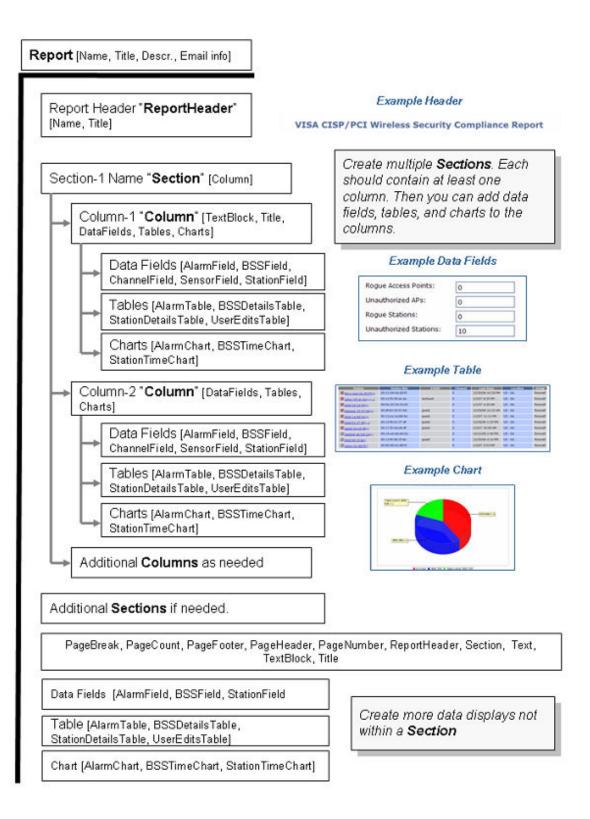

### **Configuring Report Components**

Every report component (data field, table, or chart) has configuration options you can use to create reports that contain the exact information you need. After you add a report component to your report tree, Report Builder displays the configuration options for that component. You can name the component, and then configure filters.

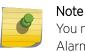

You may want to include the units of measure in the name you give the field. For example: Alarm (count).

#### **Configuring Report Filters**

There are four types of filter windows. When you choose to edit a filter, Report Builder displays filter choices in the appropriate type of window:

• Radio buttons (example):

| 🔛 Edit alarm_device                      | _state Filter 🛛 🔀    |
|------------------------------------------|----------------------|
| <ul> <li>Match all conditions</li> </ul> | O Match any condtion |
| ADHOC: 🚫 Yes                             | 🔵 No 💿 Don't care    |
| ASSOCIATED: 🚫 Yes                        | 🚫 No 💿 Don't care    |
| NEIGHBORING: 🚫 Yes                       | 🚫 No 💿 Don't care    |
| SANCTIONED: 🚫 Yes                        | 🚫 No 💿 Don't care    |
| UNSANCTIONED: 🚫 Yes                      | 🚫 No 💿 Don't care    |
|                                          |                      |
|                                          | OK Cancel            |

• Checkboxes (example):

| R | Edit alarm_category Filter |
|---|----------------------------|
|   | Anomalous Behavior         |
|   | Exploits                   |
|   | 🔲 Infrastructure           |
|   | Performance                |
|   | Platform Health            |
|   | 🔲 Policy Compliance 📃      |
|   | Reconnaissance             |
|   | ····                       |
|   | OK Cancel                  |

• Boolean (example):

| 🖾 Edit alarm_count Filter 🛛 🛛 🔀 |  |  |  |
|---------------------------------|--|--|--|
| Values will be greater than 0   |  |  |  |
| 💿 Clear filter                  |  |  |  |
| 🔿 alarm_count =                 |  |  |  |
| 🔿 alarm_count < 💌               |  |  |  |
| <pre></pre>                     |  |  |  |
| OK Cancel                       |  |  |  |

• Text box (example):

| 🚰 Edit alarm_essid Filter   | X         |
|-----------------------------|-----------|
| alarm_essid exactly matches |           |
|                             | OK Cancel |

# Deleting a Report

To delete an existing report:

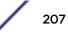

1 Select File > Delete Report in the tool bar.

A Confirmation Window appears.

| Report Builder- ADSP   |                                                                                         | 23 |
|------------------------|-----------------------------------------------------------------------------------------|----|
| File Edit              |                                                                                         |    |
| 📄 New 📄 Open 🔛 Save    |                                                                                         |    |
| Report Structure 🛛 🔶 🐥 | Multi-Device Report                                                                     |    |
|                        |                                                                                         |    |
| Bluetooth_Inventory    | Name: test                                                                              |    |
| Delete Repo            | .t 🔼                                                                                    |    |
| Report:                | Description:                                                                            |    |
| test                   | This report provides an inventory of the bluetooth devices on the AirDefense appliance. |    |
|                        | appliance.                                                                              |    |
|                        |                                                                                         |    |
|                        |                                                                                         |    |
|                        |                                                                                         |    |
|                        |                                                                                         |    |
|                        |                                                                                         |    |
|                        |                                                                                         |    |
|                        |                                                                                         |    |
|                        |                                                                                         |    |
|                        |                                                                                         |    |
| Name: test             |                                                                                         |    |
|                        |                                                                                         |    |
|                        | Delete Report Cancel                                                                    |    |
|                        | <sup>_</sup>                                                                            |    |
|                        |                                                                                         |    |
|                        |                                                                                         |    |
|                        |                                                                                         |    |
|                        |                                                                                         |    |
|                        |                                                                                         |    |

- 2 Select (highlight) the report that you want to delete.
- 3 Click **Delete Report** to delete.
- 4 Click **Yes** to confirm.

#### Importing a Report

You can import a report from the Report Builder screen by using the following steps.

#### 1 Select File > Import.

The Import Reports window is displayed.

| Import Reports                        | ×         |
|---------------------------------------|-----------|
| Overwrite existing reports            |           |
| Report Files                          |           |
| C:\Usersibfgd78\Documents\alarm_essid | Remove    |
|                                       |           |
|                                       | OK Cancel |

- 2 Click Add.
- 3 Navigate to the selected report, select (highlight) it, and click **Open**.

The report is added to the **Report Files** list. You may add as many reports as you like.

- 4 If a report name already exists, click the **Overwrite existing reports** checkbox.
- 5 Click **OK** to import the report.

The report is imported to the list of available reports.

#### Exporting a Report

You can export a report from the Report Builder screen by using the following steps.

#### 1 Click File > Export.

The Export Reports window is displayed.

| Export Reports        | X                                     |
|-----------------------|---------------------------------------|
| Available Reports     | Selected Reports                      |
| CCollerReport         | Add 📣<br>Add All 🌳<br>🏟 Remove<br>All |
| Desination Directory: | Browse                                |
|                       | OK Cancel                             |

- 2 Select (highlight) one or more reports that you want to export.
- 3 Click Add to add the reports to the Selected Reports list. The Add All button adds all of the available reports to the Selected Reports list. The Remove button removes selected (highlighted) reports from the Selected Reports list. The Remove All button removes all reports from the Selected Reports list.
- 4 Click Browse and navigate to the directory where you want to save the exported report(s).
- 5 Select the directory by clicking on it.
- 6 Click **Open** and then click **OK**. The reported is exported to the selected directory on your PC.

# **Connection Troubleshooting**

The **Connection Troubleshooting** tool allows you to troubleshoot a Wireless Client's ability to connect to your wireless network. Using the MAC address or device name of a Wireless Client, the Connection Troubleshooting tool can run tests to determine the status of a Wireless Client within your wireless network and display results summarizing the status.

You must have a valid Advanced Troubleshooting license before you can access the Connection Troubleshooting tool. If you attempt to access Connection Troubleshooting without a license, the following message displays:

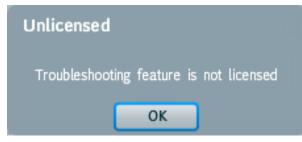

53%

#### **Getting Started**

You must first determine the MAC address of the Wireless Client or the device name of the Wireless Client. One way to do this is to right-click on the Wireless Client while in the GUI and copy the MAC address. If for some reason you cannot copy the MAC address, you can click the question mark next to the Troubleshoot Device field to display hints on how to determine the MAC address or device name.

| Troubleshoot Device: | Enter a MAC address or device name | ? 🔍 |
|----------------------|------------------------------------|-----|
|----------------------|------------------------------------|-----|

Once you know the MAC address or device name of the Wireless Client, type in one of them and click the Start button near the center of the Troubleshooting webpage.

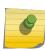

Note

If you enter a device name that is not recognized, the Device Selection Wizard on page 215 will display where you can search for the device.

The Troubleshooting tool runs the troubleshooting test and starts loading troubleshooting data into the application.

When 100% of the troubleshooting data is loaded, the data is displayed in the application. For an explanation of the loaded data, refer to the Wireless Client Status on page 219, Results Summary on page 220, and Observed Network on page 221 topics.

#### MAC Address Hints

Click on the question mark in next to the **Troubleshoot Device** field to display hints on how to determine the MAC address or device name of a Wireless Client.

#### Find MAC Address-Windows

To find the MAC address on a Windows<sup>™</sup> system:

1

In the Windows™ system user interface, select the 💴 icon

The Windows<sup>™</sup> menu displays.

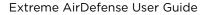

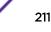

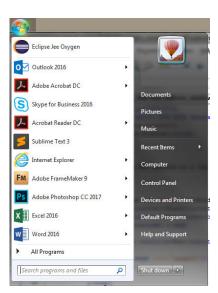

2 In the **Search Programs and Files** control at the bottom of the menu, type cmd and then press Enter.

The Windows<sup>™</sup> command line interface window displays.

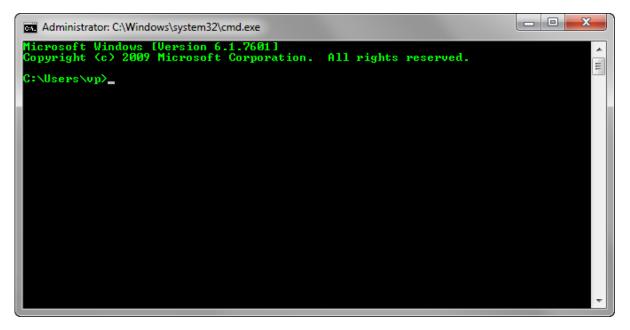

3 In the **cmd** window that displays, type ipconfig /all and then press Enter.

A list of available network interfaces is displayed.

| Administrator: Windows Command Processor                                                                                                    |                        |
|----------------------------------------------------------------------------------------------------|------------------------|
| c:\Users\vp>ifconfig /all                                                                                                    |                        |
| Windows IP Configuration                                                                                                    |                        |
| Host Name                                                                                                    |                        |
| Ethernet adapter Local Area Connection:                                                                                                    |                        |
| Media State: Media disconnectedConnection-specific DNS Suffix: corp.extremenetworks.comDescriptionIntel(R) Ethernet ConnectionPhysical AddressB0-5A-DA-B1-24-D0DHCP EnabledAutoconfiguration Enabled | on (3) I218-LM         |
| Wireless LAN adapter Wireless Network Connection:                                                                                                    |                        |
| Connection-specific DNS Suffix .: corp.extremenetworks.com<br>Description Intel(R) Dual Band Wireless<br>Physical Address                                                                            | s−N 7265               |
| Autoconfiguration Enabled : Yes<br>Link-local IPv6 Address : fe80::1e2:3bcc:9ac2:28b6%13<br>IPv4 Address : 134.141.244.22(Preferred)<br>Subnet Mask : 255.255.255.0                                  | (Preferred)            |
| Lease Obtained : Friday, January 19, 2018 7:<br>Lease Expires : Friday, January 19, 2018 9:<br>Default Gateway : 134.141.244.1<br>DHCP Server : 134.141.246.33<br>DHCPv6 IAID : 258244761            | :59:24 AM<br>:54:40 PM |
| DHCPu6 Client DUID : 00-01-00-01-20-47-49-F8-A0-<br>DNS Servers : 2405:200:800::1<br>134.141.246.31<br>134.141.209.31<br>106.16.32                                                                   | -8C-FD-AØ-1C-1D        |
| NetBIOS over Topip : Enabled                                                                                                    |                        |

4 If the list of interfaces displays multiple interfaces, search for the appropriate adapter.

In the above image, the correct adapter is the **Wireless LAN adapter Wireless Network Connection**. The MAC address of the interface is displayed as **Physical Address**. In this example, the MAC address of the interface of interest is 64–80–99–F9–CE–FF.

#### Find MAC Address-MAC OSx

To find the MAC address on a Apple Mac<sup>™</sup> system:

|               | Network                                                                                                    | (                      |
|---------------|----------------------------------------------------------------------------------------------------|------------------------|
| how All Displ | ays Sound Network Startup Disk Sharing                                                                                             |                        |
|               | Location: Work                                                                                                    | •                      |
|               | Show: AirPort                                                                                                    | •                      |
|               | AirPort TCP/IP AppleTalk Proxies                                                                                                   | )                      |
|               | AirPort ID: 00:0d:31:83:dd:37                                                                                                    |                        |
| 1             | By default, join: Automatic                                                                                                    | \$                     |
|               |                                                                                                    |                        |
|               | rt networks are unavailable until AirPort is on. To turn on Air<br>net Connect application or select 'Turn AirPort On' in the Airf |                        |
|               |                                                                                                    | Port menu.<br>networks |

Open **System Preferences** and select **Network**. Select the wireless interface from the list in the **Show** drop down. The MAC address is the **AirPort ID** which is 00:0d:31:83:dd:37 in the screen shot below.

# Linux Variants

To find the MAC address on a Linux or its variant system:

Open a terminal and type **ifconfig**and then press Enter.

The command displays all the network adapters on the machine. Identify the appropriate interface adapter. The field **HWaddr** is the MAC address of the selected adapter. In this example, the MAC address of the interface of interest is 00:0c:29:f8;bc:96.

| symbol@E | X06-TechPubs-01:~\$ ifconfig                                   |
|----------|----------------------------------------------------------------|
| eth0     | Link encap:Ethernet HWaddr 00:0c:29:f8:bc:96                   |
|          | inet addr:10.233.84.182 Bcast:10.233.84.255 Mask:255.255.255.0 |
|          | <pre>inet6 addr: fe80::20c:29ff:fef8:bc96/64 Scope:Link</pre>  |
|          | UP BROADCAST RUNNING MULTICAST MTU:1500 Metric:1               |
|          | RX packets:2445119 errors:0 dropped:8 overruns:0 frame:0       |
|          | TX packets:511837 errors:0 dropped:0 overruns:0 carrier:0      |
|          | collisions:0 txqueuelen:1000                                   |
|          | RX bytes:1139589960 (1.1 GB) TX bytes:1144145157 (1.1 GB)      |
| lo       | Link encap:Local Loopback                                      |
|          | inet addr:127.0.0.1 Mask:255.0.0.0                             |
|          | inet6 addr: ::1/128 Scope:Host                                 |
|          | UP LOOPBACK RUNNING MTU:16436 Metric:1                         |
|          | RX packets:1520693 errors:0 dropped:0 overruns:0 frame:0       |
|          | TX packets:1520693 errors:0 dropped:0 overruns:0 carrier:0     |
|          | collisions:0 txqueuelen:0                                      |
|          | RX bytes:112162995 (112.1 MB) TX bytes:112162995 (112.1 MB)    |

#### **Device Selection Wizard**

The Device Selection Wizard is used to locate and select a Wireless Client for troubleshooting. Click the

wand to access the **Device Selection Wizard** and then follow these steps to select a Wireless Client.

1 Select a scope by highlighting the appliance or a network level. Select **Next** to continue.

You should try to narrow the scope as much as possible. By default, only authorized stations are included in the device list. To include unauthorized or ignored devices, select the **Include unauthorized and ignored devices** check-box.

| Device Selection Wizard                                                                                               |                       |
|----------------------------------------------------------------------------------------------------|-----------------------|
| Select the network level in which the device is located. If the network level is not known select the entire network. | 0 Possible<br>Devices |
| V 🚱 ADSP                                                                                                    |                       |
| New Country                                                                                                    |                       |
| New Country(1)                                                                                                    |                       |
| New Region                                                                                                    |                       |
| Unplaced Devices                                                                                                    |                       |
|                                                                                                    |                       |
|                                                                                                    |                       |
|                                                                                                    |                       |
|                                                                                                    |                       |
|                                                                                                    |                       |
|                                                                                                    |                       |
|                                                                                                    |                       |
|                                                                                                    |                       |
| Include unauthorized and ignored devices                                                                              |                       |
| Back Next Finish Cancel                                                                                               |                       |

2 Highlight the vendor name by selecting it. Click **Next** to continue.

If you are unsure of the vendor of your device, you can select Unknown from the list.

| Device Selection Wizard                                                                                              |                       |
|----------------------------------------------------------------------------------------------------|-----------------------|
| Select the manufacturer of the device or network card if known. If you don't know the manufacturer select 'Unknown'. | 0 Possible<br>Devices |
| Unknown                                                                                                    | <u> </u>              |
| 3Com                                                                                                    |                       |
| Alcatel                                                                                                    |                       |
| Apple                                                                                                    |                       |
| Cisco                                                                                                    | ≡                     |
| Dell                                                                                                    | =                     |
| Digital Equipment Corp                                                                                               |                       |
| D-Link                                                                                                    |                       |
| Hewlett Packard                                                                                                    |                       |
| IBM                                                                                                    |                       |
| Intel                                                                                                    | - 11                  |
| Juniper Networks                                                                                                    | - 11                  |
| LG Electronics                                                                                                    |                       |
| Zebra Technologies Corporation                                                                                       | •                     |
| Back Next Finish Cancel                                                                                              |                       |

3 Type in any information that can identify the device. You may type partial names or addresses. The Device Selection Wizard finds all devices matching the provided information. Click **Next** to continue.

| Device Selection                              | on Wizard                                                                               |                       |
|-----------------------------------------------|-----------------------------------------------------------------------------------------|-----------------------|
| Enter as much identi<br>devices will be found | fying information as known. Partial names or addresses are accepted, all matching<br>d. | 0 Possible<br>Devices |
| Device Name:                                  | The device name is configured on the WIPS system for the specific device                |                       |
| 802.1X Name:                                  | The 802.1X name or LEAP name is the name used for the device on an                      |                       |
| MAC Address:                                  | authenticated network                                                                   |                       |
| MAC Address:                                  | The MAC address is a unique identifier for each network device in the form              |                       |
| IP Address:                                   | The IP address is a unique identifier for each network device in the form               |                       |
|                                               | XXXXXXXXXXXXXXXXXXXXXXXXXXXXXXXXXXXXXX                                                  |                       |
|                                               |                                                                                         |                       |
|                                               |                                                                                         |                       |
|                                               | Back Next Finish Cancel                                                                 |                       |

4 Check the list of devices on the left side of the window below. If there is only one device in the list, it most likely the Wireless Client you are searching for. Select it and then select **Finish**.

The Wireless Client's MAC address is placed in the **Troubleshoot Device** field where you can proceed to troubleshoot it. If there is more than one device listed, follow these instructions:

- 1 Select the nearest Sensor from the Select nearest sensor drop-down list.
- 2 Turn the Wireless Client of interest off and then select the **Device is Off** button. The wizard starts collecting data. After the **Collecting data** status bar reaches 100%, turn the Wireless Client back on and then select the **Device is On** button. The wizard again starts collecting data.
- 3 After the data status bar reaches 100%, the wizard does a comparison between when the device was off and when it was on. If only one device is found, a **Device Found** popup window displays with the device listed.

| Device Found               |
|----------------------------|
| One matching device found: |
| Use this Device Cancel     |

4 Click the Use this Device. The Wireless Client's MAC address is placed in the Troubleshoot Device field where you can proceed to troubleshoot it. If more than one device is found, the list of devices will update. Click Try Again and then repeat steps. You may have to keep trying again until there is only one device found.

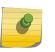

Note

After following these steps and the device list is empty, please choose another sensor to retry.

#### Troubleshoot Another Wireless Client

To troubleshoot another station, enter the device's MAC address or device name in the **Troubleshoot Device** field and then click the **Start** button.

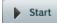

The Troubleshooting data loads.

#### Wireless Client Status

A Wireless Client status message is displayed after troubleshooting has completed. If no problems were observed, a green message box is displayed that indicates so.

| No Problems Obs     | rved             |  |
|---------------------|------------------|--|
| No connectivity pro | lems identified. |  |

If a problem was observed that needs further investigation, a orange message box is displayed stating the problem.

| Warning                                   |  |
|-------------------------------------------|--|
| Performance problems observed in the area |  |

If a problem was observed that is definitely the reason a station cannot connect to the network, a red message box is displayed showing the reason for failure.

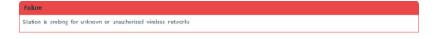

## **Results Summary**

Troubleshooting results are summarized in the **Results Summary** window. If no problems were observed, you may see a **Results Summary** window similar to the one shown below.

| Results Summary                                   |   |  |  |  |  |
|---------------------------------------------------|---|--|--|--|--|
| System Failure                                    |   |  |  |  |  |
| Device is observed transmitting or receiving data | 0 |  |  |  |  |
| Device is in range                                |   |  |  |  |  |
| Device is not currently subject to mitigations    | Û |  |  |  |  |
| Scope Based Wireless Problems                     |   |  |  |  |  |
| ✓ Wireless Network Availability                   |   |  |  |  |  |
| Vireless Network Connectivity                     |   |  |  |  |  |
| Vired Network Connectivity                        |   |  |  |  |  |

If problems were observed, you may see a **Results Summary** window similar to the one shown below.

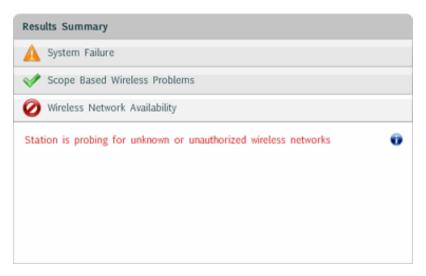

The Results Summary screen will change according to the results but the symbols remain constant.

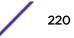

| × | No problem observed.                           |
|---|------------------------------------------------|
| A | Possible problem; needs further investigation. |
| 0 | Definite problem observed.                     |

To view the individual summary sections, select on the section name of interest. To get a more detailed

explanation of the summary, click on the **Information** icon **U** to the right of a message. A dialog window opens displaying the details.

| on is probing for unknown or unauthorized wireless networks                | × |
|----------------------------------------------------------------------------|---|
| The station is not observed searching for wireless networks to connect to. |   |
|                                                                            |   |
|                                                                            |   |
|                                                                            |   |
|                                                                            |   |
|                                                                            |   |
|                                                                            |   |
|                                                                            |   |
|                                                                            |   |

### **Observed Network**

The **Observed Network** window displays how the troubleshooted Wireless Client appears in the network. It shows any wireless or wired connections between the wireless client and other devices in the network.

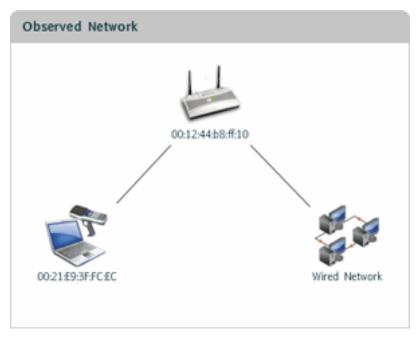

Menu

A dark gray line between devices signifies the connection was checked and communications are good. A red line between devices signifies the connection was checked and there is a problem. No line between devices signifies no connection was observed.

The MAC address of the Wireless Client is displayed under the device's icon.

## **Export Captured Frames**

During troubleshooting, as a Wireless Client's communications is being analyzed, the communications frames are saved in a PCAP file on the server. The saved frames can be exported to your local workstation by clicking on the **Export** button.

Export

A dialog window opens where you can name and save the exported file to your local hard drive. Once saved on your workstation, the exported file can be opened in the Frame Capture Analysis tool to analyze the sequence of events that occurred during troubleshooting.

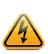

#### Warning

Packet capture files are over written every time trouble shooting tests are run. It is recommended that you export the PCAP file to your local hard drive before running the next test.

## **Scheduled AP Tests**

AP connectivity testing allows remote testing of network connectivity from the perspective of a wireless station. By utilizing the radio of the wireless sensor to simulate a wireless client station, true end-to-end network testing can verify all aspects of the wireless applications data path. Connectivity test can be configured two ways:

- scheduled
- on-demand

## Scheduled AP Test

Note

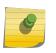

Scheduled AP Test requires the 'AirDefense Toolkit' to work. Please download and install the AirDefense Toolkit from **Menu** > **Download Toolkit**.

You can schedule AP tests and view a list of AP Test scheduled for execution from the **Scheduled AP Test - ADSP** dialog.

| + A          | Schedule AP Te |              | el Test 🍘 Vie | w Results   🚱 Man | age Profiles   |                 |                 |
|--------------|----------------|--------------|---------------|-------------------|----------------|-----------------|-----------------|
|              | Name           | Profile      | Scope         | Last Test         | Next Test      | Test Duration   | Last Result     |
| $\mathbf{V}$ | CP-Radius      | CP-Radius    | •             | 5/4/14 3:45 AM    | 5/4/14 4:45 AM | 1               | Running         |
| 1            | AP8232-24Gh    | AP300APT-AES | ADSP          | 5/7/14 12:41 PM   | 5/7/14 1:30 PM | 11 minutes 42 s | 33 of 66 APS te |
| 1            | AP8232-5Gh-O   | AP300APT-AES | ADSP          | 5/4/14 3:55 AM    | 5/4/14 4:55 AM |                 | Running         |
|              |                |              |               |                   |                |                 |                 |
|              |                |              |               |                   |                |                 |                 |
|              |                |              |               |                   |                |                 |                 |

You can do the following tasks from the Scheduled AP Test - ADSP window:

- Add, edit, delete, and cancel tests
- View detail test results
- Manage the profiles that are used to run tests on similar APs.

#### Scheduled AP Test can be launched from Menu > Scheduled AP Test

#### On-demand AP Tests

On-demand AP tests can be performed on sanctioned APs only. Select the AP to test from the **Networks** tab and then run the required AP tests on it.

To run an on-demand AP test:

1 Click the **Network** tab.

The **Network** tab loads and displays a list of all discovered APs.

2 Select BSS from the **Show** drop-down menu.

#### A list of APs is displayed.

| Menu Dashboard Network Alarms Configuration AirDa |           |           |          |         |          |          |            |       | Services Pla | tform     |
|---------------------------------------------------|-----------|-----------|----------|---------|----------|----------|------------|-------|--------------|-----------|
| Show BSS                                          |           | - for     | 🗬 ADSP   |         | - Act    | ions 👻 S | earch      |       | ж            | 60 Device |
| Device                                            | Severity  | Last Seen | Scope    | Floor   | Channel  | Signal S | SSID       | Rogue | AP           |           |
| 🖗 🖏 ExtremeNetworks: 👳                            | 🕑 Safe(0) | Wed Jan   | 🗬 ADSP 🕤 | 🎕 Unp 👻 | 11(2.462 | -77 dBm  | Aspen1.2   |       |              |           |
| 🍋 🏹 ExtremeNetworks: 📀 🕯                          | 🕑 Safe(0) | Wed Jan   | 🗬 ADSP 🕞 | 🎕 Unp 😒 | 6(2.437  | -79 dBm  | Aspen1.2   |       |              |           |
| 🍋 እ ExtremeNetworks: 🕤                            | 📀 Safe(0) | Wed Jan   | 🗬 ADSP 🕞 | 🅎 Unp 🕞 | 7(2.442  | -84 dBm  | ASPENLBS   |       |              |           |
| 🖗 እ ExtremeNetworks: 📀 🛛                          | 🜔 Safe(0) | Wed Jan   | 🗬 ADSP 👻 | 🥎 Unp 👻 | 1(2.412  | -82 dBm  | Alpha-Corp |       |              |           |
| 🖗 እ ExtremeNetworks: 😠                            | Safe(0)   | Wed Jan   | 🗬 ADSP 👻 | 🎕 Unp 🞅 | 1(2.412  | -82 dBm  | Alpha-Ph   |       |              |           |
| 🖗 እ ExtremeNetworks: 😠                            | 🕑 Safe(0) | Wed Jan   | 🗬 ADSP 🕞 | 🎕 Unp 🕞 | 1(2.412  | -82 dBm  | Alpha-Net  |       |              |           |
| 🖗 እ ExtremeNetworks: 😠                            | Sever     | Wed Jan   | 🗬 ADSP 🕞 | 🎕 Unp 🕞 | 1(2.412  | -82 dBm  |            |       |              |           |
| 🖗 እ ExtremeNetworks: 😠                            | Safe(0)   | Wed Jan   | 🗬 ADSP 🕞 | 🎕 Unp 🕞 | 1(2.412  | -72 dBm  | Alpha-Corp |       |              |           |
| 🖗 እ ExtremeNetworks: 😠                            | Safe(0)   | Wed Jan   | 🗬 ADSP 🕞 | 🎕 Unp 🕞 | 1(2.412  | -72 dBm  | Alpha-Ph   |       |              |           |
| 🖗 እ ExtremeNetworks: 👳                            | Safe(0)   | Wed Jan   | 🗬 ADSP 🕞 | 🎕 Unp 🕞 | 1(2.412  | -72 dBm  | Alpha-Net  |       |              |           |
| 🖗 🏹 ExtremeNetworks: 👳                            | Sever     | Wed Jan   | 🗬 ADSP 🕤 | 🎕 Unp 🕞 | 1(2.412  | -71 dBm  |            |       |              |           |
| 🖗 🏹 ExtremeNetworks: 👻                            | Safe(0)   | Wed Jan   | 🗬 ADSP 🕤 | 🎕 Unp 🕞 | 7(2.442  | -86 dBm  | ASPENLBS   |       |              |           |
| 🖗 🏹 ExtremeNetworks: 👻                            | Safe(0)   | Wed Jan   | 🗬 ADSP 🞅 | 🎕 Unp 🕞 | 11(2.462 | -87 dBm  | tb1_auto   |       |              |           |
| 🐜 እ ExtremeNetworks: 😠                            | Safe(0)   | Wed Jan   | 🗬 ADSP 👻 | 🎕 Unp 🕞 | 6(2.437  | -88 dBm  | Alpha-Ph   |       |              |           |
| 🐜 እ ExtremeNetworks: 😠                            | Sever     | Wed Jan   | 🗬 ADSP 👻 | 🎕 Unp 🕞 | 1(2.412  | -84 dBm  | Paris      |       |              |           |
| 🖗 🏹 ExtremeNetworks: 👻                            | Sever     | Wed Jan   | 🗬 ADSP 🕞 | 🎕 Unp 🕞 | 1(2.412  | -73 dBm  | devextre   |       |              |           |
| 🖗 🏹 ExtremeNetworks: 📀 🕯                          | Safe(0)   | Wed Jan   | 🗬 ADSP 🕞 | 🎕 Unp 🕞 | 6(2.437  | -87 dBm  | Alpha-Ph   |       |              |           |
| 🔌 እ ExtremeNetworks: 😞 (                          | Safe(0)   | Wed Jan   | 🗬 ADSP 🕞 | 🎕 Unp 😞 | 6(2.437  | -86 dBm  | Alpha-Corp |       |              |           |

3 Select the AP you wish to test.

#### Note

C

The AP must be sanctioned, as indicated by the green symbol on the device.

#### 4 Click on the down arrow on the device and in the drop-down menu, select **AP Test**.

| Menu Dashboard   | l Netw | ork Alarr             | ns Config        | uration |         |          |           | Ai         | rDefense Se | ervices Platforr | m       ฮ  |
|------------------|--------|-----------------------|------------------|---------|---------|----------|-----------|------------|-------------|------------------|------------|
| Show             | BSS    |                       | + for            | ADSP    |         | - Act    | ions 👻 Se | earch      | :           | ×                | 60 Devices |
| Device           |        | Severity              | Last Seen        | Scope   | Floor   | Channel  | Signal S  | SSID       | Rogue       | AP               | -          |
| 🖗 እ ExtremeNetwo | rks: 👇 | Safe(0)<br>Alarms     | Wed lan          |         | 🎕 Unp 🕞 | 11(2.462 | -77 dBm   | Aspen1.2   |             |                  | <b>^</b>   |
| 🖗 እ ExtremeNetwo | rks: ( | Properties            |                  |         | 🥎 Unp 🕞 | 6(2.437  | -79 dBm   | Aspen1.2   |             |                  |            |
| 🖗 እ ExtremeNetwo | rks: ( | Rename                |                  |         | 🥎 Unp 🞅 | 7(2.442  | -84 dBm   | ASPENLBS   |             |                  |            |
| 🖗 🏹 ExtremeNetwo | rks: ( | Remove                |                  |         | 🎕 Unp 🕞 | 1(2.412  | -82 dBm   | Alpha-Corp |             |                  |            |
| 🐜 🦣 ExtremeNetwo | rks: ( | Classificatio         | n                | •       | 🎕 Unp 👻 | 1(2.412  | -82 dBm   | Alpha-Ph   |             |                  |            |
| 🐜 🦣 ExtremeNetwo | rks: ( | Action Deta           | ils              |         | 🥎 Unp 🞅 | 1(2.412  | -82 dBm   | Alpha-Net  |             |                  |            |
| 🐜 እ ExtremeNetwo | rks: ( | Forensic An           | ,                |         | 🥎 Unp 🕞 | 1(2.412  | -82 dBm   |            |             |                  |            |
| 🐜 🦣 ExtremeNetwo | rks: ( | Generate Ti<br>Locate | racker Files     |         | 🎕 Unp 🕞 | 1(2.412  | -72 dBm   | Alpha-Corp |             |                  |            |
| 🙀 🗟 ExtremeNetwo | rks: ( | Live View             |                  |         | 🅎 Unp 🕞 | 1(2.412  | -72 dBm   | Alpha-Ph   |             |                  | =          |
| ExtremeNetwo     | rks: ( | Port Lookup           | ) (Find this dev | /ice)   | 🅎 Unp 🕞 | 1(2.412  | -72 dBm   | Alpha-Net  |             |                  |            |
| ExtremeNetwo     | rks: ( | Terminate<br>AP Test  |                  |         | 🏐 Unp 🕤 |          | -71 dBm   |            |             |                  |            |
| ExtremeNetwo     | 1      |                       | Inerability Ass  | essment | 🏐 Unp 🕞 | •        | -86 dBm   | ASPENLBS   |             |                  |            |
| ExtremeNetwo     | 1_     |                       |                  |         |         | 11(2.462 |           | tb1 auto   |             |                  |            |
| ExtremeNetwo     |        | Copy MAC              | Wed Jan          | ADSP V  | Wunp 🕤  |          | -88 dBm   | Alpha-Ph   |             |                  |            |
| ExtremeNetwo     | -      |                       | Wed Jan          | ADSP .  | ♥ Unp ♥ | -        | -84 dBm   | Paris      |             |                  |            |
|                  |        |                       |                  |         |         | -        |           |            |             |                  |            |
| 🔊 🔊 ExtremeNetwo | -      |                       | Wed Jan          |         | 🖤 Unp 🕤 | -        | -73 dBm   | devextre   |             |                  |            |
| 🔊 ExtremeNetwo   | -      |                       | Wed Jan          |         | 🕥 Unp 🕤 |          | -87 dBm   | Alpha-Ph   |             |                  |            |
| 🐘 🔊 ExtremeNetwo | rks: 🕞 | 🕑 Safe(0)             | Wed Jan          | SADSP 🕞 | 🏐 Unp 🕞 | 6(2.437  | -86 dBm   | Alpha-Corp |             |                  |            |

5 The test results for that device are displayed in a window.

| 🔊 AP T    | est- ADSP    |                     |                 | _        | . 🗆 🗙               |
|-----------|--------------|---------------------|-----------------|----------|---------------------|
| Scope:    | Symbol:3     | 1:89:6e [a.b.g]     |                 |          |                     |
| Sensor:   | 河 ap8232-    | A36358 [a,b,g,n] We | d May 07 15:21: | 39 E     | -3 <mark>9</mark> - |
| [         | AP300APT-A   | ES                  |                 | -        | Save Profile        |
| Security  | Station Ca   | aptive Portal Netwo | rk Throughput   | Applica  | tions               |
|           | SSID:        | AP300APT-CCMP       |                 |          |                     |
| Aut       | hentication: | Open                |                 |          | -                   |
| Кеу       | Generation:  | PSK                 |                 |          | -                   |
| Unicast   | Encryption:  | AES/CCMP            |                 |          | -                   |
| Multicast | Encryption:  | AES/CCMP            |                 |          | -                   |
| w         | PA Protocol  | WPA2                |                 |          | -                   |
|           | PSK Key:     | ••••                |                 |          |                     |
|           |              |                     |                 |          |                     |
|           |              |                     | R               | un Test. | Cancel              |

#### AP Test License

An AP Test license is required to access the **Scheduled AP Test** feature. AP Test is not part of the default AirDefense system. If the AP Test license is not installed, you will receive the following error when attempting to access the **Scheduled AP Test** feature:

| License | Error                              | × |
|---------|------------------------------------|---|
| 8       | The feature AP Test is unlicensed. |   |
|         | Exit                               |   |

Click **Exit** to close this dialog window.

## **Scheduled Vulnerability Assessment**

Wireless vulnerability assessment provides remote wireless security testing. By simulating attacks from a wireless hackers point of view, administrators can now identify sensitive systems exposed to the wireless network. This eliminates the need to go on-site and perform penetration testing.

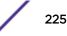

| 💌 S | Schedule Vulnerability Assessment- ADSP |                    |                   |                     |           |               |             |  |
|-----|-----------------------------------------|--------------------|-------------------|---------------------|-----------|---------------|-------------|--|
| + / | Add 📄 Edit 🕽                            | 🕻 Delete 🛛 🖉 Cance | el Test ি View Re | esults   🛃 Manage P | rofiles   |               | 6 B         |  |
|     | Name                                    | Profile            | Scope             | Last Test           | Next Test | Test Duration | Last Result |  |
|     |                                         |                    |                   |                     |           |               |             |  |
|     |                                         |                    |                   |                     |           |               |             |  |
|     |                                         |                    |                   |                     |           |               |             |  |
|     |                                         |                    |                   |                     |           |               |             |  |
|     |                                         |                    |                   |                     |           |               |             |  |
|     |                                         |                    |                   |                     |           |               |             |  |
|     |                                         |                    |                   |                     |           |               |             |  |
|     |                                         |                    |                   |                     |           |               | Close       |  |
|     |                                         |                    |                   |                     |           |               | Close       |  |

## Scheduled Vulnerability Assessment

To manage and schedule Vulnerability Assessment:

1 Click Menu > Scheduled Vulnerability Assessment.

The Vulnerability Assessment window displays a list of existing Vulnerability Assessment tests.

| Edit 🕽 | 🕻 Delete   ⊘ Cano | el Test 💼 View Re | esults   🥵 Manage P | Profiles  |               |             |
|--------|-------------------|-------------------|---------------------|-----------|---------------|-------------|
| Name   | Profile           | Scope             | Last Test           | Next Test | Test Duration | Last Result |
|        |                   |                   |                     |           |               |             |
|        |                   |                   |                     |           |               |             |
|        |                   |                   |                     |           |               |             |
|        |                   |                   |                     |           |               |             |
|        |                   |                   |                     |           |               |             |
|        |                   |                   |                     |           |               |             |
|        |                   |                   |                     |           |               |             |
|        |                   |                   |                     |           |               |             |
|        |                   |                   |                     |           |               |             |

2 Select Add to create and add a new Scheduled Vulnerability Assessment test.

| Add Scheduled Vulnerability Assessment                                                                   | ×                               |
|----------------------------------------------------------------------------------------------------|---------------------------------|
| Assessment Enabled                                                                                       |                                 |
| Name: Profile: 👻 Edit Only Blacki                                                                        | list profiles can be scheduled. |
| Scope                                                                                                    | Schedule                        |
| Test APs in ADSP                                                                                         | One Time Schedule 🔻             |
| Test a single AP                                                                                         | Time: 3:00 PM -                 |
| Band: O 2.4 Ghz O 5 Ghz O Both                                                                           | Date: 1/24/18                   |
| Advanced                                                                                                 |                                 |
| Sensor Selection:                                                                                        | ilable)                         |
| <ul> <li>Single Cell (where unavailable, use Remote testing)</li> </ul>                                  |                                 |
| (Single Cell test should only be used over the air when th<br>antenna are separated by 3 or more meters) | ne                              |
| OTA Retry Count: 2                                                                                       |                                 |
| Switch sensors when retrying test                                                                        |                                 |
| Schedule Conflicts:                                                                                      |                                 |
| <ul> <li>Wait to run test until sensor is available</li> </ul>                                           |                                 |
| Wait no more than: Minutes 👻                                                                             |                                 |
| SSID Filter:      Filter APs by profile SSID                                                             |                                 |
| No SSID Filter                                                                                           |                                 |
| Signal Threshold: -70 📩 dBm                                                                              |                                 |
| Ignore APs with signal strength below the threshold                                                      |                                 |
| Last Seen Threshold: 24 Hours 👻                                                                          |                                 |
| Ignore APs with last seen time older than the threshold Parallel Tests: 20                               |                                 |
|                                                                                                    |                                 |
|                                                                                                    |                                 |
| Test 1 APs at a time                                                                                     |                                 |
|                                                                                                    |                                 |
|                                                                                                    |                                 |
|                                                                                                    | OK Cancel                       |

3 Select the **Ok** button after setting the parameters for this Vulnerability Assessment test. At any time, select **Cancel** to exit without saving the configuration.

#### Vulnerability Assessment License

A Vulnerability Assessment license is required to access the Scheduled Vulnerability Assessment feature. Vulnerability Assessment is not part of the AirDefense basic system; therefore, you will receive the following license error when attempting to access the Scheduled Vulnerability Assessment feature:

| License | Error 🔀                                              |
|---------|------------------------------------------------------|
| 8       | The feature Vulnerability Assesssment is unlicensed. |
|         | Exit                                                 |

Click **Exit** to close this dialog window.

## **Scheduled Events**

The Scheduled Events feature allows you to monitor all scheduled events from one source. You can schedule events throughout AirDefense, and monitor the scheduled events from the Scheduled Events window.

| edule Type: Al |           |                 | Edit Schedule   | Delete So |             |        |       |
|----------------|-----------|-----------------|-----------------|-----------|-------------|--------|-------|
| Туре           | Schedule  | Last Run        | Next Run        | Duration  | Last Result | Device | Scope |
| Data Poll      | Intra-Day | 5/17/18 5:09 PM | 5/18/18 1:09 AM | 0 seconds | Success     | N/A    | ADSP  |
| Status Poll    | Intra-Day | 5/17/18 5:10 PM | 5/17/18 6:10 PM | 0 seconds | Failure     | N/A    | ADSP  |
| Status Poll    | Intra-Day | 5/17/18 5:11 PM | 5/17/18 6:11 PM | 0 seconds | Failure     | N/A    | ADSP  |
| System         | Intra-Day | 5/17/18 5:27 PM | 5/17/18 5:47 PM | 0 seconds | Success     | N/A    | ADSP  |
| Backups        | Daily     |                 | 5/18/18 9:30 AM |           |             | N/A    | ADSP  |
| Reports        | Intra-Day |                 | 5/17/18 6:07 PM |           |             | N/A    | ADSP  |
| LiveRF Backg   | Intra-Day | 5/17/18 5:23 PM | 5/17/18 5:38 PM | 0 seconds | Success     | N/A    | ADSP  |
|                |           |                 |                 |           |             |        | Close |

## Monitoring Scheduled Events

Scheduled events can be monitored by:

1 Select Menu > Scheduled Events.

The Scheduled Events window displays with a list of events.

|       |           |           |                 | Edit Schedule   | Delete So | chedule     |        |        |
|-------|-----------|-----------|-----------------|-----------------|-----------|-------------|--------|--------|
| Ту    | ype       | Schedule  | Last Run        | Next Run        | Duration  | Last Result | Device | Scope  |
| Da    | ata Poll  | Intra-Day | 5/17/18 5:09 PM | 5/18/18 1:09 AM | 0 seconds | Success     | N/A    | ADSP   |
| / Sta | atus Poll | Intra-Day | 5/17/18 5:10 PM | 5/17/18 6:10 PM | 0 seconds | Failure     | N/A    | ADSP 🚯 |
| / Sta | atus Poll | Intra-Day | 5/17/18 5:11 PM | 5/17/18 6:11 PM | 0 seconds | Failure     | N/A    | ADSP 🚯 |
| / Sys | stem      | Intra-Day | 5/17/18 5:27 PM | 5/17/18 5:47 PM | 0 seconds | Success     | N/A    | ADSP 🚯 |
| / Ba  | ckups     | Daily     |                 | 5/18/18 9:30 AM |           |             | N/A    | ADSP 🚯 |
| / Re  | ports     | Intra-Day |                 | 5/17/18 6:07 PM |           |             | N/A    | ADSP   |
| Liv   | eRF Backg | Intra-Day | 5/17/18 5:23 PM | 5/17/18 5:38 PM | 0 seconds | Success     | N/A    | ADSP 🚯 |

2 Use the **Schedule Type** drop-down to filter to the events of a particular type. Select All to view all scheduled events (default).

The different types of events that can be selected are:

- AP Test
- Auto Classification
- Backups
- Firmware Upgrade
- Frame Capture
- Server Sync
- System
- Forensic Backup
- Device Import
- Vulnerability Assessment

Note

- Device Management Poll
- Device Configuration
- Deferred Device Configuration
- LiveRF Background Analysis.
- Primary Appliance Poll
- Spectrum Analysis
- WiNG Integration: Keep Alive
- Logs Backup
- Reports

## Ø

You cannot schedule new events using the **Scheduled Events** feature. You can only view, edit, or delete events.

The following information is displayed for each event:

| Column      | Description                                                        |
|-------------|--------------------------------------------------------------------|
| Туре        | Type of event that is scheduled.                                   |
| Schedule    | How often the scheduled event will be conducted.                   |
| Last Run    | Last time the scheduled event was conducted.                       |
| Next Run    | Next time the scheduled event will be conducted.                   |
| Duration    | Amount of time the scheduled event lasted.                         |
| Last Result | Result of the last scheduled event.                                |
| Device      | MAC address of the device if the event is reported for the device. |
| Scope       | Scope of the report.                                               |

### Altering Event Schedules

You can alter an event schedule by highlighting the scheduled event and clicking the **Edit Schedule** button. To alter an event's schedule:

1 Select the event by highlighting it and then select the **Edit Schedule** button.

The Edit Schedule window displays.

| Ed 🔝  | it Schedule                 |
|-------|-----------------------------|
| Daily | Schedule                    |
| Day:  | Every 1 → day(s)     day(s) |
|       | 🔘 Weekdays                  |
|       | © Weekends                  |
| Time: | 12:00 AM 👻                  |
|       |                             |
|       |                             |
|       |                             |
|       |                             |
|       |                             |
|       |                             |
|       | Apply Cancel                |

2 From the drop-down, select the appropriate schedule.

You can change how often the event is conducted by selecting *One Time Schedule*, *Intra-Day Schedule*, *Daily Schedule*, *Weekly Schedule*, or *Monthly Schedule* from the drop-down menu. Depending on the interval you select, fill in the related fields using the following table:

| Interval           | Action                                                                                                    |
|--------------------|----------------------------------------------------------------------------------------------------|
| One Time Schedule  | Choose a time for the backup by selecting a time from the <b>Time</b> drop-<br>down menu. Then, select a day for the backup by clicking the <b>Calendar</b><br>button in the <b>Date</b> field and selecting a date.    |
| Intra-Day Schedule | Select a time to begin the backup. Then, select a frequency in hours.                                                                                                    |
| Daily Schedule     | Select a frequency in <i>day, weekdays only</i> , or <i>weekends only</i> .<br>Then, select a time of day.                                                                                                    |
| Weekly Schedule    | Select the days of the week on which you want to schedule this event.<br>Select the checkbox next to each day of the week to run the event on<br>that particular day.                                                   |
| Monthly Schedule   | Choose the months that you want to run the event by clicking the checkbox next to the month(s) to place a checkmark in the box(es). Then, select a day of the month to conduct the backup. Last, specify a time of day. |

## **Add Devices**

The Add Devices action is used to add devices to your network.

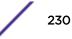

| Add Devices           |                                                                                                    |              |                                        |   |
|-----------------------|----------------------------------------------------------------------------------------------------|--------------|----------------------------------------|---|
|                       |                                                                                                    | Device Type: | BSS                                    | - |
| MAC Address:<br>Name: | NX02                                                                                                    |              | BSS<br>Wireless Client<br>Access Point |   |
| Description:          |                                                                                                    |              | Wireless Switch<br>WLSE<br>AirWave     |   |
| Add to appliance:     | Primary appliance only      All appliances                                                                                                    |              | MSP<br>Appliance                       |   |
| Annotations:          | Flagged Bridge                                                                                                    |              |                                        |   |
| Classification:       | O Neighboring                                                                                                    |              |                                        |   |
|                       | O Unsanctioned                                                                                                    |              |                                        |   |
|                       | <ul> <li>Sanctioned (Inherit Profiles)</li> </ul>                                                                                                    |              |                                        |   |
|                       | Sanctioned (Assign Profiles)                                                                                                    |              |                                        |   |
|                       | <ul> <li>SecurityProfile1</li> <li>SecurityProfile10</li> <li>SecurityProfile11</li> <li>SecurityProfile12</li> <li>SecurityProfile13</li> <li>SecurityProfile14</li> <li>SecurityProfile15</li> </ul> |              |                                        |   |
| Invalid MAC Addre     | SS                                                                                                    |              |                                        |   |

You can add any of the following devices by selecting the device from the **Device Type** menu:

- BSS
- Wireless Client
- Wired Switch
- Wireless Switch
- WLSE
- AirWave
- MSP
- Appliance

The fields change according to the selected device.

#### **BSS** Fields

The following screen is displayed when BSS is selected.

| Add Devices       |                                                                                         |
|-------------------|-----------------------------------------------------------------------------------------|
|                   | Device Type: BSS -                                                                      |
| MAC Address:      |                                                                                         |
| Name:             |                                                                                         |
| Description:      |                                                                                         |
|                   |                                                                                         |
|                   |                                                                                         |
| Add to appliance: | <ul> <li>Primary appliance only          <ul> <li>All appliances</li> </ul> </li> </ul> |
| Annotations:      | Flagged Bridge                                                                          |
| Classification:   | Neighboring                                                                             |
|                   | Unsanctioned                                                                            |
|                   | Sanctioned (inherit)                                                                    |
|                   | Sanctioned (override)                                                                   |
|                   | AD_ralfenator_Security_Profil                                                           |
|                   |                                                                                         |
|                   |                                                                                         |
|                   |                                                                                         |
|                   |                                                                                         |
|                   |                                                                                         |
|                   |                                                                                         |
|                   |                                                                                         |

The following fields are available when adding BSSs:

| Field            | Description                                                                                                    |  |
|------------------|----------------------------------------------------------------------------------------------------|--|
| MAC Address      | The MAC address of the device                                                                                                    |  |
| Name             | The name you want your device to display in your network                                                                                                    |  |
| Description      | A description of the device                                                                                                    |  |
| Add to appliance | You may add the device to your primary appliance or all appliances that Extreme AirDefense is mionitoring. Select the appropriate radio button.                                                                                                    |  |
| Annotations      | Specify if the device should be flagged or if it will be bridged. Select the appropriate checkbox.                                                                                                    |  |
| Classification   | <ul> <li>Specify if the device should be classified as:</li> <li>Neighboring</li> <li>Unsanctioned</li> <li>Sanctioned (Inherit Profiles)</li> <li>Sanctioned (Assign Profiles) - a list of available profiles is displayed to use as the override profile(s). You may select one or more profiles.</li> </ul> |  |

## Wireless Client Fields

The following screen is displayed when Wireless Client is selected.

| Add Devices       |                                                   |              |                 |   |
|-------------------|---------------------------------------------------|--------------|-----------------|---|
|                   |                                                   | Device Type: | Wireless Client | * |
| MAC Address:      |                                                   |              |                 |   |
| Name:             |                                                   |              |                 |   |
| Description:      |                                                   |              |                 |   |
|                   |                                                   |              |                 |   |
|                   |                                                   |              |                 |   |
| Add to appliance: | O Primary appliance only () All appliances        |              |                 |   |
| Annotations:      | Flagged Watch List                                |              |                 |   |
| Client Type:      | Employee Personal Device 🔻                        |              |                 |   |
| Classification:   | O Neighboring                                     |              |                 |   |
|                   | ◯ Unsanctioned                                    |              |                 |   |
|                   | <ul> <li>Sanctioned (Inherit Profiles)</li> </ul> |              |                 |   |
|                   | <ul> <li>Sanctioned (Assign Profiles)</li> </ul>  |              |                 |   |
|                   | SecurityProfile1                                  |              |                 |   |
|                   | SecurityProfile10                                 |              |                 |   |
|                   | SecurityProfile11                                 |              |                 |   |
|                   | SecurityProfile12                                 |              |                 |   |
|                   | SecurityProfile13                                 |              |                 |   |
|                   | SecurityProfile14                                 |              |                 |   |
|                   | SecurityProfile15                                 |              |                 |   |

The following fields are available when adding Wireless Clients:

| Field                                                                                                    | Description                                                                                                |  |
|----------------------------------------------------------------------------------------------------|----------------------------------------------------------------------------------------------------|--|
| MAC Address                                                                                                    | The MAC address of the device                                                                              |  |
| Name                                                                                                    | The name you want your device to display in your network                                                   |  |
| Description                                                                                                    | Select a scope (usually a floor network level) from the drop-down menu                                     |  |
| Add to appliance You may add the device to your primary appliance or all appliances<br>Extreme AirDefense is monitoring. Select the appropriate radio butt |                                                                                                    |  |
| Annotations                                                                                                    | Specify if the device should be flagged or if it will be on a watch list. Select the appropriate checkbox. |  |

| Field          | Description                                                                                                    |
|----------------|----------------------------------------------------------------------------------------------------|
| Client Type    | <ul> <li>Select the client type from the drop-down list. The choices are:</li> <li>Employee Personal Devices</li> <li>Guest Wi-Fi User</li> <li>In-store Customer</li> <li>Laptop</li> <li>Loyalty Customer</li> <li>Phone</li> <li>Potential Customer</li> <li>Scanner</li> <li>Tablet</li> <li>Uncategorized Device</li> </ul> |
| Classification | <ul> <li>Specify if the device should be classified as:</li> <li>Neighboring</li> <li>Unsanctioned</li> <li>Sanctioned (Inherit Profiles)</li> <li>Sanctioned (Assign Profiles) - a list of available profiles is displayed to use as the override profile(s). You may select one or more profiles.</li> </ul>                   |

## Other Device Fields

The following screen is displayed when one of the following device types, Access Points, Wired Switches, Wireless Switches, WLSE, AirWave, or MSP, is selected.

| Add Devices  |      |    |              |              |   |
|--------------|------|----|--------------|--------------|---|
|              |      |    | Device Type: | Access Point | - |
| MAC Address: |      |    |              |              |   |
| Name:        |      |    |              |              |   |
| Scope:       | ADSP | w. |              |              |   |
| Host:        |      |    |              |              |   |
| Description: |      |    |              |              |   |
|              |      |    |              |              |   |
|              |      |    |              |              |   |

The following fields are available when adding the above device types.

| Field                                                                       | Description                                               |  |
|-----------------------------------------------------------------------------|-----------------------------------------------------------|--|
| MAC Address The MAC address of the device.                                  |                                                           |  |
| Name                                                                        | The name you want your device to display in your network. |  |
| Scope Select a scope (usually a floor network level) from the drop-down men |                                                           |  |

| Field       | Description                  |
|-------------|------------------------------|
| Host        | The host name of the device. |
| Description | A description of the device. |

#### **Appliance Fields**

The following screen is displayed when Appliance is selected.

| Add De | evices |              |             |
|--------|--------|--------------|-------------|
|        |        | Device Type: | Appliance 👻 |
| Name:  |        |              |             |
| Host:  | 0000   |              |             |
| Port:  | 0000   |              |             |

The following fields are available when adding appliances.

| Field                                                          | Description                  |  |
|----------------------------------------------------------------|------------------------------|--|
| Name The name you want your device to display in your network. |                              |  |
| Host                                                           | The host name of the device. |  |
| Port The port where the devices is connected.                  |                              |  |

When adding devices, you can only add one device at a time.

## **Import and Discovery**

Import and Discovery is used to import or discover devices from one of the following sources:

- Local file
- Remote file
- SNMP discovery using a list of networks to scan
- Wireless Manager/Switch.

All imported devices will be configured and classified according to the Device Import Rules. You may also use Auto-Placement Rules to place the device in your network, or you may place the device yourself.

You can also import Connectivity profiles for AP Test and Vulnerability Assessment using Import and Discovery. The import file is used to populate the fields in the three tabs in the AP Test and Vulnerability Assessment profiles.

Importing profile settings requires a separate import file. You should not combine importing profiles with importing devices.

Once a profile has been created (by importing or through the GUI), you can schedule an AP Test or a Vulnerability Assessment to run using Import and Discovery.

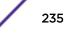

## SNMP Discovery

| Job Type: 🖈 | SNMP Discove | ary *                                | 1        | Add to appliance: ADSP:localhost:0 *                                                                            | - |
|-------------|--------------|--------------------------------------|----------|----------------------------------------------------------------------------------------------------|---|
|             |              | arted Fri Feb 17 2012 02:11:03 PM    |          |                                                                                                    | 1 |
|             |              |                                      |          | <ul> <li>Use auto-placement rules</li> </ul>                                                                    | 1 |
| Networks: 🖈 |              |                                      |          | Place devices in a single folder                                                                                | 1 |
|             |              |                                      |          | *                                                                                                    | - |
|             |              |                                      |          | <ul> <li>Select from saved communication profiles</li> </ul>                                                    |   |
|             | Networks may | be entered in any of the following f | formats: | Manual entry                                                                                                    |   |
|             | Single IP:   | 192.168.1.1                          |          | Brokker the second second second second second second second second second second second second second second s | 1 |
|             | IP Range:    | 192.168.1.0-198.168.2.255            |          | Profile: * Select from these alphabatically sorted profiles -                                                   | 1 |
|             | Subnet Mask: | 192.168.2.0/24                       |          |                                                                                                    | 1 |
|             | Wild Card:   | 192.168.*.100                        |          |                                                                                                    | 1 |
|             | FQON:        | somehost.example.com                 |          |                                                                                                    | 2 |

The following fields are available during SNMP discovery:

| Field                                                                     | Description                                                                                                    |  |
|---------------------------------------------------------------------------|----------------------------------------------------------------------------------------------------|--|
| Јор Туре                                                                  | SNMP Discovery                                                                                                    |  |
| Descriptions System generated description. You may change if you want to. |                                                                                                    |  |
| Networks                                                                  | List of networks to scan separated by commas. You may enter a single IP address, a range of IP addresses, a subnet mask, or an IP address that includes a wild card such as asterisk (*). |  |
| Add to appliance                                                          | Appliance where you want to import device (will only list your appliance unless you have a Central Management license).                                                                   |  |

| Field            | Description                                                                                                    |
|------------------|----------------------------------------------------------------------------------------------------|
| Device placement | You have the option of using the auto-placement rules or selecting a folder from your network tree.                                                                                                    |
| Execution Method | You have the option of selecting an existing profile or entering the import<br>information manually. If you elect to enter the information manually,<br>additional options are displayed.                                                                                                    |
|                  | Add to appliance: ADSP:localhost:0  Use auto-placement rules  Place devices in a single folder  Select from saved communication profiles  Manual entry  SNMP Port:  161                                                                                                    |
|                  | Timeout (ms): * 300<br>Retries: * 3<br>Version: * V2c *<br>Read Community: *                                                                                                    |
|                  | User: + Auth. Algorithm: None - + Passphrase: Display Password                                                                                                    |
|                  | Auth. Algorithm:         None         +         Passphrase:         Display Password           Priv. Algorithm:         None         +         *         Passphrase:         Display Password                                                                                                    |
|                  | <ul> <li>The additional options for manual entry are:</li> <li>SNMP Port-Device SNMP port number; normally set to 161 but can be different</li> <li>Timeout (ms)-Timeout in milliseconds to attempt import</li> <li>Retries-Number of retries to attempt import</li> <li>Version-SNMP version used: V1, V2c or V3</li> <li>Read Community-Read Community string used for the SNMP authentication</li> <li>User-Name of the V3 user, which is configured on a switch for SNMP V3 access. This option is inactive until V3 is selected as the version.</li> <li>Authentication Authentication and privacy algorithm along with a passphrase for each. These parameters must match settings on the switch exactly. These options are inactive until V3 is selected as the version. Selecting the Display Password checkbox displays the passphrase as text.</li> </ul> |

## Import Local File

| Job Type: 🖈    | Import Local File                                | Add to appliance: ADSP:localhost:0 *         |
|----------------|--------------------------------------------------|----------------------------------------------|
| escriptions: * | ccollier job started Fri Dec 16 2011 03:15:04 PM |                                              |
|                |                                                  | <ul> <li>Use auto-placement rules</li> </ul> |
| Path: 🖈        | Browse                                           | Place devices in a single folder     *       |
| ?              | Not sure how to format a file for import?        |                                              |
|                | 1. Open a preformatted sample file.              |                                              |
|                | 2. Enter the appropriate information.            |                                              |
|                | 3. Save to a local drive.                        |                                              |
|                | 4. return to this screen, and import to ADSP.    |                                              |
|                | Select a sample CSV file 💌                       |                                              |
|                | Open in New Window                               |                                              |

The following fields are available when importing local files:

| Field                    | Description                                                                                                    |
|--------------------------|----------------------------------------------------------------------------------------------------|
| Job Type                 | Import Local File                                                                                                    |
| Descriptions             | System generated description. You may change if you want to.                                                                                                    |
| Path                     | Browse to specify a path on your local workstation including the import filename (e.g., c:\temp\filename)                                                                                                    |
| Select a sample CSV file | Selects a sample CSV file from the drop-down list. Once a file is selected, click <b>Open in New Window</b> . A new window is opened containing the selected file. You can copy this file and use it to create an import file. |
| Add to appliance         | Appliance where you want to import device (will only list your appliance unless you have a Central Management license)                                                                                                    |
| Device placement         | You have the option of using the auto-placement rules or selecting a folder from your network tree.                                                                                                    |

## Import Remote File

| Job Type: 🚖     | Import Remote File -                             | Add to appliance: ADSP:localhost:0 *         |
|-----------------|--------------------------------------------------|----------------------------------------------|
| Descriptions: * | ccollier job started Mon Dec 19 2011 10:35:00 AM |                                              |
|                 |                                                  | <ul> <li>Use auto-placement rules</li> </ul> |
| Host: 🚖         |                                                  | O Place devices in a single folder           |
| Protocol: *     | HTTP -                                           | *                                            |
| Path: 📌         |                                                  |                                              |
| User: 🛨         |                                                  |                                              |
| Password: *     |                                                  |                                              |
| ?               | Not sure how to format a file for import?        |                                              |
|                 | 2. Enter the appropriate information.            |                                              |
|                 | 3. Save to a local drive.                        |                                              |
|                 | 4. return to this screen, and import to ADSP.    |                                              |
|                 | 4. recard to any server, and import to server.   |                                              |
|                 | Select a sample CSV file                         |                                              |

The following fields are available when importing remote files:

| Field            | Description                                                                                                    |  |
|------------------|----------------------------------------------------------------------------------------------------|--|
| Job Type         | Import Remote File                                                                                                    |  |
| Descriptions     | System generated description. You may change if you want.                                                              |  |
| Host             | Host name or IP address                                                                                                |  |
| Protocol         | Protocol used for communications                                                                                       |  |
| Path             | Path name on the remote host including the import filename<br>(e.g., /usr/local/tmp/filename)                          |  |
| User             | User name needed to log in                                                                                             |  |
| Password         | Password needed to log in                                                                                              |  |
| Add to appliance | Appliance where you want to import device (will only list your appliance unless you have a Central Management license) |  |

## Import from Wireless Manager or Switch

| Job Type: * Import from Wireless Manager/Switch •                | Add to appliance: ADSP:localhost:0 -                                |
|------------------------------------------------------------------|---------------------------------------------------------------------|
| Descriptions: * ccollier job started Mon Dec 19 2011 02:21:27 PM |                                                                     |
| Select a Wireless Manager/Switch and import its device:          | Use auto-placement rules     Place devices in a single folder     * |
| OAdvanced Search * (Clear search)<br>Enter MAC Address or Name   |                                                                     |
| Enter Name                                                       |                                                                     |
| Enter DNS Name                                                   |                                                                     |
| Enter or select a vendor                                         | v.                                                                  |
| Search                                                           |                                                                     |
| Select from search results: *                                    | 4                                                                   |
|                                                                  |                                                                     |
|                                                                  |                                                                     |
|                                                                  |                                                                     |
|                                                                  |                                                                     |

The following fields are available when importing wireless managers or switches:

| Field            | Description                                                                                                    |
|------------------|----------------------------------------------------------------------------------------------------|
| Job Type         | Import from Wireless Manager/Switch                                                                                                    |
| Descriptions     | System generated description. You may change if you want.                                                                                                    |
| Basic Search     | Specify a partial or full MAC address of a Switch or enter the name; then, click <b>Search</b> . The search results are listed in the Select from search results box. Select a device from the list and then click one of the <b>Start Import</b> buttons. Devices associated with the Wireless Manager/Switch are imported into ADSP.                                                                      |
| Advanced Search  | Enter search criteria in one or more fields, then click <b>Search</b> . The search results are listed in the <b>Select from search results</b> box. Select a device from the list and then click one of the <b>Start Import</b> buttons. Devices associated with the Wireless Manager/Switch are imported into ADSP. The following search criteria are available:<br>MAC address Name DNS name Vendor name. |
| Add to appliance | Appliance where you want to import device (will only list your appliance unless you have a Central Management license).                                                                                                    |
| Device placement | You have the option of using the auto-placement rules or selecting a folder from your network tree.                                                                                                    |

## Import File Formats

There are two types of import files:

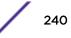

- Devices
- Profiles (configurations).

Import files contain records, made up of columns (fields), that are used to import devices or profiles and configuration settings into ADSP.

You will need to use text files to import devices and profiles. There are two commonly used text file formats:

- Comma separated values text files (CSV), in which the comma character typically separates each field of text.
- Delimited text files (TXT), in which the TAB character typically separates each field of text.

Use a text file, such as a Comma Separated Values (CSV) file, to import devices and profiles. To create an import file, use a text editor such as Notepad.

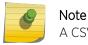

A CSV file can be used instead of a TXT file.

Here is some guidance on creating import files:

- There can only be one record on a line.
- The record name must always be the first column.
- Each record has a default column sequence. For instance, an AP record default column sequence is:

AP ; NAME ; DESCRIPTION ; MAC\_ADDRESS ; IP ; DNS\_NAME ; MODEL ; ADD\_OR\_DEL ; FIRMWARE

- The default column sequence must always come before any other columns. Optional columns may follow in any order.
- Some columns (fields) are mandatory. You must include mandatory columns for each record.
- Some columns (fields) are flexible. Flexible columns may be left out of the record; however, ADSP will (depending on the column) supply a value for a flexible column.

You can find more detailed information about the records under Devices or Profiles and Configurations.

## Devices

To view the information, click on the appropriate topic in the AirDefense Help.

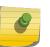

#### Note

You can only access this information in the AirDefense Help. Also, you may have to scroll down to find the information you want if you are using Firefox as your browser.

- AP
- AUTOLIC\_IMPORT
- BLUETOOTH
- BSS

Requirements: Importing BSSs require performance and security policy information. The relevant policies must be created prior to importing the file or created within the file. You can create the BSS in line 1 of the file and the policies later in the file. The sequence does not matter.

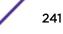

- DEV\_IMPORT\_CLASS
- DEV\_ON\_WIRE
- STATION

Requirements: Importing Stations require performance and security policy information. The relevant policies must be created prior to importing the file or created within the file. You can create the Station in line 1 of the file and the policies later in the file. The sequence does not matter.

Allowed Values of Station Type:

- New Client Type
- Scanner
- Employee Personal Device
- Laptop
- Tablet
- Loyalty Customer
- In Store Customer
- Potential Customer
- Phone
- Uncategorized Device
- Guest Wi-Fi User
- STATIONLITE
- SWITCH

#### **Profiles and Configurations**

Profiles and configuration settings can be created by importing the data from an import file. The import file supplies data that match the fields of a particular profile or configuration in the AirDefense GUI. There is a column for each field in the profile or configuration that exists in the GUI.

There is a special record for scheduling AP Tests or Wireless Vulnerability Assessments. Before you can schedule an AP Test or Wireless Vulnerability Assessment, profile data must be created by importing through an import file or through the GUI. Information about scheduling AP Tests or Wireless Vulnerability Assessments can be found in the Scheduling AP Test or Vulnerability Assessment on page 244 topic.

To view the information, click on a link below in the AirDefense Help.

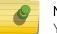

Note

You can only access this information in the AirDefense Help.

- FOLDER
- ACCESS\_CONFIG
- APT\_PROFILE
- AUTOPLACEMENT\_RULE
- CHANNEL\_CONFIG
- CLEAR\_COMM

• CLI\_CONF

Mapping for Device Type:

- ap51x1=1
- ap71x1=2
- ws2000=4
- ws5100=5
- rfsx000=6
- airespace=7
- wm3x00=8
- ap35x0=9
- ap47x0=10
- brx000=11
- br51x1=12
- br71x1=13
- ap7181=14
- Cisco1200Plugin=20
- cb3000=23
- ap650SA5000R=
- Wing 5.2=25
- IRIS=26
- SILK=27
- ArubaPlugin=28
- extreme.WM2000Plugin=50
- CLI\_PROF
- COMM\_SETTINGS
- COMM\_SETTINGS\_LOC
- DELETE\_PROFILE
- IDS\_FREQ
- IDS\_PROFILE
- KEY\_PROFILE
- LBS\_CONFIG
- LOC\_RSSI
- LOC\_REGION
- LOC\_PRESENCE
- LOC\_SUB
- NAMED\_PROFILE
- PERF\_POLICY
- POLL\_SETTINGS
- RADIUS\_CONFIG
- RADIUS\_INFO
- REALM\_CONFIG
- RELAY\_PARAMS

- SCHEDULED\_IMPORT
- SECURITY\_PROFILE
- SENSOR\_SETTINGS
- SYSTEM\_SETTINGS
- USER\_INFO
- WLAN\_PROFILE

Import Rules:

- The last field NUM\_KEYS\_RADIUS\_SERVERS is zero by default.
- For protocol EAP, WPA and WPA2, RADIUS server information is expected.
- RADIUS Server information is preceded by record name radius\_info and followed by RADIUS server name.
- For WPA\_PSK and WPA2\_PSK, the primary shared key and ascii value need to be made available.
- If the protocol is Shared or Open, then Key information needs to be provided. The key
  information is specified as follows: KEY\_PROFILE, <Index 1, 2...>, <transmit key/
  default TRUE>, <ascii/default TRUE>, <The WEP Key>
- If the number of keys/radius servers are greater than 0, no further WLAN profiles will be accepted until all keys or RADIUS server information is provided. Information can be sent in any sequence except for WLAN profiles and LBS profiles which require information in that order.
- WVA\_PROFILE

## Scheduling AP Test or Vulnerability Assessment

Once you have created a profile (by importing or through the GUI), you can schedule an AP Test or a Vulnerability Assessment to run. This is done with a record named scheduled\_test.

The scheduled\_test record can part of an import file that creates a profile or it can be its own separated import file. If it is part of an import file that creates a profile, all scheduled\_test records must be entered at the end of the file.

The fields for a scheduled\_test record are:

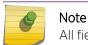

All fields have an equivalent field in the GUI.

- Is this a scheduled AP Test (versus Vulnerability Assessment)-enter true for AP Test; false for Vulnerability Assessment.
- Profile name
- Scope [BSS MAC address or path to folder separated by a slash (/)]
- Number of retries
- Switch Sensors on retry (true or false)
- Signal threshold
- Last seen time in minutes
- Skip test on sensor busy (true or false)
- Filter on SSID (true or false)

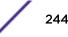

- Time to wait for Sensor in minutes
- Number of tests (assessments) to run in parallel
- Prefer OTA tests (true or false)
- Schedule name
- Schedule type (daily, intraday, monthly, weekly, or onetime):
  - Daily has the following sub-fields:
    - hours (the hour of the day)
    - minutes (the minute of the hour)
    - type (interval, weekdays, or weekends)-interval means run in every x days. weekdays means run on weekdays. weekends means run on weekends.
    - interval (in days)-an interval of 1 means every day; an interval of 4 means every four days (this sub-field is only used if type is interval)
  - Intraday has the following sub-fields: hours (the hour of the day) minutes (the minute of the hour) number of hours between runs (must be > 1)
  - Monthly has the following sub-fields:
    - hours (the hour of the day)
    - minutes (the minute of the hour)
    - months to run [colon(:) delimited]; i.e., January:February:etc
    - type (day, last, or specific)-day means run on the nth day of the month. last means run on last day of the month. specific means run on the last, first, second, third, fourth, or fifth occurrence on the specified day of the week (Monday, Tuesday, Wednesday, etc).
  - Weekly has the following sub-fields:
    - hours (the hour of the day) minutes (the minute of the hour) days to run [colon(:) delimited]; i.e., Sunday:Wednesday interval (weeks between runs)
  - Onetime has the following sub-fields:
    - hours (the hour of the day) minutes (the minute of the hour) month (1 - 12 with 1 being January and 12 being December) day of the month (1 - 31) year (i.e., 2012)

#### Examples:

```
scheduled_test,TRUE,APT_ProfileName1,00:11:22:33:44:55,2,TRUE,-70,10,TRUE,TRUE,
10,20,Schedule1,onetime,6,30,5,5,2012
scheduled_test,FALSE,WVA_ProfileName1,ADSP/UnplacedDevices,2,TRUE,-70,10,TRUE,TRUE,
10,20,TRUE,Schedule2,daily,interval,10,20,1
```

## **Bluetooth Monitoring**

Bluetooth monitoring is a feature that provides 24x7 monitoring of Bluetooth devices in Enterprise environments. With this feature, ADSP can automatically scan and detect security threats from unsanctioned Bluetooth devices, as described in the following list.

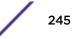

- Detection of any unsanctioned Bluetooth device.
- Detection of any unsanctioned Bluetooth device present longer than the configured duration.
- Detection of any unsanctioned Bluetooth device detected outside of business hours.

Bluetooth devices are imported into AirDefense using a *csv* file. These devices are initially classified as *Unplaced* devices. When an imported Bluetooth device is seen, it is classified into its proper category and placed appropriately.

The system also generates notifications to administrators when a threat is detected.

#### Installing the Bluetooth Sensor

The Bluetooth sensor is an IO Gear GBU321 BT sensor. It is used in conjunction with the modular AP8132 device for providing a BT monitoring solution. To install, plug the BT sensor into the USB interface of the AP8132. The MAC address of the BT sensor is displayed in the LiveRF floor map next to the AP8132 device it is plugged into.

Bluetooth is natively supported in AP7602, AP7622, AP8532, AP8533 and AP8432 devices and these devices do not require the IO Gear GBU321 BT sensor.

#### Importing Bluetooth Devices

To import Bluetooth devices, go to Menu in the AirDefense UI, and then click on **Import and Discovery**. In the Job Type box, select Import Local File. Browse to the location of the CSV file. When the file name is displayed, click on **Open in New Window**. The CSV file is displayed.

- The format of the CSV file is similar to that of WLAN client/station, except that the security and performance policy fields are blank (represented as , separated columns.)
- When a Bluetooth device is detected by AirDefense, it is marked as Sanctioned or Unsanctioned depending on its classification in the CSV file.
- The Bluetooth monitoring support and alarms are enabled only when the WIPS license is assigned to the WLAN sensor on the AP8132 device.

|               | Import Local File                                                                              | Add to appliance: 🖤 ADSP 🚽                   |
|---------------|------------------------------------------------------------------------------------------------|----------------------------------------------|
| escription: 🚸 | admin job started Wed Apr 23 2014 03:25:58 AM                                                  |                                              |
|               |                                                                                                | <ul> <li>Use auto-placement rules</li> </ul> |
| Path: 🜟       |                                                                                                | OPlace devices in a single folder            |
|               | Browse                                                                                         |                                              |
|               | [Included and constrainty]                                                                     |                                              |
| 2             | Not sure how to format a file for import?                                                      |                                              |
|               | Not sure now to remark a me for import.                                                        |                                              |
|               | 1. Open a preformatted sample file.                                                            |                                              |
|               | 2. Enter the appropriate information.                                                          |                                              |
|               |                                                                                                |                                              |
|               | 3. Save to a local drive.                                                                      |                                              |
|               | <ol> <li>Save to a local drive.</li> <li>return to this screen, and import to ADSP.</li> </ol> |                                              |
|               |                                                                                                |                                              |

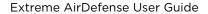

## **Bluetooth License**

You must have a WIPS license on the sensor device in order to access the Bluetooth feature.

# **10** AirDefense Dashboard

The Dashboard Selecting Dashboard Scope Customizing Dashboard Views Dashboard Components

The Extreme AirDefense Dashboard provides a quick visual representation of your network. Network state and other information is displayed using widgets. You can select from a large array of useful widgets to customize the AirDefense Dashboard to display the network state information that you are interested in.

## The Dashboard

The AirDefense Dashboard is designed to give you quick visualization of your network.

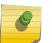

Note

You must have the latest version of Flash installed in order to view the Dashboard. If you do not, you will be prompted to install the latest Flash.

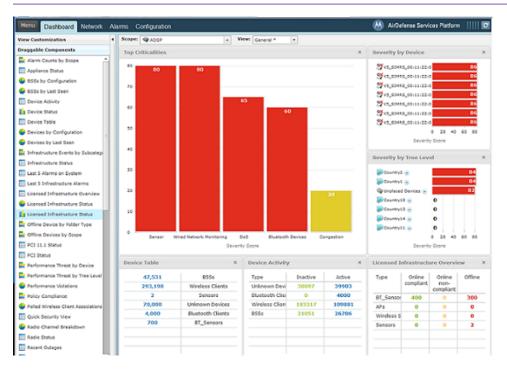

ADSP provides five default views involving the most important aspects of your network. Each view is fully customizable where you can add any one of the already defined dashboard components. The default views are:

- General Displays general information about your network using some components of the other three views.
- Security Displays security information about your network such as:
  - Rogue Wireless Access
  - Top Wireless Extrusions by Count
  - Top Wireless Exploits by Count
  - Policy Compliance
  - Security Threat by Tree Level
  - Security Threat by Device
  - Top Wireless Vulnerability by Count.
- Infrastructure Displays infrastructure information such as:
  - Infrastructure Status
  - Last 5 Infrastructure Alarms
  - Device Breakdown by Model
  - Top Infrastructure Criticalities
  - Wireless Client Associations by WLAN
  - Radio Channel Breakdown.
- Performance Displays performance information such as:
  - Performance Threat by Tree Level
  - Performance Threat by Device.
- Network Displays network information to give you a picture quick glance of your network utilizing the following components:
  - Devices by Configuration
  - Appliance Status
  - Wireless IPS Availability
  - BSSs by Last Seen
  - Wireless Clients by Last Seen.

In addition to the default views, there are three user views which are fully customizable. The user definable views are initially empty, allowing you to add any of the dashboard components to create a mixture important to you.

You can customize the custom views or the default views by selecting a view from the View drop-down menu, then dragging and dropping components located on the left side of the window.

Double-clicking on an individual component of any view accesses the related tab of that component. For example, if you double-click on APs of the Infrastructure Overview component, the Network tab is accessed displaying only APs.

See the Dashboard Components on page 251 topic for a description of all the available components.

You can hide dashboard components by clicking Hide Dashboard Components bar

You can show (un-hide) dashboard components by clicking the **i** bar 🛏

## Selecting Dashboard Scope

The Scope field allows you to narrow or expand the scope of the Dashboard, as shown in the following example:

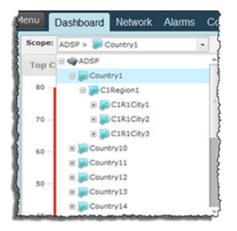

Scopes are defined as the following network levels:

- SystemDisplays information for your entire network (system). If you have a Central Management license, selecting System as the scope displays a combination of all appliances being managed.
- ADSPDisplays server information including all the network levels (Country, Region, City, Campus, Building, and Floor) as defined in the Configuration tab under Appliance Platform > Tree Setup.
- CountryDisplays information about a specific country including regions, cities, campuses, buildings, and floors.
- RegionDisplays information about a specific region including cities, campuses, buildings, and floors.
- CityDisplays information about a specific city including campuses, buildings, and floors.
- CampusDisplays information about a specific campus including buildings and floors.
- BuildingDisplays information about a specific campus including floors.
- FloorDisplays information about a specific floor.

#### Capabilities with a Central Management License

With a Central Management license, the Dashboard becomes a monitor of all appliances along with their associated devices. You can monitor your entire system at once or each individual appliance. Additionally, you may include information about other servers in your network. When you include other servers in your Dashboard, all scope information is included.

## **Customizing Dashboard Views**

This topic discusses the options available to customize your AirDefense Dashboard.

#### View Customization

The Dashboard is displayed in a 2-by-2 defined area or a 3-by-3 defined area. To switch the defined display area, click the **View Customization** button. The following screen is displayed:

| Menu                 | Dashb | oard | Network |
|----------------------|-------|------|---------|
| View Customization   |       |      |         |
| 2x2 3x3 Rename       |       |      | ename   |
| Revert               |       | Save |         |
|                      |       |      |         |
| Draggable Components |       |      |         |

You can click on the **2x2** or **3x3** button. You can then change the name of a view by clicking the **Rename** button, typing in the new name, and then clicking **OK**.

## Draggable Components

You may customize any of the existing views as well as the empty custom views. The components panel contains all of the components that can be viewed in the Dashboard. You may add components to the Dashboard by dragging and dropping a component onto the Dashboard. To customize the Dashboard, follow these instructions:

- 1 Select a view from the View drop-down menu. (Such as General.)
- 2 Click the **Draggable Components** bar to display the components if not already in view.
- 3 Click on a component while continuing to hold the mouse button down.
- 4 Drag the component to the Dashboard to the location where you want it.

#### Note

If you keep the component stationed in one spot without releasing the right mouse button, the component will expand to fill in an area. Also, after moving a component to the Dashboard, you can drag the mouse to expand the component or reduce the area the component is displayed.

5 Release the mouse button.

Note

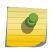

If you decide you do not want to keep your changes, click the **Revert** button to return the view to its original state.

6 Click Save to save the customized view.

## **Dashboard Components**

The following components are available to customize the different views of the Dashboard:

| Component                               | Description                                                                                                    |
|-----------------------------------------|----------------------------------------------------------------------------------------------------|
| Alarm Counts by Scope                   | Displays a bar chart showing the network levels with the top 5 alarm counts.                                                                                 |
| Appliance Status                        | Displays the alarm status of the appliances on your network.                                                                                                 |
| Bluetooth Clients                       | Displays Bluetooth clients (sanctioned, unsanctioned, and neighboring) seen on your network.                                                                 |
| BT_Sensors                              | Displays Bluetooth sensors see on your network.                                                                                                    |
| BSSs by Configuration                   | Displays a pie chart of BSSs by configuration (sanctioned, unsanctioned, and neighboring). Also lists the total number of BSSs seen on your network.         |
| BSSs by Last Seen                       | Displays a pie chart of the BSSs seen on your network over the last five days. Also lists the total number of BSSs as well as the totals for each day.       |
| Device Activity                         | Displays the active/inactive state of Unknown Devices, Wireless, Clients, BSSs, and Bluetooth Devices seen on your network in tabular form.                  |
| Device Status                           | Displays the active/inactive state of Unknown Devices, Wireless, Clients, and Bluetooth Devices seen on your network in graphical form.                      |
| Device Table                            | Individually lists the total number of BSSs, Wireless Clients, Sensors,<br>Unknown Devices, Bluetooth Clients, and BT_Sensors on your network.               |
| Devices by Configuration                | Displays a pie chart of devices by configuration (authorized, ignored, and unauthorized). Also lists the total number of devices seen on your network.       |
| Devices by Last Seen                    | Displays a pie chart of the devices seen on your network over the last five days. Also lists the total number of devices as well as the totals for each day. |
| Infrastructure Events by<br>Subcategory | Displays a bar chart showing infrastructure events by subcategory.                                                                                           |
| Infrastructure Overview                 | Displays a list of infrastructure devices in three columns (Online compliant, Online non-compliant, and Offline).                                            |
| Infrastructure Status                   | Displays a list of infrastructure devices showing if they are online or offline, and the total number of each device type.                                   |
| Last 5 Alarms on System                 | Displays a list of the last 5 alarms generated by ADSP.                                                                                                    |
| Last 5 Infrastructure Alarms            | Displays a list of the last 5 infrastructure alarms generated by ADSP.                                                                                       |
| Licensed Device Breakdown by<br>Model   | Displays a list of licensed devices on your network grouped by model.                                                                                        |
| Licensed Device Breakdown by<br>Model   | Displays a pie chart showing licensed devices on your network grouped by model.                                                                              |
| Licensed Infrastructure Overview        | Displays a list of infrastructure devices in three columns (Online compliant, Online non-compliant, and Offline).                                            |
| Licensed Infrastructure Status          | Displays a column chart showing the status of licensed infrastructure devices in your network.                                                               |
| Licensed Infrastructure Status          | Displays a pie chart showing the status of licensed infrastructure devices in your network.                                                                  |
| Offline Device by Folder Type           | Displays a bar chart showing the offline devices and the folder type they reside in.                                                                         |

| Component                                      | Description                                                                                                    |
|------------------------------------------------|----------------------------------------------------------------------------------------------------|
| Offline Devices by Scope                       | Displays a bar chart showing the offline devices and the scope they reside in.                                                                                                    |
| PCI 11.1 Status                                | Lists the compliance status of Rogue APs, Rogue Wireless Clients, and<br>Accidental Associations as related to PCI Section 11.1. A green checkmark<br>signifies you are in compliance. A red x signifies you are out of compliance. |
| PCI Status                                     | Lists the compliance status of PCI Sections 2, 4, 11.1, and 11.4. A green checkmark signifies you are in compliance. A red x signifies you are out of compliance.                                                                   |
| Performance Threat by Device                   | Displays a bar chart showing the threat score of the top devices violating your performance policy.                                                                                                    |
| Performance Treat by Tree Level                | Displays a bar chart showing the tree level threat score violations of your performance policy.                                                                                                    |
| Performance Violations                         | Displays a pie chart showing the number of alarms generated by a performance violation. Also lists the overall alarm total as well as totals for individual alarms.                                                                 |
| Policy Compliance                              | Displays a bar graph showing the alarm count for policy compliance.                                                                                                    |
| Polled Wireless Client Associations<br>by WLAN | Displays a pie chart showing polled Wireless Client associations by WLAN.                                                                                                    |
| Quick Security View                            | Shows a quick view of possible security issues. A green checkmark indicates there are no issues. A red x indicates there is some type of issue.                                                                                     |
| Radio Channel Breakdown                        | Displays a pie chart showing configurable radios group by channel.                                                                                                    |
| Radio Status                                   | Displays the radio status by band (2.4 GHz and 5 GHz) and lists the online APs and Sensors. A count is displayed in the form of x of x.                                                                                             |
| Recent Outages                                 | Lists devices with recent outages along with the associated appliance, start time of the outage, the type, and criticality.                                                                                                    |
| Rogue AP Details                               | Shows BSSs and their associated scope per row. The table is sorted by alarm time with the device most recently detected on top of the table.                                                                                        |
| Rogue Wireless Access                          | Displays a bar chart showing the alarm count of rogue devices seen on your network.                                                                                                    |
| Sanctioned Network                             | Displays a pie chart showing sanctioned devices on your network.                                                                                                    |
| Security Alarm Counts by Scope                 | Displays the network levels with the top 5 alarm count using the following<br>alarm types and sub-types: Anomalous Behavior, Exploits, Policy<br>Compliance Violations, Reconnaissance, Rogue Exploit, Vulnerabilities.             |
| Security Threat by Category                    | Displays a column chart showing the alarm count of security issues by category (Rogue Exploit, Vulnerability, Policy, and Extrusion).                                                                                               |
| Security Threat by Device                      | Displays a bar chart showing the threat score of the top devices violating your security policy.                                                                                                    |
| Security Threat by Tree Level                  | Displays a bar chart showing the tree level threat score violations of your security policy.                                                                                                    |
| Security View                                  | Displays a bar chart showing the number of security alarms generated by ADSP.                                                                                                    |
| Severity by Device                             | Displays a bar chart showing the severity scores of the top offending devices.                                                                                                    |

/

| Component                           | Description                                                                                                    |
|-------------------------------------|----------------------------------------------------------------------------------------------------|
| Severity by Tree Level              | Displays a bar chart showing the severity scores of the top offending network levels.                                                                                                    |
| Signal Strength Status              | Displays a pie chart showing the number of clients and APs greater than or equal to -70dBm, and the number of clients and APs less than -70 dBm.                                                                   |
| System Load                         | <ul> <li>Displays a column chart reflecting system load. Charts include percentages for:</li> <li>Sensor count</li> <li>Managed network devices</li> <li>Total device load</li> <li>Active device load.</li> </ul> |
| Termination Count by Scope          | Displays a bar chart showing a total termination count by scope.                                                                                                    |
| Termination Status                  | Displays a pie chart showing the number devices not on the termination list<br>and number of devices on the termination list.                                                                                      |
| Top Criticalities                   | Displays a column chart showing top alarms observed by ADSP.                                                                                                    |
| Top Infrastructure Alarms by Count  | Displays a bar chart showing the top infrastructure alarms by count.                                                                                                    |
| Top Infrastructure Criticalities    | Displays a column chart showing the to infrastructure alarms observed by ADSP.                                                                                                    |
| Top Performance Alarms by Count     | Displays a bar chart showing the alarm count of the top performance policy violations.                                                                                                    |
| Top Security Alarms by Count        | Displays a bar chart showing the alarm count of the top security policy violations.                                                                                                    |
| Top Talkers                         | Displays a bar chart showing the top 5 BSS and Wireless Client talkers on the network based on the combined value of sensed total TX and total RX bytes.                                                           |
| Top Wireless Exploits by Count      | Displays a bar chart showing the alarm count for wireless exploits on your network.                                                                                                    |
| Top Wireless Extrusions by Count    | Displays a bar chart showing the alarm count for wireless extrusions on your network.                                                                                                    |
| Top Wireless Vulnerability by Count | Displays a bar chart showing the alarm count for wireless vulnerability on your network.                                                                                                    |
| Wireless Client by Configuration    | Displays a pie chart of Wireless Clients by configuration (authorized, ignored, and unauthorized). Also lists the total number of Wireless Clients seen on your network.                                           |
| Wireless Client by Last Seen        | Displays a pie chart of the Wireless Clients seen on your network over the<br>last five days. Also lists the total number of Wireless Clients as well as the<br>totals for each day.                               |
| Wireless IPS Availability           | Lists a count of online and offline Sensors on your network.                                                                                                    |

# **11** Network Tab

Capabilities with a Central Management License Select-Network View Network Devices Association Tree Network Graph Network Filters Actions Menu Actions Descriptions Advanced Search

Menu Dashboard Network Alarms Configuration 🔼 AirDefense Services Platform Show Network Device • for @ADSP Actions... 
 Se Device IP \* Severity Last Seen Grouping Scope Floor Model Firmware Status Se 🙀 🐗 🕼 ap7131-14C28C 👳 10.59.36.32 🔮 CriticalThu Apr 12 2012 03:46:08 PM 🔇 The Falls 1125 🛃 AirDefense 2 (AP7131 5.3.0.0-088R 🕲 uptime 6 🕲 Online 🕲 audited Th Network Scope 🐅 💯 10.59.36.37 💿 10.59.36.37 🕏 CriticalThu Apr 12 2012 03:45:59 PM 🧐 The Falls 1125 💽 AirDefense 2 (MS20 5.3.0.4 O Coline 🔘 N/A ADSP 🗩 👒 🖉 10.59.36.46 💿 10.59.36.46 🌒 CriticalThu Apr 12 2012 03:46:18 PM 🧐 The Falls 1125 📴 AirDefense 2 (M510 5.3.0.4 Unplaced Devices 😠 🕙 Online 🕲 N/A 31 🧊 US 😠 🐅 🐗 🖓 ap7131-C76038 🕫 172.17.25.21 🛛 SevereThu Apr 12 2012 03:45:55 PM 🧐 The Falls 1125 📴 AirDefence 2 (AP7131 🛛 5.3.0.0-088R 🌑 uptime 5 👁 Online 🔮 audited Thu 🙀 👙 🕼 Gisco 1131a - CC. qaaind 172.17.25.22 \varTheta Safe(0 Thu Apr 12 2012 03:45:35 PM 🥥 The Falls 1125 📑 AirDefense 1 (AIR-AP... 12.4(21a)]A1 🔍 uptime 1 O audited Th 🎭 🗳 rfs4000-22D91C 🍘 172.17.25.23 🔮 SevereThu Apr 12 2012 03:46:03 PM 🧊 The Falls 1125 🔜 AirDefense 2 (RF54000 5.3.0.0-0888. \Theta uptime 6 O audited Th 🛍 🗳 Cisco1131b-CC.coasird 172.17.25.24 😧 Safe(0 Thu Apr 12 2012 03:45:35 PM 🔇 The Falls 1125 🛄 AirDefense 1 (AIR-AP... 12.4(21a))A1 🚱 uptime 1 O audited The C First/Last Seen O Flag Alarm Severity C Alarm Type Device Compliance © Status

The Network tab displays a list of devices seen in your wireless network.

Also displayed is a total device count. You can narrow the scope by selecting an ADSP appliance, country, region, city, campus, building, or floor from the network tree or from the for menu. You can also filter device information using the Network Filter.

The information displayed depends on the type of device selected. You can sort device information according to information in a column by clicking the column header.

In a large list of devices, you can use the Search field to find a device or group of similar devices. Entering a string will reduce the list of devices to the ones that has information matching the string. Entering a device name will display the device matching the typed name. You can hide (uncheck) or view (check) columns by clicking the drop-down button located after the last column (Compliant.) The menu changes according to the selected device in the Show drop-down menu.

# **Capabilities with a Central Management License**

With a Central Management license, you can display devices from any managed appliance in the Network tab. If displaying devices on an appliance level or a network level, only the devices for that appliance or network level are shown.

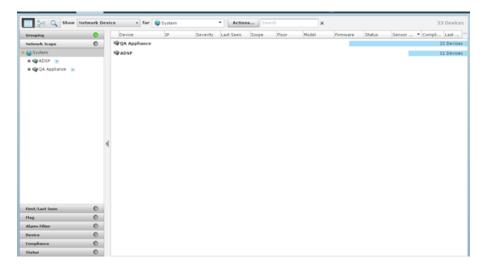

# **Select-Network View**

## Show Menu

Use the Show menu on the top menu bar to select the devices that you want to display in the Network tab.

#### Viewing the Network

You can choose to display the Network tab in a tabular or graphical view as follows:

In the tabular view, the following items are displayed in the Show menu:

- Network Devices (includes APs, Sensors, Wired Switches, Wireless Switches, WLSE devices, AirWave devices, and Managed Services Providers (MSPs).
- BSSs
- Wireless Clients
- Unknown Devices
- Bluetooth Devices

In the graphical view, the following items are displayed in the Show menu:

• Association Tree

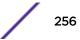

• Network Graph.

You can select the different views by selecting the appropriate view button.

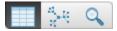

The first button selects the tabular view. The second button selects the graphical view. The last button is the Advanced Search button which is explained later.

#### Types of Devices

From the drop-down menu under Show, you can select a device. The choices are:

- Network Devices
- BSS
- Wireless Clients
- Unknown Devices
- Bluetooth.

Select for AirDefense system or a specific city, building, floor, etc.

## **Actions Menu**

From the drop-down menu under Actions on the top menu bar, you can select a an action to apply to the selected device. The actions available vary by device, as explained in the following section, Network Devices.

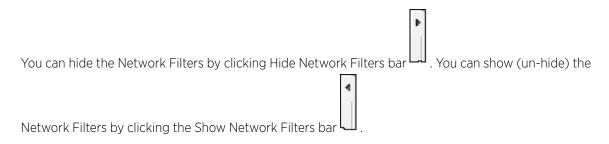

# **Network Devices**

Click the drop-down menu under **Show** and click on **Network Device**. ADSP displays a list of APs, Sensors, Wireless Switches, and Wired Switches seen in your network.

| Show Netwo                      | iek ( | Device | + for @ADSP                  | -             | Actions      | Search     |             | ×                |              |                 | 9 Devices      |
|---------------------------------|-------|--------|------------------------------|---------------|--------------|------------|-------------|------------------|--------------|-----------------|----------------|
| Crouping O                      | •     |        | Device                       | · 10          | Severity     | Last Seen  | Scope       | Floor Model      | Firmware     | Status          | Senso Co       |
| <ul> <li>No grouping</li> </ul> | 11    | 99     | 🕼 10.59.36.46 😠              | 10.59.36.46   | O Safe(0)    | Fri Nov 11 | 🌍 The Falls | Air(M510         | 5.3.0.4      |                 | Online 🕲 N/A - |
| <ul> <li>Severity</li> </ul>    |       | 19     | 🛱 10.59.36.37 💿              | 10.59.36.37   | O Safe(0)    | Fri Nov 11 | 🌍 The Falls | AirCM520         | 5.3.0.4      |                 | 📀 Online 🕲 N/A |
| 🕕 Last Seen                     |       | 10     | 🗳 AP-00-AD-FE-EC-14-31 🛞     |               | O Safe(0)    | Fri Nov 11 | 🌍 The Falls | Airt AP300       | 01.00-2290r  | 📀 Online        | © N/A          |
| <ul> <li>Status</li> </ul>      |       | 10     | 🕼 ap650-313E44 😠             | 10.59.36.39   | O Safe(0)    | Fri Nov 11 | 🌍 The Falls | AirCAP650        | 5.2.1.3      |                 | 📀 Online 🕲 N/A |
| Scope                           |       | 19     | 40 ap7131-14C28C 🕤           | 10.59.36.32   | O Severe(95) | Fri Nov 11 | Sthe Falls  | AirCAP7131       | 5.2.0.0-069R | 😶 uptime 00d, 2 | Online 😶 aud   |
|                                 |       | 29     | 🥥ap7131-C7E038 😠             | 172.17.25.21  | O Severe(95) | Fri Nov 11 | 🌍 The Falls | Air(AP7131       | 5.2.0.0-069R | 📀 uptime 01d, 2 | bus 😐 🔹        |
|                                 |       | 24     | Giscoll31a-CC.qaairdefense.c | 0172.17.25.22 | O Safe(0)    | Fri Nov 11 | 🌍 The Falls | AirCAIR-AP1131A. | 12.4(21a)JA1 | 📀 uptime 04d, ( | bue 📀 🔹 (      |
|                                 |       | 94     | Giscoll31b-CC.qaairdefense.c | 0172.17.25.24 | Safe(0)      | Fri Nov 11 | SThe Falls  | AirCAIR-AP1131A. | 12.4(21a)JA1 | 📀 uptime 04d, ( | bue 📀 🔹        |
|                                 |       | 24     | @R#S4000-CCollier 😠          | 172.17.25.23  | Safe(0)      |            |             | AirCR#S4000      |              | O uptime 109d,  | 📀 aud          |

The list of Network Devices are displayed in a tabular format using a combination of the following columns:

| Column             | Description                                                                                   |
|--------------------|-----------------------------------------------------------------------------------------------|
| Flag               | Indicates if a Network Device has been flagged (blue flag 陀 ). (default<br>header)            |
| Device             | Displays the Network Device's icon along with the its name. (default header)                  |
| Name               | Displays the name of the Network Device.                                                      |
| MAC                | Displays the Network Device's MAC address.                                                    |
| IP                 | Displays the Network Device's IP address. (default header)                                    |
| Severity           | Displays the Network Device's threat level to your network. (default header)                  |
| First Seen         | Displays the date and time the Network Device was first seen in your network.                 |
| Last Seen          | Displays the date and time the Network Device was last seen in your network.                  |
| Scope              | Displays where the Network Device is located within the network scope. (default header)       |
| Floor              | Displays the floor that the Network Device is located on. (default header)                    |
| Manufacturer       | Displays the manufacturer of the Network Device.                                              |
| Model              | Displays the Network Device's model number. (default header)                                  |
| Firmware           | Displays the Network Device's installed firmware number. (default header)                     |
| Status             | Displays the Network Device's status (online or offline). (default header)                    |
| Sensor Status      | Displays the Sensor status (online or offline). (default header)                              |
| Compliant          | Indicates if the Network Device is in compliance with defined ADSP policies. (default header) |
| Last Configuration | Displays the date and time of the last configuration that took place with the Network Device. |
| Associated Clients | Displays the number of clients that have associated with the Network Device.                  |
| Adopted APs        | Displays the number of APs that the Network Device has adopted.                               |

# BSS

Click the drop-down menu under **Show** and click on **BSS**. AirDefense displays a list of all BSSs seen in your wireless network.

| 🔲 🔩 🔍 Show BSS                      |    | - for 🤇                  | ADSP                      | Actions      Set   | irch             | ×               |            |          | 1177 Devices |
|-------------------------------------|----|--------------------------|---------------------------|--------------------|------------------|-----------------|------------|----------|--------------|
| Grouping O                          | •  | Device                   | Sev Last Seen             | Scope              | Floor            | Cha Signal Stre | SSID       | Rogue Al |              |
| <ul> <li>No grouping</li> </ul>     | 11 | 🎨 🖏 Trendnet:4c:39:44 😠  | Ma; Mon Nov 14 2011 0     | 🜍 The Falls 1125 😠 | 📴 AirDefense 2 🕞 | 11(69 dbm       | StarTrek   |          | â            |
| <ul> <li>Severity</li> </ul>        |    | 🖗 🖏 TrapezeNetworks:21:4 | 1 🤒 Maj Mon Nov 14 2011 0 | 🌍 The Falls 1125 😠 | 🔀 AirDefense 2 🛞 | 48(65 dBm       | Larry_Nort |          |              |
| 🕞 Last Seen                         |    | 🖗 🐘 TrapezeNetworks:21)  | 1 🤒 Ma; Mon Nov 14 2011 0 | 🜍 The Falls 1125 💌 | 🔀 AirDefense 2 💌 | 6(265 dBm       | Larry_Nort |          |              |
| Classification                      |    | 🎭 💫 Symbol:ea:#5:02 💿    | O Ma; Mon Nov 14 2011 0   | 🜍 The Falls 1125 💌 | 🔀 AirDefense 2 😠 | 15751 dBm       | DevMgmt    |          |              |
| <ul> <li>Signal Strength</li> </ul> |    | 🍬 💫 Symbol:ea:f5:01 😠    | O Ma; Mon Nov 14 2011 0   | 🜍 The Falls 1125 😠 | 📑 AirDefense 2 😠 | 15751 dBm       | DevMgmt    |          |              |
| Sensed Authentication               |    | 🍬 💫 Symbol:ea:f5:00 🕞    | O Ma; Mon Nov 14 2011 0   | 🧊 The Falls 1125 🕤 | 📑 AirDefense 2 🕞 | 15751 dBm       | DevMgmt    |          |              |
| Sensed Encryption                   |    | 🕫 🖏 Symbol:ea:c2:e3 💿    | O Sal Mon Nov 14 2011 0   | 🜍 The Falls 1125 🛞 | 📴 AirDefense 2 🛞 | 16186 dBm       | AP300APT   |          |              |
| Scope                               |    | 🕫 🖏 Symbolieaic2ie2 😠    | O Sal Mon Nov 14 2011 0   | 🜍 The Falls 1125 🛞 | 📝 AirDefense 2 💌 | 16177 dBm       | AP300APT   |          |              |
|                                     |    | 🎭 🖏 Symbol:ea:c2:e1 😠    | SafMon Nov 14 2011 0      | 🔇 The Falls 1125 😠 | 🛃 AirDefense 2 😠 | 16185 dBm       | AP300APT   |          |              |
|                                     | Ц  | 🕸 🌄 Symbol:ea:c2:e0 😒    | SafMon Nov 14 2011 0      | 💙 The Falls 1125 😠 | AirDefense 2 🕞   | 16177 dBm       | Symbol5100 |          |              |

The list of BSSs are displayed in a tabular format using a combination of the following columns:

| Column                | Description                                                                                                    |
|-----------------------|----------------------------------------------------------------------------------------------------|
| Flag                  | Indicates if a BSS has been flagged (blue flag 下 ). (default header)                                                                                                    |
| Device                | Displays the BSS icon along with the vendors ID. (default header)                                                                                                    |
| Name                  | Displays the name of the BSS.                                                                                                    |
| MAC                   | Displays the BSS's MAC address.                                                                                                    |
| IP                    | Displays the BSS's IP address.                                                                                                    |
| Severity              | Displays the BSS threat level to your network. (default header)                                                                                                    |
| First Seen            | Displays the first time the BSS was seen on the network.                                                                                                    |
| Last Seen             | Displays the last time the BSS was seen on the network. (default header)                                                                                                    |
| Scope                 | Displays where the is located within the network scope. (default header)                                                                                                    |
| Floor                 | Displays the floor the BSS is on. (default header)                                                                                                    |
| Channel               | Displays the communications channel the BSS is using. (default header)                                                                                                    |
| Signal Strength       | Displays the signal strength of the BSS. (default header)                                                                                                    |
| SSID                  | Displays the Service Set Identifiers, a 32- character unique identifier<br>attached to the header of packets sent over a WLAN that acts as a<br>password when a Wireless Client tries to connect to the BSS. (default<br>header) |
| Manufacturer          | Displays the manufacturer of the device.                                                                                                    |
| Classification        | Displays how BSSs are classified.                                                                                                    |
| Sensed Authentication | Displays the sensed method of authentication.                                                                                                    |
| Sensed Encryption     | Displays the sensed method of encryption.                                                                                                    |
| Protocols             | Displays the protocols being utilized by the BSS.                                                                                                    |
| Rogue                 | Indicates if a BSS is a rogue (true or false). (default header)                                                                                                    |

| Column             | Description                                                       |  |  |  |  |
|--------------------|-------------------------------------------------------------------|--|--|--|--|
| Device Actions     | Indicates a current live state.                                   |  |  |  |  |
|                    | • AP Test 🔛                                                       |  |  |  |  |
|                    | • Wireless Vulnerability Assessment 🛅                             |  |  |  |  |
|                    | • Termination 🗲                                                   |  |  |  |  |
|                    | • Dedicate Spectrum Analysis 🔟                                    |  |  |  |  |
|                    | • Inline Spectrum Analysis 🛄                                      |  |  |  |  |
| Sensor             | Displays the name of the Sensor that sees the BSS.                |  |  |  |  |
| AP                 | Displays the name of the . (default header)                       |  |  |  |  |
| Associated Clients | Displays the number of clients that have associated with the BSS. |  |  |  |  |

# Wireless Client

Click the drop-down menu under **Show** and click on **Wireless Client**. AirDefense displays a list of all Wireless Clients seen in your wireless network.

| 🔟 🔩 🔍 Show Wireld                         | ess | Client - for 🗬             | ADSP .                    | Actions + See      | irch             | ×   |             |            |       |           | 159 Device | 15 |
|-------------------------------------------|-----|----------------------------|---------------------------|--------------------|------------------|-----|-------------|------------|-------|-----------|------------|----|
| Grouping 🔘                                | •   | Device                     | Sev Last Seen             | Scope              | Floor            | Cha | Signal Stre | \$\$1D     | Rogue | Associate | AP.        | ٠  |
| <ul> <li>No grouping</li> </ul>           | 11  | 🎨 🖉 XJW476@motorola.cor    | SafMon Nov 14 2011 0      | 🜍 The Falls 1125 😠 | 🔀 AirDefense 2 🛞 | 165 | -73 dBm     | M-Wireless |       |           |            | *  |
| <ul> <li>Severity</li> </ul>              |     | 🙉 🗐 XHOC78@motorelasolu    | O Sal Fri Nov 11 2011 06: | 🌍 The Falls 1125 😠 | 🔀 AirDefense 2 🛞 | n/a | -64 dbm     |            |       |           |            |    |
| 🔾 Last Seen                               |     | 🕫 🗐 WTDQ84@motorola.co     | O SafFri Nov 11 2011 04:  | 🜍 The Falls 1125 😠 | 🔂 AirDefense 1 😠 | n/a | -82 dBm     |            |       |           |            |    |
| Classification                            |     | 🖗 🗐 WKH764@motorola.coi    | 📀 SafFri Nov 11 2011 06:  | 🧊 The Falls 1125 😠 | 📑 AirDefense 2 😠 | n/a | -59 dBm     |            |       |           |            |    |
| <ul> <li>Signal Strength</li> </ul>       |     | 🐌 🗐 WistronNeweb:ee:6e:c   | O SafMon Nov 14 2011 0    | 🗣 ADSP 😠           | Unplaced Devices | n/a | n/a         |            |       |           |            |    |
| <ul> <li>Sensed Authentication</li> </ul> |     | 🖗 🛢 WistronNeweb:d9:30:3   | O Sal Mon Nov 14 2011 0   | 🗬 ADSP 💿           | Unplaced Devices | n/a | n/a         |            |       |           |            |    |
| <ul> <li>Sensed Encryption</li> </ul>     |     | 🖗 🧮 WistronNeweb:83:bf:f(  | O SalMon Nov 14 2011 0    | 🗬 ADSP 😠           | Unplaced Devices | n/a | n/a         |            |       |           |            |    |
| Polled Authentication                     |     | 🖗 🛢 VX8K87@motorelasoli.   | 📀 SafFri Nov 11 2011 03:  | 🜍 The Falls 1125 😠 | 📑 AirDefense 2 😠 | n/a | -72 dBm     |            |       |           |            |    |
| Polled Encryption                         |     | 🖗 🗧 VGT378@motorolasolu    | SafMon Nov 14 2011 0      | 🧐 The Falls 1125 🕤 | 🔀 AirDefense 2 😠 | n/a | -57 dBm     |            |       |           |            |    |
| 🔾 Client Type                             | Ш   | 🏨 🧮 UbiquitiNetworks:84:cr | 😔 SalFri Nov 11 2011 03:  | 🜍 The Falls 1125 😠 | 🔀 AirDefense 2 🛞 | n/a | -76 dBm     |            |       |           |            |    |

A list of wireless clients is displayed in a tabular format using a combination of the following columns:

| Column     | Description                                                                          |
|------------|--------------------------------------------------------------------------------------|
| Flag       | Indicates if a Wireless Client has been flagged (blue flag 🏷 ). (default<br>header)  |
| Device     | Displays the Wireless Client icon along with the vendors ID. (default header)        |
| Name       | Displays the name of the Wireless Client.                                            |
| MAC        | Displays the Wireless Clients MAC address.                                           |
| IP         | Displays the Wireless Clients IP address.                                            |
| Severity   | Displays the Wireless Client threat level to your network. (default header)          |
| First Seen | Displays the first time the Wireless Client was seen on the network.                 |
| Last Seen  | Displays the last time the Wireless Client was seen on the network. (default header) |

| Column                | Description                                                                                                    |
|-----------------------|----------------------------------------------------------------------------------------------------|
| Scope                 | Displays where the Wireless Client is located within the network scope. (default header)                                                                                                    |
| Floor                 | Displays the floor the Wireless Client is on.                                                                                                    |
| Channel               | Displays the communications channel the Wireless Client is using. (default header)                                                                                                    |
| Signal Strength       | Displays the signal strength of the Wireless Client. (default header)                                                                                                    |
| SSID                  | Displays the Service Set Identifiers, a 32- character unique identifier<br>attached to the header of packets sent over a WLAN that acts as a<br>password when a Wireless Client tries to connect to the Wireless Client.<br>(default header) |
| Client Type           | Displays the client type of the Wireless Client.                                                                                                    |
| 802.1x Name           | Displays the 802.1x name of the Wireless Client.                                                                                                    |
| Manufacturer          | Displays the manufacturer of the device.                                                                                                    |
| Classification        | Displays how the Wireless Client is classified.                                                                                                    |
| Sensed Authentication | Displays the sensed method of authentication.                                                                                                    |
| Sensed Encryption     | Displays the sensed method of encryption.                                                                                                    |
| Polled Authentication | Displays the polled method of authentication.                                                                                                    |
| Polled Encryption     | Displays the polled method of encryption.                                                                                                    |
| Protocols             | Displays the protocols being utilized by the Wireless Client.                                                                                                    |
| Rogue                 | Indicates if a Wireless Client is a rogue (true or false). (default header)                                                                                                    |
| Device Actions        | Indicates if any of the following actions have occurred: <ul> <li>AP Test .</li> <li>Wireless Vulnerability Assessment .</li> <li>Termination .</li> <li>Dedicate Spectrum Analysis .</li> </ul>                                             |
|                       | • Inline Spectrum Analysis 🛄                                                                                                    |
| Associated BSS        | Displays the BSS that the Wireless Client has associated with.                                                                                                    |
| AP                    | Displays the name of the . (default header)                                                                                                    |
| Sensor                | Displays the name of the Sensor that sees the Wireless Client.                                                                                                    |

# **Unknown** Devices

Click the drop-down menu under **Show** and click on **Unknown Devices**. AirDefense displays a list of all Unknown Devices seen in your network. Unknown devices are defined from the source or destination address detected in communication to or from a wireless device. AirDefense can identify the wireless device the frame is sent from or received by, but if the MAC address listed as the ultimate source or destination is not a device identified by AirDefense, it is considered 'unknown'. These are almost always infrastructure devices on the wired network.

| 🔲 🐓 🔍 Sho                       | Unkno | wn Devic | es • for          | S ADSP                                | Actions      Search | ×                  |                         | 433 Devices          |
|---------------------------------|-------|----------|-------------------|---------------------------------------|---------------------|--------------------|-------------------------|----------------------|
| Grouping                        | 0     | 4 00     | vice              | MAC                                   | Ib                  | Sev Last Seen      | Scope                   | Floor                |
| <ul> <li>No grouping</li> </ul> |       | 196      | )×erox:23:68:04 € | 00:00:00:23:68:04                     |                     | SafMon Nov 14 201  | 1 0 🧐 ADSP 😠            | Q Unplaced Devices ( |
| Severity                        |       | 24.4     | WwPcba:cd:30:f7   | <ul> <li>00:0f:1f:od:30:f7</li> </ul> |                     | Sal Mon Nov 14 201 | 1 0 🧊 The Falls 1125 📀  | 📝 AirDefense 2 💿     |
| ) Last Seen                     |       | 249      | WwPebalocid0.f8   | <ul> <li>00:0f:1f:cc:d0:f8</li> </ul> |                     | SalMon Nov 14 201  | 1 0 🧐 The Falls 1125 😠  | 🔀 AirDefense 2 💌     |
| ) Classification                |       | 249      | WwPoba:5d:75:fa   | ≥ 00:0f:1f:5d:75:fa                   |                     | SafSat Nov 12 201: | 1 07 🥎 The Falls 1125 😠 | 🔀 AirDefense 2 😠     |
| ) On Network                    |       | 249      | WwPcba:5d:75:e3   | 00:0f:1f:5d:75:e3                     |                     | SafMon Nov 14 201  | 1 0 🥎 The Falls 1125 😠  | 📑 AirDefense 2 🕞     |
| ) Scope                         |       | 249      | WmwareInc:fb:4a:  | ab (00:0c:29:fb:4a:ab                 |                     | SafMon Nov 14 201  | 1 0 🥎 The Falls 1125 😠  | AirDefense 2 🕞       |
|                                 |       | 24.4     | WmwareInc:F3:ae:  | 41 (00:0c:29:F3:ae:41                 |                     | SafMon Nov 14 201  | 1 0 🧐 The Falls 1125 😠  | 📑 AirDefense 1 😠     |
|                                 |       | 249      | WmwareIncida:90   | 07:00:0c:29:da:90:07                  |                     | SalMon Nov 14 201  | 1 0 🧐 The Falls 1125 💿  | AirDefense 2 💿       |
|                                 |       | 249      | WmwareIncid4:83   | 73 00:0c:29:d4:83:73                  |                     | SafMon Nov 14 201  | 1 0 🧐 The Falls 1125 😠  | AirDefense 2 😠       |
|                                 |       | 1949     | WmwareIncic7:3fil | 6 {00:0c:29:c7:3f:b6                  |                     | SafMon Nov 14 201  | 1 0 🧊 The Falls 1125 😠  | AirDefense 2 😠       |

The list of Unknown Devices are displayed in a tabular format using a combination of the following columns:

| Column       | Description                                                                                |
|--------------|--------------------------------------------------------------------------------------------|
| Flag         | Indicates if a Unknown Device has been flagged (blue flag や ). (default<br>header)         |
| Device       | Displays the Unknown Device icon along with the switch name. (default header)              |
| Name         | Displays the name of the Unknown Device.                                                   |
| MAC          | Displays the Unknown Devices MAC address. (default header)                                 |
| IP           | Displays the Unknown Devices IP address. (default header)                                  |
| Severity     | Displays the Unknown Device threat level to your network. (default header)                 |
| First Seen   | Displays the first time the Unknown Device was seen on the network.                        |
| Last Seen    | Displays the last time the Unknown Device was seen on the network.<br>(default header)     |
| Scope        | Displays where the Unknown Device is located within the network scope.<br>(default header) |
| Floor        | Displays the floor the Unknown Device is on. (default header)                              |
| Manufacturer | Displays the manufacturer of the device.                                                   |

| Column         | Description                                                                                                    |
|----------------|----------------------------------------------------------------------------------------------------|
| On Network     | Identifies how AirDefense obtained the MAC address of a non-wireless device. The different entries are:                                                                                                    |
|                | <ul> <li>Sensor SegmentThe frame containing MAC address was detected by a<br/>sensor on its wired port. This device is therefore known to be on a LAN<br/>segment containing the sensor and is therefore on the same wired<br/>infrastructure.</li> </ul>                                            |
|                | <ul> <li>SwitchThis MAC address was obtained from a data poll of the tables of<br/>a wireless switch. At some time, a know wireless device communicated<br/>with this unknown device. The unknown device is on the infrastructure<br/>somewhere, but the LAN segment is unknown.</li> </ul>          |
|                | <ul> <li>BlankThis MAC address was detected by a sensor radio and the wireless<br/>device communicating with this MAC is not sanctioned in AirDefense.<br/>This is most likely a device on a neighboring network and not part of<br/>the AirDefense protected infrastructure.</li> </ul>             |
|                | <ul> <li>Sanctioned BSSThis MAC address has been seen by a sensor in<br/>communication with a Sanctioned BSS and is likely to be a device on<br/>the AirDefense protected infrastructure, but has not been reported to<br/>AirDefense as being on the wired network by poll or discovery.</li> </ul> |
| Classification | Displays how the Unknown Device is classified.                                                                                                    |

# **Bluetooth Devices**

Click the drop-down menu under **Show** and click on **Bluetooth**. AirDefense displays a list of all Bluetooth devices seen in your wireless network.

| < → 🖸                           | 10.59.41.104 8543/landing htm               | n#curViewInde \$ | 🔿 👻 Certificate erro         | r 🖸 🔂 IBM Rational          | 🙆 ADSP - 10 🛛 🗹 G | reativity Se 🙆 #curVie | ewinde 👔 🏦 ★    |
|---------------------------------|---------------------------------------------|------------------|------------------------------|-----------------------------|-------------------|------------------------|-----------------|
| Menu Dashboard                  | Menu Dashboard Network Alarms Configuration |                  |                              |                             |                   |                        |                 |
| Show D                          | luetooth • for                              | @ ADSP           | • Actions                    | • Search                    | ×                 |                        | 4000 Dev        |
| Grouping                        | Device                                      | Type             | <ul> <li>Severity</li> </ul> | Last Seen                   | Scope             | Floor                  | Signal Strength |
| <ul> <li>No grouping</li> </ul> | 00:c1:01:02:01:01 🕑                         | Computer         | Oritical(83)                 | Thu May 15 2014 06:53:21 PM | 💱 CIRICZCJAreaZ 🕤 | CIRIC2CJA2floor_1 🕑    | -84 dBm         |
| <ul> <li>Severity</li> </ul>    | 00:c1:02:02:01:01 🕤                         | Computer         | 😔 Critical(83)               | Thu May 15 2014 06:53:21 PM | 🞲 CIRIC2C3Area2 🕤 | CIRIC2C3A2Floor_1 💿    | -86 dBm         |
| O Last Seen                     | 00:c1:07:02:01:01 🕤                         | Computer         | Oritical(83)                 | Thu May 15 2014 06:53:21 PM | 🜍 C1R1C2C3Area2 💿 | CIRIC2C3A2Floor_1 💿    | -68 dBm         |
| O Scope                         | 00:c1:08:02:01:01 🕤                         | Computer         | Oritical(83)                 | Thu May 15 2014 06:53:21 PM | 🜍 C1R1C2C3Area2 🕤 | CIRIC2C3A2Floor_1 💿    | -91 dBm         |
|                                 | Q 00:c1:01:02:03:03 🕤                       | Computer         | Oritical(83)                 | Thu May 15 2014 06:52:43 PM | 💱 C1R1C2C4Area2 🕤 | C1R1C2C4A2Floor_1 🕤    | -33 dBm         |
| Network Scope                   | Q 00:c1:02:02:03:03 💿                       | Computer         | Oritical(83)                 | Thu May 15 2014 06:52:43 PM | 💱 C1R1C2C4Area2 🕤 | C1R1C2C4A2Floor_1 💿    | -48 dBm         |
| First/Last Seen                 | 00:c1:07:02:03:03 🕤                         | Computer         | Oritical(83)                 | Thu May 15 2014 06:52:43 PM | 🜍 CIRIC2C4Area2 🕤 | CIRIC2C4A2floor_1 💿    | -77 dBm         |
| Alarm Severity                  | 00:c1:08:02:03:03 🕑                         | Computer         | Oritical(83)                 | Thu May 15 2014 06:52:43 PM | 💱 C1R1C2C4Area2 🕤 | C1R1C2C4A2Floor_1 💿    | -40 dBm         |
| Alarm Type                      | 00:c1:01:02:01:10 🕤                         | Computer         | Oritical(83)                 | Thu May 15 2014 06:53:23 PM | 💱 C1R1C2C3Ares2 💿 | C1R1C2C3A2Floor_1 💿    | -98 d8m         |
|                                 | 00:c1:02:02:01:10 💿                         | Computer         | Oritical(83)                 | Thu May 15 2014 06:53:23 PM | 💱 C1R1C2C3Area2 💿 | C1R1C2C3A2Floor_1 💿    | -9 dBm          |

The list of Bluetooth devices are displayed in a tabular format using a combination of the following columns:

| Column   | Description                                                                                                    |
|----------|----------------------------------------------------------------------------------------------------|
| Device   | Contains the MAC address. Click on the down-arrow to display the MAC address, appliance, when last seen, and signal strength.          |
| Туре     | Displays the type of Bluetooth device (such as computer.)                                                                              |
| Severity | Displays the threat level to your network. Green indicates a sanctioned device. Red indicates an unsanctioned device. (default header) |

| Column          | Description                                                                                        |
|-----------------|----------------------------------------------------------------------------------------------------|
| Last Seen       | Displays the last time the Bluetooth device was seen on the network.<br>(default header)           |
| Scope           | Displays the area where the Bluetooth device is located within the network scope. (default header) |
| Floor           | Displays the floor where the Bluetooth device is located. (default header)                         |
| Signal Strength | Displays the signal strength of the Bluetooth device in dBm. (default header)                      |

## Menu Network Support

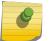

Note

Live View is not supported on Menu Networks.

Menu Networks only display virtual MAC addresses in the Network tab. To display the true MAC addresses, contact Customer Support and have them enable Menu Network support on your appliance. When enabled, the true MAC addresses are displayed in the Network tab.

# **Association Tree**

The Association Tree displays your network from the top down starting at the appliance going all the

way down to the associated Wireless Clients. Clicking the **Network Graph** icon gives you access to the Association Tree via the Show drop-down menu. Select Association Tree from the menu to display the association tree for your network.

| Show Association | on Tree 🔹 for 🗣 ADSP                          | Actions      Search | ×            | 1265 Devic                 |
|------------------|-----------------------------------------------|---------------------|--------------|----------------------------|
| 0 0 0 Hierarchy  | The association tree is unable to show more t | han 1000 devices.   |              |                            |
| Country          | Devices                                       | Severity            | Device Count | Last Seen                  |
| P Region         | 18 🗬 ADSP 🛞                                   | Severe(100)         | 1265         |                            |
| 😺 City           | 9 🐌 us 🕤                                      | Severe(100)         | 1251         |                            |
| Campus           | 🖹 👺 Southeast 🛞                               | Severe(100)         | 1251         |                            |
| 💙 Building       | 🗏 💭 Alpharetta 🕤                              | Severe(100)         | 1251         |                            |
| Noor             | 😑 🔀 Sanctuary Park 💿                          | Severe(100)         | 1251         |                            |
| Cevice           | 🗎 🌍 The Falls 1125 🛞                          | Severe(100)         | 1251         |                            |
| Networks *       |                                               | Severe(100)         | 1245         |                            |
| SSID             | ≅ 🚚 ap7131-C7E038                             |                     |              | Wed Jan 9 2013 10:41:37 AM |
| 8 855            |                                               | Safe(0)             |              | Wed Jan 9 2013 10:41:28 AM |
| Wireless Client  |                                               | Safe(0)             |              | Wed Jan 9 2013 10:41:33 AM |
| Network Scope    | 8 40 sp7131-14C28C                            |                     |              | Wed Jan 9 2013 10:41:37 AM |
| First/Last Seen  | <sup>8</sup> 🗳 rfs4000-22D91C 💿               |                     |              | Wed Jan 9 2013 10:41:39 AM |
|                  |                                               | Safe(0)             | 6            |                            |
| ) Flag           | Ciscol131b-CC.que                             |                     |              | Wed Jan 9 2013 10:41:23 AM |
| Alarm Severity   | Cisco1131a-CC.qaa                             |                     |              | Wed Jan 9 2013 10:41:23 AM |
| Alarm Type       | It i Unplaced Devices 🕢                       | Safe(0)             | 14           |                            |
| Device           |                                               |                     |              |                            |
|                  |                                               |                     |              |                            |
|                  |                                               |                     |              |                            |
|                  |                                               |                     |              |                            |
|                  |                                               |                     |              |                            |
|                  |                                               |                     |              |                            |
|                  |                                               |                     |              |                            |

Click the **Expand**  $\square$  button to open a branch of the tree. Click the **i**  $\blacksquare$  button to close a branch of the tree. The table columns for the Association Tree are:

| Column       | Description                                                                              |
|--------------|------------------------------------------------------------------------------------------|
| Devices      | Displays the name of the devices on your network.                                        |
| Severity     | Displays the threat level to your network for a floor and all the devices on that floor. |
| Device Count | Displays the number of devices on a tree level.                                          |
| Last Seen    | Displays the last time a device was seen on the network.                                 |

# **Network Graph**

The Network Graph displays your network in a graphical view. Clicking the **Network Graph** icon gives you access to the Network Graph via the Show drop-down menu and displays a Network Graph of managed devices seen in your network. There is a Concentric view (default) and a Hierarchical view.

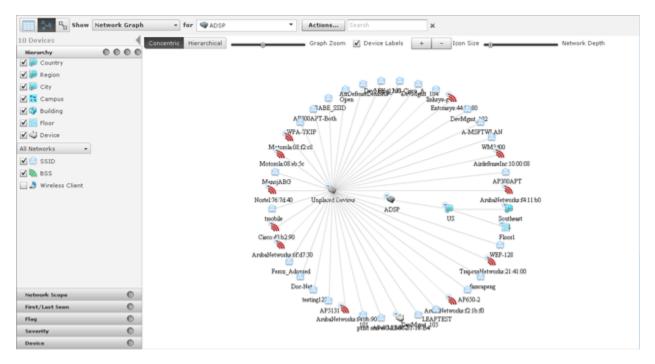

To switch to the Hierarchical view, click the Hierarchical button.

| 🛄 🔆 🖧 Show          | Network Graph | • • for 🗣 ADSP          | Actions Search X                         |               |
|---------------------|---------------|-------------------------|------------------------------------------|---------------|
| 10 Devices          |               | Concentric Hierarchical | Graph Zoom Device Labels + - Icon Size - | Network Depth |
| Hierarchy           | 0000          |                         |                                          |               |
| 🗹 💭 Country         |               |                         | <b>Sec.</b>                              |               |
| 🗹 🐌 Region          |               |                         |                                          |               |
| 🗹 🐖 City            |               |                         |                                          |               |
| Campus              |               |                         |                                          |               |
| 🗹 🌍 Building        |               |                         |                                          |               |
| 🗹 📊 Floor           |               |                         |                                          |               |
| Device              |               |                         |                                          |               |
| All Networks +      |               |                         |                                          |               |
| 🗹 🔝 SSID            |               |                         |                                          |               |
| 🗹 🗟 855             |               |                         |                                          |               |
| 🔄 🎝 Wireless Client |               |                         |                                          |               |
|                     |               |                         | Sec. 201                                 | S.            |
|                     |               |                         | 1                                        |               |
|                     |               |                         |                                          |               |
|                     |               |                         |                                          |               |
|                     |               |                         |                                          |               |
|                     |               |                         |                                          |               |
|                     |               |                         |                                          |               |
|                     |               |                         |                                          |               |
| Network Scope       | Ø             |                         |                                          |               |
| First/Last Seen     | Ø             |                         |                                          |               |
| Flag                | Ø             |                         |                                          |               |
| Severity            | 0             |                         |                                          |               |
| Device              | 0             |                         |                                          |               |

Click **Concentric** to return to the **Concentric** view. You can manipulate the graph by using:

- Graph Zoom to zoom the graph in and out.
- Device Labels to remove or display the device labels.
- Icon Size to increase or decrease the size of the icons.
- Network Depth to see more devices or less devices in your network.

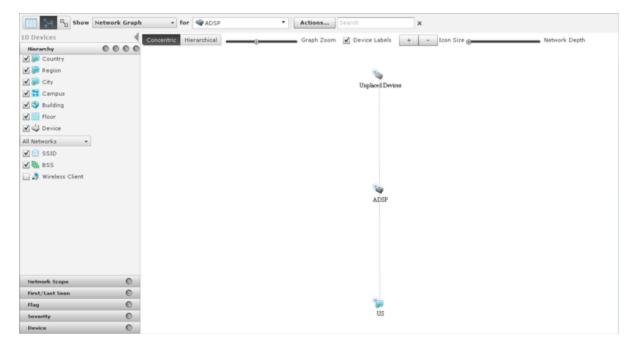

# **Network Filters**

Network filters are provided to filter the displayed network information. They are displayed on the left side of the Network tab.

| ۲          | Grouping        | 4 |
|------------|-----------------|---|
| ۲          | No grouping     |   |
| $\bigcirc$ | Severity        |   |
| $\bigcirc$ | Last Seen       |   |
| $\bigcirc$ | Status          |   |
| $\bigcirc$ | Scope           |   |
|            |                 |   |
| ۲          | Network Scope   |   |
| 0          | First/Last Seen |   |
| ۲          | Flag            |   |
| ۲          | Alarm Severity  |   |
| ۲          | Alarm Type      |   |
| 0          | Device          |   |
| ۲          | Compliance      |   |
| 0          | Status          |   |

The different filters are:

- Grouping you can view devices by grouping them using similar criteria.
- Network Scope you can view devices according to where they are in the network tree.
- First/Last Seen Filter filters devices according to when they where first seen and/or last seen on your network.
- Flag you can optionally view all flagged devices.
- Alarm Severity you can view devices by alarm criticality.
- Alarm Type filters devices by alarm type.
- Device filters devices by model, manufacturer, and/or capabilities.
- Compliance displays devices according to state of compliance with network policies.
- Status displays devices according to their uptime/offline status.
- Signal Strength filters devices within a specific signal strength range.
- Security-Sensed Filter displays devices using a combination of the sensed method of authentication and/or the sensed method of encryption.
- Security-Polled Filter devices using a combination of the polled method of authentication and/or the polled method of encryption.

The filters are initially set to display the maximum amount of devices. You can adjust any filter or combination of filters to fine tune the display of devices. This allows you to display only the devices that you want to view.

The indicator on the right of each filter turns green 🕑 when you change a filter from its original state. Click the green indicator to return a filter to its default state.

## **Grouping Filter**

The Grouping filter allows you to view devices by grouping them using similar criteria. The views vary depending on the type of devices being displayed.

| ۲          | Grouping    |
|------------|-------------|
|            | No grouping |
| $\bigcirc$ | Severity    |
| $\bigcirc$ | Last Seen   |
| $\bigcirc$ | Status      |
| $\bigcirc$ | Scope       |
|            |             |

The following views are available:

- No Grouping Displays all devices without grouping. This view is accessible when displaying any type of device.
- Severity Groups devices into the different threat levels to your network. Threat levels that are not sensed are not shown. This view is accessible when displaying any type of device.

| Severe                                                                                                    | 13 Devices  |
|----------------------------------------------------------------------------------------------------|-------------|
| Critical                                                                                                    | 5 Devices   |
| Major                                                                                                    | 213 Devices |
| non-market and the second second seco |             |

• Last Seen - Groups devices by a time frame when the devices were last seen on your network. This view is accessible when displaying any type of device.

| Nore than 72 hours | 8 Devices  |
|--------------------|------------|
| 24 - 72 hours      | 57 Devices |
| 12 - 24 hours      | 79 Devices |
| 1 - 12 hours       | 5 Devices  |
| 0 - 1 hour         | 90 Devices |
|                    |            |

• **Classification** - Groups devices by how they are classified. This view is accessible when displaying BSSs, Wireless Clients, or Unknown Devices.

| Unsanctioned | 547 Devices                                                                                                    |
|--------------|----------------------------------------------------------------------------------------------------|
| Sanctioned   | 6 Devices                                                                                                    |
|              | and a second second sec |

• Signal Strength - Groups devices in a range of signal strengths. This view is accessible when displaying BSSs or Wireless Clients.

| Between -21 and -40 dBm       | 1 Devices   |
|-------------------------------|-------------|
| Between -41 and -60 dBm       | 5 Devices   |
| Between -61 and -80 dBm       | 216 Devices |
| Less than or equal to -80 dBm | 331 Devices |
|                               |             |

• Sensed Authentication - Groups devices based on their sensed method of authentication. This view is accessible when displaying BSSs or Wireless Clients.

| Unknown                | 487 Devices                                                                                                    |
|------------------------|----------------------------------------------------------------------------------------------------|
| Symbol Keyguard        | 3 Devices                                                                                                    |
| R5N                    | 2 Devices                                                                                                    |
| WPA                    | 3 Devices                                                                                                    |
| WPA,RSN                | 8 Devices                                                                                                    |
| 802.1x,RSN             | 5 Devices                                                                                                    |
| 802.1×,WPA,RSN         | 12 Devices                                                                                                    |
| Pre Shared Key,RSN     | 9 Devices                                                                                                    |
| Pre Shared Key,WPA     | 7 Devices                                                                                                    |
| Pre Shared Key,WPA,RSN | 17 Devices                                                                                                    |
| ~                      | and the second and the second and th |

• Sensed Encryption - Groups devices based on their sensed method of encryption. This view is accessible when displaying BSSs or Wireless Clients.

| Unknown        | 379 Devices |
|----------------|-------------|
| AES(CCMP)      | 67 Devices  |
| ткір           | 73 Devices  |
| TKIP,AES(CCMP) | 31 Devices  |
| WEP            | 2 Devices   |
| WEP,AES(CCMP)  | 1 Devices   |
|                |             |

• **Polled Authentication** - Groups devices based on their polled method of authentication. This view is accessible only when displaying Wireless Clients.

| Unknown                                | 240 Devices                            |
|----------------------------------------|----------------------------------------|
| ~~~~~~~~~~~~~~~~~~~~~~~~~~~~~~~~~~~~~~ | ~~~~~~~~~~~~~~~~~~~~~~~~~~~~~~~~~~~~~~ |

• **Polled Encryption** - Groups devices based on their polled method of encryption. This view is accessible only when displaying Wireless Clients.

| Unknown | 240 Devices                                                                                                    |
|---------|----------------------------------------------------------------------------------------------------|
| Unknown | man and a stand and a stand and a stand at the stand at the stand at t |

 Client Type - Groups devices based on their client type. This view is accessible only when displaying Wireless Clients.

| Unknown | 240 Devices                                                                                                    |
|---------|----------------------------------------------------------------------------------------------------|
|         | man and a second and a second and a second and a second second se |

• On Network - Groups devices based whether they are on the network or not. This view is accessible only when displaying Unknown Devices.

| Unknown    | 170 Devices |
|------------|-------------|
| On Network | 198 Devices |
|            |             |

 Status - Groups devices based on their online/offline status. This view is accessible when displaying Network Devices.

| Online(More than 72 hours) | 4 Devices |
|----------------------------|-----------|
| Online(0 - 1 hour)         | 4 Devices |
|                            |           |

• Scope - Groups devices based on where they are in the network. The highest network level under the appliance level is displayed as the group. This view is accessible when displaying any type of device.

|                   | 6 Devices                          |
|-------------------|------------------------------------|
| @Unplaced Devices | 97 Devices                         |
| 🥦 us              | 450 Devices                        |
|                   | man man and a summer of the second |

Clicking on a group will display the devices in that group.

## Network Scope Filter

The Network Scope filter is used to view devices according to where they are in the network tree. By selecting a network level, you limit the displayed devices to only the ones under that particular network level.

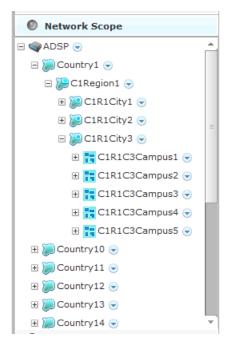

## First Last Seen Filter

The **First/Last Seen** filter allows you to filter devices according to when they where first seen and/or last seen on your network.

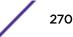

| First/Last Seen              |
|------------------------------|
| Last seen within prior       |
| 🗹 0 - 5 minutes ()           |
| ✓ 5 - 10 minutes ()          |
| ✓ 10 - 20 minutes ()         |
| ✓ 20 - 30 minutes ()         |
| ☑ 30 - 60 minutes ()         |
| ✓ 1 - 12 hours ()            |
| ✓ 12 - 24 hours ()           |
| 🗹 24 - 72 hours (24392)      |
| More than 72 hours (2)       |
| First seen within prior      |
| ✓ Last Hour ()               |
| ✓ 1 - 12 hours ()            |
| ✓ 12 - 24 hours ()           |
| ✓ 24 - 72 hours ()           |
| ✓ More than 72 hours (24394) |

The last seen times may be:

- Any time period
- 0 5 minutes
- 5 10 minutes
- 10 20 minutes
- 20 30 minutes
- 30 60 minutes
- 1 12 hours
- 12 24 hours
- 24 72 hours
- More than 72 hours.

The first seen times may be:

- Any time period
- 1 12 hours
- 12 24 hours
- 24 72 hours
- More than 72 hours.

For example, if 30 - 60 minutes is selected as the last seen time and no other times are selected (first/last seen), only devices that were last seen within 30 to 60 minutes are displayed.

## **Flag Filter**

The Flag filter gives you the option of viewing all devices or only flagged devices.

| Flag  |
|-------|
| All 🔖 |

To select an option, click All or the blue flag 🍋

# Alarm Severity Filter

The Alarm Severity filter allows you to view devices by alarm severity. Devices are grouped together according to their alarm threat to your network .

| Alarm Severity            |
|---------------------------|
| ✓ Osevere (1916)          |
| Critical (300)            |
| 🗹 <mark>O</mark> Major () |
| 🗹 💛 Minor ()              |
| 🗹 📀 Safe ()               |
|                           |

The severities are:

- Severe 🕙 Displays only Severe alarms.
- Critical O Displays Critical and Severe alarms.
- Major O Displays Major, Critical, and Severe alarms.
- Minor 😳 Displays Major, Critical, and Severe alarms.
- Safe 🕙 Displays alarms of all criticalities.

You can select the alarms that you want to view by checking the checkbox.

# Alarm Type Filter

The Alarm Type filter allows you to view devices by alarm type. Devices are grouped together according to their alarm threat to your network.

| Alarm Type              |
|-------------------------|
| Edit - Remove           |
| Vulnerabilities         |
| 🕮 Exploits              |
| Performance             |
| 🕱 Platform Health       |
| Policy Compliance       |
| <b>W</b> Reconnaissance |
| 🖗 Anomalous Behavior    |
| PRogue Activity         |
| 🏶 Infrastructure        |
| Proximity               |
| 🛞 Bluetooth             |

You have the option of displaying all alarm types or filtering alarms by a specific type. The different alarm types are:

- Vulnerabilities
- Exploits
- Performance
- Platform Health
- Policy Compliance
- Reconnaissance
- Anomalous Behavior
- Rogue Activity
- Infrastructure
- Proximity
- Bluetooth.

Click the Edit button to select the alarm types that you want to display.

| Alarm Type                             |
|----------------------------------------|
| Edit - Remove                          |
| P Vulnerabilities                      |
| See Exploits                           |
| Performance                            |
| $\widehat{\mathbf{k}}$ Platform Health |
| Policy Compliance                      |
| The connaissance                       |
| Anomalous Behavior                     |
| Rogue Activity                         |
| 🎨 Infrastructure                       |
| Proximity                              |
| 8 Bluetooth                            |

Click Edit, select the alarm type(s), and then click OK. The following graphic shows that you only want to display rogue alarms.

| 📀 Alarm Type   |  |
|----------------|--|
| Edit 👻 Remove  |  |
| Rogue Activity |  |
|                |  |
|                |  |
|                |  |
|                |  |
|                |  |
|                |  |
|                |  |
|                |  |

To remove an alarm type, select (highlight) the alarm type and click Remove.

# **Classification Filter**

The Classification filter is used to filter devices by their device classification.

| Device Classification              |  |
|------------------------------------|--|
| Sanctioned (14144)                 |  |
| ✓ Unsanctioned (47542)             |  |
| ✓ Neighboring ()                   |  |
| Rogue Classification               |  |
| <ul> <li>All Devices ()</li> </ul> |  |
| O Rogue Devices ()                 |  |

Devices are displayed by the following classifications:

- SanctionedDisplay sanctioned devices.
- UnsanctionedDisplay unsanctioned devices.
- NeighboringDisplay neighboring devices.

Select the checkbox(es) for the classification(s) that you want to display. You can also display devices by rogue classification. You options are to display all devices or to display only rogue devices. Select the appropriate radio button.

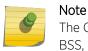

The Classification filter is not available when displaying Network Devices. It is available for BSS, Wireless Client and Unknown Devices.

## **On Network Filter**

The On Network filter is used to display devices that are on your network and/or devices that have been seen by a sensor but not confirmed to be on your network. This filter is only available when displaying Unknown Devices.

| On Network        |  |
|-------------------|--|
| ✓ On Network ()   |  |
| ✔ Unknown (20002) |  |

Check the check-box to display either or both conditions.

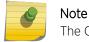

The On Network filter is only available when displaying network devices.

## **Device Filter**

The Device filter is used to filter devices by model, manufacturer, and/or capabilities. The filter changes depending on the types of devices being displayed.

#### Network Devices

For network devices, you can filter devices based on the model type. Select a model from the Model drop-down menu

| Device               |
|----------------------|
| Model                |
| Any -                |
| Capabilities         |
| Access Point ()      |
| ✓ BT_Sensors ()      |
| ✓ Wireless Switch () |
| Sensor ()            |
| ✓ Wired Switch ()    |
| ✔ Network Manager () |
|                      |

You can also filter network devices based on the capability of the device. When you select a capability, only devices with that capability are displayed. For network devices, you may select:

- Access Point
- BT\_Sensors
- Wireless Switch
- Sensor
- Wired Switch
- Network Manager.

#### Wireless Clients

For wireless clients, you can filter devices based on the manufacturer. Select the manufacturer from the drop-down menu. You may also type in the manufacturer's name, including a partial name.

| Device                                                 |
|--------------------------------------------------------|
| Manufacturer                                           |
| All                                                    |
| Select from list or enter name<br>(partial name is ok) |
| Client Type                                            |
| Employee Personal Device (32867)                       |
| 🗹 Guest Wi-Fi User (33470)                             |
| ☑ In Store Customer (33342)                            |
| ✓ Laptop (33381)                                       |
| ✓ Loyalty Customer (33452)                             |
| ✔ Phone (33347)                                        |
| ✓ Potential Customer (33714)                           |
| ✔ Scanner (33130)                                      |
| ✓ Tablet (33192)                                       |
| ✓ Uncategorized Device ()                              |

You can also filter Wireless Clients based on the client type. When you select a client type, only devices of that type are displayed. You may select from the following client types:

- Employee Personal Device
- Guest Wi-Fi User
- In-Store Customer
- Laptop
- Loyalty Customer
- Phone
- Potential Customer
- Scanner
- Tablet
- Uncategorized Device

#### BSSs and Unknown Devices

For BSSs and Unknown Devices, you can filter devices based on the manufacturer but not on client type or capabilities. Select the manufacturer from the drop-down menu. You may also type in the manufacturer's name, including a partial name.

| Device                                                 |   |
|--------------------------------------------------------|---|
| Manufacturer                                           |   |
| All                                                    | • |
| Select from list or enter name<br>(partial name is ok) |   |

## Bluetooth Devices

There are no device filter for Bluetooth devices.

## Compliance Filter

The Compliance filter is used to display devices according to their state of compliance with your network policies. This filter is only available when displaying Network Devices

| Compliance              |  |
|-------------------------|--|
| ☑ Compliant ()          |  |
| ✓ Not Compliant (21394) |  |
| ✓ N/A (3000)            |  |
|                         |  |

.Devices are displayed if you have their compliance state checked. The different states are:

- Compliant Displays devices that are compliant.
- Not Compliant Displays devices that are not compliant.
- Unlicensed Displays devices that do not have the required license.

## Status Filter

The Status filter is used to display devices according to their uptime/off-line status. This filter is only available when displaying Network Devices.

| Status            |
|-------------------|
| ✓ Offline (24394) |
| ✔ Uptime ()       |
| ✔ Uptime ()       |
| ✔ Uptime ()       |
| ✔ Uptime ()       |
| ✓ Uptime ()       |
|                   |

You may select one or more of the following statuses:

- OfflineDisplays any offline devices.
- Uptime (0 1 hours) Displays devices that have been online from 0 to 1 hour.

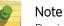

Devices that do not track uptime are shown in this time slot.

- Uptime (1 12 hour)Displays devices that have been online from 1 to 12 hours.
- Uptime (12 24 hours)Displays devices that have been online from 12 to 24 hours.
- Uptime (24 72 hours) Displays devices that have been online from 24 to 72 hours.
- Uptime (More than 72 hours)Displays devices that have been online longer than 72 hours.

## Signal Strength Filter

The Signal Strength filter is used to filter devices within a specific signal strength range. This filter is only available when displaying BSSs and Wireless Clients.

| Signal Strength |             |
|-----------------|-------------|
| ⊙ <b></b>       | ⊚<br>-1 dBm |

You may adjust the signal strength range by sliding the adjusters. The maximum range is -100 dBm to -1 dBm. Sliding the left slider adjusts the minimum signal strength. Sliding the right slider adjusts the maximum signal strength.

## Security-Sensed Filter

The Security-Sensed filter is used to display devices using a combination of the sensed method of authentication and/or the sensed method of encryption. This filter is only available when displaying BSSs and Wireless Clients. The security-sensed filter has two fields: authentication and encryption.

| Security - Sensed         |
|---------------------------|
| Authentication            |
| <b>V</b> Unknown (212735) |
| ✔ Open ()                 |
| ✔ Pre Shared Key ()       |
| ✓ WPA ()                  |
| ✔ 802.1x (811)            |
| ✓ RSN ()                  |
| ✓ LEAP ()                 |
| ✓ PEAP ()                 |
| ✓ EAP-MD5 ()              |
| ✓ EAP-OTP ()              |
| ✓ EAP-GTC ()              |
| EAP-TLS ()                |
| ✓ EAP-FAST ()             |
| EAP-TTLS ()               |

**Figure 31: Authentication** 

| Security - Sensed     |   |
|-----------------------|---|
| EAP-GTC ()            | Ê |
| EAP-TLS ()            |   |
| EAP-FAST ()           |   |
| EAP-TTLS ()           |   |
| ✓ RSA EAP-SID ()      |   |
| 🗹 RSA EAP-PKA ()      |   |
| ✓ Network EAP ()      |   |
| ✓ Other EAP ()        |   |
| Symbol Keyguard ()    |   |
| ✓ Other ()            |   |
| Encryption            |   |
| 🗹 Unknown (213399)    | = |
| ✓ Unencrypted ()      |   |
| ✓ WEP (94)            |   |
| ✓ TKIP ()             |   |
| 🖌 AES (53)            |   |
| ✓ Other Encryption () | Ļ |

#### Figure 32: Encryption

You may select any combination of authentication methods and/or encryption methods. The available authentication methods are:

- Unknown
- Open
- Pre-Share Key
- WPA
- 802.1x
- RSN
- LEAP
- PEAP
- EAP-MD5
- EAP-OTP
- EAP-GTC
- EAP-TLS
- EAP-FAST
- EAP-TTLS
- RSA EAP-SIP
- RAS EAP-PKA
- Network EAP
- Symbol Keyguard
- Other.

The available encryption methods are:

- Unknown
- Unencrypted
- WEP
- TKIP
- AES(CCMP)
- Other Encryption.

## Security-Polled Filter

The Security-Polled filter is used to display devices using a combination of the polled method of authentication and/or the polled method of encryption. This filter is only available when displaying wireless clients.

| Security - Polled    |  |  |  |  |  |
|----------------------|--|--|--|--|--|
| Authentication       |  |  |  |  |  |
| ✔ Open ()            |  |  |  |  |  |
| ✔ Pre Shared Key ()  |  |  |  |  |  |
| ✓ EAP ()             |  |  |  |  |  |
| ✓ WPA ()             |  |  |  |  |  |
| VPA PSK ()           |  |  |  |  |  |
| ✓ WPA2 ()            |  |  |  |  |  |
| ✓ WPA2 PSK ()        |  |  |  |  |  |
| ✔ Unknown (213546)   |  |  |  |  |  |
| Encryption           |  |  |  |  |  |
| ✓ Unencrypted ()     |  |  |  |  |  |
| ✓ WEP64 ()           |  |  |  |  |  |
| ✓ WEP128 ()          |  |  |  |  |  |
| ✓ AES ()             |  |  |  |  |  |
| ✓ TKIP ()            |  |  |  |  |  |
| ✓ Symbol Keyguard () |  |  |  |  |  |
| ✔ Unknown (213546)   |  |  |  |  |  |

You may select any combination of authentication methods and/or encryption methods. The available authentication methods are:

- Open
- Pre-Share Key
- EAP
- WPA
- WPA PSK
- WPA2
- WPA2 PSK
- Unknown.

The available encryption methods are:

- Unencrypted
- WEP64
- WEP128
- AES(CCMP)
- TKIP
- Symbol Keyguard
- WPA2 PSK.

# **Actions Menu**

The Network tab includes an Actions menu where you can execute an action. Depending on the device type, clicking the **Actions** button displays one of the following menus:

# Network Device Actions

| Actions Search              |
|-----------------------------|
| Set Flag                    |
| Clear Flag                  |
|                             |
| Audit Devices               |
| Retrieve Diagnostic Logs    |
| Remove Devices              |
| Move Devices                |
| Upgrade Devices             |
| Import CLI Variables        |
|                             |
| Export Devices              |
| Command Run and Log         |
| Search Device Configuration |

## **BSS** Actions

| Actions Search                                             | ×                                                                                            |
|------------------------------------------------------------|----------------------------------------------------------------------------------------------|
| Set Flag<br>Clear Flag                                     | Channel Signal Str                                                                           |
| Classification<br>Remove Devices<br>Generate Tracker Files | Sanctioned (Inherit Profiles)<br>Sanctioned (Assign Profiles)<br>Unsanctioned<br>Neighboring |
| Export Devices                                             |                                                                                              |

| Actions Search                                  |                                    | ×           |              |            |
|-------------------------------------------------|------------------------------------|-------------|--------------|------------|
| Clear Flag                                      | Channel                            | Signal Stre | SSID         | Rogue      |
| Classification<br>Client Type<br>Remove Devices | Sanctioned (Inh<br>Sanctioned (Ass |             | SecurityProf | ile1       |
|                                                 | Unsanctioned<br>Neighboring        |             | SecurityProf |            |
| Export Devices                                  | <ul> <li></li></ul>                | -52 dBm     | SecurityProf |            |
|                                                 |                                    |             | SecurityProf | ile13 volv |

# Wireless Client Actions

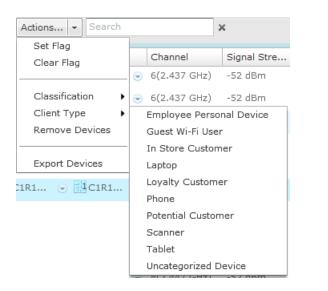

## **Unknown Devices Actions**

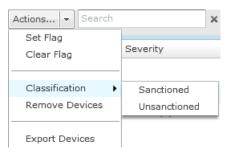

# **Bluetooth Devices Actions**

| Actions Search                   | ×                          |
|----------------------------------|----------------------------|
| Set Flag<br>Clear Flag           | Severity                   |
| Classification<br>Remove Devices | Sanctioned<br>Unsanctioned |
| Export Devices                   |                            |

# **Actions Descriptions**

Actions are active (selectable) or inactive (un-selectable) depending on the device type selected in the Show menu. Some actions are executed when you select a device and then select an action. In this case, no other input is required. Other actions will display a dialog that require more input. Descriptions of the actions are as follows:

| Action                   | Description                                                                                                    |
|--------------------------|----------------------------------------------------------------------------------------------------|
| Set Flag                 | Allows you to flag the selected device(s) to indicate attention is required.                                                                                                    |
| Clear Flag               | Allows you to remove a flag from the selected device(s).                                                                                                    |
| Classification           | Sanctioned (inherit) Classify the selected device(s) as a sanctioned device<br>that inherits its traits from wherever its location in the network tree.<br>Sanctioned (override) Classify the selected device(s) as a sanctioned<br>device using traits that override the inherited traits. For example, a security<br>profile can be applied to a BSS that overrides the inherited traits.<br>Sanctioned Classify the selected device(s) as sanctioned (Unknown Devices<br>only)<br>Unsanctioned Classify the selected device(s) as unsanctioned.<br>Neighboring Classify the selected device(s) as a neighboring device. |
| Client Type              | <ul> <li>Classifies a Wireless Client as one of the following types:</li> <li>Employee Personal Device</li> <li>Guest Wi-Fi User</li> <li>In Store Customer</li> <li>Laptop</li> <li>Loyalty Customer</li> <li>Phone</li> <li>Potential Customer</li> <li>Scanner</li> <li>Tablet</li> <li>Uncategorized Device</li> </ul>                                                                                                    |
| Audit Devices            | Allows you to conduct a compliance audit on the selected device(s) (see < LINK HERE >.)                                                                                                    |
| Retrieve Diagnostic Logs | Allows you to display the diagnostic logs for the selected device(s). If no logs are available, you will receive a message stating so (see < LINK HERE >.)                                                                                                    |
| Remove Devices           | Allows you to remove selected device(s) from monitoring (see < LINK<br>HERE >.)                                                                                                    |

| Action                      | Description                                                                                                   |
|-----------------------------|----------------------------------------------------------------------------------------------------|
| Move Devices                | Allows you to place selected device(s) on a floor (see < LINK HERE >.)                                        |
| Upgrade Devices             | Allows you to upgrade the firmware for the selected device(s) (see < LINK HERE >.)                            |
| Import CLI Variables        | Allows you to import CLI variables at the device level (see < LINK HERE >.)                                   |
| Export Devices              | Allows you to export information about selected device(s) to a CSV file<br>(see < LINK HERE >.)               |
| Command Run and Log         | Allows you to execute CLI commands for selected device(s) and save results in a log file (see < LINK HERE >.) |
| Search Device Configuration | Allows you to search for device configurations on the network.                                                |
| Generate Tracker Files      | Allows you to generate tracker files and save the files to a directory on your computer                       |

# Audit Devices

The Audit Devices action runs a compliance audit on the selected device(s). When selected, a Compliance Audit overlay displays and the audit starts.

| Compliance Audit |                                                                                                    | Revert to Compliant Config Accept Polled Config                                                                                                    |
|------------------|----------------------------------------------------------------------------------------------------|----------------------------------------------------------------------------------------------------|
| Devices          | Polled Configuration                                                                                                    | Compliant Configuration                                                                                                    |
| RFS4000-CCollier | Polled Configuration                                                                                                    | Compliant Configuration                                                                                                    |
|                  | version 1.4  version 1.4  asa authentication login default local none service prompt cresh-info  bostname %dmin* password 1 51a9d37393e086aae6f7db1fa5fad5e7c7f03800 username *admin* access console web sit teinet username *admin* access console web sit teinet username *admin* prosessword 1 fe96d39756ao41b74263a9292652d366d739:  spanning-tree mst configuration name My Name  wwah auth-type chap no bridge multiple-spanning-tree enable bridge-forward country-code us logging buffered 4 logging console 4 somp-server engined netsming 686b45674cd3fd98 somp-server contact Clarence Collier x74800 somp-server contact Clarence Collier x74800 somp-server user simptrage v3 encrypted auth md5 0x7be2b56f6060226f159: somp-server user simptrage v3 encrypted auth md5 0x7be2b56f6060226f159: somp-server user simptrage v3 encrypted auth md5 0x7be2b56f606026 somp-server user simptrage v3 encrypted auth md5 0x7be2b56f60506226 somp-server user simptrage v3 encrypted auth md5 0x | version 1.4<br>asa authentication login default local none<br>service promot crash-info<br>i hostnams RFS4000-CCOllier<br>interveri-element-id RFS4000<br>username "admin" password 1 S1a/4037939a006aae6f7db1fa5fad5e7c7003800<br>username "admin" possword 1 S1a/4037939a006aae6f7db1fa5fad5e7c7703800<br>username "admin" possword 1 fa9fad397956a041b74283a9292652d3666730:<br>username "admin" possword 1 fa9fad39756a041b74283a9292652d3666730:<br>spanning-tree mst configuration<br>name Ny Name<br>I<br>whan auth-type chap<br>no bridge mulpile-spanning-tree enable bridge-forward<br>country-code us<br>logging ounsile 4<br>somp-server location 1125 Sanctuary Ekwy, Suite 250, Alpharetta, GA 30009<br>somp-server contact Clarence Collier<br>somp-server syname RF54000-CCollier<br>somp-server manager v2<br>somp-server user somptage v3 encrypted auth md5 0x7be2055ff000224f1557<br>somp-server user somptage v3 encrypted auth md5 0x7be2055ff000224f1557<br>somp-server user somptage v3 encrypted auth md5 0x7be2055ff000224f1557<br>somp-server user somptage v3 encrypted auth md5 0x7be2055ff000224f1557<br>somp-server user somptage v3 encrypted auth md5 0x7be2055ff000224f1557<br>somp-server user somptage v3 encrypted auth md5 0x7be2055ff000224f1557<br>somp-server user somptage v3 encrypted auth md5 0x7be2055ff000224f1557<br>somp-server user somptage v3 encrypted auth md5 0x7be2055ff000224f1557<br>somp-server user somptage v3 encrypted auth md5 0x7be2055ff000224f1557<br>somp-server user somptage v3 encrypted auth md5 0x7be2055ff000224f1557<br>somp-server user somptage v3 encrypted auth md5 0x7be2055ff000224f1557<br>somp-server user somptage v3 encrypted auth md5 0x7be2055ff000224f1557<br>somp-server user somptage v3 encrypted auth md5 0x7be2055ff000224f1557<br>somp-server user somptage v3 encrypted auth md5 0x7be2055ff000224f1557<br>somptage v3 encrypted auth md5 0x7be2055ff000224f1557<br>somptage v3 encrypted auth md5 0x7be2055ff000224f1557<br>somptage v3 encrypted auth md5 0x7be2055ff000224f1557<br>somptage v3 encrypted auth md5 0x7be2055ff000224f1557<br>somptage v3 encrypted auth md5 0x7be2055ff000224f1557<br>somp |
|                  | Net Change N                                                                                                    | et Addition 📕 Net Removal                                                                                                    |

Once the audit is complete, the device(s) are listed in the Devices sub-window. When a device is selected (highlighted), the audit results are displayed in two parts: the **Polled Configuration** and the **Compliant Configuration**.

The **Polled Configuration** is a list of CLI commands that were pulled from the device.

The **Compliant Configuration** is a list of CLI commands that were pulled from the CLI Profile for the device. If there are differences, they are highlighted. Also, the **Revert to Compliant Config** and **Accept Polled Config** buttons are activated. Otherwise, the buttons are inactive.

You may change the displayed configuration by selecting a configuration type from the drop-down menu.

| Polled Configuration    |  |
|-------------------------|--|
| Generated Configuration |  |
| Compliant Configuration |  |
| Polled Configuration    |  |
| Configuration Template  |  |

When you change a configuration type, the CLI commands for that type are displayed. If there are differences, they are highlighted.

Click **Revert to Compliant Config** to update the highlighted device with the CLI commands from **Compliant Configuration**. Click **Accept Polled Config** to accept the CLI commands from **Polled Configuration**.

Click **Close** button to exit the compliance audit overlay.

## Retrieve Diagnostic Logs

To retrieve the diagnostic logs for the selected device in one consolidated file, elect (highlight) a device and then click **Actions** > **Retrieve Diagnostic Logs**.

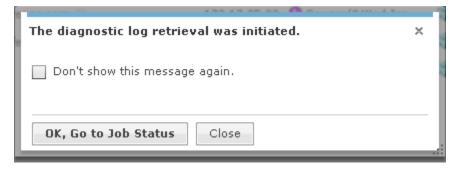

#### Note

You can elect not to show this message again by selecting the checkbox.

At this point, ADSP starts retrieving the diagnostic logs. When you click **OK**, **Go to Job Status**, the Job Status is displayed.

| View Details         |                    |          |                     |                 |   |                 |          |
|----------------------|--------------------|----------|---------------------|-----------------|---|-----------------|----------|
| Туре                 | Description        | User     | Status              | Start Time      | ۲ | Finish Time     | Progress |
| Device Configuration | On Demand Log Retr | ccollier | Complete: successfu | Wed Jan 25 2012 |   | Wed Jan 25 2012 | 1/1      |

Select your job and then click **View Details** to display the job details.

| ob Details                           | User: ccollier Started: 30                             | 01 PM • 81725/2012 (m)               |  |
|--------------------------------------|--------------------------------------------------------|--------------------------------------|--|
| Description: On Demand Log Retrieval |                                                        |                                      |  |
| Device Update Status Total: 1 Pass   | : 1 Fail: 0 In Progress: 0 Waiting: 0<br>Device Status | Device Details                       |  |
| ©pulaplaced Devices ⊛<br>® ∎US ⊛     | Ap7131-14C28C (Pass                                    | 03:01:57 PM Wed Jan 25 2012 Complete |  |
| iave Changes Export Status Ex        | port Consolidated Logs                                 |                                      |  |

To view your diagnostic logs, you will have to export them to your workstation by clicking **Export Consolidated Logs**.

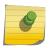

Note

The Export Consolidated Logs button is inactive until the status changes to Pass and the diagnostic logs are ready to export.

| Continue?                                            | × |
|------------------------------------------------------|---|
| Get zip of log files for all the successful devices? |   |
| OK Cancel                                            |   |

Click **OK** to continue. Navigate to a location and click **Save**. The consolidated logs are saved in a ZIP file using the specified file name. You can now view the logs.

## **Remove Devices**

To remove devices:

1 Click **Remove Devices** to remove a selected (highlighted) device. You are prompted to confirm removal.

| ED 0-6-70\     | Thu: 1.1 24 2   | EREADED.      | ATO LADO |
|----------------|-----------------|---------------|----------|
| Delete Co      | onfirmation     |               | ×        |
| Are you sure y | ou want to dele | te this item? |          |
| 🛁 1142_Matr    | ix 👻            |               |          |
|                |                 |               |          |
|                |                 |               |          |
|                |                 |               |          |
|                |                 |               |          |
|                |                 |               |          |
|                |                 |               |          |
|                |                 |               |          |
|                |                 |               |          |
|                |                 |               |          |
|                |                 | OK Cancel     |          |

2 Click **OK** to remove the listed devices. Click **Cancel** to exit without removing the device(s).

#### **Move Devices**

Use the **Move Devices** action to move a selected (highlighted) device to a scope (floor) that you specify. When selected, you are prompted to select a scope

To move a device:

1 Select Move Devices action.

The **Choose Target Directory** dialog displays.

| Choose Ta     | rget Directory | × |
|---------------|----------------|---|
| Select Scope: | ADSP -         |   |
|               |                |   |
|               |                |   |
|               |                |   |
|               | OK Cancel      |   |
|               |                |   |

2 Click the **Select Scope** drop-down menu to make your scope and then click **OK**. You are prompted to confirm your selection.

| Confirm Updates                     | 5               |    |                 | × |
|-------------------------------------|-----------------|----|-----------------|---|
| Save for Next Up                    | date            |    |                 |   |
| <ul> <li>Update Immediat</li> </ul> | ely             |    |                 |   |
| These changes will u                | pdate 3 devices |    | Job Description |   |
| Device Type                         | Count           |    |                 |   |
| SWITCH                              | 1               |    |                 |   |
| AP                                  | 2               |    |                 |   |
|                                     |                 |    |                 |   |
|                                     |                 |    |                 |   |
|                                     |                 |    |                 |   |
|                                     |                 |    |                 |   |
|                                     |                 |    |                 |   |
|                                     |                 | ОК | Cancel          |   |

3 Click **OK** to move the device(s). Click **Cancel** to exit without moving the device(s).

# **Upgrade** Devices

To upgrade the firmware for devices on your network, select (highlight) a device and then select Upgrade Devices from the menu.

| Device Type                                                                    | Count            | New Firmware Version                                            |    |
|--------------------------------------------------------------------------------|------------------|-----------------------------------------------------------------|----|
| M510                                                                           | 1                | M520                                                            |    |
|                                                                                |                  |                                                                 |    |
|                                                                                |                  |                                                                 |    |
|                                                                                |                  |                                                                 |    |
|                                                                                |                  |                                                                 |    |
|                                                                                |                  |                                                                 |    |
|                                                                                |                  |                                                                 |    |
|                                                                                |                  |                                                                 |    |
|                                                                                |                  |                                                                 |    |
| otal number of devices to be                                                   | upgraded 1       |                                                                 |    |
| ) Upgrade Immediately                                                          |                  |                                                                 |    |
| ) Schedule Upgrade: 06:0                                                       | 0:00 PM 💌 OI     | n 07/30/2014                                                    |    |
|                                                                                |                  |                                                                 |    |
| ob Description                                                                 |                  |                                                                 |    |
|                                                                                |                  |                                                                 |    |
|                                                                                |                  |                                                                 |    |
|                                                                                |                  |                                                                 |    |
| Cancel job if any device                                                       | fails to upgrade | Sensor Only Settings                                            |    |
| <ul> <li>Cancel job if any device</li> <li>Limit concurrent upgrade</li> </ul> |                  | Sensor Only Settings <ul> <li>Limit bandwidth (Kbps)</li> </ul> | 10 |
|                                                                                | es 10            | Limit bandwidth (Kbps)                                          | 10 |

You have the option of upgrading immediately or upgrading later. If you decide to upgrade later, select Upgrade Later and then select a time from the drop-down menu and a date from the calendar.

You may enter a description in the Description field. This information is displayed when you check the Job Status and helps identify the job.

There are four checkbox options that you can select. They are:

- Downgrade devices with newer firmware.
- Cancel job if any device fails to upgrade.
- Limit bandwidth that the upgrade can occupy. By entering a value, you will limit the bandwidth to the ented value. The default is 10 Kbps.
- Limit concurrent upgrades. By entering a value, you limit the number of upgrades that can run at one time. The default is 10.

A list of device that will be upgraded are displayed. The list will display:

- The type of device
- The total number of devices
- The new firmware version that will be used for the upgrade.

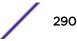

By default, all devices are selected. If you decide not to upgrade one or more devices, uncheck the checkbox for that type of device.

Click **OK** to start or schedule the upgrade. Click **Cancel** to exit and not upgrade.

#### Import CLI Variables

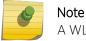

A WLAN Management license is required to import CLI variables.

The Import CLI Variables action is used to import CLI variables at the device level. Naturally, the CLI variable should already exist in the device's profile or it will not be applied.

Comma delimited files are used to import CLI variables. The format of the file is:

```
cli_variables,server,deviceMAC or
```

```
folderPath,deviceType,var1,var1_value,var2,var2_value,var3,var3_value,
[etc.]
```

There are different ways to create a comma delimited file but the most trouble-free way is to use a text editor, such as Notepad.

The first line is reserved for header information. If you do not want to include header information, make the first line a blank line.

#### Examples:

```
cli_variables,localhost,00:00:a0:e7:33,ap,MASK,255.255.0.0
cli_variables,localhost,
00:00:c7:00:39,ap,HOSTNAME,AP7131_Cube44,MASK,255.255.0.0,GATEWAY,
192.10.1.1 cli_variables,localhost,US/Southeast/Alpharetta/
Floor1,,HOSTNAME,AP7131_Cube44
```

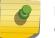

#### Note

deviceType can be blank if designating a folderPath.

When you select the Import CLI Variables action, a dialog window opens where you can specify the directory (folder) and name of the CSV file.

| Select file to u                                                                                | pload by 10.59.39.107                                                                                                    | ? 🔀          |
|-------------------------------------------------------------------------------------------------|----------------------------------------------------------------------------------------------------|--------------|
| Look jn:                                                                                        | 🔁 ADSP 💽 🕄 🤣 📂 🖽 -                                                                                                    |              |
| My Recent<br>Documents<br>Desktop<br>My Documents<br>My Documents<br>My Computer<br>CXDR87 on G | <ul> <li>jre</li> <li>adsp.exe</li> <li>app.jar</li> <li>autoplacement_rules.csv</li> <li>AutoPlacementRulesImport.csv</li> <li>AutoPlacementRulesImport.txt</li> <li>CLIVariablesImport.txt</li> <li>Motorola Alpharetta Office floor plan.jpg</li> <li>RelayServerImport.txt</li> <li>TreeSetupImport.txt</li> <li>TreeSetupImport.txt</li> <li>Uninstall.exe</li> </ul> |              |
| My Network<br>Places                                                                            | File name:                                                                                                    | <u>O</u> pen |
|                                                                                                 | Files of type: All Files (".")                                                                                                    | Cancel       |

Select the import file and then click **Open** to import the CLI variables.

#### Verify Import of CLI Variables

To verify that the CLI variables were imported:

- 1 Click the device's drop-down menu button.
- 2 Select **Properties** from the menu.
- 3 Select the CLI Profile for the device. The imported CLI variables should be visible in the **Variables** section.

#### **Export Devices**

To export information about your devices to a CSV file on your local workstation, select a device and click **Export Devices** from the **Actions** menu. A pop-up box asks you to confirm the download.

| Confirm Download                            | × |
|---------------------------------------------|---|
| Export complete. File is ready to download. |   |
| OK Cancel                                   |   |

Click **OK** to confirm or click **Cancel** to exit without exporting the device(s).

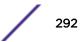

When you click **OK**, a dialog window opens where you can specify the directory (folder) and name of the CSV file.

| 0 |  |
|---|--|
|   |  |
|   |  |
| _ |  |

Note

At this time, files exported using Export Devices are for external viewing only. They cannot be imported back into AirDefense.

| Select location f     | or download by 10.      | 59.41.104                      |                         | X                      |
|-----------------------|-------------------------|--------------------------------|-------------------------|------------------------|
| Save in:              | 📜 WSP                   |                                | - 3 🕫 🔊                 | ୭▼                     |
| Ca                    | Name                    | ~                              |                         | Date modified          |
| Recent Places         |                         |                                |                         |                        |
|                       |                         |                                |                         |                        |
| Desktop               |                         |                                |                         |                        |
|                       |                         |                                |                         |                        |
| Libraries             |                         |                                |                         |                        |
|                       |                         |                                |                         |                        |
| Computer              |                         |                                |                         |                        |
|                       |                         |                                |                         |                        |
| Network               |                         |                                |                         |                        |
|                       | •                       | III                            |                         | 4                      |
|                       | File name:              | devices.csv                    |                         | ▼ Save                 |
|                       | Save as type:           | All Files (*.*)                |                         | ▼ Cancel               |
| Warning: This file ma | ay be an executable pro | ogram or contain malicious cor | ntent, use caution befo | ore saving or opening. |

AirDefense names the CSV file devices.csv by default. You can keep that name or change it.

Click **Save** button to save the CSV file. Click **Cancel** to exit without saving the file. Once the file is saved, you can view the file at any time.

#### Command Run and Log

Use the Command Run and Log action to run CLI commands on devices that are in the Audit mode (not template based) and then store the results in a log file for viewing later.

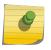

#### Note

In order for Command Run and Log to work properly, Communication Settings Profile must exist for the affected devices.

| for the second                     |                                                    |                           |  |
|------------------------------------|----------------------------------------------------|---------------------------|--|
| Command Run and Log                |                                                    | ×                         |  |
| Devices that will be affected      | Enter any sequence of commands that are valid on   | the device CLI interface: |  |
| 172.17.25.21                       |                                                    |                           |  |
| A Please note: ADSP will respond " | es" to all device confirmation requests.           |                           |  |
| Import updated compliant configure | ation from device(s) after successful command run. |                           |  |
| Submit Cancel                      |                                                    |                           |  |

The commands are applied to all devices selected in the Network tab. Selected devices are listed in the Devices that will be affected field.

Each command must be on a line by itself. If a command requests a confirmation from a device, ADSP will respond Yes.

You may import an updated configuration from device(s) after a command has run successfully. Just select the Import checkbox.

The logs for the Command Run and Log are placed at: /usr/local/smx/device-mgmt/jobs. For each job, there is a job ID. The interaction with all devices for a job is placed in a sub-folder whose name is the job ID number. Click **Submit** to run the commands. Click **Cancel** to exit without running any commands.

You can check the job status by navigating to **Configuration** > **Operational Management** > **Job Status**. While viewing the job details, you can view the logs by selecting a device and then clicking the **View Log** link.

|   | ×                                                                                                    |
|---|----------------------------------------------------------------------------------------------------|
| 2 | Devices:                                                                                                    |
|   |                                                                                                    |
|   | show ip interface                                                                                                    |
|   | show ip interface                                                                                                    |
| c | Interface vlan1 is UP<br>Hardware-type: vlan, Mode: Layer 3, Address: 00-15-70-C7-E0-38<br>Index: 3, Metric: 1, MTU: 1500<br>IP-Address: 172.17.25.21/16<br>input packets 113563, bytes 15537827, dropped 0, multicast packets<br>0<br>input errors 0, length 0, overrun 0, CRC 0, frame 0, fifo 0, missed 0<br>output packets 4739, bytes 1964368, dropped 0<br>output errors 0, aborted 0, carrier 0, fifo 0, heartbeat 0, window 0<br>collisions 0<br>ap7131-C7E038# |
| ľ | Copy to Clipboard Cancel                                                                                                    |
| - |                                                                                                    |

You can view the log of another device by selecting the device from Devices drop-down menu. Click **Copy to Clipboard** to copy the log contents to the clipboard. Click **Cancel** to exit the log.

### Search Device Configuration

Use the Search Device Configuration action to search for devices by configuration. Depending on the number of infrastructure devices in network, the process can take some time. Follow these steps to search for device configurations:

- 1 Select **Network Device** from the Show menu.
- 2 Highlight the desired device(s).

3 From the Actions menu, select Search Device Configuration.

| Search Device Configuration               | ×      |
|-------------------------------------------|--------|
|                                           | Search |
| Search Results                            |        |
|                                           |        |
|                                           |        |
|                                           |        |
|                                           |        |
|                                           |        |
|                                           |        |
|                                           |        |
|                                           | _      |
| Upgrade Firmware Command Run & Log Cancel |        |

- 4 Enter the name of the device configuration you are searching for.
- 5 Check **Search Results** to display the search results.
- 6 When the devices are found, click **Upgrade Firmware** to upgrade; **Command Run & Log** to run the command log; and **Cancel** to exit without saving.

# **Advanced Search**

The Network tab has an advanced search feature that allows you to supply additional criteria to the

basic search. Click the **Advance Search** icon 🔍 to access the advanced search feature.

| III 54 •      | Show Network Devi  | ce . | • for 🗣 ADSP |                     | Actions       | Search           | ×     |         |              |                | 9 Dev | rices |
|---------------|--------------------|------|--------------|---------------------|---------------|------------------|-------|---------|--------------|----------------|-------|-------|
| Name:         |                    |      |              | Add Search Criteria |               |                  |       |         |              |                |       |       |
| IP Address:   |                    |      |              |                     |               |                  |       |         |              |                |       |       |
| MAC Address:  |                    |      |              |                     |               |                  |       |         |              |                |       |       |
| Capabilities: | Any                | •    |              |                     |               |                  |       |         |              |                |       |       |
| Model:        | Any                | •    |              |                     |               |                  |       |         |              |                |       |       |
|               |                    |      |              |                     | Search        |                  |       |         |              |                |       |       |
|               | Device             |      | 1P           | Severity            | Last Seen     | Scope            | Floor | Model   | Firmware     | Status         | Sens  | c •   |
| 14<br>        | RFS4000-CCollier 🕃 |      | 172.17.25.23 | O Safe(0)           | Wed Nov 16 20 | 💙 The Falls 1125 |       | RF54000 | 4.2.1.0-005R | O uptime 114d, |       | •     |

With the advanced search feature, you can supply additional information such as:

- The name of the device
- The IP address of the device
- The MAC address of the device
- The capabilities of the device (Any, Sensor, Wireless Switch, Wired Switch, or Network Manager selected from a drop-down menu)

- The model number of a device or any model.
- The SSID of the device
- The client type of the device
  - Default Type
  - MCD
  - VoIP Phone
  - Laptop
  - Employee Laptop
  - Employee Phone
  - Employee Device
  - High Priority Visitor Device
  - Visitor Device
  - Low Priority Visitor Device
- The manufacturer of the device
- The source
  - All
  - Sensor Segment
  - Switch
  - Authorized AP
  - Unknown

You may add additional criteria as needed by clicking the **Add Search Criteria** link. When the link is clicked, the first additional criteria (Flag) is added.

| III (H 🔍      | Show Network Device | - for 🗣 ADSP |                     | Actions       | Search           | ×            |          |              |                | 9 Devi | ices       |
|---------------|---------------------|--------------|---------------------|---------------|------------------|--------------|----------|--------------|----------------|--------|------------|
| Name:         |                     |              | rlag 🔹 rl           | • begge       |                  |              |          |              |                |        |            |
| IP Address:   |                     |              | Add Search Criteria | 1             |                  |              |          |              |                |        |            |
| MAC Address:  |                     |              |                     |               |                  |              |          |              |                |        |            |
| Capabilities: | Any ·               |              |                     |               |                  |              |          |              |                |        |            |
| Model:        | Any 🔹               |              |                     |               |                  |              |          |              |                |        |            |
|               |                     |              |                     | Search        |                  |              |          |              |                |        |            |
|               | Device              | • 1P         | Severity            | Last Seen     | Scope            | Floor        | Model    | Firmware     | Status         | Sens 0 | : <b>*</b> |
| 49            | 🗬RFS4000-CCollier 😠 | 172.17.25.23 | 📀 Safe(0)           | Wed Nov 16 20 | 🜍 The Falls 1125 | AirDefense 2 | R/FS4000 | 4.2.1.0-005R | O uptime 114d, |        | •          |

You can change the added search criteria by clicking the drop-down menu and selecting another criteria. The menu contains criteria that relate to the type of devices being displayed. If you want to use more than one of the listed criteria, you can click the **Add Search Criteria** link to add the next criteria in the list.

| Flag                | - | Flagged |  |  |  |  |
|---------------------|---|---------|--|--|--|--|
| Firmware            | - |         |  |  |  |  |
| Add Search Criteria |   |         |  |  |  |  |

Additional criteria may be added until you added all the search criteria for the type of devices being displayed. Added criteria may be removed by hovering your cursor over the criteria and then clicking

the Focated to the right of the criteria. Additional criteria includes:

| Criteria              | Description                                                                          |
|-----------------------|--------------------------------------------------------------------------------------|
| Flag                  | Select whether you want to display flagged or un-flagged devices.                    |
| Firmware              | Supply a firmware version for devices you want to display.                           |
| First Seen            | Supply a range of first seen hours for devices you want to display.                  |
| Last Seen             | Supply a range of last seen hours for devices you want to display.                   |
| Classification        | Select whether you want to display sanction, unsanctioned or neighboring devices.    |
| Channel               | Supply a range of channels for devices you want to display.                          |
| Signal Strength       | Supply a range of signal strengths (in dBm) for devices you want to display.         |
| Sensed Authentication | Select a sensed authentication method from the drop-down menu.                       |
| Sensed Encryption     | Select a sensed encryption method from the drop-down menu.                           |
| Polled Authentication | Select a polled authentication method from the drop-down menu.                       |
| Polled Encryption     | Select a polled encryption method from the drop-down menu.                           |
| Up Time               | Supply a range of up time hours for devices you want to display.                     |
| Online                | Select whether you want to display online or offline devices.                        |
| Compliant             | Select whether you want to display compliant, non- compliant, or unlicensed devices. |

Once you have entered or selected your search criteria, click **Search** to display devices matching your search criteria.

# 12 Alarms

AirDefense Alarm Model Capabilities with a Central Management License Alarm Table Alarm Filters Alarm Categories and Criticality Alarm Details Alarm Actions

# **Alarms Tab**

The Alarms tab displays an alarm table that shows all of the active and inactive alarms currently occurring on your network, sorted in columns by:

- flag
- alarm criticality
- alarm type
- offending device
- start time
- alarm status
- SSID of the offending device.

| how alarms in ADSP                        |             | - 4                          | ctions • Search      | ×                     |            |                            | 10            | 057 Alarm |
|-------------------------------------------|-------------|------------------------------|----------------------|-----------------------|------------|----------------------------|---------------|-----------|
| © Grouping                                | 4 C         | <ul> <li>Alarm ID</li> </ul> | Alarm Type           | Device                | Start Time | Status                     | SSID          |           |
| <ul> <li>No Grouping</li> </ul>           | 196 Q       | 5 2433254                    | Rogue AP on Wired Ne | Notorola:ca:f9:d1 🕞   | Fri Apr    | Inactive (expires in 22:08 | ) Test_100    |           |
| <ul> <li>Severity</li> </ul>              | <i>19</i> • | \$ 5553530                   | Rogue AP on Wired Ne | 🖏 Motorola:ca:f9:d0 🕫 | Fri Apr    | Inactive (expires in 22:08 | ) Mayer5131   |           |
| Alarm Category                            | <i>₩</i> •  | \$5122746                    | Rogue AP on Wired Ne | 🖏 Motorola:cb:f9:f0 🕫 | Fri Apr    | Inactive (expires in 22:08 | ) Mayer5131   |           |
| Alarm Sub-Category                        | <i>₩</i> •  | 5 2828001                    | Rogue AP on Wired Ne | Notorola:cb:f9:f1 💿   | Fri Apr    | Inactive (expires in 22:08 | ) Test_100    |           |
| <ul> <li>Alarm Type</li> </ul>            | <i>₩</i> •  | \$ 3294987                   | Rogue AP on Wired Ne | Motorola:2f:72:e0 😠   | Fri Apr    | Active                     | Mayer5131     |           |
| <ul> <li>Alarm State</li> </ul>           | - e •       | \$ 3984849                   | Rogue AP on Wired Ne | 🔕 Motorola:2f:72:e1 😠 | Fri Apr    | Active                     | Test_100      |           |
| Alarm Start                               | <b>P</b> •  | \$ 9319765                   | Rogue AP on Wired Ne | Notorola:2f:74:20 😑   | Fri Apr    | Active                     | Mayer5131     |           |
| <ul> <li>Device Type</li> </ul>           | <b>19 0</b> | \$1468755                    | Rogue AP on Wired Ne | Notorola:2f:74:21 💿   | Fri Apr    | Active                     | Test_100      |           |
| <ul> <li>Device Classification</li> </ul> | · 19        | \$4159659                    | Rogue AP on Wired Ne | 🗟 Cisco:bf:e7:20 😠    | Fri Apr    | Inactive (expires in 19:48 | ) 1140-N      |           |
| Scope                                     | - e •       | \$ 3862793                   | Rogue AP on Wired Ne | Symbolice:06:51 😠     | Fri Apr    | Inactive (expires in 18:32 | AP300APT-OPEN |           |
|                                           | 70 Q        | 5 2349844                    | Rogue AP on Wired Ne | Symbol:27:36:19 💿     | Fri Apr    | Inactive (expires in 13:41 | AP300APT-OPEN |           |
| Network Scope                             | - e •       | \$ 2486069                   | Rogue AP on Wired Ne | 🗞 Symbol: 76:0f: 50 💿 | Thu Apr    | Active                     | AP5131-SH     |           |
| C Alarm Severity                          | - e •       | \$ 2410922                   | Rogue AP on Wired Ne | 🖏 Hotorola:08:05:b2 😠 | Thu Apr    | Inactive (expires in 2:51) | DevMgmt_104   |           |
| Alarm Type                                | - es 4      | \$ 1530972                   | Rogue AP on Wired Ne | Notorola:08:05:b3 💿   | Thu Apr    | Inactive (expires in 2:50) | DevMgmt_105   |           |
| © View                                    | - es •      | \$ 2059755                   | Rogue AP on Wired Ne | Notorola:86:44:c2 💿   | Thu Apr    | Inactive (expires in 2:44) | DevMgmt_104   |           |
| Device                                    | - es •      | \$ 1263574                   | Rogue AP on Wired Ne | 🗞 Hotorola:2e:a2:27 🕞 | Thu Apr    | Inactive (expires in 2:17) | DevMgmt_108   |           |
| C Alarm Lifecycle                         | - m •       | S 1668760                    | Rogue AP on Wired Ne | Notorola:2e:a2:23 🛞   | Thu Apr    | Inactive (expires in 2:12) | DevMgmt_105   |           |
| C Alarm ID                                | - es •      | \$ 2926010                   | Rogue AP on Wired Ne | Motorola:2e:a2:22 💿   | Thu Apr    | Inactive (expires in 2:10) | DevHgmt_104   |           |
|                                           | - e •       | \$ 1314810.                  | Rogue AP on Wired Ne | Motorola:2e:a2:25 🕤   | Thu Apr    | Inactive (expires in 2:20) | DevHgmt_106   |           |
|                                           | <b>P Q</b>  | \$ 2211073                   | Rogue AP on Wired Ne | 🗞 Motorola:2e:a2:24 🛞 | Thu Apr    | Inactive (expires in 2:19) | DevMgmt_105   |           |
|                                           | 54 0        | \$ 2676730                   | Rogue AP on Wired Ne | Motorola:2e:a2:26 😠   | Thu Apr    | Inactive (expires in 2:16) | DevMgmt_107   |           |

The alarms listed in the table are determined by the network level and the filters you have selected. Select the network level in **Show alarms** in the drop-down menu. Select filters using the instructions described in the Alarm Filters on page 303 section.

You can hide (uncheck) or view (check) columns by clicking the drop-down button located to the right of the last column.

| ✔ Flag                          |                                                                                                    |
|---------------------------------|----------------------------------------------------------------------------------------------------|
| <ul> <li>Criticality</li> </ul> |                                                                                                    |
| Alarm ID                        |                                                                                                    |
| 🗸 Alarm Type                    |                                                                                                    |
| ✔ Device                        |                                                                                                    |
| Device Actions                  |                                                                                                    |
| ✓ Start Time                    |                                                                                                    |
| ✓ Status                        |                                                                                                    |
| ✓ SSID                          |                                                                                                    |
| Sensor                          |                                                                                                    |
| Expire Time                     |                                                                                                    |
| Signal Strengt                  | 1                                                                                                    |
| Channel                         |                                                                                                    |
| Notes                           |                                                                                                    |
| Summary                         |                                                                                                    |
| termi                           |                                                                                                    |
|                                 | •                                                                                                    |
|                                 | he Alarm Filters by clicking Hide Alarm Filters bar 🦳 . You can show (un-hide) the by clicking the Show Alarm Filters bar . |

# AirDefense Alarm Model

### Suppressed Alarm Repetition

AirDefense has made significant advancements in the Alarm Model, dramatically decreasing the occurrence of repetitious alarms. In the new Alarm Model, the AirDefense appliance leverages the extensive data it collects about security events to determine whether events are:

- Unique events
- Repeat occurrences of activities that constitute a single security event
- Repeat observances of a single, ongoing event.

Based on this distinction, AirDefense is able to display alarms for unique events and suppress repetitive alarms for ongoing events. This provides better correlation between individual security events and individual alarms.

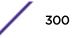

#### How an Alarm is Generated

Violations are reported internally to the appliance every minute as events.

The AirDefense wireless security research team maintains algorithms for correlating observed security events, to identify when a predefined high water mark for the event is reached. The high water mark, in its simplest terms, is a number of identical events that occur within a specific period of time. When the high water mark is reached, it triggers an alarm on the GUI.

#### **Example-Generated Alarm**

Three XYZ events within a 30-minute period defines the high-water mark for XYZ events. If the appliance detects three or more such events within any 30-minute period, an alarm is triggered.

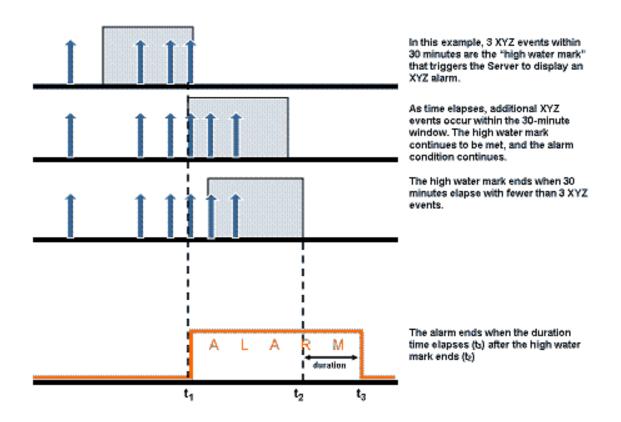

### Duration of Alarm

The alarm stays active for a period of time after the security event ends. This period of time is called the duration. The duration is user-configurable, although AirDefense has determined default duration times correlated to the expected life-cycle of each specific event. When the duration time ends, the alarm becomes inactive. You can use the forensic analysis to view historical alarms.

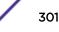

# **Capabilities with a Central Management License**

A Central Management license allows you to display alarms generated on any managed appliance in the Alarms tab. In the example below, the grouping selected is Scope, and the level is County1. The alarm count shows as 545 alarms; 254 alarms on network devices; and 291 alarms on unknown devices. The total alarms is displayed in the upper right corner and shows 690 alarms.

| Crouping                | <ul> <li>Cetepory</li> </ul> | Court      | 855 | wireless Ciert | Retwork Device | Unknown Devices + |
|-------------------------|------------------------------|------------|-----|----------------|----------------|-------------------|
| No Graveing             | Country1 .                   | 545 Alarma |     |                | 254            | 291               |
| ) Severity              | Country2 :                   | 0 Alarma   | -   |                | -              | -                 |
|                         | Country 10 .                 | 0 Alarma   | -   |                | -              | -                 |
| ) Alarm Category        | Country11 *                  | 0 Alarma   | -   |                | -              | -                 |
| ) Alarm Sub-Category    | Country12 😁                  | 0 Alarma   | -   | -              | -              | -                 |
| Alarm Type              | Country 1.3 .                | 8 Alarma   |     | -              |                | -                 |
| Alarm State             | Country14 😠                  | 0 Alarma   |     |                | -              | -                 |
| Alarm Start             | Country 15 🛫                 | 0-Alarma   | -   |                |                | -                 |
|                         | S Atlanta_main 🔺             | © Alarma   | -   | -              | -              | -                 |
| Oevice Type             | Country3 .                   | 0 Alarma   |     |                | -              | -                 |
| ) Device Classification | Country 8 .                  | 0 Alarma   | -   | -              | -              | -                 |
| Some                    | Country's x                  | 8 Alarma   |     | -              |                | -                 |
|                         | Country6 😸                   | 0 Alarma   | -   |                |                | -                 |
|                         | Country7 -                   | 0 Alarma   | -   |                |                | -                 |
| Network Scope           | Countryd x                   | 8 Alarma   | -   | -              | -              | -                 |
| Alarm Severity          | Country9 .                   | Q Alarma   | -   |                | -              | -                 |
| Alarm Type              | Unplaced Devices .           | 145 Alarma | -   | -              | 145            | -                 |
| D view                  |                              |            |     |                |                |                   |
| D Device                |                              |            |     |                |                |                   |
| Alarm Lifecycle         |                              |            |     |                |                |                   |

If displaying alarms on an appliance level or a network level, only the alarms generated by that appliance or network level are shown.

# **Alarm Table**

The alarm table is customizable and includes the following information (columns):

| Column          | Description                                                                                      |
|-----------------|--------------------------------------------------------------------------------------------------|
| Flag            | Indicates whether or not a alarm has been flagged.                                               |
| Criticality     | Displays the criticality of the alarm. (See Alarm Criticality on page 311 for more information.) |
| Alarm ID        | Displays the alarm identification.                                                               |
| Alarm Type      | Displays the alarm type.                                                                         |
| Device          | Displays the name of the device that triggered the alarm.                                        |
| Start Time      | Displays the time and date the alarm started.                                                    |
| Status          | Displays the status (active/inactive) of the alarm.                                              |
| SSID            | Displays the SSID (Service Set IDentifier) of the WLAN device triggering the alarm appears on.   |
| Sensor          | Displays the name of the Sensor that observed the device triggering the alarm.                   |
| Expire Time     | Displays the time and date when the alarm expired.                                               |
| Signal Strength | Displays the signal strength of the device triggering the alarm.                                 |
| Channel         | Displays the channel the device triggering the alarm is using.                                   |

| Column  | Description                                         |
|---------|-----------------------------------------------------|
| Notes   | Displays any notes that were created for the alarm. |
| Summary | Displays a summary describing the alarm.            |

# **Alarm Filters**

The alarm filters are used to filter the displayed alarm information. The filters are displayed on the left side of the window.

| Srouping                        | 4 |
|---------------------------------|---|
| <ul> <li>No Grouping</li> </ul> |   |
| <ul> <li>Severity</li> </ul>    |   |
| Alarm Category                  |   |
| Alarm Sub-Category              |   |
| O Alarm Type                    |   |
| O Alarm State                   |   |
| O Alarm Start                   |   |
| O Device Type                   |   |
| O Device Classification         |   |
| O Scope                         |   |
|                                 |   |
| Network Scope                   |   |
| Alarm Severity                  |   |
| 🜔 Alarm Type                    |   |
| View                            |   |
| Device                          |   |
| Alarm Lifecycle                 |   |
| Alarm ID                        |   |

The indicator on the right of each filter turns green 🥲 when you change a filter from its original state. Click the green indicator to return a filter to its default state.

The different filters are:

- Grouping Filterview devices by grouping them using similar criteria.
- Network Scope Filterview alarms according to where they appear in the network tree.
- Alarm Severityview alarms by severity.
- Alarm Typeview devices by alarm type.
- View Filteroptionally view all alarms, new alarms, or flagged alarms.
- Device Filterfilter alarms by device classification and/or device type.

- Alarm Lifecycle Filterfilters alarms over the life cycle of an alarm.
- Alarm ID Filterfilter alarms by specifying an alarm ID.

#### **Grouping Filter**

The **Grouping** filter allows you to view alarms by grouping them using similar criteria.

| Grouping                |
|-------------------------|
| No Grouping             |
| O Severity              |
| Alarm Category          |
| O Alarm Sub-Category    |
| O Alarm Type            |
| O Alarm State           |
| O Alarm Start           |
| O Device Type           |
| O Device Classification |
| ◯ Scope                 |
|                         |

The following views are available:

- No GroupingDisplays all alarms without grouping.
- SeverityGroups alarms into the different threat levels to your network. Threat levels that are not sensed are not shown.

|   | Severe(100)  | 30 Alarms  |  |  |
|---|--------------|------------|--|--|
|   | Oritical(89) | 6 Alarms   |  |  |
|   | ⊖ Major(59)  | 246 Alarms |  |  |
| ļ |              |            |  |  |

• Alarm CategoryGroups alarms into alarm categories.

| E Exploits         | S Alarms   |
|--------------------|------------|
| Policy Compliance  | 3 Alarms   |
| The Rogue Activity | 280 Alarms |
|                    |            |

• Alarms Sub-CategoryGroups alarms into alarm sub-categories.

| Authorization Violation | 246 Alarms                                                                                                    |
|-------------------------|----------------------------------------------------------------------------------------------------|
| C Environment           | 3 Alarms                                                                                                    |
| 🏊 Extrusion             | 1 Alarms                                                                                                    |
| E Impersonation Attacks | S Alarms                                                                                                    |
| 🏞 Rogue Exploit         | 34 Alarms                                                                                                    |
|                         | and the second second second second second second second second second second second second second second second |

• Alarm TypeGroups alarms by alarm type.

| Ad-Hoc Network Violation Unsanctioned Client                                   | 3 Alarms                                                                                                    |
|--------------------------------------------------------------------------------|----------------------------------------------------------------------------------------------------|
| Rogue AP on Switch                                                             | 16 Alarms                                                                                                    |
| Rogue Client                                                                   | 8 Alarms                                                                                                    |
| Rogue Client on Switch                                                         | 9 Alarms                                                                                                    |
| Sanctioned BSS Using Unsanctioned SSID                                         | 5 Alarms                                                                                                    |
| Sanctioned Wireless Client Accidental Association to Unsanctioned Virtual WIFI | 1 Alarms                                                                                                    |
| Unsanctioned BSS                                                               | 246 Alarms                                                                                                    |
| Wireless Client Accidental Association                                         | 1 Alarms                                                                                                    |
|                                                                                | and have seen the second second secon |

• Alarm StateGroups alarms by the state of the alarms.

| Γ  | Exipres in 12-24 hours                                                                                           | 102 Alarms                          |
|----|----------------------------------------------------------------------------------------------------|-------------------------------------|
|    | Exipres in 1-12 hours                                                                                            | 23 Alarms                           |
|    | Expires in 0-1 hour                                                                                              | 1 Alarms                            |
|    | Active                                                                                                    | 163 Alarms                          |
| ц, | and the contract of the contract of the contract of the contract of the contract of the contract of the contract | an and a second and a second second |

• Alarm StartGroups alarms by when they started.

| Nore than 72 hours | 189 Alarms |
|--------------------|------------|
| 24-72 hours        | 47 Alarms  |
| 12-24 hours        | 19 Alarms  |
| 1-12 hours         | 27 Alarms  |
| 0-1 hour           | 7 Alarms   |

• Device TypeGroups alarms by the device type.

| BSS                                                                                                    | 267 Alarms                                                                                                    |
|----------------------------------------------------------------------------------------------------|----------------------------------------------------------------------------------------------------|
| Wireless Client                                                                                                    | 22 Alarms                                                                                                    |
| Total dans de marche des décisiones de la construction de la construction de la construct | And a second second sec |

• Device ClassificationGroups alarms based on the device classification.

| Unsanctioned                           | 202 Alarms |
|----------------------------------------|------------|
| Sanctioned                             | 7 Alarms   |
| ~~~~~~~~~~~~~~~~~~~~~~~~~~~~~~~~~~~~~~ |            |

• ScopeGroups alarms based on where they are in the network. The highest network levels under the appliance level are displayed as the group.

| [   | 🕲 Unplaced Devices | 85 Alarms  |
|-----|--------------------|------------|
|     | 🧊 us               | 204 Alarms |
| - L |                    |            |

Clicking on a group will display the individual alarms in that group.

| Severe(100)                                                             | 34 Alarıns    |
|-------------------------------------------------------------------------|---------------|
| 🕙 Critical(89)                                                          | 6 Alarms      |
| Critical Wireless Client Accide<br>Lavel: Critical<br>Lavel: Critical   |               |
| 🏁 🔮 Cr Score: 89 ned BSS Using 🗞 Cisco:d4:2b:50 💿 09:40:00 AM A         | tive Doc-Net  |
| 🏁 🌒 Critical Sanctioned #55 Using 🖣 Cisco:d0:20:80 💿 09:40:00 AM A      | ctive Doc-Net |
| 🏁 🌒 Critical Sanctioned BSS Using 🖏 Motorola:2e:92:90 🕤 💿 10:00:00 AM A | tive Doc-Net  |
| 🏁 🌒 Critical Sanctioned #55 Using 🖏 Motorola:2e:9a:e0 🕤 💿 10:00:00 AM A | tive Doc-Net  |
| 🏁 🍳 Critical Sanctioned #55 Using 🖣 Symbolic 5:9fs 43 💿 10:04:00 AM A   | tive Doc Not  |
| O Major(59)                                                             | 249 Alarms    |

#### Network Scope Filter

The **Network Scope** filter is used to view alarms according to where they are in the network tree. By selecting a network level, you limit the displayed alarms to only the ones under that particular network level.

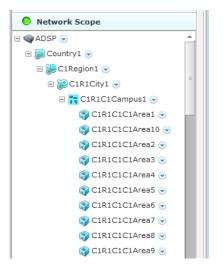

If the appliance level is selected, all the alarms for that appliance are displayed. If a floor level is selected, only the alarms on that floor are displayed.

#### Alarm Severity Filter

The Alarm Severity filter allows you to view devices by alarm severity.

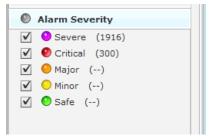

The severities are:

- Severe O- Displays only Severe alarms.
- Critical Oisplays Critical and Severe alarms.
- Major Oisplays Major, Critical, and Severe alarms.
- Minor O- Displays Major, Critical, and Severe alarms.
- Safe Oisplays alarms of all criticalities.

You can select the alarms that you want to view by checking the checkbox.

#### Alarm Type Filter

The Alarm Type filter allows you to view devices by alarm type.

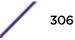

| Alarm Type           |  |
|----------------------|--|
| Edit - Remove        |  |
| Vulnerabilities      |  |
| Exploits             |  |
| Rerformance          |  |
| 🕱 Platform Health    |  |
| Policy Compliance    |  |
| 📎 Reconnaissance     |  |
| 🖗 Anomalous Behavior |  |
| PRogue Activity      |  |
| 🏶 Infrastructure     |  |
| Proximity            |  |
| 🛞 Bluetooth          |  |

You also have the option of displaying all alarm types or you may filter alarms by a specific type. The different alarm types are:

- Anomalous Behavior
- Bluetooth
- Exploits
- Infrastructure
- Performance
- Platform Health
- Policy Compliance
- Proximity
- Reconnaissance
- Rogue Activity
- Vulnerabilities.

Use the **Edit** button to select the alarm types that you want to display.

| Edit - Remove            |    |        |
|--------------------------|----|--------|
|                          | ОК | Cancel |
| 🗄 🔲 🕸 Anomalous Behavior |    |        |
| 🗉 🔜 ଃ Bluetooth          |    |        |
| 🗄 🔄 🚾 Exploits           |    |        |
| 🗄 📃 🌼 Infrastructure     |    |        |
| 🗄 🔜 📈 Performance        |    |        |
| 🗄 📃 🛱 Platform Health    |    |        |
| 🗉 📃 🕞 Policy Compliance  |    |        |
| 🗉 📃 💮 Proximity          |    |        |
| 🗉 📃 📎 Reconnaissance     |    |        |
| 🗉 🗹 ┡ Rogue Activity     |    |        |

Click the **Edit** button, select the alarm type(s), and then click **OK**. The following screen shots shows that you only want to display rogue alarms.

| Alarm Type |        |  |
|------------|--------|--|
| Edit -     | Remove |  |
| Rogue Act  | ivity  |  |
|            |        |  |
|            |        |  |
|            |        |  |
|            |        |  |
|            |        |  |
|            |        |  |
|            |        |  |
|            |        |  |

To remove an alarm type, select (highlight) the alarm type and click the **Remove** button.

#### **View Filter**

The View filter gives you the option of viewing all alarms, new alarms, or flagged alarms.

| View |     |     |   |  |
|------|-----|-----|---|--|
|      | All | New | ø |  |

To select an option, click All, New, or the blue flag - 🔭 . The option you select will be highlighted.

#### **Device Filter**

The **Device** filter is used to filter alarms by device classification, device type, and/or license status.

| Device                  |  |  |
|-------------------------|--|--|
| Device Classification   |  |  |
| ✓ Sanctioned ()         |  |  |
| ✓ Unsanctioned (300)    |  |  |
| ✓ Neighboring ()        |  |  |
| Device Type:            |  |  |
| ✓ BSS ()                |  |  |
| ✓ Network Device (2216) |  |  |
| ✓ Unknown Devices ()    |  |  |
| ✓ Wireless Client ()    |  |  |
| ✔ Bluetooth ()          |  |  |
| License Status          |  |  |
| ✓ Licensed ()           |  |  |
| ✓ Unlicensed ()         |  |  |
|                         |  |  |

Alarms can be displayed by the following device classifications:

- SanctionedDisplay alarms for sanctioned devices. You may also choose to display any sanctioned device, inherited sanctioned devices, or overridden sanctioned devices.
- UnsanctionedDisplay alarms for unsanctioned devices.
- NeighboringDisplay alarms for neighboring devices.

In addition to or instead of, alarms can be displayed by device type:

- BSS
- Network Device (includes APs, Sensors, Switches, and Wireless Managers)
- Unknown Devices
- Wireless Client
- Bluetooth

Also, alarms can be displayed by license status:

- Licensed
- Unlicensed

Select the checkbox(es) for the device classifications and/or device types that you want to display.

# Alarm Lifecycle Filter

Use the Alarm Lifecycle filter to filter alarms over a specified range of time.

| Alarm Lifecycle                  |  |  |
|----------------------------------|--|--|
| Alarm State                      |  |  |
| Active (85)                      |  |  |
| Expires in 0-1 hour (232)        |  |  |
| Expires in 1-12 hours (339)      |  |  |
| Expires in 12-24 hours (1189)    |  |  |
| Expires in 24-72 hours ()        |  |  |
| Expires in more than 72 hours () |  |  |
| Alarm started within prior       |  |  |
| ✓ 0-1 hour (5)                   |  |  |
| ✔ 1-12 hours (850)               |  |  |
| ✓ 12-24 hours (377)              |  |  |
| ✓ 24-72 hours (612)              |  |  |
| More than 72 hours (1)           |  |  |
|                                  |  |  |
|                                  |  |  |

You can select alarm states and/or a time range when the alarms started. The alarm states include:

- Active Alarms
- Alarms that expire in 0 to 1 hour
- Alarms that expire in 1 to 12 hours
- Alarms that expire in 12 to 24 hours
- Alarms that expire in 24 to 72 hours
- Alarms that expire in more than 72 hours.

The time range when alarms started include:

- Alarms that started 0 to 1 hour ago
- Alarms that started 1 to 12 hours ago
- Alarms that started 12 to 24 hours ago
- Alarms that started 24 to 72 hours ago
- Alarms that started more than 72 hours ago.

Select the checkbox(es) for the alarm states and/or time ranges when the alarms started that you want to display.

#### Alarm ID Filter

Use the **Alarm ID** to filter alarms using the alarm ID.

| Alarm ID |  |
|----------|--|
|          |  |
|          |  |
|          |  |
|          |  |

Normally, the alarm ID can be found in things such as:

- an email that was generated by an alarm.
- a SNMP notification generated by a Trap action defined in the Action Manager.
- a report generated by the Report system.

Type or paste an alarm ID in the Alarm ID field to filter alarms using that alarm ID. Only the alarm matching the ID will be displayed.

# **Alarm Categories and Criticality**

AirDefense Services Platform generates alarms when certain events or conditions occur in your wireless LAN that violate a policy or performance threshold.

To make alarms easy to identify, AirDefense groups alarms into nine categories, and assigns a criticality to each alarm. Alarm notifications can also be delivered to the administrator via Email, SNMP, or Syslog.

# **Alarm Categories**

The nine alarm categories are as follows:

- Anomalous BehaviorDevices that operate outside of their normal behavior settings and generate events that could indicate anomalous or suspicious activity.
- ExploitsEvents caused by a potentially malicious user actively interacting on your Wireless LAN using a laptop/PC as a wireless attack platform.
- InfrastructureEvents that are generated based on the SNMP traps received from the infrastructure devices.
- PerformanceWireless LAN traffic that exceeds set performance thresholds for devices.
- Platform HealthEvents that provide information about the state of the AirDefense Services platform and the Sensors which report back to the appliance.
- Policy ComplianceWireless LAN traffic that violates established or default policies for devices.
- ReconnaissanceMonitors and tracks external devices that are attempting to monitor your Wireless LAN.

- Rogue ActivityUnauthorized Devices detected by AirDefense which pose a risk to the security of your network.
- VulnerabilitiesDevices that are detected to be susceptible to attack.

# Alarm Criticality

Alarms are assign a default criticality by ADSP. You can optionally change the default criticality of each alarm to match your environment when configuring alarms under **Configuration** > **Operational Management** > **Alarm Configuration**. You must be a user with read/write permission for the Alarm Management functional area to change the criticality of an alarm.

| Alarm Criticality | Description                                                                                     |  |
|-------------------|-------------------------------------------------------------------------------------------------|--|
| Severe 🤒          | Serious alarms that may have catastrophic effects on your WLAN network.                         |  |
| Critical 🥘        | Serious alarms on devices that require immediate attention.                                     |  |
| Major 🤒           | Potentially serious alarms on devices that require priority attention.                          |  |
| Minor 💛           | Suggested potential problem alarms on devices that may develop into worse issues if left alone. |  |
| Safe ᠑            | Devices that pose no immediate threat to your WLAN network.                                     |  |

# **Alarm Details**

Additional alarm information can be displayed by selecting an alarm. Information about the alarm is displayed at the bottom of the **Alarms** tab.

| 49  | ● S 2486069 Rogue AP on Wired Ne  Symbol:76:0f:50                                | Thu Apr Active                              | AP5131-SH   |
|-----|----------------------------------------------------------------------------------|---------------------------------------------|-------------|
| 49  | 🔮 S 2410922 Rogue AP on Wired Ne 🦣 Motorola:08:05:b2 ⊙                           | Thu Apr Inactive (expires in 2:44)          | DevMgmt_104 |
| 49  | 🔒 S 15309727 Rogue AP on Wired Netw 🖣 Motorola:08:05:b3 🕤                        | Thu Apr Inactive (expires in 2:43)          | DevMgmt_105 |
| 49  | OS 2059755 Rogue AP on Wired Ne 🧞 Motorola:86:44:c2 ⊙                            | Thu Apr Inactive (expires in 2:37)          | DevMgmt_104 |
| -   | • •                                                                              |                                             |             |
| Rog | ue AP has been detected. The frame is observed FROM_AP BSS:5c:0e:8b:08:05:b3, f  | rom 00:07:e9:03:ed:fc to ff:ff:ff:ff:ff:ff. |             |
|     | Alarm Type: Rogue Activity > Rogue Exploit > Rogue AP on Wired Network           |                                             |             |
| Sho | w alarms in ADSP > US > Southeast > Alpharetta > Sanctuary Park > The Falls 1125 | 5 > AirDefense 2                            |             |
|     | Sensor: 🐗 🖓 ap7131-C7E038 🛞                                                      |                                             |             |
|     | Start Time: 03:53:00 PM Thu Apr 12 2012 Expire Time: 04:01:00 PM Fri Apr 13 20   | 12                                          |             |
|     | Notes:                                                                           |                                             |             |
| Ck  | ar Alarm   Disable for device Forensic Analysis Expert Help Edit notes           | Copy alarm Escalation Alarm Configurat      | tion        |

If you do not see the alarm details, click the **Open** bar to display them.

.

The following alarm information is displayed:

- A description of the alarm
- The alarm type
- The network level of the device
- The Sensor that observed the device

- The time when the alarm started
- The time when the alarm will expire
- Any notes added by a user.

At the bottom of the detailed information are links that allow you to execute a function or provide more information.

| Link                | Description                                                                                                    |
|---------------------|----------------------------------------------------------------------------------------------------|
| Clear Alarm         | Clear alarm works the same as <b>Clear Alarm</b> in the <b>Actions</b> menu.                                                                                                    |
| Disable for device  | Disables the alarm specifically for the device causing the alarm. If you wish<br>to re-enable the alarm, you must go to Alarm Configuration and remove the<br>device from the disabled list.                                                                                                    |
| Forensic Analysis   | Accesses Forensic Analysis where you can analyze historical information about the device.                                                                                                    |
| Expert Help         | <ul> <li>Provides comprehensive descriptions on the alarm in four tabs:</li> <li>Summarydisplays a summary about the alarm type.</li> <li>Descriptiondisplays detailed information about the alarm type.</li> <li>Investigationadvises you on how to investigate the alarm type.</li> <li>Mitigationadvises you on how to mitigate the alarm type.</li> </ul> |
| Edit notes          | Allows you to edit or add notes for the alarm.                                                                                                    |
| Copy alarm          | Copies all the detailed information about the alarm to the Clipboard for later use.                                                                                                    |
| Escalation          | Displays an escalation window displaying what you need to do to escalate a problem. The escalation information is defined in the alarm configuration for the specific alarm.                                                                                                    |
| Alarm Configuration | Opens Alarm Configuration in the Configuration tab.                                                                                                    |

# **Alarm Actions**

The **Alarms** tab includes an **Actions** menu where you can execute an action that affects the selected alarm.

 Actions...

 Clear Alarm
 Edit Alarm Notes
 Clear for 1 hour
 Clear for 6 hours
 Clear for 12 hours
 Clear for 24 hours
 Clear for 24 hours
 Mark as New
 Mark as acknowledged
 Export Alarms...
 Manage Cleared Alarms
 Mark as acknowledged
 Export Alarms...
 Manage Cleared Alarms
 Clear for 24 hours
 Clear for 24 hours
 Clear for 24 hours
 Clear for 24 hours
 Clear for 24 hours
 Manage Cleared Alarms
 Clear for 24 hours
 Manage Cleared Alarms
 Clear for 24 hours
 Manage Cleared Alarms
 Clear for 24 hours
 Clear for 24 hours
 Clear for 24 hours
 Clear for 24 hours
 Clear for 24 hours
 Clear for 24 hours
 Clear for 24 hours
 Clear for 24 hours
 Clear for 24 hours
 Clear for 24 hours
 Clear for 24 hours
 Clear for 24 hours
 Clear for 24 hours
 Clear for 24 hours
 Clear for 24 hours
 Clear for 24 hours
 Clear for 24 hours
 Clear for 24 hours
 Clear for 24 hours
 Clear for 24 hours
 Clear for 24 hours
 Clear for 24 hours
 Clear for 24 hours
 Clear for 24 hours
 Clear for 24 hours
 Clear for 24 hours
 Clear for 24 hours
 Clear for 24 hours
 Clear for 24 hours
 Clear for 24 hours
 Clear for 24 hours

A description of the actions are as follows:

| Action                | Description                                                                                                    |
|-----------------------|----------------------------------------------------------------------------------------------------|
| Clear Alarm           | <ul> <li>Clear the selected alarm using one of the following options:</li> <li>Clear Alarm (no time limit)</li> <li>Clear for 1 hour</li> <li>Clear for 6 hours</li> <li>Clear for 12 hours</li> <li>Clear for 24 hours.</li> </ul>                                                                                                    |
|                       | If you click one of the options with a time limit. The alarm is cleared for the specified time and then returns if the conditions that generated the alarm are not cleared.                                                                                                    |
| Edit Alarm Notes      | Allows you to edit or add notes for the selected alarm.                                                                                                    |
| Set Flag              | Flag the selected alarm(s) to indicate attention is required.                                                                                                    |
| Clear Flag            | Remove flag from the selected alarm(s).                                                                                                    |
| Mark as New           | Mark the alarm as new. New alarms are displayed in bold text.                                                                                                    |
| Mark as acknowledged  | Mark the alarm as acknowledge which means you have selected the alarm<br>and view details about the alarm. Acknowledge alarms are displayed in<br>regular text.                                                                                                    |
| Export Alarms         | Exports the alarm information to a CSV file. You will be prompted for a name and a location to place the file.                                                                                                    |
| Manage Cleared Alarms | Displays an overlay where you can manage cleared alarms. A list of alarms<br>is displayed containing alarms that have been cleared and configured to<br>remain cleared for a specified amount of time. You can remove alarms that<br>have been configured to remain cleared for a time period by selecting<br>(highlighting) the alarm(s) and clicking <b>Remove Alarms</b> .<br>Click <b>Close</b> to exit the overlay. |

# **13** Configuration Tab

# Search Appliance Platform Security & Compliance Network Assurance Infrastructure Management Operational Management Appliance Management Account Management Drop-down Menu Access

The **Configuration** tab allows you to initially set up AirDefense, configure devices for management, and perform other administrative tasks such as user and sensor administration. Once you configure your network with AirDefense, you can administer and monitor your network from one central location.

The following configuration categories allow you fully set up and manage AirDefense:

- Appliance Platform is used to initially set up AirDefense.
- Security & Compliance is used to define the security configurations of sanctioned wireless clients and monitor the wired network devices in your system.
- Network Assurance provides WLAN performance monitoring. and performs traffic analysis and RF analysisamong other actionsto determine coverage gaps. Use it to configure Live RF settings, create performance profiles, and set up environment monitoring.
- Infrastructure Management is used to configure devices so that they can communicate on your network and be managed by AirDefense.
- Operational Management is used to configure features that apply to the normal operations of AirDefense.
- Appliance Management is used to configure the AirDefense appliance.
- Account Management is use to set up user account parameters, including access, authentication and passwords.

| Menu Dashboard Network    | Alarms Configuration                                              | 🔠 AirDefense Services Platform |
|---------------------------|-------------------------------------------------------------------|--------------------------------|
| Search 4                  | Configuration Search                                              |                                |
| Appliance Platform        |                                                                   |                                |
| Security & Compliance     | Search by page title or keyword to locate any configuration page. |                                |
| Network Assurance         |                                                                   |                                |
| Infrastructure Management |                                                                   |                                |
| Operational Management    |                                                                   |                                |
| Appliance Management      |                                                                   |                                |
| Account Management        |                                                                   |                                |
|                           |                                                                   |                                |
|                           |                                                                   |                                |
|                           |                                                                   |                                |
|                           |                                                                   |                                |
|                           |                                                                   |                                |
|                           |                                                                   |                                |
|                           |                                                                   |                                |
|                           |                                                                   |                                |
|                           |                                                                   |                                |
|                           |                                                                   |                                |
|                           |                                                                   |                                |
|                           |                                                                   |                                |
|                           |                                                                   |                                |
|                           |                                                                   |                                |
|                           |                                                                   |                                |
|                           |                                                                   |                                |
|                           |                                                                   |                                |
|                           |                                                                   |                                |

# Search

This feature allows you to Searches the Configuration tab for quick location of a configuration feature.

| Configuration Search                 |                              |
|--------------------------------------|------------------------------|
| Search by page title or keyword to l | cate any configuration page. |
|                                      |                              |
|                                      |                              |

To conduct a search, just start typing.

| Configu  | uration Search                                             |
|----------|------------------------------------------------------------|
| Search b | by page title or keyword to locate any configuration page. |
| Tree 3   | Setup                                                      |
| Relay    | r Server                                                   |
| Devic    | ce Firmware                                                |
| Firewa   | all                                                        |
| WLAN     | N Profiles                                                 |
| Wired    | d Network Monitoring                                       |
| Local    | Authentication                                             |
| Accou    | unt Access                                                 |
| Passe    | word Reset                                                 |

Typing just one character will list available features related to that character. To narrow your search, type more text.

| С   | onfiguration Search                                               |   |
|-----|-------------------------------------------------------------------|---|
|     | Search by page title or keyword to locate any configuration page. |   |
| - [ | ы                                                                 | x |
|     | WLAN Profiles                                                     |   |

Click the link for the feature to navigate to it.

| WLAN Profiles              |                                              |  |
|----------------------------|----------------------------------------------|--|
| ▼                          | Enable configuration                         |  |
| v DS ⊙<br>▶ DS Southeast ⊙ | New Template Copy settings to all appliances |  |
|                            | Assignment Template Name                     |  |
|                            | WLAN_Profile-ADralfenator                    |  |

# **Appliance Platform**

The Appliance Platform category includes all the necessary features that are needed to initially set up AirDefense.

| Search                        |  |
|-------------------------------|--|
| Appliance Platform            |  |
| 01. Appliance Licensing       |  |
| 02. Tree Setup                |  |
| 03. Security Profiles         |  |
| 04. Auto-Placement Rules      |  |
| 05. Auto-Licensing            |  |
| 06. Communication Settings    |  |
| 07. Polling                   |  |
| 08. Relay Server              |  |
| 09. Import / Discover Devices |  |
|                               |  |
| Security & Compliance         |  |
| Network Assurance             |  |
| Infrastructure Management     |  |
| Operational Management        |  |
| Appliance Management          |  |
| Account Management            |  |

The Appliance Platform category allows you to:

- Appliance Licensing License your appliance and devices.
- Tree Setup Establish a network tree.
- Security Profiles Create security profiles that will initiate WIPS.
- Auto-Placement Rules Define Auto-Placement rules that will automatically place devices in your network tree.
- Auto-Licensing Establish an import policy that controls how device licenses are applied during the import process.
- Communication Settings Set up communication profiles that allow AirDefense to communicate with devices in your network.
- Polling Determine how often AirDefense polls your devices for status information and sets the frequency.
- Relay Server Set up a relay server that facilitates downloading/uploading configuration profiles to/ from your devices. (Optional.)
- Import/Discover Devices Schedule when to import devices using an import file or discover devices using SNMP.

Each feature is numbered. When initially setting up AirDefense, follow the numbered steps sequentially. Once you have completed the last step, AirDefense is set up for use.

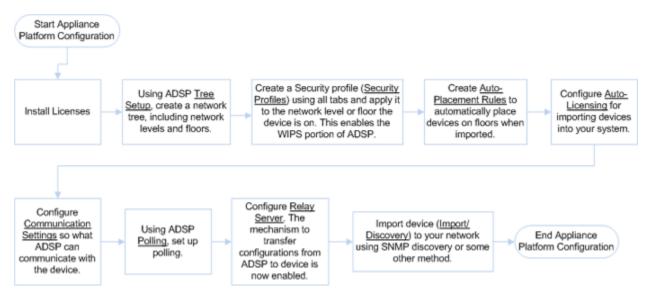

The following flowchart shows the fundamental steps to initially configure AirDefense.

#### Appliance Licensing

The AirDefense GUI handles license management for AirDefense and any modules. Using Appliance Licensing, you can:

- View current license agreement information
- Add licenses
- Copy appliance MAC address
- Download appliance keys

#### View Current License Information

| liance Licensing                                                          | 7                   |
|---------------------------------------------------------------------------|---------------------|
| icenses for ADSP  Add Licenses Appliance ID Appliance Keys                |                     |
| Advanced Forensics                                                        |                     |
| Advanced Forensics Unlimited licenses remaining / 5 in use                | License Assignments |
| Advanced Infrastructure Forensics Unlimited licenses remaining / 8 in use | License Assignments |
| Advanced Infrastructure Forensics 42 licenses remaining / 8 in use        | License Assignments |
| Advanced Troubleshooting                                                  |                     |
| AP Test 45 licenses remaining / 5 in use                                  | License Assignments |
| Connection Troubleshooting 46 licenses remaining / 4 in use               | License Assignments |
| Central Management Unlimited licenses remaining / 1 in use                |                     |
| Live RF 25 licenses remaining / 25 in use                                 | License Assignments |
| Proximity and Analytics Unlimited licenses remaining / 4 in use           | License Assignments |
| Radio Share AP Test 50 licenses remaining / 0 in use                      | License Assignments |
| Radio Share Advanced Forensics 50 licenses remaining / 0 in use           | License Assignments |
| Radio Share Connection Troubleshooting 50 licenses remaining / 0 in use   | License Assignments |
| Radio Share Spectrum Analysis 50 licenses remaining / 0 in use            | License Assignments |
| Spectrum Analysis 46 licenses remaining / 4 in use                        | License Assignments |
| Vulnerability Assessment Unlimited licenses remaining / 4 in use          | License Assignments |
| WEP Cloaking 48 licenses remaining / 2 in use                             | License Assignments |
| WIPS 46 licenses remaining / 4 in use                                     | License Assignments |
| WLAN Management 34 licenses remaining / 16 in use                         | License Assignments |

License information is displayed about WIPS (base license) and the following add-on modules:

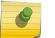

#### Note

Modules are only displayed when they are installed.

- Advanced Forensics License, which includes:
  - Advanced Forensics
  - Advanced Infrastructure Forensics
- Advanced Troubleshooting License, which includes:
  - AP Test (available as a separate license)
  - Connection Troubleshooting (available as a separate license)
- Assurance Suite License, which includes:
  - AP Test (available as a separate license)
  - Advanced Forensics
  - Advanced Infrastructure Forensics
  - Connection Troubleshooting (available as a separate license)
  - Live RF (available as a separate license)
  - Spectrum Analysis (available as a separate license)
- Central Management License
- Proximity and Analytics License
- Radio Share Network Assurance License, which includes:

- Radio Share AP Test (available as a separate license)
- Radio Share Advanced Forensics (available as a separate license)
- Radio Share Connection Troubleshooting (available as a separate license)
- Radio Share Spectrum Analysis (available as a separate license)
- Vulnerability Assessment License
- WEP Cloaking License
- WLAN Management License

#### License Status

License status is determined by:

- A green check mark indicates the license is OK.
- A yellow flag indicates the license requires attention. It may expire soon.
- A red X indicates the license has expired.

Clicking on a license will display the following information about the license.

```
    WIPS 46 licenses remaining / 4 in use
    License Assignments

    Order placed on 2019-06-04 (id=105472)
    License count: 50 licenses

    License count: 50 licenses
    Valid from 2019-06-04 and does not expire

    Valid from 2019-06-04 and does not expire
    Maintenance from unspecified

    Reassignments: 25 licenses remaining
    25 licenses remaining
```

| Field              | Description                                                                                                    |
|--------------------|----------------------------------------------------------------------------------------------------|
| Order Date         | Indicates the date the license was ordered and the license ID number.                                                                                                    |
| License Count      | <ul> <li>Includes the following information:</li> <li>The number of units. The number of active units cannot exceed this number. Unit counts may be 0, a specific number, or unlimited.</li> <li>A style that specifies that the unit count is fixed or floating. Fixed licenses get consumed as they are used and are not released. Floating licenses get released when they are not being used anymore.</li> <li>A unit identifier. Units may be Sensors, APs, switch, etc.</li> <li>A maximum value limiting the number of units.</li> <li>A warning limit used to display an alarm that the unit count is being approached and that user should consider purchasing additional licenses.</li> </ul> |
| License Valid Date | Displays the expiration date and the start date of the license. A warning date is also displayed, indicating when the customer will be issued a warning that the license will soon expire. Unlimited indicates an expiration date of 9999-12-31.                                                                                                    |
| Maintenance Date   | Displays the expiration date and start date of the maintenance agreement with the customer. Unlimited indicates an expiration date of 9999-12-31.                                                                                                    |
| Reassignments      | Displays the number of licenses that you can reassign and how many reassignments that you have left.                                                                                                    |

#### Add Licenses

To install a license, click the **Add Licenses** button to begin.

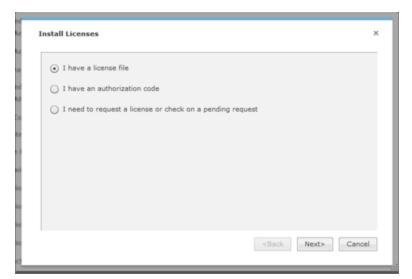

There are three ways to install a license:

- Using a License File on page 320
- Using an Authorization Code on page 321
- Requesting a License on page 322

#### **Using a License File**

A license file contains information about your license. If you have a license file, select the **I have a** license file option and then click **Next**.

| Select file to up          | load by 10.59.39.107           |            | ? 🔀          |
|----------------------------|--------------------------------|------------|--------------|
| Look jn:                   | 🛅 8.1 License                  | 🔽 🔇 🌶 📂 🛄- |              |
| My Recent<br>Documents     | 0007E904C59C.lic               |            |              |
| Desktop                    |                                |            |              |
| My Documents               |                                |            |              |
| My Computer<br>CXDR87 on G |                                |            |              |
| My Network                 | File <u>n</u> ame:             | <b></b>    | <u>O</u> pen |
| Places                     | Files of type: All Files (*.*) | •          | Cancel       |

Navigate to the file and select it. Once you have selected the licensing file, click **Open**. The license information is updated.

#### Using an Authorization Code

To add licenses using authorization codes:

1 If you have an authorization code, select the **I have an authorization code** option and then click **Next**.

| Install Licenses          |                   |                       | ×      |
|---------------------------|-------------------|-----------------------|--------|
| Enter or update your cont | tact information: |                       |        |
| Company Name:             |                   |                       |        |
| Contact Name:             |                   |                       |        |
| Contact E-Mail:           |                   |                       |        |
| Server Serial Number:     |                   |                       |        |
|                           |                   |                       |        |
|                           |                   |                       |        |
|                           |                   |                       |        |
|                           |                   |                       |        |
|                           |                   | <back next=""></back> | Cancel |

2 Enter your company name, contact name, email address, and server serial number. Click Next.

| Install Licenses |             |            |                       | ×      |
|------------------|-------------|------------|-----------------------|--------|
| Authorization    | Code:       | Add        |                       |        |
| New Authoriza    | tion Codes: | Previous A | uthorization Codes:   |        |
| •                |             |            |                       |        |
| D                |             |            |                       |        |
|                  |             |            |                       |        |
| 5                |             |            |                       |        |
| e                |             |            |                       |        |
|                  |             |            |                       |        |
|                  |             |            |                       |        |
| 4                |             |            | III                   | Þ      |
|                  |             |            |                       |        |
| c                |             |            | <back next=""></back> | Cancel |

3 Enter your authorization code and then click the **Add** button. The authorization code is added to the **New Authorization Codes** list. Click **Next** to continue.

After the license is installed, the following message is displayed:

Licenses installed successfully.

#### **Requesting a License**

To request a license or to check if your requested license has been received:

- 1 Select the I need to request a license or check on a pending request option and then click Next.
- 2 Enter your company name, contact name, email address, and server serial number.
- 3 Click Next.

The system first checks to see if you have a pending license request. If a request has been made and the license has been received, it is installed.

After installation, the following message is displayed:

Licenses installed successfully.

4 If there are no pending request, follow the prompts to request a license.

#### Copy Appliance ID

You can display the appliances ID where you can copy it for later use. Click the **Appliance ID** button to display the ID.

| Appliance ID   | ×     |  |
|----------------|-------|--|
| ID: 00151790E5 | ВА    |  |
| Сору С         | ancel |  |

Once the ID is displayed, click the Copy button to copy the ID.

#### Download Appliance Keys

You can download appliance keys to your workstation from the Licenses window. Follow these steps to download appliance keys:

1 Click the **Appliance Keys** button.

| Confirm Download           | × |
|----------------------------|---|
| File is ready to download. |   |
| OK Cancel                  |   |

- 2 Click OK.
- 3 Navigate to the location where you want to save the appliance key file.
- 4 Click Save.

#### License Assignments

Use the **License Assignments** link to view which license is assigned to a device. You can also assign a license to a device. In case of a fixed license, you can assign a license to a device.

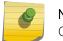

Note

Once you assign a fixed license to a device you cannot move it to another device.

#### **View License Assignments**

To view license assignments, click the **License Assignments** link. The **License Assignments** window displays.

| Licenses: 5 assigned, 45 available, 50 total - Reassignments: 5 available |         |          |
|---------------------------------------------------------------------------|---------|----------|
| Network                                                                   | Devices | Licenses |
| I 🖉 🗣 ADSP 💿                                                              | 4       | 4        |
| 🗏 🏹 us 💿                                                                  | 4       | 4        |
| 😑 🗹 🏓 Southeast 💿                                                         | 4       | 4        |
| 🗏 🏹 Alpharetta 😠                                                          | 4       | 4        |
| 🗏 🗹 🔣 Sanctuary Park 💿                                                    | 4       | 4        |
| 😑 🛃 The Falls 1125 💿                                                      | 4       | 4        |
| AirDefense 2 .                                                            | 4       | 4        |
| Appliance: 10.59.39.107                                                   |         | 1        |
| Name: AirDefense 2 .59.36.46 💌                                            |         | 1        |
|                                                                           |         | 1        |
| 🗹 🥥 ap7131-14C28C 💿                                                       |         | 1        |
| AirDefense 1 💿                                                            | 0       | 0        |
| Unplaced Devices 💿                                                        | 0       | 0        |
| Deleted Devices                                                           | OK      | Cance    |

The following information is displayed:

- Total number of licenses
- Number of licenses assigned
- Number of licenses available
- Number of licenses available for reassignment
- List of licenses assigned to devices.

#### Assigning a License to a Device

This feature only allows you to assign a fixed license to a device. To do so, follow these steps:

- 1 Select a fixed license by clicking on the license name.
- 2 Click the License Assignments link. The License Assignments window displays.
- 3 Use the **Open Tree** ∃ icon to open tree levels until the device that you want to assign a license to is displayed.
- 4 Click the checkbox for the device to select it.
- 5 Click the **OK** button. The fixed license is assigned to the device.

Open tree levels until all the devices that you want to assign a license to are displayed. Then, select the checkbox for each device to assign a license to each of these devices.

#### Tree Setup

Use the Tree Setup feature to configure your network tree.

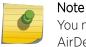

You must set up your network tree on order to take full advantage of the functionality of AirDefense!

## Planning Your Network Tree

Your network tree automatically includes your appliance and any other appliance that you have added to your system. Each appliance can be expanded into a tree with five network levels and floors. Available network levels are:

- Country
- Region
- City
- Campus
- Building

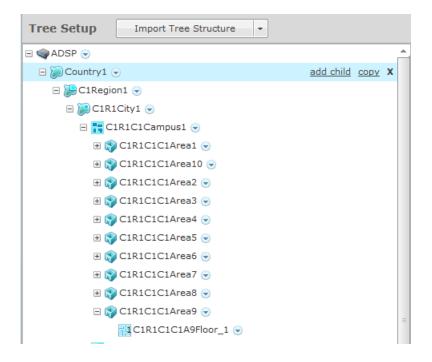

Deciding how to structure your network tree depends on:

- Whether you want to use triangulation for location tracking
- How you plan to apply policies to devices
- How the tree affects the scope in the UI

## **Triangulation Considerations**

To use triangulation, you must load AirDefense appliance with a two-dimensional map of the floor your sensors are located on. Maps must be loaded at the floor level. You cannot use triangulation over multiple floors which means you cannot use sensors on different floors if you want to use triangulation.

## **Policy Considerations**

When you are creating network levels, you should create profiles for similar devices that you expect to share common policies. Although you can certainly apply policies at the device level, it is a good practice to apply them at higher network levels, preferably at the appliance (AirDefense) level.

## **UI Scope Considerations**

You control the scope of data you see at any time by selecting levels in the tree. If you want to view data from one area of your WLAN separately from data about the rest of the WLAN, such as different buildings/floors, you should consider how you can create network levels for that area. Then, viewing its data discretely is as easy as clicking on that node in the tree.

## **Combining Considerations**

## Example:

A company with four buildings with multiple floors plans to use triangulation. Two ADSP users each manage the WLAN security for one building, and a third user manages the two other buildings. An overall system security administrator oversees all users and buildings.

- Buildings A, B, C, and D = network level for each building
- Floors = network level for each floor in a building
- User management = select Scope Permissions for each user by editing User Accounts.
  - Building A is assigned to User 1
  - Building B is assigned to User 2
  - Building C and D are assigned to User 3
- For the overall administrator, select the system level in User Accounts.

## Result:

Each user can see only the data for the building(s) he manages. Each user can apply policy and view data by floors within their building, and perform location tracking with triangulation by importing a map for each floor.

## Building your Network Tree

While there are several important considerations when planning how to build your tree, actually building it is quite simple. Ideally, you should use **Tree Setup** under **Configuration** > **Appliance Platform** to build your tree. However, you can do it anywhere that there is access to the network tree. The person who installed AirDefense may have created all or part of your tree during setup. You can always revisit **Tree Setup** to add to or adjust your tree.

By default, your appliance is named ADSP. You add to your network tree starting at the appliance level. To begin defining your network tree, select (highlight) ADSP and then click the **add child** link on the right side of the highlighted area. A popup menu displays with a list of available network levels with the highest level at the top of the menu.

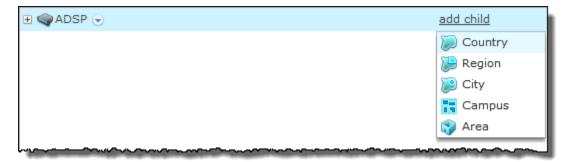

## **Create Network Levels**

In **Tree Setup**, you add network levels by selecting an existing starting point in the tree and clicking the **add child** link. Any time you add a network level and an equivalent level already exists, it appears in the tree in alphabetical order.

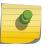

Note

The menu will only display the network level that is available at the selected level. You cannot add a network level that is higher up in the network tree.

Click the network level that you want to add. The new level will be hidden under the parent level. Click the **Expand-Collapse** 
→ button next to the parent to reveal the new network level. Then, select the folder representing the new level.

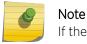

If the parent of the new level already contain sensors, you cannot add a new level to it.

Click the network level that you want to add. The new level will be hidden under the parent level. Click the **Expand-Collapse** 
→ button next to the parent to reveal the new network level. Then, select the folder representing the new level.

| A M |  |
|-----|--|
|     |  |
|     |  |
|     |  |

Note

If the parent of the new level already contain Sensors, you cannot add a new level to it.

| Tree Setup                             |                 |                                                  |           |
|----------------------------------------|-----------------|--------------------------------------------------|-----------|
| Import Tree Structure                  |                 |                                                  |           |
| E @ADSP                                |                 |                                                  |           |
| @Unplaced Devices                      | Name:           | New Country                                      | Floors: 0 |
| e 💓 US                                 | Description:    |                                                  |           |
| New Country                            |                 |                                                  |           |
|                                        | Type:           | Country                                          |           |
|                                        | Static Devices: | 0                                                |           |
| ~~~~~~~~~~~~~~~~~~~~~~~~~~~~~~~~~~~~~~ |                 | Devices statically placed on this network level. |           |

You can now name your new network level and give it a description. The name and description can be changed at any time. Repeat this process until you have defined your network tree.

| Tree Setup            |  |
|-----------------------|--|
| Import Tree Structure |  |
| E 🗣 ADSP              |  |
| @Unplaced Devices     |  |
| 🗄 💭 US                |  |
| 🖂 🐌 Southeast         |  |
| 🖂 📰 Alpharetta        |  |
| 🖂 🗮 Sanctuary Park    |  |
| 🖂 🜍 The Falls 1125    |  |
| AirDefense 2          |  |
| AirDefense 1          |  |

You can delete a network level by selecting (highlighting) it and then clicking the **Delete (X)** button on the right side of the highlighted area. A network level may not be deleted if contains static devices. Also, if the network level is the last level for an appliance, it may not be deleted.

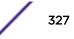

## **Add Floors**

You can add floors by selecting the building and then increasing the floor number using the **Floors** field.

| Name:           | The Falls 1125                                   | Floors: | 2 | - |
|-----------------|--------------------------------------------------|---------|---|---|
| Description:    |                                                  |         |   |   |
|                 |                                                  |         |   |   |
| Type:           | Building                                         |         |   |   |
| Static Devices: | 7                                                |         |   |   |
|                 | Devices statically placed on this network level. |         |   |   |

| Tree Setup            |  |
|-----------------------|--|
| Import Tree Structure |  |
| e 🗣 ADSP              |  |
| Same Unplaced Devices |  |
| e 💓 US                |  |
| 😑 🐌 Southeast         |  |
| 🖂 📰 Alpharetta        |  |
| 🖂 🗮 Sanctuary Park    |  |
| 🖂 🌍 The Falls 1125    |  |
| AirDefense 2          |  |
| AirDefense 1          |  |
|                       |  |

Notice in the previous screenshot there are two floors (AirDefense 1 and AirDefense 2) under the area (**The Falls 1125**). Floor numbers are displayed inside the **Floor** icon.

You can delete a floor by decreasing the floor number. The last floor is always deleted first.

#### Importing Your Network Tree

You can import a tree structure using the Import button. Comma delimited files are used to import a tree structure. The format of the file is:

```
record type (folder),server,Name,Description,Type,Floor
Number,Path(slash delimited)
```

There are different ways to create a comma delimited file but the most trouble-free way is to use a text editor, such as Notepad. Fields may be blank with no blank space between the commas (i.e., ").

#### **Examples:**

```
folder,localhost,AirDefense 1,,Floor,1,US/Southeast/Alpharetta/Sanctuary Park/The Falls
1125
folder,localhost,AirDefense 2,,Floor,2,US/Southeast/Alpharetta/Sanctuary Park/The Falls
1125
```

## Note

At this time, you can only import a tree structure to your local appliance. You do so by specifying localhost as your server.

You can edit existing tree structures using the **Import Tree Structure** button. Importing a new CSV files does not replace an existing tree structure; instead, you can use the commands add or delete at the end of an import line to incrementally add or remove scope levels from the existing tree structure.

The add and remove commands must be added to each line, separated by a comma, after the **Path** entry.

#### **Examples:**

```
folder,localhost,The Falls 1125,,Building,,US/Southeast/Alpharetta/Sanctuary Part/The
Falls 1125/Floor 2,add
folder,localhost,The Falls 1125,,Building,,US/Southeast/Alpharetta/Sanctuary Part/The
Falls 1125/Floor3,delete
```

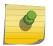

Note

The add command is assumed when neither add or delete is used in a comma delimited file, and add is included in the default exportable CSV file.

The path to the new folder must be present in the existing tree or be previously defined in the import file. For example, in the previous example, the path US/Southeast/Alpharetta/Sanctuary Park/The Falls 1125 must already exists. Here is how you define that path:

```
folder,localhost,US,,Country,,
folder,localhost,Southeast,,Region,,US
folder,localhost,Alpharetta,,City,,US/Southeast folder,localhost,Sanctuary
Park,,Campus,,US/Southeast/Alpharetta
folder,localhost,The Falls 1125,,Building,,US/Southeast/Alpharetta/Sanctuary Park
```

Once you have finished building your network tree, click the **Apply** button to save your changes. This applies even when importing Auto-Placement rules with the Import Tree Structure button. You may click the **Reset** button to revert back to your previous network tree configuration.

## Security Profiles

Security profiles are used to define the security configurations of sanctioned wireless clients on your wireless LAN. When a **Security Profile** is applied to your system, if the security thresholds for that profile are exceeded, a security alarm is generated. This allows you to monitor network security issues and address them in a timely manner. If there are no Security Profiles applied to your system, no security alarms are generated.

#### View Security Profiles

To access security profiles, go to **Configuration > Appliance Platform > Security Profiles**. Existing profiles are displayed in the right column.

| C C cuthant C        |                          |                          |
|----------------------|--------------------------|--------------------------|
| 🖃 🜍 Southeast 🕤      |                          |                          |
| Floor 1 🕤            | New Template             |                          |
| 🎲 Unplaced Devices 🕤 | Assignment Template Name |                          |
|                      | Security_Corporate       | ( Edit   Copy   Delete ) |
|                      | Security_Guest           | ( Edit   Copy   Delete ) |

#### Modify Security Profiles

You can edit, copy or delete any selected (highlighted) profile by clicking the appropriate link.

| Assignmen | t Template Name                        |                                                                                                    |
|-----------|----------------------------------------|----------------------------------------------------------------------------------------------------|
|           | Security_Corporate                     | ( <u>Edit</u>   <u>Copy</u>   <u>Delete</u> )                                                                   |
| Lanna     | ~~~~~~~~~~~~~~~~~~~~~~~~~~~~~~~~~~~~~~ | a marine and an and a second and a second and a second and a second and a second and a second a second a second |

To copy or edit a profile, select (highlight) the **Security Profile**, click the **Copy** or **Edit** link, and then make changes in any of the three tabs. Click **OK** to save your changes.

Click the **Copy settings to all appliances** button to copy the defined Security Profiles and all profile assignments to all appliances in your system.

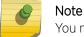

You must have a Central Management license in order to copy settings to all appliances.

Click the Apply button to save your additions (changes). A confirmation overlay is displayed.

| Confirm Updates                                                                                     | V Teine                | t access enabled | × |
|----------------------------------------------------------------------------------------------------|------------------------|------------------|---|
| <ul> <li>Save for Next Update</li> <li>Update Immediately</li> <li>Schedule Update: 09:0</li> </ul> | 00:00 AM 💌 on 04/04/20 | <sup>111</sup> . |   |
| These changes will update :                                                                         | 1 devices              | Job Description  |   |
| Device Type                                                                                         | Count                  |                  |   |
| AP                                                                                                  | 1                      |                  |   |
|                                                                                                    | ОК                     | Cancel           |   |

You have the option to save for the next update, update immediately or update later. If you choose to update later, you must supply a date and time. You can supply a description that will help identify the update later. A list of device types along with the number of affected devices that will be updated is displayed. Also, if applicable, a list of unsupported settings is displayed. Click **OK** to apply changes or Cancel to abort.

Updates to Security Profiles are treated as jobs and are included in **Job Status** under **Device Monitoring**. The description supplied in the confirmation helps identify jobs.

Click the **Reset** button to discard any additions (changes).

#### Add a New Security Profile

All profiles have three tabs that are used to set security threshold policies for your system, as follows:

• General—Names your Security Profile and specifies whether or not you want to:

- Allow unsanctioned wireless clients.
- Allow SSID broadcast to be seen in the beacon.
- Enable wireless client isolation.
- Privacy–Enables privacy monitoring for:
  - Base 802.11 authentication (Open or Shared)
  - Extended 802.11 authentication (WPA, WPA2, or Symbol KeyGuard)
  - Advanced key generation
  - 802.11 encryption
  - Other encryption methods such as Cranite, AirFortress, IP-Sec, or other ethertypes.
- Rates—Selects transmit and receive data rates for BSSs to use.

Profiles are built using a template. Click the **New Template** button to add a new profile. Then, define your **Security Profile** using the **General**, **Privacy**, and **Rates** tabs. Once you have defined your Security Profile, click **OK** to save your profile or **Cancel** to exit without saving the profile.

#### **General Tab**

The **General** tab is where you name your Security Profile and specify whether or not you want to use certain functions.

| Security Profile                                                       | × |
|------------------------------------------------------------------------|---|
| General Privacy Rates                                                  |   |
| Name: New_Security_Profile                                             |   |
| Preferences:                                                           |   |
| Unsanctioned Wireless Clients:<br>Do not allow access     Allow access |   |
| SSID Broadcast in Beacon:                                              |   |
| Wireless Clients:<br>Enforce Isolation      Allow communication        |   |
|                                                                        |   |
| Save Cancel                                                            |   |

The **Name** field specifies the profile name. If you are adding or copying a Security Profile, ADSP gives the profile a default name beginning with New\_Security\_Profile and ending with a system generated number. You should change the default name to one that is more appropriate to its function. Once you save your profile, you cannot change the name.

The **Applies to SSID** field specifies a SSID that the Security Profile applies to. This must be a valid SSID used in your system. The **Preferences** are:

| Preference                    | Description                                                                                                    |
|-------------------------------|----------------------------------------------------------------------------------------------------|
| Unsanctioned Wireless Clients | Choose to allow unsanctioned Wireless Clients or not to allow unsanctioned Wireless Clients in your system.                                                                                                |
| SSID Broadcast in Beacon      | Choose to allow the BSS SSID to be broadcast in its beacon or not to allow<br>the BSS SSID to be broadcast in its beacon. SSIDs are not passwords. Many<br>BSSs allow their SSIDs to broadcast by default. |
| Wireless Clients              | Choose to allow Wireless Clients to be isolated in your system or allow Wireless Clients to communicate in your system.                                                                                    |

# Privacy Tab

The Privacy tab contains options you can use to enter settings regarding transmission privacy.

| Security Profile           |                                | × |
|----------------------------|--------------------------------|---|
| General Privacy Rates      |                                |   |
| Monitor Privacy Settings   |                                |   |
| Base 802.11 Authentication | Extended 802.11 Authentication |   |
| Open                       | WPA                            |   |
| Shared                     | Symbol KeyGuard                |   |
|                            | WPA2                           |   |
| Advanced Key Generation    | 802.11 Encryption              |   |
| PSK (pre-shared key)       | Unencrypted Allowed            |   |
| 802.1x EAP-FAST            | TKIP                           |   |
| 802.1x EAP-TLS             | WEP                            |   |
| 802.1x EAP-TTLS            | AES(CCMP)                      |   |
| 802.1x EAP-GTC             |                                |   |
| 802.1x RSA/PKA             | Other Encryption               |   |
| 802.1x RSA/SID             | Cranite                        |   |
| 802.1x PEAP                | IP-Sec                         |   |
| 802.1x LEAP                | AirFortress                    |   |
| 802.1x Other EAP           | Other Ethertypes allowed       |   |
|                            |                                |   |
| Save Cancel                |                                |   |

You must check the **Monitor Privacy Settings** checkbox to activate the functions. The functions are:

/

| Function                       | Description                                                                                                    |
|--------------------------------|----------------------------------------------------------------------------------------------------|
| Base 802.11 Authentication     | Open - When this checkbox is selected, open system authentication does<br>not actually provide authentication; it only performs identity verification<br>through the exchange of two messages between the initiator (Wireless<br>Client) and the receiver (wireless ).<br>Shared - When selected, shared key authentication provides<br>authentication by verifying that an initiator has knowledge of a shared<br>secret. Under the 802.11 standard, it is assumed that the shared secret is<br>sent to the wireless over a secure channel that is independent of 802.11. In<br>practice, the shared key authentication secret is manually distributed and<br>typed.                                                                                                    |
| Extended 802.11 Authentication | <ul> <li>WPA - Select to activate Wi-Fi Protected Access, which uses improved data<br/>encryption through the temporal key integrity protocol (TKIP). TKIP<br/>scrambles the keys using a hashing algorithm and, by adding an integrity-<br/>checking feature, ensures that the keys haven't been tampered with.</li> <li>WPA2 - Short for Wi-Fi Protected Access 2, this checkbox enables the<br/>follow on security method to WPA for wireless networks that provide<br/>stronger data protection and network access control. It provides enterprise<br/>and consumer Wi-Fi users with a high level of assurance that only<br/>authorized users can access their wireless networks. Based on the IEEE<br/>802.11i standard, WPA2 provides government grade security by<br/>implementing the National Institute of Standards and Technology (NIST)</li> <li>FIPS 140-2 compliant AES encryption algorithm and 802.1x-based<br/>authentication.</li> <li>Symbol KeyGuard - When this checkbox is selected, it activates</li> <li>Symbol KeyGuard authentication protocols, which is provided by Symbol.</li> </ul> |
| Advanced Key Generation        | <ul> <li>PSK (preshared key) - When selected, it activates the Pre-shared Key authentication.</li> <li>802.1x EAP-FAST - When selected, it keys 802.1X EAP Flexible Authentication via Secure Tunneling.</li> <li>802.1x EAP-TLS - When selected, it keys EAP Transport Level Security.</li> <li>802.1x EAP-TTLS - When selected, it keys EAP Tunneled Transport Layer Security.</li> <li>802.1x EAP-GTC - When selected, it keys EAP Generic Token Card.</li> <li>802.1x RSA/PKA - When selected, it keys EAP RSA Public Key Authentication Protocol.</li> <li>802.1x PEAP - When selected, it keys any 802.1X Protected Extensible Authentication Protocol (PEAP).</li> <li>802.1x LEAP - When selected, it keys EAP Lightweight Extensible Authentication Protocol.</li> <li>802.1x Other EAP - Keys any 802.1x EAP authentication/key distribution mechanism other than the types previously mentioned.</li> </ul>                                                                                                    |

/

| Function          | Description                                                                                                    |
|-------------------|----------------------------------------------------------------------------------------------------|
| 802.11 Encryption | Unencrypted Allowed - Select this checkbox to allow no 802.11<br>encryption for wireless traffic.<br>TKIP - When selected, this enables the BSS to advertise support for<br>Temporal Key Integrity Protocol (TKIP).<br>WEP - When selected, causes the BSS and Wireless Client to use WEP as<br>their encryption policy.<br>AES (CCMP) - When selected, causes the BSS to advertise support for<br>Advanced Encryption Standard (AES-CCMP). |
| Other Encryption  | Cranite - When selected, enables AP usage of Layer 3 Cranite<br>encryption.<br>AirFortress - When selected enables AP usage of Layer 3 Airfortress<br>encryption.<br>IP-Sec - When selected, enables AP usage of Layer 3 IP security<br>protocol as encryption.<br>Other Ethertypes allowed - When selected, enables AP usage<br>of other Layer 3 encryption mechanism which is not specified here.                                         |

## Rates Tab

The Rates tab is where you can select transmit and receive data rates for BSSs to use.

| Security Profile     |                |                | × |
|----------------------|----------------|----------------|---|
| General Privacy Rate | s              |                |   |
| ✓ Monitor Rates Se   | ttings         |                |   |
| 1 Mbps               | 1SS 2SS 3SS 4S | s              |   |
| 2 Mbps               | (20 MHz, 1)    | (40 MHz, 1)    |   |
| 5.5 Mbps             | 6.5 - 7.2 Mbps | 13.5-15 Mbps   |   |
| 6 Mbps               | 13 - 21.7 Mbps | 27 - 45 Mbps   |   |
| 9 Mbps               | 26 - 43.3 Mbps | 54 - 90 Mbps   |   |
| 11 Mbps              | 52 - 72.2 Mbps | 108 - 150 Mbps |   |
| 12 Mbps              | 78 - 86 Mbps   | 162 - 200 Mbps |   |
| 18 Mbps              | (80 MHz, 1)    |                |   |
| 22 Mbps              | 29-32 Mbps     |                |   |
| 24 Mbps              | 58 - 97 Mbps   |                |   |
| 33 Mbps              | 117 - 195 Mbps |                |   |
| 36 Mbps              | 234 - 325 Mbps |                |   |
| 48 Mbps              | 351 - 433 Mbps |                |   |
| 54 Mbps              |                |                |   |
|                      |                |                |   |
|                      |                |                |   |
| Save Cancel          |                |                |   |

You must check the **Monitor Privacy Settings** checkbox to activate the settings. Select the transmit and receive data rates you want BSSs to use.

#### Apply a Security Profile

Once you have defined and added a Security Profile, you must apply it to your system

| Security Profiles |              |                    |                                               |
|-------------------|--------------|--------------------|-----------------------------------------------|
| e 😋 ADSP 🕤        | ☑ Enable con | figuration         |                                               |
|                   | New Templa   |                    | nces.                                         |
|                   | Assignment   | Template Name      |                                               |
|                   | $\checkmark$ | Security_Corporate | ( Edit   Copy   Delete )                      |
|                   |              | Security_Guest     | ( <u>Edit</u>   <u>Copy</u>   <u>Delete</u> ) |
|                   |              |                    |                                               |

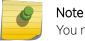

You may select multiple Security Profiles by checking more than one checkbox.

You should always apply a Security Profile at the appliance level. When you do, the profile is inherited for all the other levels. Then, if you have a level that needs a different Security Profile, you can apply that profile to that level. For example, in the above screenshot, the Security Profile for AirDefense is the Security\_Corporate profile. Then, for a special case, you can override the Security Profile at the AirDefense level and apply the Security Guest profile to the Floor\_1 network level.

| Security Profiles                      |              |                                    |                          |
|----------------------------------------|--------------|------------------------------------|--------------------------|
| = ≪ADSP ↓<br>= ∭US ↓<br>= இSoutheast ↓ | • Override s | ettings 🔘 Inherit settings from: 🔇 | Southeast 🕤              |
| c 1 Floor 1 🕞                          | New Templa   | ate                                |                          |
| 🅎 Unplaced Devices 🕞                   | Assignment   | Template Name                      |                          |
|                                        |              | Security_Corporate                 | ( Edit   Copy   Delete ) |
|                                        | $\checkmark$ | Security_Guest                     | ( Edit   Copy   Delete ) |

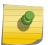

# Note

The **Override settings** option is available when you select (highlight) a network level below the appliance level. Use the **Expand**  $\blacksquare$  button to reveal the other levels.

Click the Apply button to save your changes. Click the Reset button to discard your changes.

# Auto-Placement Rules

Auto-Placement rules determine where devices will be placed in the network tree when they are imported. Any device that has the specified parameter(s) and qualifying value(s) will be placed in the selected network level.

#### Auto-Placement Rules for Devices

Auto-Placement rules can be used in two ways: one method is for sensors and the other is for APs and switches.

- Sensors on page 336
- APs and Switches on page 336

#### Sensors

Auto-Placement rules for sensors are applied every 20 minutes. If a rule exists, new sensors in the **Unplaced Devices** folder are moved into a predefined scope level. This only happens to sensors seen in your network since the last 20 minute poll. Sensors seen before the last 20 minute poll are excluded.

#### APs and Switches

Auto-Placement rules for APs and switches are applied when APs or switches are manually added/ imported into a system using the following conditions:

- If a rule exists, the AP or switch is moved into the predetermined scope level.
- If no rule exists, the AP or switch is moved into the **Unplaced Devices** folder.
- Adopted APs discovered from a controller but without an applicable auto-placement rule are placed in the same folder as the controller.
- If no Auto-Placement rules criteria match the device, it will be placed in the **Unplaced Devices** folder.
- IP based placement uses a single IP address for each device. The selected IP address for Auto-Placement is the first available address on the following ordered list of IP addresses learned by AirDefense.
  - The first IP address on the list is the Devices Management IP Address. This is the IP address that AirDefense uses to communicate with the device. Due to the use of NAT in the network, this IP address may be different than the actual configured IP address of the device.
  - The second IP address is the address that the switch provides to AirDefense for the AP. In adaptive or adopted mode where the AP is discovered through the switch, the system will use the IP address that the switch has provided for the AP. This IP address is only used by AirDefense for this purpose and is not saved by AirDefense. It is not used as a configured or managed IP address for the device, and it will not be displayed by AirDefense.
  - The switch's IP address will be used for Auto-Placement of the AP if the previous two IP addresses are not available. The switch's management address is the IP address that is used by AirDefense to communicate with the switch. It may NOT be the switch's configured IP address.

| Auto-Placeme    | Auto-Placement Rules            |                                              |   |  |  |
|-----------------|---------------------------------|----------------------------------------------|---|--|--|
| Rules for Seloc |                                 | n they are imported.<br>ice Unplaced Devices |   |  |  |
| Sequence        | Destination Folder              | Place in Folder                              | _ |  |  |
| 1               | The Falls 1125 > 📝 AirDefense 2 | Iocalhost                                    |   |  |  |
| 2               | The Falls 1125 > 🔂 AirDefense 2 | Den ins Balantine Balance                    |   |  |  |
| 3               | The Falls 1125 > 🔜 AirDefense 1 | Device Selection Rules:                      |   |  |  |
| 4               | The Falls 1125 > RAIDefense 2   | Parameter Value                              |   |  |  |
| 5               | The Falls 1125 > 🙀 AirDefense 2 |                                              |   |  |  |
| 6               | The Falls 1125 > ArDefense 1    |                                              |   |  |  |
| 7               | The Falls 1125 > RAIDefense 2   |                                              |   |  |  |
| 8               | The Falls 1125 > ArDefense 1    |                                              |   |  |  |
|                 |                                 |                                              |   |  |  |
|                 |                                 |                                              |   |  |  |
|                 |                                 |                                              |   |  |  |
|                 |                                 |                                              |   |  |  |
|                 |                                 |                                              |   |  |  |

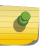

# Note

Before you can define any Auto-Placement rules, the network tree must already be configured.

## Add Auto-Placement Rules

Follow these steps to add a new auto-placement rule:

1 Click the **Add** button.

The new rule is added to the list of rules and is automatically selected (highlighted) in the **ADD** drop-down menu.

#### Note

You may optionally choose where you want the new rule to be placed by selecting a placement item from the drop-down menu. (Inset At End is the default.)

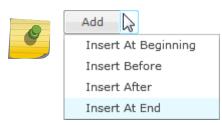

- 2 Using the **Place devices in scope** drop-down menu, select a scope to place devices when rule is applied.
- 3 Select one or more of the **Device Selection Rules**, and specify a value for each rule using the following criteria:

| Field           | Description                                                  |
|-----------------|--------------------------------------------------------------|
| Network Address | The device's network address.                                |
| IP Range        | A range of IP addresses that the device(s) must fall within. |

| Field            | Description                                                                                                    |
|------------------|----------------------------------------------------------------------------------------------------|
| MAC Address      | A range of MAC addresses that the device(s) must fall within.                                                     |
| DNS Server       | The DNS server that the device(s) are using. This parameter only works with sensors not APs and switches.         |
| Uses DHCP        | Specify whether or not DHCP is used (True or False). This parameter only works with sensors not APs and switches. |
| Device Name      | The name of the device.                                                                                           |
| Model Name       | The model number of the device.                                                                                   |
| Firmware Version | The firmware version the device has installed.                                                                    |
| Serial Number    | The serial number of the device.                                                                                  |

4 Click **Apply** to activate the new rule.

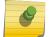

Note

You may click **Reset** to disregard any changes to the rules.

Auto-Placement rules are applied in sequence. You should prioritize your rules so that the most important ones are applied first. Use the **Move Up** or **Move Down** buttons to arrange the list of rules.

You may delete a selected (highlighted) rule by clicking the **Delete** button.

Click the **Place Unplaced Devices** button to move unplaced devices to a network folder using the existing Auto-Placement rules.

Click the **Apply** button to save any additions or changes. This applies even when importing Auto-Placement rules with the **Import** button.

#### Import Auto-Placement Rules

You can import Auto-Placement rules using the **Import** button. Comma delimited files are used to import Auto-Placement rules. The format of the file is:

autoplacement\_rule,server,Path,Network Address,IP Range,MAC Address,DNS Server,Uses DHCP, Device Name,Model Name,Firmware Version,Serial Number

There are different ways to create a comma delimited file but the most trouble-free way is to use a text editor, such as Notepad.

Things to Remember:

- The first field for importing Auto-Placement rules must be autoplacement rules.
- At this time, the only valid server name is localhost.
- Fields may be blank with no blank space between the commas (i.e., ").
- Path names must begin with a slash (/) and include a slash (/) between network levels. Also, the path must already be present in the existing network tree.
- For fields with a range, you must include a range even if there is only one IP address or one MAC address (For Example 1.1.1.1.1.1).

#### Example:

```
autoplacement_rule,localhost,/USA/AutoPlacementTest/
Floor1,,172.17.17.0-172.17.17.19,,,,,6.0.196.0
autoplacement_rule,localhost,/USA/AutoPlacementTest/
Floor6,,172.17.15.0-172.17.15.200,,,,,6.0.196.0
autoplacement_rule,localhost,/USA/AutoPlacementTest/Floor
4,172.17.18.0/24,172.17.18.100-172.17.18.101,
        00:16:5d:20:47:60-00:16:5d:20:47:61,172.17.0.83,disable,BA-
Sensor-240,M520,5.2.0.11.1234567890
```

# Auto-Licensing

Auto-Licensing allows you to select licenses to be assigned to devices upon discovery. You can define licensing rules for importing BSSs and Wireless Clients into your network system.

You may define Auto-Licensing at the appliance network level all the way down to the floor network level, but you should always define Auto-Licensing at the appliance level. Any network level below the appliance level will inherit the configuration. If you need to have a different configuration below the appliance level, use the **Override settings** option.

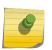

Note

The **Override settings** option is available when you select (highlight) a network level below the appliance level. Use the **Expand**  $\blacksquare$  button to reveal the other levels.

| Auto-Licensing       |         |                                                 |                              | ? ! |
|----------------------|---------|-------------------------------------------------|------------------------------|-----|
| @ADSP 👻              | IV Enal | ble configuration Copy settings to all appliant | ces                          |     |
| 🎕 Unplaced Devices 💿 |         |                                                 |                              |     |
| 🖃 💭 US 🛞             |         |                                                 |                              |     |
| 🗉 🏣 Southeast 💌      | Select  | icenses to be assigned to devices upon discove  | ry                           |     |
|                      |         | License Type                                    | Number of available licenses |     |
|                      |         | AP Test                                         | 46                           |     |
|                      | ~       | Advanced Forensics                              | 46                           |     |
|                      | ~       | Advanced Infrastructure Forensics               | 92                           |     |
|                      | ~       | Connection Troubleshooting                      | 46                           |     |
|                      | ×       | Live RF                                         | 287                          |     |
|                      | ~       | Proximity and Analytics                         | 46                           |     |
|                      | ✓       | Radio Share AP Test                             | 50                           |     |
|                      | ×       | Radio Share Advanced Forensics                  | 50                           |     |
|                      | ✓       | Radio Share Connection Troubleshooting          | 50                           |     |
|                      |         | Radio Share Spectrum Analysis                   | 50                           |     |
|                      |         | Spectrum Analysis                               | 46                           |     |
|                      | V       | Tracker Integration                             | 0                            |     |
|                      | ✓       | Vulnerability Assessment                        | 46                           |     |
|                      | V       | WEP Cloaking                                    | 48                           |     |
|                      | V       | WIPS                                            | 46                           |     |
|                      | V       | WLAN Management                                 | 42                           |     |
|                      |         |                                                 |                              |     |
|                      |         |                                                 |                              |     |
|                      |         |                                                 |                              |     |
|                      |         |                                                 |                              |     |
|                      |         |                                                 |                              |     |
|                      | Appl    | Reset                                           |                              |     |

The following rules apply:

- Only selected licenses (identified by a checkmark) are assigned.
- You can narrow the scope by selecting a network level from the network tree.
- A license will not be assigned if there are no available licenses.
- After a license assignment, the number of licenses are reduced accordingly.

Click the **Apply** button to save your changes. A confirmation message **Successfully saved configuration** is displayed next to the **Reset** button. Click the **Reset** button to return rules as they were.

If there are multiple appliances in your system, once you have defined the device import rules, you can copy the configuration to all appliances in your system by clicking **Copy settings to all appliances** button.

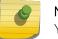

Note

You must have a Central Management license in order to copy settings to all appliances.

# **Communication Settings Profile**

The Communication Settings feature is used to configure SNMP connectivity and enable common features supported by APs and switches.

#### View Communication Settings Profile

To access communication settings, go to **Configuration** > **Appliance Platform** > **Communication Settings**. Existing profiles are displayed in the right column.

| Enable conf                                                                                                    | iguration                          |                                                                              |
|----------------------------------------------------------------------------------------------------|------------------------------------|------------------------------------------------------------------------------|
| New Templa                                                                                                    | te Copy settings to all appliances |                                                                              |
| Assignment                                                                                                    | Template Name                      |                                                                              |
|                                                                                                    | comm_settings_AirDefense1          | ( Edit   Copy   Delete )                                                     |
| Image: A start and a start a start | comm_settings_AirDefense2          | ( Edit   Copy   Delete )                                                     |
|                                                                                                    | comm_settings_AirDefense3          | ( Edit   Copy   Delete )                                                     |
|                                                                                                    | New Templa<br>Assignment           | Assignment Template Name Comm_settings_AirDefense1 Comm_settings_AirDefense2 |

## Modify Communication Settings Profile

You can edit, copy or delete any selected (highlighted) profile by clicking the appropriate link.

| Assignment | Template Name             |                         |
|------------|---------------------------|-------------------------|
| ~          | comm_settings_AirDefense1 | (Edit   Copy   Delete ) |

To copy or edit a profile, select (highlight) the profile, click the **Copy** or **Edit** link, and then make changes in any of the three tabs. Click **Save** to save your changes.

The **Copy settings to all appliances** button will copy Communication Settings to all appliances in your system.

## Note

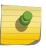

It is recommended that you do not modify the default profiles for the following reason: when you apply a profile, ADSP will search the existing profiles list for the best match, starting at the top of the list and working its way down to the bottom of the list. In order for this event to work properly, the default profiles should not be changed.

#### Add a New Communications Settings Profile

Click the **New Template** button to add a new profile using the **Communication Settings Profile** window. Then configure your communication settings using the following tabs:

- SNMP Tab on page 341
- Console Tab on page 342
- HTTP Tab on page 343

#### **SNMP** Tab

Use the SNMP tab to configure connectivity settings for SNMP devices.

| Communication S    | ettings Profile          | × |
|--------------------|--------------------------|---|
| Profile Name: Ne   | w_comm_settings_pro      |   |
| SNMP Console       | HTTP                     |   |
|                    | Enable SNMP settings     |   |
| Versions:          | V2 •                     |   |
| Read Community:    | ****** Display Passwords |   |
| Write Community:   | ******                   |   |
| Port:              | 161                      |   |
| Timeout in ms:     | 300                      |   |
| Retries:           | 3                        |   |
| User:              |                          |   |
| Auth Algorithm:    | MDS - Passphrase:        |   |
| Privacy Algorithm: | DES - Passphrase:        |   |
|                    |                          |   |
| Save               | ancel                    |   |

The following SNMP fields can be set:

| Field                | Description                                                                                                    |
|----------------------|----------------------------------------------------------------------------------------------------|
| Profile Name         | Enter a name that you want for the new profile. Once the profile is saved, its name cannot be changed when editing the profile.                                                                                                    |
| Enable SNMP Settings | Select the checkbox to enable (default) SNMP communications settings.                                                                                                    |
| Versions             | Select V2 or V3 as the SNMP version used.                                                                                                    |
| Read Community       | Enter the Read Community string, which is used for the SNMP<br>authentication. You also have an option to display passwords while typing<br>them.                                                                                                |
| Write Community      | Enter the Write Community string, which is used for the SNMP authentication.                                                                                                    |
| Port                 | Enter the Simple Network Management Protocol number for the devices.<br>This is normally set to 161, but it can be different.                                                                                                    |
| Timeout in MS        | Enter a timeout value in milliseconds to connect to a SNMP device.                                                                                                    |
| Retries              | Enter a maximum number of retries that can be made while attempting to connect to a SNMP device.                                                                                                    |
| User                 | Enter the name of the V3 user, which is configured on the switch for SNMP V3 access.                                                                                                    |
| Auth Algorithm       | The authentication algorithm is a SNMP V3 parameter that must match<br>what is set on the device. The options are MD5, SHA and None. You must<br>also supply a passphrase which must also match what is set on the device.                       |
| Privacy algorithm    | The privacy algorithm is a SNMP V3 parameter that must match what is set<br>on the device. The options are DES, 3DES, AES128, AES192, AES256 and<br>None. You must also supply a pass-phrase which must also match what is<br>set on the device. |

## **Console Tab**

Use the **Console** tab to supply login credentials for devices that interface with a console.

| Communication Settings Profile      | × |
|-------------------------------------|---|
| Profile Name: New_comm_settings_pro |   |
| SNMP Console HTTP                   |   |
| Enable Console settings             |   |
| User:                               |   |
| Password: Display Passwords         |   |
| Enable Password:                    |   |
| Protocol: SSH v                     |   |
| Port: 22                            |   |
|                                     |   |
|                                     |   |
|                                     |   |
|                                     |   |
|                                     |   |
| Save Cancel                         |   |

The following fields must be set when using a console to interface with a device:

| Field                   | Description                                                                                                  |
|-------------------------|----------------------------------------------------------------------------------------------------|
| Enable Console Settings | Select this checkbox to enable Console communications settings.                                              |
| User                    | The user name used to log into a device.                                                                     |
| Password                | The password used to log into a device. You also have an option to display passwords while typing them.      |
| Enable Password         | The enable password must be supplied in order to enter the enable mode.                                      |
| Protocol                | The protocol used to log into a device. The available options are SSH and Telnet.                            |
| Port                    | The port number that is used for communications. Port 22 is normally used but it may be another port number. |

# HTTP Tab

Use the **HTTP** tab is to configure login credentials for the devices that use a web UI to interface with them.

| Communication Settings Profile      | ×   |
|-------------------------------------|-----|
| communication settings prome        | ^   |
| Profile Name: New_comm_settings_pro | - 8 |
| SNMP Console HTTP                   | .   |
| Enable HTTP settings                | - 1 |
| User:                               | - 1 |
| Password: Display Password          | - 1 |
| Protocol: HTTP -                    | - 1 |
| Port: 80                            | - 1 |
|                                     | - 1 |
|                                     | - 1 |
|                                     | - 1 |
|                                     | - 1 |
|                                     | - 1 |
|                                     |     |
| Save Cancel                         |     |

The following fields must be set when using a web UI to interface with a device:

| Field                | Description                                                                                                  |
|----------------------|----------------------------------------------------------------------------------------------------|
| Enable HTTP Settings | Select this checkbox to enable HTTP communications settings.                                                 |
| User                 | The user name used to log into a device.                                                                     |
| Password             | The password used to log into a device. You also have an option to display passwords while typing them.      |
| Protocol             | The protocol used to log into a device. The available options are HTTP and HTTPS.                            |
| Port                 | The port number that is used for communications. Port 80 is normally used but it may be another port number. |

Once you have configured your communication settings, click **Save** to save your profile or **Cancel** to exit without saving the profile.

## Apply a Communication Settings Profile

Once you have defined a Communication Settings Profile, you must apply it to your system. To configure Communication Settings, you must first select the **Enable configuration** checkbox to activate the settings.

| ADSP 🕤               | ✓ Enable conf                                                                                                    | iouration                          |                          |
|----------------------|----------------------------------------------------------------------------------------------------|------------------------------------|--------------------------|
| 🎯 Unplaced Devices 🕤 | C chuote com                                                                                                    | 9010001                            |                          |
| 🖂 💓 US 💿             |                                                                                                    |                                    |                          |
| 🕀 🌍 Southeast 👻      | New Templat                                                                                                    | te Copy settings to all appliances |                          |
|                      | Assignment                                                                                                    | Template Name                      |                          |
|                      | <b>v</b>                                                                                                    | comm_settings_AirDefense1          | ( Edit   Copy   Delete ) |
|                      | <ul> <li>Image: A start of the start of the start of</li></ul> | comm_settings_AirDefense2          | ( Edit   Copy   Delete ) |
|                      |                                                                                                    | comm_settings_AirDefense3          | (Edit   Copy   Delete )  |

You should always configure Communication Settings at the appliance level. When you do, the configuration is inherited for all the other levels. Then, if you have a level that needs a different configuration, you can apply that profile to that level using the override feature.

For example, if most of the network devices require a console to interface with it, you can configure the Communication Settings for console interface at the appliance level. Then, if you have a small group of devices that require you to interface with it through a web UI, you can configure the Communication Settings for HTTP interface and override the appliance level configuration by selecting another network level.

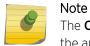

The **Override settings** option is available when you select (highlight) a network level below the appliance level. Use the **Expand**  $\blacksquare$  button to reveal the other levels.

| ADSP 💿             | Override s               | ettings 🔘 Inherit settings from: | ADSP -                                             |
|--------------------|--------------------------|----------------------------------|----------------------------------------------------|
| Unplaced Devices 💿 | O overnoe s              | annys () innent settings norm.   |                                                    |
|                    |                          |                                  |                                                    |
|                    | New Templa               | ate                              |                                                    |
|                    | New Temple<br>Assignment | ate<br>Template Name             |                                                    |
|                    |                          | 1                                | (Edit   Cozy,   Delete )                           |
|                    | Assignment               | Template Name                    | (Edit   Cosx   Delete )<br>(Edit   Cosx   Delete ) |

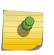

You may select multiple **Communication Settings Profiles** by checking more than one checkbox. If more than one profile is selected, ADSP will attempt to find the best match to apply starting at the top of the list and working its way down to the bottom of the list.

Click the **Apply** button to save your changes. Click the **Reset** button to discard your changes.

## Import Communications Settings

Note

You may import Communications settings for a device using one of the following methods:

- Manually via Menu > Import and Discovery(see Import and Discovery.)
- Through a schedule via Configuration > Appliance Platform > Import/Discover Devices (see Import/Discover Devices to learn how to set up a schedule)

• Through your appliance CLI with the import command (see Import/Discover Devices for command syntax).

Importing communications settings require a separate import file. You should not combine importing communications settings with importing devices. Also, when importing communications settings for a device, the device must be imported into ADSP first.

Comma delimited files are used to import communications settings. There are different ways to create a comma delimited file but the most trouble-free way is to use a text editor, such as Notepad.

The import file is used to populate the fields in the four communication settings tabs. You can populate as many of the fields as you like. The import file fields required the same values as the communication settings in the three tabs.

There are two records associated with communications settings:

- comm settings used to import a named Communication Settings Profile into the ADSP system.
- comm\_settings\_loc used to apply previously-imported Communication Settings Profiles to a level in the ADSP (either a folder or specific device).

The fields for the comm settings record are:

- Import type (must be comm\_settings)
- Profile name
- SNMP version (1, 2, or 3)
- SNMP read community
- SNMP write community
- SNMPv3 username
- SNMPv3 authentication passphrase
- SNMPv3 privacy passphrase
- SNMPv3 authentication algorithm (None, MD5, or SHA)
- SNMPv3 privacy algorithm (3DES, DES, AES128, AES192, AES256, or None)
- SNMP port
- SNMP timeout (in milliseconds)
- SNMP number of retries
- Console user
- Console password
- Console enable password
- Console protocol (SSH or Telnet)
- Console port
- HTTP user
- HTTP password
- HTTP protocol (HTTP or HTTPS)
- HTTP port

#### **Examples:**

```
comm_settings,ProfileName,
3,public,private,snmpV3user,snmpV3authpassphr,snmpV3privpassphr,MD5,
3DES,161,300,4,Cisco,Cisco,Cisco,SSH,22,admin,adminpassword,https,443
```

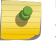

Note

Although the above example is shown on multiple lines, all entries must be on a single line with no line breaks or carriage returns.

The fields for the comm settings loc record are:

- Import type (must be comm settings loc)
- Profile name
- MAC address or folder path (required field)
- Device type (ap, switch, or folder)

Once the communication settings are imported, they will override any inherited settings. To see the new communication settings, go to the device's properties and select **Communication Settings**.

#### Examples:

```
comm_settings_loc,ProfileName,00:23:04:5e:d3:00,ap
comm_settings_loc,ProfileName,/US/Southeast/AirDefense,folder3
```

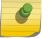

Note

For communications settings applied to a folder, the final field (device type) must be folder.

# Polling

ADSP uses a centralized Polling feature to manage configuration audits, status polling and data collections from one location.

| Polling                                                                                                    |                                                                                                    |
|----------------------------------------------------------------------------------------------------|----------------------------------------------------------------------------------------------------|
| <ul> <li>◇ ADSP ·</li> <li>◇ Country1 ·</li> <li>◇ ClRegion1 ·</li> <li>◇ ClRiCity1 ·</li> <li>◇ ClRiCity2 ·</li> <li>◇ ClRiCity3 ·</li> <li>◇ ClRiC3Campus1 ·</li> <li>◇ ClRiC3CiArea1 ·</li> <li>◇ ClRiC3CiArea1 ·</li> <li>◇ ClRiC3CiArea2 ·</li> <li>◇ ClRiC3CiArea3 ·</li> <li>◇ ClRiC3CiArea3 ·</li> <li>◇ ClRiC3CiArea5 ·</li> <li>◇ ClRiC3CiArea5 ·</li> <li>◇ ClRiC3CiArea6 ·</li> <li>◇ ClRiC3CiArea6 ·</li> <li>◇ ClRiC3CiArea8 ·</li> <li>◇ ClRiC3CiArea9 ·</li> <li>◇ ClRiC3CiArea9 ·</li> <li>◇ ClRiC3CiArea9 ·</li> <li>◇ ClRiC3CiArea9 ·</li> <li>◇ ClRiC3CiArea9 ·</li> <li>◇ ClRiC3CiArea9 ·</li> <li>◇ ClRiC3CiArea9 ·</li> <li>◇ ClRiC3CiArea9 ·</li> </ul> | <ul> <li>Enable configuration Copy settings to all appliances</li> <li>Enable automatic status polling         Frequency:         <ul> <li>Hours</li> <li>Enable automatic data collection</li> <li>Frequency: 20</li> <li>Hours</li> <li>Automatically correct configuration compliance violations</li> </ul> </li> <li>Enable ACL         <ul> <li>Enable port suppression</li> <li>Enable background switch port scanning</li> <li>Enable Device Configuration Management</li> <li>Audt Only</li> <li>Template Based Configuration Management</li> </ul> </li> </ul> |
| <ul> <li>B T C1R1C3Campus3 ⊙</li> <li>B T C1R1C3Campus4 ⊙</li> <li>B T C1R1C3Campus5 ⊙</li> </ul>                                                                                                    | <ul> <li>Template Based Configuration Management</li> </ul>                                                                                                    |

You have an option to enable polling for supported devices. When enabled, WMS automatically polls for device network status at an interval defined by a user supplied frequency value (default frequency is 1 hour).

You may configure polling at the appliance network level all the way down to the floor network level, but you should always configure polling at the appliance level. Any network level below the appliance level will inherit the configuration. If you need to have a different configuration below the appliance level, use the **Override settings** option.

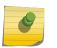

#### Note

The **Override settings** option is available when you select (highlight) a network level below the appliance level. Use the **Expand**  $\blacksquare$  button to reveal the other levels.

Select the **Enable automatic status polling** checkbox to enable polling for supported devices. When enabled, WMS automatically polls for device network status at an interval defined by the supplied **Frequency** value.

Each device model has an associated data collection profile which identifies the list of attributes collected periodically from the device. Select the **Enable automatic data collection** checkbox to collect these SNMP attributes at a **Frequency** defined by you. You can also select the **Automatically correct configuration compliance violations** checkbox to enable ADSP to correct configuration compliance violations by uploading the last approved configuration to the target device.

The following features can be enabled by selecting the appropriate checkbox:

- ACL
- Port suppression

- Background switch port scanning
- Device configuration management (must select Audit Only configuration from device or Template Based Configuration Management configuration from CLI profile).

If you have a Central Management license and there are multiple appliances in your system, after configuring polling, you can copy the configuration to all appliances in the system.

Click the Apply button to save your changes. Click the Reset button to discard your changes.

# **Relay Server**

Network devices access relay servers to obtain configuration, firmware and provisioning information.

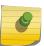

#### Note

Relay Server is an option that is included with a WLAN Management license. If you do not have a WLAN Management license, Relay Server does not appear in the list of features and the features are renumbered.

Define or update the relay servers used to access managed devices. Use the **Relay Server** screen to set the configurations of both the Device Relay and Appliance Relay Servers.

You may configure the relay servers at the appliance network level all the way down to the floor network level, but you should always configure the relay servers at the appliance level. Any network level below the appliance level will inherit the configuration. If you need to have a different configuration below the appliance level, use the **Override settings** option.

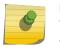

# Note

The **Override settings** option is available when you select (highlight) a network level below the appliance level. Use the Expand 🗄 button to reveal the other levels.

## Configure Relay Server

From the Relay Server screen, select Enable configuration.

| Relay Server Import Parameters - |                                                          |
|----------------------------------|----------------------------------------------------------|
| E @ADSP .                        | Enable configuration     Copy settings to all appliances |
| 🖃 💓 US 👻                         |                                                          |
| 🕀 🌍 Southeast 👻                  | ~~~~~~~~~~~~~~~~~~~~~~~~~~~~~~~~~~~~~~                   |

Then, decide if you want to use an internal or external relay server. For your convenience, AirDefense has an internal relay server that you can use as your relay server (requires very little setup) or you can use your own external relay server where you will have to supply vital information for it to work with AirDefense.

Click the **Apply** button to save any additions or changes. This applies even when importing Relay Server parameters with the **Import Parameters** button.

You can copy the Relay Server configuration to all your appliances by clicking the **Copy settings to all appliances** button.

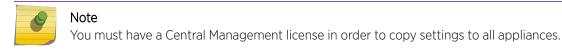

# External Relay Server

After selecting the **Enable configuration** checkbox, you will need to set up an external (or internal) server. The screen defaults to **External Relay Server**. Complete the fields to set up the External Relay Server .

| Host Address | 10.59.41.104                                                |                                                               |  |
|--------------|-------------------------------------------------------------|---------------------------------------------------------------|--|
|              |                                                             |                                                               |  |
| Protocol:    | SFTP •                                                      |                                                               |  |
| Path:        |                                                             |                                                               |  |
| Port:        |                                                             |                                                               |  |
| Username:    | admin server                                                |                                                               |  |
| Password:    | storage                                                     | Display Passwords                                             |  |
|              | Use a different host address<br>(Only necessary for Network | for ADSP connection to relay server.<br>Address Translation). |  |

Set the following values:

- Enter the **Host** name of the external relay server AirDefense uses to access and fetch device configurations. Normally, this is the IP address of the relay server.
- Select a protocol from the drop-down menu (FTP, TFTP, SFTP, SCP, HTTP, or HTTPS).
- Specify the **Path** AirDefense uses to download information. You should either leave the path blank or use root (/).
- The **Port** field is automatically populated.
- Create and enter a **Username**.
- Create and enter a **Password**. You have the option of having the password displayed.

You also have the option of using your own external relay serve; you will have to supply all vital information required for the server to work with AirDefense.

- Specify the **Path** AirDefense uses to download information. You should either leave the path blank or use root (/).
- Specify the **Port** AirDefense uses to connect to the External Relay Server.
- Enter the Username needed to update the External Relay Server used by AirDefense.
- Enter the Password required to update the External Relay Server used by AirDefense.

Once you are finished, click **Apply**.

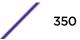

#### **Import Relay Server Information**

Import Relay Server Information

When using an external relay server, you can import relay server information using the **Import Parameters** button on the **Relay Server** bar.

| Relay Server    | Import Parameters -               |
|-----------------|-----------------------------------|
|                 | Import Parameters                 |
| ig Unplaced Dev | Export Parameters<br>Get Template |
| E DS Southeast  | •                                 |
|                 |                                   |

When you click **Import Parameters**, you can browse to the location of the file you wish to import. You will need to use Comma delimited files to import relay server information. The format of the file is:

relay\_params, server, folderpath, deviceHost, deviceProtocol, devicePath, devi cePort, deviceUsername, devicePassword, applianceHost, applianceProtocol, app liancePath, appliancePort, applianceUsername, appliancePassword

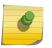

## Note

Although the above format is shown on multiple lines, each import entry must be one line with no line breaks or carriage returns.

There are different ways to create a comma delimited file but the most trouble-free way is to use a text editor, such as Notepad.

## Things to Remember

Keep the following in mind when importing Relay Server information:

- Servers must be specified in pairs. You must specify a device connection and an ADSP connection in one entry.
- If the server information is the same, you still must enter information for both servers.
- Normally, you will supply a username and password. However, when using the TFTP protocol, the username and password fields can be left blank with no blank space between the commas (i.e., ").
- deviceHost designates the IP address of the host.
- *deviceProtocol* designates the protocol to use for communications. Valid protocols are *FTP*, *TFTP*, *SFTP*, *SCP*, *HTTP*, or *HTTPS*. These are the same protocols listed in the Protocol drop-down menu of the GUI.
- *folderpath* designates the network level path and must included a slash (/) at the beginning of the path and between network levels. Also, the path must already be present in the existing network tree. To specify an appliance level, just enter the appliance name.
- *devicePath* and *appliancePath* designate the path where the configuration file is located on the individual servers.
- *idevicePort* and *appliancePort* designate the port to use for communications.

# Examples:

```
relay_params,localhost,/ADSP,172.17.0.80,ftp,/,21,anonymous,anonymous,172.17.0.80,ftp,/,
21,anonymous,anonymous
```

relay\_params,localhost,/US/Southeast/AirDefense,172.17.0.80,ftp,/,21,anonymous,anonymous, 172.17.0.80,ftp,/,21,anonymous,anonymous relay\_params,localhost,/relay\_test,172.17.0.80,tftp,/,69,,,172.17.0.85,ftp,/, 21,anonymous,anonymous

You have two other options available: Export Parameters and Get Template.

The **Export Parameters** button exports all the parameters to a file for you to use as an import file.

The **Get Template** button displays a template that you can copy, paste the contents into an editor, and edit the contents to create an import file.

#### Internal Relay Server

In order to set up an internal relay server, click the link (Enable Internal Relay Server.)

| Enable conf   | garation | Copy settings to al | - oppnances    |              |   |
|---------------|----------|---------------------|----------------|--------------|---|
|               |          |                     |                |              |   |
|               | External | Relay Server        | ble Internal R | elay Server) | ) |
| Host Address: |          | <u> </u>            | ble Internal R | elav Server) | ) |

The following window displays:

| Enable internal            | FTP/SFTP relay server: |  |
|----------------------------|------------------------|--|
| • Yes O No                 |                        |  |
|                            |                        |  |
|                            |                        |  |
| Create internal            | relay server password: |  |
| Create internal<br>storage | relay server password: |  |
|                            |                        |  |

Select Yes, create a password and click Save to set up the internal relay server.

You can edit the internal relay server initialization parameters by clicking the **Edit** link next to the **Internal Relay Server** radio button.

| $\bigcirc$    | External Relay Server | Internal Relay Server (Edit) |
|---------------|-----------------------|------------------------------|
| Host Address: | 10.59.41.104          |                              |
| Protocol:     | SFTP -                |                              |
|               |                       |                              |

This displays the same window where you can make changes and click **Save** to save the changes.

# Import/Discover Devices

Import/Discover Devices is used to schedule imports from one of the following sources:

- Remote file
- SNMP discovery using a list of networks to scan.

Go to **Configuration > Appliance Platform > Import/Discover Devices**. Click the **Add** button to get started.

| Import / Discover Devices |                |                                |                   |                               |
|---------------------------|----------------|--------------------------------|-------------------|-------------------------------|
| A                         | dd Delete      | Run Now                        |                   |                               |
| Name                      |                | Schedule                       | Settings Schedule | e                             |
| New Sc                    | reduled Import | Daily: Every 1 day at 12:00 AM | Job Name:         | New Scheduled Import          |
|                           |                |                                | Import Source:    | Import Remote File 🔹          |
|                           |                |                                | Host:             |                               |
|                           |                |                                | Protocol:         | SCP ·                         |
|                           |                |                                | Path:             |                               |
|                           |                |                                | User:             |                               |
|                           |                |                                | Password:         | Display Password              |
|                           |                |                                |                   | Verify Server Certificate/Key |
|                           |                |                                | Add to appliance: | ADSP -                        |

Imported APs, switches and sensors will be placed in the network tree according to Auto-Placement rules. Therefore, you must define the auto-placement rules before importing any of these devices.

All imported devices will be classified according to auto-licensing rules.

Wireless devices (BSS/wireless client) imported from a file will be added to the primary appliance or any other appliance (based on user selection). Wireless devices imported from infrastructure will be added to the appliance that includes the infrastructure device.

To set up a new import schedule, you must configure the settings and specify a schedule. Click **Apply** to save your device import schedule and add it to the device import list. Click **Reset** to discard any new changes/additions.

You can delete an scheduled import/discovery by selecting (highlighting) the schedule and then clicking the **Delete** button.

You can also import a device using your appliance CLI. This import file uses the file formats described under Import Device File Formats and the file formats for the individual Import buttons used through the GUI. The command to import devices from the appliance CLI is:

```
import -filename </path/to/import_file> -user <adsp_user> -folderId <folder_id>
```

where </path/to/import\_file> is the name of the import file (preceded by the relative or full pathname), <adsp\_user> is a valid ADSP user name, and <folder\_id> identifies the folder to place the device. If <folder\_id> is omitted, Auto-Placement rules are used.

Available Fields for Importing Switches Using a Remote File

Refer to the following table for more information:

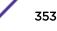

| Field            | Description                               |  |
|------------------|-------------------------------------------|--|
| Job Name         | Name of your switch import job            |  |
| Import Source    | Remote File                               |  |
| Host             | Host name or IP address                   |  |
| Protocol         | Protocol used for communications          |  |
| Path             | Path name on the remote host              |  |
| User             | User name needed to log in                |  |
| Password         | Password needed to log in                 |  |
| Add to appliance | Appliance where you want to import device |  |

## Available Fields for SNMP Discovery

Before importing switches using SNMP discovery, you must enable SNMP on the device and verify that you can execute snmpwalk from the appliance. You will need the IP address and community string for the device. To verify SNMP connectivity, from the appliance, run the following command against your target device:

snmpwalk -v2c -c public xxx.xxx.xxx (this is the IP address).

Refer to the following table for more information:

| Field            | Description                                                       |  |
|------------------|-------------------------------------------------------------------|--|
| Job Name         | Name of your switch import job                                    |  |
| Import Source    | SNMP Discovery                                                    |  |
| Networks         | List of networks to scan                                          |  |
| SNMP Port        | Device SNMP port number; normally set to 161 but can be different |  |
| Timeout (ms)     | Timeout in milliseconds to attempt import                         |  |
| Retries          | Number of retries to attempt import                               |  |
| Version          | SNMP version used: V1, V2c or V3                                  |  |
| Read Community   | Read Community string used for the SNMP authentication            |  |
| Add to appliance | Appliance where you want to import device                         |  |

## Setting the Schedule

The Schedule tab allows you to set the schedule for importing devices.

|           | Settings Schedule |  |
|-----------|-------------------|--|
| Daily Sch | edule -           |  |
| Day:      | ● Every 1 ♣ days  |  |
|           | Weekdays          |  |
|           | O Weekends        |  |
| Time:     | 12:00 AM          |  |

You can select One Time Schedule, Intra-Day Schedule, Daily Schedule, Weekly Schedule, or Monthly Schedule. Depending on the selected interval, fill in the related fields using the following table:

| Field              | Description                                                                                                    |
|--------------------|----------------------------------------------------------------------------------------------------|
| One Time Schedule  | Choose a time for importing the device. Then, select a day.                                                                                                    |
| Intra-Day Schedule | Select a time to begin importing the device. Then, select a frequency in hours.                                                                                                    |
| Daily Schedule     | Select a frequency in day, weekdays only, or weekends only. Then, select a time of day.                                                                                                    |
| Weekly Schedule    | Select a day or multiple days to import the device. Then, select a time of day.                                                                                                    |
| Monthly Schedule   | Choose the months that you want to import a device. Then, select a day of<br>the month, the last day of the month, or a specific day of the week as it<br>relates to the first, second, third, fourth, fifth, or last week of the month.<br>Last, specify a time of day. |

#### Import Device File Format

This section lists the various formats for importing devices.i

## BSS

```
Format:
```

```
bss | name | description | mac | isBridge | sanctioned/unsanctioned/
ignored | performance profile | list of sec profiles
Example:
bss,name,desc,00:01:01:01:01:01,true,sanctioned,perfprofile,secprof1;secprof2
```

```
9
```

#### Note

The value bss must always be the first field.

#### **Wireless Client**

```
Format:
station | name | description | mac | isWired | sanctioned/unsanctioned/
ignored | performance profile | list of sec profiles
```

#### Example:

station,name,desc,02:02:02:02:02,true,sanctioned,perfprofile,secprof1

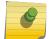

Note

Note

Note

Note

The value station must always be the first field.

#### Format:

ap | name | description | mac | ip | dnsName | model

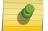

model is optional and can be left blank.

#### Example:

ap,apname,apdesc,03:03:03:03:03,10.10.10.10,ap.dns.name,AP650

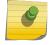

The value ap must always be the first field.

#### Switch

#### Format:

```
switch | name | description | mac | ip | switchType | dnsName | model
```

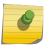

model is optional and can be left blank. Also, if switch is a wired switch, model must be left blank.

#### Example:

```
switch, switchname, switchdesc, 04:04:04:04:04:04:04.11.11.11.11.11, wireless, switch.dns.name, NX9600
switch, switchname, switchdesc, 05:05:05:05:05:05:05.11.11.11.11, wired, switch.dns.name,
```

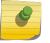

#### Note

The value switch must always be the first field.

#### **Device on Wire**

#### Format:

```
dev_on_wire | device_MAC | device_IP | sanctioned/unsanctioned |
switch_MAC | switch_IP | ifIndex | ifName | ifDescr | vlanID
Example:
    dev_on_wire,00:06:06:06:06:06;4.3.2.1,sanctioned,00:0d:bc:78:94:81,10.59.39.110,0,
    interface name,interface description,0
```

# Note

The value dev\_on\_wire must always be the first field.

# **Security & Compliance**

The Security & Compliance category includes the features that define the security configurations of sanctioned Wireless Clients and monitor the wired network devices in your system so that they stay in compliance with your policies.

# **Security Profiles**

Security Profiles (also part of Appliance Platform) define the security configurations of sanctioned wireless clients on your wireless LAN. Refer to Security Profilesi under the Appliance Platform topic.

# Wired Network Monitoring

Wired Network Monitoring is used to monitor the wired network devices in your system. You can generate an alarm policy for your wired network by selecting any of the following conditions:

- New device detected on the wired network. Using the **Known Vendors** button, you can select the wired equipment vendors used in your network. Any vendor selected in the list will generate a lower severity alarm condition.
- Sanctioned wired device detected at different location in tree hierarchy than when originally discovered.
- Sanction device no longer observed. You must specify a minimum time for the device to have not been seen on your network.

To detect new devices on your network, existing devices must be classified as sanctioned. The **Mass Wired Network Device Classification** button opens a dialog where you can sanction all or a selection of devices at one time. Typically, this process should be done when you initially configure policies or after major network changes.

| Wired Network Monitoring      |                                                                                                    |
|-------------------------------|----------------------------------------------------------------------------------------------------|
| □ @ADSP ○ @Unplaced Devices ○ | Enable configuration Copy settings to all appliances                                                                                                    |
| 🗏 💓 US 🕤                      |                                                                                                    |
| 🖲 🚂 Southeast 💿               | Alarm Generation Policy                                                                                                    |
|                               | New device detected on the wired network Define Known Vendors: Known Vendors (New devices detected on known vendor list generate lower severity events) Sanctioned wired device detected at different location in tree hierarchy than when originally discovered Sanctioned device no longer observed Minimum not seen time Hours Wired Device Classification To detect new devices on the network existing devices must be classified as known or sanctioned. The button below allows mass classification of the network |
|                               | devices. Typically this process should be done on initial policy assignment or<br>after major network changes. Wired network devices can also be marked as<br>sanctioned in the network tab.<br>Classify Devices: Mass Wired Network Device Classification                                                                                                    |

To turn on **Wired Network Monitoring**, you should always enable it at the appliance level by selecting the **Enable configuration** checkbox. When you do, all the other network levels are also monitored.

Enable configuration Copy settings to all appliances

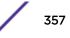

Then, if you have a level that needs to be monitored using different settings, you can monitor that level by selecting the network level from the network tree, overriding the inherited Wired Network Monitoring (select **Override settings** radio button), and then defining different settings for Wired Network Monitoring.

# Generate Alarm Policy for New Devices

You should generate an alarm policy for new devices detected on your wired network by following these steps:

After enabling monitoring, select the New device detected on the wired network checkbox.

| Enable configuration Copy settings to all appliances                       |
|----------------------------------------------------------------------------|
| Alarm Generation Policy                                                    |
| New device detected on the wired network                                   |
| Define Known Vendors: Known Vendors                                        |
| (New devices detected on known vendor list generate lower severity events) |
|                                                                            |

To authorize all detected devices for the first time, or at any major infrastructure change, click on the **Mass Wired Network Device Classification** button.

Classify Devices: Mass Wired Network Device Classification

The Sanction Devices dialog opens.

| Vendor                        | MAC Address Prefix           | Device Count |  |
|-------------------------------|------------------------------|--------------|--|
| Symbol TechnologiesWholly     | owned Sub 00:15:70:00:00:00  | 35           |  |
| Motorola                      | 00:23:68:00:00:00            | 23           |  |
| AirDefense, Inc.              | 00:16:5d:00:00:00            | 18           |  |
| Motorola                      | 5c:0e:8b:00:00:00            | 11           |  |
| VMware, Inc.                  | 00:50:56:00:00:00            | 10           |  |
| VMware, Inc.                  | 00:0c:29:00:00:00            | 9            |  |
| Intel Corporation             | 00:0e:0c:00:00:00            | 8            |  |
| Extreme Networks              | 00:04:96:00:00:00            | 7            |  |
| Intel Corporate               | 00:15:17:00:00:00            | 7            |  |
| SYMBOL TECHNOLOGIES, IN       | C. 00:a0:f8:00:00:00         | 5            |  |
| Intel Corporation             | 00:07:e9:00:00:00            | 5            |  |
| Senao International Co., Ltd. | 00:02:6f:00:00:00            | 4            |  |
| APPLE COMPUTER INC.           | 08:00:07:00:00:00            | 3            |  |
| Brocade Communications Sy     | stems, Inc 74:8e:f8:00:00:00 | 3            |  |
| CADMUS COMPUTER SYSTEM        | IS 08:00:27:00:00:00         | 3            |  |
| WW PCBA Test                  | 00:0f:1f:00:00:00            | 3            |  |

Select all the vendors you recognize as authorized and permanent for that site. (Help text is provided just above the **Mass Wired Network Device Classification** button.) Then, sanction devices detected at your site by clicking **OK**.

To have a finer control over alarms about new known vendor devices and new unknown vendor devices, you can utilize the Known Vendors classification tool. Click on the **Known Vendors** button to display a list of known vendors.

| _     | ired equipment vendors used in the i |                    |              |
|-------|--------------------------------------|--------------------|--------------|
| _ Ven | dor                                  | MAC Address Prefix | Device Count |
| Syn   | nbol TechnologiesWholly owned Sub    | 00:15:70:00:00:00  | 35           |
| Mot   | orola                                | 00:23:68:00:00:00  | 22           |
| AirD  | )efense, Inc.                        | 00:16:5d:00:00:00  | 18           |
| Mot   | orola                                | 5c:0e:8b:00:00:00  | 11           |
| VMv   | vare, Inc.                           | 00:50:56:00:00:00  | 10           |
| VMv   | vare, Inc.                           | 00:0c:29:00:00:00  | 9            |
| Inte  | l Corporation                        | 00:0e:0c:00:00:00  | 8            |
| Extr  | reme Networks                        | 00:04:96:00:00:00  | 7            |
| Inte  | l Corporate                          | 00:15:17:00:00:00  | 7            |
| ] SYM | BOL TECHNOLOGIES, INC.               | 00:a0:f8:00:00:00  | 5            |
| Inte  | l Corporation                        | 00:07:e9:00:00:00  | 5            |
| Sen   | ao International Co., Ltd.           | 00:02:6f:00:00:00  | 4            |
| Bro   | cade Communications Systems, Inc     | 74:8e:f8:00:00:00  | 3            |
| CAD   | DMUS COMPUTER SYSTEMS                | 08:00:27:00:00:00  | 3            |
| ww    | PCBA Test                            | 00:0f:1f:00:00:00  | 3            |
| ] Sup | ermicro Computer, Inc.               | 00:30:48:00:00:00  | 3            |

Select the approved vendors and click **OK**.

After configuring the **Wired Network Monitoring** options, click the **Apply** button to save your changes. Click the **Reset** button to discard your changes.

Once new devices are detected at your site, you will receive one of two alarms: New Wired Device Detected Known Vendor or New Wired Device Detected Unknown Vendor. Below is a screen shot of Alarm Configuration, where you can customize the criticality, duration, state and exception for each of the alarms.

|                           | Configuration                               |                                                                                                    |
|---------------------------|---------------------------------------------|----------------------------------------------------------------------------------------------------|
| Search 4                  | Alarm Types                                 |                                                                                                    |
| Platform                  |                                             |                                                                                                    |
| Security & Compliance     | Alarm type search                           |                                                                                                    |
| Network Assurance         | E GAnomalous Behavior                       | Name: New Wired Device Detected Unknown Vendor <u>Revert to default settings</u> <u>View Expert Help</u> |
| Infrastructure Nanagement | H 🔜 Exploits                                | Category: Rogue Activity > Wired Network Monitoring                                                      |
|                           | 🛞 🎨 Infrastructure                          | Criticality:                                                                                             |
| Operational Nanagement    | x Performance                               |                                                                                                    |
| Job Status                | 🗉 🛐 Platform Health                         |                                                                                                    |
| Pending State Audit       | H Policy Compliance                         | Device Type(s): 🔤                                                                                        |
| Device Age Out            | H The Reconnaissance                        |                                                                                                    |
| Location Based Services   | 🗄 🎠 Rogue Activity                          | Duration: 12 Hours -                                                                                     |
| Sensor Operation          | Authorization Violation                     |                                                                                                    |
| Sensor Only Settings      | 🗷 🎠 Extrusion                               | Enabled                                                                                                  |
| Alarm Configuration       | 🗄 🎠 Rogue Exploit                           |                                                                                                    |
| Account Access            | 🗆 🏊 Wired Network Monitoring                |                                                                                                    |
| Local Authentication      | Known Device No Longer Observed             | Enabled for unsanctioned devices                                                                         |
| Remote Authentication     | New Wired Device Detected Known Vendor      |                                                                                                    |
| Password Reset            | New Wired Device Detected Unknown Vendo     | Disabled for devices Escalation                                                                          |
| Preferences               | Wired Device Detected at Different Location | L'Selled for derives                                                                                     |
|                           | H 🔁 Vulnerabilities                         |                                                                                                    |
|                           |                                             |                                                                                                    |
|                           |                                             |                                                                                                    |

# **Network Assurance**

The Network Assurance category allows you to:

- Configure Live RF settings to use when displaying Live RF heatmaps. This feature is only available with an Live RF license.
- Create Performance Profiles that are used to create and edit network performance threshold policies for BSSs and Wireless Clients.
- Set up Environment Monitoring that is used to monitor your system for unobserved devices and generate alarms for missing devices.

## Live RF Settings

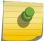

Note

A LiveRF license is required to access this feature.

Live RF provides a real-time snapshot of wireless coverage as well as performance. Live RF Settings are used to configure how Live RF is displayed and define Live RF applications.

| Li | LiveRF Settings                            |     |             |         |   |  |  |
|----|--------------------------------------------|-----|-------------|---------|---|--|--|
|    | Background analysis interval: 15 minutes 💌 |     |             |         | - |  |  |
|    | Visualizations                             | Ap  | oplications |         |   |  |  |
|    | Visualization:                             |     | Signal Qu   | ality   | - |  |  |
|    | Threshold (dBn                             | n): |             |         |   |  |  |
|    | Colo                                       | rs: | Serv        | vice    | 3 |  |  |
|    |                                            |     | No S        | Service | 1 |  |  |

The **Background analysis interval** drop-down allows you to set an interval for restarting background analysis. The options are:

- 1 minutes
- 15 minutes
- 60 minutes.

The **Visualizations** tab is used to change the visual aspects of LiveRF. The Applications tab is used to set options that allow you to determine if you have adequate coverage for your wireless network.

The **Check Synchronization** button is used to check all the appliances in your system to see if the Live RF Settings match. (The Synchronize Accounts topic has a good example of how the synchronization feature works.)

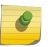

Note

You must have a Central Management license in order to use the Check Synchronization feature.

Click the **Apply** button to save your additions (changes). Click the **Reset** button to discard any additions (changes).

### Capabilities with a Central Engagement License

With a Central Management license, you can create configuration profiles that can be applied to all your managed appliances. Once a profile has been created, you can synchronize the appliances so that they are the same using the **Check Synchronization** button. You can also copy settings from one appliance to all the other appliances using the **Copy settings to all appliances** button.

An example of using **Check Synchronization** is to synchronize user accounts. This checks all the accounts on all your managed appliances and lists the differences. You then have the option of synchronizing selected appliances or synchronizing all appliances.

To copy settings to all appliances, when you access a feature that has the button and you want to copy the settings, just click the **Copy settings to all appliances** button.

### Visualizations

Visualizations configure how Live RF heat maps are visually displayed. Each visualization contains items that are identified by a color.You can view the visualizations (shown below) by selecting one from the **Visualization** drop-down menu. While viewing a visualization, you can change the default color of an item by clicking on the color and then selecting a new color from the color chart. You may also change the threshold (if active) by typing in a new value.

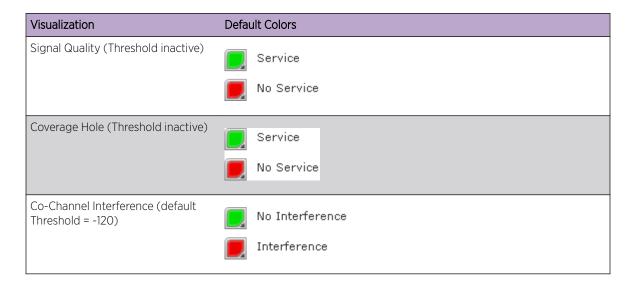

| Visualization                               | Default Colors   |
|---------------------------------------------|------------------|
| Signal Coverage (Threshold inactive)        | Above -10 dBm    |
|                                             | 20 to -10 dBm    |
|                                             | 📃 -30 to -20 dBm |
|                                             | -40 to -30 dBm   |
|                                             | -50 to -40 dBm   |
|                                             | -60 to -50 dBm   |
|                                             | -70 to -60 dBm   |
|                                             | e80 to -70 dBm   |
|                                             | Elow -80 dBm     |
| Signal To Interference (Threshold inactive) | Above 30         |
|                                             | 25 to 30         |
|                                             | 20 to 25         |
|                                             | [] 15 to 20      |
|                                             | 9 10 to 15       |
|                                             | 📕 5 to 10        |
|                                             | Below 5          |

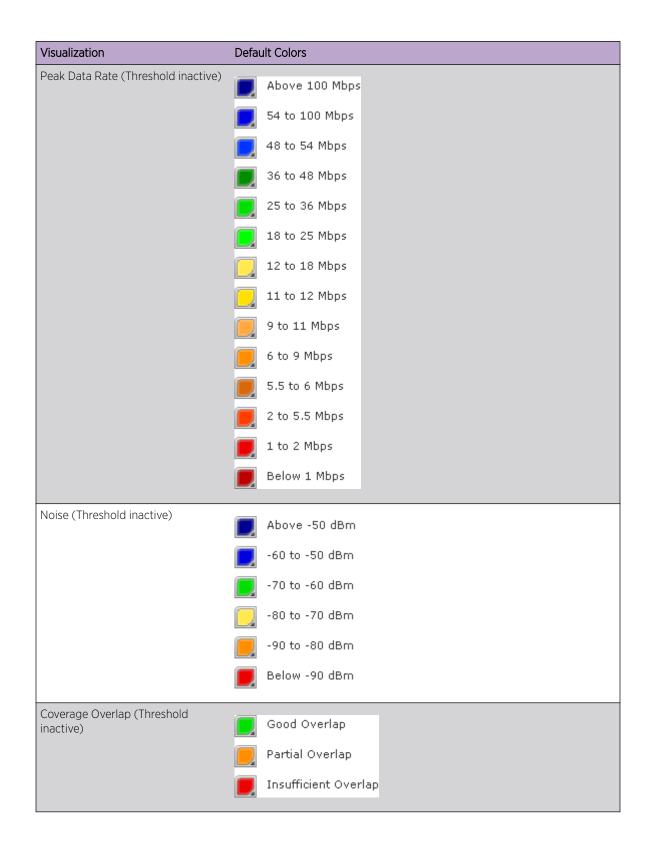

| Visualization                         | Default Colors        |
|---------------------------------------|-----------------------|
| Channel Coverage (Threshold inactive) | Best coverage         |
|                                       | 2nd best coverage     |
|                                       | I 3rd best coverage   |
|                                       | 4th best coverage     |
|                                       | 5th best coverage     |
|                                       | 6th best coverage     |
|                                       | 7th best coverage     |
|                                       | 8th best coverage     |
|                                       | 9th best coverage     |
|                                       | 10th best coverage    |
|                                       | 11th best coverage    |
|                                       | 12th best coverage    |
|                                       | 13th best coverage    |
|                                       | 14th best coverage    |
| Service Counts (Threshold inactive)   | More than two devices |
|                                       | Two devices           |
|                                       | One device            |
|                                       | No devices            |

# Applications

Live RF uses applications to determine if you have adequate coverage for your wireless network. The applications have options that you can set to help you make this determination.

| LiveRF Settin  | LiveRF Settings Check Synchronization              |                           |                   |   |                |   |  |
|----------------|----------------------------------------------------|---------------------------|-------------------|---|----------------|---|--|
| Background an  | Background analysis interval: 15 minutes •         |                           |                   |   |                |   |  |
| Visualizations | Visualizations Applications                        |                           |                   |   |                |   |  |
|                | Forward Link   Basic WiFi Connectivity  Add Delete |                           |                   |   |                |   |  |
| Coverage       | (%): 50                                            |                           |                   |   |                |   |  |
| Redundar       | t Coverage (%): 0                                  |                           |                   |   |                |   |  |
| ✔ 802.11a      | 🗌 802.11b 🗹 802.1                                  | lg 🗹 802.11n (2.4GHz) ✔ 8 | 02.11n (5GHz)     |   |                |   |  |
| Criteria ferr  |                                                    |                           |                   |   |                |   |  |
| Criteria for:  |                                                    | •                         |                   |   |                |   |  |
|                | RSSI (dBm):                                        | -75                       |                   |   |                |   |  |
|                | Rate (Mbps):                                       | 6 -                       |                   |   |                |   |  |
|                | SINR (dBm):                                        | 10                        |                   |   |                |   |  |
|                | AP Count:                                          | 0 wi                      | ith Sample Count: | 0 | at RSSI (dBm): | 0 |  |
|                | Is RSSI Present ?                                  |                           |                   |   |                |   |  |
|                | Pass Value:                                        | 0                         |                   |   |                |   |  |
|                |                                                    |                           |                   |   |                |   |  |

The default applications are:

- Basic Wi-Fi Connectivity
- Mobile Handsets
- Video Surveillance
- Wireless VoIP Handsets
- Location Tracking.

To set the options for each application, select the application from the drop-down menu at the top of the **Applications** tab next to the **Add** button. When an application is selected, you can select the options that you want to use and set an values for the options. The options are:

| Option                 | Description                                                                                                    |
|------------------------|----------------------------------------------------------------------------------------------------|
| Coverage (%)           | Specifies the percentage of your wireless network that you consider your network is covered.                                                                                                    |
| Redundant Coverage (%) | Specifies the percentage of your wireless network that you consider your network is covered redundantly.                                                                                                    |
| Protocol used          | <ul> <li>Specifies the protocols that you want to use to consider your network is covered. The choices are: 802.11a, 802.11b, 802.11g, 802.11n (2.4 GHz), and 802.11n (5Ghz). For every protocol you select, that protocol is added to the <b>Criteria for</b> drop-down menu. You can then select a protocol from the drop-down menu and select the following options to use with that protocol:</li> <li>RSSI - When selected, specify the RSSI value in dBm that you consider acceptable for the selected protocol.</li> <li>Rate - When selected, specify the rate that you consider acceptable for the selected protocol.</li> <li>SINR - When selected, specify the SINR value in dBm that you consider acceptable for the selected protocol.</li> <li>AP Count - When selected, specify the number of APs that you consider acceptable for the selected protocol. Also, specify an acceptable RSSI value for the APs.</li> </ul> |

You can add additional applications that you deem necessary by clicking the **Add** button. You will be prompted to enter an application name.

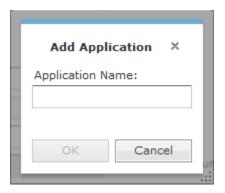

Enter an application name and click **OK** to add it to the drop-down menu. Then, specify the options for your application.

You can delete an application by selecting the application from the drop-down menu and clicking the **Delete** button.

## **Performance Profiles**

Performance Profiles are used to create network performance threshold policies for BSSs and wireless clients on your wireless LAN. When a Performance Profile is applied to your system, a performance alarm is generated if the performance thresholds for that profile are exceeded. If there are no Performance Profiles applied to your system, no performance alarms are generated.

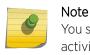

You should monitor new ADSP deployments for several weeks to determine normal network activity before configuring Performance Profiles.

### View Performance Profiles

To access the Performance Profiles configuration screen, go to **Configuration > Network Assurance > Performance Profiles**. Existing Performance Profiles are displayed in the right column.

| Menu Dashboard Netw                         | ork Alarms Configuration                                                                                                    | n                                               |
|---------------------------------------------|----------------------------------------------------------------------------------------------------|-------------------------------------------------|
| Search                                      | Performance Profiles                                                                                                    |                                                 |
| Appliance Platform<br>Security & Compliance | ADSP      Country1                                                                                                    | Override settings  Inherit settings from:  ADSP |
| Network Assurance<br>01. Live RF Settings   | B D Country10 Country11 Country11 Co | New Template                                    |
| 02. Performance Profiles                    | 🛞 🚒 C11Region1 💿                                                                                                    | Assignment Template Name                        |
| 03. Environment Monitoring                  | <ul> <li>B Country12 </li> <li>B C12Region1 </li> <li>B Country13 </li> </ul>                                                                                                    | PerformanceProfile1 (Edit   Copy   Delete       |
| Infrastructure Management                   | 🗉 🚂 Country 14 💿                                                                                                    |                                                 |
| Operational Management                      | 🗉 🚂 Country 15 💿                                                                                                    |                                                 |
| Appliance Management                        | 🗉 🚂 Country2 💿                                                                                                    |                                                 |
| Account Management                          | 🛞 💓 Country 3 💿                                                                                                    |                                                 |

### Edit Performance Profiles

Existing profiles are displayed in the table below the row of buttons.

| Override s | ○ Override settings |                          |  |  |  |  |
|------------|---------------------|--------------------------|--|--|--|--|
| New Templa | ite                 |                          |  |  |  |  |
| Assignment | Template Name       |                          |  |  |  |  |
| *          | PerformanceProfile1 | ( Edit   Copy   Delete ) |  |  |  |  |
|            |                     |                          |  |  |  |  |
|            |                     | 1                        |  |  |  |  |
|            |                     |                          |  |  |  |  |

You can copy, edit or delete any selected (highlighted) profile by clicking the appropriate link.

- To edit a profile, select (highlight) the Performance Profile. Click the **Edit** link and then make changes in any of the four tabs. Click **Save** to save your changes.
- To copy a profile, select (highlight) the Performance Profile, click the **Copy** link. Click **Save** and the copied profile appears.
- To delete a profile, select (highlight) the Performance Profile, click the **Delete** link.

Updates to Performance Profiles are treated as jobs and are included in included in **Job Status** under **Configuration** > **Operational Management**. The description supplied in the confirmation helps identify jobs.

## Add a New Performance Profile

Click the New Profile button to add a new profile. Define your Performance Profile using the **General**, **Cumulative**, **Wireless Clients**, and **BSS** tabs. Once you have defined your Performance Profile, click OK to save your profile or Cancel to exit without saving the profile.

All profiles have four tabs that are used to set performance threshold policies for your system:

- General Names your Performance Profile and specifies whether or not you want to:
  - Use a short time slot
  - Allow streaming traffic
  - Enable protection mode.
- Cumulative Assigns thresholds to network characteristics for all wireless clients and traffic in the APs BSS (Basic Service Set). ADSP generates an alarm if any of the thresholds are exceeded.
- Wireless Clients Assigns thresholds that apply to any individual wireless client in the APs BSS and will typically be lower than the aggregate wireless client thresholds. ADSP generates an alarm if any single wireless client reaches one of these thresholds. From these alarms, you can identify the high bandwidth users, and the times they are using the network. You should base wireless client thresholds on either the normal transmission rate for your wireless LAN, or on arbitrary numbers designed to detect your high-bandwidth users.
- BSS Assigns thresholds for transmitting data to/from BSSs. ADSP generates an alarm if any of the thresholds are exceeded.

### **General Tab**

The **General** tab is where you name your Performance Profile and specify whether or not you want to use certain functions.

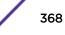

| Performa | nce Profile |                     |                        | 2 |
|----------|-------------|---------------------|------------------------|---|
| General  | Cumulative  | Wireless Clients    | BSS                    |   |
|          |             | Nam                 | e: PerformanceProfile1 |   |
|          | Sho         | rt Slot Time Enable | d:  • Yes 🔘 No         |   |
|          | Allo        | ow Streaming Traffi | c: • Yes 🕖 No          |   |
|          | Prote       | ection Mode Enable  | d: • Yes O No          |   |
|          |             |                     |                        |   |
|          |             |                     |                        |   |
|          |             |                     |                        |   |
|          |             |                     |                        |   |
|          |             |                     |                        |   |
|          |             |                     |                        |   |
| Save     | Cancel      |                     |                        |   |

The **Name** field specifies the profile name. If you are adding or copying a Performance Profile, ADSP gives the profile the default name New\_Performance\_Profile. You should change the default name to one that is more appropriate to its function. Once you save your profile, you cannot change the name. The functions are:

| Function                | Description                                                                                                    |
|-------------------------|----------------------------------------------------------------------------------------------------|
| Short Time Slot Enabled | Choose <b>Yes</b> to allow short time slot capability as advertised in the Beacon,<br>which when used on a pure 802.11g deployment, improves WLAN<br>throughput by reducing wait time for transmitter to assure clear channel<br>assessment. Choose <b>No</b> to disable. |
| Allow Streaming Traffic | Choose <b>Yes</b> to allow Streaming traffic in the wireless environment, such as video or audio traffic in wireless environment. It applies only to un-<br>encrypted wireless traffic. Choose <b>No</b> to disable.                                                      |
|                         | <b>Warning:</b> Streaming traffic applications consume large bandwidth and can adversely impact all other Wireless Clients connected on the Wireless LAN.                                                                                                    |
| Protection Mode Enabled | Choose <b>Yes</b> to allow Protection Mode operation to be advertised in Beacon<br>or Probe response. Protection Mode operation is used to support mixed-<br>mode operation of 802.11b/g protocols. Choose <b>No</b> to disable.                                          |
|                         | <b>Warning:</b> Use of Protection Mode in an 802.11g device can degrade the performance of the wireless network by introducing overhead to the network.                                                                                                    |

### **Cumulative Tab**

The Cumulative tab is where you assign thresholds to network characteristics for all Wireless Clients and traffic in the APs BSS (Basic Service Set).

| Note |
|------|
|------|

Entering a 0 (zero) as a threshold disables alarm-generation for that threshold.

| General Cumulative Wireless Clients BSS |                     |   |
|-----------------------------------------|---------------------|---|
| New Associations:                       | 78                  |   |
| Total Associations:                     |                     |   |
| Data Frames Seen:                       | 51                  |   |
| Management Frames Seen:                 | 60                  |   |
| Control Frames Seen:                    | 23                  |   |
| Association Frames Seen:                | 6                   |   |
| Disassociation Frames Seen:             | 21                  |   |
| 802.11 Authentication Frames Seen:      | 45                  |   |
| 802.1x Authentication Frames Seen:      | 48                  |   |
| Deauthentication Frames Seen:           | 57                  |   |
| Probe Requests Seen:                    | 4                   |   |
| Wired to Wireless Traffic %:            | 24% (6 frame min)   |   |
| Wireless to Wired Traffic %:            | 74% (57 frame min)  |   |
| Wireless station to station Traffic %:  | 39% (54 frame min)  |   |
| Wired station to station Traffic %:     | 64% (100 frame min) |   |
| Low Speed Frames %:                     | 51% (43 frame min)  | w |

The thresholds are:

| Threshold                         | Description                                                                                                    |
|-----------------------------------|----------------------------------------------------------------------------------------------------|
| New Associations                  | Enter the maximum number of new associations per minute AirDefense will<br>allow between a BSS and all Wireless Clients combined.<br>Default = 20.<br>Generally, this number should be low. Your Wireless Clients should<br>associate with a BSS once in the morning when users log on, and rarely<br>after that. In some cases, if the threshold value represents the actual<br>number of Wireless Clients in a BSS, an alarm will be generated if the BSS<br>goes off-line, forcing the Wireless Clients to re-associate with it. In no case<br>should this value be greater than the actual number of Wireless Clients in a<br>BSS.<br>If the signal strength between a Wireless Client and a BSS is very low, the<br>Wireless Client may repeatedly lose connectivity and then reconnect,<br>increasing the number of associations per minute. |
| Total Associations                | Enter the total number of Wireless Clients allowed to associate at any one time with a BSS. This number should reflect your actual number of Wireless Clients. AirDefense generates an alarm if it detects a greater number, assuming that the extra associations are made by hackers. Default = 15.                                                                                                    |
| Data Frames Seen                  | Enter the maximum number of data frames per minute allowed to be<br>transmitted from all Wireless Clients combined. If AirDefense detects a<br>greater number, it generates an alarm.<br>Default = 0.                                                                                                    |
| Management Frames Seen            | Enter the maximum number of management frames per minute allowed to<br>be transmitted from all Wireless Clients combined. If AirDefense detects a<br>greater number, it generates an alarm.<br>Default = 0.                                                                                                    |
| Control Frames Seen               | Enter the maximum number of control frames per minute allowed to be<br>transmitted from all Wireless Clients combined. If AirDefense detects a<br>greater number, it generates an alarm.<br>Default = 0.                                                                                                    |
| Association Frames Seen           | Enter the maximum number of association frames allowed to be<br>transmitted or received from all Wireless Clients. If AirDefense detects a<br>greater number, it generates an alarm.<br>Default = 0.                                                                                                    |
| Disassociation Frames Seen        | Enter the maximum number of disassociation frames allowed to be<br>transmitted or received from all Wireless Clients. If AirDefense detects a<br>greater number, it generates an alarm.<br>Default = 0.                                                                                                    |
| 802.11 Authentication Frames Seen | Enter the maximum number of 802.11 authentication frames allowed to be transmitted or received from all Wireless Clients. If AirDefense detects a greater number, it generates an alarm. Default = 0.                                                                                                    |
| 802.1x Authentication Frames Seen | Enter the maximum number of 802.1x authentication frames allowed to be transmitted or received from all Wireless Clients. If AirDefense detects a greater number, it generates an alarm. Default = 0.                                                                                                    |
| Deauthentication Frames Seen      | Enter the maximum number of de-authentication frames allowed to be<br>transmitted or received from all Wireless Clients. If AirDefense detects a<br>greater number, it generates an alarm.<br>Default = 0.                                                                                                    |

| Threshold                             | Description                                                                                                    |
|---------------------------------------|----------------------------------------------------------------------------------------------------|
| Probe Requests Seen                   | Enter the maximum number of probe requests allowed to be transmitted or received from all Wireless Clients. If AirDefense detects a greater number, it generates an alarm. Default = 0.                                                                                                    |
| Wired to Wireless Traffic %           | Enter the maximum percentage of data, per minute, allowed into a BSS from the wired portion of your network. If AirDefense detects a greater number, it generates an alarm.<br>Default = 60.                                                                                                    |
| Wireless to Wired Traffic %           | Enter the maximum percentage of data per minute allowed out of a BSS to<br>a wired portion of your network. If AirDefense detects a greater number, it<br>generates an alarm.<br>Default = 60.                                                                                                    |
| Wireless station to station Traffic % | Enter the maximum percentage of data per minute allowed to be<br>transmitted within the BSS from all Wireless Clients. If AirDefense detects a<br>greater number, it generates an alarm.<br>Default = 50.                                                                                                    |
| Wired station to station Traffic %    | Enter the maximum percentage of data per minute allowed to be<br>transmitted from a wired portion of the network to another wired portion<br>of the network, using an AP as a bridge. If AirDefense detects a greater<br>number, it generates an alarm.<br>Default = 1.                                                                                                    |
| Low Speed Frames %                    | 802.11 protocols operate on a shared medium and use collision avoidance<br>mechanism to access this medium. Excessive use of lower rates for<br>transmitting frames is likely caused by stations which are either<br>misconfigured to use lower rates or are too far from the APs to be able to<br>support higher rates and cause alarms to be generated.<br>Enter the maximum percentage of data per minute allowed for low speed<br>frames to be transmitted or received from all stations. If AirDefense detects<br>a greater number, it generates an alarm.<br>Default = 0. |
| Layer 3 Multicast Frames %            | An alarm that is generated when the system has detected a high<br>percentage of multicast traffic violating the policy thresholds. This may be<br>a result of potential Layer 3 broadcast storm attacks on the network.<br>Enter the maximum percentage of data per minute allowed for multicast<br>frames to be transmitted or received within a BSS from all stations. If<br>AirDefense detects a greater number, it generates an alarm.<br>Default = 0.                                                                                                    |
| Layer 3 Broadcast Frames %            | An alarm that is generated when the system has detected a high<br>percentage of broadcast traffic violating the policy thresholds. This may be<br>a result of potential Layer 3 broadcast storm attacks on the network.<br>Enter the maximum percentage of data per minute allowed for broadcast<br>frames to be transmitted or received within a BSS from all stations. If<br>AirDefense detects a greater number, it generates an alarm.<br>Default = 0.                                                                                                    |

| Threshold               | Description                                                                                                    |
|-------------------------|----------------------------------------------------------------------------------------------------|
| Retransmission Frames % | Enter the maximum percentage of retransmitted data frames allowed<br>during a transmission of data within a BSS from all stations. If AirDefense<br>detects a greater number, it generates an alarm.<br>Default = 0.                                           |
| PS Poll Frames Seen     | An alarm is generated by a DOS attack using an excessive number of PS-<br>POLL frames have been detected.<br>Enter the maximum number of PS Poll frames to be seen within a BSS. If<br>AirDefense detects a greater number, it generates an alarm.Default = 0. |

### Wireless Clients Tab

The Wireless Clients tab is where you assign BSS thresholds that apply to any individual Wireless Client. These thresholds will typically be lower than the aggregate Wireless Client thresholds. AirDefense generates an alarm if any single Wireless Client reaches one of these thresholds. From these alarms, you can identify the high bandwidth users, and the times they are using the network. You should base Wireless Client thresholds on either the normal transmission rate for your wireless LAN, or on arbitrary numbers designed to detect your high-bandwidth users..

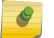

Note

Entering a O (zero) for any threshold-type disables that specific alarm.

| General | Cumulative | Wireless Clients   | BSS        |                    |  |
|---------|------------|--------------------|------------|--------------------|--|
|         |            |                    |            |                    |  |
|         |            |                    | mes Sent:  |                    |  |
|         |            | Data Frames        | Received:  | 48                 |  |
|         |            | Management Fra     | mes Sent:  | 20                 |  |
|         | Mar        | nagement Frames    | Received:  | 91                 |  |
|         |            | Control Fra        | mes Sent:  | 51                 |  |
|         |            | Control Frames     | Received:  | 6                  |  |
|         |            | Fragment Fra       | mes Sent:  | 68                 |  |
|         |            | Association Fra    | mes Sent:  | 86                 |  |
|         | (          | Disassociation Fra | mes Sent:  | 47                 |  |
|         | 802.11 4   | Authentication Fra | mes Sent:  | 70                 |  |
|         | 802.1x A   | Authentication Fra | mes Sent:  | 37                 |  |
|         | Dea        | authentication Fra | mes Sent:  | 95                 |  |
|         |            | Probe Req          | uest Sent: | 68                 |  |
|         | Retr       | ansmission Frame   | s Sent %:  | 94% (15 frame min) |  |
|         |            |                    |            |                    |  |
|         |            |                    |            |                    |  |

The thresholds are:

| Threshold                  | Description                                                                                                    |
|----------------------------|----------------------------------------------------------------------------------------------------|
| Traffic Sent %             | Enter the maximum percentage of data per minute any Wireless Client is<br>allowed transmit. If AirDefense detects a greater number, it generates an<br>alarm.<br>Default = 30.                                                                                                    |
| Traffic Received %         | Enter the maximum percentage of data per minute any Wireless Client is<br>allowed to receive. If AirDefense detects a greater number, it generates an<br>alarm.<br>Default = 30.                                                                                                    |
| Data Frames Sent           | Enter the maximum number of data frames per minute any Wireless Client<br>is allowed to transmit. If AirDefense detects a greater number, it generates<br>an alarm.<br>Default = 0.                                                                                                    |
| Data Frames Received       | Enter the maximum number of data frames per minute any Wireless Client<br>is allowed to receive. If AirDefense detects a greater number, it generates<br>an alarm.<br>Default = 0.                                                                                                    |
| Management Frames Sent     | Enter the maximum number of management frames per minute any<br>Wireless Client is allowed to transmit. If AirDefense detects a greater<br>number, it generates an alarm.<br>Default = 0.<br>Management frames carry information related to negotiating network<br>connections. If many more Management frames per minute than usual are<br>detected, this could indicate a malicious disassociation or other form of<br>Denial-of-Service attack. |
| Management Frames Received | Enter the maximum number of management frames per minute any<br>Wireless Client is allowed to receive. If AirDefense detects a greater<br>number, it generates an alarm.<br>Default = 0.                                                                                                    |
| Control Frames Sent        | Enter the maximum number of control frames per minute any Wireless<br>Client is allowed to transmit. If AirDefense detects a greater number, it<br>generates an alarm.<br>Default = 0.                                                                                                    |
| Control Frames Received    | Enter the maximum number of control frames per minute any Wireless<br>Client is allowed to receive. If AirDefense detects a greater number, an<br>alarm is generated.<br>Default = 0.<br>Control frames carry information about negotiating the 802.11 protocol for<br>getting data onto the airwaves, and are transmitted at only 1 Mbs. Unusually<br>high numbers of Control frames may indicate bandwidth and network<br>problems.              |
| Fragment Frames Sent       | Enter the maximum number of fragment frames per minute that are<br>allowed from any Wireless Client. If AirDefense detects a greater number, it<br>generates an alarm.<br>Default = 1.                                                                                                    |
| Association Frames Sent    | Enter the maximum number of association frames allowed to be<br>transmitted from all Wireless Clients. If AirDefense detects a greater<br>number, it generates an alarm.<br>Default = 0.                                                                                                    |

| Threshold                         | Description                                                                                                    |
|-----------------------------------|----------------------------------------------------------------------------------------------------|
| Disassociation Frames Sent        | Enter the maximum number of disassociation frames allowed to be<br>transmitted from all Wireless Clients. If AirDefense detects a greater<br>number, it generates an alarm.<br>Default = 0.        |
| 802.11 Authentication Frames Sent | Enter the maximum number of 802.11 authentication frames allowed to be<br>transmitted from all Wireless Clients. If AirDefense detects a greater<br>number, it generates an alarm.<br>Default = 0. |
| 802.1x Authentication Frames Sent | Enter the maximum number of 802.1x authentication frames allowed to be<br>transmitted from all Wireless Clients. If AirDefense detects a greater<br>number, it generates an alarm.<br>Default = 0. |
| Deauthentication Frames Sent      | Enter the maximum number of deauthentication frames allowed to be<br>transmitted from all Wireless Clients. If AirDefense detects a greater<br>number, it generates an alarm.<br>Default = 0.      |
| Probe Responses Sent              | Enter the maximum number of probe requests allowed to be transmitted<br>from all Wireless Clients. If AirDefense detects a greater number, it<br>generates an alarm.<br>Default = 0.               |
| Retransmission Frames Sent %      | Enter the maximum percentage of data per minute that a station can<br>retransmit as frames. If AirDefense detects a greater number, it generates<br>an alarm.<br>Default = 0.                      |

### BSS Tab

The BSS tab is where you assign thresholds for transmitting data to/from BSSs.

| General | Cumulative | Wireless Clients   | BSS       |                    |  |
|---------|------------|--------------------|-----------|--------------------|--|
|         |            | Data Fra           | mes Sent: | 14                 |  |
|         |            | Data Frames        |           |                    |  |
|         |            | Management Fra     | mes Sent: | 12                 |  |
|         | Mar        | nagement Frames    | Received: | 23                 |  |
|         |            | Control Fra        | mes Sent: | 99                 |  |
|         |            | Control Frames     | Received: | 49                 |  |
|         |            | Fragment Fra       | mes Sent: | 67                 |  |
|         |            | Association Fra    | mes Sent: | 32                 |  |
|         | I          | Disassociation Fra | mes Sent: | 27                 |  |
|         | 802.11 /   | Authentication Fra | mes Sent: | 99                 |  |
|         |            | Authentication Fra |           |                    |  |
|         | Dea        | authentication Fra |           |                    |  |
|         | 000111     | Probe Respo        |           |                    |  |
|         |            | Beacon Frames to   |           |                    |  |
|         | Retr       | ansmission Frame   | s Sent %: | 78% (14 frame min) |  |
|         |            |                    |           |                    |  |

### The thresholds are:

| Threshold                  | Description                                                                                                    |
|----------------------------|----------------------------------------------------------------------------------------------------|
| Traffic Sent %             | Enter the maximum percentage of data per minute BSSs are allowed to transmit. If AirDefense detects a greater number, it generates an alarm. Default = 60.                       |
| Traffic Received %         | Enter the maximum percentage of data per minute BSSs are allowed to receive. If AirDefense detects a greater number, it generates an alarm. Default = 60.                        |
| Data Frames Sent           | Enter the maximum number of data frames per minute this BSS is allowed to transmit. If AirDefense detects a greater number, it generates an alarm. Default = 0.                  |
| Data Frames Received       | Enter the maximum number of data frames per minute BSSs are allowed to receive. If AirDefense detects a greater number, it generates an alarm. Default = 0.                      |
| Management Frames Sent     | Enter the maximum number of management frames per minute BSSs are<br>allowed to transmit. If AirDefense detects a greater number, it generates an<br>alarm.<br>Default = 20,000. |
| Management Frames Received | Enter the maximum number of management frames per minute BSSs are<br>allowed to receive. If AirDefense detects a greater number, it generates an<br>alarm.<br>Default = 0.       |
| Control Frames Sent        | Enter the maximum number of control frames per minute BSSs are allowed to transmit. If AirDefense detects a greater number, it generates an alarm. Default = 20,000.             |

| Threshold                         | Description                                                                                                    |
|-----------------------------------|----------------------------------------------------------------------------------------------------|
| Control Frames Received           | Enter the maximum number of control frames per minute BSSs are allowed<br>to receive. If AirDefense detects a greater number, it generates an alarm.<br>Default = 0.                           |
| Fragment Frames Sent              | Enter the maximum number of fragment frames per minute BSSs may see<br>before generating an alarm.<br>Default = 1.                                                                             |
| Association Frames Sent           | Enter the maximum number of association frames allowed to be<br>transmitted from all Wireless Clients. If AirDefense detects a greater<br>number, it generates an alarm.<br>Default = 0.       |
| Disassociation Frames Sent        | Enter the maximum number of disassociation frames allowed to be<br>transmitted from all Wireless Clients. If AirDefense detects a greater<br>number, it generates an alarm.<br>Default = 0.    |
| 802.11 Authentication Frames Sent | Enter the maximum number of 802.11 authentication frames allowed to be transmitted from all Wireless Clients. If AirDefense detects a greater number, it generates an alarm. Default = 0.      |
| 802.1x Authentication Frames Sent | Enter the maximum number of 802.1x authentication frames allowed to be transmitted from all Wireless Clients. If AirDefense detects a greater number, it generates an alarm. Default = 0.      |
| Deauthentication Frames Sent      | Enter the maximum number of de-authentication frames allowed to be<br>transmitted from all Wireless Clients. If AirDefense detects a greater<br>number, it generates an alarm.<br>Default = 0. |
| Probe Responses Sent              | Enter the maximum number of probe responses allowed to be transmitted<br>from all Wireless Clients. If AirDefense detects a greater number, it<br>generates an alarm.<br>Default = 0.          |
| Minimum Beacon Frames to be Sent  | Enter the minimal number of beacon frames allowed to be transmitted<br>from all Wireless Clients. If AirDefense detects a greater number it<br>generates an alarm.                             |
| Retransmission Frames Sent %      | Enter the maximum percentage of data per minute that a station can<br>retransmit as frames. If AirDefense detects a greater number, it generates<br>an alarm.<br>Default = 0.                  |

# Apply a Performance Profile

Once you have defined a Performance Profile, to use it, you must apply it to your system.

| Performance Profiles |                                              |                                                                                |  |  |  |
|----------------------|----------------------------------------------|--------------------------------------------------------------------------------|--|--|--|
| E ♥ADSP ●            | Inable configuration                         |                                                                                |  |  |  |
| 🖻 沪 Country 10 💿     | New Template Copy settings to all appliances | 10                                                                             |  |  |  |
| 🖻 🌽 C10Region1 💿     | Assignment Template Name                     |                                                                                |  |  |  |
|                      | PerformanceProfile1     PerformanceProfile2  | (Edit   <u>Copy</u>   <u>Delete</u> )<br>(Edit   <u>Copy</u>   <u>Delete</u> ) |  |  |  |

You should always apply a Performance Profile at the appliance level. When you do, the profile is inherited for all the other levels. Then, if you have a level that needs a different Performance Profile, you can apply that profile to that level.

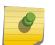

## Note

The **Override settings** option is available when you select (highlight) a network level below the appliance level. Use the Expand button to reveal the other levels.

| Performance Profiles |                                                                               |                     |                         |  |
|----------------------|-------------------------------------------------------------------------------|---------------------|-------------------------|--|
|                      | Override settings      Inherit settings from:      Country1      New Template |                     |                         |  |
| B C1R1CRy2 💿         | Assignment                                                                    | Template Name       |                         |  |
| B CIRICity3 🕤        | •                                                                             | PerformanceProfile1 | (Edit   Copy   Delete ) |  |
|                      | 0                                                                             | PerformanceProfile2 | (Edit   Corr   Delete ) |  |

In this example, the *PerformanceProfile2* profile will be accessible to corporate-wide employees and guests while the *PerformanceProfile1* profile will be available employees and guests on *Campus1* of the facilities.

Click the **Apply** button at the bottom of the screen to save your changes. Click the **Reset** button to discard your changes.

# **Environment Monitoring**

Environment Monitoring allows you to configure the thresholds for monitoring. If a threshold value is exceeded, an alarm is generated. You can also elect to monitor your system for unobserved devices and generate alarms for missing devices.

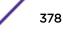

| Environment Monitoring              |                                                                         |
|-------------------------------------|-------------------------------------------------------------------------|
| ADSP      O     Multiplaced Devices | Enable configuration Copy settings to all appliances                    |
| e 💓 US 💿                            |                                                                         |
| 🗷 🎥 Southeast 💌                     | CRC Errors (%):                                                         |
|                                     | Excessive BSSs:                                                         |
|                                     | Excessive Clients:                                                      |
|                                     | Avg. Signal Strength (dBm):                                             |
|                                     | BSSs per Channel:                                                       |
|                                     | Channel Noise (dBm): Missing BSS alarm if unobserved                    |
|                                     | Hissing Disa alarm if unobserved     Nissing Client alarm if unobserved |
|                                     |                                                                         |

To apply Environment Monitoring to your system, you must first select the **Enable configuration** checkbox.

You should always monitor your system at the appliance level. When you do, all the other levels are also monitored. Then, if you have a level that needs to be monitored using different settings, you can monitor that level by overriding the inherited Environment Monitoring and defining different settings for Environment Monitoring.

| Environment Monitoring                                                                                                    |                                                                                                    |  |
|----------------------------------------------------------------------------------------------------|----------------------------------------------------------------------------------------------------|--|
| ⇒ Q ADSP Quplaced Devices                                                                                                    | ● Override settings ◯ Inherit settings from: ♥ADSP ●                                                                                          |  |
| <ul> <li>□ □ US □</li> <li>□ □ □ Southeast □</li> <li>□ □ □ Alpharetta □</li> <li>□ □ □ Southeast □</li> <li>□ □ □ Southeast □</li> <li>□ □ □ The Falls 1125 □</li> </ul> | Average Signal Strength must be -1 to -100<br>CRC Errors (%): 0<br>Excessive BSSs: 0<br>Excessive Clients: 0<br>Avg. Signal Strength (dBm): 0 |  |
| g2AirDefense 2 ⊙                                                                                                    | BSSs per Channel: 0<br>Channel Noise (dBm): 0<br>Missing BSS alarm if unobserved<br>Missing Client alarm if unobserved                        |  |

The following set of thresholds are monitored to see if any of value is exceeded. If a threshold value is exceeded, an alarm is generated.

| Threshold                  | Description                                                                                        |
|----------------------------|----------------------------------------------------------------------------------------------------|
| CRC Errors                 | Cyclic redundancy check (CRC) errors should not exceed the specified percentage value.             |
| Excessive BSSs             | BSSs on your network are considered excessive if the specified value is exceeded.                  |
| Excessive Clients          | Wireless clients on your network are considered excessive if the specified value is exceeded.      |
| Avg. Signal Strength (dBm) | The average signal strength (in dBm) of APs on your network should not exceed the specified value. |
| BSSs per Channel           | The number of BSSs on any particular channel should not exceed the specified value.                |

| Threshold                          | Description                                                                                            |  |  |  |
|------------------------------------|----------------------------------------------------------------------------------------------------|--|--|--|
| Channel Noise (dBm)                | Channel noise is monitored to ensure that the noise does not exceed the specified value.               |  |  |  |
| Missing BSS Alarm if unobserved    | Option, when selected, generates a missing BSS alarm when any of the threshold values are exceeded.    |  |  |  |
| Missing Client Alarm if unobserved | Option, when selected, generates a missing Client alarm when any of the threshold values are exceeded. |  |  |  |

The **Copy settings to all appliances** button will copy the defined Environment Monitoring settings to all appliances in your system.

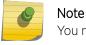

You must have a Central Management license in order to copy settings to all appliances.

Click the **Apply** button to save your changes. Click the **Reset** button to discard your changes.

## Anomaly Baseline View

This screens displays the computed baseline thresholds for the triggering Anomalous Behavior alarms.

| Menu Dash     | board      | Network | Alarms   | Configuration |       |                        |           | AirDefense Services Platform | 🖻      |
|---------------|------------|---------|----------|---------------|-------|------------------------|-----------|------------------------------|--------|
| Anomaly B     | aseline    | View    |          |               |       |                        |           |                              |        |
| -             |            |         |          |               |       |                        |           |                              |        |
| 1 Floo        | r 1 🔾      |         |          |               |       |                        |           |                              |        |
| 2 💌           |            |         |          |               |       |                        |           |                              |        |
| □ 😭 2.1       |            |         |          |               |       |                        |           |                              |        |
|               | iloor 1 🕞  |         |          |               |       | Anomaly Baseline Types | Threshold |                              |        |
|               | Floor 2 🕞  |         |          |               |       | BSS Baselines          |           |                              |        |
| 🖃 😭 sensor    |            |         |          |               |       |                        |           |                              |        |
| Floo          |            |         |          |               |       | Management Frames      |           | 1658                         |        |
|               | ed Devices |         |          |               |       | Control Frames         |           | 5867                         |        |
|               |            |         |          |               |       | Data Frames            |           | 3897                         |        |
|               |            |         |          |               |       | Associated Count       |           | 234                          |        |
|               |            |         |          |               |       | Management Bytes       |           | 477920                       |        |
|               |            |         |          |               |       | Control Bytes          |           | 82220                        |        |
|               |            |         |          |               |       | Data Bytes             |           | 3470536                      |        |
|               |            |         |          |               |       | Client Baselines       |           |                              |        |
|               |            |         |          |               |       | Management Frames      |           | 3921                         |        |
|               |            |         |          |               |       | Control Frames         |           | 16494                        |        |
|               |            |         |          |               |       | Data Frames            |           | 4394                         |        |
|               |            |         |          |               |       | Management Bytes       |           | 1038206                      |        |
|               |            |         |          |               |       | Control Bytes          |           | 218587                       |        |
|               |            |         |          |               |       | Data Bytes             |           | 4455962                      |        |
|               |            |         |          |               |       |                        |           |                              |        |
| 🕙 wci (1).csv |            | ^       | 🕙 wci.cs | v             | •   E | 000C291C68B1C0Alic ^   |           | Sh                           | ow all |

Anomalous Behavior Alarms (ABA) feature is only available for AirDefense Enterprise servers and does not require any specific license. This feature is enabled when you enable **Performance Profile**. ABA is calculated for sanctioned clients and BSS only. All other data is ignored.

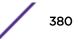

The AirDefense server flags traffic behavior that deviates significantly from observed normal behavior. The server learns specific attributes of traffic monitored over a configurable period of time. It uses this information to flag any traffic that deviates significantly from its learned traffic behavior.

AirDefense ABA works in two phases.

- Background Learning Phase
- Live Data Threshold Comparison Phase

These phases are common to all alarms based on the anomaly detection paradigm. Each alarm type could have different learning parameters and custom threshold computation methods.

In the *Background Learning Phase*, the AirDefense server monitors the forensic data in the data store for a configured duration of time. It then computes a baseline behavior against which an event will be tested. The learning phase training window is sliding to enable including the live data being added to the forensic store. ABA learning happens at regular intervals during the day to compute thresholds for all anomalous alarms. The default learning interval for each alarm is 14 days. Thresholds are computed and stored in 5 minute windows. These learning interval configuration values cannot be modified. These thresholds are computed on the scope where performance profile is enabled. The scopes can be at *Site Level*, *Floor Level*, or *System Level*.

In the *Live Data Threshold Comparison Phase*, live data from the sensors is compared with the computed thresholds for the enabled scope. If the live data is above the computed threshold, its corresponding alarm is triggered. For example, if, in the live data, the total *AP Management Frames* in a location in a 5 minute interval exceeds the computed threshold value of the total *AP Management Frames* in the same 5 minute interval over the last 14 days, then the *AP Management Frame Anomalous Behavior Frames* alarm is raised.

ABA computation starts at 00:00 hour. The computed threshold values are not persistent across server reboots and restarts. In case a server is restarted or rebooted, threshold computation will commence at 00:00 hours. You will not have computed threshold value from the time the server was rebooted or restarted till the nearest 00:00 hour.

The following Anomalous Behavior Alarms are supported

- MU Management Frame Anomalous Behavior Frames
- MU Data Frame Anomalous Behavior Frames
- MU Control Frame Anomalous Behavior Frames
- AP Management Frame Anomalous Behavior Frames
- AP Data Frame Anomalous Behavior Frames
- AP Control Frame Anomalous Behavior Frames
- MU Management Frame Anomalous Behavior Bytes
- MU Data Frame Anomalous Behavior Bytes
- MU Control Frame Anomalous Behavior Bytes
- AP Management Frame Anomalous Behavior Bytes
- AP Data Frame Anomalous Behavior Bytes
- AP Control Frame Anomalous Behavior Bytes
- AP Anomalous Number of Connected MUs

# Infrastructure Management

Infrastructure management involves:

- Defining how AirDefense interfaces with devices, and
- Providing information to AirDefense so that it can apply the correct regulatory rules to the domain.

The following infrastructure management features are not activated until you install a WLAN Management license:

- Channel Settings
- Radio Settings
- WLAN Profiles
- CLI Configuration
- Command Run and Log
- Pending State Audit (added to the Operational Management category).

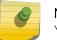

## Note

You must configure the Platform before configuring Infrastructure Management.

You must configure all aspects of Infrastructure Management to integrate AirDefense with your network. These include:

- Create and update device configurations by revising the configuration files and their CLI command set.
- Specify the passwords to access devices and specify the interfaces that can be used to access devices.
- Update firmware on devices (if needed).
- Provide information to AirDefense so that it can apply the correct regulatory rules to the domain.
- Select power and channel settings for devices with B/N/G radios and/or A/N radios.
- Configure radios used in your network.
- Configure the WLAN settings for devices utilizing your network.

The following flowchart shows the fundamental steps to configure a device in your network using AirDefense. Once you configure one device, adding others is much easier. This flowchart shows how to configure a device and apply the configuration to a floor. Ideally, you would set up AirDefense to configure devices at the appliance level. Then, the configuration will be available on all network levels down to the floor level. If you have an exception, you would then override the configuration at a lower level.

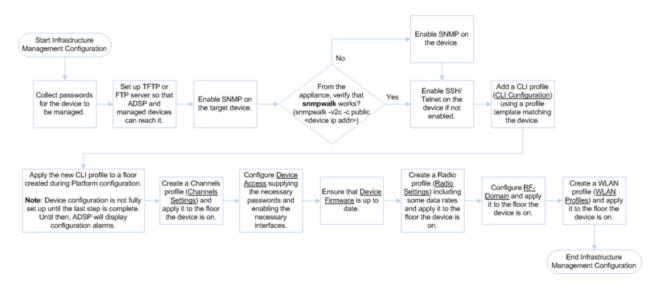

Devices cannot be fully managed by AirDefense until the configurations are applied.

# **Device Access**

Device Access is used to specify the passwords to access devices and specify the interfaces that can be used to access devices.

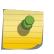

### Note

You must define how to communicate with devices. This is done under **Configuration** > **Appliance Platform** > **Communication Settings**.

There are two tabs used to configure Device Access:

- Password
- Interfaces

You may configure Device Access at the appliance network level all the way down to the floor network level, but you should always configure Device Access at the appliance level. Any network level below the appliance level will inherit the configuration. If you need to have a different configuration below the appliance level, use the Override settings option.

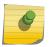

#### Note

The Override settings option is available when you select (highlight) a network level below the appliance level. Use the **Expand** 🗉 button to reveal the other levels.

To configure Device Access, you must first select (highlight) *ADSP* from the tree and then enable configuration by selecting the **Enable configuration** checkbox. Then, use the **Passwords** and **Interfaces** tabs to configure Device Access.

The **Copy settings to all appliances** button will copy the defined Device Access to all appliances in your system.

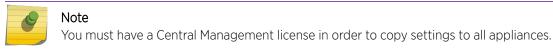

Click the **Apply** button to save your changes. A confirmation overlay is displayed.

| Confirm Updates                                                                                    | 🐼 Tel               | net access enabled | × |  |  |  |
|----------------------------------------------------------------------------------------------------|---------------------|--------------------|---|--|--|--|
| <ul> <li>Save for Next Update</li> <li>Update Immediately</li> <li>Schedule Update: 09:</li> </ul> | 00:00 AM v on 04/04 | /2011              |   |  |  |  |
| These changes will update                                                                          | 1 devices           | Job Description    |   |  |  |  |
| Device Type                                                                                        | Count               |                    |   |  |  |  |
| AP                                                                                                 | 1                   |                    |   |  |  |  |
|                                                                                                    | OK Cancel           |                    |   |  |  |  |

You have the option to save for the next update, update immediately or update later. If you choose to update later, you must supply a date and time. You can supply a description that will help identify the update later. A list of device types along with the number of affected devices that will be updated is displayed. Also, if applicable, a list of unsupported settings is displayed. Click **OK** to apply changes or **Cancel** to abort.

Updates to Device Access are treated as jobs and are included in Job Status under **Configuration** > **Operational Management**. The description supplied in the confirmation helps identify jobs.

Click the **Reset** button to discard your changes.

### Passwords Tab

The Passwords tab is used to specify the passwords to access devices.

| Enable configuration     Copy settings to all appliances |                 |                                     |  |  |  |  |  |  |  |  |
|----------------------------------------------------------|-----------------|-------------------------------------|--|--|--|--|--|--|--|--|
| Passwords Interfaces                                     |                 |                                     |  |  |  |  |  |  |  |  |
| l                                                        | Encrypt Passwor | ds and Keys on Flash                |  |  |  |  |  |  |  |  |
| Enable Password:                                         |                 | Display Password                    |  |  |  |  |  |  |  |  |
|                                                          |                 | Add Delete                          |  |  |  |  |  |  |  |  |
| User Accounts:                                           | Username        | Password                            |  |  |  |  |  |  |  |  |
|                                                          | admin           | 340 340 340 340 340 340 340 340 340 |  |  |  |  |  |  |  |  |

The following fields are available:

| Field                                  | Description                                                                                            |  |  |  |
|----------------------------------------|----------------------------------------------------------------------------------------------------|--|--|--|
| Encrypt Passwords and Keys on<br>Flash | Select checkbox to encrypt passwords and keys on flash.                                                |  |  |  |
| Enable Password                        | Specify (set) the enable password. Must be supplied in order to enter the enable mode.                 |  |  |  |
| User Accounts                          | Specify (add) additional user accounts using the Add button. You must specify a username and password. |  |  |  |

## Interfaces Tab

The Interfaces tab is used to specify the interfaces that can be used to access devices.

| <ul> <li>Telnet access enabled</li> <li>SSH access enabled</li> <li>HTTP access enabled</li> <li>HTTPS access enabled</li> <li>SNMP access enabled</li> <li>Read Community:</li> <li>Display Passwords</li> <li>Write Community:</li> <li>Trap Community:</li> </ul> |                       | Passwords | Interfaces |              |
|----------------------------------------------------------------------------------------------------|-----------------------|-----------|------------|--------------|
| <ul> <li>HTTP access enabled</li> <li>HTTPS access enabled</li> <li>SNMP access enabled</li> <li>Read Community:</li> <li>Write Community:</li> <li>Trap Community:</li> </ul>                                                                                       | Telnet access enabled |           |            |              |
| HTTPS access enabled SNMP access enabled Read Community: Write Community: Trap Community:                                                                                                    | SSH access enabled    |           |            |              |
| SNMP access enabled Read Community: Write Community: Trap Community:                                                                                                    | HTTP access enabled   |           |            |              |
| Read Community: Display Passwords Write Community: Trap Community:                                                                                                    | HTTPS access enabled  |           |            |              |
| Write Community:                                                                                                    | SNMP access enabled   |           |            |              |
| Trap Community:                                                                                                    | Read Community:       |           | 📄 Displa   | ay Passwords |
|                                                                                                    | Write Community:      |           |            |              |
| True Destination                                                                                                    | Trap Community:       |           |            |              |
| Trap Destination:                                                                                                    | Trap Destination:     |           |            |              |

The following fields are available:

| Field                 | Description                                                                                                    |
|-----------------------|----------------------------------------------------------------------------------------------------|
| Telnet access enabled | Enables access to telnet.                                                                                                    |
| SSH access enabled    | Enables access to SSH.                                                                                                    |
| HTTP access enabled   | Enables access to HTTP.                                                                                                    |
| HTTPS access enabled  | Enables access to HTTPS.                                                                                                    |
| SNMP access enabled   | <ul> <li>Enables access via SNMP. If you enable SNMP access, you must also specify the following passwords:</li> <li>Read Community</li> <li>Write Community</li> <li>Trap Community</li> <li>Trap Destination.</li> </ul> |

# **Device Firmware**

Device Firmware configuration allows you to upload new AP, Sensor, or Switch (Controller) firmware from a workstation to a network server. Once the firmware is uploaded, you can upgrade your APs, Sensors, or Switches using AirDefense.

| Device Firmware                     |                      |                                       |                       |
|-------------------------------------|----------------------|---------------------------------------|-----------------------|
|                                     | sors, then apply upg | grades from the device or network sco | ope right-click menu. |
| Motorola AP7131<br>Motorola RFS4000 | Version              | Image File                            |                       |

Uploaded firmware images are listed by device type, version number, and image file name. Just select (highlight) a device type to display the version number and image for that device.

### Upload Device Firmware Image

Follow these steps to upload firmware:

1 Click the **Upload Firmware Image** button. A browse window displays for you to select a firmware file.

2 Navigate to the directory (folder) where the firmware upgrade file resides.

| Select file to up                                                               | bload by 10.59.39.107                     |   |   |   |   |                     | ? 🔀 |
|---------------------------------------------------------------------------------|-------------------------------------------|---|---|---|---|---------------------|-----|
| Look jn:                                                                        | C Firmware                                | • | G | 1 | Þ |                     |     |
| My Recent<br>Documents<br>Desktop<br>My Documents<br>My Computer<br>CXDR87 on G | AP7131-5.1.0.0-074R-04010300010R.img      |   |   |   |   |                     |     |
| My Network<br>Places                                                            | File pame: Files of type: All Files (".") |   |   | _ | • | <u>O</u> pe<br>Cano | _   |

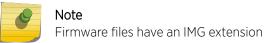

3 Select (highlight) the upgrade file and then click **Open**. An **Identify Firmware Image File** window is displayed with the image file name identified.

| Identify Firmware Image File |                                                                                                    |  |  |  |  |  |
|------------------------------|----------------------------------------------------------------------------------------------------|--|--|--|--|--|
|                              |                                                                                                    |  |  |  |  |  |
| Image File:                  | RFS4000-5.1.0.0-074R.img                                                                                                    |  |  |  |  |  |
| Device Type:                 | Motorola RFS4000                                                                                                    |  |  |  |  |  |
| Version:                     | 5.1.0.0-074R                                                                                                    |  |  |  |  |  |
|                              | If the firmware version reported by infrastructu<br>does not match the version in this box firmware<br>upgrades will report as failures.<br>OK Cancel |  |  |  |  |  |

4 Click **OK**. The firmware image is uploaded and now appears in the list of devices. It can now be used to upgrade APs or Sensors on your network.

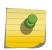

This symbol indicates something of special interest or importance to the reader. Failure to read the note will not result in physical harm to the reader, equipment or data.

You can delete firmware from the list by selecting (highlighting) the device and then clicking the Remove button.

The **Check Synchronization** button is used to check all appliances in the network to ensure they have the same firmware. (The synchronization features works basically the same way wherever the feature is implemented. Synchronizing User Accounts. topic has a good example of how the synchronization feature works.)

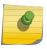

#### Note

Note

You must have a Central Management license in order to use the Check Synchronization feature.

# **RF-Domain**

RF-Domain provides information to ADSP so that ADSP can apply the correct regulatory rules to the domain. This information includes domain location and contact information of the person responsible for the domain. The country is crucial in applying the regulations.

You may configure RF-Domain at the appliance network level all the way down to the floor network level, but you should always configure RF-Domain at the appliance level. Any network level below the appliance level will inherit the configuration. If you need to have a different configuration below the appliance level, use the **Override settings** option.

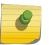

### Note

The **Override settings** option is available when you select (highlight) a network level below the appliance level. Use the **Expand**  $\blacksquare$  button to reveal the other levels.

| RF-Domain                   |              |                                           |
|-----------------------------|--------------|-------------------------------------------|
| □ @ADSP                     | Enable conf  | iguration Copy settings to all appliances |
| ⊟ 💭 US 💿<br>관 🎉 Southeast ⊙ |              |                                           |
|                             | Description: |                                           |
|                             | Address:     | 4                                         |
|                             |              |                                           |
|                             | Contact:     |                                           |
|                             | Country:     | · ·                                       |
|                             | Time Zone:   | •                                         |

To configure RF-Domain, you must first select (highlight) ADSP from the tree and then enable configuration by selecting the **Enable configuration** checkbox. The configuration fields for each radio are:

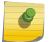

Note

You should enter data for each field on one line with no carriage returns.

| Field       | Description                                                                                                    |
|-------------|----------------------------------------------------------------------------------------------------|
| Description | Allows you to give a meaningful description for the RF domain.                                                        |
| Address     | Specifies the address of the RF domain.                                                                               |
| Contact     | Specifies contact information of the person responsible for the RF domain.                                            |
| Country     | Specifies the country where the RF domain resides. The setting informs ADSP which regulations to apply to the domain. |
| Time Zone   | Specifies the time zone of the RF domain.                                                                             |

The Copy settings to all appliances button will copy the defined RF-Domain to all appliances in your system.

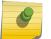

Note

You must have a Central Management license in order to copy settings to all appliances.

Click the Apply button to save your changes. A confirmation overlay is displayed.

| Confirm Updates                                                                                     |                        |                 | × |
|----------------------------------------------------------------------------------------------------|------------------------|-----------------|---|
| <ul> <li>Save for Next Update</li> <li>Update Immediately</li> <li>Schedule Update: 10:0</li> </ul> | 00:00 AM v 0n 10/21/20 | 11              |   |
| These changes will update                                                                           | O devices              | Job Description |   |
| Device Type                                                                                         | Count                  |                 |   |
|                                                                                                    |                        |                 |   |
|                                                                                                    |                        |                 |   |
|                                                                                                    |                        |                 |   |
|                                                                                                    |                        |                 |   |
|                                                                                                    |                        |                 |   |
|                                                                                                    | ок                     | Cancel          |   |

You have the option to save for the next update, update immediately or update later. If you choose to update later, you must supply a date and time. You can supply a description that will help identify the update later. A list of device types along with the number of affected devices that will be updated is displayed. Also, if applicable, a list of unsupported settings is displayed. Click **OK** to apply changes or **Cancel** to abort.

Updates to RF-Domain are treated as jobs and are included in **Job Status** under **Configuration** > **Operational Management**. The description supplied in the confirmation helps identify jobs.

Click the **Reset** button to discard your changes.

# **Channel Settings**

Channel Settings is used to select power and channel settings for the B/N/G radio and the A/N radio. The settings are applied to APs and wireless switches.

You may configure Channel Settings at the appliance network level all the way down to the floor network level, but you should always configure Channel Settings at the appliance level. Any network level below the appliance level will inherit the configuration. If you need to have a different configuration below the appliance level, use the Override settings option.

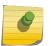

Note

The **Override settings** option is available when you select (highlight) a network level below the appliance level. Use the **Expand**  $\blacksquare$  button to reveal the other levels.

| Channel Settings |                                                          |
|------------------|----------------------------------------------------------|
| □                | Enable configuration     Copy settings to all appliances |
| 🗑 US 👻           | B/G/N Radio:                                             |
|                  | Power (dBm): 20                                          |
|                  | Channel Selection:  Automatic                            |
|                  | O Manual Ch 1(2,412 GHz) Vone V                          |
|                  | A/N Radio:                                               |
|                  | Power (dBm): 20                                          |
|                  | Channel Selection:    Automatic                          |
|                  | Manual Ch 234(4.9 GHz) Vone V                            |
|                  | 🔘 Random                                                 |

By default, Channel Settings are enabled, and are set for maximum power and automatic channel selection. The configuration fields for each radio are:

| Field             | Description                                                                                                    |  |
|-------------------|----------------------------------------------------------------------------------------------------|--|
| Power (dBM)       | Enter the maximum power value (in dBm) that APs and wireless switches must have.                                                                                                    |  |
| Channel Selection | <ul> <li>Select one of three options:</li> <li>AutomaticADSP automatically sets which channel is used.</li> <li>ManualSelect a channel to use from the drop-down menu and then select the extension range (none, upper, or lower).</li> <li>RandomADSP randomly sets the channel.</li> </ul> |  |

The **Copy settings to all appliances** button will copy the defined Channel Settings to all appliances in your system.

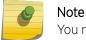

You must have a Central Management license in order to copy settings to all appliances.

Click the **Apply** button to save your changes. A confirmation overlay is displayed.

| Confirm Updates                                                                              |                | Telnet access enabled | × |
|----------------------------------------------------------------------------------------------|----------------|-----------------------|---|
| <ul> <li>Save for Next Update</li> <li>Update Immediate</li> <li>Schedule Update:</li> </ul> |                | 04/04/2011            |   |
| These changes will up                                                                        | date 1 devices | Job Description       |   |
| Device Type                                                                                  | Count          |                       |   |
| AP                                                                                           | 1              |                       |   |
|                                                                                              |                | OK Cancel             | _ |

You have the option to save for the next update, update immediately or update later. If you choose to update later, you must supply a date and time. You can supply a description that will help identify the update later. A list of device types along with the number of affected devices that will be updated is displayed. Also, if applicable, a list of unsupported settings is displayed. Click **OK** to apply changes or **Cancel** to abort.

Updates to Channel Settings are treated as jobs and are included in **Job Status** under **Configuration** > **Operational Management**. The description supplied in the confirmation helps identify jobs.

Click the Reset button to discard your changes.

# **Radio Settings**

Radio Settings allow you to configure radios used in your network. Using ADSP, you specify the supported rates and other settings for each radio. If a radio in your network is detected operating outside the set specifications, ADSP issues an alarm.

The settings apply to APs and wireless switches. You may also define a radio as a Sensor.

You may configure Radio Settings at the appliance network level all the way down to the floor network level, but you should always configure Radio Settings at the appliance level. Any network level below the appliance level will inherit the configuration. If you need to have a different configuration below the appliance level, use the Override settings option.

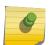

### Note

The Override settings option is available when you select (highlight) a network level below the appliance level. Use the **Expand**  $\boxdot$  button to reveal the other levels.

| Radio Settings  |                          |                                                                                        |
|-----------------|--------------------------|----------------------------------------------------------------------------------------|
| □ ♀ADSP ○       | ✓ Enable configuration   | Copy settings to all appliances                                                        |
| 🖃 💭 US 💿        |                          | 4                                                                                      |
| 🗈 🕌 Southeast 👻 |                          | B/G/N Radio A/N Radio 3rd Radio                                                        |
|                 | Function:                | Infrastructure -                                                                       |
|                 | Data Rates:              | MBPS Reqd: * Edit<br>MBPS Allowed: 1, 2,<br>5.5, 6, 9, 11, 12, 18,<br>24, 36, 48, 54 * |
|                 | DTIM Period:             | 10                                                                                     |
|                 | RTS Threshold:           | 2312                                                                                   |
|                 | Max Retries:             | 32                                                                                     |
|                 | Preamble:                | ● Short ○ Long                                                                         |
|                 | Beacon Period:           | 100                                                                                    |
|                 | Max Data Retries         | 32                                                                                     |
|                 | Fragmentation Threshold: | 2346                                                                                   |
|                 | Ethernet Encapsulation:  | ⊙ 802.1h ○ RFC1042                                                                     |
|                 | A-MSDU Aggregation       | A-MPDU Aggregation                                                                     |

There are three possible radio configurations:

- B/G/N Radio
- A/N Radio
- 3rd Radio.

By default, Radio Settings are enabled, and all data rates are selected for both 2.4 and 5ghz radio settings. Use the individual radio tabs to configure each radio.

The configuration fields for each B/G/N Radio and the A/N Radio are:

| Field         | Description                                                                 |                         |                            |                  |
|---------------|-----------------------------------------------------------------------------|-------------------------|----------------------------|------------------|
| Function      | Defines the radio as a switch). You can also down menu.                     |                         |                            |                  |
| Data Rates    | Sets the data rates for                                                     | r the radios. Click the | e <b>Edit</b> button to se | et the rates.    |
|               |                                                                             | IAI CUODIO CO           | mildingroup 1              | ×                |
|               | 802.11 a/b/g                                                                |                         |                            |                  |
|               | Rate                                                                        | Su                      | pport                      |                  |
|               | 🗹 6 Mbps                                                                    | Op                      | tional                     |                  |
|               | 9 Mbps                                                                      | Op                      | tional                     | -                |
|               | 🗹 12 Mbps                                                                   | Op                      | tional                     |                  |
|               | 🗹 18 Mbps                                                                   | Op                      | tional                     | •                |
|               | 🗹 24 Mbps                                                                   | Op                      | tional                     | -                |
|               | ☑ 36 Mbps                                                                   | Op                      | tional                     | <b>_</b>         |
|               | 802.11n                                                                     |                         | 📃 Enable sh                | ort guard        |
|               | MCS                                                                         | 20 MHz                  | 40 MHz                     |                  |
|               | ✓ 0                                                                         | 6.5                     | 13.5                       | <u> </u>         |
|               | 1                                                                           | 13                      | 27                         | =                |
|               | 2                                                                           | 19.5                    | 40.5                       |                  |
|               | 3                                                                           | 26                      | 54                         |                  |
|               | 4                                                                           | 39                      | 81                         | 0                |
|               | 5                                                                           | 52                      | 108                        |                  |
|               | ✓ 6                                                                         | 58 5                    | 101 5                      |                  |
|               |                                                                             | OK Can                  | cel                        |                  |
|               | By default, all data rat                                                    | ios aro soloctod        |                            |                  |
|               | For 802.11 a/b/g, selec                                                     | ct the checkbox for e   |                            | want to          |
|               | support. Then, specify<br>For 802.11n, select the<br>want to enable short o | MCSs that you wan       |                            | , specify if you |
| DTIM Period   | Specifies the support<br>The default value is 1.                            | ed Delivery Traffic In  | dication Message           | (DTIM) interval. |
| RTS Threshold | Specifies the support<br>value between 0 and                                |                         |                            | This can be a    |
| Max Retries   | Specifies the support<br>1 and 128. The default                             |                         | tries. This can be         | a value between  |

| Field                   | Description                                                                                                    |
|-------------------------|----------------------------------------------------------------------------------------------------|
| Preamble                | Specifies that the preamble is short or long. This field is not available for A/N radios.                        |
| Beacon Period           | Specifies the supported beacon interval (period) in kilo-microseconds. The default values is 0.                  |
| Max Data Retries        | Specifies how often to resend packets. This can be a value between 1 and 128. The default value is 32.           |
| Fragmentation Threshold | Specifies the level that traffic fragments. This can be a value between 256 and 2346 bytes. The default is 2346. |
| Ethernet Encapsulation  | Specifies that the Ethernet encapsulation is 802.1h or RFC1042.                                                  |
| A-MSDU Aggregation      | Aggregation Enables Mac Service Data Unit (MSDU) aggregation.                                                    |
| A-MPDU Aggregation      | Enables Message Protocol Data Unit (MPDU) aggregation.                                                           |

There is only one field for the 3rd Radio: **Function**. You can either configure the 3rd Radio as a Sensor or disable it. Make your selection from the drop-down menu.

The **Copy settings to all appliances** button will copy the defined Radio Settings to all appliances in your system.

Note Note

You must have a Central Management license in order to copy settings to all appliances.

Click the **Apply** button to save your changes. A confirmation overlay is displayed.

| Confirm Updates                                                                                    | V Telos               | t access enabled | × |
|----------------------------------------------------------------------------------------------------|-----------------------|------------------|---|
| <ul> <li>Save for Next Update</li> <li>Update Immediately</li> <li>Schedule Update: 09:</li> </ul> | 00:00 AM v on 04/04/2 | 711 <b>III</b>   |   |
| These changes will update                                                                          | 1 devices             | Job Description  |   |
| Device Type                                                                                        | Count                 |                  | 1 |
| AP                                                                                                 | 1                     |                  |   |
|                                                                                                    | ОК                    | Cancel           |   |

You have the option to save for the next update, update immediately or update later. If you choose to update later, you must supply a date and time. You can supply a description that will help identify the update later. A list of device types along with the number of affected devices that will be updated is displayed. Also, if applicable, a list of unsupported settings is displayed. Click **OK** to apply changes or **Cancel** to abort.

Updates to Radio Settings are treated as jobs and are included in **Job Status** under **Configuration** > **Operational Management**. The description supplied in the confirmation helps identify jobs.

Click the **Reset** button to discard your changes.

# **WLAN Profiles**

Use the WLAN Profiles feature to configure the WLAN settings for devices utilizing your network. To access WLAN profiles, go to **Configuration > Infrastructure Management > WLAN Profiles**.

| WLAN Profiles                   |                                              |
|---------------------------------|----------------------------------------------|
| □ ♥ ADSP ♥ ♥ Unplaced Devices ♥ | Enable configuration                         |
| ⊟ ) US ⊙<br>∎ ) Southeast ⊙     | New Template Copy settings to all appliances |
|                                 | Assignment Template Name                     |
|                                 |                                              |

When a WLAN Profile is applied to your system, if the WLAN thresholds for that profile are exceeded, a security alarm is generated. If there are no WLAN Profiles applied to your system, no alarms are generated. Existing profiles are displayed in the Template Name column.

| Assignment | Template Name          |                          |
|------------|------------------------|--------------------------|
|            | Employee_WLAN_Profile  | ( Edit   Copy   Delete ) |
|            | Guest_WLAN_Profile     | ( Edit   Copy   Delete ) |
|            | Temporary_WLAN_Profile | (Edit   Copy   Delete )  |

You can copy, edit or delete any selected (highlighted) profile by clicking the appropriate link.

All profiles have two tabs that are used to set WLAN threshold policies for your system.

- General
- Security.

To copy or edit a profile, select (highlight) the WLAN Profile, click the **Copy** or **Edit** link, and then make changes in any of the two tabs. Click **OK** to save your changes.

The **Copy settings to all appliances** button will copy the defined WLAN Profiles and all profile assignments to all appliances in your system.

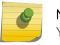

Note

You must have a Central Management license in order to copy settings to all appliances.

Click **Apply** to save your additions (changes). A confirmation overlay is displayed.

| Confirm Updates                        |                        |                 | × |
|----------------------------------------|------------------------|-----------------|---|
| Save for Next Update                   |                        |                 |   |
| <ul> <li>Update Immediately</li> </ul> |                        |                 |   |
| O Schedule Update: 10:0                | 00:00 AM 💌 on 10/21/20 | 11              |   |
|                                        |                        |                 |   |
| These changes will update (            | 0 devices              | Job Description |   |
| Device Type                            | Count                  |                 |   |
|                                        |                        |                 |   |
|                                        |                        |                 |   |
|                                        |                        |                 |   |
|                                        |                        |                 |   |
|                                        |                        |                 |   |
|                                        |                        |                 |   |
|                                        |                        |                 |   |
|                                        | ок                     | Cancel          |   |

You have the option to save for the next update, update immediately or update later. If you choose to update later, you must supply a date and time. You can supply a description that will help identify the update later. A list of device types along with the number of affected devices that will be updated is displayed. Also, if applicable, a list of unsupported settings is displayed. Click **OK** to apply changes or **Cancel** to abort.

Updates to WLAN Profiles are treated as jobs and are included in Job Status on page 464 under **Configuration > Operational Management**. The description supplied in the confirmation helps identify jobs.

Click the **Reset** button to discard any additions (changes).

### Add a WLAN Profile

Click the **New Template** button to add a new profile. Then define your WLAN Profile using the **General** and **Security** tabs. Once you have defined your WLAN Profile, click **OK** to save your profile or **Cancel** to exit without saving the profile.

#### **General Tab**

The **General** tab is where you name your WLAN Profile and specify the general settings not related to security.

|                    | General              | Security     |   |  |
|--------------------|----------------------|--------------|---|--|
| Name:              | Employee_WLAN_Pro    | file         |   |  |
| Description:       | employee_profile     |              |   |  |
| SSID:              | rfs7000-37FABE(confi | g-wlan-test) | _ |  |
| Protocol:          | 🔲 a 📃 n (5 GHz)      |              |   |  |
|                    | 🗌 b 📃 n (2.4 GHz     | )            |   |  |
|                    | 9                    |              |   |  |
| WLAN Index:        | 1                    |              |   |  |
| VLAN:              | 1                    |              |   |  |
| Association Limit: | 0                    |              |   |  |
| Station Timeout:   | 10                   | Seconds      | - |  |
| Other Options:     | Respond to all pro   | be requests  |   |  |
|                    | Broadcast SSID in    | Beacon       |   |  |
|                    | Wireless Client Iso  | lation       |   |  |
|                    | Locally Bridged      |              |   |  |

Complete the required fields as follows:

| Field             | Description                                                                                                    |  |
|-------------------|----------------------------------------------------------------------------------------------------|--|
| Name              | Enter the profile name.                                                                                                    |  |
| Description       | Enter a short description of the profile.                                                                                                    |  |
| SSID              | Enter the Service Set Identifier (SSID) for devices.                                                                                                    |  |
| Protocol          | Enter the protocol that the device can use [a, b, g, n (2.4 GHz), or n (5 GHz)].                                                                                                    |  |
| WLAN Index        | Enter the order in which WLAN profiles will be assigned to a sensor. For example, WLAN1 can have index 4, WLAN2 can have index 2, WLAN3 of have index 1, and WLAN4 can have index 3.                                   |  |
| VLAN              | Enter the Virtual Local Area Network (VLAN) the device is authorized to use.                                                                                                    |  |
| Association Limit | Enter the number of associations allowed per device.                                                                                                    |  |
| Station Timeout   | Enter the number of seconds or minutes that a device is allowed to becor<br>a sanctioned device.                                                                                                    |  |
| Other Options     | <ul> <li>Specify which of the following options a device may perform:</li> <li>Respond to all probe requests</li> <li>Broadcast SSID in Beacon</li> <li>Wireless Client Isolation</li> <li>Locally Bridged.</li> </ul> |  |

Click **Save** when complete. The template is now displayed in the **Template** column.

## Security Tab

The **Security** tab is where you define the security aspects of your WLAN Profile.

| AN Profiles Sett |            |          |              |  |
|------------------|------------|----------|--------------|--|
|                  | General    | Security |              |  |
| Authentication:  | Open 🔹     |          |              |  |
| Encryption:      | Static WEP |          |              |  |
|                  | WEP64 WEP  | 28 🔲 CCM | ,<br>,       |  |
|                  | Keyguard   |          |              |  |
| WEP Keys:        | No. Type   | ascii    | Transmit Key |  |
|                  |            |          |              |  |
|                  |            |          |              |  |
|                  |            |          |              |  |
|                  |            |          |              |  |
|                  |            |          |              |  |
|                  | Add Delete | Displa   | ay Password  |  |
|                  |            |          |              |  |
|                  |            |          |              |  |
|                  |            |          |              |  |
|                  |            |          |              |  |
| Save Car         | cel        |          |              |  |

Complete the required fields as follows:

| Field          | Description                                                                                                    |
|----------------|----------------------------------------------------------------------------------------------------|
| Authentication | Specify the type of authentication devices may use (Open, Shared, WPA, WPA PSK, WPA2, WPA2 PSK, or Legacy EAP).                                   |
| Encryption     | Specify the type of encryption devices may use (Static WEP, WEP64, WEP128, TKIP, CCMP, or Keyguard). You may select one or more encryption types. |

| Field          | Description                                                                                                    |
|----------------|----------------------------------------------------------------------------------------------------|
| WEP Keys       | Specifies the WEP keys used to connect to the network. The WEP key may<br>be ASCII or hexadecimal. You may also elect to transmit the WEP key.<br>Check the Display Passwords check box to display the passwords in plain<br>text. Use the Add button to add a new key or the Delete button to delete a<br>key. |
| RADIUS Servers | <b>Note:</b> This field is displayed only when the authentication method is WPA, WPA2, or Legacy EAP.                                                                                                    |
|                | Lists any RADIUS servers used in authentication. You can edit or delete a highlighted server by clicking the appropriate button. You can add new servers by clicking the New Server button which displays the following overlay:                                                                                |
|                | RADIUS Profile Settings<br>WEP64 WEP128 TKIP CCMP                                                                                                    |
|                | Name: New_Radius_Server_Profile                                                                                                    |
|                | RADIUS Server: 192.168.0.1                                                                                                    |
|                | RADIUS Port: 389                                                                                                    |
|                | Shared Secret: Display Passwords                                                                                                    |
|                | Protocol: PAP -                                                                                                    |
|                | Timeout (seconds): 10 Minutes -                                                                                                    |
|                | Retries: 1                                                                                                    |
|                | Save Cancel                                                                                                    |
|                | You must supply the following information:                                                                                                    |
|                | <ul><li>A name for the RADIUS Server Profile.</li><li>The IP address or host name of the RADIUS server.</li></ul>                                                                                                    |
|                | The RADIUS server port used for communications.                                                                                                    |
|                | <ul> <li>The shared password of the RADIUS server. Select the <b>Display</b></li> <li><b>Passwords</b> check box if you wish the password to be displayed while</li> </ul>                                                                                                    |
|                | typing it.                                                                                                    |
|                | <ul> <li>A protocol selected from the drop-down menu (PAP, CHAP, MSCHAP,<br/>or MSCHAPv2).</li> </ul>                                                                                                    |
|                | <ul> <li>A timeout value and a time interval selected from the drop-down menu<br/>(Seconds or Minutes).</li> </ul>                                                                                                    |
|                | • The maximum number of retries to connect to the RADUIS server.                                                                                                    |
|                | Click <b>Save</b> to save the RADIUS server information.                                                                                                    |

# Apply a WLAN Profile

Once you have defined a WLAN Profile, to use it, you must apply it to your system. To apply a WLAN Profile, you must first select the **Enable configuration** checkbox .

| E @ADSP 🕞            | C Enable configuration                      |                          |  |  |
|----------------------|---------------------------------------------|--------------------------|--|--|
| 🏐 Unplaced Devices 🕤 |                                             |                          |  |  |
| e 💓 us 👻             |                                             |                          |  |  |
| 🖂 😹 Southeast 🕞      | New Template Copy settings to all appliance | 6                        |  |  |
| 🗄 🧱 Atlanta 🕞        | Assignment Template Name                    |                          |  |  |
| Sanctuary_Park 💌     | Employee_WLAN_Profile                       | (Edit   Copy   Delete )  |  |  |
|                      | Guest_WLAN_Profile                          | ( Edit   Copy   Delete ) |  |  |
|                      | Temporary_WLAN_Profile                      | ( Edit   Copy   Delete ) |  |  |
|                      |                                             |                          |  |  |
|                      |                                             |                          |  |  |
|                      |                                             |                          |  |  |

You should always apply a WLAN Profile at the appliance level. When you do, the profile is inherited for all the other levels. Then, if you have a level that needs a different WLAN Profile, you can apply that profile to that level. For example, in the above screen shot, the WLAN Profile for the appliance is the *Employee\_WLAN\_Profile* and then for a special case you could override the WLAN Profile at the ADSP level and apply the *Guest\_WLAN\_Profile* to the AirDefense network level.

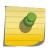

### Note

The Override settings option is available when you select (highlight) a network level below the appliance level. Use the **Expand**  $\blacksquare$  button to reveal the other levels.

| WLAN Profiles                                 | ~                              |                                                      |                                       |   |  |
|-----------------------------------------------|--------------------------------|------------------------------------------------------|---------------------------------------|---|--|
| © ≪ADSP ⊙<br>≪ Unplaced Devices ⊙<br>⊟ ■ US ⊙ | <ul> <li>Override s</li> </ul> | ⊙ Override settings ⊖ Inherit settings from: ♥ADSP ⊙ |                                       |   |  |
| 🖃 🌽 Southeast 💌                               | New Templa                     | ite                                                  |                                       | 1 |  |
| 😑 📷 Atlanta 🕤                                 | Assignment                     | Template Name                                        |                                       |   |  |
| Sanctuary_Park 🕤                              |                                | Employee_WLAN_Profile                                | (Edit   Copy   Delete )               |   |  |
|                                               |                                | Guest_WLAN_Profile                                   | ( Edit   Copy   Delete )              |   |  |
|                                               |                                | Temporary_WLAN_Profile                               | (Edis   <u>Coax</u>   <u>Delete</u> ) |   |  |
|                                               |                                |                                                      |                                       |   |  |

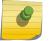

## Note

You may select multiple WLAN Profiles by checking more than one checkbox.

In this case, the *Employee\_WLAN\_Profile* will only be accessible to corporate employees that have the proper credentials while the *Guest\_WLAN\_Profile* will be available to guests visiting the AirDefense facilities.

# **CLI** Configuration

The Command Line Interface (CLI) for devices is a powerful tool that gives you direct access to APs and switches. Use the CLI commands to configure and control how devices interface with your network.

Using AirDefense, you can create and update device configurations by revising the configuration files and their CLI command set. You can use the default CLI profiles (configuration templates) or change the profiles to meet the configuration requirements of your devices. This allows you to apply profiles to any or all of the devices in your network. Devices are typically APs and switches. The following devices are currently supported:

- Alcatel AL v5.x
- Alcatel AL-CA v5.x
- Aruba Aruba600
- Brocade BR v5.x
- Brocade BR51X1
- Brocade BR71X1
- Brocade BRX000
- Cisco Autonomous 12x0/11x0
- Extreme Networks AP35X0
- Extreme Networks AP47X0
- Extreme Networks EX v5.x
- Extreme Networks WM2X00
- Extreme Networks WM3X00
- Zebra AP51X1
- Zebra AP650
- Zebra AP7131
- Zebra AP7181
- Zebra WS5100
- CB3000
- RFSX000
- WiNG v5.x

A device must be in a compliant state to receive a template. If you try to install a template on noncompliant (non-supported) devices, AirDefense displays a warning message and prevents you from installing the template.

### Add a New CLI Profile

Using ADSP, you can create and update device configurations by revising the configuration files and their CLI command set. You can use the default CLI profiles (configuration templates) or change the profiles to meet the configuration requirements of your devices. This allows you to apply profiles to any or all of the devices in your network. Devices are typically APs and switches.

To create a new profile:

 Select one of the supported CLI configurations from the CLI Configuration drop-down menu. The selected profile is accessed.

| Security & Compliance                                                                                            | NDSP •<br>Country1 •<br>Country10 •<br>Country11 •   |         | la AP7131              | - 20                   | Only show device type in r | system                           |
|----------------------------------------------------------------------------------------------------|------------------------------------------------------|---------|------------------------|------------------------|----------------------------|----------------------------------|
| Network Assurance                                                                                                | Country10 🕑                                          |         |                        |                        | and anon autor type in     | a second                         |
| Infrastructure Management                                                                                        |                                                      | 0.0     |                        |                        |                            |                                  |
|                                                                                                    | Country11                                            | () Ove  | rride settings (•) Inh | herit settings from: 🧐 | ADSP 🕑                     |                                  |
| 1. Device Access                                                                                                 | a a a a a a a a a a a a a a a a a a a                |         |                        |                        |                            |                                  |
|                                                                                                    | Country12 💿                                          |         |                        |                        |                            |                                  |
| E. DOTIONING .                                                                                                   | Country13 💿                                          | New     | Template               |                        |                            |                                  |
| av part pointont                                                                                                 | Country14 💌                                          | Assign  | ment Template Na       | sme                    |                            |                                  |
| 4. Channel Setungs                                                                                               | Country15 💽                                          |         | AP7131 Adap            | tive                   | ( Edit   Copy   Delet      | <u>e</u> )                       |
| 5. Kadio Settings                                                                                                | Country2 💿                                           |         | AP7131 Stand           | dalone                 | ( Edit   Copy   Delet      | e ).                             |
| 5. WLAN FIGHICS                                                                                                  | Country3 🕤                                           |         |                        |                        |                            |                                  |
| ri cu comgoration                                                                                                | Country4 💿                                           |         |                        |                        |                            |                                  |
| communication cog                                                                                                | Country5 💿                                           |         |                        |                        |                            |                                  |
|                                                                                                    | Country 6 🕑                                          |         |                        |                        |                            |                                  |
| and the second second second second second second second second second second second second second second second | Country7 🕑                                           | Variabl | es New Variable        | 1                      |                            | I Hide unset extraction variable |
|                                                                                                    | Country8 🕤                                           | - Anala | d Scope                | Variable Name          | Variable Value             | Template                         |
|                                                                                                    | Country9 🕤                                           | Apple   |                        | HOSTNAME               | variable value             | AP7131 Adaptive                  |
| Account Management                                                                                               | <ul> <li>B C9Region1 </li> <li>C9R1City1 </li> </ul> | S ADS   |                        | MASK                   |                            | AP7131 Adaptive                  |
|                                                                                                    | C9R1City2                                            |         |                        |                        |                            |                                  |
|                                                                                                    | E C9R1Cky2 C                                         | ADS     |                        | DNS2                   |                            | AP7131 Adaptive                  |
|                                                                                                    | Unplaced Devices 🕤                                   | ADS     |                        | DNS1                   |                            | AP7131 Adaptive                  |
|                                                                                                    | a oubideed perices                                   | S ADS   | P                      | GATEWAY                |                            | AP7131 Adaptive                  |

2 If you want to add a new profile at the appliance level, select the appliance level and then select the **Enable configuration** checkbox. If you want to add a new profile at a lower network level, select the appropriate level and then select the **Override settings** radio button.

selecting the Only show device type in system checkbox.

3 Click **New Template**. The template for the selected CLI Profile is displayed. In the following image, the AP7131 template is displayed.

| Truiting 1               | NewCLIProf        |                                                        |       |
|--------------------------|-------------------|--------------------------------------------------------|-------|
|                          |                   |                                                        |       |
| Device Type: )           | AP7131            |                                                        |       |
| 0                        | Reboot and write  | configuration updates to startup config (if available) |       |
| 0                        | Do not reboot dev | vice, instead write updates to running configuration   |       |
| cfg-version-00           |                   |                                                        |       |
| 1                        |                   |                                                        |       |
| /                        |                   |                                                        |       |
| // System Configurat     | tion              |                                                        |       |
| system                   |                   |                                                        | - 1   |
| set name \$[HOSTNAI      | ME]               |                                                        | - 1   |
| /                        |                   |                                                        | - 1   |
| system                   |                   |                                                        | - 11  |
| snmp                     |                   |                                                        | - 1   |
| access                   |                   |                                                        | - 1   |
| delete v1v2c all<br>save |                   |                                                        | - 1   |
| save /                   |                   |                                                        | - 1   |
| 1.                       |                   |                                                        | - 1   |
| system                   |                   |                                                        | - 1   |
| snmp                     |                   |                                                        |       |
| traps                    |                   |                                                        | - 1   |
| delete v1v2c all<br>save |                   |                                                        |       |
| /                        |                   |                                                        |       |
| 5 C                      |                   |                                                        |       |
|                          |                   |                                                        | - J., |
|                          |                   |                                                        |       |

- 4 Enter a name for the profile.
- 5 Decide if you want to reboot the device and write configuration updates to the startup configuration, or not reboot and write configuration updates to the running configuration. Then, select the radio button reflecting your choice.
- 6 Update the CLI commands to match your criteria.

See CLI Commands on page 406.

7 Click Save.

The profile name is added to the list of profiles for that network level and that device type. Now, you can select it and apply it to a network level in your system.

Once you add a profile, you can copy, edit, or delete it by highlighting the profile and clicking the appropriate link (right side of profile). You can also copy the profile to all your other appliances using the **Copy settings to all appliances** button if you have a Central Management license and have added the appliance to your network (**Menu > Add Devices**).

### Apply a CLI Profile

Once you have defined a CLI profile for your device(s), you can now apply it to the device(s) in your network. A CLI profile can be applied to an appliance and all its network levels or it can be applied to a single network level. Any child network level automatically inherits the parent's CLI profile.

A good practice is to apply a CLI profile to the appliance level. This profile should be generic as possible to fit a wide range of devices in your network. Then, if you have any special considerations, apply CLI profiles to individual network levels that must meet your predefined special configurations.

To apply a CLI profile, follow these steps:

1 Select one of the supported CLI configurations from the **CLI Configuration** drop-down menu. Profiles for the selected device are displayed in the list of templates.

| Menu Dashboard Network                  | Alarms Configuration |                          |                        | 😬 AirDe           | efense Services Platform       🖸 |
|-----------------------------------------|----------------------|--------------------------|------------------------|-------------------|----------------------------------|
| Search 4                                | CLI Configuration    |                          |                        |                   |                                  |
| Platform                                | addsp +              |                          |                        |                   |                                  |
| Security & Compliance                   | Quiplaced Devices 🛞  | Motorola AP650           | Only show              | device type in sy | rstem                            |
| Network Assurance                       | H 🚂 US 😠             | Enable configuration     |                        |                   |                                  |
| Infrastructure Management               |                      |                          |                        |                   |                                  |
| 01. CLI Configuration                   |                      |                          |                        |                   |                                  |
| 02. Device Access                       |                      | New Template Copy setti  | ings to all appliances |                   |                                  |
| 03. Device Firmware                     |                      | Assignment Template Name |                        |                   |                                  |
| 04. R.F. Domain                         |                      | AP650-CCollier           |                        |                   |                                  |
| 05. Channel Settings                    |                      |                          |                        |                   |                                  |
| 06. Radio Settings<br>07. WLAN Profiles |                      |                          |                        |                   |                                  |
| Command Run and Log                     |                      |                          |                        |                   |                                  |
|                                         |                      |                          |                        |                   |                                  |
|                                         |                      |                          |                        |                   |                                  |
| Operational Management                  |                      | Variables New Variable   | Import Variables -     |                   | Hide unset extraction variables  |
|                                         |                      | Applied Scope            | Variable Name          | Variable Value    | Template                         |
|                                         |                      | WADSP H                  | IOSTNAME               |                   | Other                            |
|                                         |                      | WADSP M                  | MASK.                  |                   | Other                            |
|                                         |                      | WADSP D                  | W52                    |                   | Other                            |
|                                         |                      | ADSP D                   | WS1                    |                   | Other                            |
|                                         |                      | ADSP G                   | ATEWAY                 |                   | Other                            |
|                                         |                      |                          |                        |                   |                                  |
|                                         |                      |                          |                        |                   |                                  |
|                                         |                      |                          |                        |                   |                                  |
|                                         |                      |                          |                        |                   |                                  |
|                                         |                      | Apply Reset              |                        |                   |                                  |

- 2 To apply a profile:
  - To apply a profile at the appliance level in the configuration column and then select the **Enable configuration** checkbox.
  - To apply a profile at a lower network level (such as Region), select the appropriate level and select the **Override settings** radio button.
  - To inherit settings, select the **Inherit settings** radio button and select the appropriate appliance.
- 3 Select the profile from the list of profiles.

| New Templa |                   |                          |
|------------|-------------------|--------------------------|
| Assignment | Template Name     |                          |
| ۲          | AP7131 Adaptive   | ( Edit   Copy   Delete ) |
| 0          | AP7131 Standalone | ( Edit   Copy   Delete ) |
| 0          | AP7131CLIProf     | (Edit   Copy   Delete )  |

4 Click Apply to save the configuration. A confirmation dialog is displayed.

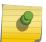

# Note

If you decide not to save the configuration, click **Reset** to discard any changes/updates and refresh the screen's display.

| Confirm Updates                        |                                                |                 | × |  |
|----------------------------------------|------------------------------------------------|-----------------|---|--|
| Save for Next Update                   |                                                |                 |   |  |
| <ul> <li>Update Immediately</li> </ul> |                                                |                 |   |  |
| O Schedule Update: 10:0                | ○ Schedule Update: 10:00:00 AM 👻 on 10/21/2011 |                 |   |  |
| These changes will update (            | 0 devices                                      | Job Description |   |  |
| Device Type                            | Count                                          |                 |   |  |
|                                        |                                                |                 |   |  |
|                                        |                                                |                 |   |  |
|                                        |                                                |                 |   |  |
|                                        |                                                |                 |   |  |
|                                        |                                                |                 |   |  |
|                                        |                                                |                 |   |  |
|                                        | ОК                                             | Cancel          |   |  |

The device type and the total count of affected devices are displayed.

- 5 Decide if you want to save this update to be included in the next update, update immediately, or schedule the update for another time. Then, select your option.
- 6 You may optionally enter a job description.
- 7 Click **OK** to confirm. Click **Cancel** to exit without applying the update.

### CLI Commands

CLI commands are used to configure devices to your specification. Each device has its own set of CLI commands. You can edit the CLI commands for a defined profile using the Edit button.

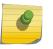

## Note

Only experienced administrators should edit the CLI commands for a device! Any invalid command that is present in your network could disable a device.

```
!
version $[VERSION]
!
wlan-qos-policy default
qos trust wmm
!
radio-qos-policy default
!
firewall-policy default
!
mint-security-policy the_policy
!
bridging-policy default
!
management-policy default
!
user admin password 1
e4a4b216f889b3e07be9a27af1946dad8fe68048c4b0fa31b29470e38cebdb8a role superuser accesss
all
!
$[WLAN_RADIO_CHANNEL_EXPANSION]
!
!
$[DEVICEACCESS_RFDOMAIN_EXPANSION]
```

AirDefense can update a new default configuration or an existing configuration of a device by manipulating the displayed configuration file and its CLI command set. This CLI command set represents a template that can be applied to other related devices or just a single . The template has placeholders for providing variable values for full or partial device configurations. The placeholders follow a syntax convention defined by AirDefense. For example, there is a configuration command to define the WAN's IP address (ipadr 1 \$[IP("1")]. The template file has a (ipadr 1 \$[IP("1")] value that can manually updated. The updated (ipadr 1 \$[IP("1")] variable is fed through a AirDefense variance file and applied to a device (or groups of devices). Create these configuration variances as required to perform configuration updates to other supported devices through AirDefense.

### CLI Variables

Variables can be used in the CLI commands to get information (values) from other sources. They are global in nature and can be assigned to any network level. There are three types of variables: user-defined variables, extraction variables, and expansion variables.

User-defined variables are displayed in the **Variables** section. You can edit user-defined variables by selecting a network level from the tree and assigning values to one or more variables.

| Variables   | New Variable | Import Variables 👻 |                | Hide unset extraction variables |
|-------------|--------------|--------------------|----------------|---------------------------------|
| Applied Sci | ope          | Variable Name      | Variable Value | Template                        |
| SADSP       |              | HOSTNAME           |                | AP650-CCollier                  |
| S ADSP      |              | MASK               |                | Other                           |
| S ADSP      |              | DNS2               |                | Other                           |
| S ADSP      |              | DNS1               |                | Other                           |
| S ADSP      |              | GATEWAY            |                | AP650-CCollier                  |
| Unset Value | e            | VERSION            |                | AP650-CCollier                  |
| Unset Value | e            | IP("vlan1")        |                | AP650-CCollier                  |

Use the **Variables** section to define configuration variances unique to the specific device parameters listed. For example, highlight the *Gateway* parameter and click under the **Device Value** column to display a field used to assign a unique Gateway address to this specific profile. Select and assign new default values as needed for each available profile.

New user-defined variables can be added to the **Variables** section by adding a variable in the **CLI Commands** section using the following format:

\$[VARIABLE\_NAME]

Once a variable is added to the CLI Commands section, it's name is displayed in the Variables section with an empty default value. Only the following characters are supported in user-defined variables:

A-Z, a-z, 0-9, and \_

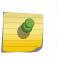

#### Note

If you create a new variable and its name already exist in a profile, you will not be able to remove it from the variable list. You can unset it so that it will not be used but it will still appear in the variable list.

Below is a list of current extraction variables:

- IP(iface)
- MASK(iface)
- MASK
- GATEWAY
- GATEWAY(iface)
- HOSTNAME
- DOMAINNAME
- DOMAINNAME(iface)
- DNS1
- DNS1(iface)
- DNS2
- DNS2(iface)
- WINS(iface)

Expansion variables are used to include information from profiles that are configured in ADSP. An expansion variable will always end with EXPANSION. For example, \$

[WLAN\_RADIO\_CHANNEL\_EXPANSION] is an expansion variable that includes configuration information from WLAN Profiles, Radio Settings, and Channel Settings.

The **Status** column displays the status of the variable (inherited, overridden, or removed).

- Inherited Variable is inherited from a higher network level. The inherited level is displayed in this field.
- Overridden Variable is overridden at the current network level.
- Removed Variable is not used at the current network level. Removed variables are displayed in red text.

Clicking in the status area reveals a drop-down menu where you can change the status of a variable.

The **New Variable** button is used to add a new variable to the variables section. You will have to name the variable and place it in a profile to use it.

The multi-function button gives you access to the following three functions via the associated dropdown menu:

- The Import Variables function imports CLI variables. See Import CLI Variables for file format and examples.
- The **Export Variables** function exports CLI variables to a file for later use.
- The **Open Variable Template** function displays a template that you can copy, paste the contents into an editor, and edit the contents to create an import file.

The **Hide unset extraction variables** checkbox can be used to hide/reveal unset extraction variables displayed in the list of variables.

# Command Run and Log

Command Run and Log allows you to run CLI commands on devices that are in the audit mode (not template based) and then store the results in a log file for viewing later.

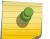

### Note

In order for Command Run and Log to work properly, Communication Settings Profile must exist for the affected devices.

| Command Run and Log                                                                         |  |  |  |  |
|---------------------------------------------------------------------------------------------|--|--|--|--|
| Select scope and enter any sequence of commands that are valid on the device CLI interface: |  |  |  |  |
|                                                                                             |  |  |  |  |
|                                                                                             |  |  |  |  |
|                                                                                             |  |  |  |  |
|                                                                                             |  |  |  |  |
|                                                                                             |  |  |  |  |
|                                                                                             |  |  |  |  |
| A Please note: ADSP will respond "Yes" to all device confirmation requests.                 |  |  |  |  |
| Apply Reset                                                                                 |  |  |  |  |

The commands are applied to all devices in the selected scope. The scope may be any network level or floor. To select a scope, just select a scope from the **Scope** drop-down menu.

Each command must be on a line by itself. If a command requests a confirmation from a device, AirDefense will respond Yes.

You may import an updated configuration from device(s) after a command has run successfully. Just select the **Import** checkbox.

The logs for the **Command Run and Log** are placed at: /usr/local/smx/device-mgmt/jobs. For each job, there is a job ID. The interaction with all devices for a job is placed in a sub-folder whose name is the job ID number.

After selecting a scope and entering your CLI commands, click **Apply** to run the commands. Clicking **Reset** returns Command Run and Log back to its original state.

You can check the job status by navigating to **Configuration > Operational Management > Job Status**. While viewing the job details, you can view the logs by selecting a device and then clicking the View Log link.

| ×                                                                                                    |
|----------------------------------------------------------------------------------------------------|
| Devices:                                                                                                    |
|                                                                                                    |
| show ip interface                                                                                                    |
| Interface vlan1 is UP<br>Hardware-type: vlan, Mode: Layer 3, Address: 00-15-70-C7-E0-38<br>Index: 3, Metric: 1, MTU: 1500<br>IP-Address: 172.17.25.21/16<br>input packets 113563, bytes 15537827, dropped 0, multicast packets<br>0<br>input errors 0, length 0, overrun 0, CRC 0, frame 0, fifo 0, missed 0<br>output packets 4739, bytes 1964368, dropped 0<br>output errors 0, aborted 0, carrier 0, fifo 0, heartbeat 0, window 0<br>collisions 0<br>ap7131-C7E038# |
| Copy to Clipboard Cancel                                                                                                    |

You can view the log of another device by selecting the device from **Devices** drop-down menu. The **Copy to Clipboard** button copies the log contents to the clipboard. The **Cancel** button exits the log.

# **Operational Management**

The Operational Management category includes features that apply to the normal operations of AirDefense. The Operational Management category allows you to:

- Automatically respond to alarms in your system with a predetermined action.
- Configure alarms for your network environment.
- Specify an age out value that AirDefense uses to display devices in the Network tab.
- View and check on jobs initiated by users using AirDefense.
- Customize the frequency in which the location of various types of devices are scanned and calculated.
- Identify devices that are in a pending state. A WLAN Management license is required to access this feature.
- Configure network settings for legacy Sensors and WiNG 5.3 (and later) that are configured as a Sensor only device.
- Configure Sensor scan settings and Sensor in-line settings for Advanced Spectrum Analysis.

# Alarm Action Manager

Alarm Action Manager allows you to automatically respond to alarms in your system with a predetermined action called an Action Rule. By automating your response to certain alarms, you are free to concentrate on other administrative task. You may define as many Action Rules as you need to manage your network.

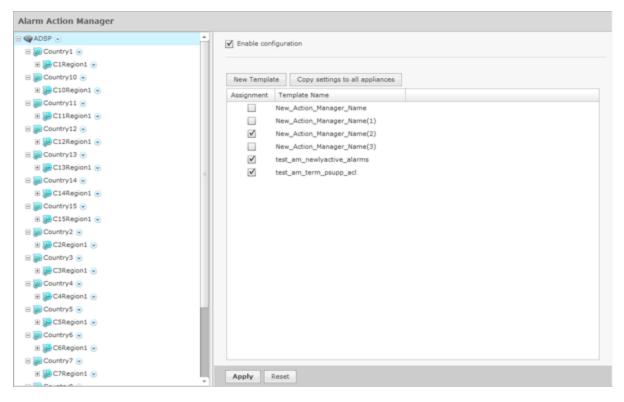

Action Rules are added to the Alarm Action Manager to define an action (response) to an alarm. Multiple actions may be assigned to a rule.

The Alarm Action Manager table displays one rule per row using the following columns:

| Column        | Description                                                        |
|---------------|--------------------------------------------------------------------|
| Assignment    | Specifies if a template defining an Action Rule is marked for use. |
| Template Name | The name of the template defining an Action Rule.                  |

Once a template is added to the **Alarm Action Manager**, you can edit, copy, or delete it by selecting (highlighting) a template and then clicking on the appropriate link that appears to the right of the template.

# Add an Action Rule

From the Alarm Action Manager screen, click New Template to configure a new action rule.

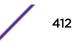

| Alarm Action Manager          |                                              |  |
|-------------------------------|----------------------------------------------|--|
| ADSP      Multiplaced Devices | Z Enable configuration                       |  |
| B DUS 💿<br>B 🐌 Southeast 💿    | New Template Copy settings to all appliances |  |
|                               | Assignment Template Name                     |  |

In the **Action Rule** field, give your action rule a name and select the **Enable profile** checkbox to enable the action rule.

| Action Rule: * | Action_Manager | r_Corporate | ✓ E | nable profile   |                         |   |
|----------------|----------------|-------------|-----|-----------------|-------------------------|---|
| Alarms         |                | Actions     |     | Advanced Filter | Descriptions            |   |
| Rogue Activ    | ity            |             |     |                 | Descriptions Tab conten | t |

The Action Rule Template window has four tabs that are used to define an Action Rule: Alarms, Actions, Advanced Filter, and Description. Use each of these to configure the action rule.

### Alarms Tab

The **Alarms** tab is where you identify the alarms that you want to generate for your Action Rule. You may select one or more alarms to generate when the conditions in the filter are met. In the following example, the **Rogue Activity** alarm is selected.

| Alarms                    | Actions            |            | Advanced Filter | Descriptions             |  |
|---------------------------|--------------------|------------|-----------------|--------------------------|--|
| Rogue Activity            |                    |            |                 | Descriptions Tab content |  |
| Alarms Actions Advanced F | filter Description |            |                 |                          |  |
|                           |                    | Selected A |                 |                          |  |
| 🗄 🔲 🗳 Anomalous Behavior  |                    | Rogue A    | ctivity         |                          |  |
| 🗉 📃 🚷 Bluetooth           |                    |            |                 |                          |  |
| 🗉 📃 🚟 Exploits            |                    |            |                 |                          |  |
| 🗄 🔲 🧐 Infrastructure      |                    |            |                 |                          |  |
| 🗉 📃 📈 Performance         |                    |            |                 |                          |  |
| 🗉 📃 🕵 Platform Health     |                    |            |                 |                          |  |
| E Dolicy Compliance       |                    |            |                 |                          |  |
| O     Proximity           |                    |            |                 |                          |  |
| E 🗌 🗞 Reconnaissance      |                    |            |                 |                          |  |
| E 🗹 隆 Rogue Activity      |                    |            |                 |                          |  |
| Authorization Violatio    | n                  |            |                 |                          |  |
| Extrusion                 |                    |            |                 |                          |  |
| 🕀 🗹 р Rogue Exploit       |                    |            |                 |                          |  |
| 🕀 🗹 ┡ Wired Network Monit | oring              |            |                 |                          |  |
| 🖲 🔲 🎦 Vulnerabilities     |                    |            |                 |                          |  |
|                           |                    |            |                 |                          |  |

Click **Save** to save changes and go to the Actions tab.

### **Actions Tab**

| Search Actions                                                                                                    | Email Notification                                                                                                    |
|----------------------------------------------------------------------------------------------------|----------------------------------------------------------------------------------------------------|
| <ul> <li>Notifications</li> <li>Email •</li> <li>Report •</li> <li>WIPS Mitigation         <ul> <li>ACL</li> <li>Port Suppression</li> <li>Framination</li> <li>SNMP Trap •</li> </ul> </li> <li>Info Gathering         <ul> <li>Frame Capture</li> <li>Totata Collection</li> <li>Live RF / Floor Plan</li> <li>Uspectrum Analysis</li> <li>Sys Log •</li> </ul> </li> </ul> | To: * Separate multiple addresses with semicolon From: * Subject: Format: MailBasicHtml  Priority: HIGH  Send email on alarm active Send email on alarm active, clear and expire |

The Actions tab is where you define the actions for your Action Rules

Actions are divided into the following three categories:

- Notifications Generates an email or a report if certain conditions are met.
- WIPS Mitigation Mitigates a WIPS condition according to the selected action.
- Info Gathering Executes one or more actions to gather information about your system.

Each category has actions specific to it. When an action is selected (highlighted), the information to execute the action is displayed on the right. Each action has its own set of fields/options that are used to execute the action.

Notifications

The following actions are part of Notifications:

- The following fields should be filled:Report.Email
- The following fields should be filled:Report

#### Email

The Email action sends information about an alarm via email to a recipient if the conditions defined by the filter are met. To select the Email action, select **Notifications** > **Email** and then select Email from the **Search Actions**.

| Alarms                                                                                                    | Actions                                                                                                    | Advanced Filter         | Descriptions |  |
|----------------------------------------------------------------------------------------------------|----------------------------------------------------------------------------------------------------|-------------------------|--------------|--|
| Alarms Actions Advanced<br>Search Actions<br>Notifications<br>Email<br>Report<br>WIPS Mitigation<br>Info Gathering | Email Notification To: * Separate multiple ad From: * Subject: Format: MailSmartPhone Priority: MEDIUM © Send email on alarm | ddresses with semicolon |              |  |

The following fields should be filled:

| Field   | Description                                                                             |  |  |
|---------|-----------------------------------------------------------------------------------------|--|--|
| То      | Specifies the email address of the recipient.                                           |  |  |
| From    | Specifies the email address of the sender.                                              |  |  |
| Subject | Gives a short description of the email.                                                 |  |  |
| Format  | Specifies a format in which to send the email. Choose a format from the drop-down menu. |  |  |
|         | MailSmartPhone<br>MailBasicText<br>MailBasicHtml<br>MailDetailedHtml<br>MailSMSText     |  |  |

| Field              | Description                                                                                                    |  |  |
|--------------------|----------------------------------------------------------------------------------------------------|--|--|
| Priority           | Specifies a priority for the email. Choose a priority from the drop-down menu.                                                                                                    |  |  |
|                    | Priority: MEDIUM -                                                                                                    |  |  |
|                    | HIGH                                                                                                    |  |  |
|                    | MEDIUM                                                                                                    |  |  |
|                    | LOW                                                                                                    |  |  |
|                    |                                                                                                    |  |  |
| Send email options | <ul> <li>There are two options to send email:</li> <li>Send email on alarm active - Send email on active alarms.</li> <li>Send email on alarm active, clear and expire - Send email on active alarms, cleared alarms, and expired alarms.</li> </ul> |  |  |

## Report

The Report action runs a specific report if the conditions defined in the filter are met. To select the Report action, select **Notifications** > **Report** and then select Report from the **Search Actions**.

| Alarms                                                | Actions                                                        | Advanced Filter                   | Descriptions |  |
|-------------------------------------------------------|----------------------------------------------------------------|-----------------------------------|--------------|--|
|                                                       |                                                                |                                   |              |  |
| Alarms Actions Advan                                  | ced Filter Description                                         |                                   |              |  |
| Search Actions                                        | Report                                                         |                                   |              |  |
| Notifications  Email  Report  Report  WIPS Mitigation | Report T<br>Scope Increase fa                                  |                                   | Clients      |  |
| ④ Info Gathering                                      | Run immediate     Run on alarm o     Duration o     For Previo | lear / expire                     | •            |  |
|                                                       | Publish SHARE                                                  | report named: *      report to: * |              |  |

The following configuration fields are available:

| Field                       | Description                                                                                                    |
|-----------------------------|----------------------------------------------------------------------------------------------------|
| Report Type                 | Specifies the type of report to run by selecting a report from the drop-<br>down menu.                                                                                                    |
| Scope Increase factor       | Specifies the number of network levels to expand the scope. A value of 1 means only use the floor level. A value of 2 means use the floor and the floor's parent, and so forth.                                              |
| Run immediate for previous  | Executes the action immediately for the previous hours, days, or weeks.                                                                                                    |
| Run on alarm clear / expire | Executes the action when a alarm clears or when a alarm expires. You have<br>the option to execute for the duration of the alarm or for the previous<br>hours, days, or weeks.                                               |
| Publish                     | Specifies how to publish the report in Web Reporting: SHARED or PRIVATE.<br>A shared report can be viewed by others. A private report can only be<br>viewed by you. You should name the report to identify it.               |
| E-mail                      | Specifies that you want to email the report when it runs. You have the option to email the report in one of the following formats: HTML, PDF, or CSV. You must furnish the email address of the person receiving the report. |

## WIPS Mitigation

The following actions are part of WIPS Mitigation:

- ACL
- Port Suppression
- Termination
- SMNP Trap

# ACL

The ACL action enables the Access Control List on switches that meet the conditions defined in the filter. To select the ACL action, select**WIPS Mitigation** > **ACL** from **Search Actions**.

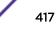

|                                                                                                    | anager_Name         | Enable profile  |              |   |
|----------------------------------------------------------------------------------------------------|---------------------|-----------------|--------------|---|
| Alarms                                                                                                    | Actions             | Advanced Filter | Descriptions | · |
| Alarms Actions Advanced<br>Search Actions<br>Notifications<br>WIPS Mitigation<br>Market Act<br>Port Suppression<br>Fremination<br>SNMP Trap<br>Info Gathering | Action Control List |                 | evels will   |   |

The **Scope Increase Factor** option specifies the number of network levels to expand the scope. A value of 1 means only use the floor level. A value of 2 means use the floor and the floor's parent, and so forth.

#### **Port Suppression**

The **Port Suppression** action is used to suppress communication between unauthorized devices and switches on your network. To select the Port Suppression action, select **WIPS Mitigation** > **Port Suppression** from the **Search Actions** menu tree.

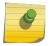

Note

Before you can use Port Suppression, it must be enabled in **Configuration > Appliance Management > Appliance Settings**.

| Action Rule: * New_Action_Ma                                                                                                    |                  | Enable profile  |              |   |
|----------------------------------------------------------------------------------------------------|------------------|-----------------|--------------|---|
| Alarms                                                                                                    | Actions          | Advanced Filter | Descriptions | • |
| Alarms Actions Advanced<br>Search Actions<br>Notifications<br>WIPS Mitigation<br>NUPS Mitigation<br>Port Suppression<br>SNMP Trap ©<br>Info Gathering | Port Suppression |                 | s impose a   |   |

There are two options to configure: Scope Increase Factor and Device Limit.

The **Scope Increase Factor** option specifies the number of network levels to expand the scope. A value of 1 means only use the floor level. A value of 2 means use the floor and the floor's parent, and so forth.

The **Device Limit** option specifies a device limit. For instance, if you specify a device limit of 10 and more than 10 devices are connected to the port, the action will not be performed.

#### Termination

The **Termination** action is used to terminate devices that generate a certain alarm defined in the filter. To select the Termination action, select **WIPS Mitigation** > **Termination** from the **Search Actions**.

|                                                                                                    | lanager_Name                                                                                              | <ul> <li>Enable profile</li> </ul>                                                                         |              |  |
|----------------------------------------------------------------------------------------------------|----------------------------------------------------------------------------------------------------|----------------------------------------------------------------------------------------------------|--------------|--|
| Alarms                                                                                                    | Actions                                                                                                   | Advanced Filter                                                                                            | Descriptions |  |
| Alarms Actions Advanced<br>Search Actions<br>Notifications<br>WIPS Mitigation<br>ACL<br>Port Suppression<br>Fremination<br>SNMP Trap<br>Info Gathering | Termination<br>When the Alarm criteria is<br>be terminated.<br>Please note:<br>termination will only be e | s met, devices at the specified sc<br>efective against Sanctioned or Ro<br>can be terminated due to FCC re | gue devices, |  |

When **Pair Termination** is selected (the default state) and one of the following alarms is generated, the offending pair of devices are terminated:

- Ad-Hoc Connection between Sanctioned Stations
- Ad-Hoc Networking Extrusion Detected
- Sanctioned Client Association to Unsanctioned Virtual WiFI
- Unauthorized Roaming
- Unsanctioned Client Associated to Sanctioned Client running Virtual Wi-Fi
- Wireless Client Accidental Association.

#### **GUI** Configurations

Before you can use the Termination action, you must make the following GUI configurations:

1 Using the AirDefense GUI, go to **Configuration > Appliance Management > Appliance Settings**.

# Note

If you are not a user with read/write permission to the **System Configuration** functional area, the settings in **Appliance Management** will not appear, and you cannot edit the **Appliance Settings**.

2 Select the check box for **Air Termination system**.

- 3 Select the check box for **Policy-based Air Termination system**.
- 4 Click the **Apply** button.

#### **SNMP Trap**

The **SNMP Trap** action sends an SNMP notification to your SNMP server if the conditions defined in the filter are met. To select the SNMP Trap action, go to **WIPS Mitigation** > **SNMP Trap** and then select SNMP Trap from the Search Actions.

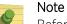

Before you can use the SNMP Trap action, you must enable SNMP trap. For information on enabling SNMP trap, see Using ADSPadmin to Configure ADSP.

| Alarms   |                                                |               | Actions                                                                        | Advanced Filter                                                        | Descriptions |  |
|----------|------------------------------------------------|---------------|--------------------------------------------------------------------------------|------------------------------------------------------------------------|--------------|--|
|          |                                                |               |                                                                                |                                                                        |              |  |
| Alarms   | Actions                                        | Advanced Filt | er Description                                                                 |                                                                        |              |  |
| Search A | ctions                                         |               | SNMP Trap                                                                      |                                                                        |              |  |
| B SNM    | ACL<br>Port Sup<br>Termina<br>P Trap C<br>SNMP | ation         | SNMP Port: * 162<br>Community String: *<br>Transport: UD<br>Max Queue Size: No | P                                                                      |              |  |
|          | un un ny                                       |               | Sen                                                                            | d email on alarm active<br>d email on alarm active, clear<br>d every * |              |  |

The following fields should be filled:

| Field            | Description                                                                                                    |
|------------------|----------------------------------------------------------------------------------------------------|
| Server Address   | Specifies the IP address of your SNMP server.                                                                                                    |
| SNMP Port        | Specifies the port you want to use for SNMP Notifications.                                                                                            |
| Community String | Specifies the community string for the receiving SNMP server. The string is a series of characters manipulated as a group, in this instance for SNMP. |

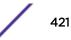

| Field          | Description                                                                                                    |  |
|----------------|----------------------------------------------------------------------------------------------------|--|
| Transport      | <ul><li>Specifies the desired transport protocol. Choices are:</li><li>UDP: User Datagram Protocol</li><li>TCP: Transmission Control Protocol.</li></ul>                                                                           |  |
|                | Hint: Typically, UDP is the transport for SNMP traps. However, TCP can be useful for tunneling the traps over Secure Socket Layer (SSL).                                                                                           |  |
| Max Queue Size | Specifies the maximum queue size for the notification. Choose a size from the drop-down menu.                                                                                                    |  |
|                | Max Queue Size: No queueing ▼<br>No queueing ●<br>50<br>100<br>500<br>1000 ▼                                                                                                    |  |
| Send Time      | <ul> <li>Specifies when to send the email by selecting one of the following conditions:</li> <li>Send on alarm active</li> <li>Send on alarm active, clear and expire</li> <li>Send every x amount of minutes or hours.</li> </ul> |  |

# Info Gathering

The following actions are part of Info Gathering:

- AP Test on page 422
- Frame Capture on page 423
- Vulnerability Assessment on page 425
- Data Collection on page 426
- Live RF / Floor Plan on page 426
- Spectrum Analysis on page 427
- Sys Log on page 428

### AP Test

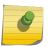

## Note

AP Test is part of the *Advanced Troubleshooting* module and requires an Advanced Troubleshooting license for access.

The AP Test action runs an AP Test using the specified profile if the conditions defined in the filter are met. To select the AP Test action, select **Info Gathering** > **AP Test** from the **Search Actions**.

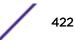

| Alarms                             | Actions                 | Advanced Filter | Descriptions |  |
|------------------------------------|-------------------------|-----------------|--------------|--|
|                                    | Actors                  | Advanced Pilter | Descriptions |  |
|                                    |                         |                 |              |  |
| Alarms Actions Advan               | nced Filter Description |                 |              |  |
| Notifications                      | AP Test                 |                 |              |  |
| WIPS Mitigation     Info Gathering | Profile: * APTest-WP    | A2 - Edit       |              |  |
| AP Test                            |                         |                 |              |  |
| Frame Capture                      |                         |                 |              |  |
| Ulnearbilty As                     |                         |                 |              |  |
| Data Collection                    |                         |                 |              |  |
| LIve RF / Floor                    | Plar                    |                 |              |  |
| 🔄 📕 Spectrum Analy                 |                         |                 |              |  |
| 🗉 Sys Log 💌                        |                         |                 |              |  |
|                                    |                         |                 |              |  |
|                                    |                         |                 |              |  |
|                                    |                         |                 |              |  |
|                                    |                         |                 |              |  |
|                                    |                         |                 |              |  |
|                                    |                         |                 |              |  |

The following field is available:

| Field   | Description                                                                                                    |
|---------|----------------------------------------------------------------------------------------------------|
| Profile | Select a test profile from the drop-down menu. The Edit button can be<br>used to modify the test profile. See <u>Scheduled AP Tests</u> on page 222 in The<br>Menu chapter for details on how to schedule both automated and on-<br>demand tests for APs. |

#### Frame Capture

The Frame Capture action monitors and analyzes real-time data traffic flow from devices in your wireless LAN and saves the data in a file if the conditions defined in the filter are met. To select the **Frame Capture** action, select **Info Gathering** > **Frame Capture** from the **Search Actions**.

| Alarms                                                                                                    | Actions                                                                                   | Advanced Filter   | Descriptions  |
|----------------------------------------------------------------------------------------------------|-------------------------------------------------------------------------------------------|-------------------|---------------|
| Alarms Actions Advanced                                                                                                    |                                                                                           |                   |               |
| <ul> <li>Notifications</li> <li>WIPS Mitigation</li> <li>Info Gathering</li> <li>MAP Test</li> <li>Frame Capture</li> </ul> | Frame Capture Senso<br>Frame Count Limit: 100000<br>Time Limit: * 20<br>File Name Prefix: | Mii •             |               |
| Wulnearbilty Assess     Data Collection     MLIve RF / Floor Plat     MSpectrum Analysis     Sys Log                        | Capture Management Fram<br>Truncate after 2000                                            | nes<br>bytes: 0 ⊚ | No Truncation |
|                                                                                                    | Capture Control Frames                                                                    | bytes: 0 🛇        | No Truncation |
|                                                                                                    | Capture Data Frames Truncate after 165                                                    | bytes: 0 💿        | No Truncation |

The following configuration fields are available:

| Field                     | Description                                                                                                    |
|---------------------------|----------------------------------------------------------------------------------------------------|
| Frame Capture             | Limits the scope of the frame capture to a Sensor or a Device.                                                                     |
| Frame Count Limit         | Limits the total amount of frames to capture.                                                                                      |
| Time Limit                | Specifies a time duration for the Frame Capture to run. You must enter x amount of minutes or hours.                               |
| File Name Prefix          | Specifies a prefix for the file name. The prefix is added to a number sequence to make up the file name.                           |
| Capture Management Frames | Turns on capturing Management frames. Check the checkbox and slide the slider to specify when to stop capturing Management frames. |
| Capture Control Frames    | Turns on capturing Control frames. Check the checkbox and slide the slider to specify when to stop capturing Control frames.       |
| Capture Data Frames       | Turns on capturing Data frames. Check the checkbox and slide the slider to specify when to stop capturing Data frames.             |

The captured file is stored in either - or, at times, both - of the following directories:

/usr/local/smx/pcapturesOR/usr/local/smx/pcaptures/saved.

### Vulnerability Assessment

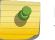

Note

Vulnerability Assessment requires a Vulnerability Assessment license for access.

The Vulnerability Assessment action runs an vulnerability assessment using the specified profile if the conditions defined in the filter are met. To select the Vulnerability Assessment action, select **Info Gathering** > **Vulnerability Assessment** from **Search Actions**.

| Alarms                                                                                                    | Actions                   | Advanced Filter | Descriptions |  |
|----------------------------------------------------------------------------------------------------|---------------------------|-----------------|--------------|--|
|                                                                                                    |                           |                 |              |  |
| Alarms Actions Adv                                                                                                    | vanced Filter Description |                 |              |  |
| Search Actions                                                                                                    | Vulnearbilty A            | ssessment       |              |  |
| <ul> <li>Notifications</li> <li>WIPS Mitigation</li> <li>Info Gathering</li> <li>MAP Test</li> <li>Parame Captu</li> </ul> |                           | Profile - Edit  |              |  |
| Vulnearbilty                                                                                                    |                           |                 |              |  |
| 🔲 📄 Data Collecti                                                                                                    |                           |                 |              |  |
| Data Collecti     Data Collecti     Marcollecti     Marcollection     Marcollection     Marcollection     Sys Log          | or Plar                   |                 |              |  |
| KIVE RF / Flor     Spectrum An                                                                                             | or Plar                   |                 |              |  |

The following field is available:

| Field   | Description                                                                                                    |
|---------|----------------------------------------------------------------------------------------------------|
| Profile | Select an assessment profile from the drop-down menu. The <b>Edit</b> button can be used to modify the assessment profile. For more information on assessment profiles, refer to the for Vulnerability Assessment section in the Security chapter. |

Once you enable a Vulnerability Assessment action rule for BSSs, a vulnerability assessment will only start when AirDefensedetects a new alarm that was defined in the action rule. When the assessment is complete (after about 5 minutes), no other assessments will run until 10 minutes passes after the last vulnerability assessment was started. At that point, only another new alarm will trigger the Vulnerability Assessment action rule. No other assessments will run until a new alarm is detected. Once a new alarm is detected, the cycle repeats itself.

#### **Data Collection**

The Data Collection action automatically corrects configuration compliance violations when the conditions defined in the filter are met. To select the Data Collection action, select **Info Gathering** > **Data Collection** from the **Search Actions**.

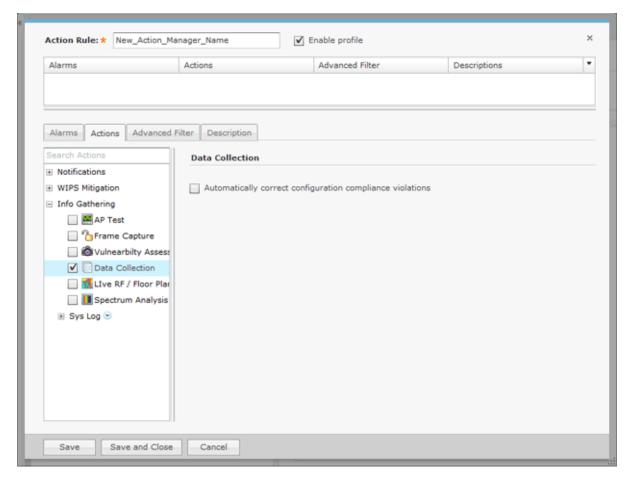

There is only one option: **Automatically correct configuration compliance violations**. When this option is selected and an alarm is generated by a device meeting the conditions specified in the filter, ADSP automatically uploads the last approved configuration to the device to correct any violations.

# Live RF / Floor Plan

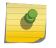

Note

Live RF / Floor Plan requires a Live RF license for access.

The Live RF / Floor Plan action runs an infrastructure device poll to update the heat map predictions in Live RF if the conditions defined in the filter are met. The next time the user accesses Live RF / Floor Plan they'll see the latest updates, and will be able to see whether or not any APs or Sensors are off line. To select the Live RF / Floor Plan action, select **Info Gathering** > **Live RF / Floor Plan** from the **Search Options**.

| Alarms                              | Actions                     | Advanced Filter                        | Descriptions     |  |
|-------------------------------------|-----------------------------|----------------------------------------|------------------|--|
|                                     |                             |                                        |                  |  |
| Alarms Actions A                    | Advanced Filter Description | 2                                      |                  |  |
| Search Actions                      | LIve RF / Flo               | or Plan                                |                  |  |
| <ul> <li>Notifications</li> </ul>   |                             |                                        |                  |  |
| <ul> <li>WIPS Mitigation</li> </ul> | Exact description           | on of what this action does is not kno | wn at this time. |  |
| <ul> <li>Info Gathering</li> </ul>  |                             |                                        |                  |  |
| AP Test                             |                             |                                        |                  |  |
| 🔲 🏠 Frame Cap                       |                             |                                        |                  |  |
| 🗌 🙆 Vulnearbilt                     |                             |                                        |                  |  |
| Data Colle                          |                             |                                        |                  |  |
| Spectrum                            |                             |                                        |                  |  |
| Sys Log                             | Andrysis                    |                                        |                  |  |
| 🗄 Sys Lug 🕓                         |                             |                                        |                  |  |
|                                     |                             |                                        |                  |  |
|                                     |                             |                                        |                  |  |
|                                     |                             |                                        |                  |  |
|                                     |                             |                                        |                  |  |
|                                     |                             |                                        |                  |  |
|                                     |                             |                                        |                  |  |

There are no configuration options for Live RF / Floor Plan.

#### **Spectrum Analysis**

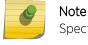

Spectrum Analysis requires a Spectrum Analysis license for access.

The Spectrum Analysis action runs a regular Spectrum Analysis or an Advanced Spectrum Analysis using the specified profile if the conditions defined in the filter are met. To select the Spectrum Analysis action, select **Info Gathering** > **Spectrum Analysis** from the Search Actions.

| Alarms                             | Actions                       | Advanced Filter        | Descriptions |  |
|------------------------------------|-------------------------------|------------------------|--------------|--|
|                                    |                               |                        |              |  |
| Alarms Actions Advanced F          | ilter Description             |                        |              |  |
| Search Actions                     | Spectrum Analysis             |                        |              |  |
| Notifications                      | Time Limit \star 5            | Minute(s)              |              |  |
| WIPS Mitigation     Info Gathering | File Name Prefix: * SA        | Finitute(s)            |              |  |
| AP Test                            | File Name Frenk: * SA_        |                        |              |  |
| Trame Capture                      | Spectrum Settings Advar       | nced Spectrum Settings |              |  |
| 🗌 🔕 Vulnearbilty Asses:            |                               |                        |              |  |
| Data Collection                    | <ul> <li>Full Scan</li> </ul> |                        |              |  |
| LIve RF / Floor Plar               | Interference Scan             |                        |              |  |
| Spectrum Analysis                  |                               |                        |              |  |
| 🗄 Sys Log 💌                        | Pulse Definitio               | n                      |              |  |
|                                    | Threshold: * -75              | dBm                    |              |  |
|                                    | Width: * 250                  | microseconds           |              |  |
|                                    |                               |                        |              |  |
|                                    |                               |                        |              |  |
|                                    |                               |                        |              |  |

The following fields are available:

| Field                                                                                               | Description                                                                                                    |  |  |
|----------------------------------------------------------------------------------------------------|----------------------------------------------------------------------------------------------------|--|--|
| Time Limit                                                                                          | Places a time limit on how long the Spectrum Analysis will run.                                                                                                    |  |  |
| File Name PrefixDefines a prefix for the Spectrum Analysis file. You may add to the<br>you want to. |                                                                                                    |  |  |
| Spectrum Settings                                                                                   | Only used in regular Spectrum Analysis. These are the same Spectrum Settings described under Spectrum Settings.                                                                                                    |  |  |
| Advanced Spectrum Settings                                                                          | Only used in Advanced Spectrum Analysis. These are the Dedicated Scan<br>Settings described under Advanced Spectrum Analysis . The <b>In-Line Scan</b><br>options cannot be changed. The <b>Dedicated Scan</b> options can be adjusted<br>as needed. |  |  |

## Sys Log

The Sys Log action sends an alarm notification to your Sys Log server if the conditions defined in the filter are met. To select the Sys Log action, select **Info Gathering** > **Sys Log** > **Sys Log** from the **Search Options**.

| Alarms                                                                                                    | Actions                                                                                                    | Advanced Filter | Descriptions     |
|----------------------------------------------------------------------------------------------------|----------------------------------------------------------------------------------------------------|-----------------|------------------|
| Alarms Actions Advanced F                                                                                                    | ilter Description                                                                                                    |                 |                  |
| <ul> <li>Notifications</li> <li>WIPS Mitigation</li> <li>Info Gathering</li> <li>MAP Test</li> <li>Trame Capture</li> <li>Over the Collection</li> <li>Data Collection</li> <li>Live RF / Floor Plan</li> </ul> | Server Address: <b>*</b><br>Syslog Port: <b>*</b> 514<br>Facility: kern<br>Format: Syslog<br>Email Send Time: On Alarm | Activation      | V<br>Minute(s) V |
| <ul> <li>□ II Spectrum Analysis</li> <li>□ Sys Log </li> <li>✓ II Sys Log</li> </ul>                                                                                                    | O Mino                                                                                                    |                 |                  |

The following fields should be filled:

| Field          | Descriptio                                                      | on                                                                                                    |            |
|----------------|-----------------------------------------------------------------|----------------------------------------------------------------------------------------------------|------------|
| Server Address | Specifies the IP address of your Syslog server.                 |                                                                                                    |            |
| Syslog Port    | Specifies the port you want to use for Syslog Notifications.    |                                                                                                    |            |
| Facility       | Syslog me<br>facility is<br>message<br>This facilit<br>example, | a Syslog Facility which is an information field associated with<br>essage. It is defined by the Syslog protocol. The intent of the<br>to provide an indication as to what part of the system the Sy<br>originated.<br>ty can be very helpful to define rules that split messages, fo<br>to different log files based on the facility level.<br>Syslog Facility from the drop-down menu.<br>kern<br>user<br>mail<br>daemon<br>auth (4) | e<br>yslog |

| Field           | Description                                                                                                    |         |
|-----------------|----------------------------------------------------------------------------------------------------|---------|
| Format          | Specifies the format of the notification. At this time, the only option is Syslog.                                                                                                    |         |
| Email Send Time | <ul> <li>Specifies when to send the email by selecting one of the following conditions:</li> <li>On Alarm Activation</li> <li>On Activation, clear or expire</li> <li>Every x amount of minutes or hours.</li> </ul>                                                                                                    |         |
| Priority Map    | The Priority Map enables you to change the name of the default prioritie<br>to an alternate selection. Click on the drop-down menu for the priority you<br>would like to change and choose from the list. For example, if you want t<br>change the priority for Severe, select an option from the Severe drop-do<br>menu. | ou<br>o |
|                 |                                                                                                    |         |
|                 | Priority Mapping: 🕐 Severe: emerg                                                                                                    |         |
|                 | Priority Mapping: O Severe: emerg O Critical: emerg                                                                                                    |         |
|                 | Critical: emerg     alert                                                                                                    |         |
|                 | Critical: emerg<br>Major: alert<br>crit                                                                                                    |         |
|                 | Critical: emerg     Aajor:                                                                                                    |         |

# Advanced Filter Tab

The Advanced Filter tab allows you to build a custom alarm filter or an expression to use as a alarm filter.

| Filter List 🔘 Expression | Editor                |  |  |
|--------------------------|-----------------------|--|--|
| en All • of              | these filters are met |  |  |
| If Channel               | • Edit ×              |  |  |
| Add Another (lin         | iit: 25 filters)      |  |  |
|                          |                       |  |  |
|                          |                       |  |  |

The following options are available:

- Filter List on page 431
- Expression Editor on page 434

### **Filter List**

The Filter List lets you build an alarm filter from two or more conditions. To start a Filter List, click the **Filter List** radio button. Start off selecting when the filters (**When** statement) will be used. There are four options:

- All All of the selected conditions must be met (logical 'and' operation).
- Any One or more selected conditions must be met (logical 'or' operation).
- None (All) None of the selected conditions are met (logical 'and' operation).
- None (Any) One or more selected conditions are not met (logical 'or' operation).

The **When** statement works together with an **If** statement matching a filter with a value. The available filters are:

- AdditionalInfo
- Adhoc
- Associated
- AssociatedBSSClassification
- AssociatedBSSIP
- AssociatedBSSMAC
- AssociatedBSSName
- AssociatedBSSVendorPrefix
- Channel
- ConnectedToWired
- Criticality
- Device802\_1XName
- DeviceAuditTime
- DeviceAuthentication
- DeviceCapabilities
- DeviceClassification
- DeviceClientType
- DeviceDHCP
- DeviceDNS
- DeviceEncryption
- DeviceFirmware
- DeviceFirstPolled
- DeviceFirstSeen
- DeviceIP
- DeviceLastAdoption
- DeviceLastDataPoll
- DeviceLastPolled
- DeviceLastSeen
- DeviceLastStatusPoll
- DeviceMAC
- DeviceManufacturer
- DeviceModel

- DeviceName
- DevicePolledID
- DevicePolledSSID
- DeviceProtocol
- DeviceSSID
- DeviceSensedID
- DeviceSensedSSID
- DeviceSerial
- DeviceType
- DeviceVendorPrefix
- SensorIP
- SensorMAC
- SensorName
- SignalStrength
- WatchList
- WiFiDirect.

When a filter is selected, an **Edit** button is displayed. Click the **Edit** button to select a mathematical comparison to indicate the relationship between the filter and a value that you specify In the following example, the Channel filter has been selected.

| Channel  | -      | × |
|----------|--------|---|
| Channel: |        |   |
|          |        |   |
|          |        |   |
|          |        |   |
|          |        |   |
| Save     | Cancel |   |

Click the drop-down menu to select the type of comparison. This will vary according to the selected filter. The type of comparison may be:

| =     | Is equal to                                                                                                    |
|-------|----------------------------------------------------------------------------------------------------|
| !=    | Is not equal to                                                                                                    |
| <     | Is less than                                                                                                    |
| <=    | Is less than or equal to                                                                                                    |
| >     | Is greater than                                                                                                    |
| >=    | Is greater than or equal to                                                                                                    |
| LIKE  | Is similar to, matches some portion (Used for a partial match)                                                                                                    |
| ILIKE | Case insensitive partial match                                                                                                    |
| IN    | Condition exists within the filter value (usually used when the filter<br>combines two or more variables which must be compared in some way to<br>create a trigger) |

There will be one or more other fields to determine a value. This will vary according to the selected filter. Click **Save** to save the comparison.

The following screen shot shows an example of a Filter List.

| Alarm | Actions Advanced Filter Description |
|-------|-------------------------------------|
| Filte | r List 🔘 Expression Editor          |
| When  | All  of these filters are met       |
| If    | Channel - Edit ×                    |
| And   | DeviceMAC - Edit ×                  |
|       | Add Another (limit: 25 filters)     |
|       |                                     |
|       |                                     |
|       |                                     |

You can have up to 25 filters. Click the **Add Another** button to add additional filters.

You can remove a filter by clicking the  ${\bf X}$  next to the filter.

## **Expression Editor**

The **Expression Editor** allows you to build a filter using expressions. An expression is made up of a field, operator (parentheses or quotation marks), and a value. The filters are the same as the ones used in the Filter List.

The operators (parentheses and quotation marks) are:

| !     | Logical NOT operator.                                                                                                    |
|-------|----------------------------------------------------------------------------------------------------|
| (     |                                                                                                    |
| )     |                                                                                                    |
| AND   | Logical operator. Used to combine two expressions                                                                                                    |
| OR    | Logical operator. Use to choose one of two expressions                                                                                                    |
| =     | Is equal to                                                                                                    |
| !=    | Is not equal to                                                                                                    |
| <     | Is less than                                                                                                    |
| <=    | Is less than or equal to                                                                                                    |
| >     | Is greater than                                                                                                    |
| >=    | Is greater than or equal to                                                                                                    |
| LIKE  | Is similar to, matches some portion (Used for a partial match)                                                                                                    |
| ILIKE | Case insensitive partial match                                                                                                    |
| IN    | Condition exists within the filter value (usually used when the filter<br>combines two or more variables which must be compared in some way to<br>create a trigger) |

|        | Wildcard matching any character                                   |
|--------|-------------------------------------------------------------------|
| NOT IN | Opposite of IN. Condition does not exist within the filter value. |

You can use AND/OR or parentheses to create complex expressions.

The filter is selected from a drop-down menu while the operators (parentheses and quotation marks) are selected by clicking on them. The filter values vary depending on the filter just like in the Filter List.

You may type in part or all of the expression. If the expression is valid, a message Parsing successful. is displayed at the bottom of the window. If the expression is invalid, an error message is displayed.

|                 | New_Action_Ma     | and get _ ratio        |             | inable profile                  |                          |       |
|-----------------|-------------------|------------------------|-------------|---------------------------------|--------------------------|-------|
| Alarms          |                   | Actions                |             | Advanced Filter                 | Descriptions             |       |
| EAP Handshi     | ake Flood         |                        |             | DeviceSSID LIKE ". "abc. *" AND | Descriptions Tab content |       |
| Alarms Actio    | Advanced F        | filter Description     |             |                                 |                          |       |
| 🔵 Filter List 🧿 | ) Expression Edit | or                     |             |                                 |                          |       |
|                 |                   |                        |             |                                 |                          |       |
| 1               | ) AND             | OR = !=                | <           | <= > >= LIKE                    | ILIKE IN " NO            | NI TO |
|                 |                   |                        |             |                                 |                          |       |
| Select Filter   |                   | -                      |             |                                 |                          |       |
|                 |                   | -                      |             |                                 |                          |       |
|                 |                   |                        |             |                                 |                          |       |
| DeviceSSID LIK  | E "."abc."" AND   | DeviceManufacturer ILI | KE ".*cisco | AND SensorMAC IN ("00:16:5d:    | .*")                     |       |
| DeviceSSID LIK  | E "."abc."" AND   | DeviceManufacturer ILI | KE "."cisco | * AND SensorMAC IN ("00:16:5d:  | .*")                     |       |
| DeviceSSID LIK  | E "."abc."" AND   | DeviceManufacturer ILI | KE ".*cisco | " AND SensorMAC IN ("00:16:5d:  | **)                      |       |
| DeviceSSID LIK  | E "."abc.*" AND   | DeviceManufacturer ILI | KE ".*cisco | " AND SensorMAC IN ("00:16:5d:  | **)                      |       |
| DeviceSSID LIK  | E "."abc."" AND   | DeviceManufacturer ILI | KE ".*cisco | " AND SensorMAC IN ("00:16:5d:  | **)                      |       |
| DeviceSSID LIK  | E "."abc."" AND   | DeviceManufacturer ILI | KE "."cisco | " AND SensorMAC IN ("00:16:5d:  | **)                      |       |
| DeviceSSID LIK  | E "."abc."" AND   | DeviceManufacturer ILI | KE "."cisco | " AND SensorMAC IN ("00:16:5d:  | **)                      |       |
| DeviceSSID LIK  | E "."abc."" AND   | DeviceManufacturer ILI | KE "."cisco | " AND SensorMAC IN ("00:16:5d:  | .**)                     |       |
|                 |                   | DeviceManufacturer ILI | KE "."cisco | 9" AND SensorMAC IN ("00:16:5d: | **)                      |       |
| DeviceSSID LIK  |                   | DeviceManufacturer ILI | KE "."cisco | " AND SensorMAC IN ("00:16:5d:  | **')                     |       |

Note the use of wild cards in the screen shot expression:

| DeviceSSID  | LIKE  | ".*abc.*" | AND | DeviceManufacturer | ILIKE | ".*cisco" | AND | SensorMAC | IN |
|-------------|-------|-----------|-----|--------------------|-------|-----------|-----|-----------|----|
| ("00:16:5d: | :.*") |           |     |                    |       |           |     |           |    |

When using wild cards with the operators LIKE, ILIKE, or IN, you must use ".\*" notation instead of "\*" notation. If you use the "\*" notation, the **Action Rule** will fail.

#### **Description Tab**

Enter a description of the action on the **Description** tab.

|                   | New_Action_Ma |                   | nable profile                 |                         |  |
|-------------------|---------------|-------------------|-------------------------------|-------------------------|--|
| Alarms            |               | Actions           | Advanced Filter               | Descriptions            |  |
| EAP Handsh        | ake Flood     |                   | DeviceSSID LIKE "."abc.*" AND | Description for action. |  |
| Alarms Actio      | ns Advanced F | ilter Description |                               |                         |  |
| Description for a | ction.        |                   |                               |                         |  |
|                   |               |                   |                               |                         |  |
|                   |               |                   |                               |                         |  |
|                   |               |                   |                               |                         |  |
|                   |               |                   |                               |                         |  |
|                   |               |                   |                               |                         |  |
|                   |               |                   |                               |                         |  |
|                   |               |                   |                               |                         |  |
|                   |               |                   |                               |                         |  |
|                   |               |                   |                               |                         |  |
|                   |               |                   |                               |                         |  |
|                   |               |                   |                               |                         |  |
|                   |               |                   |                               |                         |  |

Type a description and then click **Save** or **Save and Close**.

#### Apply an Alarm Action Manager Template

Once you have defined an **Alarm Action Manager** template, to use it, you must apply it to your system. To apply a template, you must first select the **Enable configuration** check box.

| Alarm Action Manager                                                                                                    |                                              |                          |
|----------------------------------------------------------------------------------------------------|----------------------------------------------|--------------------------|
| e 🗣 ADSP 👻                                                                                                    | ✓ Enable configuration                       |                          |
| Signal Constant State State S |                                              |                          |
| 🗈 🌽 Southeast 💿                                                                                                    | New Template Copy settings to all appliances |                          |
|                                                                                                    | Assignment Template Name                     |                          |
|                                                                                                    | Action_Manager_Corporate                     | ( Edit   Copy   Delete ) |
|                                                                                                    | Action_Manager_Guest                         | ( Edit   Copy   Delete ) |
|                                                                                                    | non when have a sub-                         |                          |

|   | Note  |
|---|-------|
| g | You r |
|   | box.  |

You may select multiple **Alarm Action Manager** templates by checking more than one check box.

You should always apply an Alarm Action Manager template at the appliance level. When you do, the profile is inherited for all the other levels. Then, if you have a level that needs a different Alarm Action

Manager template, you can apply that template to that level. For example, in the above screen shot, the Alarm Action Manager template for the appliance is the Action\_Manager-Corporate template and then for a special case (in the following screen shot) you could override the Alarm Action Manager template at the ADSP level and apply the Action\_Manager-Guest template to the *Sanctuary Park* network level.

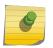

Note

The **Override** settings option is available when you select (highlight) a network level below the appliance level. Use the **Expand**  $\blacksquare$  button to reveal the other levels.

| Alarm Action Manager               |                                |                                    |                                        |
|------------------------------------|--------------------------------|------------------------------------|----------------------------------------|
| ⊟ ��ADSP ⊙<br>��Unplaced Devices ⊙ | <ul> <li>Override s</li> </ul> | ettings 🔘 Inherit settings from: 👒 | ADSP 👻                                 |
| 🖃 💓 US 💿                           |                                |                                    |                                        |
| 🖃 🐌 Southeast 💿                    | New Templa                     | ate                                |                                        |
| 🖃 💓 Atlanta 💿                      | Assignment                     | Template Name                      |                                        |
| 💦 Sanctuary_Park 🕤                 |                                | Action_Manager_Corporate           | ( Edit   Copy   Delete )               |
|                                    | ✓                              | Action_Manager_Guest               | ( Edit   Copy   Delete )               |
|                                    |                                |                                    |                                        |
|                                    |                                |                                    | ( <u>Edit</u>   <u>Copy</u>   <u>[</u> |

You can copy Alarm Action Manager templates to all your appliances by clicking the **Copy settings to all appliances** button.

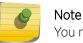

You must have a Central Management license in order to copy settings to all appliances.

Click the Apply button to save your changes. Click the Reset button to discard your changes.

# Alarm Configuration

ADSP generates alarms when certain events or conditions occur in your wireless LAN that violate a policy or performance threshold. The Alarm Types feature allows you to configure alarms for your network environment. ADSP alarms are categorized into nine types so that you can easily identify them. To access this feature, go to **Configuration > Operational Management > Alarm Configuration**.

Each alarm type is broken down into sub-types and then the actual alarm. The alarm types are:

- Anomalous Behavior Devices that operate outside of their normal behavior settings and generate events that could indicate anomalous or suspicious activity.
- Bluetooth Bluetooth monitoring is an unique capability in AirDefense for 24x7 monitoring of Bluetooth devices in Enterprise environments.
- Exploits Events caused by a potentially malicious user actively interacting on your Wireless LAN using a laptop/PC as a wireless attack platform.
- Infrastructure Events that are generated based on the SNMP traps received from the infrastructure devices.
- Performance Wireless LAN traffic that exceeds set performance thresholds for devices.
- Platform Health Events that provide information about the state of the AirDefense Services Platform and the sensors which report back to the appliance.
- Policy Compliance Wireless LAN traffic that violates established or default policies for devices.
- Proximity Proximity Awareness & Analytics provide a number of key functions, including Presence Services, Wi-Fi Analytics, Locationing (RTLS) Services, and Historic Location Analysis.
- Reconnaissance Monitors and tracks external devices that are attempting to monitor your Wireless LAN.
- Rogue Activity Unauthorized devices detected by ADSP which pose a risk to the security of your network.
- Vulnerabilities Devices that are detected to be susceptible to attack.

To configure an alarm, you must use the tree to drill down to the alarm and then make changes (see Configuring Alarms ) or you can use Alarm type search. Just start typing related text until you see the alarm you are searching for.

# Configuring Alarms

Before you can configure an alarm, you must drill down to it using the alarm tree. First, select an alarm type (such as Rogue Activity.) Click the + sign next to the alarm to display the alarm sub-type(s). Drill down until you reach the actual alarm. When you click on the alarm, the following screen is displayed.

| Alarm Configuration                  |                                                                                                    |  |  |  |  |
|--------------------------------------|----------------------------------------------------------------------------------------------------|--|--|--|--|
| Alarm type search                    |                                                                                                    |  |  |  |  |
| Anomalous Behavior                   | Name: New Wired Device Detected Known Vendor <u>Revert to default settings</u> <u>View Expert Help</u> |  |  |  |  |
| Bluetooth                            | Category: Rogue Activity > Wired Network Monitoring                                                    |  |  |  |  |
| Exploits                             | Criticality: Oritical(80)                                                                              |  |  |  |  |
|                                      |                                                                                                    |  |  |  |  |
| Performance                          |                                                                                                    |  |  |  |  |
| ík Platform Health                   | Device Type(s): 🥪                                                                                      |  |  |  |  |
| Policy Compliance                    |                                                                                                    |  |  |  |  |
|                                      | Duration: 12 Hours -                                                                                   |  |  |  |  |
| 🗉 🗞 Reconnaissance                   |                                                                                                    |  |  |  |  |
| 🖃 🏊 Rogue Activity                   | ✓ Enabled                                                                                              |  |  |  |  |
| 🖲 🏊 Authorization Violation          |                                                                                                    |  |  |  |  |
| 🟵 🏊 Extrusion                        |                                                                                                    |  |  |  |  |
| 🕢 🏊 Rogue Exploit                    | Enabled for unsanctioned devices                                                                       |  |  |  |  |
| 🖃 р Wired Network Monitoring         |                                                                                                    |  |  |  |  |
| 🏊 Known Device No Longer Observed    | Disabled for devices Escalation                                                                        |  |  |  |  |
| new Wired Device Detected Known V 🌾  |                                                                                                    |  |  |  |  |
| r New Wired Device Detected Unknowr  |                                                                                                    |  |  |  |  |
| Nired Device Detected at Different L |                                                                                                    |  |  |  |  |
| Vulnerabilities                      |                                                                                                    |  |  |  |  |
|                                      |                                                                                                    |  |  |  |  |
|                                      |                                                                                                    |  |  |  |  |
|                                      | Add Device Remove selected                                                                             |  |  |  |  |
|                                      | Advanced Settings                                                                                      |  |  |  |  |
|                                      | Apply Reset                                                                                            |  |  |  |  |

When an alarm is selected, the alarm configuration options are displayed on the right. You can view more information about an alarm by clicking the **View Expert Help** link. This will display another window where you can view the following alarm information by clicking the appropriate link:

- Summary A summary description of the Alarm.
- Description More detailed description of the alarm and what the likely cause is of the alarm.
- Investigation Instructions for using tools and features in ADSP to investigate the Alarm.
- Mitigation Suggestions on how to mitigate the problem detected.

| Vou should change the entions to fit your network environment. Avail | lable options are:            |
|----------------------------------------------------------------------|-------------------------------|
| You should change the options to fit your network environment. Avail | $a \mu e \nu \mu u \nu a e$ . |

| Option      | Description                                                                                                    |  |  |
|-------------|----------------------------------------------------------------------------------------------------|--|--|
| Name        | The name of the alarm.                                                                                                    |  |  |
| Criticality | Use the sliding scale to set the alarm criticality to a value between 0 and 100. The designated color will automatically adjust as you move up or down the scale for <i>Safe</i> , <i>Minor</i> , <i>Major</i> , <i>Critical</i> , and <i>Severe</i> . The new numerical value will be used to calculate the <b>Threat Score</b> .                                                                                                    |  |  |
| Duration    | An active alarm means that at least one condition occurred that triggered<br>the alarm, and the condition still holds true. When the condition of the<br>alarm no longer holds, the alarm will remain visible for an amount of time<br>called the <i>Alarm Duration</i> . Although you can customize the alarm<br>duration, the default values are recommended.<br>After the condition and the alarm duration have expired, the alarm<br>becomes inactive, although it will remain visible in the historical logs. (You<br>can view the historical logs using <b>Forensic Analysis</b> .) You can also clear an<br>alarm before the duration expires. |  |  |

| Option                           | Description                                                                                                    |  |  |
|----------------------------------|----------------------------------------------------------------------------------------------------|--|--|
| Enabled                          | If checked, the alarm is enabled for all devices.                                                                                                    |  |  |
| Enabled for sanctioned           | If checked, the alarm is enabled for authorized devices.                                                                                                    |  |  |
| Enabled for unsanctioned devices | If checked, the alarm is enabled for unauthorized devices.                                                                                                    |  |  |
| Enabled for neighboring devices  | If checked, the alarm is enabled for ignored devices.                                                                                                    |  |  |
| Disabled for devices             | <ul> <li>The alarm is disabled for any device listed in the table. Click the Add Device button to add a device to the list. You are prompted to enter the devices MAC address. Typing a partial MAC address will list all the devices matching your typed string. You can then select the device or devices that you want to select. When you click on a device, it is automatically added to the list. Typing the entire MAC address will list only the device matching that address.</li> <li>Clicking the Advanced link will display a Device Search dialog window. You can then search for a device using any combination of the following criteria:</li> <li>Device name</li> <li>MAC address</li> <li>802.1X name</li> <li>DNS name</li> <li>Vendor name</li> <li>SSID</li> <li>Protocol used.</li> </ul> |  |  |
|                                  | After selecting your search criteria, click the <b>Search</b> button to display a list<br>of devices matching the search criteria. Click on the device or devices that<br>you want to add to the device list. Click <b>Close</b> when you are done.<br>You can return to the original window by clicking the <b>Basic</b> link where you<br>can enter only the MAC address.<br>Clicking the <b>Remove selected link</b> will remove the selected device from the<br>list.                                                                                                    |  |  |
| Advanced Settings                | Depending on the alarm, this link may or may not be active. Its function varies according to the alarm. Normally, you will enter a value to place limits on an alarm.                                                                                                    |  |  |

Click **Apply** to save your changes. You can revert back to the original settings by clicking the **Reset** link.

The **Check Synchronization** button is used to check all appliances in the network to ensure they are using the same alarm configuration. (The synchronization features works basically the same way wherever the feature is implemented. Synchronizing Accounts has a good example of how the synchronization feature works.)

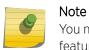

You must have a Central Management license in order to use the Check Synchronization feature.

# Anomalous Behavior Alarms

Behavior Alarms track atypical device behavior based on a long term forensic baseline of devices at that site. AirDefense utilizes the Forensic Datastore to monitor and store over 325 wireless statistics for each device on a minute-by-minute basis. Statistical analysis is performed over 2 weeks of this historical data

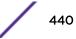

to create a baseline of activity for devices. Events are generated when a device operates outside of its normal behavior to alert the administrator of anomalous or suspicious behavior.

For example, consider a user device that has a wireless usage behavior baseline of basic web and email access. A behavior event would be raised if this user then suddenly downloads significant amount of data after business hours, a time period when the station is not normally active. This anomalous behavior could be indicative of a stolen or spoofed identity, or disgruntled employee that may be downloading significant amounts of confidential and/or proprietary information. Behavior Alarms are broken down into the following two sub-types:

- BSS Abnormal Activity Anomalous behavior events specific to BSSs.
- Wireless Client Abnormal Behavior Anomalous behavior events specific to Wireless Clients.

#### Alarm Library

To view a list of Behavior Alarms for each alarm sub-type, go to **Configuration** > **Operational Management** > **Alarm Configuration**, open **Anomalous Behavior**, and then open the alarm sub-type to see all the alarms associated with the sub-type.

#### Bluetooth Alarms

Bluetooth alarms provide 24x7 monitoring of Bluetooth devices in your network. The system can automatically detect security threats from unsanctioned Bluetooth devices and proactively notify administrators about the presence of these threats. The Bluetooth alarm sub-type is Bluetooth Devices:

- Rogue Bluetooth Device
- Rogue Bluetooth Device Out of Hours
- Unsanctioned Bluetooth Device

#### **Alarm Library**

To view a list of Bluetooth Alarms for each alarm sub-type, go to **Configuration > Operational Management > Alarm Configuration**, open **Bluetooth**, and then open the alarm sub-type to see all the alarms associated with the sub-type.

#### Exploits Alarms

Exploits are events in which a user is actively interacting with the wireless network or wireless medium. By exploiting wireless vulnerabilities a malicious user could cause wireless network disruptions or use the wireless medium to gain access to corporate resources and confidential data. The vulnerabilities may exists due to network configuration, corporate policy, or an inherent flaw in the 802.11 protocol. A malicious user with basic computer skills, a laptop, and a CD drive can obtain various sets of open source tool kits which will transform the laptop into a fully configured wireless attack platform.

As time has progressed these tools kits have become increasingly easier to use while offering an increasingly sophisticated toolset. The bottom line is the wireless attack tools have become accessible to a broader range of users. Because exploits involve active interaction with the wireless network, AirDefense recommends timely action to understand and mitigate the threat to minimize security exposure. Exploits Alarms are broken down into the following three sub-types:

• Active Attacks - Active attacks subcategory includes active malicious interaction with the wireless network. Active attacks are severe and present a high security risk and potential for significant exposure. Because these events are active in the wireless network, timely investigation is

recommended to prevent the attack from continuing. These events can be mitigated wirelessly to minimize and prevent continued exposure; mitigation can be initiated manually by the administrator or automatically if the system has been configured for policy-based termination.

- DoS Denial of Service (DoS) events can cause significant disruption in the wireless networks by
  preventing a user from accessing a wireless resources. In wireless networks, DoS events can happen
  in two forms: the first form is a DoS attack directed at a specific device and the second form is a DoS
  attack directed at the wireless medium. Device level attacks will affect one or more devices
  depending on the attack setup; broadcast attacks for example can impact all stations associated to
  an, whereas a more directed attack will only impact a single station leaving other stations
  connected to the . In either case DoS attacks of this nature consume wireless bandwidth. The second
  type of attacks directed at the medium exploit inherent flaws in the 802.11 protocol impacting all
  devices on the channel by making the medium temporarily unusable. Denial of Service (DoS) attacks
  by themselves are of little use to a hacker or malicious user, but they may serve as the foundation for
  other more significant exploits.
- Impersonation Attacks Many of the parameters in the 802.11 specification which are used to uniquely identify wireless networks and the wireless devices themselves are contained in clear unencrypted sections of the wireless traffic. Malicious users who listen to traffic in promiscuous mode are able to easily learn what these parameters are. Because the current 802.11 standard doesn't offer any validation of these parameters techniques called spoofing or identity theft have been developed to impersonate wireless devices to exploit wireless networks. Impersonation exploits are performed through the use of tools which craft wireless traffic substituting some of the learned parameters into the transmitted traffic. Because the wireless devices are unable to distinguish the impersonated traffic from the legitimate traffic, all traffic is processed as legitimate traffic including the malicious traffic. Impersonation is the foundation of a significant percentage of basic and advanced wireless exploits and may be the first sign of a sophisticated attack.

#### **Alarm Library**

To view a list of Exploits Alarms for each alarm sub-type, go to **Configuration > Operational Management > Alarm Configuration**, open **Exploits**, and then open the alarm sub-type to see all the alarms associated with the sub-type.

#### Infrastructure Alarms

Infrastructure Alarms alert you to events that are generated based on the SNMP traps received from the infrastructure devices. Each infrastructure device is capable of forwarding SNMP traps to alert the ADSP of significant events related to the device. Examples of SNMP traps include ColdStart indicating that a device has recently rebooted or CPU Limit Exceeded indicating that the CPU on a device has reached a critical level for a period of time. The SNMP traps received from infrastructure devices are configurable on a per device basis. Each trap includes a message defining the significant event and optional *varbinds* that provide additional information related to the event. Each infrastructure device includes settings for enabling a specific trap or group of traps, where the trap(s) should be forwarded and what community string should be used to allow the management station to process the trap (similar to a password). Each infrastructure device must be configured to enable the proper traps, the trap receiver (IP address of the Wireless Services Platform) and community string before the notifications will be

processed. By default, the community string "public" should be used when enabling traps on an infrastructure device.

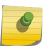

Note

To enable SNMP traps, you must use ADSPadmin. Details are included in the AirDefense Services Platform 9.0 User Guide.

Infrastructure Alarms are broken down into the following nine sub-types:

- Device Operation Device operation events are based on operations-related SNMP trap notifications
  from infrastructure devices. The alarms in this category indicate that a standard process or service
  on an infrastructure device has changed. Device operations can include a host of services from
  Dynamic Host Configuration Protocol (DHCP), cluster or redundancy control, Remote Authentication
  Dial-in User Service (RADIUS) server enablement or even Hotspot status changes. Events in this
  category assist in understanding if the proper services are running on an infrastructure device and if
  there may be any issues related to a specific service.
- Device Status Device status events are based on operational status of an infrastructure device. The alarms in this category indicate whether a device is running, in what state a device may be operating, or if a device is currently offline. Device status events are not tied solely to the core infrastructure device such as a wireless controller, but also includes the adopted / port status. An may be denied adoption due to a wireless controller configuration option and an incorrect network setup.
- Diagnostics Diagnostics events are based on hardware and software status notifications received in the form of SNMP traps for an infrastructure device. The alarms in this category trigger when hardware and software resource limits are reached.
- MIB-II MIB-II events are based on standard Management Information Base (MIB) II SNMP traps for an infrastructure device. MIB-II traps are defined in RFC 1098 as traps supported by all devices that use the MIB-II standard. While most devices will use MIB-II to define these traps - some devices have ported these traps into their 'private' or 'proprietary' MIBs as defined by the hardware vendor.
- Others All the unregistered SNMP traps from infrastructure devices.
- Performance Performance events are based on the infrastructure device performance as related to the wireless network. Events in this category provide critical information about wireless station behavior (authentication and association), interference or congestion, and wireless utilization levels in the environment.
- Platform Events Platform events are based on configuration-related internal notifications and configuration-related SNMP traps received from infrastructure devices. The alarms in this category indicate that a configuration event has occurred on an infrastructure device including a configuration change, a configuration is out of compliance or that a configuration update has failed. Device configurations are monitored for changes on a periodic basis to ensure that the device configuration matches the assigned profile for a device based upon the folder where a device is located. If the configuration on the infrastructure device does not match an alert will trigger a notification of the configuration change. SNMP trap notifications from devices can also indicate if a configuration has changed.
- Security Security events are based on wireless network security SNMP traps received from infrastructure devices. The alarms in this category indicate that a security-related event has occurred as detected by an infrastructure device. Wireless controllers and APs that have been dedicated as

'detectors' periodically scan the wireless network for neighboring APs, possible rogue devices, wireless intrusions and active wireless attacks.

 Statistics - Statistics events are based on wireless network and service statistic SNMP traps received from infrastructure devices. Infrastructure devices measure network service performance (Hotspot status) and statistical thresholds as set in a device configuration. Statistical events are triggered when a specific statistical threshold has been exceeded. Examples of statistical thresholds include packets per second, throughput, average retries, and packets dropped. Setting statistical thresholds are useful for measuring network performance on a per infrastructure device basis.

#### Alarm Library

To view a list of Infrastructure Alarms for each alarm sub-type, go to **Configuration** > **Operational Management** > **Alarm Configuration**, open **Infrastructure**, and then open the alarm sub-type to see all the alarms associated with the sub-type.

#### LBS Alarms

Location Based Services (LBS) alarms alert you to visitors with Wireless Clients entering or leaving your location. LBS Alarms are broken down into the following two types:

- PresenceA Wireless Client has been detected in the environment or has left the environment.
- Region PresenceA Wireless Client has met one of the following conditions:
- Entered a predefined virtual region.
- Exited a predefined virtual region.
- Has been detected in a predefined virtual region for a specified amount of time.
- Has been detected within a specified distance of a predefined virtual region.

# Alarm Library

To view a list of LBS Alarms for each alarm sub-type, go to **Configuration** > **Operational Management** > **Alarm Configuration**, select **LBS**, and then select the alarm sub-type to see all the alarms associated with the sub-type.

#### Performance Alarms

Performance Alarms alert you to events that provide critical information about the service levels of the wireless network. In a wireless environment, Performance events can be an indication of problems related to configuration, compatibility, congestion, coverage, potential interference sources, and utilization levels. Because 802.11 operates in a shared and unlicensed frequency spectrum, it is possible that performance issues may be the result of non 802.11 devices such as microwaves and cordless phones, or could be a result of a conflict with other 802.11 devices, including both valid devices as well as neighboring devices transmitting into the monitored airspace.

Performance Alarms are broken down into the following eight sub-types:

AP Testing - AP Testing Events track network failures and provide proactive notification that the
network resources may be unavailable. The alarms in this category indicate a failure of one of the
test conditions. Any alarm should be considered a high priority event as it may be preventing the
wireless applications from operating properly.

These connectivity tests can be run automatically or manually. The AP test uses the deployed sensors as a wireless station to connect to an AP and validate the available resources. The test

validates wireless authentication, encryption, DHCP, ACL, firewall testing, general network connectivity and application availability testing.

- Configuration/Compatibility 802.11 Wireless networks operate in unlicensed frequency ranges capable of operating in numerous different configurations. Monitoring the wireless devices operating configuration will ensure maximum compatibility and network performance.
- Congestion 802.11 Wireless network operate in a shared and uncontrolled medium; congestion is inevitable as the number of wireless devices and bandwidth demands increase. AirDefense Enterprise proactively monitors for congestion problems to ensure maximum performance on the wireless network.
- Coverage 802.11 Wireless networks operate in unlicensed frequencies; however the allowable power output by any single device has been regulated. This limits range and coverage capable by any single 802.11 capable wireless device. The main causes of coverage problems are related to deployments. AirDefense Enterprise provides detections of coverage problems to assist in troubleshooting specific areas of the wireless networks.
- LiveRF LiveRF is a tool to that uses live data from sensors and WLAN infrastructure to provide realtime visualizations of the environment. The use of live data feeds ensures the visualizations accurately represent environmental changes and transient issues which may not have been captured in the plan or site survey. Visualizations provided allow administrators to troubleshoot wireless connectivity, throughput issues, capacity problems and identify RF interference sources for a floor or entire building. All of this is performed from a central console, so troubleshooting can be performed without having to send administrators out to remote locations. LiveRF also allows runs in the background to automatically detect network problems based on thresholds defined by the administrator. The alarms in this category are a result of these proactive network problem detection capabilities.
- Potential Interference Sources 802.11 devices operate in unlicensed frequency ranges, 2.4GHz for b/g and 5GHz for a-channels and are subject to interference from other devices utilizing the same frequency. Common examples of these devices are: microwave ovens, Bluetooth devices, baby monitors, cordless telephones, Zigbee devices, non 802.11 wireless security cameras and wireless USB devices (wireless keyboard and mouse).
- RF Spectrum Analysis 802.11 Wireless networks operate in unlicensed frequencies. This includes
  any non 892.11 transmitters such as cordless phones, and Bluetooth share frequency spectrum with
  802.11 wireless networks. A non 802.11 transmitter can impact the network by causing interference.
  Identifying the source is difficult with standard 802.11 hardware as these simply appear as noise.
  Spectrum Analysis can be used to identify the source of the interference and judge the impact the
  interferer will have on the wireless network.
- Utilization 802.11 Wireless networks operate in a medium where all devices share the available bandwidth. Any single device is capable of impacting performance by using all available wireless resources. AirDefense Enterprise monitors over 50 performance related utilization statistics for the authorized wireless devices, to ensure that utilization related performance problems are discovered before causing significant wireless network performance degradation.

#### Alarm Library

To view a list of Performance Alarms for each alarm sub-type, go to **Configuration > Operational Management > Alarm Configuration**, open **Performance**, and then open the alarm sub-type to see all the alarms associated with the sub-type.

# Platform Health Alarms

Platform Health Alarms alert you to events that provide information about the state of the AirDefense Services Platform and the Sensors which report back to the appliance. Platform Health Alarms are broken down into the following three sub-types:

- License Manager License events provide information about the features and functionality in the AirDefense that require a license to operate.
- Platform Platform events provide operational and health information about the AirDefense appliance.
- Sensor Sensor events provide operation and health information about the Sensors that are reporting back to the AirDefense appliance.

# Alarm Library

To view a list of Platform Health Alarms for each alarm sub-type, go to **Configuration > Operational Management > Alarm Configuration**, open **Platform Health**, and then open the alarm sub-type to see all the alarms associated with the sub-type.

# Policy Compliance Alarms

Policy Compliance Alarms alert you to events that provide information about the observed operational configuration compared to the configured configuration. Policy discrepancies which are found allow configuration vulnerabilities to be corrected before they could be exploited. Sanctioned configuration problems account for a significant percentage of security vulnerabilities in any organization. Policy configuration problems typically result in significant security issues and should be addressed in a timely manner. Policy Compliance Alarms are broken down into the following eight sub-types:

- 802.11 Encryption 802.11 Wireless networks operate in a shared medium; all devices within the
  range of the transmission can passively hear the sender. Encryption is implemented in wireless
  networks to allow for secure transmission of data, and to prevent eavesdroppers from reading the
  contents. ADSP monitors the authorized APs to ensure that the defined encryption mechanisms are
  always used and the network operates in compliance with the enterprise policy.
- Advanced Key Generation 802.1x Authentication provides a mechanism to authenticate a user and/or computer against a network and generate the keys necessary to encrypt data; if required, the keys can be changed dynamically. ADSP monitors the authorized APs to ensure that the defined advanced key generation mechanisms are always used and the network operates in compliance with the enterprise policy.
- AirDefense Personal Policy Violation AirDefense Personal is a client product designed to monitor the edge of the network. The edge of the network is defined by the mobile work force and their laptops that travel throughout the world to airports, hotspots, hotels, etc. As mobile workers travel they have confidential and proprietary corporate data to protect and can access the corporate network through a VPN (Virtual Private Network). User stations typically present the weakest security link to a malicious users. AirDefense Personal ensures that the enterprise policy is enforced any where, any time the client is using mobile resources, even when it is outside of the range of ADSP monitoring Sensors.
- Authentication ADSP monitors 802.11 authentication as defined in the company policy against what has been observed in the air, allowing for notification of enterprise compliance policy violations.

• Environment - Environmental events allow for monitoring of generic operation wireless network activities. These events could have an impact on enterprise compliance, security and performance requirements.

ADSP Environment policy compliance includes alarms that alert you to Wi-Fi Direct devices that are violating your network compliance policy. Wi-Fi Direct is peer-to-peer networking which may present issues with corporate networks controlling Wi-Fi Direct devices. Being able to detect Wi-Fi Direct gives corporate personnel a tool to investigate and determine if there is a threat to their network.

- Global Global events are generic informative events about observed behavior in the wireless network.
- Incorrect BSS Configuration Observed BSSs typically have static configuration set by the administrator. A BSS which changes its configuration or is not using the default configuration could prevent authorized access or allow unauthorized access. Incorrect configuration events monitor the BSS configuration as observed through the air against defined operational policies.
- Other Encryption 802.11 Wireless networks operate in a shared medium; all devices within the range of the transmission can passively hear the sender. Encryption is implemented in wireless networks to allow for secure transmission of data, and to prevent eavesdroppers from reading the contents. Other Encryption category allows for monitoring of 3rd party encryption that is not defined in the 802.11 specification, offering an additional level of security for the wireless network. ADSP monitors the authorized APs to ensure that the defined encryption mechanisms are always utilized and the network operates in compliance with the enterprise policy.

# Alarm Library

To view a list of Policy Compliance Alarms for each alarm sub-type, go to Configuration > Operational Management > Alarm Configuration, open Policy Compliance, and then open the alarm sub-type to see all the alarms associated with the sub-type.

#### Proximity

Proximity Awareness and Analytics alarms provide a number of key functions, including Presence Services, Wi-Fi Analytics, Locationing (RTLS) Services, and Historic Location Analysis. Proximity Alarms are broken down into the following sub-types:

- Location Subscribers Web servers can be registered as Location Subscribers on an ADSP appliance. ADSP will then proactively push Proximity data to these subscriber servers as it becomes available. Alarms in this category describe communication failures with those subscriber servers.
- Presence The Presence function supports identification of Wi-Fi devices using the sensors in the target environment. Presence allows the system user to prepare for arrival of the subject device in the target environment. Detection of devices is automatic and alerts the system that a device has been detected on site or in the facility. The presence function also supports the push of information using the API to external systems and applications which may use the information to trigger additional actions. Presence is engineered for quick setup and does not require any information regarding the physical environment of the store or facility.
- Region Events The Locationing function supports real-time tracking of Wi-Fi targets based on the Real-Time Locating System standard (RTLS). This capability allows solution operator to resolve the position of a target device to within a radius of three meters. The system will also track the target and, with additional information such as the physical layout of a facility, will enable the operator to support enhanced engagement based on defined boundaries, device profiles and behaviors. Real-

life applications of the capability include: Geofencing, Prioritized Device Tracking, and Wi-Fi Device Inventory.

#### Alarm Library

To view a list of Proximity Alarms for each alarm sub-type, go to **Configuration > Operational Management > Alarm Configuration**, open **Proximity**, and then open the alarm sub-type to see all the alarms associated with the sub-type.

#### Reconnaissance Alarms

Reconnaissance Alarms alert you to events that track devices which are actively attempting to locate wireless networks. 802.11 wireless networking operates in a shared medium in which the wireless signals are not constrained by the traditional physical boundaries. Signals may extend outside of building boundaries into parking lots or neighboring faculties enabling valid client devices, attackers or malicious users to receive the signals and discover available wireless networks. Wireless behavior from supplicants such as such as Windows XP zero configuration client (WZC) is an example of normal reconnaissance behavior where the client will continue to probe for all configured networks; this is normal reconnaissance activity that allows the clients to find networks which do not broadcast SSIDs.

Alternatively, reconnaissance may be used by a malicious user as the first step in an attack on a wireless network. Open source reconnaissance tools, such as Wellenreiter, Netstumbler, and Dstumbler, can be used to discover wireless networks. Some reconnaissance tools use active methods to detect wireless networks and are easily detected by ADSP, while other tools such as Kismet have transitioned to a passive or "listen only" mode, and cannot be detected by any WIDS platform. For customers operating in no-wireless environments, reconnaissance events are of medium to high importance, and should be investigated. For deployments in urban multi-tenant areas reconnaissance events are of minor importance, because of the increasing prevalence of wireless networks combined with the increasing sophistication of newer reconnaissance tools that operate in passive mode and cannot be detected. Reconnaissance Alarms are broken down into the following three sub-types:

- Reconnaissance Tools Reconnaissance tools enable a user to discover available wireless devices in the vicinity of the user running the tool. While early versions of these tools use active methods to find available wireless resources, newer version are increasingly more sophisticated and have transitioned to passive or listen only mode and will go undetected.
- Typical Client Activity In wireless networking clients actively search for the wireless networks they
  have been configured to connect to, enabling the clients to find the wireless APs that are in the
  vicinity of the station. Once a client connects to an AP, it will continue to search for other resources,
  which may include different networks or resources with a higher signal strength. Reconnaissance
  activity in environments with deployed wireless networks is considered typical and is expected
  behavior from devices.
- Weakness APs can be configured to make them more or less vulnerable to reconnaissance activity; some of these options include broadcasting the SSID in beacon, and options to respond to null probe requests. Configuring the AP to not respond to null probe requests and disable broadcasting the beacon in the SSID is a good security practice, which hides the wireless network identify from basic users, however it will do little to deter more advanced users attempting to discover the wireless network.

## Alarm Library

To view a list of Reconnaissance Alarms for each alarm sub-type, go to **Configuration** > **Operational Management** > **Alarm Configuration**, open **Reconnaissance**, and then open the alarm sub-type to see all the alarms associated with the sub-type.

#### Rogue Activity Alarms

Rogue Activity Alarms alert you to devices participating in unauthorized communication in your airspace. Events included in this category range from detection of a wireless device operating in the airspace to detection of the most severe risks, e.g., unsanctioned wireless device communicating with the wired network. ADSP makes a clear distinction between an unauthorized devicewhich may be a neighboring device transmitting into the monitored airspaceand a rogue devicewhich is a device communicating with a device on the sanctioned wired network. This distinction is critical to understand and appropriately respond to the threat posed by each individual device. This advanced threat assessment capability allows the administrator to safely ignore neighboring APs while focusing his attention to real threats. Rogue Activity Alarms are broken down into the following four sub-types:

- Authorization Violation ADSP monitors the airspace for all wireless devices. The authorization violation subcategory defines devices which have not been acknowledged as sanctioned enterprise wireless devices, ignored transient or neighboring devices.
- ExtrusionWireless technology increases the attack vectors that exist and present security challenges to an enterprise. Threats against infrastructure devices such as rogue APs, DoS attacks, and misconfigurations are some of the most well known and the primary focus to secure and protect against. Often overlooked are lesser known and more prevalent threats that exist against endpoints or wireless stations. The very nature of how these endpoints search for available wireless networks to connect and inability to validate authenticity of the network they are connecting to makes them vulnerable to forming unsanctioned connections. This process of a sanctioned wireless station connecting to an external unsanctioned network is known as an Extrusion. A successful Extrusion may take several forms but will always have the same effect of a sanctioned device forming L2 and L3 connection and should be considered a similar threat to a hacker connection directly to a laptop with a crossover cable.

ADSP Rogue Extrusion now includes alarms that alert you to Wi-Fi Direct devices on your network. Wi-Fi Direct is peer-to-peer networking which may present issues with corporate networks controlling Wi-Fi Direct devices. Being able to detect Wi-Fi Direct gives corporate personnel a tool to investigate and determine if there is a threat to their network.

- Rogue Exploit Rogue Exploit sub-type contains alarms to detect true rogue activities by any
  unsanctioned wireless device communicating with the devices on the wired infrastructure. Examples
  include an unauthorized AP physically attached to the wired network (Rogue AP) or an
  unauthorized station on the wireless network connected to an authorized AP (Rogue Wireless
  Client).
- Wired Network Monitoring Rogue Activity includes events for devices participating in unauthorized communication in your airspace. Examples of the type of event included in this category are detection of a wireless device operating in the airspace to detection of the most severe risks unsanctioned wireless device communicating with the wired network. AirDefense Enterprise makes a clear distinction between an unauthorized device, which may be a neighboring device transmitting into the monitored airspace, and a rogue device, a device which is communicating with a device on the sanctioned wired network. This distinction is critical to understand and appropriately respond to the threat posed by each individual device. This advanced threat assessment capabilities allows the administrator to safely ignore neighboring APs while focusing his attention to real threats.

#### **Alarm Library**

To view a list of Rogue Activity Alarms for each alarm sub-type, go to **Configuration > Operational Management > Alarm Configuration**, open **Rogue Activity**, and then open the alarm sub-type to see all the alarms associated with the sub-type.

## Vulnerabilities Alarms

Vulnerabilities Alarms alert you to weaknesses that are not actively exploited, but have been detected in the airspace. Weaknesses can potentially be exploited by both active and passive methods. For example, unencrypted wired side traffic leakage can be exploited passively by discovering wired-side device information, while rogue APs can be actively exploited by a station associating to it. Vulnerabilities provide an inherent security risk to the enterprise and should be carefully evaluated to understand the potential exposure that could occur if a vulnerability was exploited. Once a vulnerability is discovered options should be considered to remediate the vulnerability to prevent it from being exploited. Vulnerability Alarms are broken down into the following five sub-types:

- Fuzzing An active attacking technique that is used to find vulnerabilities and flaws in vendor's wireless drivers. When a fuzzing attack occurs, a malicious user will generate valid 802.11 frames but will randomly change information in the frames in an attempt to discover vulnerabilities in the wireless driver. A successful fuzzing attack can have various outcomes, depending on the specifics of the attack and the vulnerability in the wireless driver. Possible outcomes include full root access of the attacked system, remote code execution, DoS attack, or kernel crash. In general, fuzzing attacks present significant risk to the enterprise. Because wireless drivers receive and process broadcast traffic, fuzzing attacks may not require a physical connection but just physical proximity to the attacker to execute a successfully attack.
- Predictive Problems Through passive wireless monitoring AirDefense will provide events indicating
  potential wireless security issues. Issues may be related to network or client configuration and may
  not currently be actively exploited, however the danger exists that they could be exploited.
  Predictive problem detection allows an administrator to take proactive measures to resolve security
  issues before a malicious user has the potential to exploit it.
- Suspect Activity Suspect Activity captures wireless events or activity, though not a direct attack on the wireless network, suggest the potential for an exploit. Suspect activity events should be reviewed as they generate, often suspect activity would be accompanied by an other exploit events as it may be only one facet of malicious activity.
- Vulnerability Assessment ADSP actively tests the security posture of the wireless infrastructure to
  determine if there are weaknesses that could allow a wireless user to access sensitive systems on the
  wired side. This is accomplished by allowing the user to perform scheduled or on-demand tests that
  allow the sensor to emulate a station (laptop or other wireless device), associate to one or more APs,
  and test different paths of access to the wired side. The alarms in this category indicate that a
  vulnerability has been found in the security posture and should be considered a high priority event,
  and could relate to the exposure of sensitive information such as cardholder information. This
  vulnerability may be the result of a firewall or wireless switch misconfiguration, or some other
  weakness in the layered defenses. A subsequent vulnerability report can be created based on these
  alarms. In addition, the Action Manager can be used to automatically disable an AP until the
  vulnerability has been remediated.
- Wired Leakage In wireless networks unencrypted wired side traffic leakage into the air is a result of basic AP functionality. The AP at its most simplistic form is a bridge between the wired medium and the wireless medium, allowing wireless devices to communicate with devices on the bounded wired network. An AP typically works the same for traffic in the reverse direction, traffic from the wired

network can be transmitted into the air, to specific devices as well as broadcast addresses. The security concern entails the broadcast or multi-cast wired traffic which the AP bridges into the air in clear text. All devices within range of the AP can passively listen to this traffic and gain information about network configuration, routing, and the devices on the wired network. This is problem is compounded when the AP is placed on a VLAN which has user systems NetBios traffic that can reveal a great deal about the networked devices. It is best practice to place the APs on a dedicated subnet which will limit the broadcast domain of the network to minimize wired side leakage.

## **Alarm Library**

To view a list of Vulnerability Alarms for each alarm sub-type, go to **Configuration** > **Operational Management** > **Alarm Configuration**, open **Vulnerabilities**, and then open the alarm sub-type to see all the alarms associated with the sub-type.

# Client Types

Client Types gives you the ability to:

- Add new client types to your system.
- Edit existing client types to change the icon or name.
- Remove existing client types from your system.

| Client Types             | Check Synchronization |
|--------------------------|-----------------------|
| New Edit Remove          |                       |
| Employee Personal Device |                       |
| 2 Guest Wi-Fi User       |                       |
| 2 In Store Customer      |                       |
| Laptop                   |                       |
| Coyalty Customer         |                       |
| Ag Phone                 |                       |
| Potential Customer       |                       |
| & Scanner                |                       |
| La Tablet                |                       |
|                          |                       |
|                          |                       |
|                          |                       |
|                          |                       |
|                          |                       |
|                          |                       |

Manage Client Types

To manage Client Types:

1 Click the **New** button to add a new client type.

| New Client Type            | × |
|----------------------------|---|
| Set Icon: Name New Type: * |   |
| <b>8.</b> -                |   |
|                            |   |
|                            |   |
| OK Cancel                  |   |

2 Select an icon by choosing an icon from the **Set Icon** drop-down menu, type in a new name in the **Name New Type** field, and then click **OK**.

A new Client Type is created.

- 3 To edit a client type select (highlight) the client type and then click the **Edit** button. You can change the client type icon or the client type name.
- 4 To remove a client type, select (highlight) the client type and then click the **Remove** button. Click **OK** to remove the client type.

| Remove               | Client Type                                                                 | × |
|----------------------|-----------------------------------------------------------------------------|---|
| 属 test<br>Any wirele | ss clients currently set to this client type will be reset to the following | : |
| Reset to:            | Employee Personal Device                                                    |   |
| ОК                   | Cancel                                                                      |   |

# **Device Action Manager**

The Device Action Manager allows you to automatically apply rules to devices in your system. By automating your response to certain predefined conditions, you are free to concentrate on other administrative task; thus reducing management overhead. You may define as rules as you need to manage your network.

| Device Action Manager |          |                          |                  |                  |  |
|-----------------------|----------|--------------------------|------------------|------------------|--|
| e 🗣 ADSP 💿            | A Enable | configuration            |                  |                  |  |
| 🖂 🚂 Country1 💿        |          | contragentation          |                  |                  |  |
| 🗄 🎥 C1Region1 💿       |          |                          |                  |                  |  |
| 😑 🚂 Country 10 💿      | New Wire | essClient/BSS Rule Set · | Copy settings to | o all appliances |  |
| 🗄 🎥 C10Region1 💌      | Assignme | nt Template Name         |                  |                  |  |
| 😑 🚂 Country 11 💿      |          | 2F2A-3f3a                |                  |                  |  |
| 🛞 🏣 C11Region1 💿      |          | New_Dev_Action_Mgr_N     | iame             |                  |  |
| 😑 🚂 Country 12 💌      |          | New_Dev_Action_Mgr_N     |                  |                  |  |
| 🖲 🏣 C12Region1 💌      |          | New_Dev_Action_Mgr_N     |                  |                  |  |
| 🗏 🔚 Country13 💌       |          | Hew_Dev_Accon_Hgr_N      | arrie/e)         |                  |  |
| 🗷 🚂 C13Region1 💌      |          |                          |                  |                  |  |
| 🖂 🚂 Country14 💿       | -        |                          |                  |                  |  |
| 🗄 🎥 C14Region1 💌      |          |                          |                  |                  |  |
| 😑 🥁 Country15 💿       |          |                          |                  |                  |  |
| 🗉 🎥 C15Region1 💿      |          |                          |                  |                  |  |
| 🖻 🊂 Country2 💿        |          |                          |                  |                  |  |
| 🗄 🎥 C2Region1 💌       |          |                          |                  |                  |  |
| 🖻 🚂 Country3 💿        |          |                          |                  |                  |  |
| 🗷 🏣 C3Region1 💌       |          |                          |                  |                  |  |
| 🖻 遍 Country 4 💌       |          |                          |                  |                  |  |
| 🗷 🎏 C4Region1 💌       |          |                          |                  |                  |  |
| 🖂 🚂 CountryS 💌        |          |                          |                  |                  |  |
| 🗄 🎥 CSRegion1 💿       |          |                          |                  |                  |  |
| 🖂 🚂 Country6 💿        |          |                          |                  |                  |  |
| 🗉 🎥 C6Region1 💿       |          |                          |                  |                  |  |
| 😑 🥁 Country7 💿        |          |                          |                  |                  |  |
| 🗄 🎥 C7Region1 💿       | Apply    | Reset                    |                  |                  |  |
|                       |          |                          |                  |                  |  |

The Device Action Manager table displays one rule per row using the following columns:

| Column        | Description                                                |  |
|---------------|------------------------------------------------------------|--|
| Assignment    | Specifies if a template defining a rule is marked for use. |  |
| Template Name | The name of the template defining a rule.                  |  |

Once a template is added to the Device Action Manager, you can edit, copy, or delete it by selecting (highlighting) a template and then clicking on the appropriate link that appears to the right of the template.

The Device Action Manager supports two types of rule sets: one for Wireless Clients/BSSs and one for Infrastructure devices. AirDefense uses a dual purpose button to access the rule sets:

- New Wireless Client/BSS Rule Set
- New Infrastructure Device Rule Set.

Clicking the drop-down menu button displays a menu where you can select one of the rule sets. The last option that you select becomes the button.

# Add a New Wireless Client/BSS/Unknown Devices Rule Set

The Wireless Client / BSS / Unknown Devices Rule Set window is where you add a Wireless Client/BSS Rule Set or edit an existing Wireless Client/BSS Rule Set.

| ■ Rule_01 ● ▼ Enable Click to add/edit description.                                                                                                    |   |
|----------------------------------------------------------------------------------------------------|---|
|                                                                                                    | × |
| Filter(s)     Action(s)       When     All     of these filters are met     Perform the following action(s):       If     Select Filter     ×       Add Another     (limit: 25 filters)     Add Another |   |

| Save | Save and Close |  | Cancel |
|------|----------------|--|--------|
|------|----------------|--|--------|

There are three things that you must do to define a Wireless Client / BSS / Unknown Devices Rule Set:

- 1 Name the rule set.
- 2 Select and define at least one filter. You may have up to ten filter. Click the **Add Another** button to add additional filters. Each added filter adds an and statement.
- 3 Select and define at least one action. You may have up to five actions. Click the **Add Another** button to add additional actions.

A rule set may have one or more rules. Each rule must have a least one filter and one action. Click the **Add Another Rule** button to add additional rules.

#### **Configuring Filters**

Configure your filters by using a **When** statement and an **If** statement. Begin by selecting when the filters (When statement) will be used. There are four options:

- All All of the selected conditions must be met (logical and operation).
- Any One or more selected conditions must be met (logical or operation).
- None (All) None of the selected conditions are met (logical and operation).
- None (Any) One or more selected conditions are not met (logical or operation).

The **When** statement works together with an **If** statement matching a filter with a value. The available filters are:

- Adhoc
- Associated
- AssociatedBSSClassification
- AssociatedBSSIP
- AssociatedBSSMAC
- AssociatedBSSName
- AssociatedBSSVendorPrefix
- Channel
- ConnectedToWired
- Device802\_1XName
- DeviceAuthentication
- DeviceClassification
- DeviceClassificationInherit
- DeviceClientType
- DeviceEncryption
- DeviceFirstPolled
- DeviceFirstSeen
- DeviceIP
- DeviceLastPolled
- DeviceLastSeen
- DeviceMAC
- DeviceManufacturer
- DeviceName
- DevicePolledID
- DevicePolledName
- DevicePolledSSID
- DeviceProtocol
- DeviceSSID
- DeviceSensedID
- DeviceSensedSSID
- DeviceType
- DeviceVendorPrefix
- SensorIP
- SensorMAC
- SensorName
- SignalStrength

- WatchList
- WiFiDirect.

Important

# 3

In DeviceActionMgr, the filters order within the rule are order dependent. For example, if you want create a rule to sanction BSSs, the first filter would be DeviceType=Include BSS (this would ignore all clients), then DeviceManufacturer and then SSID. If you are using LIKE or ILIKE the % sign is a wildcard. (LIKE or ILIKE can also be used for wildcards.)

# **Selecting Filters**

Select a filter by clicking the drop-down arrow next to the **Select Filter** box.

| WirelessO | lient / BSS / Unknown Devi  | ices Rule Set         |                                  |
|-----------|-----------------------------|-----------------------|----------------------------------|
| Name: *   | New_Dev_Action_Mgr_Name     | Add An                | other Rule (Limit: 100 rules)    |
| □ Rule_0  | 01 ⊙ 🗹 Enable Click to      | add/edit description. |                                  |
|           | Filter(s)                   |                       | Action(s)                        |
| When      | All 👻 of these filt         | ers are met           | Perform the following action(s): |
| If        | AssociatedBSSMAC            | ▼ Edit ×              | Select action                    |
|           | AssociatedBSSIP             | <b>A</b>              | Add Another (limit: 5 actions)   |
|           | AssociatedBSSMAC            |                       |                                  |
|           | AssociatedBSSName           |                       |                                  |
|           | AssociatedBSSVendorPrefix   | =                     |                                  |
|           | Channel                     |                       |                                  |
|           | ConnectedToWired            |                       |                                  |
|           | Device802_1XName            |                       |                                  |
|           | DeviceAuthentication        |                       |                                  |
|           | DeviceClassification        |                       |                                  |
|           | DeviceClassificationInherit |                       |                                  |
|           | DeviceClientType            |                       |                                  |
|           |                             | Ŧ                     |                                  |

When you select a filter, an **Edit** button is displayed. Click the **Edit** button to select a mathematical comparison to indicate the relationship between the filter and a value that you specify.

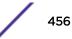

| AssociatedBSSMAC  | =         | - | × |
|-------------------|-----------|---|---|
|                   | =         | A |   |
|                   | !=        | = |   |
| AssociatedBSSMAC: | MAC Range |   |   |
|                   | LIKE      |   |   |
|                   | ILIKE     | × |   |
|                   |           |   |   |
|                   |           |   |   |
|                   |           |   |   |
|                   |           |   |   |
|                   |           |   |   |
|                   |           |   |   |
|                   |           |   |   |
|                   |           |   |   |
|                   |           |   |   |
| Save Cancel       |           |   |   |
|                   |           |   |   |

Click the drop-down menu to select the type of comparison. This will vary according to the selected filter. The type of comparison may be:

| =         | Is equal to                                                                                                    |  |
|-----------|----------------------------------------------------------------------------------------------------|--|
| !=        | Is not equal to                                                                                                    |  |
| <         | Is less than                                                                                                    |  |
| <=        | Is less than or equal to                                                                                                    |  |
| MAC Range | Range to pick up MAC address.                                                                                                    |  |
| >         | Is greater than                                                                                                    |  |
| >=        | Is greater than or equal to                                                                                                    |  |
| LIKE      | Is similar to, matches some portion (Used for a partial match)                                                                                                    |  |
| ILIKE     | Case insensitive partial match                                                                                                    |  |
| IN        | Condition exists within the filter value (usually used when the filter<br>combines two or more variables which must be compared in some way to<br>create a trigger) |  |

There will be one or more other fields to determine a value. This will vary according to the selected filter.

Click **Save** to save the comparison.

The following screen shot shows an example of a filter within a rule.

| Name: * | New_Dev_Action_Mgr_Name             | Add A     | nother Rule (Limit: 100 rules)   |      |
|---------|-------------------------------------|-----------|----------------------------------|------|
| ∃ Rule_ | 01 • 🗹 Enable Click to add/edit des | cription. |                                  | A. X |
|         | Filter(s)                           |           | Action(s)                        |      |
| When    | All   of these filters are met      |           | Perform the following action(s): |      |
| If      | AssociatedBSSMAC - Edit             | ×         | Select action                    | ×    |
| And     | DeviceFirstSeen - Edit              | ×         | Add Another (limit: 5 actions)   |      |
|         | Add Another (limit: 25 filters)     |           |                                  |      |
|         | Add Another (limit: 25 filters)     |           |                                  |      |
|         |                                     |           |                                  |      |
|         |                                     |           |                                  |      |
|         |                                     |           |                                  |      |
|         |                                     |           |                                  |      |
|         |                                     |           |                                  |      |
|         |                                     |           |                                  |      |
|         |                                     |           |                                  |      |
|         |                                     |           |                                  |      |
|         |                                     |           |                                  |      |
|         |                                     |           |                                  |      |

You can remove a statement by clicking the **X** next to the statement.

# Actions

You may specify one or more actions to run when certain conditions are met as defined by the filter(s). Valid actions are:

- Classify Devices Classifies devices using the filter(s) to determine which devices are to be classified.
- Clear active alarm for active devices Clears any active alarm if the conditions defined in the filter(s) are met.
- Set Client Type Sets the Client Type for Wireless Clients as defined in the filter(s).
- ACL Enables the Access Control List on switches that meet the conditions defined in the filter(s).
- Port Suppression Suppresses communication between unauthorized devices and switches on your network as defined in the filter(s).
- Termination Terminates devices that meet the conditions defined in the filter(s).
- AP Test Runs an AP Test using the specified profile if the conditions defined in the filter(s) are met.
- Frame Capture Monitors and analyzes real-time data traffic flow from devices in your wireless LAN and saves the data in a file if the conditions defined in the filter(s) are met.
- Vulnerability Assessment Runs an vulnerability assessment using the specified profile if the conditions defined in the filter(s) are met.
- Delete Device Deletes any device from your system that meets the criteria defined in the filter(s).

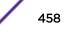

When an action is selected, an **Edit** button is displayed. Click the **Edit** button to configure the action. Configuration will be different for each type of action. For example, selecting **Classify Devices** as your action displays the following dialog window.

| IC: N | New_Dev_Action_mgr_Name Add Another Rule (Limit: To rules)                                                        |   |
|-------|----------------------------------------------------------------------------------------------------|---|
| 20    | Action Configuration                                                                                              | < |
|       | Classify Devices                                                                                                  | _ |
| Wł    | Classify Devices as:                                                                                              |   |
|       | Sanctioned (Inherit Profiles)                                                                                     |   |
| +     | Devices with Sanctioned (Inherit Profile) classification will inherit all security profiles at device scope level |   |
|       |                                                                                                    |   |
|       |                                                                                                    |   |
|       |                                                                                                    |   |
|       |                                                                                                    |   |
|       |                                                                                                    |   |
|       |                                                                                                    |   |
|       | Save and Close Cancel                                                                                             |   |

Classify Devices allows you to classify devices as: *Sanction (Inherit Profiles)*, *Unsanctioned*, *Neighboring*, or *Sanction (Assign Profiles)*. Click the **Save and Close** button to save the configuration and exit the dialog window.

The following screen shot shows an example of a fully defined filter and action.

|         | New_Dev_Action_Mgr_Name              | Add Another Rule (Limit: 100 rules) |   |
|---------|--------------------------------------|-------------------------------------|---|
| - Rule_ | 01 💿 🗹 Enable Click to add/edit desc | ription.                            | > |
|         | Filter(s)                            | Action(s)                           |   |
| When    | All   of these filters are met       | . Perform the following action(s):  |   |
| If      | DeviceClientType - Edit              | × Fort Suppression - Edit ×         |   |
| And     | Associated - Edit                    | X Add Another (limit: 5 actions)    |   |
| And     | DeviceSSID - Edit                    | ×                                   |   |
|         | Add Another (limit: 25 filters)      |                                     |   |
|         |                                      |                                     |   |
|         |                                      |                                     |   |
|         |                                      |                                     |   |
|         |                                      |                                     |   |
|         |                                      |                                     |   |
|         |                                      |                                     |   |

You can remove an action by clicking the x next to the action.

Click the Save and Close button to save the rule set and exit the window.

#### Add an Infrastructure Device Rule Set

The **Infrastructure Device Rule Set** window is where you add an **Infrastructure Device Rule Set** or edit an existing Infrastructure Device Rule Set.

| ame: <del>*</del>                                 | e: * New_Dev_Action_Mgr_Name Add Another Rule (Limit: 100 rules) |                                  |   |  |  |  |
|---------------------------------------------------|------------------------------------------------------------------|----------------------------------|---|--|--|--|
| Rule_01 💿 🗹 Enable Click to add/edit description. |                                                                  |                                  |   |  |  |  |
|                                                   | Filter(s)                                                        | Action(s)                        |   |  |  |  |
| When                                              | All   of these filters are met                                   | Perform the following action(s): |   |  |  |  |
| If                                                | Select Filter ×                                                  | Select action 💌                  | × |  |  |  |
|                                                   |                                                                  |                                  |   |  |  |  |
|                                                   | Add Another (limit: 25 filters)                                  | Add Another (limit: 5 actions)   |   |  |  |  |
|                                                   | Add Another (limit: 25 filters)                                  | Add Another (limit: 5 actions)   |   |  |  |  |
|                                                   | Add Another (limit: 25 filters)                                  | Add Another (limit: 5 actions)   |   |  |  |  |
|                                                   | Add Another (limit: 25 filters)                                  | Add Another (limit: 5 actions)   |   |  |  |  |
|                                                   | Add Another (limit: 25 filters)                                  | Add Another (limit: 5 actions)   |   |  |  |  |
|                                                   | Add Another (limit: 25 filters)                                  | Add Another (limit: 5 actions)   |   |  |  |  |
|                                                   | Add Another (limit: 25 filters)                                  | Add Another (limit: 5 actions)   |   |  |  |  |
|                                                   | Add Another (limit: 25 filters)                                  | Add Another (limit: 5 actions)   |   |  |  |  |
|                                                   | Add Another (limit: 25 filters)                                  | Add Another (limit: 5 actions)   |   |  |  |  |
|                                                   | Add Another (limit: 25 filters)                                  | Add Another (limit: 5 actions)   |   |  |  |  |
|                                                   | Add Another (limit: 25 filters)                                  | Add Another (limit: 5 actions)   |   |  |  |  |
|                                                   | Add Another (limit: 25 filters)                                  | (limit: 5 actions)               |   |  |  |  |
|                                                   | Add Another (limit: 25 filters)                                  | (limit: 5 actions)               |   |  |  |  |

Basically, the Infrastructure Device Rule Set works the same as the Wireless Client / BSS / Unknown Devices Rule Set with differences in the filters and actions.

# Filters

The available filters for the Infrastructure Device Rule Set are:

- DeviceCapabilities
- DeviceDHCP
- DeviceDNS
- DeviceFirmware
- DeviceFirstSeen
- DeviceIP
- DeviceLastDataPoll
- DeviceLastSeen
- DeviceLastStatusPoll
- DeviceMAC
- DeviceManufacturer
- DeviceModel
- DeviceName
- DevicePolledIP

- DeviceSensedIP
- DeviceSerial
- DeviceVendorPrefix.

# Actions

The available actions for the Infrastructure Device Rule Set are:

- Clear active alarm for active devices Clears any active alarm if the conditions defined in the filter(s) are met.
- Frame Capture Monitors and analyzes real-time data traffic flow from devices in your wireless LAN and saves the data in a file if the conditions defined in the filter(s) are met.
- Data Collection Corrects configuration compliance violations when the conditions defined in the filter(s) are met.
- Live RF / Floor Plan Runs an infrastructure device poll to update the heat map predictions in Live RF if the conditions defined in the filter(s) are met.
- ACL Enables the Access Control List on switches that meet the conditions defined in the filter(s).
- Port Suppression Suppresses communication between unauthorized devices and switches on your network as defined in the filter(s).
- SNMP Trap Sends an SNMP notification to your SNMP server if the conditions defined in the filter(s) are met.
- Spectrum Analysis Runs a regular Spectrum Analysis or an Advanced Spectrum Analysis using the specified profile if the conditions defined in the filter(s) are met.
- Delete Device Deletes any device from your system that meets the criteria defined in the filter(s).
- EMail Sends information about an alarm via email to a recipient if the conditions defined by the filter(s) are met.

# Applying a Device Action Manager Template

Once you have defined **Device Action Manager** templates, to use them, you must apply them to your system.

| e 👒 ADSP 🕤 | Enable con    | Enable configuration                                                 |                            |  |  |
|------------|---------------|----------------------------------------------------------------------|----------------------------|--|--|
|            | New Infrastru | New Infrastructure Device Rule Set - Copy settings to all appliances |                            |  |  |
|            | Assignment    | Template Name                                                        |                            |  |  |
|            |               | Default Device Import                                                | (Edit   Copy   Delete )    |  |  |
|            | <b>V</b>      | Infrastructure_Device_Corporat                                       | te (Edit   Copy   Delete ) |  |  |
|            |               | Infrastructure_Device_Guest                                          | (Edit   Copy   Delete )    |  |  |
|            |               | WC_Unknown_Guest                                                     | ( Edit   Copy   Delete )   |  |  |

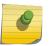

## Note

You may select multiple **Device Action Manager** templates by checking more than one checkbox.

You should always apply a **Device Action Manager** template at the appliance level. When you do, the profile is inherited for all the other levels. Then, if you have a level that needs a different Device Action Manager template, you can apply that template to that level. For example, in the above screen shot, the Device Action Manager templates for AirDefense could be the

Infrastructure\_Device\_Corporate template; then for a special case (in the following screen shot) you could override the Device Action Manager templates at the AirDefense level and apply the Infrastructure Device Guest templates to the Sanctuary Park network level.

| Device Action Manager | Override settings ○ Inherit settings from: ♥ADSP |                                 |                          |  |  |
|-----------------------|--------------------------------------------------|---------------------------------|--------------------------|--|--|
| 🖃 💓 US 👻              | New Infrastru                                    | ucture Device Rule Set          |                          |  |  |
| 🖃 💓 Atlanta 🕤         | Assignment                                       | Template Name                   |                          |  |  |
| g Sanctuary_Park 🤕    |                                                  | Default Device Import           | (Edit   Copy   Delete )  |  |  |
|                       |                                                  | Infrastructure_Device_Corporate | ( Edit   Copy   Delete ) |  |  |
|                       | $\checkmark$                                     | Infrastructure_Device_Guest     | ( Edit   Copy   Delete ) |  |  |
|                       |                                                  | WC_Unknown_Guest                | ( Edit   Copy   Delete ) |  |  |

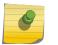

#### Note

The **Override settings** option is available when you select (highlight) a network level below the appliance level. Use the **Expand**  $\blacksquare$  button to reveal the other levels.

You can copy Device Action Manager templates to all your appliances by clicking the **Copy settings to all appliances** i button.

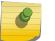

Note

You must have a Central Management license in order to copy settings to all appliances.

Click the **Apply** button to save your changes. Click the **Reset** button to discard your changes.

#### Sequence of Rules in Rule Sets

After you add **Action Rules** to a **Rule Set**, you should consider the order in which they appear in the list. As AirDefense examines devices during auto-classification, it looks for the first match between a device and an Action Rule in the Rule Set. You should place the least restrictive Action Rule at the top of the list, and the most restrictive at the bottom of the list.

# Device Age Out

Device Age Out allows you to specify an age out value that AirDefense uses to display devices in the Network tab. For your convenience, a table is displayed listing the devices seen on your network.

| Sensed devices last seen o | observations |             |               |             | Age out se | ettings       |         |
|----------------------------|--------------|-------------|---------------|-------------|------------|---------------|---------|
| BSSs                       | Sub Totals   | Last 24 Hrs | Last 1-7 Days | Over 7 Days | You may e  | enter a value | betweer |
| Sanctioned                 | 9            | 9           | 0             | 0           | 1 hour and |               |         |
| Unsanctioned               | 954          | 829         | 125           | 0           | Unsanction | and BSSc      |         |
| Neighbor                   | 0            | 0           | 0             | 0           | 3          | Day(s)        | -       |
| Sub Totals                 | 963          | 838         | 125           | 0           |            |               |         |
| Wireless Clients           | Sub Totals   | Last 24 Hrs | Last 1-7 Days | Over 7 Days | Ad-Hoc BS  | Hours         |         |
| Sanctioned                 | 0            | 0           | 0             | 0           | 4          | Hours         | •       |
| Unsanctioned               | 251          | 190         | 61            | 0           | Unsanction | ned Wireless  | Clients |
| Neighbor                   | 0            | 0           | 0             | 0           | 3          | Day(s)        | *       |
| Sub Totals                 | 251          | 190         | 61            | 0           | Unsanction | ned Unknown   | 1       |
| Unknown                    | Sub Totals   | Last 24 Hrs | Last 1-7 Days | Over 7 Days | 2          | Day(s)        | *       |
| Sanctioned                 | 0            | 0           | 0             | 0           |            |               |         |
| Unsanctioned               | 775          | 648         | 127           | 0           |            |               |         |
| Sub Totals                 | 775          | 648         | 127           | 0           |            |               |         |
| All Devices                | 1,989        | 1,676       | 313           | 0           |            |               |         |

You may set an age out value for any of the following devices:

- Unsanctioned BSSs
- Ad-Hoc BSSs
- Unsanctioned Wireless Client
- Unknown, unsanctioned devices.

Values are specified in hours or days with a minimum of 1 hour and a maximum of 7 days. If you enter an illegal value, the field is highlighted by a red box.

After specifying an age out value, if that value is exceeded, the device will no longer be displayed in the **Network** tab but it will still be seen by forensics. Also, all alarms associated with the device are removed and will not display in the **Alarms** tab.

Click the **Apply** button to apply any changes. Click the **Reset** button to discard any changes and revert back to the previous settings.

# Job Status

Job Status allows you to view and check on jobs initiated by users using ADSP.

| ob Status             |                     |           |                      |                    |                    |          |
|-----------------------|---------------------|-----------|----------------------|--------------------|--------------------|----------|
| View Details Cana     | el Remove Expo      | rt Status |                      |                    |                    |          |
| Туре                  | Description         | User      | Status               | Start Time ③       | Finish Time        | Progress |
| SNMP Discovery        | New Scheduled Impor | ccollier  | Polled 3 devices     | Thu Apr 12 2012 03 | Thu Apr 12 2012 03 | 3/3      |
| Device Configuration: |                     | ccollier  | Complete: successful | Tue Mar 27 2012 08 | Tue Mar 27 2012 08 | 3/3      |
| Device Configuration: |                     | ccollier  | Complete: failure    | Tue Mar 27 2012 08 | Tue Mar 27 2012 08 | 3/3      |
| Device Configuration: |                     | ccollier  | Complete: failure    | Tue Mar 27 2012 08 | Tue Mar 27 2012 08 | 3/3      |
| Device Configuration: |                     | ccollier  | Complete: failure    | Tue Mar 27 2012 08 | Tue Mar 27 2012 08 | 3/3      |
| SNMP Discovery        | New Scheduled Impor | ccollier  | Polled 3 devices     | Tue Mar 27 2012 08 | Tue Mar 27 2012 08 | 3/3      |
|                       |                     |           |                      |                    |                    |          |

Job statuses are displayed in table format with seven columns.

| Column      | Description                                                                                                    |
|-------------|----------------------------------------------------------------------------------------------------|
| Туре        | The job type.                                                                                                    |
| Description | A description of the job. This information is collected when a user inputs a description when confirming an update.         |
| User        | The name of the user who initiated the job.                                                                                 |
| Status      | Gives status information such as scheduled jobs, jobs completed successfully, jobs in progress, jobs that have failed, etc. |
| Start Time  | The date and time the job started.                                                                                          |
| Finish Time | The date and time the job completed.                                                                                        |
| Progress    | Displays a ratio representing the number of tasks completed over the total number of tasks to complete the job.             |

Jobs more than 7 days old will age out of the system and will not be displayed. Jobs may be canceled by selecting (highlighting) the job and clicking the **Cancel** button. Jobs may be removed from the **Job Status** list by selecting (highlighting) the job and clicking the **Remove** button.

You can export a job's status by selecting (highlighting) the job and clicking the **Export Status** button. A window displays where you can name the file and specify where to save it.

You can view job details by clicking the **View Details** button.

| Job Details                              |                                       |                 |
|------------------------------------------|---------------------------------------|-----------------|
| Type: Device Configuration: WLAN Us      | ser: ccollier Started: 8:49           | AM ¥ 52/08/2011 |
| Description:                             |                                       |                 |
|                                          |                                       |                 |
| Device Update Status Total: 5 Pass: 5 Fa |                                       |                 |
| Device Update Status Total: S Pass: S Fa | il: 0 In Progress: 0<br>Device Status | Device Details  |
| Supplaced Devices 🛞                      | Sap7131-C7E038 🕤 Pass                 |                 |
| H 😹 US 🕤                                 | @RFS4000-CCollier  Pass               |                 |
|                                          | 202 ap7131-14C20C (Pass               |                 |
|                                          | Cisco1131b-CC.qaaiPass                |                 |
|                                          | Cisco1131a-CC.qaaiPass                |                 |
|                                          | Cisco1131a-CC.qaaiPass                |                 |

The **Job Details** overlay displays all the information displayed in Job Status plus some additional details such as:

- The date and time the job was scheduled.
- Which branches of the network tree are affected by the job.
- A list of the devices that are affected by the job along with a status for each device.
- Details about each affected device.

While viewing job details, you can:

- Export the job's status to a file on your workstation using the **Export Status** button.
- Cancel the job using the **Cancel Job** button.
- Save any changes such as changing the job description using the **Save Changes** button.

Close the Job Details overlay by clicking the **Close (X)** button.

# Location Based Services

Use Location Based Services (LBS) to customize how frequently devices within specific locations are performing RF scans. For example, you may want to use a short frequency such as seconds to track high priority client devices, but use a lower frequency for tracking APs. For each device type, you will need to create and assign an LBS profile.

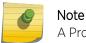

A Proximity and Analytics license is required to access Location Based Services,

# Location Based Services Profiles

The LBS profile provides information that allows AirDefense to track devices by location. To manage your LBS profiles, go to **Configuration > Operational Management > Location Based Services** to display the LBS screen.

| Location Based Services |                                                      |                                               |  |  |  |
|-------------------------|------------------------------------------------------|-----------------------------------------------|--|--|--|
| 🖃 🦏 ADSP 🕤              | ○ Override settings ④ Inherit settings from: ♥ADSP ╺ |                                               |  |  |  |
| 🕀 💓 Country1 💿          | O overhee sealings () Inhelit sealings nom,          |                                               |  |  |  |
| 🗄 💓 Country10 🕞         |                                                      |                                               |  |  |  |
| 🗄 💓 Country 11 🕤        | New Template                                         |                                               |  |  |  |
| 🖃 💓 Country 12 🕞        | Assignment Template Name                             |                                               |  |  |  |
| 🕀 📜 C12Region1 🕤        | Default LBS Profile                                  | ( <u>Edit</u>   <u>Copy</u>   <u>Delete</u> ) |  |  |  |
| 🗆 💓 Country13 🕤         |                                                      | ( Edit   COPY   Delete )                      |  |  |  |
| 🕀 📜 C13Region1 🕞        |                                                      |                                               |  |  |  |
| 🗉 💓 Country14 🗟         |                                                      |                                               |  |  |  |
| 🗉 📜 C14Region1 🗟        |                                                      |                                               |  |  |  |
| 🗆 💭 Country15 🕞         |                                                      |                                               |  |  |  |
| 🕀 📜 C15Region1 🗟        |                                                      |                                               |  |  |  |
| 🗆 💭 Country2 🕤          |                                                      |                                               |  |  |  |
| 🗉 📜 C2Region1 💿         |                                                      |                                               |  |  |  |
| 🗉 💓 Country3 🕤          |                                                      |                                               |  |  |  |
| 🗉 💓 Country4 🕤          |                                                      |                                               |  |  |  |
| 🖃 💓 Country5 🕤          |                                                      |                                               |  |  |  |
| 🗉 🐌 C5Region1 💿         |                                                      |                                               |  |  |  |
| 🗉 💓 Country6 🕤          |                                                      |                                               |  |  |  |
| 🗉 💓 Country7 🕤          |                                                      |                                               |  |  |  |
| 🗉 💓 Country8 🕤          |                                                      |                                               |  |  |  |
| 🗆 💓 Country9 🕤          |                                                      |                                               |  |  |  |
| 🗉 📜 C9Region1 💿         |                                                      |                                               |  |  |  |
| 🅎 Unplaced Devices 🕤    |                                                      |                                               |  |  |  |
|                         | Apply Reset                                          |                                               |  |  |  |

# Add a New LBS Profile

From the Location Based Services Profile screen, click the New Template button to add a new profile. Enter the name for this new profile in the Location Based Services Profile field.

| Location Based Services Profile: * New_LBS_Profile                                                             | ×                                            |
|----------------------------------------------------------------------------------------------------|----------------------------------------------|
| Client Based Settings Global LBS Settings Client type configuration                                            |                                              |
| Employee Personal Device (Normal) -                                                                            | Copy settings Set all client type priorities |
| Enable client type: Employee Personal Device Priority: Normal  Only track devices connected to authorized BSSs |                                              |
| Presence Settings Location Tracking Settings                                                                   |                                              |
| <ul> <li>Enable all Presence enter events</li> <li>Enter 1 event trigger -95 (dBm) RSSI</li> </ul>             | Presence age out<br>1-120 minutes            |
| ✓ Enter 2 event trigger -75 ♦ (dBm) RSSI                                                                       | 15 🔶 minute(s)                               |
| Enter 3 event trigger -60 (dBm) RSSI                                                                           | Enable Presence exit events                  |
| API present event frequency<br>1-60 minutes, 1-59 seconds<br>1 minute(s) v                                     |                                              |
| Save Save and Close Cancel                                                                                     |                                              |

A LBS Profile consists of **Client Based Settings** and **Global LBS Settings** configuration.

- Client Based Settings on page 467
- Global LBS Settings on page 470

#### Client Based Settings

Select the **Client Based Settings** tab to define your LBS profile.

Use the **Copy Settings** button to copy the configuration of the selected **Client type configuration** to other client types. For more information see Copy Settings on page 468.

Use the **Set all client type priorities** button to set the tracking and prioritizing the devices in the order of their importance. For more information see Set Client Type Priorities on page 468.

Select the **Enable Client Type** check box to enable the selected client type configuration. Use the **Priority** drop down list to set the client type priority.

Select the **Only track devices connected to authorized BSSs** check box to ignore devices that are connected to unauthorized BSSs.

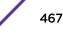

# **Copy Settings**

You can copy settings for the selected client type(s). Select the client type you want to copy and click the **Copy Settings** tab. Select the client types you want to copy the settings to by checking their check boxes.

| S  | New_LBS_Profile(2)                                              | × | 35 |  |  |  |
|----|-----------------------------------------------------------------|---|----|--|--|--|
| УI | Copy Employee Personal Device Settings to selected client types |   |    |  |  |  |
| m  | Hide Disabled Client Types                                      |   |    |  |  |  |
|    | Client Types                                                    |   |    |  |  |  |
| ic | 🗹 🔋 Guest Wi-Fi User                                            |   |    |  |  |  |
|    | 🗹 🔋 In Store Customer                                           |   |    |  |  |  |
| s  | 🔲 🤱 Laptop                                                      |   |    |  |  |  |
|    | 🗹 猶 Loyalty Customer                                            |   |    |  |  |  |
| e  | Department Phone                                                |   |    |  |  |  |
| v  | Potential Customer                                              |   |    |  |  |  |
| v  | 🔲 🧸 Scanner                                                     |   |    |  |  |  |
| ~  | 🔲 🕹 Tablet                                                      |   |    |  |  |  |
|    | Uncategorized Device                                            |   |    |  |  |  |
| /e |                                                                 |   |    |  |  |  |
| 1  |                                                                 |   |    |  |  |  |
| 11 | Copy Settings Cancel                                            |   |    |  |  |  |

When finished selecting, click **Copy Settings** to copy the settings and return to the previous dialog box.

#### **Set Client Type Priorities**

Use the **Set all client type priorities** button to set the default priorities for the different client types.

Click the **Set all client type priorities** button to display a list of client types. On this screen you can select which client types you want to track and prioritize the devices in order of importance. The choices are *critical*, *high*, *normal*, and *low*. Select the check box of the client type you want to prioritize or select the check box at the top of the list for all clients types. If you do not wish to track a certain client type, leave the check box unchecked to disable that type. See the following example.

| New_LBS_Pr     | New_LBS_Profile(1) × |          |   |  |  |
|----------------|----------------------|----------|---|--|--|
| Set Client Typ | e Priorities         |          |   |  |  |
| Client Ty      | rpes                 | Priority |   |  |  |
| 🗹 🚦 Empl       | oyee Personal Device | Normal   | - |  |  |
| 🗹 🔋 Gues       | t Wi-Fi User         | High     | - |  |  |
| 🗹 🔋 In St      | ore Customer         | Normal   | - |  |  |
| 🗹 🤱 Lapto      | q                    | Normal   | - |  |  |
| 🔲 🎽 Loyal      | ty Customer          | Normal   | ÷ |  |  |
| 🔲 💐 Phon       | e                    | Normal   | - |  |  |
| 🔲 🔮 Poter      | tial Customer        | High     | - |  |  |
| 🗹 🔒 Scan       | ner                  | High     | - |  |  |
| 🗹 🕹 Table      | t                    | Normal   | - |  |  |
| 🗹 🧧 Unca       | tegorized Device     | Critical | - |  |  |
|                |                      |          |   |  |  |
| Set Prioriti   | ies Reset Cancel     | ]        |   |  |  |

When finished, click **Set Priorities** to set your selected priorities and return to the previous dialog box. Use the **Reset** button to reset your priorities to their previous settings.

### **Presence Settings**

Define the Client Based Settings for your Location Based Services profile using the following fields found in the Presence Settings tab:

| Field                            | Description                                                                                                    |
|----------------------------------|----------------------------------------------------------------------------------------------------|
| Enable all Presence enter events | Enables the enter events that alerts ADSP that a device has entered the premises. Three enter events are available. Each enter event includes a RSSI threshold (in dBms) in which the device would have to exceed before triggering the presence event. |
| API preset event frequency       | Enables the API preset event frequency. Set frequency between 1- 120 minutes or 1 - 59 seconds.                                                                                                    |
| Presence age out                 | Sets the time span that a device's location is aged out of the system. Valid entries are 1 - 120 minutes.                                                                                                    |
| Enable Presence exit events      | Enables the exit events that alerts ADSP that a device has left the premises.                                                                                                    |

### Location Tracking Settings

Define the Client Based Settings for your LBS profile using the following fields found in the Location Tracking Settings tab:

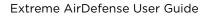

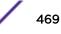

| Field                            | Description                                                                                                    |
|----------------------------------|----------------------------------------------------------------------------------------------------|
| Select all Sources               | Select the type of source to use (Wi-Fi Zones or Wi-Fi Positioning).                                                                                                    |
| Enable all Virtual Region Events | Identifies which of the available virtual region events the given device can trigger: Enter, Exit, Proximity, and/or Contained.                                                                                                    |
| Location Refresh Rate            | Sets the rate at which the device type is to have its location updated by ADSP.                                                                                                    |
| Confidence Limit                 | Sets the confidence level for seeing a tracked device in your network.                                                                                                    |
| Location Age Out                 | Sets the time span that a device's location is considered valid. The specified time span must be greater than the Location Refresh Rate. Valid entries are 1 - 120 minutes or 2 - 59 seconds. Location Age Out must be greater than the Location Refresh Rate. |

### Global LBS Settings

Define the Global LBS Settings for your Location Based Services profile as follows:

| Field                                           | Description                                                                                                    |
|-------------------------------------------------|----------------------------------------------------------------------------------------------------|
| Enable tracking non-associated wireless clients | Track wireless clients that are not associated to any wireless network.                                                                                                    |
| Wi-Fi zone threshold                            | Wi-Fi zone location tracking will place a client on the sensor reporting the highest signal strength above the zone threshold. The threshold is specified as an RSSI value in dBm. |

### Apply LBS Profile

Once you have defined an LBS profile, to use it, you must apply it to your system. You should always apply an LBS profile at the AirDefense appliance level. You can also apply the LBS settings to all appliances in your system at the same time.

#### **Edit LBS Profiles**

Yo have the option to edit, copy or delete the LBS profiles as needed. Follow these steps:

- 1 Select (highlight) the LBS profile.
- 2 Click the Edit, Copy, or Delete link and make your changes.
- 3 Click **Save** to save your changes.

#### **Copy Settings to all Appliances**

Once you have defined an LBS profile, to use it, you must apply it to your system. You should always apply an LBS profile at the AirDefense appliance level. Click **Copy settings to all appliances** to copy the defined LBS profile to all appliances in your system.

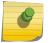

#### Note

You must have a Central Management license in order to copy settings to all appliances.

| Template Name       |                                       |                                                                                                  |
|---------------------|---------------------------------------|--------------------------------------------------------------------------------------------------|
| Default LBS Profile | ( Edit   Copy   Delete )              |                                                                                                  |
| New_LBS_Profile     | ( Edit   Copy   Delete )              |                                                                                                  |
| New_LBS_Profile(1)  | ( Edit   Copy   Delete )              |                                                                                                  |
| New_LBS_Profile(2)  | ( Edit   Copy   Delete )              |                                                                                                  |
|                     |                                       |                                                                                                  |
|                     |                                       |                                                                                                  |
|                     |                                       |                                                                                                  |
|                     | New_LBS_Profile<br>New_LBS_Profile(1) | New_LBS_Profile     (Edit   Copy   Delete )       New_LBS_Profile(1)     (Edit   Copy   Delete ) |

Click **Apply** to save your changes. A confirmation is displayed the bottom of the screen:

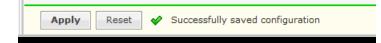

### **Set Different Profile**

If you have a level that needs a different LBS profile, you can apply a different profile to that level. The **Override settings** option is available when you select (highlight) a network level below the appliance level. Use the Expand button beside the AirDefense appliance icon to reveal the other levels.

| Location Based Services |              |                                 |                          |
|-------------------------|--------------|---------------------------------|--------------------------|
| e 🗣 ADSP 💿 🔶            | ( Override s | ettings 🔘 Inherit settings from | : 🐌 Country1 💿           |
| 🖃 🕽 Country1 💿          | 0            |                                 |                          |
| 🖃 😓 C1Region1 💿         |              |                                 |                          |
| 🗉 💓 C1R1City1 💿         | New Templa   | ate                             |                          |
| 🗉 🎉 C1R1City2 💿         | Assignment   | Template Name                   |                          |
| 🗉 💓 C1R1City3 🕤         | 0            | Default LBS Profile             | ( Edit   Copy   Delete ) |
| 🖲 💭 Country10 🕤         | •            | New_LBS_Profile                 | (Edit   Copy   Delete )  |
| 🖃 💓 Country11 💿         | 0            | New_LBS_Profile(1)              | (Edit   Copy   Delete )  |
| 🕀 🔚 C11Region1 🕤        | 0            | New_LBS_Profile(2)              | ( Edit   Copy   Delete ) |
| 🖃 💓 Country 12 🕤        |              |                                 |                          |
| 🖲 🔚 C12Region1 🕤        |              |                                 |                          |
| 🖃 💓 Country 13 🕤        |              |                                 |                          |
| 🕀 🍋 C13Region1 🕣        |              |                                 |                          |
| 🖃 💭 Country14 🕤         |              |                                 |                          |
| 🗈 湜 C14Region1 💿        |              |                                 |                          |
| 🖃 💓 Country 15 🕤        |              |                                 |                          |
| 🖲 📜 C15Region1 🕤        |              |                                 |                          |
| 🖻 💭 Country2 🕤          |              |                                 |                          |
| 🖲 🎾 C2Region1 💿         |              |                                 |                          |
| 🖃 💭 Country3 🕤          |              |                                 |                          |
| 🖲 📜 C3Region1 💿         |              |                                 |                          |
| 🖃 💭 Country4 🕤          |              |                                 |                          |
| 🖲 🎾 C4Region1 💿         |              |                                 |                          |
| 🖃 💓 Country5 🕤          |              |                                 |                          |
| CSRegion1 🔍 🔻           | Apply        | Reset                           |                          |

For example, in the above screen shot, the LBS profile for AirDefense shows as the *Default\_LBS\_Profile*. In the left column you have selected the Country1 level and you can use the **Override settings** option and apply the New\_LBS\_Profile profile. Click **Apply** to save your changes.

#### Note

Updates to LBS profiles are treated as jobs and are included in **Job Status** under **Configuration** > **Operational Management**.

| Location Subs  |                                   |   |
|----------------|-----------------------------------|---|
| 🖌 Enable confi | guration                          |   |
|                |                                   |   |
|                |                                   | 1 |
| New Template   | e Copy settings to all appliances |   |
| Assignment     | Template Name                     |   |
| V N            | ew_LSP                            |   |
|                |                                   |   |
|                |                                   |   |
|                |                                   |   |
|                |                                   |   |
|                |                                   |   |
|                |                                   |   |
|                |                                   |   |
|                |                                   |   |

Location Based Services

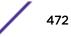

# Location Subscriber Profiles

Use Location Subscriber Profiles to define subscriber profiles used in Proximity and Analytics. The profile specifies information for connecting to a third party application. Existing profiles are displayed in the table below the row of buttons.

| 00 | ocation Subscriptions  |                                     |  |  |
|----|------------------------|-------------------------------------|--|--|
| [  | ✓ Enable configuration |                                     |  |  |
|    | New Templ              | ate Copy settings to all appliances |  |  |
|    | Assignment             | Template Name                       |  |  |
|    | ✓                      | New_LSP                             |  |  |
|    |                        |                                     |  |  |
|    |                        |                                     |  |  |
|    |                        |                                     |  |  |
|    |                        |                                     |  |  |
|    |                        |                                     |  |  |
|    |                        |                                     |  |  |
|    |                        |                                     |  |  |

You can edit, copy or delete any selected (highlighted) profile by clicking the appropriate link. To edit or copy a profile, select (highlight) the profile, click the **Edit** or **Copy** link, and then make your changes. Click **Save** to save your changes.

The **Copy settings to all appliances** button will copy the defined Location Subscriber Profiles and all profile assignments to all appliances in your system.

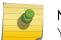

Note

You must have a Central Management license in order to copy settings to all appliances.

Click Apply to save your additions (changes). A confirmation overlay is displayed.

| Confirm Updates                                                      |                        |                 | × |
|----------------------------------------------------------------------|------------------------|-----------------|---|
| <ul> <li>Save for Next Update</li> <li>Update Immediately</li> </ul> |                        |                 |   |
| Schedule Update: 10:0                                                | 00:00 AM 💌 on 10/21/20 | 11              |   |
| These changes will update (                                          | 0 devices              | Job Description |   |
| Device Type                                                          | Count                  |                 |   |
|                                                                      |                        |                 |   |
|                                                                      |                        |                 |   |
|                                                                      |                        |                 |   |
|                                                                      |                        |                 |   |
|                                                                      |                        |                 |   |
|                                                                      | ок                     | Cancel          | _ |

You have the option to save for the next update, update immediately or update later. If you choose to update later, you must supply a date and time. You can supply a description that will help identify the update later. A list of device types along with the number of affected devices that will be updated is displayed. Also, if applicable, a list of unsupported settings is displayed. Click **OK** to apply changes or **Cancel** to abort.

Updates to Location Subscriber Profiles are treated as jobs and are included in **Job Status** under **Configuration** > **Operational Management**. The description supplied in the confirmation helps identify jobs.

Click **Reset** to discard any additions (changes).

Add a New Location Subscriber Profile

To add a new Location Subscription Profile:

1 Click **New Template** to add a new profile.

| Location Subscriber Profile                                                 | × |
|-----------------------------------------------------------------------------|---|
| Subscriber Name: * New_Location_Subscriber_Name                             |   |
| Connection Settings Location & Region Events Presence Events RSSI Data      |   |
| Subscriber Push URL: *     Enable Proxy Settings       https://     Host: * |   |
| Single IP: 192.168.1.1:1234 Port: *                                         |   |
| Format:      Binary      JSON     Username: *     Password: *               |   |
| Timeout: * 5000 * milliseconds Display Password                             |   |
| Username: *                                                                 |   |
| Password: *                                                                 |   |
| Test Connection                                                             |   |
| Save Save and Close Cancel                                                  |   |

- 2 .Name your Location Subscriber Profile in the **Subscriber Name** field and use the following tabs to define the profile:
  - Connection Settings
  - Location & Region Events
  - Presence Events
  - RSSI Data.

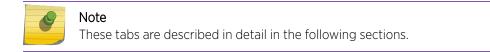

3 Click **Save and Close** to save the profile and exit.

You can also click **Save** to save the profile and leave it open for further modifications. Click **Cancel** to cancel any changes that are not saved and exit the profile.

### **Connection Settings**

Use the Connections Settings tab to set up an secured connection to a third party application.

| Connection S                 | ettings Location & Region Events                                                | Presence Events RSSI Data             |
|------------------------------|---------------------------------------------------------------------------------|---------------------------------------|
| https://                     | Subscriber Push URL: *<br>Single IP: 192.168.1.1:1234<br>FQDN: example.com:1234 | Enable Proxy Settings Host: * Port: * |
| Format:                      | ● Binary ○ JSON                                                                 | Username: * Password: *               |
| Timeout: *<br>Retry Limit: * | 2000 milliseconds                                                               | Display Password                      |
| Username: ★                  |                                                                                 |                                       |
| Password: 🛠                  |                                                                                 |                                       |
|                              | Display Password                                                                |                                       |
|                              | Test Connection                                                                 |                                       |

The Connections Settings tab is divided into two parts: subscriber information (required) and proxy settings (optional).

The subscriber information supplies the information needed to make the connection to the third party application. Subscriber information includes the following fields:

| Field               | Description                                                                                                    |
|---------------------|----------------------------------------------------------------------------------------------------|
| Subscriber Push URL | Supplies the IP address (192.168.1.1:1234) or domain name (example.com: 1234) used to connect to a third party application.  |
| Format              | Specifies the data exchange format (Binary or JSON).                                                                         |
| Timeout             | Specifies a timeout value for the connection to complete.                                                                    |
| Retry Limit         | Indicates the number of attempts to retry making a connection.                                                               |
| Username            | Supplies the user name used to authenticate the connection.                                                                  |
| Password            | Specifies the password of the user making a connection. You may select the Display Password checkbox to reveal the password. |

You can test the connection to see if it is working by clicking the Test Connection button.

Proxy settings allow you to configure a proxy if you are required to do so to access the Internet. Proxy settings include the following fields:

| Field                 | Description                                                                          |  |
|-----------------------|--------------------------------------------------------------------------------------|--|
| Enable Proxy Settings | Select the checkbox if users must use a proxy to access the third party application. |  |
| Host                  | The IP address of the proxy server.                                                  |  |
| Port                  | The port number used to communicate with the proxy server.                           |  |

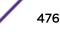

| Field    | Description                                                                                                    |  |
|----------|----------------------------------------------------------------------------------------------------|--|
| Username | A valid username used to authenticate a user to the proxy.                                                             |  |
| Password | The password of the user used for authentication. You may select the Display Password checkbox to reveal the password. |  |

# **Location and Region Events**

Use the Location & Region Events tab to stream location and region events to a third party application.

| Enable <u>region event</u> | stream                  |                           |                        |
|----------------------------|-------------------------|---------------------------|------------------------|
| Select all Sources         | Select all Client Types | Filter by Wireless Client | Filter by Region       |
| Wi-Fi Zones                | Employee Personal       | Search for MAC address    | Search for Region name |
| Wi-Fi Positioning          | 📃 🔮 Guest Wi-Fi User    |                           |                        |
| WI-FI Positioning          | 🔲 🚰 In Store Customer   |                           |                        |
| Select all Events          | Laptop                  |                           |                        |
| ✓ Enter                    | 🔲 🐴 Loyalty Customer    |                           |                        |
| ✓ Exit                     | Phone                   |                           |                        |
| Proximity                  | Potential Customer      |                           |                        |
| Contained                  | 🗌 🔏 Scanner             | Delute                    |                        |
|                            | Tablet                  | Delete                    | Delete                 |

| Field                        | Description                                                                                                    |  |
|------------------------------|----------------------------------------------------------------------------------------------------|--|
| Enable location event stream | Select checkbox to turn on streaming location events to a third party application.                                                                                                    |  |
| Enable region event stream   | Select checkbox to turn on streaming regional events to a third party application.                                                                                                    |  |
| Select all Sources           | Select the type of source to use: Wi-Fi Zones (zone tracking) or Wi-Fi<br>Positioning Zones (position tracking.) You can select both, but position<br>tracking will take precedence.<br>To see all the devices that have been placed on a sensor, select the 3rd<br>button on the right side of the left pane. All the devices will be displayed. To<br>move a zone-tracked device to the top of the stack, click on the device in<br>the left hand pane. |  |
| Select all Events            | Filters streaming by events. The event triggers are Enter, Exit, Proximity,<br>and/or Contained. You may select all the triggers by selecting Filter by<br>Event Type, or you may select one or more events separately. When<br>filtering by events and a trigger occurs, location and region event<br>information is sent to the third party application.                                                                                                |  |

| Field                      | Description                                                                                                    |  |  |
|----------------------------|----------------------------------------------------------------------------------------------------|--|--|
| Select all Client Types    | Filters streaming by client types. You may select all client types by selecting<br>Select all Client Types, or you may select one or more client types<br>separately. When a client type is detected, location and region event<br>information for that particular client type is sent to the third party<br>application. |  |  |
| Filter by Wireless Clients | Filter streaming using the MAC address of one or more Wireless Clients.<br>When a specified Wireless Client is detected, location and event<br>information for that Wireless Client is sent to the third party application.<br>Typing part of a MAC address displays Wireless Clients matching the partial<br>address.    |  |  |
| Filter by Region           | Filters streaming by regions. When a region is detected, such as specific section of a store, location and region event information for the third party application is limited to the specified area(s). Typing part of a region name displays regions matching the partial name.                                         |  |  |

### **Presence Events**

Use the Presence Events tab to stream presence events to a third party application.

|                  | Select all Client Types  | Filter by Wireless Client |
|------------------|--------------------------|---------------------------|
| elect all Events | Employee Personal Device | Search for MAC address    |
| Enter 1          | 📃 🔮 Guest Wi-Fi User     |                           |
| Enter 2          | In Store Customer        |                           |
| Enter 3          | 🔲 🎝 Laptop               |                           |
| Exit             | Loyalty Customer         |                           |
| Contained        | Phone                    |                           |
|                  | Potential Customer       |                           |
|                  | 🗌 🔏 Scanner              |                           |
|                  | 📃 🕹 Tablet               |                           |
|                  | 🗌 🔼 test                 |                           |
|                  | Uncategorized Device     | Delete                    |

| Field                        | Description                                                                                                    |  |
|------------------------------|----------------------------------------------------------------------------------------------------|--|
| Enable presence event stream | Select checkbox to turn on streaming presence events to a third party application.                                                                                                    |  |
| Select all Events            | Filters streaming by events. The event triggers are Enter 1, Enter 2, Enter 3, Exit, and/or Contained. You may select all the triggers by selecting Select all Event, or you may select one or more events separately. When filtering by events, when a trigger occurs, presence event information is sent to the third party application. |  |

| Field                     | Description                                                                                                    |  |
|---------------------------|----------------------------------------------------------------------------------------------------|--|
| Select all Client Types   | Filters streaming by client types. You may select all client types by selecting<br>Select all Client Types, or you may select one or more client types<br>separately. When a client type is detected, presence event information for<br>that particular client type is sent to the third party application.     |  |
| Filter by Wireless Client | Filter streaming using the MAC address of one or more Wireless Clients.<br>When a specified Wireless Client is detected, presence event information<br>for that Wireless Client is sent to the third party application. Typing part of<br>a MAC address displays Wireless Clients matching the partial address. |  |

# **RSSI Data**

Use the RSSI Data tab to stream RSSI data to a third party application.

| Select all Cli | ant Types       | Filter by Wireless Client |
|----------------|-----------------|---------------------------|
| -              | Personal Device | Search for MAC address    |
| Guest Wi       |                 |                           |
| In Store       |                 |                           |
| Laptop         |                 |                           |
| 🔹 🐴 Loyalty C  | ustomer         |                           |
| Phone 23       |                 |                           |
| Potential      | Customer        |                           |
| 🔒 🔏 Scanner    |                 |                           |
| 🕹 Tablet       |                 |                           |
| 🔒 test         |                 |                           |
| 🔄 Uncatego     | rized Device    |                           |
| -              |                 | Delete                    |

| Field                     | Description                                                                                                    |  |
|---------------------------|----------------------------------------------------------------------------------------------------|--|
| Enable RSSI data stream   | Select checkbox to turn on streaming RSSI data to a third party application.                                                                                                    |  |
| Select all Client Types   | Filters streaming by client types. You may select all client types by selecting<br>Select all Client Types, or you may select one or more client types<br>separately. When a client type is detected, RSSI data for that particular<br>client type is sent to the third party application.     |  |
| Filter by Wireless Client | Filter streaming using the MAC address of one or more Wireless Clients.<br>When a specified Wireless Client is detected, RSSI data for that Wireless<br>Client is sent to the third party application. Typing part of a MAC address<br>displays Wireless Clients matching the partial address. |  |

# Apply an Existing Location Subscriber Profile

Once you have defined a Location Subscriber Profile, you must apply it to your system.

| Location Subscriber Profiles |                                              |  |  |  |
|------------------------------|----------------------------------------------|--|--|--|
| B @ADSP 🕤                    | C Enable configuration                       |  |  |  |
|                              | New Template Copy settings to all appliances |  |  |  |
|                              | Assignment Template Name                     |  |  |  |
|                              | LSP_AirDefense2                              |  |  |  |
|                              | LSP_Corporate                                |  |  |  |
|                              |                                              |  |  |  |

You should always apply a Location Subscriber Profile at the appliance level. When you do, the profile is inherited for all the other levels. Then, if you have a level that needs a different Location Subscriber Profile, you can apply that profile to that level. For example, in the above screen shot, the Location Subscriber Profile for AirDefense could be the *LSP\_Corporate* profile and then for a special case (the following screen shot) you could override the Location Subscriber profile at the AirDefense level and apply the *LSP\_AirDefense2* profile to the AirDefense 2 floor.

# Note

The Override settings option is available when you select (highlight) a network level below the appliance level. Use the Expand 🗉 button to reveal the other levels.

| Location Subscriber Profiles        |                                                      |                                  |  |  |
|-------------------------------------|------------------------------------------------------|----------------------------------|--|--|
| B @ ADSP @<br>@ Unplaced Devices @  | ● Override settings ◯ Inherit settings from: ♥ADSP ● |                                  |  |  |
| = ) us 👻                            |                                                      |                                  |  |  |
| Southeast                           | New Template                                         |                                  |  |  |
| 🛛 🗮 Sanctuary Park 💿                | Assignment                                           | Template Name<br>LSP_AirDefense2 |  |  |
| 🗄 🜍 The Falls 1125 💿                |                                                      | LSP_Corporate                    |  |  |
| a2AirDefense 2 ⊚<br>1AirDefense 1 ⊚ |                                                      |                                  |  |  |
|                                     |                                                      |                                  |  |  |

In this case, the *LSP\_Corporate* profile will be accessible to corporate-wide employees and guest while the *LSP\_AirDefense2* profile will be specific to employees and guests on Floor 2 of the AirDefense facilities. Click Reset to discard your changes.

# Reference Material for Location Based Services

For detailed information on location based services, see the Proximity and Analytics Location Based Services Design and Configuration Guide. The configuration guide explains how to set up and use Location Based Services and conduct sensor surveys. To obtain a copy of the Proximity and Analytics Location Based Services Design and Configuration Guide, go to the Support website for product manuals at the following URL:

# Pending State - Audit

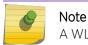

A WLAN Management license is required to access Pending State Audit.

Pending State Audit is used to identify any devices that are in a pending state. Devices in a pending state have been scheduled or need to be scheduled for configuration.

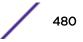

| Pending State Audit                                                                                                    |                                                                                                    |
|----------------------------------------------------------------------------------------------------|----------------------------------------------------------------------------------------------------|
| ADSP • 4     ADSP • 4     B • Outbeast • 4     B • Alpharetta • 4     B • Southeast • 4     B • Southeast | You have selected 0 of 4 devices<br>pending configuration.<br>Update Plan<br>Save selected for next update<br>Push selected updates immediately<br>Schedule selected updates:<br>09:00:00 AM r on 04/18/2011<br>Device Type Count |
|                                                                                                    |                                                                                                    |

Folders with a checkmark identify that folder as having devices that in a pending state. Devices with a checkmark identify that the marked device is in a pending state.

You have the option to save for the next update, update immediately or update later. If you choose to update later, you must supply a date and time. You can supply a description that will help identify the update later using **Job Status** under **Operation Management**. A list of device types along with the number of affected devices that will be updated is displayed. Also, if applicable, a list of unsupported settings is displayed. Click **OK** to apply changes or **Cancel** to abort.

Click Apply to update the selected devices. A confirmation overlay is displayed.

| onfirm Updates                                                   |                  | Z Teinet access enabled | , |
|------------------------------------------------------------------|------------------|-------------------------|---|
| Save for Next Updat                                              |                  |                         |   |
| <ul> <li>Update Immediately</li> <li>Schodula Updates</li> </ul> | 09:00:00 AM 👻 on | 04/04/2011              |   |
| Schedule Update:                                                 | 09:00:00 AM      | PHOMPEORA I             |   |
| These changes will upd                                           | ate 1 devices    | Job Description         |   |
| Device Type                                                      | Count            |                         |   |
| AP                                                               | 1                |                         |   |
|                                                                  |                  |                         |   |
|                                                                  |                  |                         |   |
|                                                                  |                  |                         |   |
|                                                                  |                  |                         |   |
|                                                                  |                  |                         |   |
|                                                                  |                  | OK Cancel               |   |

# Sensor Only Settings

Sensor Only Settings are used to configure network settings for legacy sensors and WiNG 5.3 (or later) that are configured as a sensor only device. Legacy sensors include AP300, AirDefense M400, M510, and M520 sensors.

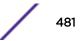

| Sensor Only Settings             |                                                                                          |
|----------------------------------|------------------------------------------------------------------------------------------|
| B 🗬 ADSP 👻                       |                                                                                          |
| 🎯 Unplaced Devices 🕞             |                                                                                          |
| e 💓 US 💿                         |                                                                                          |
| 🕀 🚂 Southeast 💌                  | This profile applies only to MS20, MS10, AP300, M400, and WiNG 5.3 (and higher) sensors. |
|                                  | New Template Copy settings to all appliances                                             |
|                                  | Assignment Template Name                                                                 |
|                                  |                                                                                          |
|                                  |                                                                                          |
| www.www.www.www.www.www.www.www. |                                                                                          |

Existing profiles are displayed in the table below the row of buttons.

| Assignment | Template Name           |                                               |
|------------|-------------------------|-----------------------------------------------|
|            | New_sensor_settings_pro | ( <u>Edit</u>   <u>Copy</u>   <u>Delete</u> ) |

You can copy, edit or delete any selected (highlighted) profile by clicking the appropriate link.

To copy or edit a profile, select (highlight) the **Sensor Only Settings** profile, click the **Copy** or **Edit** link, and then make your changes. Click **Save** to save your changes.

The **Copy settings to all appliances** button will copy the defined Sensor Only Settings profiles and all profile assignments to all appliances in your system.

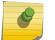

#### Note

You must have a Central Management license in order to copy settings to all appliances.

Click the **Apply** button to save your additions (changes). A confirmation overlay is displayed.

| Confirm Updates                                                                                | <b>N</b> .   | Telnet access enabled |
|------------------------------------------------------------------------------------------------|--------------|-----------------------|
| <ul> <li>Save for Next Update</li> <li>Update Immediately</li> <li>Schedule Update:</li> </ul> |              | /04/2011              |
| These changes will upda                                                                        | te 1 devices | Job Description       |
| Device Type                                                                                    | Count        |                       |
| AP                                                                                             | 1            |                       |
|                                                                                                | C            | 0K Cancel             |

You have the option to save for the next update, update immediately or update later. If you choose to update later, you must supply a date and time. You can supply a description that will help identify the update later. A list of device types along with the number of affected devices that will be updated is displayed. Also, if applicable, a list of unsupported settings is displayed. Click **OK** to apply changes or **Cancel** to abort.

Click the **Reset** button to discard any additions (changes).

# Add a New Sensor Settings Profile

Click the **New Template** button to add a new profile.

| Sensor Settings Profi    | le                                                       | ×  |
|--------------------------|----------------------------------------------------------|----|
| Name:                    | New_sensor_settings_pro                                  |    |
| Primary Appliance:       |                                                          |    |
| Secondary Appliance:     |                                                          |    |
| Tertiary Appliance:      |                                                          |    |
|                          | Display Passwords                                        |    |
| Sensor Admin Password:   |                                                          |    |
| Sensor Monitor Password: |                                                          |    |
| Link Speed:              | Auto                                                     |    |
| MTU:                     |                                                          |    |
|                          | Enable IP alias                                          |    |
|                          | Enable CDP with interval (seconds)                       |    |
|                          | Enable FIPS mode (not compatible with Internet Explorer) |    |
|                          | Remote syslog to address port                            |    |
|                          | Radio 1 (b/g) custom gain (dBi)                          |    |
|                          | Radio 2 (a) custom gain (dBi)                            |    |
|                          | ✓ Prevent Auto Adoption                                  |    |
|                          | Sensor admin password can not be empty. Save Cance       | el |

Define your Sensor Settings profile using the following fields are:

| Field                      | Description                                                                                                    |
|----------------------------|----------------------------------------------------------------------------------------------------|
| Primary Appliance          | Specifies the IP address of the primary appliance.                                                                                                    |
| Secondary Appliance        | Specifies the IP address of the secondary appliance.                                                                                                    |
| Sensor Admin Password      | Specifies the admin password for your Sensors. Supplying this password is mandatory.                                                                                                    |
| Sensor Monitor Password    | Specifies the monitor password for your Sensors.                                                                                                    |
| Link Speed                 | Selects the link speed. Link Speed Control enables you to set the Ethernet interface to either auto-negotiate (default), or to fix the interface to 10Mbps (Full or Half duplex) or 100Mbps (Full or Half duplex). |
| MTU                        | Specifies the Maximum Transmission Unit.                                                                                                    |
| Enable IP Alias            | Turns on IP aliasing.                                                                                                    |
| CDP Interval with interval | Turns on CDP and then enter an interval in seconds.                                                                                                    |

| Field                           | Description                                                                                                    |
|---------------------------------|----------------------------------------------------------------------------------------------------|
| Enable FIPS mode                | FIPS Level Encryption is disabled by default. FIPS level encryption is<br>generally not needed.If you want to use FIPS level encryption, select the<br>checkbox. This setting controls the https encryption level between the<br>Sensor and the browser. When selected, the Sensor will only allow AES<br>encryption to the browser (Sensor UI). Only browsers that support this<br>type of encryption will be able to connect to the Sensor UI (e.g. Firefox)<br>once this setting is configured to yes. If you are using IE, do not select this<br>option. Communication between the Sensor and the server is not affected<br>by this setting, and is always negotiated for AES.Note: FIPS level encryption<br>is incompatible with Internet Explorer. |
| Remote syslog to address        | Selects if you want to use a remote Syslog host. You must enter the host IP address along with the port number.                                                                                                    |
| Radio 1 (b/g) custom gain (dbi) | Increases the signal level of radio 1 antennas by the specified value (in dBi).                                                                                                    |
| Radio 2 (a) custom gain (dbi)   | Increases the signal level of radio 2 antennas by the specified value (in dBi).                                                                                                    |
| Prevent Auto Adoption           | Prevents a sensor from being adopted by a switch.                                                                                                    |

Once you have defined your Sensor Settings profile, click **Save** to save your profile or **Cancel** to exit without saving the profile.

### Apply a Sensor Settings Profile

Once you have defined a Sensor Settings profile for your Sensors, you can now apply it to the Sensors in your network. A Sensor Settings profile can be applied to an appliance and all its network levels or it can be applied to a single network level. Any child network level automatically inherits the parent's Sensor Settings profile. A good practice is to apply a Sensor Settings profile to the appliance level. This profile should be generic as possible to fit a wide range of devices in your network. Then, if you have any special considerations, apply Sensor Settings profiles to individual network levels that must meet your predefined special configurations.

| Sensor Only Settings                                                                                                    |                 |                                        |                                    |
|----------------------------------------------------------------------------------------------------|-----------------|----------------------------------------|------------------------------------|
| 🖻 🚭 ADSP 💿                                                                                                    |                 |                                        |                                    |
| 🌚 Unplaced Devices 🕞                                                                                                    |                 |                                        |                                    |
| 🗏 💓 US 💿                                                                                                    |                 |                                        |                                    |
| 🕀 🚂 Southeast 💿                                                                                                    | This profile ap | plies only to MS20, MS10, AP300, M400, | and WiNG 5.3 (and higher) sensors. |
|                                                                                                    | New Templa      | Copy settings to all appliances        |                                    |
|                                                                                                    | Assignment      | Template Name                          |                                    |
|                                                                                                    | ۲               | Sensor_Settings_Profile-Corp           |                                    |
|                                                                                                    | 0               | Sensor_Settings_Profile_AD             |                                    |
| and the second second s |                 |                                        |                                    |

You should always apply a Sensor Only Settings Profile at the appliance level. When you do, the profile is inherited for all the other network levels. Then, if you have a level that needs a different Sensor Only Settings Profile, you can apply that profile to that level. For example, in the above screen shot, the Sensor Only Settings Profile for ADSP could be the Sensor Settings Profile-Corp profile and

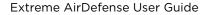

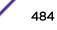

then for a special case (in the following screen shot) you could override the Sensor Only Settings Profile at the ADSP level and apply the Sensor Settings Profile AD profile to the AirDefense 2 floor.

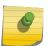

Note

The Override settings option is available when you select (highlight) a network level below the appliance level. Use the Expand  $\blacksquare$  button to reveal the other levels.

| Sensor Only Settings        |                                |                                          |                                    |
|-----------------------------|--------------------------------|------------------------------------------|------------------------------------|
| ⇒ Q ADSP Q Unplaced Devices | <ul> <li>Override s</li> </ul> | ettings 🔵 Inherit settings from: 👒Al     | DSP 👻                              |
| E 💭 US 👻                    | This profile ap                | plies only to M520, M510, AP300, M400, . | and WiNG 5.3 (and higher) sensors. |
| 🖃 🚂 Alpharetta 😠            | New Templa                     | te                                       |                                    |
| 😑 📻 Sanctuary Park 💿        | Assignment                     | Template Name                            |                                    |
| E SThe Falls 1125 C         | 0                              | Sensor_Settings_Profile-Corp             |                                    |
| AirDefense 1 👻              | ۲                              | Sensor_Settings_Profile_AD               |                                    |

Click the Apply button to save your changes. Click the Reset button to discard your changes.

# Sensor Operation

Sensor Operation settings allow you to:

- Enable Sensor-level options
- Configure the Sensor scan pattern
- Configure sensor settings for Advanced Spectrum Analysis.

To access the Sensor Operation settings, go to **Configuration > Operational Management > Sensor Operation**.

| Sensor Operation                                |                                                                                |                                    |                   |             |
|-------------------------------------------------|--------------------------------------------------------------------------------|------------------------------------|-------------------|-------------|
| WADSP     Unplaced Devices     Unplaced Devices | Copy settings to all appliances                                                |                                    |                   |             |
| B Southeast 💿                                   | ✓ Enable Air Termination                                                       | Scan Settings ASA In-Line Settings | 1                 |             |
|                                                 | Enable Fast Termination     Rate 30 + Second(s).     Enable Background SA Scan |                                    |                   |             |
|                                                 | Enable WEP Cloak Enable Adaptive Scan                                          |                                    |                   |             |
|                                                 | Enable Location Tracking RSSI Scan<br>Refresh Rate: Second(s)                  |                                    |                   |             |
|                                                 | Scan Mode: Default Scan                                                        |                                    |                   |             |
|                                                 | Channel                                                                        |                                    | 802.11N Extension | Scan Weight |
|                                                 | Ch 1(2.412 GHz)                                                                |                                    | Upper             | 1           |
|                                                 | Ch 2(2.417 GHz)                                                                |                                    | Upper             | 1           |
|                                                 | Ch 3(2.422 GHz)                                                                |                                    | Upper             | 1           |
|                                                 | Ch 4(2.427 GHz)                                                                |                                    | Upper             | 1           |
|                                                 | Ch 5(2.432 GHz)                                                                |                                    | Upper             | 1           |
|                                                 | Ch 6(2.437 GHz)                                                                |                                    | Lower             | 1 👻         |
|                                                 | Apply Reset                                                                    |                                    |                   |             |

Use the **Scan Settings** and **ASA In-Line Settings** tabs to configure Sensor Operation. You can copy Sensor Operation configurations to all your appliances by clicking the **Copy settings to all appliances** button.

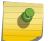

### Note

You must have a Central Management license in order to copy settings to all appliances.

To save any configuration changes, click the **Apply** button. Clicking the **Reset** button resets all options back to their original settings.

## Scan Settings

The **Scan Settings** tab is used to enable Sensor-level options and configure the Sensor scan pattern. Scan settings are configured at the appliance level of the network tree and inherited by all lower levels.

|                                                                                                    | Scan Settings | ASA In-Line Settings |                            |             |
|----------------------------------------------------------------------------------------------------|---------------|----------------------|----------------------------|-------------|
| Enable Air Termination                                                                                 |               |                      |                            |             |
| Enable Fast Termination                                                                                |               |                      |                            |             |
| Rate 30 🐥 Second(s).                                                                                   |               |                      |                            |             |
| Enable Background SA Scan                                                                              |               |                      |                            |             |
| Enable WEP Cloak                                                                                       |               |                      |                            |             |
| Enable Adaptive Scan                                                                                   |               |                      |                            |             |
|                                                                                                    |               |                      |                            |             |
|                                                                                                    |               |                      |                            |             |
| Eashle Location Tracking DSSI Sca                                                                      |               |                      |                            |             |
| Enable Location Tracking RSSI Sca                                                                      |               |                      |                            |             |
| Enable Location Tracking RSSI Scar<br>Refresh Rate:                                                    |               |                      |                            |             |
|                                                                                                    |               |                      |                            |             |
| Refresh Rate: Second(s                                                                                 |               |                      |                            |             |
|                                                                                                    |               |                      |                            |             |
| Refresh Rate: Second(s                                                                                 |               |                      | 802.11N Extension          | Scan Weight |
| Refresh Rate: 1 Second(s<br>Scan Mode: Default Scan                                                    |               |                      | 802.11N Extension<br>Upper | Scan Weight |
| Refresh Rate: 1 - Second(s<br>Scan Mode: Default Scan •<br>Channel                                     |               |                      |                            | -           |
| Refresh Rate: 1 Second(s<br>Scan Mode: Default Scan •<br>Channel<br>Ch 1(2.412 GHz)                    |               |                      | Upper                      | 1           |
| Refresh Rate: 1 Second(s<br>Scan Mode: Default Scan •<br>Channel<br>Ch 1(2.412 GHz)<br>Ch 2(2.417 GHz) |               |                      | Upper<br>Upper             | 1 1         |
| Refresh Rate:<br>Scan Mode: Default Scan  Channel Ch 1(2.412 GHz) Ch 2(2.417 GHz) Ch 3(2.422 GHz)      |               |                      | Upper<br>Upper<br>Upper    | 1 1         |

The appliance level can be expanded to show the lower levels. If a lower level is selected from the tree, its scan settings are displayed on the right. If the scan settings are inherited from a parent level, the options are read only and grayed-out. If the scan settings are overridden, the options have read/write permission and can be edited. All tree levels that do not inherit the same settings as the selected node are displayed with gray text. The following options are available:

| Feature/Function          | Description                                                                                                    |
|---------------------------|----------------------------------------------------------------------------------------------------|
| Enable Air Termination    | Air Termination lets you terminate the connection between your wireless LAN and any or Station associated with it. By default, Air Termination is disabled. It can only be enabled in the Appliance Manager.                                     |
| Enable Background SA Scan | Spectrum Analysis has the capability to run background scans. By default, background scans are disabled.                                                                                                    |
| Enable WEP Cloak          | WEP Cloaking is an add-on tool that injects noise into a WEP-protected<br>environment by transmitting frames that appear to be sourced from valid<br>devices but are encrypted with an invalid WEP key. By default, WEP<br>Cloaking is disabled. |
| Enable Adaptive Scan      | Initially scans the selected channels and then adjusts the scan to concentrate on the channels with the most traffic. By default, Adaptive Scan is disabled.                                                                                     |

| Feature/Function                   | Description                                                                                                    |
|------------------------------------|----------------------------------------------------------------------------------------------------|
| Enable Location Tracking RSSI Scan | Devices can report RSSI scan data to ADSP. This option allows you to use<br>that data in location tracking. Once this option is selected, you can adjust<br>the location tracking refresh rate from 1 to 60 seconds. The optimal rate is 1<br>second. (You must have a Proximity and Analytics license before this option<br>is visible.)                                                                                                    |
| Scan Mode                          | <ul> <li>You can choose channels to monitor by selecting one of the following scan modes:</li> <li>Default Scan - the table displays the channels that will be scanned and is not editable.</li> <li>Extended Channel Scan - the table displays all standard channels plus the extended channels that will be scanned.</li> <li>Extended and Emergency Channel Scan - the table displays all channels including emergency channels that will be scanned.</li> <li>Custom Scan - the table displays all available channels and allows you to select channels, select the 802.11N extension, and set scan weight for each selected channel.</li> <li>Extended and Emergency Channel Scan - the table displays all channels and allows you to select channels.</li> <li>Custom Scan - the table displays all available channels and allows you to select channel.</li> <li>Extended and Emergency Channel Scan Veight &amp; charact 2019 Upper 1</li> <li>Charact 2019 Upper 1</li> <li>Charact 2019 Upper 201</li> <li>Charact 2019 Upper 201</li> <li>Charact 2019 Upper 201</li> <li>Charact 2019 Upper 201</li> <li>Charact 2019 Upper 201</li> <li>Charact 2019 Upper 201</li> <li>Charact 2</li></ul> |
|                                    | together.                                                                                                    |

### ASA In-Line Settings

The ASA In-Line Settings tab is used to configure sensor settings for Advanced Spectrum Analysis.

|                              | Scan Settings ASA In-L | ine Settings |
|------------------------------|------------------------|--------------|
| ASA 2.4 GHz Threshold (dBm): | -105                   | ]            |
| ASA 2.4 Duty Cycle (dBm):    | -90                    | ]            |
| ASA 5 GHz Threshold (dBm):   | -105                   | ]            |
| ASA 5 GHz Duty Cycle (dBm):  | -90                    | ]            |

These settings are for the ASA In-Line based scan, not for the Dedicated scan. There are four settings: two for 2.4 GHz band and two for 5GHz band. The values in the fields are the default settings. Normally, these levels are fine for normal use and should not have to be changed.

Threshold (dBm)—This is the master level control for ASA scanning. Any signal levels below the threshold during scanning will be dropped. Only levels greater than the threshold will be admitted for further processing.

Duty Cycle (dBm)—The duty cycle is a measure of % utilization for each frequency. 100% duty cycle for a frequency indicates the frequency is busy all the time. On the other hand, 0% duty cycle indicates the frequency is not used. The Duty Cycle controls the threshold level for duty cycle measurement. Only signal levels greater than the Duty Cycle threshold are counted in the duty cycle measurement.

# **Appliance Management**

Topics under the Appliance Management category describe how to configure the AirDefense Enterprise appliance. Go to **Configuration > Appliance Management**.

The Appliance Management category allows you to:

- Back up, clear, or restore system configuration.
- View, create, and install security certificates for the ADSP appliance.
- Select the level of security for your certificates.
- Specify information needed by your appliance and enable key system features.
- Specify the language to be used on your appliance.
- Synchronize the configuration on your primary and secondary servers.
- Back up forensic information.
- Download configuration backup and/or system log files to your workstation.
- Validate certificates, and add or remove public keys.
- View status of any backup or restore that was initiated.
- Add customized banners to be shown each time users log into the system.

# **Appliance Settings**

Use the **Appliance Settings** window to specify information needed by your appliance and to enable key system features.

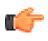

# Important

You must be a user with read/write access to the System Configuration functional area to use this feature.

To access this window, go to Configuration > Appliance Management > Appliance Settings.

| Appliance Settings                                                                                                    |
|----------------------------------------------------------------------------------------------------|
| Port:  8543 Mail Relay Server: (IP address or fully qualified host name) Max Connections:  201 Contal simultenous application server connections) |
| User Session Limit of 1 🔅 simultenous sessions per user                                                                                           |
| Air-Termination system                                                                                                    |
| Policy based Air-Termination system                                                                                                    |
| Port Suppression system                                                                                                    |
| Auto-Logout after 1 Auto-Logout after 1                                                                                                    |
| Spectrum Scan Timeout after 10 \$ minute(s)                                                                                                    |
| Sensor Cloaking Limit 3 3 simultenous cloaked sensnors                                                                                            |

| Function               | Description                                                                                                    |
|------------------------|----------------------------------------------------------------------------------------------------|
| Port                   | Set the UI Port.<br>This setting configures the system port for access to ADSP.<br>Choose the system port from a port indicator/selector. Choices are port<br>1024 through 65000.                                                                                                    |
|                        | Note: AirDefense will not allow you to choose a port already in use.                                                                                                    |
| Mail Relay Server      | Define the mail relay host. Enter an IP address or a fully-qualified host name.                                                                                                    |
| Max Connections        | Specify the maximum number of application server connections that can occur simultaneously.                                                                                                    |
| User Session Limit     | Limit the number of login sessions that one user can have at any one time.                                                                                                    |
| Air Termination System | Air Termination enables you to terminate the connection between your<br>wireless LAN and any associated authorized or unauthorized or Wireless<br>Client.<br>Yes: Click this radio button to enable AirTermination at the system level.<br>Once enabled, the AirTermination setting for individual Sensors can also be<br>enabled (See Sensor.)<br>No: (Default). Click this radio button to disable AirTermination. |
|                        | Note: If you are not an Admin User, this setting will not be visible.                                                                                                    |

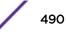

| Function                                       | Description                                                                                                    |
|------------------------------------------------|----------------------------------------------------------------------------------------------------|
| Policy-based Air Termination System<br>Enabled | Policy-based Air Termination is an automated version of Air Termination.<br>This feature enables you to formulate an Action Plan to automatically<br>terminate the connection between your wireless LAN and any associated<br>authorized or unauthorized or Wireless Client, based on alarms.<br>Yes: Click this radio button to enable Policy-based Termination at the<br>system level.<br>No: (Default). Click this radio button to disable Policy-based Termination.<br><b>Note:</b> If you are not an Admin User, this setting will not be visible.                          |
| Port Suppression System                        | Port Suppression enables you to turn off the port on the network switch<br>through which a device is communicating. You can suppress the<br>communications port for any network device, effectively shutting down the<br>communication port for the device.<br>Yes: Click this radio button to enable Port Suppression at the system level.<br>See the Note, below.<br>No: (Default). Click this radio button to disable Port Suppression.<br><b>Note:</b> You must have added SNMP Managed Switches and have full read<br>and write privileges (see Adding/Importing Switches). |
| Auto-Logout Enabled                            | Use this feature to enable/disable the automatic logout feature, which logs<br>a user out of AirDefense after a specified amount of time.<br>Yes: Click this radio button to use Auto-Logout and activate the Auto-<br>Logout Timeout scroll list.<br>No: Click this radio button to disable the Auto Logout and deactivate the<br>Auto-Logout Timeout drop down list.<br><b>Note:</b> You must log off AirDefense and then log back in before changes<br>take effect.                                                                                                    |
| Auto-Logout Timeout (Minutes)                  | This scroll list is activated when the Auto-Logout Enabled option is selected. Use the scroll button to set the number of minutes for the automatic logout feature to log users out of the system.<br><b>Note:</b> You must log off AirDefense and then log back in before changes take effect.                                                                                                    |
| Spectrum Scan Timeout                          | This drop-down menu allows you to set the timeout value for scanning during dedicated Spectrum Analysis. The values can be 1 - 120.                                                                                                    |
| Sensor Cloaking Limit                          | The number amount of Sensors that can be cloaked at any one time.                                                                                                    |

# Backup / Restore Status

Backup / Restore Status allows you to view the status of your configuration backups and restores.

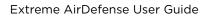

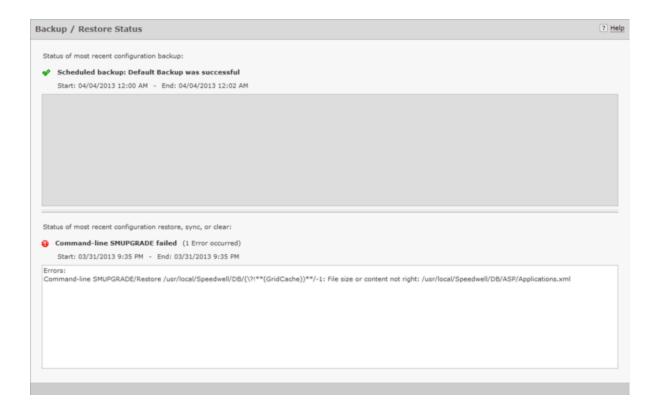

The top section displays status information about backups. The bottom section displays status information about configuration restores, synchronization, clear information, and upgrade information.

The following status information is displayed:

- A green checkmark 💜 indicates that the backup/restore was successful.
- A red circle containing an exclamation mark 🕒 indicates that the backup/restore was unsuccessful.
- A start and end time is displayed to show you when the backup/restore started and when it ended.
- Any errors are displayed in the error window for each section.

# Certificate / Key Validation

Certificate / Key Validation is where you validate certificates, and add or remove public keys.

### Certificate Validation

The **Certificate Validation** tab allows you to validate certificate communications for your appliance and/or for any third party servers.

| Certificate / Key Validation                                                                                                    | 1                                                                                                    | 9 Help |
|----------------------------------------------------------------------------------------------------|----------------------------------------------------------------------------------------------------|--------|
| Certificate Validation Key Vali                                                                                                    | dation                                                                                                    |        |
| Appliance communication                                                                                                    |                                                                                                    |        |
| AirDefense Master/Slave and or P                                                                                                    | rimary/Secondary appliance communication                                                                                                    |        |
| Verify master certificate again                                                                                                    | st trusted certificates                                                                                                    |        |
| Verify hostname against certifi                                                                                                    | icate                                                                                                    |        |
| Check certificate revocation (e                                                                                                    | enter OCSP Responder information below)                                                                                                    |        |
| Third party communication<br>AirDefense appliance communicat                                                                                                    | tion with 3rd parties, like LDAP or Radius Servers                                                                                                    |        |
| Verify master certificate again                                                                                                    | st trusted certificates                                                                                                    |        |
| Verify hostname against certifi                                                                                                    | icate                                                                                                    |        |
| Check certificate revocation (e                                                                                                    | anter OCSP Responder information below)                                                                                                    |        |
| OCSP Responder                                                                                                    |                                                                                                    |        |
| Certificate Validation: Appliance                                                                                                    | e Root Certificate                                                                                                    |        |
| URL:                                                                                                    |                                                                                                    |        |
| and the second second s | and the second descent and the second descent descent desc |        |

There are three types of verifications for either appliance communications or third party communications. They are:

- Verify master certificate against trusted certificates
- Verify hostname against certificate
- Check certificate revocation.

Select the appropriate checkbox for each type of verification that you want to check. If the **Check certificate revocation** checkbox is selected, the OCSP Responder fields are activated. When activated, you must select the certificate type and enter its URL.

Clicking **Apply** validates your selections.

### Key Validation

The Key Validation tab allows you to add and remove public keys for other servers.

| C | ertificate / Key Validation           |      | ? Help |
|---|---------------------------------------|------|--------|
|   | Certificate Validation Key Validation |      |        |
|   | Add Key Remove Key                    |      |        |
|   | Host                                  | Туре | •      |
|   |                                       |      |        |
|   |                                       |      |        |
| - |                                       |      | mad    |

To add a public key:

1 Click the Add Key button.

| Add Kno | wn Host   | × |
|---------|-----------|---|
| Host: * |           |   |
| Type: * | SSH-RSA - |   |
| Key: *  |           |   |
|         |           |   |
|         |           |   |
|         |           |   |
|         |           |   |
|         |           | _ |
| ОК      | Cancel    |   |

- 2 Type in the name of the other server.
- 3 Select the type of public key that you want to add (SSH-RSA or SSH-DSS).
- 4 Paste the public key into the **Key** field.

For example, if you possess the following public key:

```
---- BEGIN SSH2 PUBLIC KEY ----
AAAAB3NzaC1yc2EAAAABJQAAAIBrxx+YqQARTVMHfyyjisoQvBZoxvBMxf9CbXoo
VpWHBezQbm3anaav+4rEPIylcfFrIR/903/IdXT+arnXlrZ+7v3kBVx9SRWr5GY1
BtPFElVQi1PJz/tXTp3erWyoz4mwsb0kmoFAPc9LBrwrLtSlkrXezzrKZMa4VzB9
yK6dAQ==
---- END SSH2 PUBLIC KEY ----
```

copy the actual key part and paste it into the **Key** field.

AAAAB3NzaC1yc2EAAAABJQAAAIBrxx+YqQARTVMHfyyjisoQvBZoxvBMxf9CbXoo VpWHBezQbm3anaav+4rEPIylcfFrIR/903/IdXT+arnXlrZ+7v3kBVx9SRWr5GY1 BtPFElVQi1PJz/tXTp3erWyoz4mwsb0kmoFAPc9LBrwrLtSlkrXezzrKZMa4VzB9 yK6dAQ==

- 5 Click OK.
- 6 To remove a public key, select (highlight) the key and then click the **Remove Key** button.

# Certificate Manager

Certificates verify the authenticity of the AirDefense appliance. They can prevent hijacking of sessions between your browser and the AirDefense appliance, and can even alert you to physical replacement of

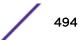

the AirDefense appliance. Certificates install into the AirDefense appliance and are sent by the appliance directly to your browser.

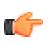

### Important

AirDefense recommends using a security certificate for every AirDefense appliance in your network. Furthermore, we recommend that you replace the pre-installed security certificate from AirDefense with either a self-signed certificate or a root-signed certificate.

AirDefense supports the X.509 ITU-T (ITU Telecommunication Standardization Sector) standard for certificates. The supported encryption key lengths are 2048, 4096, and 8192. More information about the X.509 ITU-T standard can be found by searching the Internet.

Use the Certificate feature to view and create security certificates for the AirDefense appliance, and to perform other certificate-related tasks, such as installing certificates. You must be an Admin User to use this feature. You can access the iCertificates feature by following these steps:

### View Certificate Details

To view certificate details:

1 Navigate to **Configuration > Appliance Management > Certificate Manager**.

| Certificate Manager                                                                                                    | 2 Help |
|----------------------------------------------------------------------------------------------------|--------|
| Appliance Certificates Trusted Certificates                                                                                                    |        |
| The Key Store contains private keys and the certificates with their corresponding public keys.<br>In order to add an SSL certificate to the AirDefense website follow these steps:    |        |
| 1. Generate a Certificate Sigming Request (CSR) 2. Send the CSR to a <u>Certificate Authority</u> (CA) and get certificate files 3. Import the certificate files received from the CA |        |
| Certificate Password: View Certificates Display Password   Change Password                                                                                                    |        |
|                                                                                                    |        |
|                                                                                                    |        |
|                                                                                                    |        |
|                                                                                                    |        |
|                                                                                                    |        |
|                                                                                                    |        |
| Generate Request Import New Update Delete                                                                                                    |        |

2 Enter your certificate password.

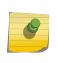

Note

The first time you access Certificates use the default password (security). Immediately change the default password to one that is more secure. Do not continue to use the default password.

### 3 Click the **View Certificates** button.

### Certificate Types

Every AirDefense appliance comes with an AirDefense certificate. However, there are three other certificates available; each represents a different level of security.

- Self-signed certificate
- Root-signed certificate
- SSL certificate.

The following table describes each of the certificate types:

| Certificate             | Description                                                                                                    |
|-------------------------|----------------------------------------------------------------------------------------------------|
| AirDefense Certificate  | The AirDefense certificate represents a minimal level of security.<br>AirDefense ships the AirDefense appliance with a pre-installed security<br>certificate. It is a working certificate that provides TLS encryption, but has<br>not been verified and digitally signed by a root Certificate Authority (CA).<br>The host name identified in the certificate will not match the actual host<br>name of your AirDefense appliance.<br>Unless the certificate meets all required criteria, you will receive one or<br>more alert screens when you open a session with AirDefense. |
| Self-Signed Certificate | A self-signed certificate represents an intermediate level of security.<br>A self-signed certificate (also called Tomcat Certificate) is a certificate that<br>you must generate. In this certificate, you specify the host name of the<br>AirDefense Server, but do not have the certificate verified and digitally<br>signed by a root Certificate Authority.<br>Unless the certificate meets all required criteria, you will receive one or<br>more alert screens when you open a session with AirDefense.                                                                     |
| Root-Signed Certificate | A root-signed certificate represents a high level of security.<br>A root-signed certificate is a public certificate that is verified by a root<br>Certificate Authority (CA). This is a digitally-signed certificate that ensures<br>the authenticity of the AirDefense Server.                                                                                                    |
| SSL Certificate         | A SSL certificate represents the highest level of security.<br>SSL certificates create a secure connection between a client and a server.<br>The client is usually a web browser transmitting private information over<br>the Internet. The URL for SSL connections start with https:// instead of<br>http://.                                                                                                    |

### View Certificates

There are two panels in the Certificates window. The left panel lists your current certificates. When you select (highlight) a certificate by clicking on it, information for that certificate is displayed in the right panel. The following information is available:

- Alias name
- Creation date
- Certificate details that include:
  - Certificate number
  - Owner information
  - Issuer information

- Serial number
- · Validation period stating when the certificate became valid and when it ends
- Certificate fingerprints.

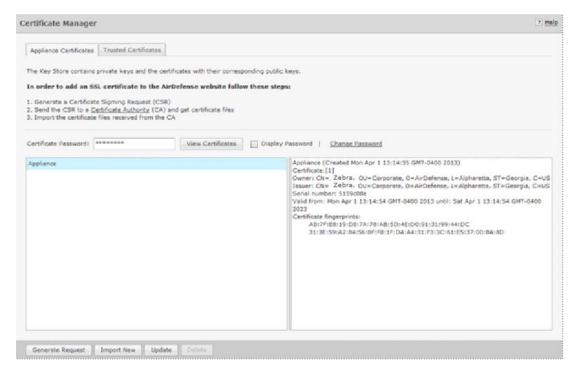

#### **Sharing Certificates**

AirDefense has a Central Management feature that allows you to monitor more than one appliance. In this situation, there will be a master appliance and a slave appliance. In order for this scenario to take place, you will need to share certificates between the master and the slave appliance.

There are two scenarios to sharing certificates after adding a slave appliance:

- Certificates on either the master appliance or slave appliance are in the default state.
- Certificates have been modified, changed, or imported on either appliance, and have been signed by a Certificate Authority (CA).

#### Sharing Certificates not in Default State

Sharing certificates not in the default state involves some extra steps. The following conditions must be met:

- The slave appliance must first be added using Add Devices under the Menu
- Both servers must be able to successfully ping each other
- Both master and slave must be running the same build
- The user name and passwords are entered correctly in Share certificate window, and the Alias field has the slave appliance IP address.

The procedure to sharing certificates in the default state is:

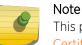

This procedure assumes that you have added a certificate using the procedures under Add Certificates.

- 1 Access the Certificate Manager.
- 2 In the **Appliance** field, select the slave appliance.
- 3 Type in the certificate password and then click View Certificates.
- 4 Click the **Share Appliance Certificate** button.

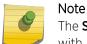

The **Share Appliance Certificate** button is only visible after adding the slave appliance with **Add Devices**.

|                                  | Slave Appliance  |                   |
|----------------------------------|------------------|-------------------|
| User Name: *                     |                  |                   |
| Password: *                      |                  | Display Passwords |
| Appliance Certficate Password: * |                  |                   |
| Trusted Certficate Password: *   |                  |                   |
|                                  | Master Appliance |                   |
| Appliance Certficate Password: * |                  |                   |
| Trusted Certficate Password: *   | 1                |                   |
| Alias: *                         | 172.17.0.20      |                   |

5 Fill in the above dialog window with the following information:

For the slave appliance:

- The user name and password used to access the GUI
- The appliance certificate password
- The trusted certificate password.

For the master appliance:

- The appliance certificate password
- The trusted certificate password.
- An alias that will show up in the trusted certificates on the slave. The default is the slave appliance IP address. This field is for identification purposes. You can change it to whatever you want it to be.

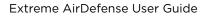

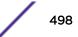

6 Click the **Share** button.

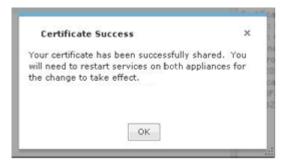

- 7 Click OK.
- 8 On the master appliance, access the **Trusted Certificate** tab.
- 9 In the Appliance field, select the master appliance.
- 10 Type in the certificate password and then click View Certificates.
- 11 Click the **Import New** button.

| Import New ( | Certificate       | ×      |
|--------------|-------------------|--------|
| Select: *    |                   | Browse |
| • Third      | Party Certificate |        |
| Nam          | e: <b>*</b>       |        |
|              | ance Certificate  |        |
| OK Cance     | l                 |        |

- 12 Browse to CA certificate and select it.
- 13 Click **OK**.
- 14 Restart the master appliance.
- 15 On the slave appliance, access the Trusted Certificate tab and then repeat steps 9 through 13.
- 16 Restart the slave appliance.
- 17 Check the master appliance to see that the slave appliance is now online.

### Add Certificates

There are two types of certificates that you can add:

- Appliance Certificate
- Trusted Certificate.

Installation instructions for each type are included in their respective topics.

### **Appliance Certificates**

The Appliance Certificates store private keys and the certificates with their corresponding public keys. There are three main steps to adding an appliance certificate. They are:

1 Generate a Certificate Signing Request (CSR).

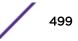

- 2 Send the CSR to a Certificate Authority (CA) and get certificate files.
- 3 Import the certificate files received from the CA.

#### **Generate Certificate Signing Request**

To generate a Certificate Signing Request (CSR), do the following:

1 Click the Generate Request button. A window opens for you to confirm that you want to download the CSR.

| Confirm Download                             | × |
|----------------------------------------------|---|
| Are you sure you want to download this file? |   |
|                                              |   |

2 Click **OK**. A window opens for you to save your request.

| Save in:     | Ccollier        |                                                                                                    |                | v 🤹 |        |
|--------------|-----------------|----------------------------------------------------------------------------------------------------|----------------|-----|--------|
|              | Survey2.        | >                                                                                                    | TUSER.DAT      |     |        |
|              | Application     |                                                                                                    | ntuser.dat.LOG |     |        |
| My Recent    | Desktop         | 0000                                                                                                    | WIPS.prefs     |     |        |
| Documents    | Favorites       |                                                                                                    |                |     |        |
|              | Local Setti     | nas                                                                                                    |                |     |        |
|              | My Docum        |                                                                                                    |                |     |        |
| Desktop      | NetHood         |                                                                                                    |                |     |        |
| Desktop      | PrintHood       |                                                                                                    |                |     |        |
|              | My Recent       | Documer                                                                                                    | nts            |     |        |
|              | Constant SendTo |                                                                                                    |                |     |        |
| ly Documents | a server-172    | 2.16.1.75                                                                                                    | 5              |     |        |
|              | Cart Men        | 1                                                                                                    |                |     |        |
| 10           | C Templates     |                                                                                                    |                |     |        |
| 39           | applet.out      |                                                                                                    |                |     |        |
| My Computer  | Certreques      | t.csr                                                                                                    |                |     |        |
| ~            | E cmc.log       |                                                                                                    |                |     |        |
|              |                 | ( market and the second second |                |     |        |
| My Network   | File name:      | certreq                                                                                                    | uest.csr       |     | Save   |
| Places       | Files of type:  | Al Files                                                                                                    |                |     | Cancel |

- 3 Navigate to in a convenient place such as your Desktop to save the CSR. The default name is certrequest.csr. You can use this name or change it.
- 4 Click Save.

### Send CSR to a CA and Get Certificate Files

There is no set procedure on how to send a CSR to a CA and get the certificate files. This is dependent on the CA and their procedures.

The file save in Generate a CSR has the information that a CA needs to issue certificate files. You will have to present this information to the CA in some way.

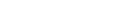

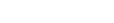

Once you give the CA the information from the generated file, they will give you instructions on how to proceed, probably an email message. You will have to save the certificate files somewhere on your workstation such as your Desktop. There should be three certificates:

- Intermediate
- Root
- SSL which is the tomcat certificate.

### Importing Certificate Files from CA

1 Click the Import New button. The Import New Certificate window displays.

| Import New Certificate              | ×      |
|-------------------------------------|--------|
| Select: *                           | Browse |
| Third Party Certificate     Name: * |        |
| Appliance Certificate               |        |
| OK Cancel                           |        |

2 Click the Browse button to open the Select file to upload window.

### Note

This is the procedure for a third party certificate. You also have the option of selecting an appliance certificate which includes private keys for the appliance, and is either self-signed or signed by a CA. Appliance certificates are always named Appliance.

| Look in:     | ADSP 💌                                       | G 🦻 📂 🖽 -          |                     |           |   |
|--------------|----------------------------------------------|--------------------|---------------------|-----------|---|
| C.           | Name                                         | Date modified      | Туре                | Size      |   |
| ecent Places | 鷆 jre                                        | 1/31/2012 9:17 AM  | File folder         |           |   |
| ecent Places | 00151790E5BA.enc                             | 10/27/2011 1:26 PM | ENC File            | 6 KB      |   |
| 11           | 00151790E5BA.lic                             | 11/3/2011 4:04 PM  | LIC File            | 7 KB      |   |
| Desktop      | 🔊 adsp.exe                                   | 1/27/2012 7:15 PM  | Application         | 55 KB     |   |
| <b>F</b>     | 🚳 app.bat                                    | 1/27/2012 6:53 PM  | Windows Batch File  | 1 KB      |   |
| -            | 📧 app.jar                                    | 6/7/2012 3:16 PM   | Executable Jar File | 23,631 KB |   |
| Libraries    | autoplacement_rules.csv                      | 4/21/2010 2:35 PM  | Microsoft Office E  | 1 KB      |   |
| 1            | AutoPlacementRulesImport.csv                 | 4/22/2010 1:59 PM  | Microsoft Office E  | 1 KB      |   |
| 18 C         | AutoPlacementRulesImport.txt                 | 2/9/2012 2:07 PM   | Text Document       | 2 KB      |   |
| Computer     | CLIVariablesImport.txt                       | 5/4/2010 12:33 PM  | Text Document       | 1 KB      |   |
|              | DefaultCLIforRFS4000.txt                     | 11/5/2010 10:14 AM | Text Document       | 2 KB      |   |
| Network      | 🔍 logs.zip                                   | 1/25/2012 3:27 PM  | WinZip File         | 7 KB      |   |
| INCLINUTE    | Motorola Alpharetta Office floor plan (no co | 9/20/2010 1:03 PM  | JPEG Image          | 97 KB     |   |
|              | 🚇 Motorola Alpharetta Office floor plan.jpg  | 1/21/2010 2:39 PM  | JPEG Image          | 121 KB    |   |
|              | RelayServerImport.txt                        | 1/31/2012 11:12 AM | Text Document       | 1 KB      |   |
|              | RelayServerImportWithHeader.txt              | 3/10/2011 3:14 PM  | Text Document       | 1 KB      |   |
|              | File name:                                   |                    | •                   | Ope       | n |

- 3 Navigate to the Intermediate certificate, select (highlight) it, and then click the **Open** button. The file name should now display in the **Select** field.
- 4 Type in a name for the certificate.
- 5 Click OK.
- 6 Repeat Steps 1 to 5 to import the Root certificate.
- 7 Repeat Steps 1 to 5 to import the SSL certificate.

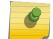

The name for the SSL certificate defaults to tomcat. You cannot change this name.

8 Click OK.

### Note

Note

You will have to restart tomcat services before the certificates are activated. The tomcat services are located on your ADSP appliance.

#### **Import New Certificate**

The Trusted Certificates store contains certificates from other parties (like AirDefense kAppliances, LDAP or Radius Servers) that you expect to communicate with, or from Certificate Authorities that you trust to identify other parties. Follow these steps to install a trusted certificate:

1 Click the Import New button. The Import New Certificate window displays.

| Import New | Certificate |        |
|------------|-------------|--------|
| Select: *  |             | Browse |
| Name: *    |             |        |
|            |             |        |
|            |             |        |

2 Click the **Browse** button to open the **Select file to upload window**.

| Look in:      | 🕌 ADSP 💌                                     | G 🦻 📁 🛄 -          |                     |           |  |
|---------------|----------------------------------------------|--------------------|---------------------|-----------|--|
| C.            | Name                                         | Date modified      | Туре                | Size      |  |
| Recent Places | 🅌 jre                                        | 1/31/2012 9:17 AM  | File folder         |           |  |
| Hecent Maces  | 00151790E5BA.enc                             | 10/27/2011 1:26 PM | ENC File            | 6 KB      |  |
| 1.50          | 00151790E5BA.lic                             | 11/3/2011 4:04 PM  | LIC File            | 7 KB      |  |
| Desktop       | 🔊 adsp.exe                                   | 1/27/2012 7:15 PM  | Application         | 55 KB     |  |
| A             | 🚳 app.bat                                    | 1/27/2012 6:53 PM  | Windows Batch File  | 1 KB      |  |
|               | 📧 app.jar                                    | 6/7/2012 3:16 PM   | Executable Jar File | 23,631 KB |  |
| Libraries     | autoplacement_rules.csv                      | 4/21/2010 2:35 PM  | Microsoft Office E  | 1 KB      |  |
| 1             | AutoPlacementRulesImport.csv                 | 4/22/2010 1:59 PM  | Microsoft Office E  | 1 KB      |  |
| 8-8-          | AutoPlacementRulesImport.txt                 | 2/9/2012 2:07 PM   | Text Document       | 2 KB      |  |
| Computer      | CLIVariablesImport.txt                       | 5/4/2010 12:33 PM  | Text Document       | 1 KB      |  |
|               | DefaultCLIforRFS4000.txt                     | 11/5/2010 10:14 AM | Text Document       | 2 KB      |  |
| Network       | 🔍 logs.zip                                   | 1/25/2012 3:27 PM  | WinZip File         | 7 KB      |  |
| NOUNDIN       | Motorola Alpharetta Office floor plan (no co | 9/20/2010 1:03 PM  | JPEG Image          | 97 KB     |  |
|               | 🚇 Motorola Alpharetta Office floor plan.jpg  | 1/21/2010 2:39 PM  | JPEG Image          | 121 KB    |  |
|               |                                              |                    | Text Document       | 1 KB      |  |
|               | RelayServerImport.txt                        | 1/31/2012 11:12 AM | Text Document       | 1 ND      |  |

- 3 Navigate to the trusted certificate, select (highlight) it, and then click the **Open** button. The file name should now display in the **Select** field.
- 4 Type in a name for the certificate.
- 5 Click **OK**.

### Update Certificate Information

This topic discusses the process to update certificate information for certificates already stored in your appliance.

### **Changing Default Information**

A certificate's default information is included with each certificate that you add.

To change the certificate's default information:

| Sinminn Danuaet (CSD) |               |      |  |  |
|-----------------------|---------------|------|--|--|
| Update Appliance (    | Certificate X |      |  |  |
| Name 🛠                | Appliance-01  |      |  |  |
| Department Name 🛠     | Corporate     | e.,  |  |  |
| Company Name 🛠        | AirDefense    | M    |  |  |
| City *                | Alpharetta    | la   |  |  |
| State 🛠               | Georgia       | a,   |  |  |
| Country *             | US            | 12   |  |  |
| Valid Days 🛠          | 3652          | nt   |  |  |
| Key Size              | 2048 💌        | 58   |  |  |
|                       |               | - 42 |  |  |
| Ok Cancel             |               |      |  |  |

1 Click the **Update** button to display the **Update Appliance Certificate** window.

The following table describes the certificate information fields that can be modified:

| Field           | Description                                                                                       |
|-----------------|---------------------------------------------------------------------------------------------------|
| Name            | The hostname you assigned the AirDefense appliance.                                               |
| Department Name | The department in which the AirDefense administrator is a member.                                 |
| Company Name    | The name of your company.                                                                         |
| City            | The city in which your company is located.                                                        |
| State           | The State (full name - not abbreviated) in which the company is located.                          |
| Country         | The two-character country code for the country in which the company is located.                   |
| Valid Days      | The number of days a certificate is valid once you add it.                                        |
| Key Size        | The certificate encryption key length. Supported encryption key lengths are 2048, 4096, and 8192. |

2 Once done, click the **OK** button.

#### **Change Certificate Password**

The **Certificates** window has a default password (security). You should change this password to a more secure password. To change the password:

1 Click the **Change Password** link.

| × |
|---|
|   |
|   |
|   |
|   |
|   |
|   |

- 2 Type the new password in the **Password** field.
- 3 Type the new password again in the **Confirm** field.
- 4 Click the **OK** button.

## Export Certificates

Exporting a certificate allows you to store a copy of the certificate, the certificate trust list, and the certificate revocation list on a local computer.

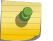

#### Note

This information is required for Managed Services Provider (MSP) integration.

Depending on your browser, follow one of these procedures:

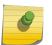

## Note

Procedures for Internet Explorer and Firefox are included here. Other browsers will have similar buttons/links that allow you to export a certificate.

- Export certificates using Microsoft Internet Explorer
- Export Certificates using Mozilla Firefox

## **Configuration Backup**

Configuration Backup allow you to backup up your appliance configuration to your workstation or to your appliance. There are two methods to accomplish this:

- Manual Backups
- Automatic Backups

| Configuratio | Configuration Backup                   |                  |                  |                                |  |
|--------------|----------------------------------------|------------------|------------------|--------------------------------|--|
| Backup Now   | Enable Configuration Backup Scheduling | Add New Schedule | Delete           |                                |  |
| Name         |                                        | 5                | Schedule         | •                              |  |
| Default Back | up                                     | C                | Default Backup - | Daily: Every 1 day at 12:00 AM |  |
|              | Settings                               |                  | Schedule         |                                |  |
| Job Name: *  |                                        |                  | Frequency:       | One Time Schedule -            |  |
| Destination: | Local     Remote                       |                  | Time:<br>Date:   | 12:00 AM V<br>04/03/2013       |  |
| Host: #      |                                        |                  |                  |                                |  |
| Port: *      |                                        |                  |                  |                                |  |
| Protocol:    | SCP *                                  |                  |                  |                                |  |
| Path: *      |                                        |                  |                  |                                |  |
| User: #      |                                        |                  |                  |                                |  |
| Password: #  |                                        | Display Password |                  |                                |  |
| Retries:     | 1 (Max: 5)                             |                  |                  |                                |  |
| Apply        | Reset                                  |                  |                  |                                |  |

#### How Backups Work

- All backups, scheduled or on-demand, create a backup file in /usr/local/smx/backups.
- Backups include more than the SQL database. Many configuration files (XML files) scattered throughout ADSP are also included. These files are included in the zip archive along with the database tables.
- If an on-demand backup is done to the desktop, the system performs a regular backup to /usr/local/smx/backups first and then copies that file to the desktop.
- If a scheduled backup is done to a remote device via SCP or FTP, the system performs a backup to /usr/local/smx/backups first and then copies that file to the remote system.
- Only the most current backup is kept. Previous backups are deleted from the /usr/local/smx/ backups folder.
- The /usr/local/smx/backups directory is root protected. Users cannot delete the backup file. However, they can copy it to another location.
- The format of a backup file looks like: Backup\_8.1.0-10\_ECRT236.am.mot.com\_20101018000011.zip.enc. The name always includes the release, the server name, and the year-month-day-hour-minute-second. The enc at the end of the name indicates that the file is encrypted. Encrypted files can be emailed securely.

#### Backup Recommendations

- As a minimum, schedule a daily backup internal during non-peak hours.
- If there is an external server to backup to, schedule an external backup at least once a week and NOT at the same time as a local backup.

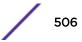

• NEVER direct a backup to /usr/local/smx/backups on a standby server. This will prevent synchronization from working properly.

#### Manual Backups

You can manually back up your server configuration to your workstation by following these steps:

1 Click the **Backup Now** button to display the **Backup Ready** window.

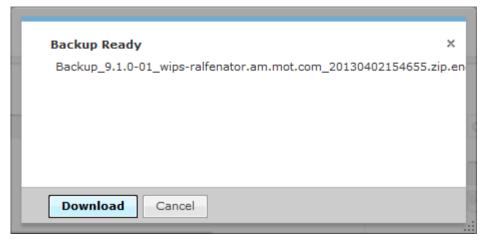

2 Click the **Download** button to open a window where you can select your destination directory (folder).

| Save in:           | 🕌 ADSP 💌                                                 | G 🤌 📂 🛄                 |                     |           |    |
|--------------------|----------------------------------------------------------|-------------------------|---------------------|-----------|----|
| e.                 | Name                                                     | Date modified           | Туре                | Size      |    |
| ~                  | 🅌 jre                                                    | 1/31/2012 9:17 AM       | File folder         |           |    |
| lecent Places      | 00151790E5BA.enc                                         | 10/27/2011 1:26 PM      | ENC File            | 6 KB      |    |
| <u>, (</u>         | 00151790E58A.lic                                         | 11/3/2011 4:04 PM       | LIC File            | 7 KB      |    |
| Desktop            | 🔝 adsp.exe                                               | 1/27/2012 7:15 PM       | Application         | 55 KB     |    |
| (H)                | 🚳 app.bat                                                | 1/27/2012 6:53 PM       | Windows Batch File  | 1 KB      |    |
| -                  | 🖾 app.jar                                                | 6/7/2012 3:16 PM        | Executable Jar File | 23,631 KB |    |
| Libraries          | autoplacement_rules.csv                                  | 4/21/2010 2:35 PM       | Microsoft Office E  | 1 KB      |    |
|                    | AutoPlacementRulesImport.csv                             | 4/22/2010 1:59 PM       | Microsoft Office E  | 1 KB      |    |
| 8                  | AutoPlacementRulesImport.txt                             | 2/9/2012 2:07 PM        | Text Document       | 2 KB      |    |
| Computer           | CLIVariablesImport.txt                                   | 5/4/2010 12:33 PM       | Text Document       | 1 KB      |    |
|                    | DefaultCLIforRFS4000.txt                                 | 11/5/2010 10:14 AM      | Text Document       | 2 KB      |    |
| Network            | 🖳 logs.zip                                               | 1/25/2012 3:27 PM       | WinZip File         | 7 KB      |    |
| NOLWOIN            | Motorola Alpharetta Office floor plan (no co             | 9/20/2010 1:03 PM       | JPEG Image          | 97 KB     |    |
|                    | Motorola Alpharetta Office floor plan ing                | 1/21/2010 2-39 PM       | IPEG Image          | 121 KR    |    |
|                    | File name: Backup_9.0.0-54_fips-integration.am           | .mot.com_20120724110    | 045.zip.enc         | Sav       | e  |
|                    | Save as type: All Files (".")                            |                         | -                   | Cano      | el |
| wainer This file a | nay be an executable program or contain malicious conter | t use stution before se | uina ar ananina     |           |    |

- 3 Navigate to the directory where you want to back up your server configuration.
- 4 Click Save to save the backup file in the selected directory.

## Automatic Backups

Automatic Backups backs up your system configuration to your ADSP appliance.

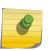

Note

Do not configure the automatic backup time and the automatic synchronization time with the same values.

To schedule automatic backups, follow these steps:

- 1 Enable automatic backups by clicking the **Enable Configuration Backup Scheduling** checkbox to place a checkmark in the box.
- 2 Type in a name for the backup in the **Job Name** field.
- 3 Decide how often you want to run the backup by selecting One Time Schedule, Intra-Day Schedule, Daily Schedule, Weekly Schedule, or Monthly Schedule from the dropdown menu.
- 4 Depending on the interval you selected in the previous step, fill in the related fields using the following table:

| Interval           | Action                                                                                                    |
|--------------------|----------------------------------------------------------------------------------------------------|
| One Time Schedule  | Choose a time for the backup by selecting a time from the Time drop-<br>down menu. Then, select a day for the backup by clicking the Calendar<br>button in the Date field and selecting a date.                                 |
| Intra-Day Schedule | Select a time to begin the backup. Then, select a frequency in hours.                                                                                                    |
| Daily Schedule     | Select a frequency in day, weekdays only, or weekends only. Then, select a time of day.                                                                                                    |
| Weekly Schedule    | Choose a frequency in days. Then, select a day or multiple days to conduct the backup by clicking the checkbox next to the day to place a checkmark in the box.                                                                 |
| Monthly Schedule   | Choose the months that you want to run a backup by clicking the<br>checkbox next to the month(s) to place a checkmark in the box(es).<br>Then, select a day of the month to conduct the backup. Last, specify a<br>time of day. |

- 5 Click the **Apply** button to set the automatic backup schedule.
- 6 During an automatic backup, you can send the backup configuration to another AirDefense Enterprise server. Click the **Remote** checkbox to place a checkmark in the box and fill in the following fields:

| Field    | Description                                                                                                    |
|----------|----------------------------------------------------------------------------------------------------|
| Host     | The name of the server where you want to back up the configuration.<br>This can be an IP address or a DNS name defined by your DNS server. |
| Port     | The port number to use during the backup.                                                                                                  |
| Protocol | The file transfer protocol to use for backing up the configuration (SCP, SFTP, or HTTPS).                                                  |
| Path     | The directory (folder) where to place the backup on the destination server.                                                                |
| User     | The username used to log in on the destination server.                                                                                     |

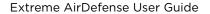

| Field                         | Description                                                                                                 |
|-------------------------------|----------------------------------------------------------------------------------------------------|
| Password                      | The password used to log in on the destination server.                                                      |
| Verify Server Certificate/Key | Verifies that the server certificate (HTTPS connections) or server key (SCP and SFTP connections) is valid. |
| Retries                       | The number of times to retry the backup if a failure occurs. The maximum number is 5.                       |

# **Configuration Clear**

Use the Configuration Clear option to clear configuration data and set your appliance back to its default state when your system was first delivered.

You can either clear the complete configuration data and reset the system as it was first delivered or can clear specific configuration data.

The available options are:

1 Navigate to **Configuration > Appliance Management > Configuration Clear**.

| onfiguration Clear                                                                                                    | 2 <u>He</u> |
|----------------------------------------------------------------------------------------------------|-------------|
| Select the data to be deleted from the appliance:                                                                                                    |             |
| Clear All Configuration<br>This will reset the appliance to factory defaults. All configuration will be purged, and all devices and sensors will be removed.         |             |
| Clear Appliance Network Configuration This will purge the appliance of its IP Address, Hostname, DNS settings, and Time settings.                                    |             |
| Clear System Configuration<br>This will purge configuration profiles from the appliance, including user settings. All devices and sensors will be removed.           |             |
| Clear Policy Configuration This will purge the appliance of all sensor & device configuration, and all sensors & devices will be removed. Clear Sensor Configuration |             |
| Clear Device Configuration Clear Alarm Configuration All alarm configuration will purged, and replaced by factory default settings.                                  |             |
| Clear Custom Reports This will purge the appliance of all custom report settings.                                                                                    |             |
| Clear Forensic Files This will purge the appliance of all forensic data.                                                                                             |             |
| Clear RF Model This will purge the appliance of all LiveRF and Location Tracking data, including measurement files.                                                  |             |

### 2 You can select from the following configuration options:

| Option                                   | Description                                                                                           |
|------------------------------------------|----------------------------------------------------------------------------------------------------|
| Clear All Configuration                  | Clears all configuration data, setting your server back to its original default state.                |
| Clear Appliance Network<br>Configuration | Clears the configuration for the appliance network. All network configuration is set back to default. |

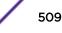

| Option                     | Description                                                                                                    |
|----------------------------|----------------------------------------------------------------------------------------------------|
| Clear System Configuration | <ul> <li>Clears all system configuration data. This encompasses everything except what is covered by the other options. There are three other options associated with this option.</li> <li>Clear Policy Configuration - Clears all policy configurations that you have changed. If you select this option, the Sensor and Device configurations will be automatically selected.</li> <li>Clear Sensor Configuration - Clears all Sensor configurations that you customized.</li> <li>Clear Device Configuration - Clears all device configurations that you customized.</li> </ul> |
| Clear Alarm Configuration  | Clears any configuration dealing with alarms and sets alarm configuration data back to default.                                                                                                    |
| Clear Custom Reports       | Clears any custom reports that you have created.                                                                                                    |
| Clear Forensic Files       | Clears (removes) any forensic data files that exists.                                                                                                    |
| Clear RF Model             | Clears the RF data used by Live RF and Location Tracking in the Floor<br>Plan.                                                                                                    |

- 3 Select one or more options by placing a checkmark in the checkbox.
- 4 After selecting your options, click the **Next** button. A confirmation window is displayed.

|          |   | liance of its IP Address, Hostname, DNS settings, and Time settings,                                                   |   |   |
|----------|---|----------------------------------------------------------------------------------------------------|---|---|
| Co       | A | Clearing configuration is a permanent action                                                                           | × |   |
| 11       |   | Are you sure you want to clear configuration?                                                                          |   |   |
| e<br>n:  |   | Please note:<br>1. Cleared data is purged, and is <b>not recoverable</b> .                                             |   | n |
| v        |   | <ol> <li>Estimated processing time ranges from 5 to 20 minutes<br/>depending on actual configuration files.</li> </ol> |   |   |
| In       |   | <ol> <li>You must log out of the Air Defense Services Platform to begin<br/>clearing configuration.</li> </ol>         |   |   |
| te<br>he |   | 4. If you are not able to log in after 1 hour, please contact help.                                                    |   |   |
| F        | _ | Yes, Logout and Clear configuration No, cancel                                                                         |   |   |

5 Select the **Yes, Logout and Clear configuration** button to confirm that you want to logout and clear the configuration data.

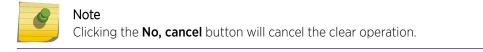

# **Configuration Restore**

You can restore a backup configuration that you backed up to your workstation. To do so, follow these steps:

1 Navigate to Configuration > Appliance Management > Configuration Restore.

| Configuration Restore                                                                                                    | ? Help |
|----------------------------------------------------------------------------------------------------|--------|
| Select backup configuration file * Browse                                                                                                    |        |
| Selected configuration will be cleared and restored                                                                                                    |        |
| Restore All Configuration     All current appliance configuration settings will be replaced. All devices and sensors will be replaced.     Restore Appliance Network Configuration     The appliance's IP Address, Hostname, DNS settings, and Time settings will be replaced. |        |
| Restore System Configuration<br>All current configuration profiles, including user settings will be replaced. All devices and sensors will be replaced.                                                                                                    |        |
| Restore Alarm Configuration     All current alarm configuration will be replaced.                                                                                                    |        |
| Restore Custom Reports All current custom report settings will be replaced.                                                                                                    |        |
| Restore RF Hodel<br>All current LiveRF data, Location Tracking data, and measurement files will be replaced.                                                                                                    |        |

- 2 Click **Replace** to open a window where you can select the directory (folder) where your configuration was backed up.
- 3 Navigate to the directory where your configuration was backed up and select the backup file.
- 4 Click **Open** to select the file. The directory path with file name displays in the **Select backup configuration file** field and the options become active.
- 5 Select the options that you want to restore using the following table:

| Option                                     | Description                                                                      |
|--------------------------------------------|----------------------------------------------------------------------------------|
| Restore All Configuration                  | Restores all configuration data from the backup file.                            |
| Restore Appliance Network<br>Configuration | Restores the configuration for the appliance network.                            |
| Restore System Configuration               | Restores all system configuration data. All Sensors and devices are replaced.    |
| Restore Alarm Configuration                | Restores any configuration dealing with alarms.                                  |
| Restore Custom Reports                     | Restores any custom reports that you backed up.                                  |
| Restore RF Model                           | Restores the RF data used by Live RF and Location Tracking in the Floor<br>Plan. |

6 Click **Apply**. The configuration is restored to your AirDefense server.

If you want to restore a configuration that was automatically backed up to your AirDefense server, you can download it to your workstation. (See Download Logs.)

## Download Logs

You can download configuration files that were automatically backed up to your ADSP server to your workstation. Once the backed up configuration is on your workstation, you can restore it. (See Configuration Restore.)

To download a configuration, follow these steps:

1 Navigate to Configuration > Appliance Management > Download Logs.

| elect the files to download from the applia  | ve +      |                     |          |
|----------------------------------------------|-----------|---------------------|----------|
| Configuration Backup (372 KB, created 04/03/ |           |                     |          |
| System Logs                                  |           |                     |          |
|                                              |           |                     |          |
|                                              |           |                     |          |
| AirDefense Forensic Logs                     | Size      | Last Modified       |          |
| adstatlog.505                                | 33,528 KB | 07/26/2012 9:40 AM  | <i>i</i> |
| adstatlog.489                                | 36,696 KB | 07/17/2012 10:00 PM | 1        |
| adstatlog.819                                | 76,508 KB | 01/11/2013 5:08 AM  |          |
| adstatlog.959                                | 45,676 KB | 03/25/2013 9:38 AM  |          |
| adstatiog.863                                | 41,792 KB | 02/03/2013 2:56 AM  |          |
| adstatlog.80                                 | 41,276 KB | 12/09/2011 8:20 PM  |          |
| adstatlog.224                                | 37,420 KB | 02/26/2012 12:10 PM |          |
| adstatlog.816                                | 47,048 KB | 01/09/2013 3:04 AM  |          |
| Appliance Access Logs                        | Size      | Last Modified       |          |
| localhost_access_log.2011-12-05.txt          | 128 KB    | 12/05/2011 4:20 PM  |          |
| localhost_access_log.2012-06-25.txt          | 54 KB     | 06/25/2012 4:26 PM  |          |
| localhost_access_log.2013-03-14.txt          | 20 KB     | 03/14/2013 3:58 PM  |          |
| localhost_access_log.2012-04-17.txt          | 124 KB    | 04/17/2012 3:52 PM  |          |
| localhost_access_log.2012-02-03.txt          | 241 KB    | 02/03/2012 3:58 PM  |          |
| localhost_access_log.2012+10+03.txt          | 84 KB     | 10/03/2012 3:51 PM  |          |
| localhost_access_log.2012-03-01.bd           | 224 KB    | 03/01/2012 11:52 PM |          |
| localhost_access_log.2012-07-30.bd           | 156 KB    | 07/30/2012 3:57 PM  |          |
| localhost_access_log.2012-01-26.bd           | 109 KB    | 01/26/2012 1:58 PM  |          |

- 2 Select if you want to download a backup that exists on your appliance and/or the system logs.
- 3 You can download all forensic logs or all appliance access logs. Alternatively, you can pick and choose the forensic logs or appliance access logs that you want to download.
- 4 Click **Apply**. A destination directory window is displayed.

| 🚣 Download Files- ADSP      | Secure                       |                       |
|-----------------------------|------------------------------|-----------------------|
| Destination Directory       |                              |                       |
| Select the destination dire | tory into which the download | files will be placed. |
| Destination Directory:      |                              |                       |
| 1                           |                              |                       |
| (i                          |                              |                       |
|                             |                              |                       |
|                             |                              |                       |
|                             |                              |                       |
|                             | Next > Cancel                |                       |
|                             |                              |                       |

- 5 Click the **Browse** button to open a window where you can select your destination directory (folder).
- 6 Navigate to the directory where you want to download your server configuration.
- 7 Click **Select** to select the destination. The destination path displays in the **Destination Directory** field.

8 Click **Next**. The configuration is downloaded to the selected directory and a status window is displayed confirming the download.

| 🔬 Download Files- ADSP                                                                           | Secure          |  |  |  |  |
|--------------------------------------------------------------------------------------------------|-----------------|--|--|--|--|
| Download Status                                                                                  | Download Status |  |  |  |  |
| Downloads complete.                                                                              |                 |  |  |  |  |
| Backup_9.0.0-62_fips-integration.am.mot.com_20120828000002.zip.enc (274 KB)<br>✔ 8/28/12 7:59 AM |                 |  |  |  |  |
| Close                                                                                            |                 |  |  |  |  |

9 Click Close.

### Forensic and Log Backup

To enable automatic forensics backup, click the Enable Automatic Forensics Backup checkbox to place a checkmark in the checkbox. To enable this automatic log backup, click the Enable Automatic Log Backup checkbox to place a checkmark in the checkbox. Fill in the fields described in the table below. Fields for both types of backups are the same. Now, whenever a forensics file or a log file is created, it is automatically backed up on the host specified in the Host field.

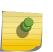

#### Note

When you first turn on automatic Forensics backup or log backup, only new files are backed up. Existing files will not be backed up. You will have to save old files if you want to copy them to another server.

You can automatically back up forensics data and log files by navigating to **Configuration > Appliance Management > Forensic and Log Backup**.

| Forensic and Log Backup |                               |                  |            |                     |
|-------------------------|-------------------------------|------------------|------------|---------------------|
| Enable Aut              | tomatic Forensics Backup      |                  |            |                     |
|                         |                               | Display Password |            |                     |
| Host: #                 |                               |                  | Fraguescus | One Time Schedule + |
| Port: *                 |                               |                  | rrequency: | Une time Schedule   |
| Protocol:               | SCP *                         |                  | Time:      | 12:00 AM 👻          |
| Path: *                 |                               |                  | Date:      | 04/04/2013          |
| User: *                 |                               |                  |            |                     |
| Password: *             |                               | Display Password |            |                     |
| Retries:                |                               |                  |            |                     |
|                         | Verify Server Certificate/Key |                  |            |                     |
| Apply                   | Reset                         |                  |            |                     |

| Field                         | Description                                                                                                    |
|-------------------------------|----------------------------------------------------------------------------------------------------|
| Host                          | The name of the server where you want to back up forensics or log files.<br>This can be an IP address or a DNS name defined by your DNS server. |
| Port                          | The port number to use during the backup.                                                                                                    |
| Protocol                      | The file transfer protocol to use for backing up forensics or log files.                                                                        |
| Path                          | The directory (folder) where to place the backup on the destination server.                                                                     |
| User                          | The username used to log in on the destination server.                                                                                          |
| Password                      | The password used to log in on the destination server.                                                                                          |
| Verify Server Certificate/Key | Verifies that the server certificate (HTTPS connections) or server key (SCP and SFTP connections) is valid.                                     |
| Retries                       | The number of times to retry the forensic backup if a failure occurs. The maximum number is 5.                                                  |

You can schedule the backups for system and access logs. Select an interval and then fill in the related fields using the following table:

| Interval           | Action                                                                                                    |
|--------------------|----------------------------------------------------------------------------------------------------|
| One Time Schedule  | Choose a time for the backup by selecting a time from the Time drop-down menu. Then, select a day for the backup by clicking the Calendar button in the Date field and selecting a date. |
| Intra-Day Schedule | Select a time to begin the backup. Then, select a frequency in hours.                                                                                                    |
| Daily Schedule     | Select a frequency in day, weekdays only, or weekends only. Then, select a time of day.                                                                                                  |

| Interval         | Action                                                                                                    |
|------------------|----------------------------------------------------------------------------------------------------|
| Weekly Schedule  | Choose a frequency in days. Then, select a day or multiple days to conduct<br>the backup by clicking the checkbox next to the day to place a checkmark<br>in the box.                                                        |
| Monthly Schedule | Choose the months that you want to run a backup by clicking the checkbox<br>next to the month(s) to place a checkmark in the box(es). Then, select a<br>day of the month to conduct the backup. Last, specify a time of day. |

## Language

AirDefense allows you to select English, Chinese, Japanese, Korean, Portuguese, or Spanish as the language to use with your appliance.

| Language   |  |
|------------|--|
| O Chinese  |  |
| English    |  |
| 🔘 Japanese |  |
| 🔘 Korean   |  |
| Portuguese |  |
| 🔘 Spanish  |  |

Changing the language requires you to restart your appliance from **ADSPadmin** in the appliance CLI. Click **Apply** to switch languages.

## Login / SSH Banners

The **Banners** window is provided for ADSP users who wish to add their own customized agreement banner which will be shown each time users log into the system. Navigate to **Configuration > Appliance Management > Login / SSH Banners**.

Pre-Login banners are created in the **Pre-Login Banner** tab. Login banners are created in the **Login Banner** tab. SSH banners are created/edited in the **SSH Banner** tab.

- Pre-Login Banner
- Login Banner
- SSH Banner

#### Pre-Login Banner

The **Pre-Login Banner** tab is provided for AirDefense deployments who wish to display their own customized banner before allowing users to log into AirDefense. You could use this banner to force user to accept "Terms and Conditions".

| Banners                                                                             | 2 Help |
|-------------------------------------------------------------------------------------|--------|
| Pre-Login Banner SSH Banner                                                         |        |
| Enable Pre-Login Banner                                                             |        |
| * (Please enter text)                                                               |        |
| This is the default agreement.<br>Replace this text with the actual agreement text. |        |

To activate, select Enable Pre-Login Banner checkbox.

The \* (Please enter text) field is available to enter text that users will see before logging into AirDefense. Text can be entered in HTLM or text format.

Click **Apply** to save the pre-login banner.

Login Banner

The Login Banner tab is provided for ADSP users who wish to add their own customized agreement banner which will be shown each time users log into the system.

| Banners                                                                                                    | ? Help |
|----------------------------------------------------------------------------------------------------|--------|
| Pre-Login Banner Login Banner SSH Banner                                                                        |        |
| At initial login, the following agreement will be presented to the user: $\pm$ (Please enter text or HTML)      |        |
| <html><br/>This is the <b>default</b> agreement.<br/>b&gt; agreement text.<br/></html>                          |        |
| The following buttons will appear below the agreement text.                                                     |        |
| Approve button label: * 1 Agree Cancel button label: * 1 Disagree                                               |        |
| If the user clicks the "cancel" button, the following exit message will appear:     (Please enter text or HTML) |        |
|                                                                                                    |        |

#### To activate, select **Enable Login Banner** field.

The following configuration options are available for customizing the Login Banner.

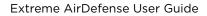

| Function               | Description                                                                                                    |
|------------------------|----------------------------------------------------------------------------------------------------|
| At initial login       | Enter the actual startup agreement text in this area; this text is what will appear when the ADSP application is first opened.<br>Note: This text can be entered in HTML or text format. |
| Approve button label   | Enter the actual text that will appear for the approve button on the Startup<br>Agreement window.<br>Default = I Agree                                                                   |
| Cancel button label    | Enter the actual text that will appear for the cancel button on the Startup<br>Agreement window.<br>Default = I Disagree                                                                 |
| If the user clicks the | Enter the actual text that will appear as a message dialog window when you choose to cancel the Startup Agreement.<br>Note: This text can be entered in HTML or text format.             |

Click **Apply** to save the Login banner.

#### SSH Banner

The SSH Banner tab is provided for AirDefense users who wish to add their own customized text for users accessing the AirDefense appliance through SSH.

| Banners                                                                                            | ? Help |
|----------------------------------------------------------------------------------------------------|--------|
| Pre-Login Banner SSH Banner                                                                        |        |
| Enable SSH Banner                                                                                  |        |
| At initial login, the following agreement will be presented to the user: $\pm$ (Please enter text) |        |
|                                                                                                    |        |

To activate, select Enable SSH Banner field.

The following configuration option is available for customizing the SSH Banner.

The **At initial login...** field is available to enter text that users will see when accessing the AirDefense appliance through SSH. Text can be entered in HTLM or text format.

Click **Apply** to save the SSH banner.

## Redundant Appliance Sync

AirDefense provides a feature that allows you to synchronize the configuration on your primary and secondary servers. There are two methods to accomplish this:

- Manual Synchronization
- Automatic Synchronization

The proper way to synchronize servers is to configure your primary server first and then synchronize your secondary server with your primary server. All configuration settings are copied from your primary server to your secondary server so that the two servers have the same configuration. Configuration settings from the primary server will override any configuration settings on the secondary server.

## How Synchronization Works

- Synchronization will not work if there is no backup file or if there is a backup in progress.
- On the standby server, during either scheduled or on-demand synchronization, the standby server pulls the current backup from /usr/local/smx/backups on the primary server.
- NEVER schedule a synchronization or perform an on-demand synchronization at the same time a backup is occurring on the primary server.
- NEVER start an on-demand backup while synchronizing servers.
- The backup file is copied to /usr/local/smx/backups on the standby machine which brings up two important points:
  - NEVER schedule a local, remote or on-demand backup on the standby machine. If you do, it will overwrite the file transferred over from the primary server.
  - NEVER direct a backup from the primary server to /usr/local/smx/backups on a standby server. This will prevent synchronization from working properly.
- NEVER back up to the desktop from the standby server, because that process overwrites the existing file in /usr/local/smx/backups.
- As the second part of synchronization, the standby server runs a restore to itself using the file found in its own /usr/local/smx/backups directory. This should be the only file ever copied over from the primary server.

## Synchronization Rules

- You should only back up the primary server. NEVER schedule or perform a backup on the standby server.
- Synchronization should only be done from the standby server. NEVER schedule or perform a synchronization on the primary server.
- Always schedule or perform a backup on the primary server one hour before scheduling a synchronization or performing an on-demand synchronization on the standby server. Backups require more time as the primary server continues collecting configuration data.
- NEVER schedule backups at the same time as a synchronization. This will NEVER work.
- Scheduled jobs should be included when backing up an appliance before synchronization. This will save you valuable time when restoring the backup on a new appliance. Unless you have backed up your scheduled jobs, you will have to recreate them on the new appliance.

## Manual Synchronization

Follow these steps to manually synchronize your primary and secondary ADSP appliances:

- 1 On the secondary server, select the **Designate this as a Secondary (redundant) appliance** checkbox. The synchronization options activate.
- 2 Enter the IP address or DNS name of the primary server you want to synchronize with in the **Address** field.

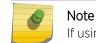

If using a DNS name, it must be defined by your DNS server.

3 Enter the port number of the primary server in the **Port** field.

4 Enter the username in the **Username** field that allows you to log in on the primary server you are synchronizing with.

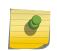

Note

It is a good practice to setup an admin account (using the same username and password) on both the primary and secondary server.

- 5 Enter the password in the **Password** field that allows you to log in on the primary server you are synchronizing with.
- 6 Select whether you want to synchronize appliance name and/or synchronize mail relay.
- 7 Click the **Sync Now** button. Configuration files are downloaded to the secondary server.

#### Automatic Synchronization

Follow these steps to set up automatic synchronization of your primary and secondary ADSP appliances:

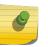

Note

Do not configure the automatic backup time and the automatic synchronization time with the same values.

- 1 Enable automatic synchronization by selecting the **Designate this as a Secondary (redundant) appliance** checkbox to place a checkmark in the box.
- 2 Enter the address, port, username, and password as described for manual synchronization.
- 3 Select whether you want to synchronize appliance name and/or synchronize mail relay.
- 4 Decide how often you want to run the synchronization by selecting One Time Schedule, Intra-Day Schedule, Daily Schedule, Weekly Schedule, Or Monthly Schedule from the drop-down menu.

Depending on the interval you selected in the previous step, fill in the related fields using the following table:

| Interval           | Action                                                                                                    |  |
|--------------------|----------------------------------------------------------------------------------------------------|--|
| One Time Schedule  | Choose a time for the synchronization by selecting a time from the Time<br>drop-down menu. Then, select a day for the synchronization by clicking<br>the Calendar button in the Date field and selecting a date.                                    |  |
| Intra-Day Schedule | Select a time to begin the synchronization. Then, select a frequency in hours.                                                                                                    |  |
| Daily Schedule     | Select a frequency in day, weekdays only, or weekends only. Then, select a time of day.                                                                                                    |  |
| Weekly Schedule    | Choose a frequency in days. Then, select a day or multiple days to<br>conduct the synchronization by clicking the checkbox next to the day to<br>place a checkmark in the box.                                                                      |  |
| Monthly Schedule   | Choose the months that you want to run the synchronization by clicking<br>the checkbox next to the month(s) to place a checkmark in the box(es).<br>Then, select a day of the month to conduct the synchronization. Last,<br>specify a time of day. |  |

5 Click the **Apply** button to set the automatic synchronization schedule.

### Appliance Replacement Considerations

Replacing an appliance should be done in such a way that no data is lost during the transition. Following these recommendations will help prevent data loss:

- Scheduled jobs should be included when backing up an appliance before synchronization. This will save you valuable time when restoring the backup on a new appliance. Unless you have backed up your scheduled jobs, you will have to recreate them on the new appliance.
- Hold onto the old appliance until you have retrieved all important data from the appliance's hard drive. Forensic data and other important data need to be backed up from the old appliance especially if you need the data for auditing purposes.
- You should install the new appliance on a lab network not connected to the LAN/WAN. Do not place the appliance on the WAN until you have restored the backed up configuration. The Sensors will connect to the appliance and your network tree will not be set up. Once connected to a lab network, you can either restore the primary's configuration file, or restore the configuration from a secondary appliance to the primary appliance. If the configuration is restored from the secondary appliance, you should then change the IP address of the new appliance to the one for the old appliance, reboot, and install the new appliance on the network.
- Once the new appliance is on the network, back up forensic data from the secondary appliance as required.
- ADSP restores the configuration long before the screen indicates that the process is complete. Executing a ping to the appliance will let you know exactly when the system is up. Once you receive a response, you can then log back in.

# Account Management

Account Management allows you to:

- Create and modify user accounts and group accounts (Accounts Access feature)
- Authenticate users on the local appliance (Local Authentication feature)
- Change the password of the current user (Password Reset feature)
- Authenticate users by using the password stored on a RADIUS or LDAP server (Remote Authentication feature)
- Specify the user preferences that are used to set the ADSP auto refresh rate and to specify a proxy to access the server (User Preferences).

## Account Access

You can use the Account Access feature to:

- View user account information.
- Add user accounts:
  - New User Account button.
  - New Group Account button.
- Edit user accounts (Edit link).

- Delete user accounts (**Delete** link).
- Synchronize user accounts (Check Synchronization button).

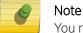

You must be an Admin User to use the Account Access feature.

To access this feature, go to Configuration > Account Management > Account Access.

#### New User Account

Select the New User Account option from the drop-down menu to display the New User Account page.

| Username: *        |                                                              | Feature Permissions: | Apply Template • OOC                                   | 00000          | 000000    |             |  |
|--------------------|--------------------------------------------------------------|----------------------|--------------------------------------------------------|----------------|-----------|-------------|--|
| Full Name: ★       |                                                              |                      | Functional Area                                        | No Access      | Read Only | Read / Writ |  |
| 2 2 2              |                                                              |                      | Device Tuning                                          | ۲              | 0         | 0           |  |
| Description:       |                                                              |                      | Alarm Management                                       | ۲              | 0         | 0           |  |
| Authentication:    | Local                                                        |                      | Alarm Criticality                                      | ۲              | 0         | 0           |  |
|                    | O Remote                                                     |                      | Appliance Management                                   |                | 0         | 0           |  |
|                    | <ul> <li>Remote with Local fall back</li> </ul>              |                      | Network Management                                     |                | 0         | 0           |  |
| Account Security:  | Lock Account                                                 |                      | Threat Mitigation                                      | 2 - 2 T        | 0         | 0           |  |
|                    | Lock after 14 days inactivity                                |                      | System Configuration                                   |                | 0         | 0           |  |
|                    | Change password at next                                      |                      | Reporting                                              | -              | 0         | 0           |  |
|                    | logon                                                        |                      | Analysis Tools                                         | -              | 0         | 0           |  |
| New Password: *    |                                                              |                      | AP Test                                                | ~              | 0         | 0           |  |
| /erify Password: * |                                                              |                      | Vulnerability Assessment                               | -              | 0         | 0           |  |
|                    | Show Passwords                                               |                      | Connection Troubleshooting                             |                | 0         | 0           |  |
|                    | Password requirements:                                       |                      | Proximity API                                          |                | 0         | 0           |  |
|                    | 1. Minimum of 6 characters                                   | Functional Role:     | E: Security Performance Monitoring and Troubleshooting |                |           |             |  |
|                    | 2. Maximum of 32 characters                                  |                      | Platform Monitoring V Infrast                          | ructure Manage | ement     |             |  |
|                    | 3. Include uppercase letters<br>4. Include lowercase letters |                      | Locationing                                            |                |           |             |  |
|                    |                                                              | Scope Permissions.   |                                                        |                |           |             |  |
|                    |                                                              |                      |                                                        |                |           |             |  |

#### **View User Information**

From the left frame of the user account screen, you can view the following information about existing user accounts:

- Username
- Full Name
- Description
- Authentication Method
- Functional Area Access
- Functional Role
- Scope Permissions.

## Add or Edit User Accounts

| New User Account                                                                                                    |                      |                                         |           |                  |              | 🖬 💌 |
|----------------------------------------------------------------------------------------------------|----------------------|-----------------------------------------|-----------|------------------|--------------|-----|
| Username: *                                                                                                    | Feature Permissions: | Apply Template + 000                    | 00000     | 00000            | 0            |     |
| Full Name: *                                                                                                    |                      | Functional Area                         | No Access | Read Only        | Read / Write |     |
|                                                                                                    |                      | Device Tuning                           | ۲         | 0                | 0 <u>î</u>   |     |
| Description:                                                                                                    |                      | Alarm Management                        | ۲         | 0                | 0            |     |
| Authentication:      Local                                                                                                    |                      | Alarm Criticality                       | ۲         | 0                | 0            |     |
| <ul> <li>Remote</li> </ul>                                                                                                    |                      | Appliance Management                    | ۲         | 0                | 0 1          |     |
| <ul> <li>Remote with Local fall back</li> </ul>                                                                                                    |                      | Network Management                      | ۲         | 0                | 0            |     |
| Account Security: Lock Account                                                                                                    |                      | Threat Mitigation                       | ۲         | 0                | 0            |     |
| Lock after 14 days inactivity                                                                                                    |                      | System Configuration                    | ۲         | 0                | 0            |     |
| Change password at next                                                                                                    |                      | Reporting                               | ۲         | 0                | 0            |     |
| logon                                                                                                    |                      | Analysis Tools                          | •         |                  | <u> </u>     |     |
| New Password: *<br>Verify Password: *<br>Show Passwords<br>Password requirements:<br>1. Minimum of 6 characters<br>2. Maximum of 32 characters<br>3. Include upencase letters<br>4. Include lowercase letters |                      | Platform Monitoring  Infras Locationing |           | ing and Troubler | o *          |     |
| Save Cancel                                                                                                    |                      |                                         |           |                  |              |     |

Click the New User Account button to access the New User Account overlay.

Use the following table to configure the user account:

| Field       | Description                                          |
|-------------|------------------------------------------------------|
| Username    | The account name of the user.                        |
| Full Name   | Enter a formal name of the user, if desired.         |
| Description | Enter a description of the user account, if desired. |

| Field                         | Description                                                                                                    |
|-------------------------------|----------------------------------------------------------------------------------------------------|
| Authentication                | Select <b>Local</b> if the user will use Local Authentication. Select <b>Remote</b> if the user will use Remote Authentication. Select <b>Remote with local fall back</b> if the user will use Remote Authentication with local fall back. |
|                               | <b>Note:</b> At least one Administrator should be set to Local Authentication to avoid getting locked out of the system if a WLAN link is disconnected.                                                                                    |
|                               | When adding a remote user, <b>Remote Authentication</b> must be set up first.<br>Once <b>Remote Authentication</b> is set up, select the <b>Remote</b> radio button.                                                                       |
|                               | New User Account                                                                                                    |
|                               | Username: *                                                                                                    |
|                               | Full Name: *                                                                                                    |
|                               | Description:                                                                                                    |
|                               | Authentication: O Local                                                                                                    |
|                               | Remote with Local fall back  Account Security: Lock Account                                                                                                    |
|                               | Lock after 14 days inactivity                                                                                                    |
|                               | Test Authentication                                                                                                    |
|                               | You can test remote user authentication using the <b>Test Authentication</b> button.                                                                                                    |
|                               | Remote User Authentication Test     ×       Username: *     •       Password: *     •       Test     Cancel                                                                                                    |
|                               | Enter a username and password. Then, click the Test button. If the credentials are valid, you will receive a pass message. If the credentials are invalid, you will receive a failed message.                                              |
| New Password                  | Enter a new password for the user.<br>Note: Password must include lowercase letters and uppercase letters.<br>Password must be 6-32 characters in length. Password may not contain<br>spaces or tabs.                                      |
| Verify Password               | Enter the new password again to verify the password.                                                                                                    |
| Lock Account                  | Check this checkbox if you want to lock the account.                                                                                                    |
| Lock after x days inactivity  | Check this checkbox if you want to lock the account after x amount of days of no use. Select the <b>Show Passwords</b> checkbox to reveal passwords.                                                                                       |
| Change password at next logon | Check this checkbox if you want to force the user to change password at the next logon. Select the <b>Show Passwords</b> checkbox to reveal passwords.                                                                                     |

| Field               | Description                                                                                                    |
|---------------------|----------------------------------------------------------------------------------------------------|
| Feature Permissions | <ul> <li>Limits users to specific functions within ADSP. Functional areas include:</li> <li>Device Tuning</li> <li>Alarm Management</li> <li>Appliance Management</li> <li>Alarm Criticality</li> <li>Network Management</li> <li>Threat Mitigation</li> <li>System Configuration</li> <li>Reporting</li> <li>Analysis Tools</li> <li>AP Test</li> <li>Vulnerability Assessment</li> <li>Connection Troubleshooting.</li> <li>You can apply a template or you can select individual functions for users to access. The following templates are available:</li> <li>Admin - Gives users read/write permission to all functional areas.</li> <li>Guest - Gives users read/write permission to Connection Troubleshooting. No access is provided for the other functional areas.</li> <li>Helpdesk - Gives users read/write permission to Connection Troubleshooting. No access is provided for all other functional areas.</li> <li>Operation Center - Gives users read/write permission to all function areas.</li> <li>Operation Center - Gives users read/write permission to all function areas.</li> <li>Operation Center - Gives users read/write permission to all function areas.</li> </ul> |
| Functional Roles    | <ul> <li>Gives access to the following Functional Roles:</li> <li>Security - Manage security alarms</li> <li>Platform Monitoring - Manage the alarms that monitor the platform (system)</li> <li>Locationing - Manage the alarms triggered by Location Based Services</li> <li>Performance Monitoring and Troubleshooting - Manage the alarms that monitor platform (system) performance and alarms generated by troubleshooting features such as AP Test</li> <li>Infrastructure Management - Manage the alarms dealing with infrastructure management</li> <li>Select the appropriate checkbox(es).</li> </ul>                                                                                                    |
| Scope Permissions   | Limits user operations to a specific scope within the network with the highest level being the entire system. You can drill down to the lowest level and limit user operations to a specific floor within the network or anywhere in-between.                                                                                                    |

Once you have configured the user options, click Save to save the user account. A message

The new User Account is created Successfully

is briefly displayed (top-right area of overlay) to confirm the account addition. AirDefense iwill alert you to any errors. You can display more information about the error by clicking on the error message.

Click the X next to the Save button to close the New User Account overlay panel.

Change User Passwords

If you are an Admin User, you can change passwords for other users. You do not need to know the current password. Additionally, all users can change their own password using **Password Reset** under **Configuration** > **Account Management**, but they must know their current password to change it. Non-admin users who have forgotten their password will need an Admin User to create a new one.

Password Criteria

Password must include lowercase letters, uppercase letters, numbers and symbols. Password must be 8-32 characters in length. Password may not contain spaces or tabs.

You should change the default admin account user password at your first opportunity. Leaving the default password on the system poses a security risk.

#### **User Roles**

During installation, AirDefense sets up an Admin User account. The Admin User may create other user accounts (including Admin) or group accounts. All Admin Users have the ability to create additional accounts and change user or group accounts.

Default User Roles

AirDefense has four default role types with different levels of access to its functionality.

- Admin Gives users read/write permission to all functional areas.
- Guest Gives users read permission to Alarm Management, Reporting, Analysis Tools, and Connection Troubleshooting. No access is provided for the other functional areas.
- Helpdesk Gives users read/write permission to Connection Troubleshooting. No access is provided for all other function areas.
- Operation Center Gives users read/write permission to all functional areas except Appliance Management, Network Management, and System Configuration. No access is provided for these three function areas

The Admin User can assign one of these default roles to each account or can customize a user role regardless if the account is a user account or group account.

Customized User Roles

You can customize roles by giving the account no access, read only access, or read/write access to the individual functional areas.

| Feature Permissions: | ture Permissions: Apply Template |           |            |              |  |  |
|----------------------|----------------------------------|-----------|------------|--------------|--|--|
|                      | Functional Area                  | No Access | Read Only  | Read / Write |  |  |
|                      | Device Tuning                    |           | 0          | 0            |  |  |
|                      | Alarm Management                 | $\odot$   | $\bigcirc$ | $\odot$      |  |  |
|                      | Alarm Criticality                | $\odot$   | $\bigcirc$ | $\bigcirc$   |  |  |
|                      | Appliance Management             | $\odot$   | $\bigcirc$ | $\bigcirc$   |  |  |
|                      | Network Management               | $\odot$   | $\bigcirc$ | $\bigcirc$   |  |  |
|                      | Threat Mitigation                | $\odot$   | $\bigcirc$ | $\bigcirc$   |  |  |
|                      | System Configuration             | $\odot$   | $\bigcirc$ | $\bigcirc$   |  |  |
|                      | Reporting                        | $\odot$   | $\bigcirc$ | $\bigcirc$   |  |  |
|                      | Analysis Tools                   | $\odot$   | $\bigcirc$ | $\bigcirc$   |  |  |
|                      | AP Test                          | $\odot$   | $\bigcirc$ | $\bigcirc$   |  |  |
|                      | Vulnerability Assessment         | $\odot$   | $\bigcirc$ | $\bigcirc$   |  |  |
|                      | Connection Troubleshooting       | $\odot$   | $\bigcirc$ | $\bigcirc$   |  |  |
|                      |                                  |           |            |              |  |  |
|                      |                                  |           |            |              |  |  |

Capabilities for the individual functional areas are:

| Functional Area      | Capabilities (use of)                                                                                                    |
|----------------------|----------------------------------------------------------------------------------------------------|
| Device Tuning        | <ul><li>Setting annotations</li><li>Device profile configuration (existing)</li></ul>                                                                                                    |
| Alarm Management     | <ul> <li>Alarm configuration</li> <li>View/Manage alarms that have triggered</li> <li>Add notes to alarms</li> <li>Acknowledge alarms</li> <li>Clear alarms</li> <li>Disable alarms on device</li> </ul> |
| Appliance Management | Access to all settings under current appliance management, with the exception of functional areas covered by System Configuration                                                                        |
| Alarm Criticality    | Configure the scale of an alarm's criticalness.                                                                                                    |

| Functional Area            | Capabilities (use of)                                                                                                    |
|----------------------------|----------------------------------------------------------------------------------------------------|
| Network Management         | <ul> <li>Configure performance policy</li> <li>Configure configuration policy</li> <li>Configure monitoring policy</li> <li>Configure infrastructure profiles</li> <li>Configure sub-profiles</li> <li>Action Manager use</li> <li>Auto classification of devices</li> <li>Network setup</li> <li>Map configuration</li> <li>Auto-Placement</li> <li>Discovery policies</li> <li>Manual modification to network tree hierarchy</li> <li>Device placement</li> <li>Inherited policy/profile assignment (network and device levels)</li> </ul> |
| Threat Mitigation          | <ul><li>Manual termination</li><li>ACL</li><li>Port suppression</li></ul>                                                                                                    |
| System Configuration       | The configuration categories that affect the whole system                                                                                                    |
| Reporting                  | <ul><li>Reporting UI</li><li>Report builder</li></ul>                                                                                                    |
| Analysis Tools             | <ul> <li>Live View</li> <li>LiveRF</li> <li>Location Tracking</li> <li>Spectrum Analysis</li> <li>Advanced Forensics</li> <li>Scope Forensics</li> </ul>                                                                                                    |
| AP Test                    | <ul><li>On-demand or scheduled AP Test</li><li>AP Test profiles</li></ul>                                                                                                    |
| Vulnerability Assessment   | <ul><li>On-demand or scheduled Vulnerability Assessment</li><li>Vulnerability Assessment profiles</li></ul>                                                                                                    |
| Connection Troubleshooting | Troubleshooting tools                                                                                                    |

AirDefense also tracks some functionality by account, regardless of role, such as keeping track of private vs shared reports and logging appliance activity.

Functional Roles

There are four functional roles for users:

- Security Manage security alarms.
- Platform Monitoring Manage the alarms that monitor the platform (system).
- Locationing Manage the alarms triggered by Location Based Services.

- Performance Monitoring and Troubleshooting Manage the alarms that monitor platform (system) performance and alarms generated by troubleshooting features such as AP Test.
- Infrastructure Management Manage the alarms dealing with infrastructure management.

#### **Scope Permissions**

You can limit users to accessing and/or managing specific levels within the network tree. If you want users to have full access, give them permission to access the entire system. If you want users to only have access to a specific floor within a building, give them permission to access just that floor. You can limit access to any network level.

#### Add/Edit Group Accounts

Group accounts involve a group of users set up through remote authentication (either LDAP or RADIUS). When a user attempts to log into AirDefense that is a member of a group, AirDefense first uses local authentication to log in the user. If the user is not part of local authentication, remote authentication is used. Upon finding the user's credential using remote authentication, the group status is checked. If the user belongs to a group, AirDefense uses the group account to log the user into AirDefense.

Click the New Group Account button to access the New Group Account overlay.

#### Note

The **New Group Account** button is part of a multi-purpose button. Clicking the drop-down menu button displays a menu where you can select New User Account or New Group Account. The last option that you select becomes the button.

| ew Group Account    |                      |                              |               |                  |              | 1111     |
|---------------------|----------------------|------------------------------|---------------|------------------|--------------|----------|
|                     | Feature Permissions: | Apply Template * 000         | 00000         | 00000            |              |          |
|                     |                      | Functional Area              | No Access     | Read Only        | Read / Write |          |
|                     |                      | Device Tuning                | ۲             | 0                | 0            | <u>.</u> |
|                     |                      | Alarm Management             | ۲             | 0                | 0            |          |
|                     |                      | Alarm Criticality            | ۲             | 0                | 0            |          |
|                     |                      | Appliance Management         | ۲             | 0                | 0            |          |
|                     |                      | Network Management           | •             | 0                | 0            |          |
|                     |                      | Threat Mitigation            | ۲             | 0                | 0            |          |
|                     |                      | System Configuration         | ۲             | 0                | 0            |          |
| Group name: *       |                      | Reporting                    | •             | 0                | 0            |          |
|                     |                      | Analysis Tools               | ۲             | 0                | 0            |          |
| Description:        |                      | AD Test                      | ۲             |                  | 0            | *        |
|                     | Functional Role:     |                              |               | ring and Trouble | shooting     |          |
| Disable group login |                      | Platform Monitoring 🖌 Infras | tructure Mana | gement           |              |          |
| Test Authentication |                      | Locationing                  |               |                  |              |          |
| Test Authentication | Scope Permissions:   | 🗷 🗹 🛄 System                 |               |                  |              |          |
|                     |                      |                              |               |                  |              |          |
|                     |                      |                              |               |                  |              |          |
|                     |                      |                              |               |                  |              |          |
|                     |                      |                              |               |                  |              |          |
|                     |                      |                              |               |                  |              |          |
|                     |                      |                              |               |                  |              |          |
|                     |                      |                              |               |                  |              |          |
|                     |                      |                              |               |                  |              |          |
|                     |                      |                              |               |                  |              |          |
| Save Cancel         |                      |                              |               |                  |              |          |

Use the following table to configure the user account:

| Field               | Description                                                                                                    |  |  |
|---------------------|----------------------------------------------------------------------------------------------------|--|--|
| Group Name          | Enter the name of the group account.                                                                                                    |  |  |
| Description         | Enter a description of the group account, if desired.                                                                                                    |  |  |
| Disable group login | Disable the current login group.                                                                                                    |  |  |
| Test Authentication | Test remote user authentication using LDAP or RADIUS.                                                                                                    |  |  |
|                     | Remote User Authentication Test       ×         Username: *       >         Password: *       >         Test       Cancel         Enter a user's username and password. Then, click the Test button. If the credentials are valid, you will receive a pass message. If the credentials are invalid, you will receive a failed message. |  |  |
| Feature Permissions | Functions the same as in user accounts.                                                                                                    |  |  |
| Functional Roles    | Functions the same as in user accounts.                                                                                                    |  |  |
| Scope Permissions   | Functions the same as in user accounts.                                                                                                    |  |  |

Once you have configured the group options, click **Save** to save the group account. A message

The new Group Account is created Successfully

is briefly displayed (top-right area if overlay) to confirm the account addition. AirDefense will alert you to any errors. You can display more information about the error by clicking on the error message.

Click the X in the top-right corner to close the New Group Account overlay panel.

#### Edit, Copy, or Delete User Accounts

Roll over the account and click the **copy link** (shown below) to copy an account. Account information from the copied account is supplied when you copy an account.

| guest (Gue | st) Guest User Account | Admin | (Edit   Copy   Delete ) |
|------------|------------------------|-------|-------------------------|
|------------|------------------------|-------|-------------------------|

To delete a group or user account, select (highlight) the account and then click the Delete link.

Click the **Edit** link to edit an account or double-click on the account. Account information is already supplied when you edit an account.

The screen shot shows the **Edit User Account** overlay. If the account is a group account, the **Edit Group Account** overlay will display. The fields are the same as when you create a new account.

| Edit User Account  |                                                      |                 |                      |                                                                     |               |                   |              |  |
|--------------------|------------------------------------------------------|-----------------|----------------------|---------------------------------------------------------------------|---------------|-------------------|--------------|--|
| Username: 🖈 📑      | admin                                                |                 | Feature Permissions: | Apply Template                                                      | •••••         | •••••             |              |  |
| Full Name: 🖈 🔺     | Admin                                                |                 |                      | Functional Area                                                     | No Access     | Read Only         | Read / Write |  |
| Description: A     | de la la constance                                   |                 |                      | Device Tuning                                                       | _             | 0                 | • ^          |  |
| Description: A     | Administrator                                        |                 |                      | Alarm Management                                                    | ~             | 0                 | ۲            |  |
| Authentication: (• | Local                                                |                 |                      | Alarm Criticality                                                   | ~             | 0                 | •            |  |
| 0                  | ) Remote                                             |                 |                      | Appliance Management                                                | -             | 0                 | •            |  |
| 0                  | Remote with Local fall ba                            | ck              |                      | Network Management                                                  |               | 0                 | ۲            |  |
| Account Security:  | Lock Account                                         |                 |                      | Threat Mitigation                                                   | _             | 0                 | ۲            |  |
|                    | Lock after 7                                         | days inactivity |                      | System Configuration                                                | -             | 0                 | ۲            |  |
|                    | Change password at next                              |                 |                      | Reporting                                                           | -             | 0                 | ۲            |  |
|                    | logon                                                | -               |                      | Analysis Tools                                                      | 0             | 0                 | ٠            |  |
| New Password: *    |                                                      |                 | Reputing al Roles    | AD Toot                                                             | 0             |                   |              |  |
| Verify Password: * |                                                      |                 | Functional Role:     |                                                                     |               | ring and Troubles | hooting      |  |
|                    | Show Passwords                                       |                 |                      | <ul> <li>Platform Honitoring Infras</li> <li>Locationing</li> </ul> | Anucture Mana | gement            |              |  |
|                    | assword requirements:                                |                 |                      | -                                                                   |               |                   |              |  |
|                    | Minimum of 15 characters                             |                 | Scope Permissions:   | 🗷 🗹 🛄 System                                                        |               |                   |              |  |
|                    | . Maximum of 32 character                            |                 |                      |                                                                     |               |                   |              |  |
|                    | . Include uppercase letters                          |                 |                      |                                                                     |               |                   |              |  |
|                    | Include lowercase letters Include special characters |                 |                      |                                                                     |               |                   |              |  |
|                    |                                                      |                 |                      |                                                                     |               |                   |              |  |
|                    |                                                      |                 |                      |                                                                     |               |                   |              |  |
|                    |                                                      |                 |                      |                                                                     |               |                   |              |  |
|                    |                                                      |                 |                      |                                                                     |               |                   |              |  |
|                    |                                                      |                 |                      |                                                                     |               |                   |              |  |
|                    |                                                      |                 |                      |                                                                     |               |                   |              |  |
| Save Cancel        |                                                      |                 |                      |                                                                     |               |                   |              |  |

Once you have configured the user or group options, click **Save** to save the user/group account. ADSP will alert you to any errors. You can display more information about the error by clicking on the error message.

Click the X in the top-right corner to close the overlay panel.

#### Synchronize Accounts

To synchronize accounts, go to **Configuration > Account Access** to display the **User Accounts** screen.

| Account Access New U | ser Account |                  |                         | Check             | Synchronization |
|----------------------|-------------|------------------|-------------------------|-------------------|-----------------|
| User Accounts        |             |                  |                         |                   |                 |
| User Name            | Status      | User Permissions | Last Successful Login   | Last Failed Login | Failed At       |
| admin 💌              | Online      | Admin            | Fri Oct 3 2014 10:00:04 | A1                |                 |
|                      |             |                  |                         |                   |                 |
|                      |             |                  |                         |                   |                 |
|                      |             |                  |                         |                   |                 |
|                      |             |                  |                         |                   |                 |
|                      |             |                  |                         |                   |                 |
|                      |             |                  |                         |                   |                 |
|                      |             |                  |                         |                   |                 |

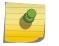

Note

You must have a Central Management license in order to use the Check Synchronization feature.

With a Central Management license, you can use the Check Synchronization feature to check all the accounts on all your managed appliances and list the differences. You then have the option of synchronizing selected appliances or synchronizing all appliances. Click **Check Synchronization** to see if all accounts on all appliances in your system are in sync.

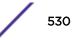

If an appliance is out of sync with the primary appliance, an red asterisk (\*) is displayed on the out of sync appliance. If you select (highlight) the out of sync appliance, a list of accounts are displayed that are out of sync on the selected appliance.

| WIRS         Hog         Setting         Unsynchronized Value         Primary Value           WIRS         = ppetrage         Ming         Present |         |               |                      |         | water rescuents.        | ppliances |
|----------------------------------------------------------------------------------------------------|---------|---------------|----------------------|---------|-------------------------|-----------|
| WIPS Protein Ming Present                                                                                                    |         | Primary Value | Unsynchronized Value | Setting | - Ming                  | WIPS      |
| - Pickegan                                                                                                    | Present |               |                      |         | - RDeltrap<br>- PKeegan | WIPS      |

If you select (highlight) one of the user account, you will see the out of sync values. Click the **Synchronize All Appliances** button to add the missing accounts to all appliances in your system. Click the **Synchronize Selected Appliances** to add the missing accounts to the selected appliance(s).

Click the X in the top, right corner to exit the User Account Synchronization overlay.

## Local Authentication

Local Authentication is used to authenticate users on the local appliance. It also allows you to manage password aging, password complexity, and account lockout criteria. To access this window, go to **Configuration** > **Account Management** > **Local Authentication**.

| Local Authentication                                              |  |  |  |
|-------------------------------------------------------------------|--|--|--|
| Max Login Attempts 10                                             |  |  |  |
| <ul> <li>Account locked if max attempts reached within</li> </ul> |  |  |  |
| Account locked if max attempts is reached at anytime              |  |  |  |
| Password must be changed after days                               |  |  |  |
| High complexity password is required                              |  |  |  |

| وريها والمسترسين فالمستهد فيترب فالمستري والمتكاف ومستحاف والمتا | أأحمد المستحيرة الباقي منتقالهم فالشرقين بالمحاصين ومرابق فالمناصب والمراهية ومتراك فترقط فالتقرير وال |
|------------------------------------------------------------------|----------------------------------------------------------------------------------------------------|
|------------------------------------------------------------------|----------------------------------------------------------------------------------------------------|

| Field                                 | Description                                                                                                    |
|---------------------------------------|----------------------------------------------------------------------------------------------------|
| Max Login Attempts                    | The maximum amount of login attempts before a user is locked out of an account. You must also specify if the account is locked within a time limit or no time limit. |
| Password must be changed after x days | The number of days a password can be used before it expires. Once expired, users are required to change passwords.                                                   |
| High complexity password required     | If checked, users are required to use a highly complex password when creating passwords.                                                                             |

After setting up the Local Authentication, click the **Apply** button to save the configuration. Click the **Reset** button to discard any changes and revert back to the previous settings.

The **Check Synchronization** button is used to check all appliances in the network to ensure they are using the same Local Authentication. (The synchronization features works basically the same way

wherever the feature is implemented. Synchronizing Accounts has a good example of how the synchronization feature works.)

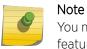

You must have a Central Management license in order to use the Check Synchronization feature.

Click the **X** in the top, right corner to exit the **Local Authentication Synchronization** overlay.

## **Password Reset**

Password Reset is used to change the password of the current user. To change information for other users, you must be a user with the role of Admin. To access Password Reset, go to **Configuration** > **Account Management** > **Password Reset**.

| Password Res     | et | Ì |
|------------------|----|---|
| Old Password:    |    | I |
| New Password:    |    | I |
| Verify Password: |    | I |

| Field           | Description                         |
|-----------------|-------------------------------------|
| Old Password    | Enter your current password here.   |
| New Password    | Enter your new user password here.  |
| Verify Password | Enter your new password here again. |

After entering your password information, click the **Apply** button to save your changes. Click the **Reset** button to discard any changes.

## **Remote Authentication**

Remote Authentication is used authenticate users by using the password stored on a RADIUS or LDAP server. This reduces the cost of managing different passwords across different systems and avoids replication of password data throughout multiple databases. To access this feature, go to **Configuration** > **Account Management** > **Remote Authentication**.

Remote authentication lets your organization consolidate authentication databases for easier administration. A potential problem with remote authentication may arise if the authentication server is not available because of network problems or problems on the appliance hosting the authentication service. For this reason, you should maintain one or more Admin user accounts with local authentication.

Setting users up for remote authentication is a three-step process:

- 1 Configure remote authentication on the AirDefense appliance.
- 2 Configure the authentication server.
- 3 Assign remote authentication to existing or new users.

To get started, click the **New** button. Remote Authentication fields are displayed so that you can set up Remote Authentication.

| Remote Authentication New | Move Up Move D | own Delete                                                     |                                                    |
|---------------------------|----------------|----------------------------------------------------------------|----------------------------------------------------|
| New_Auth_Source           | Name:          | New_Auth_Source                                                |                                                    |
|                           | Type:          | LDAP -                                                         | ]                                                  |
|                           |                | ● LDAP ○ LDAPS                                                 |                                                    |
|                           | LDAP Server:   | 192.168.0.1                                                    |                                                    |
|                           | LDAP Port:     | 389                                                            |                                                    |
|                           | User Prefix:   | qaairdefense\                                                  | (Example: "CN=")                                   |
|                           | User Suffix:   |                                                                | (Example: "DN=mycompany, DC=com")                  |
|                           |                | Use LDAP for external g                                        | roup based authentication                          |
|                           | ? LDAP basics  | 5                                                              |                                                    |
|                           | Contact you    | LDAP administrator - be sure                                   | to follow your organization's protocol.            |
|                           | Prefix is add  | led to the username to form                                    | the user distinguished name (DN).                  |
|                           |                | N that identifies the top entr<br>equirement that you use a si | y in a locally held directory hierarchy.<br>uffix. |

### Note

If you encounter problems, contact your LDAP administrator. He/she can advise you on how to fill in the fields. If you can, use an LDAP browser (https://www.ldapadministrator.com/ download.htm) to login and browse. This will allow you to test your settings to see if they are right. There should also be errors in the LDAP server log that give more details on the problem.

Use the following table to enter data into the fields:

| Field         | Description                                                                                                    |
|---------------|----------------------------------------------------------------------------------------------------|
| Name          | Enter a configuration name.                                                                                                    |
| Туре          | Select a server type from the drop-down menu: LDAP or RADIUS.                                                                                                    |
| Protocol      | Select a protocol type by clicking the appropriate radio button: LDAP or<br>LDAPS.<br>If the using a RADIUS server, the protocol type is selected from a drop-<br>down menu. The options are PAP, CHAP, MSCHAP, or MSCHAPv2. |
| LDAP Server   | Enter the IP Address of the LDAP server. This option only displays for LDAP servers.                                                                                                    |
| RADIUS Server | Enter the IP Address of the RADIUS server. This option only displays for RADIUS servers.                                                                                                    |

| Field         | Description                                                                                                    |
|---------------|----------------------------------------------------------------------------------------------------|
| LDAP Port     | Enter the authorization server port number. This option only displays for LDAP servers.                                                                                                    |
| RADIUS Port   | Enter the authorization server port number. This option only displays for RADIUS servers.                                                                                                    |
| Shared Secret | Enter the shared secret password for the RADIUS server. You can make passwords viewable by selecting the <b>Display Passwords</b> checkbox. This option only displays for RADIUS servers.                                                                                                    |
| Timeout       | Enter a timeout value for authentication. This option only displays for RADIUS servers.                                                                                                    |
| Retries       | Enter the number of times to retry authentication. This option only displays for RADIUS servers.                                                                                                    |
| User Prefix   | Enter the name of the windows domain for the server (e.g.,<br>qaairdefense\). User Prefix is optional. You can leave this field blank<br>or you can supply a prefix ending in a backslash (\) or a double backslash<br>(\\). You may have to experiment to see which option is valid for you. |
| User Suffix   | Enter the Internet domain name for the server ( <b>User Suffix</b> is optional.) You can leave this field blank or you can supply a suffix.                                                                                                    |

| Field          | Description                                                                                                    |
|----------------|----------------------------------------------------------------------------------------------------|
| Use LDAP for   | <ul> <li>This field is displayed if LDAP is chosen for the Type field. Select this checkbox if you are using external group based authentication. If checked more fields are displayed.</li> <li>Server type - For now, Active Directory is the only option. The information supplied in the other four fields are used in group identification for the Active Directory server type.</li> <li>Search Base - Enter a string to find your domain name in the directory Normally, the string is DC=yourdomainname. The Search Base field should be the same as the User Prefix field without any backslashes.</li> <li>User field name - Enter a string to find your user name in the directory Normally, the string is sAMAccountName.</li> <li>Group attribute - Enter a string to find your group name in the directory. Normally, the string is memberOf.</li> <li>Group Reg Ex - Enter a string that is used to strip out only unnecessary information and send what is left to AirDefense for use in group identification. Normally, the string is CN=([^,]*).</li> <li>If the LDAP administrator changes any of the strings from what is normally used, he/she must inform you of the string to use. Example:</li> </ul> |
|                | Use LDAP for external group based authentication<br>Server type: Active Directory                                                                                                    |
|                | Search Base: DC=qaairdefense (Example: "DC=yourdomainname")                                                                                                    |
|                | User name field: SAMAccountName (Example: "sAMAccountName")                                                                                                    |
|                | Group attribute: memberOf (Example: "memberOf")                                                                                                    |
|                | Group Reg Ex: CN=([^,]*) (Example: "CN=([^,]*)")                                                                                                    |
| Use RADIUS for | <ul> <li>This field is displayed if RADIUS is chosen for the Type field. Select this checkbox if you are using external group based authentication. If checked more options are displayed.</li> <li>Group attribute - Displays a list of attributes to identify a group to ADSP. When an attribute is selected, values are inserted into the Vendor code, Attribute code and Group RegEx fields for AirDefense ito use in group identification. You should not change any of the inserted values.</li> </ul>                                                                                                    |
|                | Example:                                                                                                    |
|                | ✓ Use RADIUS for external group based authentication                                                                                                    |
|                | Group attribute: Group-Name                                                                                                    |
|                | Vendor code: 0                                                                                                    |
|                | Attribute code: 1030                                                                                                    |
|                | Group RegEx: CN=([^,]*)                                                                                                    |
|                |                                                                                                    |

After the entering the Remote Authentication data, click the Apply button to save the configuration. The configuration name is now displayed in the list on your left. If you highlight (click) a name in the list you can edit the fields for that configuration. You may also delete any highlighted configuration by clicking the Delete button. You can change the order of configuration preference using the Move Up or Move Down button.

You can test your Remote Authentication configuration using the Test Authentication button for user accounts or group accounts. For help using this button, see Authentication or User Roles.

The **Check Synchronization** button is used to check all appliances in the network to ensure they are using the same Remote Authentication. (The synchronization features works basically the same way wherever the feature is implemented. Synchronize Accounts has a good example of how the synchronization feature works.)

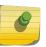

## Note

You must have a Central Management license in order to use the Check Synchronization feature.

Click the X in the top, right corner to exit the **Remote Authentication Synchronization** overlay.

## **User Preferences**

User Preferences are used to specify the AirDefense auto refresh rate and to specify if a proxy should be used to access the appliance. Navigate to **Configuration** > **Account Management** > **User Preferences**.

| User Preferences                                                                                                    |                                                                                                    |
|----------------------------------------------------------------------------------------------------|----------------------------------------------------------------------------------------------------|
| Default View:       Dashboard         Auto Refresh:       1-minute refresh         Log Level:       Error         Device Inactivity:       10 minutes         Dong MAC Formats:       ff:ff:ff:ff:ff:ff:ff:         Image: FF-FF-FF-FF-FF       Image: ff:ff:ff:ff:ff:ff:ff:ff:ff:ff:ff:ff:ff | Use a proxy to access the server Address Port: Port: Proxy requires authentication Username: Password: |
| Apply Reset                                                                                                    |                                                                                                    |

After defining your preferences, click the **Apply** button to save your changes. Click the **Reset** button to discard any changes.

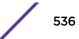

## Default View

Select the default view when logging into AirDefense. The following views are available:

- Dashboard tab
- Network tab
- Alarms tab
- Configuration tab.

## Auto Refresh

AirDefense application data is automatically refreshed according to the refresh rate that you specify. The following rates are available:

- No auto refresh Turn off automatic refresh.
- 10 minute refresh Automatically refresh AirDefense data every 10 minutes.
- 5 minute refresh Automatically refresh AirDefense data every 5 minutes.
- 1 minute refresh Automatically refresh AirDefense data every minute (default).

### Log Level

The Log Level field allows you to select one of the following levels for AirDefense to create log entries:

- Fatal
- Error
- Warning
- Info
- Debug
- All.

### Device Inactivity

You can define your own device inactivity rule by setting the **Last seen within** prior time values for the **First/Last Seen** network filter by selecting one of the following values:

- 5 minutes
- 10 minutes (default)
- 20 minutes
- 30 minutes
- 1 hour
- 12 hours
- 24 hours
- 72 hours.

For instance, if the **Device Inactivity** is set to 10 minutes, the **Last seen within** prior time values for the First/Last Seen network filter are set as follows:

- The 0 5 minutes option is selected
- The 5 10 minutes option is selected
- All other options are deselected.

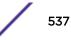

When viewing devices in the **Network** tab, the row of any device that is considered inactive will have lighter text than active devices.

#### Copy MAC Formats

**Copy MAC Formats** allows you to specify the formats you can use when copying a MAC address for a device in ADSP. You may select any or all of the following formats:

- ff:ff:ff:ff:ff:ff
- ff-ff-ff-ff-ff
- ffff.ffff.ffff
- ffffffffff

Once set, when you copy a device's MAC address, you will have a choice of formats. Now, when you select **Copy MAC** from a device's right-click menu, a menu is displayed with the available formats for that MAC address.

| 00:a0:f8:bb:c5:69 |  |
|-------------------|--|
| 00-a0-f8-bb-c5-69 |  |
| 00a0.f8bb.c569    |  |
| 00a0f8bbc569      |  |

#### Use Proxy to Access Appliance

You can specify that users must use a proxy to access your AirDefense server. Select the **Use a proxy to** access the server checkbox, then enter the IP address and port number of the server. If authentication is required to access the server, select the **Proxy requires authentication** checkbox, then supply the **Username** and **Password**.

You can specify that users must use a proxy to access your AirDefense appliance. To do so, you must know the IP address and port number of the appliance. If authentication is required to access the appliance, you must also know the username and password.

#### Network New Column Preferences

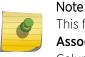

This feature operates only on columns affected by a system refresh (the **Sensor**, **AP**, **Associated Clients**, **Associated BSS**, **Adopted APs**, **Severity**, **Floor**, and **Scope** columns). Columns displaying only device information that does not change are not affected.

When adding a new column to the Network tab, you can set the following default refresh preferences:

- User refresh is required to populate data in the column. You will have to refresh ADSP before the column data is populated in an added column.
- System will auto-refresh when columns are added.ADSP automatically populates the column data when a column is added.
- Don't show dialog in network tab again. The dialog window will not display.

These preferences are displayed as a dialog window, unless **Don't show dialog in network tab again** has been selected, whenever a new column is added to the **Network** tab. When the dialog window is displayed, you can change the auto refresh preferences.

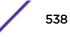

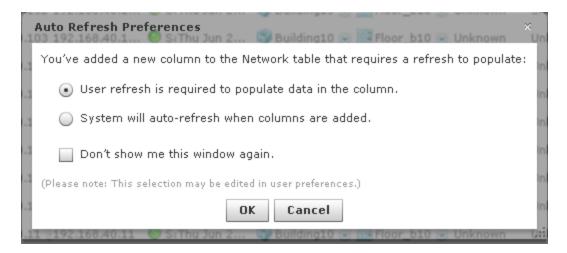

Click OK to save your changes.

## Show Job Initiation Message Dialogs

You have option of displaying a message dialog when initiating certain jobs. The different options are:

• Show Data Poll Job Initiation Message Dialog - Displays the following dialog window when a data poll is manually initiated:

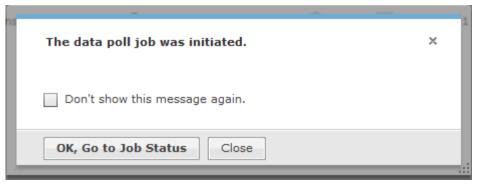

• Show Diagnostic Logs Job Initiation Message Dialog - Displays the following dialog window when manually retrieving the diagnostic log:

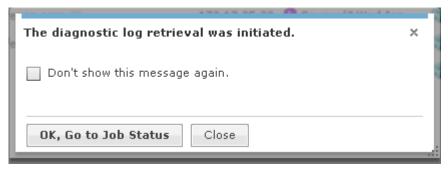

• Show Import/Discovery Job Initiation Message Dialog - Displays the following dialog window when an import/discover device is manually initiated:

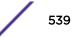

| The Import/Discovery Job was initiated. | × |
|-----------------------------------------|---|
| Don't show this message again.          |   |
| OK, Go to Job Status Close              |   |

• Show Backup Download Job Initiation Message Dialog - Displays the following dialog window when a backup download job is manually initiated:

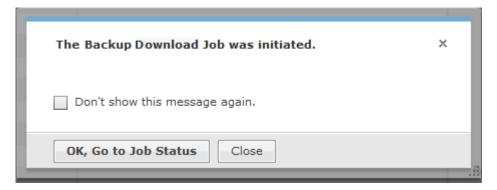

In all four cases, you are given the option of not showing the message again. You can also view the job status by clicking the **OK**, **Go to Job Status** button, or by navigating to **Configuration** > **Operational Management** > **Job Status** if you wish to view the job status later.

| el Remove Expor      | t Status                                                                          |                                                  |                                                                                                    |                                                                                                    |                                                                                                    |
|----------------------|-----------------------------------------------------------------------------------|--------------------------------------------------|----------------------------------------------------------------------------------------------------|----------------------------------------------------------------------------------------------------|----------------------------------------------------------------------------------------------------|
| Description          | User                                                                              | Status                                           | Start Time 🔹                                                                                                    | Finish Time                                                                                                    | Progress                                                                                                    |
| On Demand Data Poll  | ccollier                                                                          | Polled 1 devices                                 | Tue May 15 2012 02                                                                                                    | Tue May 15 2012 02                                                                                                    | 1/1                                                                                                    |
| On Demand Log Retrie | ccollier                                                                          | Complete: successful                             | Tue May 15 2012 10                                                                                                    | Tue May 15 2012 10                                                                                                    | 1/1                                                                                                    |
| On Demand Data Poll  | ccollier                                                                          | Polled 1 devices                                 | Tue May 15 2012 10                                                                                                    | Tue May 15 2012 10                                                                                                    | 1/1                                                                                                    |
| New Scheduled Impor  | ccollier                                                                          | Polled 3 devices                                 | Mon May 14 2012 0                                                                                                    | Mon May 14 2012 0                                                                                                    | 3/3                                                                                                    |
|                      | Description<br>On Demand Data Poll<br>On Demand Log Retrie<br>On Demand Data Poll | Description User<br>On Demand Data Poll ccollier | Description         User         Status           On Demand Data Poll         ccollier         Polled 1 devices           On Demand Log Retric ccollier         Complete: successful           On Demand Data Poll         ccollier | Description         User         Status         Start Time           On Demand Data Poll ccollier         Polled 1 devices         Tue May 15 2012 02           On Demand Log Retric ccollier         Complete: successful Tue May 15 2012 10           On Demand Data Poll ccollier         Polled 1 devices           Tue May 15 2012 10         Tue May 15 2012 10           On Demand Data Poll ccollier         Polled 1 devices | Description         User         Status         Start Time         Finish Time           On Demand Data Poll         collier         Polled 1 devices         Tue May 15 2012 02 Tue May 15 2012 02           On Demand Log Retric         collier         Complete: successful         Tue May 15 2012 10 Tue May 15 2012 10           On Demand Data Poll         collier         Polled 1 devices         Tue May 15 2012 10 Tue May 15 2012 10           On Demand Data Poll         collier         Polled 1 devices         Tue May 15 2012 10 Tue May 15 2012 10 |

# Automatic Configuration of WLAN Infrastructure Devices

AirDefense provides two methods of automatically configuring WLAN infrastructure devices:

- Auto-Connect Used with APs installed with WiNG 5.3 firmware or later. This is the preferred method.
- Zero Touch Used with devices installed with firmware older than WiNG 5.3.

# Auto-Connect Feature

Note

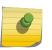

The Auto-Connect feature only works with AP devices. Switches with radios are NOT supported.

The Auto-Connect feature is specifically designed to get un-configured APs into AirDefense as Sensors. After a successful DNS lookup, the un-configured AP attaches to AirDefense. AirDefense must then have the correct RF-domain setting for the final placement location of the newly added AP and a Sensor-only policy configured before it will automatically re-configure the AP device to work as a Sensor.

There are three conditions that must be met before auto-connection will start:

- The AP must have the default password set
- The AP must have the radio set to the default setting
- The AP can not be adopted to any controller.

If these conditions are met, Auto-Connect will start a DNS lookup for airdefense1 or airdefense2 after five minutes from booting up into a running state. It goes with out saying that for this feature to work the network that the AP is connected to must have DHCP and a DNS server with at least the airdefense1 name configured.

# Zero Touch WLAN Infrastructure Deployment

Zero Touch configuration enables taking WLAN infrastructure products directly out of the box and plugging it into the network for operational use.

By coordination with the management platform, the infrastructure is able to automatically receive the configuration needed to allow it to be used for operational needs. This process eliminates the need for any manual configuration or staging and thereby greatly simplifying deployments of WLAN infrastructure for client access and sensors. Zero Touch works through a simple 3 step process.

- 1 Infrastructure boots and sends a trap to AirDefense to notify it that a new device is available on the network.
- 2 AirDefense receives the trap and recognizes that the trap is from an unknown device. AirDefense will perform a single device discovery to import the newly added device into the management platform.
- 3 Once placed in the management tree hierarchy at the appropriate location, the system automatically pushes a configuration template to the new device setting the appropriate configuration for that device. Once the device imports the configuration, it is now fully up and operational without any manual staging or configuration.

# **Deployment Requirements**

The following deployment requirements must be met:

- ADSP 8.1.2 or newer
  - WLAN infrastructure management licenses are required to enable this feature
- WLAN infrastructure running WiNG 5.2 or later
- Network with DHCP enabled
- DNS entry for the host AirDefense1 in the domain of the DHCP scope the WLAN device will be initially attached to

- This solution does support DNS devolution
- Network which is able to route traffic and permit the following flows:
  - SNMP traps (UDP port 162) traffic from the infrastructure to the AirDefense appliance
  - SNMP query traffic (UDP port 161) between AirDefense and the infrastructure
  - SSH application traffic between the AirDefense appliance and the infrastructure
  - SFTP or FTP traffic between the device and the Relay server (can be same system as the AirDefense appliance)
  - SFTP or FTP traffic between AirDefense and the external relay server when one is used.

### **Setup Prerequisites**

- 1 Enable SNMP Trap reception on the ADSP appliance:
  - 1 From the ADSPadmin utility on the appliance console, select C for **Config** then SNMP for **Enable/ Disable SNMP trap reception**.
  - 2 Select E for Enable and save changes as shown below

```
SNMP currently disabled
(E) Enable SNMP
(Q) to quit (return to previous menu) -> E
Save the SNMP state as shown above? (yes/no): yes
iptables: Flushing firewall rules: [ OK ]
iptables: Setting chains to policy ACCEPT: filter [ OK ]
iptables: Uploading modules: [ OK ]
iptables: Applying firewall rules: [ OK ]
iptables: Loading additional modules: ip_conntrack_tftp [ OK ]
```

(Press <CR> to return to previous menu)

- 2 Verify Discovery SNMP Parameters:
  - 1 In the appliance GUI, go to **Configuration > Appliance Platform > Communication Settings**.
  - 2 Click on the **Unplaced Devices** folder.

### Note

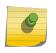

When performing a discovery based on receiving a SNMP trap from a device, the system will use credentials based on the profile(s) set on the Unplaced Devices folder. The **Unplaced Devices** folder must have the default credentials for the device being deployed for the discovery to work successfully.

3 Uncheck default profiles for device types which will not be placed on your network.

For example, for deployments of just WiNG 5.2 devices, you would uncheck all default profiles but the WiNG 5.x Default.

If more than one device type is being deployed, setting the unplaced device folder to inherit rather than override is sufficient.

- 3 Verify Device Communication Settings:
  - 1 In the appliance GUI, go to Configuration > Appliance Platform > Communication Settings
  - 2 Click on the top level of the tree to show currently applied profiles.
  - 3 Uncheck default profiles for device types which will not be placed on your network.

For example, for deployments of just WiNG 5.1 devices, you would uncheck all default profiles but the WiNG 5.x Default.

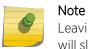

Leaving all profiles checked will not prevent the zero touch feature from working but it will slow down the process.

4 Add a new profile which uses the non default production credentials that the infrastructure will have after completion of the zero touch configuration.

| Communication Se   | ttings Profile           | × |
|--------------------|--------------------------|---|
| Profile Name: Proc | duction                  |   |
|                    | SNMP Console HTTP        |   |
|                    | Enable Console settings  |   |
| User:              | admin                    |   |
| Password:          | ****** Display Passwords |   |
| Enable Password:   |                          |   |
| Protocol:          | SSH -                    |   |
| Port:              | 22                       |   |
|                    |                          |   |
|                    |                          |   |
|                    |                          |   |
|                    |                          |   |
|                    | Save Cancel              |   |

Once complete, profile assignment should look like below:

| New Prof     | ile Copy Edit Delete Check Synchronization |  |  |  |  |
|--------------|--------------------------------------------|--|--|--|--|
| Assigned     | Profile                                    |  |  |  |  |
|              | Cisco Default                              |  |  |  |  |
|              | Cisco Thin Default                         |  |  |  |  |
|              | Motorola AP Default                        |  |  |  |  |
|              | Motorola Switch Default                    |  |  |  |  |
| $\checkmark$ | Motorola WiNG 5.x Default                  |  |  |  |  |
| $\checkmark$ | Production                                 |  |  |  |  |
|              | Unplaced Devices                           |  |  |  |  |

- 4 Setup network device configuration action:
  - 1 The system must be enabled to allow configuration push to the new infrastructure devices. To set this up, go to **Configuration** > **Appliance Platform** > **Polling**.
  - 2 Enable the following settings:
    - Automatically Correct Configuration Compliance Violations
    - Device Configuration Management
    - Template Based Configuration Management

| Copy settings to all appliances                             |
|-------------------------------------------------------------|
|                                                             |
| 4                                                           |
| 🗹 Enable automatic status polling                           |
| Frequency: 8 Hours -                                        |
|                                                             |
| Enable automatic data collection                            |
| Frequency: 20 Hours -                                       |
| Automatically correct configuration compliance violations   |
| Automatically correct configuration compliance violations   |
|                                                             |
| Enable ACL                                                  |
| Enable port suppression                                     |
| Enable background switch port scanning                      |
| Enable Device Configuration Management                      |
| Audit Only                                                  |
| <ul> <li>Template Based Configuration Management</li> </ul> |
|                                                             |

- 5 Set up Relay Server:
  - Configure the relay server for use with configuration management. The relay server setup is not specific to the zero touch feature, instructions for setup can be found in Menu > Help > Search for Relay.
- 6 Configure non default device credentials:
  - Some infrastructure devices require changing the administrator password at first login. The ADSP system must be setup with the credentials to use for configuring the device. The credentials can be set by going to Configuration > Infrastructure Management > Device Access.
  - 2 Enable configuration.
  - 3 Add an **admin** user with password. Make sure this password is different than the default since most devices will reject resetting the password to the default value.

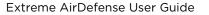

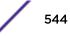

| Enable configuration | Copy settings to a    | ll appliances |             |
|----------------------|-----------------------|---------------|-------------|
|                      |                       |               |             |
|                      |                       | Passwords     | Interfaces  |
| Enable Password:     | Encrypt Passwords and | _             | y Passwords |
|                      |                       |               | Add Delete  |
| User Accounts:       | Username              | Passwor       | rd          |
|                      | admin                 | *****         | **          |
| man                  |                       | ~~~~~~        | man         |

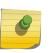

# Note

For devices which require password change at first login, this is the password the system shall use when rotating the password. Also, it should match the console and the "http" password for the production communication profile.

4 Specify the interfaces to be used. If using SNMP access, specify read and write community passwords.

| Enable configuration | Copy settings to a | l appliances |                   |
|----------------------|--------------------|--------------|-------------------|
|                      |                    |              |                   |
|                      |                    | Passwords    | Interfaces        |
| Telnet access enab   | oled               |              |                   |
| 🖌 SSH access enable  | d                  |              |                   |
| HTTP access enabl    | ed                 |              | 1                 |
| HTTPS access enab    | bled               |              | 3                 |
| ✔ SNMP access enab   | led                |              |                   |
| Read Commun          | nity: *****        |              | Display Passwords |
| Write Commun         | nity: *****        |              |                   |
| Trap Commun          | nity:              |              | -                 |
| Trap Destinat        | ion:               |              | 1                 |

5 Click **Apply** to save changes.

- 7 Set up CLI configuration push.
  - Set up a CLI template to push the configuration to the device. This template can include just a few lines of code to set the device as a sensor or can include a complete configuration to set and configure all parameters on the device. To create a configuration template, go to **Configuration** > **Infrastructure Management** > **CLI Configuration** and select the specific device type of interest.
  - 2 CLI expansions can also be used but the corresponding profiles (WLAN, Radio, Channel, Device Access, RF-Domain, ...) need to be configured as well

### Note

Make sure that the configuration template and related profiles (WLAN, Radio, Channel, Device Access, RF-Domain, ...) are well tested and validated prior to using them in Zero Config. A poorly written CLI template has the potential to isolate the device from the network.

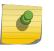

Note

After initial discovery, the process to fully import the device and place it in a compliant state may take up to 2 data collection cycles.

# **Configuration Examples**

Examples are provided to demonstrate:

- How to configure an AP7131 which can be used to configure other devices and initially set up the WIPS portion of ADSP.
- How to configure a CISCO device.
- How variables are affected if you set up a CLI profile and then make changes to the CLI in a device's properties.
- How custom CLI variables affect a Custom CLI.

### AP-7131 Example

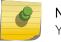

Note

You must configure the Appliance Platform before configuring Infrastructure Management.

For this example, the AP7131 and a static IP address are used.

- 1 Collect all the passwords for the AP7131 to be managed.
- 2 Enable SSH/Telnet if it is not enabled on the AP7131.
- 3 Make sure that you have a supported TFTP or FTP server set up so that both the ADSP and the managed AP-7131 can reach it. ADSP recommends FTP:IIS Win2k and TFTP 3C Daemon. Both methods have to allow for overwriting the configuration file because when a configuration is changed, the server creates a new file with the same name and will again push it to the relay server.
- 4 Enable SNMP on the device and verify that you can execute snmpwalk from the server. You will need the IP address and community string for the AP7131. To verify SNMP connectivity, from the server, run the following command against your target device: snmpwalk -v2c -c <community string> <IP Addr>.

- 5 Add a CLI profile using the default AP7131 device type (or other device type) as a template and apply the profile to the floor the device is located on.
  - 1 Go to Configuration > Infrastructure Management > CLI Configuration.
  - 2 Select WiNG v5.x from the CLI Configuration drop-down menu.
  - 3 Select a floor for the device.

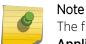

The floor should already exist. If it does not, use tree setup to create it (**Configuration** > **Appliance Platform** > **Tree Setup**).

- 4 Select Override settings.
- 5 Select your newly created profile by clicking its radio button.

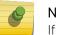

Note

If your profile is the only available profile, it will be selected automatically.

6 Click Apply.

Since the profile is incomplete right now, the system will not apply it. Only complete profiles are delivered to the device. So, in this example, the full set of profiles will not be applied until the very last step. When **Device Access** and **Communication Settings** are configured and have a valid relay server set up and running, the profile will be applied. The *device-mgmt.log* file in */usr/log* can be used to verify what is going on.

6 Create a Channels profile and apply it to the floor the AP-7131 is placed on as follows:

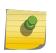

Note

ADSP automatically sets up a default Channels profile. Only follow these steps, if you want to use your own settings.

- 1 Go to Configuration > Infrastructure Management > Channel Settings.
- 2 Select the floor.
- 3 Select Override settings.
- 4 Select the proper settings.
- 5 Click Apply.

- 7 Configure Device Access as follows:
  - 1 Go to **Configuration** > **Infrastructure Management** > **Device Access.**
  - 2 Select the floor.
  - 3 Select Override settings.
  - 4 Enter the User ID and Password.
  - 5 Go to the Interfaces tab.
  - 6 Enable SSH.
  - 7 Enable SNMP and enter passwords for the Read/Write community. Then, enter password for a Trap Destination including your server IP address.

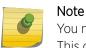

You must also add the Trap Community and destination to get traps on your server. This can be done from the server CLI: **ADSPadmin** > **Config** > **SNMP-Enable**.

### 8 Click Apply.

- 8 Ensure that the device firmware is current. (**Configuration** > **Infrastructure Management** > **Device Firmware**). If firmware is not current, update it.
- 9 Create a Radio Settings configuration for the AP-7131 and apply it to the floor the device is placed. You must include some data rates.

# Note

ADSP automatically sets up a default Radio Settings profile. Only follow these steps, if you want to use your own settings.

- 1 Go to Configuration > Infrastructure Management > Radio Settings.
- 2 Select the floor.
- 3 Select Override settings.
- 4 Select the proper settings.
- 5 Click Apply.
- 10 Configure RF-Domain and apply to by selecting the scope where the floor the AP-7131 is placed as follows:
  - 1 Go to Configuration > Infrastructure Management > RF-Domain.
  - 2 Select the floor.
  - 3 Select Override settings.
  - 4 Enter RF-Domain information.
  - 5 Click Apply.

- 11 Create WLAN profile and apply it by associating the profile with the location that contains the managed device.
  - 1 Go to Configuration > Infrastructure Management > WLAN Profiles.
  - 2 Click New Profile.
  - 3 Enter information for the WLAN Profile in the General and Security tabs.
  - 4 Click OK.
  - 5 Ensure that the appliance is selected in the network tree and select Enable configuration.
  - 6 Select the floor.
  - 7 Select Override settings.
  - 8 Select the WLAN Profile.
  - 9 Click Apply.

The profile is now complete but ADSP cannot communicate with the AP-7131.

12 If you have not already done so during the Platform configuration, import the AP-7131 into your network using SNMP discovery using a single IP address. This can be done with Configuration > Appliance Platform > Import/Discover Devices.

### Note

Select SNMP discovery with a target folder of a floor created in the Appliance Platform configuration. You can use the **Device Import Rules** or manually select the floor.

- 13 Set automatic status polling and automatic data collection for 3 minutes, and turn on automatic configuration correction (**Configuration** > **Appliance Platform** > **Polling**).
- 14 If necessary, configure the Communication Settings so that ADSP can communicate with the AP-7131. HTTP is only used for Airwave and WLSE devices so this is not needed for the AP-7131. In the **General** tab, enable data collection and enable configuration. For **SNMP**, set version to v2c with proper read/write community information. Under **Console** tab, add the same user you have for device access and enable password information so that ADSP can talk to the AP-7131. Now ADSP can communicate with the AP-7131.
  - 1 Go to Configuration > Appliance Platform > Communication Settings.
  - 2 Select the floor.
  - 3 Select Override settings.
  - 4 Enter SNMP information.
  - 5 Enter Console information.
  - 6 Click Apply.

- 15 Verify that changes made to your applicable profiles are now being pushed out to the AP-7131. The relay server should have a copy of the rendered profile and it should match what is on the AP-7131.
  - A simple test to verify changes are being pushed to the AP-7131 is to change the WLAN profile that is applied to the AP. This change will be immediately pushed if everything is working.
  - A console connection can be used to watch the profile being pushed to the AP-7131.
  - Checking the relay server ftp/tftp root directory will allow you to look at the configuration that is rendered and pushed to the AP-7131.
  - Looking at the in i, you can watch as the server configures the AP-7131.
  - Alarms will be present if the configuration is incomplete.
  - Alarms will be present if the Relay server cannot be reached.

Changes are pushed immediately to the AP-7131 in the following circumstances:

- The is managed already and something in its profile changes.
- The is moved to another location that is configured.

Changes are NOT pushed when a device is discovered; this will happen during polling.

# CISCO Device Example

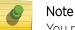

You must configure the Appliance Platform before configuring Infrastructure Management.

For this example, a CISCO device and a static IP address are used.

- 1 This is critical for Cisco AP ADSP Management. Validate supported firmware: Cisco 1230 Thick AP 12.3.8-JEC2(ED) or Cisco 1130 Thick AP 12.4-10b(JDA).
- 2 Collect all the passwords on the device to be managed. For example, for a Cisco device, you need the enable password and a login.
- 3 Enable SSH/Telnet if it is not enabled on the Cisco device.
- 4 Make sure that Cisco devices have at least a RSA modulus of 768 bits or higher or your server will not talk to it via SSH.
- 5 Make sure that you have a supported TFTP or FTP server set up so that both the ADSP and the managed device can reach it. ADSP recommends FTP:IIS Win2k and TFTP 3C Daemon. Both methods have to allow for overwriting the configuration file because when a configuration is changed, the server creates a new file with the same name and will again push it to the relay server.
- 6 Enable SNMP on the device and verify that you can execute snmpwalk from the server. You will need the IP address and community string for the device. To verify SNMP connectivity, from the server, run the following command against your target device: snmpwalk -v2c -c <community string> <IP Addr>.

- 7 Add a CLI profile using the default Cisco Autonomous 12x0/11x0 device type (or other device type) as a template.
  - 1 Go to Configuration > Infrastructure Management > CLI Configuration.
  - 2 Select **Cisco Autonomous** 12x01/11x0 from the **CLI Configuration** drop-down menu.
  - 3 Click the **New Profile** button.
  - 4 Enter a name for your profile.
  - 5 Update the CLI commands, if necessary.
  - 6 Click **OK**. Your newly created profile should now be available in the list of profiles.
  - 7 Select a floor for the device.

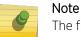

The floor should already exist. If it does not, use tree setup to create it (Configuration > Appliance Platform > Tree Setup).

- 8 Select Override settings.
- 9 Select your newly created profile by clicking its radio button.

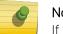

Note

If your profile is the only available profile, it will be selected automatically.

10 Click Apply.

Since the profile is incomplete right now, the system will not apply it. Only complete profiles are delivered to the device. So, in this example, the full set of profiles will not be applied until the very last step. When Device Access and Communication Settings are configured and have a valid relay server set up and running, the profile will be applied. The device-mgmt.log file in /usr/ local/smx/log can be used to verify what is going on.

- 8 Create a Channels profile and apply it to the floor the device is placed as follows:
  - 1 Go to Configuration > Infrastructure Management > Channel Settings.
  - 2 Select the floor.
  - 3 Select Override settings.
  - 4 Select the proper settings.
  - 5 Click Apply.

- 9 Configure Device Access as follows:
  - 1 Go to Configuration > Infrastructure Management > Device Access.
  - 2 Select the floor.
  - 3 Select Override settings.
  - 4 Enter the enable password for Cisco (Cisco).
  - 5 Enter the User ID (Cisco) and Password (Cisco).
  - 6 Go to the **Interfaces** tab.
  - 7 Enable SSH.
  - 8 Enable SNMP and enter passwords for the Read/Write community. Then, enter password for a Trap Destination including your server IP address.

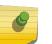

# Note

You must also add the Trap Community and destination to get traps on your server. This can be done from the server CLI: **ADSPadmin > Config > SNMP Enable**.

- 9 Click Apply.
- 10 Ensure that the device firmware is current. (**Configuration** > **Infrastructure Management** > **Device Firmware**). If firmware is not current, update it.
- 11 Create a Radio Settings configuration for the device and apply it to the floor the device is placed. You must include some data rates.
  - 1 Go to Configuration > Infrastructure Management > Radio Settings.
  - 2 Select the floor.
  - 3 Select Override settings.
  - 4 Select the proper settings.
  - 5 Click Apply.
- 12 Configure RF-Domain and apply to by selecting the scope where the floor is placed on as follows:
  - 1 Go to Configuration > Infrastructure Management > RF-Domain.
  - 2 Select the floor.
  - 3 Select Override settings.
  - 4 Enter RF-Domain information.
  - 5 Click Apply.
- 13 Create WLAN profile and apply it by associating the profile with the location that contains the managed device.
  - 1 Go to Configuration > Infrastructure Management > WLAN Profiles.
  - 2 Click New Profile.
  - 3 Enter information for the WLAN Profile in the **General** and **Security** tabs.
  - 4 Click OK.
  - 5 Ensure that the appliance is selected in the network tree and select **Enable configuration**.
  - 6 Select the floor.
  - 7 Select Override settings.
  - 8 Select the WLAN Profile.
  - 9 Click Apply.

The profile is now complete but ADSP cannot communicate with the Cisco device.

14 If you have not already done so during the Appliance Platform configuration, import the device into your network using SNMP discovery using a single IP address. This can be done with Configuration > Appliance Platform > Import/Discover Devices.

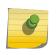

Note

Select SNMP discovery with a target folder of a floor created in the Appliance Platform configuration. You can use the Device Import Rules or manually select the floor.

- 15 Set automatic status polling and automatic data collection for 3 minutes, and turn on automatic configuration correction (**Configuration** > **Appliance Platform** > **Polling**).
- 16 If necessary, configure the Communication Settings so what ADSP can communicate with the device. HTTP is only used for Airwave and WLSE devices so this is not needed for Cisco devices. On the General tab, enable data collection and enable configuration. For SNMP, set version to v2c with proper read/write community information. Under Console tab, add the same user you have for device access and enable password information so that ADSP can talk to the CISCO device. Now ADSP can communicate with the CISCO device.
  - 1 Go to Configuration > Appliance Platform > Communication Settings.
  - 2 Select the floor.
  - 3 Select Override settings.
  - 4 Enter SNMP information.
  - 5 Enter Console information.
  - 6 Click Apply.
- 17 Verify that changes made to your applicable profiles are now being pushed out to the Cisco device. The relay server should have a copy of the rendered profile and it should match what is on the Cisco device.
  - A simple test to verify changes are being pushed to the is to change the WLAN profile that is applied to the AP. This change will be immediately pushed if everything is working.
  - A console connection can be used to watch the profile being pushed to the AP.
  - Checking the relay server ftp/tftp root directory will allow you to look at the configuration that is rendered and pushed to the device.
  - Looking at /usr/local/smx/log/device-mgmt.log, you can watch as the server configures the device.
  - Alarms will be present if the configuration is incomplete.
  - Alarms will be present if the Relay server cannot be reached.

Changes are pushed immediately to the device in the following circumstances:

- The device is managed already and something in its profile changes.
- The device is moved to another location that is configured.

Changes are NOT pushed when a device is discovered; this will happen during polling.

# CLI Variable Scenarios

When making changes to CLI on a device the following occurs:

- If the value for the variable is an empty string (no spaces, new lines, tabs, text, anything), then the variable is not saved for the CLI Variable Profile.
- If the variable value is populated, it will be saved.

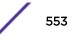

When sending variables to the device or displaying variables in the GUI, the CLI Profile variables and CLIVars Profile variables are merged (with CLIVars Profile variables taking precedence).

#### Scenario A

ProfileX is defined at the folder level as follows:

- 1 HOSTNAME=Test-Hostname
- 2 GATEWAY=172.17.1.1

| Menu Dashboard Network    | Alarms Configuration  |                                |                            | 😬 AirDi               | efense Services Platform 🔢 🛙 🖻  |
|---------------------------|-----------------------|--------------------------------|----------------------------|-----------------------|---------------------------------|
| Search 4                  | CLI Configuration     |                                |                            |                       |                                 |
| Platform                  | B @ADSP 😠             |                                |                            |                       |                                 |
| Security & Compliance     | Supurplaced Devices 😠 | Motorola WiNG v5.x             | Only st                    | iow device type in sy | ystem                           |
| Network Assurance         | 8 💓 US 💿              | Override settings () Ini       | herit settings from: @ADSI | -                     |                                 |
| Infrastructure Nanagement | 🗃 🚂 Southeast 🛞       | C creating C in                |                            |                       |                                 |
| 01. CLI Configuration     | 🙁 🚚 Alpharetta 🕤      |                                |                            |                       |                                 |
| 02. Device Access         | 🐵 🗮 Sanctuary Park 💿  | New Template                   |                            |                       |                                 |
| 03. Device Firmware       | 🗟 🌍 The Falls 1125 🛞  | Assignment Template Na         | me                         |                       |                                 |
| 04. R.F. Domain           | a 2 AirDefense 2 🕞    | <ul> <li>wwss-ccell</li> </ul> | ler .                      |                       |                                 |
| 05. Channel Settings      | AirDefense 1 💿        |                                |                            |                       |                                 |
| 06. Radio Settings        |                       |                                |                            |                       |                                 |
| 07. WLAN Profiles         |                       |                                |                            |                       |                                 |
| Command Run and Log       |                       |                                |                            |                       |                                 |
|                           |                       |                                |                            |                       |                                 |
| Operational Management    |                       | Variables New Variable         | Import Variables -         |                       | Hide unset extraction variables |
|                           |                       | Applied Scope                  | Variable Name              | Variable Value        | Template                        |
|                           |                       | al AirDefense 2 🛞              | HOSTNAME                   | Test-Hostname         | WiNGS-CCollier                  |
|                           |                       | ADSP                           | MASK                       |                       | Other                           |
|                           |                       | ADSP                           | DNS2                       |                       | Other                           |
|                           |                       | ADSP                           | DNS1                       |                       | Other                           |
|                           |                       | a AirDefense 2 💿               | GATEWAY                    | 172.17.1.1            | WiNOS-CCollier                  |
|                           |                       | Unset Value                    | VERSION                    |                       | WiNGS-CCollier                  |
|                           |                       | Unset Value                    | IP("vian1")                |                       | WiNG5-CCollier                  |
|                           |                       | Unset Value                    | CLUSTER_EXTRACTION         |                       | WiNGS-CCollier                  |
|                           |                       | Apply Reset                    |                            |                       |                                 |

If the properties page of a device that inherits this folder level is accessed, the defined variables are displayed from the folder level. In this case, the CLI profile (ProfileX) is not merged with the CLIVars Profile since there is no CLIVars.

| Information            | O Override s | ettings 💿 Inf | herit settings from: 📴 AirD | efense 2 💌      |               |
|------------------------|--------------|---------------|-----------------------------|-----------------|---------------|
| CLI Configuration      | Assignment   | Template Na   | me                          |                 |               |
| Channel Settings       | *            | WiNG5-CColli  | er                          |                 |               |
| Device Access          |              |               |                             |                 |               |
| Radio Settings         |              |               |                             |                 |               |
| RF-Domain              |              |               |                             |                 |               |
| Relay Server           |              |               |                             |                 |               |
| ommunication Settings  | _            |               |                             |                 | _             |
| WLAN Profiles          | Variables    | New Variable  | Import Variables -          |                 | _             |
| ocation Based Services | Applied Scop |               | Variable Name               | Variable Value  | Template      |
| License                | ap7131-C     |               | CLUSTER_EXTRACTION          |                 | WiNG5-CCollie |
|                        | ADSP 🕤       |               | DNS1                        |                 | Other         |
|                        | ADSP 🕤       |               | DNS2                        |                 | Other         |
|                        | 🤩 ap7131-C   | 76038 💌       | GATEWAY                     | 172.17.1.1      | WiNG5-CCollie |
|                        | ap7131-C     | 7E038 💌       | HOSTNAME                    | Test-Hostname   | WiNG5-CColli  |
|                        | ap7131-C     | 7E038 💌       | IP("vlan1")                 | 172.17.25.21/16 | WiNG5-CColli  |
|                        |              |               |                             |                 | Other         |
|                        | ADSP 🕤       |               | MASK                        |                 | Other         |

The result of this scenario is that these settings are defined at the CLI Profile level and inherited straight from their definition at the folder level.

#### Scenario B

ProfileX is defined at the folder level but modified at the device level (override a named profile) or (inherit profile but edit variables) as follows:

- 1 Information is inherited from ProfileX.
  - a HOSTNAME=Test-Hostname
  - b GATEWAY=172.17.1.1
- 2 Make some changes.
  - a HOSTNAME=TestDevice
  - b GATEWAY is cleared to null

| PROPERTIES 🥥            | p7131-C7E038  |               |                           |                 |                |
|-------------------------|---------------|---------------|---------------------------|-----------------|----------------|
| Information             | O Override se | ettings 💿 Inh | terit settings from: 🔢 Ai | rDefense 2 🕤    |                |
| CLI Configuration       | Assignment    | Template Na   | me                        |                 |                |
| Channel Settings        | *             | WiNGS-CColli  | er                        |                 |                |
| Device Access           |               |               |                           |                 |                |
| Radio Settings          |               |               |                           |                 | :              |
| RF-Domain               |               |               |                           |                 |                |
| Relay Server            |               |               |                           |                 |                |
| Communication Settings  |               |               |                           |                 |                |
| WLAN Profiles           | Variables     | New Variable  | Import Variables +        |                 | -              |
| Location Based Services | -             |               |                           |                 |                |
| License                 | Applied Scop  |               | Variable Name             | Variable Value  | Template       |
|                         | ap7131-C      | 7E038 💌       | CLUSTER_EXTRACTION        |                 | WiNG5-CCollier |
|                         | ADSP 🕤        |               | DNS1                      |                 | Other          |
|                         | ADSP 🕤        |               | DNS2                      |                 | Other          |
|                         | ap7131-C      | 7E038 🕣       | GATEWAY                   |                 | WiNG5-CCollier |
|                         | ap7131-C      | 7E038 🕞       | HOSTNAME                  | TestDevice      | WiNG5-CCollier |
|                         | ap7131-C      | 7E038 💌       | IP("vlan1")               | 172.17.25.21/16 | WiNG5-CCollier |
|                         | SADSP 🕤       |               | MASK                      |                 | Other          |
|                         | Unset Value   |               | VERSION                   |                 | WiNG5-CCollier |

After the modification, the variables that are not null (empty string) are saved and applied at the device level. In this case, the CLI Profile (ProfileX) is merged with the CLIVars which yields the following results:

- 1 HOSTNAME=TestDevice
- 2 GATEWAY=172.17.1.1

| Information            | 🔘 Override settings 💿 Inherit settings from: 📴 AirDefense 2 🕤 |              |                    |                 |                |  |
|------------------------|---------------------------------------------------------------|--------------|--------------------|-----------------|----------------|--|
| CLI Configuration      | Assignment Template Name                                      |              |                    |                 |                |  |
| Channel Settings       | *                                                             | WiNG5-CColli | er                 |                 |                |  |
| Device Access          |                                                               |              |                    |                 |                |  |
| Radio Settings         |                                                               |              |                    |                 |                |  |
| RF-Domain              |                                                               |              |                    |                 |                |  |
| Relay Server           |                                                               |              |                    |                 |                |  |
| communication Settings | _                                                             |              |                    |                 |                |  |
| WLAN Profiles          | Variables                                                     | New Variable | Import Variables - |                 |                |  |
| ocation Based Services | Applied Sco                                                   |              | Variable Name      | Variable Value  | Template       |  |
| License                | applied Sco                                                   |              | CLUSTER_EXTRACTION | variable value  | WiNGS-CCollier |  |
|                        | QADSP @                                                       | 76030 🕑      | DNS1               |                 | Other          |  |
|                        |                                                               |              | DNS1<br>DNS2       |                 | Other          |  |
|                        | ADSP 💿                                                        |              |                    |                 |                |  |
|                        | ap7131-0                                                      |              | GATEWAY            | 172.17.1.1      | WiNG5-CCollie  |  |
|                        | ap7131-0                                                      |              | HOSTNAME           | TestDevice      | WiNG5-CCollie  |  |
|                        | ap7131-0                                                      | 7E038 💌      | IP("vlan1")        | 172.17.25.21/16 | WiNG5-CCollie  |  |
|                        | 100 A 10 00 0                                                 |              | MASK               |                 | Other          |  |
|                        | ADSP 👻                                                        |              | ningh.             |                 |                |  |

The result of this combination will result in the HOSTNAME coming from the CLIVars and the GATEWAY coming from the CLI Profile (ProfileX)

# Scenario C

ProfileX and ProfileY are defined at the folder level but modified at the device level (override a named profile) or (inherit profile but edit variables) as follows:

- 1 Information is inherited from ProfileX.
  - a HOSTNAME=Test-Hostname
  - b GATEWAY=172.17.1.1
- 2 Set override and make some changes.
  - a HOSTNAME=TestB-Hostname
  - b GATEWAY is cleared to null

| Information            | 💿 Override settings 🔘 Inherit settings from: 🔣 AirDefense 2 💿 |              |                                                                                                    |                                   |                                         |  |
|------------------------|---------------------------------------------------------------|--------------|----------------------------------------------------------------------------------------------------|-----------------------------------|-----------------------------------------|--|
| CLI Configuration      | Assignment Template Name                                      |              |                                                                                                    |                                   |                                         |  |
| Channel Settings       | •                                                             | WiNG5-CColli | er                                                                                                    |                                   |                                         |  |
| Device Access          |                                                               |              |                                                                                                    |                                   |                                         |  |
| Radio Settings         |                                                               |              |                                                                                                    |                                   |                                         |  |
| RF-Domain              |                                                               |              |                                                                                                    |                                   |                                         |  |
| Relay Server           |                                                               |              |                                                                                                    |                                   |                                         |  |
| Communication Settings | _                                                             |              |                                                                                                    |                                   |                                         |  |
| WLAN Profiles          | Variables                                                     | New Variable | Import Variables -                                                                                                    |                                   | -                                       |  |
| ocation Based Services | Applied Scor                                                  |              | Variable Name                                                                                                    | Variable Value                    | Template                                |  |
| License                | ap7131-C                                                      |              | CLUSTER_EXTRACTION                                                                                                    | variable value                    | WiNG5-CCollie                           |  |
|                        | and able to a local of                                        | 12000 (0)    | Geographic Countries and a second second sec |                                   | 1111-0-2 - 0-0-011                      |  |
|                        |                                                               |              | DNS1                                                                                                    |                                   | Other                                   |  |
|                        | ADSP 🛞                                                        |              | DNS1                                                                                                    |                                   | Other                                   |  |
|                        | ADSP 💌                                                        | 75030        | DNS2                                                                                                    |                                   | Other                                   |  |
|                        | ◆ADSP ⊙                                                       |              | DNS2<br>GATEWAY                                                                                                    | Toda Mada ana                     | Other<br>WiNG5-CCollie                  |  |
|                        | ◆ ADSP ●                                                      | 7E038 💌      | DNS2<br>GATEWAY<br>HOSTNAME                                                                                                    | TestB-Hostname                    | Other<br>WiNG5-CCollie<br>WiNG5-CCollie |  |
|                        | ◆ADSP ⊙                                                       | 7E038 💌      | DNS2<br>GATEWAY                                                                                                    | TestB-Hostname<br>172.17.25.21/16 | Other<br>WiNG5-CCollie                  |  |

- 3 Save changes.
- 4 Now set back to inherit either ProfileX or ProfileY (any other profile).

| Information            | O Override s        | ettings 💿 Inh | erit settings from: 🔣 Air | rDefense 2 💌                 |                                                                   |
|------------------------|---------------------|---------------|---------------------------|------------------------------|-------------------------------------------------------------------|
| CLI Configuration      | Assignment          | Template Na   | me                        |                              |                                                                   |
| Channel Settings       | *                   | WiNG5-CColli  | er                        |                              |                                                                   |
| Device Access          |                     |               |                           |                              |                                                                   |
| Radio Settings         |                     |               |                           |                              |                                                                   |
| RF-Domain              |                     |               |                           |                              |                                                                   |
| Relay Server           |                     |               |                           |                              |                                                                   |
| Communication Settings | _                   |               |                           |                              |                                                                   |
| WLAN Profiles          | Variables           | New Variable  | Import Variables -        |                              |                                                                   |
| ocation Based Services | Applied Scop        |               | Variable Name             | Variable Value               | Template                                                          |
| License                | ap7131-C            |               | CLUSTER_EXTRACTION        | Variable Value               | WiNGS-CCollie                                                     |
|                        | ADSP .              |               | DNS1                      |                              | Other                                                             |
|                        |                     |               |                           |                              |                                                                   |
|                        | S ADSP              |               | DNS2                      |                              | other                                                             |
|                        | QADSP ⊙<br>ap7131-C | 76038 💌       | DNS2<br>GATEWAY           | 172.17.1.1                   | Other<br>WiNGS-CCollie                                            |
|                        | ap7131-C            |               |                           | 172.17.1.1<br>TestB-Hostname | WiNGS-CCollie                                                     |
|                        | ap7131-C            | 7E038 💿       | GATEWAY                   |                              | WiNGS-CCollie<br>WiNGS-CCollie                                    |
|                        | ap7131-C            | 7E038 💿       | GATEWAY                   | TestB-Hostname               | Other<br>WiNGS-CCollie<br>WiNGS-CCollie<br>WiNGS-CCollie<br>Other |

In this case (as in Scenario B), these values were set at the device level. Override was removed and the device was set to inherit again. You might expect Step 2 of this example to be reset to Step 1. This is not the case. You would have to clear the settings in the variables section for this to happen; otherwise, the variables section would always change to the values of the inherited profile (X or Y).

# Custom CLI Example

This example shows how to use custom CLI variables.

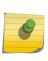

Note

Customization of device values from ADSP requires expert knowledge of what each configuration parameter does and how making changes to those values will affect the device being modified.

The following conditions are assumed:

- A non-default CISCO VLAN configuration is used.
- A Cisco 1230 AP is managed and connected to a licensed ADSP server and the user accessing the configuration has all required permissions. It also implies that the user has a good working understanding of how device configuration is achieved in ADSP.
- VLAN configuration for a Cisco 1230 CLI profile can be modified using a variable defined by the user. ADSP provides for this action through custom variable notation for use inside a CLI profile. The variable notation is in the format that follows: \$[variablename].

The following steps lead you through the basic steps required:

- 1 First you must create a custom variable and use it in a CLI profile. For this example, define the variable \$ [CustomVLAN].
- 2 By inserting this variable into a CLI profile, you are able to match the non-default setting in the WLAN Profile.

| WLAN Profiles Settin | gs Enable configuration Copy settings to all appliance |
|----------------------|--------------------------------------------------------|
| 5                    | General Security                                       |
| Name:                | 12300nly                                               |
| Description:         |                                                        |
| SSID:                | Cisco1230_VLAN                                         |
| Protocol:            | 🗹 a 📃 n (2.4 GHz)                                      |
|                      | b n (5 GHz)                                            |
|                      | 0 match the value set here.                            |
| VLAN:                | 7                                                      |
| Association Limit:   | 3                                                      |
| Station Timeout:     | 10 Seconds -                                           |
| Other Options:       | Respond to all probe requests                          |
|                      | Broadcast SSID in Beacon                               |
|                      | ✓ Wireless Client Isolation                            |
|                      | Locally Bridged                                        |
|                      |                                                        |
|                      |                                                        |
|                      | Save Cancel                                            |

3 The following screen shot shows how it is used:

- a The variable \$ [CustomVLAN] is inserted directly into the CLI profile that is applied to a device.
- b When \$ [CustomVLAN] is first entered into the profile, it becomes available for use in the **Variables** section as CustomVLAN. This is where you enter the custom VLAN value.

| Name: Cisco1230-Custom<br>Device Type: Autonomous 12x0/11x0<br>Reboot and write configuration updates to startup config (if available)<br>Do not reboot, instead write configuration updates to running config                                                                                                    |     |
|----------------------------------------------------------------------------------------------------|-----|
| bridge irb<br>\$[DEVICEACCESS_RFDOMAIN_EXPANSION]<br>\$[WLAN_RADIO_CHANNEL_EXPANSION]<br>interface Dot11Radio0.\$[CustomVLAN] After the variable is a goed<br>encapsulation dot10 \$[CustomVLAN] ative<br>or proute-cache<br>bridge-group 1<br>bridge-group 1<br>b |     |
| Cisco1130-CCollier                                                                                                    |     |
| Cisco1230-Custom                                                                                                    |     |
|                                                                                                    |     |
| Variables defined for 12 AirDefense 2 💿 Add Varia                                                                                                    | ble |
| Status Name Default Value                                                                                                    |     |
| WADSP MASK                                                                                                    |     |
| WADSP DNS2                                                                                                    |     |
| QADSP DNS1                                                                                                    |     |
| GATEWAY GATEWAY                                                                                                    |     |
| Removed VERSION                                                                                                    | -   |
| Removed DOMAINNAME                                                                                                    |     |
| Overridden CustomVLAN 7                                                                                                    |     |

- 4 To complete this VLAN customization example for the Cisco 1230 AP, the following modifications need to be made:
  - a interface Dot11Radio0.\$[CustomVLAN]
  - b encapsulation dot1Q \$[CustomVLAN] native
  - c interface Dot11Radio1.\$[CustomVLAN]
  - d encapsulation dot1Q [CustomVLAN] native
  - e interface FastEthernet0.\$[CustomVLAN]
  - f encapsulation dot1Q \$[CustomVLAN] native
- 5 When you apply the values in the custom CLI configuration, they are applied to the configured device.

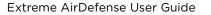

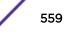

| Confirm Updates                                                                                | 2                   | Teinet access enabled | < |
|------------------------------------------------------------------------------------------------|---------------------|-----------------------|---|
| <ul> <li>Save for Next Update</li> <li>Update Immediately</li> <li>Schedule Update:</li> </ul> | 9:00:00 AM v on 04/ | /04/2011              |   |
| These changes will upda                                                                        | te 1 devices        | Job Description       |   |
| Device Type                                                                                    | Count               |                       |   |
| AP                                                                                             | 1                   |                       |   |
|                                                                                                |                     | DK Cancel             |   |

6 As with all customizations, you should test it in a lab environment before putting it into production.

# **Configuration Notes**

AirDefense 9.x WS2000 upgrade will only occur if the relay server is accessible from subnet1.

# **Drop-down Menu Access**

Drop-down menus are located throughout AirDefense. Whenever a device or network level is displayed, it has an associated drop-down menu. You can access the drop-down 💿 menu to get details on functions and properties. Click the drop-down menu 🕤 button to display information on functions that operate on a single device or group of devices.

# DevicesDrop-down Menu

This section describes the available drop down menus for the different contexts in AirDefense.

# APs Drop-down Menu

The APs drop-down menu contains functions that you can apply to the selected AP. Click the drop-down menu button  $\bigcirc$  next to the AP name to display the drop-down menu.

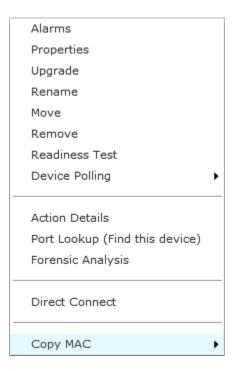

The drop-down menu for APs contains the following functions:

| Function          | Description                                                                                                    |
|-------------------|----------------------------------------------------------------------------------------------------|
| Alarms            | Accesses the <b>Alarms</b> tab where you can view the alarms for the selected AP. See Alarms                                                                                 |
| Properties        | Opens the <b>Properties</b> overlay for the selected AP.                                                                                                    |
| Upgrade           | Upgrades the firmware for the selected AP. (For more information, see Upgrade Devices.)                                                                                      |
| Rename            | Opens a dialog window to rename the selected AP.                                                                                                    |
| Move              | Moves the selected AP to another network level (floor). (See Move Devices for more information.)                                                                             |
| Remove            | Removes the selected AP from your network. (See Remove Devices for more information.)                                                                                        |
| Readiness Test    | Validates that the AP is management ready (that is, it can be manage through ASDP). You are alerted of problem areas. (See Readiness Test on page 607 for more information.) |
| Device Polling    | Conducts a compliance audit or a data poll on the selected AP. (See Audit Devices for more information.)                                                                     |
| Action Details    | Displays a table listing specific actions that are occurring to devices seen on your WLAN.                                                                                   |
| Port Lookup       | This feature is disabled unless you have a WIPS license.                                                                                                    |
| Forensic Analysis | Opens the Forensic Analysis - Basic window for the specified .                                                                                                    |
| Direct Connect    | Accesses the user interface (UI) for the selected device.                                                                                                    |
| Сору МАС          | Copies the MAC address of the selected for later use.                                                                                                    |

### **APs - Properties**

You can view the properties of an AP by clicking the drop-down menu button 🕤 and clicking Properties.

| PROPERTIES 🥥            | 7131_CCAP     |                                  |                             | Remove Device Save           |
|-------------------------|---------------|----------------------------------|-----------------------------|------------------------------|
| Information             | Name:         |                                  | Observed Data               | Search                       |
| CLI Configuration       | Description:  | Standalone AP added via Discov.  | Parameter                   | Value                        |
| Channel Settings        |               |                                  | BSSs                        | 172.17.25.21 💿               |
| Device Access           |               |                                  |                             | 172.17.25.21 💿               |
| intwall                 | Last Audit:   | Tue Apr 5 13:05:44 GMT-0400 2011 |                             | 172.17.25.21<br>172.17.25.21 |
|                         | Host Address: |                                  | IP Address                  | 172.17.25.21                 |
| ladio Settings          |               | Flagged                          | MAC                         | 00:15:70:c7:e0:39            |
| F-Domain                |               | In compliance                    | Model                       | AP7131                       |
| elay Server             |               | Managed Configuration            | Associated Wireless Clients | 0                            |
| mart.RF                 |               | Generated Configuration          | Polled IP                   | 172.17.25.21                 |
|                         |               | Push Configuration               | Polled Name                 | AP7131_CCAP                  |
| communication Settings  |               | Peril Comgaration                | Radios                      | A 00:15:70:c7:c2:30          |
| LAN Profile Assignments |               |                                  | Scope Alarms                |                              |
| loense                  |               |                                  |                             | Autoplac                     |
|                         |               |                                  | e 🗬 ADSP 😠                  |                              |
|                         |               |                                  | 😑 🔛 US 💿                    |                              |
|                         |               |                                  | 🗉 🎥 Southeast 💿             |                              |
|                         |               |                                  | 🖂 🚂 Alpharetta 💌            |                              |
|                         |               |                                  | 🖂 🎇 Sanctuary Park 🖲        |                              |
|                         |               |                                  | SThe Falls 1125             |                              |

The following information is displayed:

| Field                             | Description                                                                                                    |
|-----------------------------------|----------------------------------------------------------------------------------------------------|
| Name                              | The name of the AP.                                                                                                    |
| Description                       | A description of the AP.                                                                                                    |
| Last Audit                        | The date and time of the last audit.                                                                                                    |
| Host Address                      | IP address of the AP.                                                                                                    |
| Flagged                           | Flag an AP that you want to bring attention to.                                                                                                    |
| In compliance / Not in compliance | Status of the last compliance audit.<br>Click the <b>Managed Configuration</b> button to display the configuration.<br>Click the <b>Generated Configuration</b> button to display a generated<br>configuration for a device. The generated configuration is the same<br>configuration sent to a relay server to configure a device.<br>Click the <b>Push Configuration</b> button to push the existing configuration out<br>to the . |
| Observed Data                     | Data that AirDefense Services Platform observed about the . You can filter the observed data by entering significant text in the <b>Search</b> field.                                                                                                    |

The scope of the AP is shown under the **Scope** tab. The **Autoplace** button can be used to place the AP in a network folder using Auto-Placement rules.

Alarms related to the AP are shown in the **Alarms** tab. The **Actions** button can be used to perform one of the listed functions on a selected (highlighted) alarm.

You can view and/or override the AP configuration by selecting:

- CLI Configuration on page 401
- Channel Settings on page 390
- Device Access on page 383
- Radio Settings on page 392
- RF-Domain on page 388
- Relay Server on page 349
- Communication Settings Profile on page 340
- WLAN Profiles on page 396
- WLAN Profiles on page 396—Display valid licenses for APs.

These configuration settings (or profiles) are all located in the Configuration Tab on page 314.

If you make changes, click Save to save them.

Click the Delete Device button to remove a device from your network.

Click the Close buttonX to close the Properties overlay.

# BSS Drop-down Menu

The BSS drop-down menu contains functions that you can apply to the selected BSS. Click the dropdown menu button  $\bigcirc$  next to the BSS name to display the drop-down menu.

| Alarms Properties Rename Remove Classification Action Details Forensic Analysis Locate Live View | Sanctioned (Inherit Profiles)<br>Sanctioned (Assign Profiles)<br>• Unsanctioned<br>Neighboring | Security_Profile-ADralfenator |
|--------------------------------------------------------------------------------------------------|------------------------------------------------------------------------------------------------|-------------------------------|
| Port Lookup (Find this device)                                                                   |                                                                                                |                               |
| Terminate                                                                                        |                                                                                                | Apply                         |
| AP Test                                                                                          |                                                                                                |                               |
| Wireless Vulnerability Assessment                                                                |                                                                                                |                               |
| Copy MAC                                                                                         |                                                                                                |                               |

The drop-down menu for BSSs contains the following functions:

| Function   | Description                                                                                                    |
|------------|----------------------------------------------------------------------------------------------------|
| Alarms     | Accesses the <b>Alarms</b> tab where you can view the alarms for the selected BSS. See WLAN Profiles on page 396 |
| Properties | Opens the <b>Properties</b> overlay for the selected BSS.                                                        |

| Function                          | Description                                                                                                    |
|-----------------------------------|----------------------------------------------------------------------------------------------------|
| Rename                            | Opens a dialog window to rename the selected BSS.                                                                                                    |
| Remove                            | Removes the selected BSS from your network. (See WLAN Profiles on page 396 for more information.)                                                                                                    |
| Classification                    | <ul> <li>Classifies the BSS using one of the following classifications:</li> <li>Sanctioned (inherit)—Classify the selected BSS as a sanctioned device that inherits its traits from wherever its location in the network tree.</li> </ul>                                                                                            |
|                                   | <ul> <li>Sanctioned (override)—Classify the selected BSS as a<br/>sanctioned device using traits that override the inherited traits. For<br/>example, a security profile can be applied to a BSS that overrides the<br/>inherited traits. When using this classification, select the profile and<br/>click the Apply link.</li> </ul> |
|                                   | Unsanctioned— Classify the selected BSS as unsanctioned.                                                                                                    |
|                                   | • <i>Neighboring</i> —Classify the selected BSS as a neighboring device.                                                                                                    |
| Action Details                    | Displays a table listing specific actions that are occurring to devices seen on your WLAN.                                                                                                    |
| Forensic Analysis                 | Opens the Forensic Analysis-Basic on page 192 window for the specified BSS.                                                                                                    |
| Locate                            | Opens the device Location tracking window so that you can quickly locate the selected BSS.                                                                                                    |
| Live View                         | Opens the Live View on page 585 window for the selected BSS; allows you to analyze current WLAN activity on the device.                                                                                                    |
| Port Lookup                       | Opens the Port Lookup on page 605 window where you can locate the physical port where the BSS is accessing your network.                                                                                                    |
| Terminate                         | Opens the Termination options so that you can terminate the connection of the BSS to your network.                                                                                                    |
| AP Test                           | Tracks network failures from an automated or manual AP connectivity test.<br>(See Scheduled AP Tests on page 222 for more information.)                                                                                                    |
| Wireless Vulnerability Assessment | Opens the Vulnerability Assessment window so that you can scan your wireless network for vulnerabilities. (See On-Demand Vulnerability Assessment on page 671 for more information.)                                                                                                    |
| Сору МАС                          | Copies the MAC address of the selected BSS for later use.                                                                                                    |

# **BSS Properties**

You can view the properties of a BSS by clicking the drop-down menu button 😎 and clicking Properties.

| Information                  | Name:                           | Observed Data               | Search                                                                                            |
|------------------------------|---------------------------------|-----------------------------|---------------------------------------------------------------------------------------------------|
| Security Profile Assignments | Description:                    | Parameter                   | Value                                                                                             |
|                              |                                 | Available Data Rates        | 1 Mbps,2 Mbps,5.5 Mbps,6 Mbps,9<br>Mbps,11 Mbps,12 Mbps,18 Mbps,2<br>Mbps,36 Mbps,48 Mbps,54 Mbps |
|                              | Classification: G Sanctioned    | Supported b/g Channels      | 5                                                                                                 |
|                              | Unsanctioned                    | Capabilities                | ESS Network,Short slot time<br>enabled,RTS/CTS or CTS-to-self<br>protection                       |
|                              | <ul> <li>Neighboring</li> </ul> | Channel                     | 5                                                                                                 |
|                              | Annotations: Flagged            | First Seen                  | Mon Mar 8 12:06:41 GMT-0500 20                                                                    |
|                              | Bridged                         | Last Seen                   | Wed Apr 6 11:00:39 GMT-0400 20                                                                    |
|                              | Scope Alarms                    | MAC                         | 00:15:70:e4:ea:e0                                                                                 |
|                              |                                 | Associated Wireless Clients | 1                                                                                                 |
|                              |                                 | Autoplace Noise             | -87                                                                                               |
|                              | 🗄 📦 ADSP 😠                      | Observed                    | yes                                                                                               |
|                              | 🖂 💓 US 💿                        | Primary Sensor              | 🛱 10.59.36.46 😠                                                                                   |
|                              | 😑 🎥 Southeast 😠                 | Protocols                   | b, g                                                                                              |
|                              | 😑 🔛 Alpharetta 🛞                | Sensed Authentication       |                                                                                                   |
|                              | 🗉 🗮 Sanctuary Park 🛞            | Sensed Encryption           |                                                                                                   |
|                              | 🜍 The Falls 1125 😠              | Signal Strength             | -70                                                                                               |
|                              |                                 | SSID(s)                     | Anurag_BG                                                                                         |
|                              |                                 | Terminating                 | no                                                                                                |
|                              |                                 | Vendor                      | Symbol TechnologiesWholly owner<br>Subsidiary of Motorola                                         |

The following information is displayed:

| Field          | Description                                                                                                    |
|----------------|----------------------------------------------------------------------------------------------------|
| Name           | The name of the BSS.                                                                                                    |
| Description    | A description of the BSS.                                                                                                    |
| Classification | The classification of the BSS: Sanctioned, Unsanctioned, or Neighboring.                                                               |
| Annotations    | The annotations specified for the BSS: Flagged or Bridged.                                                                             |
| Observed Data  | Data that AirDefense observed about the BSS. You can filter the observed data by entering significant text in the <b>Search</b> field. |

The scope of the BSS is shown under the **Scope** tab. The **Autoplace** button can be used to place the BSS in a network folder using Auto-Placement rules.

Alarms related to the BSS are shown in the **Alarms** tab. The **Actions** button can be used to perform one of the listed functions on a selected (highlighted) alarm.

You can view and/or override a BSS's configuration by selectingSecurity Profiles on page 329

This configuration profile is located in the Configuration Tab on page 314.

If you make changes, click **Save** to save them.

Click the **Delete Device** button to delete a device from your network.

Click the **i** button to close the Properties overlay.

### Wireless Clients Drop-down Menu

The Wireless Client drop-down menu contains functions that you can apply to the selected Wireless Client. Click the drop-down menu button 💿 next to the Wireless Client name to display the drop-down menu.

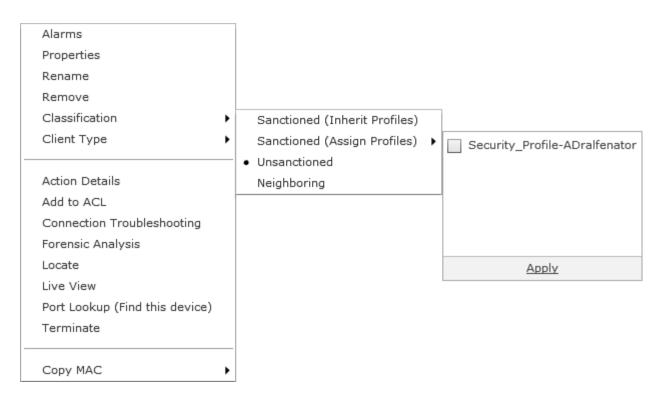

The drop-down menu for Wireless Clients contains the following functions:

| Function       | Description                                                                                                    |
|----------------|----------------------------------------------------------------------------------------------------|
| Alarms         | Accesses the <b>Alarms</b> tab where you can view the alarms for the selected Wireless Client. See <u>Alarms</u> on page 299 for more information.                                                                                                    |
| Properties     | Opens the <b>Properties</b> overlay for the selected Wireless Client.                                                                                                    |
| Rename         | Opens a dialog window to rename the selected Wireless Client.                                                                                                    |
| Remove         | Removes the selected Wireless Client from your network. See Remove Devices on page 287 for more information.                                                                                                    |
| Classification | <ul> <li>Classifies the Wireless Client using one of the following classifications:</li> <li>Sanctioned (inherit) – Classify the selected Wireless Client as a sanctioned device that inherits its traits from wherever its location in the network tree.</li> <li>Sanctioned (override) – Classify the selected Wireless Client as a sanctioned device using traits that override the inherited traits. For example, a security profile can be applied to a Wireless Client that overrides the inherited traits. When using this classification, select the profile and click the Apply link.</li> <li>Unsanctioned – Classify the selected Wireless Client as unsanctioned.</li> <li>Neighboring – Classify the selected Wireless Client as a neighboring device.</li> </ul> |

| Function                   | Description                                                                                                    |  |
|----------------------------|----------------------------------------------------------------------------------------------------|--|
| Client Type                | Client Type appears in the menu only when a Wireless Client is sanctioned.<br>As default, Wireless Clients are assumed to be laptops, displaying a laptop<br>icon. This menu item allows you to differentiate phones and hand-held<br>devices from laptops in ADSP. |  |
|                            | Employee Personal Device                                                                                                    |  |
|                            | Guest Wi-Fi User                                                                                                    |  |
|                            | In Store Customer                                                                                                    |  |
|                            | Laptop                                                                                                    |  |
|                            | Loyalty Customer                                                                                                    |  |
|                            | <ul> <li>Phone 4</li> <li>Potential Customer 2</li> </ul>                                                                                                    |  |
|                            | Scanner      Scanner                                                                                                    |  |
|                            | • Tablet                                                                                                    |  |
|                            | • Uncategorized Device                                                                                                    |  |
|                            | Client Type   Employee Personal Device                                                                                                    |  |
|                            | Guest Wi-Fi User<br>In Store Customer<br>Laptop<br>Loyalty Customer<br>Phone<br>Potential Customer<br>Scanner<br>Tablet<br>• Uncategorized Device                                                                                                    |  |
|                            | <ul> <li>Select the appropriate device to represent a Wireless Client and use its<br/>icon for the selected Wireless Client throughout the GUI.</li> </ul>                                                                                                    |  |
| Action Details             | Displays a table listing specific actions that are occurring to devices seen on your WLAN.                                                                                                    |  |
| Add to ACL                 | Adds the selected Wireless Client to the Access Control List (ACL).                                                                                                    |  |
| Connection Troubleshooting | Opens Connection Troubleshooting on page 210 so that you can troubleshoots a Wireless Client's ability to connect to your wireless network.                                                                                                    |  |
| Forensic Analysis          | Opens the Forensic Analysis-Basic on page 192 window for the specified Wireless Client.                                                                                                    |  |
| Locate                     | Opens the Floor Plan and adds the Wireless Client to the Location Tracking list so that you can quickly locate the selected Wireless Client.                                                                                                    |  |
| Live View                  | Opens the Live View on page 585 window for the selected Wireless Client; allows you to analyze current WLAN activity on the device.                                                                                                    |  |
| Port Lookup                | Opens the Port Lookup on page 605 window where you can locate the physical port where the Wireless Client is accessing your network.                                                                                                    |  |
| Terminate                  | Opens the Termination options so that you can terminate the connection of the Wireless Client to your network. (See Terminate on page 620 for more information.)                                                                                                    |  |
| Сору МАС                   | Copies the MAC address of the selected Wireless Client for later use.                                                                                                    |  |

### **Wireless Clients - Properties**

You can view the properties of a Wireless Client by clicking the drop-down menu button 🕤 and clicking **Properties**.

| PROPERTIES           | froid_A100000D                                                                             | Re                     | move Device Save 🛛 📿 🗙            |
|----------------------|--------------------------------------------------------------------------------------------|------------------------|-----------------------------------|
| Information          |                                                                                            | ale service and        |                                   |
| Performance Profiles | Name: Android_A100000D                                                                     | Observed Data          | Search                            |
| Security Profiles    | Description:                                                                               | Parameter              | Value                             |
|                      |                                                                                            | Ad-Hoc                 | no                                |
|                      |                                                                                            | Channel                | 6                                 |
|                      | Classification:   Sanctioned                                                               | First Seen             | Wed Jan 18 13:16:21 GMT-0500 2012 |
|                      | _                                                                                          | Reported IP            | 184.253.61.190                    |
|                      | Unsanctioned                                                                               | Last Seen              | Wed Feb 8 08:50:57 GMT-0500 2012  |
|                      | <ul> <li>Neighboring</li> </ul>                                                            | MAC                    | 30:e7:d0:6c:2a:60                 |
|                      | Annotations: D Flagged                                                                     | Noise                  | n/a                               |
|                      | Watch List                                                                                 | Observed               | yes                               |
|                      |                                                                                            | Polled Authentication  | Open                              |
|                      |                                                                                            | Polled Encryption      | Unencrypted                       |
|                      | Scope Alarms                                                                               | Polled First Seen      | Wed Jan 18 13:20:21 GMT-0500 2012 |
|                      | ISP 😠                                                                                      | Polled IP Address      | 172.17.1.113                      |
|                      | 8 20 5 8                                                                                   | Polled Last Seen       | Mon Jan 23 14:36:11 GMT-0500 2012 |
|                      | B Southeast 🕤                                                                              | Polled Noise           | -91                               |
|                      | <ul> <li>⇒ Mapharetta ⇒</li> <li>⇒ Sanctuary Park ⊗</li> <li>S The Felis 1125 ⊗</li> </ul> | Polled Signal Strength | -30                               |
|                      |                                                                                            | Reported Device SSID   | Doc-Net                           |
|                      |                                                                                            | Protocols              | b, g                              |
|                      |                                                                                            | Sensed Authentication  | Open,802.1x                       |
|                      |                                                                                            | Reported Sensor BSS    | Notorola:cd:ee:30 🛞               |
|                      |                                                                                            | Sensed Encryption      |                                   |
|                      |                                                                                            | Reported Sensor SSID   | C TEST                            |
|                      |                                                                                            | Signal Strength        | -51                               |
|                      |                                                                                            | Terminating            | no                                |
|                      |                                                                                            | Vendor                 | HTC Corporation                   |
|                      |                                                                                            | VLAN                   | 1                                 |
|                      |                                                                                            |                        |                                   |

The following information is displayed:

| Field          | Description                                                                                                    |
|----------------|----------------------------------------------------------------------------------------------------|
| Name           | The name of the Wireless Client.                                                                                                    |
| Description    | A description of the Wireless Client.                                                                                                    |
| Classification | The classification of the Wireless Client: Sanctioned,<br>Unsanctioned, or Neighboring.                                                                                                    |
| Annotations    | The annotations specified for the Wireless Client: Flagged or Watch<br>List. If the Wireless Client is a sanctioned device, a drop-down menu is<br>added where you can designate the Wireless Client as one of the Client<br>Types discussed previously. |
| Observed Data  | Data that AirDefense Services Platform observed about the Wireless Client.<br>You can filter the observed data by entering significant text in the <b>Search</b> field.                                                                                  |

The scope of the Wireless Client is shown under the **Scope** tab.

Alarms related to the Wireless Client are shown in the **Alarms** tab. The **Actions** button can be used to perform one of the listed functions on a selected (highlighted) alarm.

You can view and/or override a Wireless Client's configuration by selecting:

- Performance Profiles on page 367
- Security Profiles on page 329.

These configuration settings (or profiles) are all located in the Configuration Tab on page 314.

If you make changes, click **Save** to save them.

Click the **Delete Device** button to delete a device from your network.

Click the **Close** button - X to close the **Properties** overlay.

### Sensors Menu

The Sensors drop-down menu contains functions that you can apply to the selected Sensor. Click the drop-down menu button  $\bigcirc$  next to the Sensor name to display the drop-down menu.

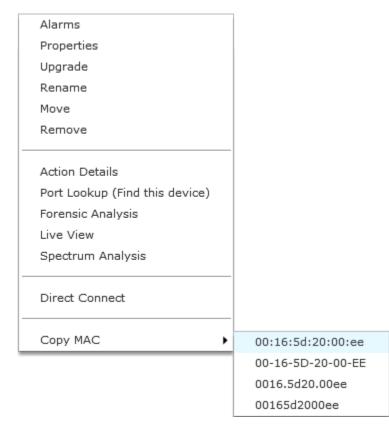

The drop-down menu for Sensors contains the following functions:

| Function       | Description                                                                                                    |
|----------------|----------------------------------------------------------------------------------------------------|
| Alarms         | Accesses the Alarms tab where you can view the alarms for the selected Sensor.                                   |
| Properties     | Opens the Properties overlay for the selected Sensor.                                                            |
| Upgrade        | Upgrades the firmware for the selected Sensor. (For more information, see Upgrade Devices on page 289            |
| Rename         | Opens a dialog window to rename the selected Sensor.                                                             |
| Move           | Moves the selected Sensor to another network level (floor). (See Move Devices on page 288 for more information.) |
| Remove         | Removes the selected Sensor from your network. See Remove Devices on page 287 for more information.              |
| Action Details | Displays a table listing specific actions that are occurring to devices seen on your WLAN.                       |

| Function          | Description                                                                                                    |
|-------------------|----------------------------------------------------------------------------------------------------|
| Port Lookup       | This feature is disabled unless you have a WIPS license.                                                                                               |
| Forensic Analysis | Opens the Forensic Analysis-Basic on page 192 window for the specified Sensor.                                                                         |
| Live View         | Opens the Live View on page 585 window for the selected Sensor; allows you to analyze current WLAN activity on the device.                             |
| Spectrum Analysis | Accesses Spectrum View to identify and locate interference sources on your wireless network. (See Spectrum Analysis on page 610 for more information.) |
| Direct Connect    | Accesses the user interface (UI) for the selected Sensor.                                                                                              |
| Сору МАС          | Copies the MAC address of the selected Sensor for later use.                                                                                           |

### **Sensor - Properties**

You can view the properties of a Sensor by clicking the drop-down menu button 😒 and clicking Properties.

| PROPERTIES Ø10.55                           | 1.36.37      |         |                      | Remove Device        | Save 🛛 😂 🗙    |
|---------------------------------------------|--------------|---------|----------------------|----------------------|---------------|
| Information<br>Sensor Network Configuration | Name:        |         | Observed Data        | Sea                  | rch           |
|                                             | Description: |         | Parameter            | Value                |               |
| Sensor Operation                            |              |         | Firmware             | 5.3.0.4              |               |
| RF-Domain                                   |              |         | MAC                  | 00:16:5d:20:00:ee    |               |
| Location Based Services                     |              |         | Model                | M520                 |               |
| License                                     |              | Flagged | Radio Protocols      | b, g                 |               |
| License                                     |              |         |                      | a                    |               |
|                                             |              |         | Sensor First Seen    | Thu Dec 8 08:18:06   | GMT-0500 2011 |
|                                             |              |         | Reported Sensor IP   | 10.59.36.37          |               |
|                                             |              |         | Sensor Last Seen     | Fri Dec 9 11:21:59 ( | GMT-0500 2011 |
|                                             |              |         | Sensor Online        | yes                  |               |
|                                             |              |         | Vendor               | AirDefense, Inc.     |               |
|                                             |              |         |                      |                      |               |
|                                             |              |         | Scope Alerms         |                      |               |
|                                             |              |         |                      |                      | Autoplace     |
|                                             |              |         | E @ADSP 💿            |                      |               |
|                                             |              |         | 🗃 🧱 US 💌             |                      |               |
|                                             |              |         | 🗉 🎥 Southeast 👻      |                      |               |
|                                             |              |         | 🖂 🌉 Alpharetta 😠     |                      |               |
|                                             |              |         | 🖂 🌉 Sanctuary Park 💌 |                      |               |
|                                             |              |         | 🜍 The Falls 1125 😠   |                      |               |
|                                             |              |         |                      |                      |               |
|                                             |              |         |                      |                      |               |
|                                             |              |         |                      |                      |               |
|                                             |              |         |                      |                      | -             |
|                                             |              |         |                      |                      |               |

The following information is displayed:

| Field        | Description                  |
|--------------|------------------------------|
| Name         | The name of the Sensor.      |
| Description  | A description of the Sensor. |
| Host Address | The IP address of the host.  |

| Field         | Description                                                                                                    |  |
|---------------|----------------------------------------------------------------------------------------------------|--|
| Flagged       | Flag a Sensor that you want to bring attention to.                                                                                                   |  |
| Observed Data | Data that AirDefense Services Platform observed about the Sensor. You can filter the observed data by entering significant text in the Search field. |  |

The scope of the Sensor is shown under the Scope tab. The Autoplace button can be used to place the Sensor in a network folder using Auto-Placement rules.

Alarms related to the Sensor are shown in the Alarms tab. The Actions button can be used to perform one of the listed functions on a selected (highlighted) alarm.

You can view and/or override a Sensor's configuration by selecting:

- Sensor Network Configuration on page 571
- Sensor Only Settings on page 481
- Sensor Operation on page 485
- RF-Domain on page 388
- Location Based Services on page 466
- WLAN Profiles on page 396—Display valid licenses for Sensor.

These configuration settings (or profiles), except Sensor Network Configuration, are all located in the Configuration Tab on page 314.

If you make changes, click **Save** to save them.

Click the **Delete Device** button to delete a device from your network.

Click the **Close** button—X to close the Properties overlay.

#### Sensor Network Configuration

Sensor Network Configuration is used to configure network settings for Sensors that are connected to your AirDefense Services Platform appliance.

| PROPERTIES Ø10.59            | .36.37      |                                   |   |                |            | Remove Device | Save |   |
|------------------------------|-------------|-----------------------------------|---|----------------|------------|---------------|------|---|
| Information                  |             |                                   |   |                |            |               |      |   |
| Sensor Network Configuration | IPv4        |                                   |   | IPv6           |            |               |      |   |
| Sensor Only Settings         |             |                                   | - | -              |            |               |      |   |
| Sensor Operation             | Use DHCF    |                                   |   | Use DHCP       |            |               |      |   |
| RF-Domain                    | IP Address: | 10.59.36.37                       |   | IP Address:    |            |               |      |   |
| License                      | Net Mask:   | 255.255.255.0                     |   | Prefix Length: | 0          |               |      | _ |
|                              | Gateway:    | 10.59.36.254                      |   | Gateway:       |            |               |      |   |
|                              | Primary DN  | S automatically<br>5: 10.0.116-21 |   | Secondary DNS: | 10.176.0.3 |               |      |   |
|                              | Domain Nam  |                                   |   |                |            |               |      |   |

There are three configurable sections:

- IPv4 on page 572
- IPv6 on page 572
- DNS on page 572

### IPv4

| Field      | Description                                                                                                    |
|------------|----------------------------------------------------------------------------------------------------|
| Use DHCP   | Select the checkbox to enable DHCP, short for Dynamic Host Configuration Protocol, which is a protocol for assigning dynamic IP addresses to devices in a network. |
| IP Address | Manually enter a static IP address for the Sensor.                                                                                                    |
| Net Mask   | Manually enter the subnet to which the Sensor belongs.                                                                                                    |
| Gateway    | Manually assign a valid Gateway IP address to the Sensor.                                                                                                    |

# IPv6

Select the IPv6 checkbox to activate the IPv6 options.

| Field         | Description                                                      |
|---------------|------------------------------------------------------------------|
| Use DHCP      | Select the checkbox to enable DHCP.                              |
| IP Address    | Manually enter a static IP address for the Sensor.               |
| Prefix Length | Specify the static prefix length as a decimal value.             |
| Gateway       | Manually assign a valid static Gateway IP address to the Sensor. |

# DNS

| Field                    | Description                                                |
|--------------------------|------------------------------------------------------------|
| Obtain DNS Automatically | Select the checkbox automatically obtain DNS information.  |
| Primary DNS              | Manually enter an IP address for the primary DNS server.   |
| Secondary DNS            | Manually enter an IP address for the secondary DNS server. |
| Domain Name              | Manually enter a domain name for your DNS server.          |

# Wireless Switch Drop-down Menu

The Wireless Switch drop-down menu contains functions that you can apply to the selected Wireless Switch. Click the drop-down menu button  $\bigcirc$  next to the Wireless Switch name to display the drop-down menu.

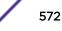

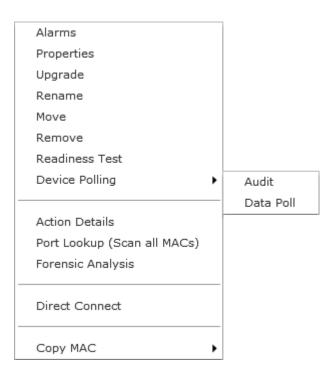

The drop-down menu for Wireless Switches contains the following functions:

| Function          | Description                                                                                                    |
|-------------------|----------------------------------------------------------------------------------------------------|
| Alarms            | Accesses the Alarms tab where you can view the alarms for the selected Wireless Switch. See Alarms on page 299 for more information.                                                      |
| Properties        | Opens the Properties overlay for the selected Wireless Switch.                                                                                                    |
| Upgrade           | Upgrades the firmware for the selected Wireless Switch. (For more information, see Upgrade Devices.                                                                                       |
| Rename            | Opens a dialog window to rename the selected Wireless Switch.                                                                                                    |
| Move              | Moves the selected Wireless Switch to another network level (floor). See Move Devices on page 288 for more information.                                                                   |
| Remove            | Removes the selected Wireless Switch from your network. See Remove Devices on page 287 for more information.                                                                              |
| Readiness Test    | Validates that the Wireless Switch is management ready (that is, it can be manage through ASDP). You are alerted of problem areas. (See Readiness Test on page 607 for more information.) |
| Device Polling    | Conducts a compliance audit or a data poll on the selected Wireless Switch.<br>(See Audit Devices for more information.)                                                                  |
| Action Details    | Displays a table listing specific actions that are occurring to devices seen on your WLAN.                                                                                                |
| Port Lookup       | Scans MAC Addresses to view a list of switch ports. See Port Lookup on page 605 for more information.                                                                                     |
| Forensic Analysis | Opens the Forensic AnalysisBasic window for the specified Wireless Switch.<br>See Forensic Analysis-Basic on page 192 for more information.                                               |

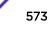

| Function       | Description                                                           |
|----------------|-----------------------------------------------------------------------|
| Direct Connect | Accesses the user interface (UI) for the selected Wireless Switch.    |
| Сору МАС       | Copies the MAC address of the selected Wireless Switch for later use. |

# **Wireless Switch - Properties**

You can view the properties of a Wireless Switch by clicking the drop-down menu button 💌 and clicking Properties.

The following information is displayed:

| Field                             | Description                                                                                                    |  |  |
|-----------------------------------|----------------------------------------------------------------------------------------------------|--|--|
| Name                              | The name of the Wireless Switch.                                                                                                    |  |  |
| Description                       | A description of the Wireless Switch.                                                                                                    |  |  |
| Last Audit                        | The date and time of the last audit.                                                                                                    |  |  |
| Host Address                      | The IP address of the Wireless Switch.                                                                                                    |  |  |
| Flagged                           | Flag a Wireless Switch that you want to bring attention to.                                                                                                    |  |  |
| In compliance / Not in compliance | Status of the last compliance audit.<br>Click the Managed Configuration button to display the Wireless Switch<br>configuration.<br>Click the Generated Configuration button to display a generated<br>configuration for a Wireless Switch. The generated configuration is the<br>same configuration sent to a relay server to configure a Wireless Switch.<br>Click the Push Configuration button to push the existing configuration out<br>to the Wireless Switch. |  |  |
| Observed Data                     | Data that AirDefense Services Platform observed about the Wireless<br>Switch. You can filter the observed data by entering significant text in the<br>Search field.                                                                                                    |  |  |

The scope of the Wireless Switch is shown under the Scope tab. The Autoplace button can be used to place the Wireless Switch in a network folder using Auto-Placement rules.

Alarms related to the Wireless Switch are shown in the Alarms tab. The Actions button can be used to perform one of the listed functions on a selected (highlighted) alarm.

You can view and/or override a Wireless Switch's configuration by selecting:

- CLI Configuration on page 401
- Device Access on page 383
- RF-Domain on page 388
- Relay Server on page 349
- Communication Settings Profile on page 340
- License- Display valid licenses for Wireless Switch.

These configuration settings are all located in the Configuration Tab on page 314.

If you make changes, click **Save** to save them.

Click the **Delete Device** button to delete a device from your network.

Click the **Close** button X to close the Properties overlay.

### Wired Switch Drop-down Menu

The Wired Switch drop-down menu contains functions that you can apply to the selected Wired Switch. Click the drop-down menu button 💿 next to the Wired Switch name to display the drop-down menu.

| Alarms                      |   |           |
|-----------------------------|---|-----------|
| Properties                  |   |           |
| Upgrade                     |   |           |
| Rename                      |   |           |
| Move                        |   |           |
| Remove                      |   |           |
| Readiness Test              |   |           |
| Device Polling              | • | Audit     |
|                             | - | Data Poll |
| Action Details              |   |           |
| Port Lookup (Scan all MACs) |   |           |
|                             |   |           |
| Direct Connect              |   |           |
|                             |   |           |
| Copy MAC                    | ۲ |           |
|                             |   |           |

The drop-down menu for Wired Switches contains the following functions:

| Function                    | Description                                                                                                    |  |  |
|-----------------------------|----------------------------------------------------------------------------------------------------|--|--|
| Alarms                      | Accesses the Alarms tab where you can view the alarms for the selected Wired Switch. See Alarms on page 299 for more information.                                                      |  |  |
| Properties                  | Opens the Properties overlay for the selected Wired Switch.                                                                                                    |  |  |
| Upgrade                     | Upgrades the firmware for the selected Wired Switch. See Upgrade Device for more information.                                                                                          |  |  |
| Rename                      | Opens a dialog window to rename the selected Wired Switch.                                                                                                    |  |  |
| Move                        | Moves the selected Wired Switch to another network level (floor). See Move Devices on page 288 for more information.                                                                   |  |  |
| Remove                      | Removes the selected Wired Switch from your network. See Remove Devices on page 287 for more information.                                                                              |  |  |
| Readiness Test              | Validates that the Wired Switch is management ready (that is, it can be manage through ASDP). You are alerted of problem areas. (See Readiness Test on page 607 for more information.) |  |  |
| Device Polling              | Conducts a compliance audit or a data poll on the selected Wired Switch.<br>See Audit Devices on page 285 for more information.                                                        |  |  |
| Action Details              | Displays a table listing specific actions that are occurring to devices seen on your WLAN.                                                                                             |  |  |
| Port Lookup (Scan all MACs) | Scans MAC Addresses to view a list of switch ports. See Port Lookup on page 605 for more information.                                                                                  |  |  |
| Direct Connect              | Access the user interface (UI) for the selected Wired Switch.                                                                                                    |  |  |
| Сору МАС                    | Copies the MAC address of the selected Wired Switch for later use.                                                                                                    |  |  |

# Wired Switch - Properties

You can view the properties of a Wired Switch by clicking the drop-down menu button

# ∍

and clicking Properties.

| PROPERTIES 🐳 🕫         | sco3560       |              |   |                             | Remove Device Save X                                  |
|------------------------|---------------|--------------|---|-----------------------------|-------------------------------------------------------|
| Information            | Name:         | Cisco3560    |   | Observed Data               | Search                                                |
| Device Access          | Description:  |              |   | Parameter                   | Value                                                 |
| RF-Domain              |               |              |   | Associated APs              | 0                                                     |
|                        |               |              |   | CPU Usage                   | 0%                                                    |
| Relay Server           |               |              | _ | Flash                       | 0/0                                                   |
| Communication Settings | Host Address: | 10.59.35.181 |   | IP Address                  | 10.59.35.101                                          |
| License                |               | Flagged      |   | MAC                         | 00:12:7f:02:4d:03                                     |
|                        |               |              |   | Model                       | Unknown                                               |
|                        |               |              |   | Associated Wireless Clients | 0                                                     |
|                        |               |              |   | RAM                         | 0/0                                                   |
|                        |               |              |   | Supported BSSs              | 0                                                     |
|                        |               |              |   | SysDescr                    | Cisco IOS Software, C3560 Software<br>(C3560-I5K91-M) |
|                        |               |              |   |                             | Version 12-2(25)SE, RELEASE                           |
|                        |               |              |   | Scope Alarms                |                                                       |
|                        |               |              |   |                             | Autoplace                                             |
|                        |               |              |   | 😑 🗬 MassSecondary 💿         |                                                       |
|                        |               |              |   | 🔛 Switches 😠                |                                                       |

The following information is displayed:

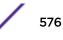

| Field                                                           | Description                                                                                                    |
|-----------------------------------------------------------------|----------------------------------------------------------------------------------------------------|
| Name                                                            | The name of the Wired Switch.                                                                                                    |
| Description                                                     | A description of the Wired Switch.                                                                                                    |
| Host Address                                                    | The IP address of the Wired Switch.                                                                                                    |
| FlaggedFlag a Wired Switch that you want to bring attention to. |                                                                                                    |
| Observed Data                                                   | Data that AirDefense Services Platform observed about the Wired Switch.<br>You can filter the observed data by entering significant text in the Search<br>field. |

The scope of the Wired Switch is shown under the Scope tab. The Autoplace button can be used to place the Wired Switch in a network folder using Auto-Placement rules.

Alarms related to the Wired Switch are shown in the Alarms tab. The Actions button can be used to perform one of the listed functions on a selected (highlighted) alarm.

You can view and/or override a Wired Switch's configuration by selecting.

- Device Access on page 383
- RF-Domain on page 388
- Relay Server on page 349
- Communication Settings Profile on page 340
- License–Display valid licenses for Wired Switch.

These configuration settings are all located in the Configuration Tab on page 314.

If you make changes, click **Save** to save them.

Click the **Delete Device** button to delete a device from your network.

Click the **Close** button—X to close the Properties overlay.

### Unknown Devices Drop-down Menu

The Unknown Devices drop-down menu contains functions that you can apply to the selected Unknown Device. Click the drop-down menu button 🗢 next to the Unknown Device name to display the drop-down menu.

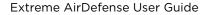

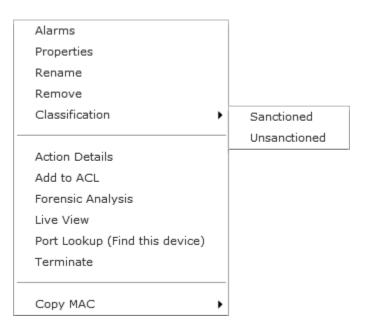

The drop-down menu for unknown devices contains the following functions:

| Function          | Description                                                                                                    |
|-------------------|----------------------------------------------------------------------------------------------------|
| Alarms            | Accesses the Alarms tab where you can view the alarms for the selected unknown device. See Alarms on page 299 for more information. |
| Properties        | Opens the Properties overlay for the selected unknown device.                                                                       |
| Rename            | Opens a dialog window to rename the selected unknown device.                                                                        |
| Remove            | Removes the selected unknown device from your network. See Remove Devices on page 287 for more information.                         |
| Classification    | Classifies the unknown device as Sanctioned or Unsanctioned.                                                                        |
| Action Details    | Displays a table listing specific actions that are occurring to devices seen on your WLAN.                                          |
| Add to ACL        | Adds the selected Unknown Device to the Access Control List (ACL).                                                                  |
| Forensic Analysis | Opens the Forensic Analysis - Basic window for the specified unknown device.                                                        |
| Live View         | Opens the Live View window for the selected unknown device; allows you to analyze current WLAN activity on the device.              |
| Port Lookup       | Opens the Port Lookup window where you can locate the physical port where the Unknown Device is accessing your network.             |
| Terminate         | Accesses the Terminate options so that you can terminate the connection of the Unknown Device to your network.                      |
| Сору МАС          | Copies the MAC address of the selected unknown device for later use.                                                                |

### **Unknown Devices - Properties**

You can view the properties of an Unknown Device by clicking the drop-down menu button 💌 and clicking Properties.

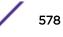

| PROPERTIES SMotorola            | 2e:99:80             |               | Remove Device Save X                |
|---------------------------------|----------------------|---------------|-------------------------------------|
| Information                     | Name:                | Observed Data | Search                              |
| Performance Profile Assignments | Description:         | Parameter     | Value                               |
| Security Profile Assignments    |                      | First Seen    | Wed Apr 6 14:29:20 GMT-0400<br>2011 |
|                                 |                      | Last Seen     | Wed Apr 6 14:33:24 GMT-0400<br>2011 |
|                                 | Annotations: Flagged | MAC           | 00:23:68:2e:99:80                   |
|                                 | Watch List           | Observed      | yes                                 |
|                                 | Sanctioned           |               |                                     |
|                                 | Scope Alarms         |               |                                     |
|                                 | Autop                | lace          |                                     |
|                                 | I ADSP I             |               |                                     |
|                                 | 😑 2U 👊 🗟             |               |                                     |
|                                 | 🗄 🚂 Southeast 💿      |               |                                     |
|                                 | 😑 🚛 Alpharetta 💿     |               |                                     |
|                                 | 🗄 🎇 Sanctuary Park 🛞 |               |                                     |
|                                 | Sy The Falls 1125 💿  |               |                                     |

The following information is displayed:

| Field                                            | Description                                                                                                    |
|--------------------------------------------------|----------------------------------------------------------------------------------------------------|
| Name                                             | The name of the Unknown Device.                                                                                                    |
| Description A description of the Unknown Device. |                                                                                                    |
| Annotations                                      | The annotations specified for the Unknown Device: Flagged, Watch List, or Sanctioned.                                                                              |
| Observed Data                                    | Data that AirDefense Services Platform observed about the Unknown<br>Device. You can filter the observed data by entering significant text in the<br>Search field. |

The scope of the Unknown Device is shown under the Scope tab. The **Autoplace** button can be used to place the Unknown Device in a network folder using Auto-Placement rules.

Alarms related to the Unknown Device are shown in the **Alarms** tab. The **Actions** button can be used to perform one of the listed functions on a selected (highlighted) alarm.

You can view and/or override a Unknown Device's configuration by selecting:

- Performance Profiles Assignments
- Security Profiles Assignments.

These configuration settings (or profiles) are all located in the Configuration Tab on page 314.

If you make changes, **Save** to save them.

Click the **Delete Device** button to delete a device from your network.

Click the **Close** button X to close the Properties overlay.

# WLSE Drop-down Menu

The WLSE drop-down menu contains functions that you can apply to the selected WLSE. Click the drop-down menu button 💿 next to the WLSE name to display the drop-down menu.

| 00:c0:9f:3f:7a:1c |
|-------------------|
| 00-c0-9f-3f-7a-1c |
| 00c0.9f3f.7a1c    |
| 00c09f3f7a1c      |
|                   |

The drop-down menu for WLSE devices contains the following functions:

| Function       | Description                                                                                                    |
|----------------|----------------------------------------------------------------------------------------------------|
| Alarms         | Accesses the Alarms tab where you can view the alarms for the selected WLSE device. See Alarms on page 299 for more information.                                                      |
| Properties     | Opens the Properties overlay for the selected WLSE device.                                                                                                    |
| Rename         | Opens a dialog window to rename the selected WLSE device.                                                                                                    |
| Move           | Moves the selected WLSE device to another network level (floor). See Move Devices on page 288 for more information.                                                                   |
| Remove         | Removes the selected WLSE device from your network. See Remove Devices on page 287 for more information. i                                                                            |
| Readiness Test | Validates that the WLSE device is management ready (that is, it can be manage through ASDP). You are alerted of problem areas. (See Readiness Test on page 607 for more information.) |
| Action Details | Displays a table listing specific actions that are occurring to devices seen on your WLAN.                                                                                            |
| Direct Connect | Accesses the user interface (UI) for the selected WLSE device.                                                                                                    |
| Сору МАС       | Copies the MAC address of the selected WLSE device for later use.                                                                                                    |

### **WLSE - Properties**

You can view the properties of a WLSE by clicking the drop-down menu button 😒 and clicking Properties.

| PROPERTIES 💣 🕷         | LSE           |                   |          |            |                  | Remove Devic   | e Save | ×         |
|------------------------|---------------|-------------------|----------|------------|------------------|----------------|--------|-----------|
| Information            | Name:         | WLSE              | Observed | Data       |                  |                | Search |           |
| Communication Settings | Description:  | Added via Discov. | Paramet  | er         |                  | Value          |        |           |
| License                |               |                   | Associat | ed APs     |                  | 0              |        |           |
|                        |               |                   | CPU Usa  | ige        |                  | 0%             |        |           |
|                        |               |                   | Flash    |            |                  | 0/0            |        |           |
|                        | Host Address: |                   | IP Addre | 155        |                  | 172.17.5.48    |        |           |
|                        |               | Flagged           | MAC      |            |                  | 00:c0:9f:3f:7a | 1c     |           |
|                        |               |                   |          | ed Wireles | is Clients       | 0              |        |           |
|                        |               |                   | RAM      |            |                  | 0/0            |        |           |
|                        |               |                   | Support  | ed BSSs    |                  | 0              |        |           |
|                        |               |                   | Online   |            |                  | no             |        |           |
|                        |               |                   |          |            |                  |                |        |           |
|                        |               |                   | Scope    | Alarms     |                  |                |        |           |
|                        |               |                   |          |            |                  |                |        | Autoplace |
|                        |               |                   | B 🌚 AD   | SP 💌       |                  |                |        |           |
|                        |               |                   | 8 🐌      | US 💌       |                  |                |        |           |
|                        |               |                   | 8        | 🕞 Southe   | ast 💌            |                |        |           |
|                        |               |                   |          |            | iaretta 💌        |                |        |           |
|                        |               |                   |          |            | ianctuaryPark 💌  |                |        |           |
|                        |               |                   | <br>     | 0          | The Falls 1125 😠 |                |        |           |

The following information is displayed:

| Field                                                            | Description                                                                                                    |
|------------------------------------------------------------------|----------------------------------------------------------------------------------------------------|
| Name                                                             | The name of the WLSE.                                                                                                    |
| Description A description of the WLSE.                           |                                                                                                    |
| Host Address                                                     | The IP address of the WLSE.                                                                                                    |
| Flagged         Flag a WLSE that you want to bring attention to. |                                                                                                    |
| Observed Data                                                    | Data that AirDefense Services Platform observed about the WLSE. You can filter the observed data by entering significant text in the Search field. |

The scope of the WLSE is shown under the Scope tab. The **Autoplace** button can be used to place the WLSE in a network folder using Auto-Placement rules.

Alarms related to the WLSE are shown in the **Alarms** tab. The **Actions** button can be used to perform one of the listed functions on a selected (highlighted) alarm.

You can view and/or override an WLSE's configuration by selecting Communication Settings. These configuration settings are all located in the Configuration Tab on page 314.

You can display valid licenses for a WLSE by selecting **License**.

If you make changes, click **Save** to save them.

Click the **Delete Device** button to delete a device from your network.

Click the **i** button X to close the Properties overlay.

# AirWave Switch Drop Down Menu

The AirWave switch drop-down menu contains functions that you can apply to the selected AirWave switch. Click the drop-down menu button  $\bigcirc$  next to the AirWave switch name to display the drop-down menu.

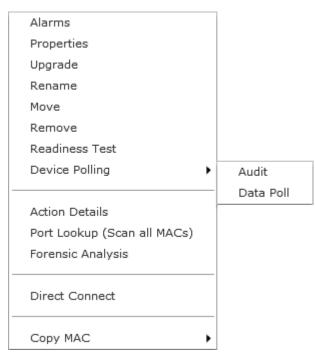

The drop-down menu for AirWave devices contains the following functions:

| Function       | Description                                                                                                    |
|----------------|----------------------------------------------------------------------------------------------------|
| Alarms         | Accesses the Alarms tab where you can view the alarms for the selected AirWave device. See Alarms on page 299 for more information.                                                    |
| Properties     | Opens the Properties overlay for the selected AirWave device.                                                                                                    |
| Upgrade        | Upgrade the firmware for the selected AirWave switch. See Upgrade Devices for more information.                                                                                        |
| Rename         | Opens a dialog window to rename the selected AirWave device.                                                                                                    |
| Move           | Moves the selected AirWave device to another network level (floor). See<br>Move Devices on page 288 for more information.                                                              |
| Remove         | Removes the selected AirWave device from your network. See Remove Devices on page 287 for more information.                                                                            |
| Readiness Test | Validates that the AirWave device is management ready (that is, it can be manage through ASDP). You are alerted of problem areas. See Readiness Test on page 607 for more information. |
| Device Polling | Conduct a compliance audit on the selected AirWave switch. See Audit Devices for more information.                                                                                     |
| Action Details | Displays a table listing specific actions that are occurring to devices seen on your WLAN.                                                                                             |

| Function Description        |                                                                                                    |
|-----------------------------|----------------------------------------------------------------------------------------------------|
| Port Lookup (Scan all MACs) | Scan MAC addresses to view a list of switch ports. See Port Lookup for more information.                                                 |
| Forensic Analysis           | Opens the Forensic Analysis—Basic window for the specified AirWave switch. See Forensic Analysis-Basic on page 192 for more information. |
| Direct Connect              | Accesses the user interface (UI) for the selected AirWave device.                                                                        |
| Сору МАС                    | Copies the MAC address of the selected AirWave device for later use.                                                                     |

# AirWave Switch - Properties

You can view the properties of a AirWave switch by clicking the drop-down menu button 😒 and clicking Properties.

| PROPERTIES 🐳           | rWave         |                                  |                             | Remove Device     | Save | X        |   |
|------------------------|---------------|----------------------------------|-----------------------------|-------------------|------|----------|---|
| Information            | Name:         | AirWave                          | Observed Data               | 541               | arch |          |   |
| CLI Configuration      | Description:  |                                  | Parameter                   | Value             |      |          | 1 |
| Device Access          | 1             |                                  | Associated APs              | 3                 |      | ń        | ł |
| RF-Domain              |               |                                  | CPU Usage                   | 1%                |      |          | 1 |
|                        |               |                                  | Flash                       | 0/0               |      |          | l |
| Relay Server           |               | Thu Apr 7 08:41:44 GMT-0400 2011 | IP Address                  | 172.17.0.100      |      |          | 1 |
| Communication Settings | Host Address: | 172.17.0.100                     | MAC                         | 00:07:0e:25:ac:20 |      |          | I |
| License                | 1             | Flagged                          | Model                       | AIR-WLC2106-K9    |      |          | l |
|                        |               | Not in compliance                | Associated Wireless Clients | 0                 |      |          | l |
|                        |               | Managed Configuration            | Polled Name                 | WLC               |      | - 1      | 1 |
|                        |               | Generated Configuration          | RAM                         | 157176 / 253040   |      |          | 1 |
|                        |               | Push Configuration               | Serial Number               | 3MX1135K02W       |      |          | 1 |
|                        |               |                                  | Supported BSSs              | 5                 |      |          | ĉ |
|                        |               |                                  | Scope Alarms                |                   |      |          |   |
|                        |               |                                  |                             |                   | A    | utoplace | Ì |
|                        |               |                                  | 8 🗣 ADSP 😠                  |                   |      |          | 1 |
|                        |               |                                  | 8 💭 US 💿                    |                   |      |          |   |
|                        |               |                                  | 🗉 👺 Southeast 📀             |                   |      |          |   |
|                        |               |                                  | 😑 📰 Alpharetta 💿            |                   |      |          |   |
|                        |               |                                  | 🗄 🎇 Sanctuary Park 💿        |                   |      |          |   |
|                        |               |                                  | 🌍 The Falls 1125 💌          |                   |      |          |   |

The following information is displayed:

| Field                                              | Description                                                |  |
|----------------------------------------------------|------------------------------------------------------------|--|
| Name The name of the AirWave Switch.               |                                                            |  |
| Description                                        | A description of the AirWave Switch.                       |  |
| Last Audit                                         | The date and time of the last audit.                       |  |
| Host Address The IP address of the AirWave Switch. |                                                            |  |
| Flagged                                            | Flag a AirWave Switch that you want to bring attention to. |  |

| Field                             | Description                                                                                                    |
|-----------------------------------|----------------------------------------------------------------------------------------------------|
| In compliance / Not in compliance | Status of the last compliance audit.<br>Click the Managed Configuration button to display the AirWave Switch<br>configuration.<br>Click the Generated Configuration button to display a generated<br>configuration for a AirWave Switch. The generated configuration is the<br>same configuration sent to a relay server to configure a AirWave Switch.<br>Click the Push Configuration button to push the existing configuration out<br>to the AirWave Switch. |
| Observed Data                     | Data that AirDefense Services Platform observed about the AirWave<br>Switch. You can filter the observed data by entering significant text in the<br>Search field.                                                                                                    |

The scope of the AirWave Switch is shown under the Scope tab. The Autoplace button can be used to place the AirWave Switch in a network folder using Auto-Placement rules.

Alarms related to the AirWave Switch are shown in the Alarms tab. The Actions button can be used to perform one of the listed functions on a selected (highlighted) alarm.

You can view and/or override a AirWave Switch's configuration by selecting:

- CLI Configuration on page 401
- Device Access on page 383
- RF-Domain on page 388
- Relay Server on page 349
- Communication Settings Profile on page 340
- LicenseDisplay valid licenses for AirWave Switch.

These configuration settings are all located in the Configuration Tab on page 314.

If you make changes, click **Save** to save them.

Click the **Delete Device** button to delete a device from your network.

Click the **Close** button X to close the Properties overlay.

# **Device Functions Requiring More Explanation**

The device functions discussed here are drop-down menu functions that operate on devices and require more details on how to use them. Depending on the device, these functions may or may not appear in the drop-down menu. They are:

- Live View
- Locate
- Port Lookup
- Readiness Test
- Spectrum Analysis
- Terminate.

## Live View

AirDefense gives you a Live View of the devices operating in your wireless LAN. Live View capability exists throughout the GUI, wherever a device icon appears. You access Live View by clicking on the drop-down menu button of the device  $\bigcirc$  and selecting Live View, which automatically limits the data to the specific device you choose.

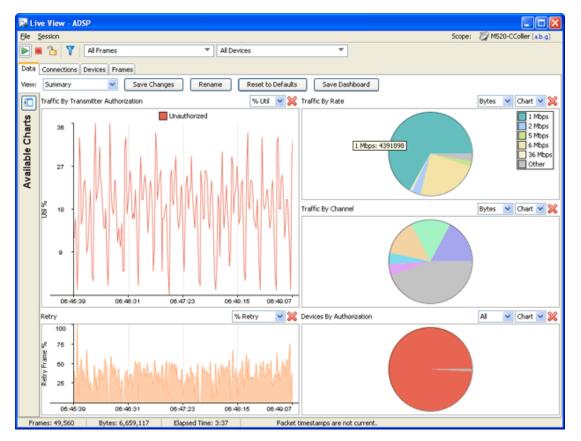

Only five Live View sessions can be running at one time. If you attempt to open more than five sessions, an error displays. A Live View window will open but the monitoring session will not start.

You cannot run Spectrum Analysis and Live View at the same time on any one sensor. If Spectrum Analysis is running and you attempt to start a Live Monitoring session on the same sensor, the following warning displays.

| Warning                                                                        |
|--------------------------------------------------------------------------------|
| The sensor will suspend the following activities during the live view session. |
| Start Live View Cancel                                                         |

You can either start the monitoring session and suspend the Spectrum Analysis, or cancel the Live View session.

Live View consists of four main categories of information:

- Data
- Connections
- Devices
- Frames.

Common Area

The common area holds the menus and buttons that are common to the Live View window. It is located at the top of the window.

| Ele    | Session      |          |                     |                                                                 |                                                                 | Scope:                                       | M520-CCollier [a,b,g]                       |
|--------|--------------|----------|---------------------|-----------------------------------------------------------------|-----------------------------------------------------------------|----------------------------------------------|---------------------------------------------|
|        | = °b         | 7        | All Frames          | Al Dev                                                          | ices 🔻                                                          |                                              |                                             |
| 117-83 | Annalitation | . earner | And Andrea Stations | And a state of the state of the state of the state of the state | المتركب والمربع والمردي المرادية الروب والمراجع الروين والمراجع | A 12/10/10/10/10/10/10/10/10/10/10/10/10/10/ | أحمد المحال وحاف وجرعه بالمركز والعاقب والم |

## Menus

The following menu items are available:

| Menu                                           | Option                   | Description                                                                                                    |
|------------------------------------------------|--------------------------|----------------------------------------------------------------------------------------------------|
| File <u>S</u> ession                           | Open                     | Opens a captured frame file for viewing. See Frame<br>Capture Analysis on page 190 for more information.                                                                                                    |
| Open<br>Save                                   |                          |                                                                                                    |
| S <u>e</u> ttings                              |                          |                                                                                                    |
| Edit <u>F</u> ilters                           |                          |                                                                                                    |
| Sc <u>h</u> edule Fram                         | ne Capture               |                                                                                                    |
| <u>R</u> educed Band<br>Run in <u>B</u> ackgro | lwidth Interface<br>bund |                                                                                                    |
| Close                                          |                          |                                                                                                    |
|                                                | Save                     | Opens the Save Frame Capture popup window where<br>you can save the temporary capture file to a permanent<br>file on the server or to a file on your workstation. (See<br>Frame Capture on page 599 for more information.) |
|                                                | Settings                 | Opens the Live View Settings popup window where you can set options for your Live View sessions. (See Live View Settings on page 588 for more information.)                                                                |
|                                                | Edit Filters             | Opens the Live View Filter popup window where you can set options to filter data. (See Live View Filters on page 589 for more information.)                                                                                |
|                                                | Schedule Frame Capture   | <ul> <li>Schedule a Frame Capture session using the scheduler.</li> <li>See Automatic Frame Captures on page 600 for more information.</li> </ul>                                                                          |

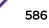

| Menu                                          | Option                         | Description                                                                                                    |
|-----------------------------------------------|--------------------------------|----------------------------------------------------------------------------------------------------|
|                                               | Reduced Bandwidth<br>Interface | <ul> <li>Shrinks the Frame Capture window and conserves bandwidth while running Live View.</li> <li>Frame Capture - WIPS [[]] []] []] []] []] []] []] []] []] [</li></ul> |
|                                               | Run in Background              | Exits Live View window and runs Live View in the background.                                                                                                    |
|                                               | Close                          | Exits the Live View session and closes the Live View window.                                                                                                    |
| Session<br>Session<br>Start<br>Stop<br>Freeze | Start                          | Starts a Live View session.                                                                                                    |
|                                               | Stop                           | Stops a Live View session.                                                                                                    |
|                                               | Freeze                         | Freezes a Live View session. The data in the window freezes but Live View keeps collecting data to display later after you unfreeze the session.                          |

# Buttons

| Button | Description                 |  |
|--------|-----------------------------|--|
|        | Starts a Live View session. |  |
|        | Stops a Live View session.  |  |

| Button | Description                                                                                                    |
|--------|----------------------------------------------------------------------------------------------------|
|        | Freezes a Live View session. The data in the window freezes but Live View keeps collecting data to display later after you unfreeze the session. Click the Freeze button again to unfreeze the session. |
|        | Opens the Live View Filter popup window. where you can set options to filter data. (See Live View Filters on page 589 for more information.)                                                            |

# Drop-down Menus

The following are the drop down menus;

| Drop-down Menu                                                                | Description                                                                                                    |
|-------------------------------------------------------------------------------|----------------------------------------------------------------------------------------------------|
| All Frames All Device All Frames Management Frames Control Frames Data Frames | Acts as a quick filter to display only frames for the selected frame type. To view all types, select All Frames. |
| All Devices  All Devices Stations APs Ad-Hoc BSSs                             | Acts as a quick filter to display only frames for the selected device. To view all devices, select All Devices.  |

# Live View Settings

Live View has four user adjustable settings. They are:

| Setting                   | Description                                                                                                    |
|---------------------------|----------------------------------------------------------------------------------------------------|
| Capture Size Limit        | Sets the maximum amount of frames that can be captured during any one session.                                                                                            |
| Capture Management Frames | Sets the Live Monitoring sessions to capture management frames. If selected, you can also truncate management frames to a specific number of bytes or have no truncation. |
| Capture Control Frames    | Sets the Live Monitoring sessions to capture control frames. If selected, you can also truncate control frames to a specific number of bytes or have no truncation.       |
| Capture Data Frames       | Sets the Live Monitoring sessions to capture data frames. If selected, you can also truncate data frames to a specific number of bytes or have no truncation.             |

To change the settings:

• Select File > Settings to display the Live View Settings popup window.

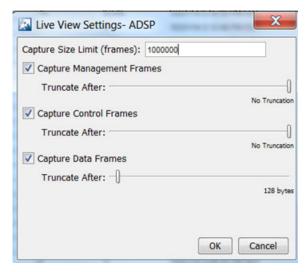

- Make your adjustments to the values in this screen.
- Click OK.

## Live View Filters

You can limit what you see in Live View through the use of filters. Select File > Edit Filters or click the

Filter button I to display the Live View Filter pop-up window.

| evices   | Frame Type    | Signal Ch   | nannels  | Rates    | MCS Ind | lices | Data | Other |  |
|----------|---------------|-------------|----------|----------|---------|-------|------|-------|--|
| / Filter | frames by de  | evice       |          |          |         |       |      |       |  |
| Shov     | v frames that | match all s | elected  | conditio | ns      |       |      |       |  |
| Shov     | v frames that | match any   | selected | conditi  | ons     |       |      |       |  |
| oto: Pa  | rtial MAC add | reccec may  | he user  | •        |         |       |      |       |  |
|          | Address: 00   |             | -        | -        |         |       |      |       |  |
| Sou      |               |             |          | -        |         |       |      |       |  |
|          | ination:      |             |          | -        |         |       |      |       |  |
|          |               |             |          | _        |         |       |      |       |  |
| BSS      |               |             |          |          |         |       |      |       |  |
| _ A1 (   | RX):          |             |          |          |         |       |      |       |  |
| A2 (     | TX):          |             |          | •        |         |       |      |       |  |
| A3:      |               |             |          | -        |         |       |      |       |  |
| A4:      |               |             |          | •        |         |       |      |       |  |

Frames may be filtered by any of the following methods:

| Method          | Description                                                                                                    |
|-----------------|----------------------------------------------------------------------------------------------------|
| Devices         | To filter Live View frames by devices, go to the <b>Devices</b> tab and check <b>Filter</b><br><b>frames by device</b> . Select any of the following conditions:<br>• Any Address<br>• Source<br>• Destination<br>• BSSID<br>• A1 (RX)<br>• A2 (TX)<br>• A3<br>• A4<br>For every condition that you select, you must specify a MAC address. You<br>have the option of displaying frames that match all of the selected<br>conditions or displaying frames that match any of the selected conditions. |
| Frame Type      | To filter by frame types, go to the <b>Frame Type</b> tab and check <b>Filter frames</b><br><b>by frame type</b> . Then deselect any frame type that you do not want to<br>display. You may filter out a whole category (Control, Management, or<br>Data) or any of the sub-categories.                                                                                                    |
| Signal Filters  | To filter by signal strength, go to the <b>Signal</b> tab and check <b>Filter frames by</b><br><b>signal strength</b> . Enter the minimum signal strength in dBm and the<br>maximum signal strength in dBm. Live View will display only the signals<br>within the specified range.                                                                                                    |
| Channel Filters | To filter by channels, go to the <b>Channels</b> tab and check <b>Filter frames by channel</b> . Deselect the channels that you do not want to display. You may filter out a whole category of channels or individual channels.                                                                                                    |
| Rates Filters   | To filter by transmission rate, go to the <b>Rates</b> tab and check <b>Filter frames by rate</b> . Deselect any rate that you do not want to display.                                                                                                    |
| MCS Indices     | To filter by MCS Indices, go to the <b>MCS Indices</b> tab and check <b>Filter frames by MCS Index</b> . Deselect any index that you do not want to display.                                                                                                    |
| Data Filters    | To filter by data type, go to the <b>Data</b> tab and check <b>Filter frames by data</b> .<br>Deselect any of the encryption types that you do not want to display and<br>deselect any of the ether types that you do not want to display.                                                                                                    |
| Other           | To filter by other, go to the <b>Other</b> tab and check <b>Filter frames by other</b> .<br>Enter the Mac address of the sensor you wish to filter by.                                                                                                    |

When you have set your filter criteria, click **OK** to save.

# Data Tab

The **Data** tab provides a variety of charts that allows you to analyze different types of data transmitted and received to/from a particular device.

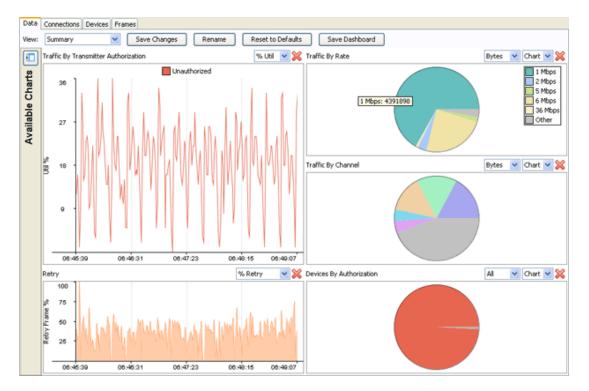

The **Data** tab focus can be changed by changing the view. Depending on the view that is selected different charts are displayed. There are four available views:

| View                             | Description                                                                                                    |  |  |
|----------------------------------|----------------------------------------------------------------------------------------------------|--|--|
| Summary                          | <ul> <li>Provides a summary of frame data using the following charts:</li> <li>Traffic By Transmitter Authorization</li> <li>Retry</li> <li>Traffic By Rate</li> <li>Traffic By Channel</li> <li>Devices By Authorization.</li> </ul> |  |  |
|                                  | This is the default view.                                                                                                    |  |  |
| Device Analysis                  | Changes the frame data focus to device information. Charts relating to device information are displayed.                                                                                                    |  |  |
| Channel Analysis 2.4 Ghz (b/g/n) | Changes the frame data focus to channel information for 802.11b/g/n network traffic. Charts relating to channel information are displayed.                                                                                            |  |  |
| Channel Analysis 5 Ghz (a/n)     | Changes the frame data focus to channel information for 802.11a/n net traffic. Charts relating to channel information are displayed.                                                                                                  |  |  |

Each view is customizable. You can add more charts to a view, rearrange the view, or remove charts from a view.

To add a chart to a view, click the **View Available Charts** button **I** to reveal the Available Charts.

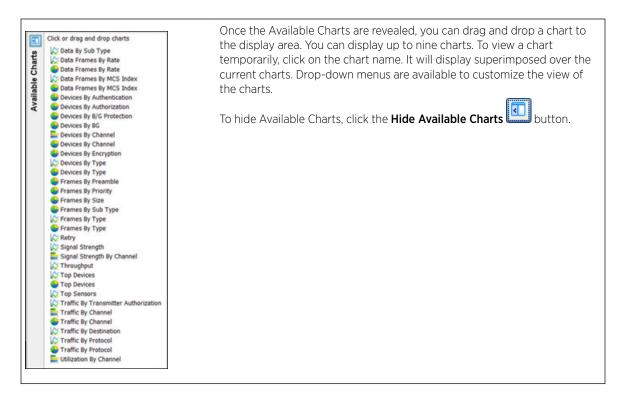

To rearrange a view, you can drag and drop charts to another location.

To remove a chart, click the **Remove** button X associated with the chart.

Once you have customized the display to fit your needs, click the **Save Changes** button to save your arrangement. The customized view is saved on your ADSP server. Now, whenever you access Live View, you can access your customized arrangement. This is true even if you are accessing the GUI on another workstation.

You can change the name of a view by clicking the **Rename** button. Just type in the new name and click **OK**. This allows you to give a view a more descriptive name if you changed the view significantly.

To return a view to the original factory default, click the **Reset to Defaults** button.

You can save a PDF file with a snapshot of the data charts by clicking the **Dashboard** button. A dialog window opens where you can name the PDF file and specify an author's name.

| 🔚 Save Das  | hboard - ADSP - ADSP                              |    |        |
|-------------|---------------------------------------------------|----|--------|
| PDF Author: | SaveDashboardTest                                 |    | ]      |
| File:       | D:\Profiles\cxdr87\My Documents\Live\VewDashboard |    |        |
|             |                                                   | ОК | Cancel |

After supplying author's name and file name, click **OK**.

# **Connections Tab**

The **Connections** tab displays device relationships (connections) between your wireless and wired networks with BSSs being the central point.

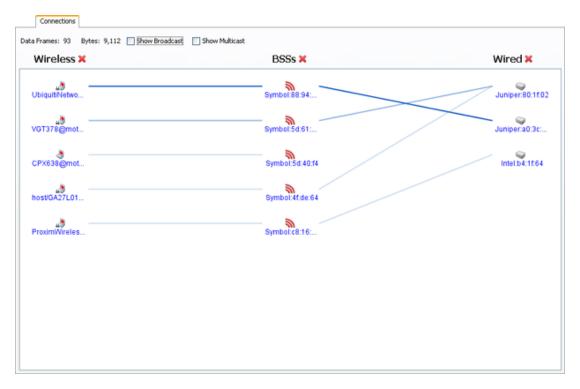

Options are provided to display devices with broadcast frames, devices with multicast frames, or both. Just select the checkbox for the option you want.

The Data Frames and Bytes fields display the count of data frames and bytes.

If more than 50,000 frames have been captured during the Live View session, only the most recent 50,000 frames are displayed.

Devices are listed in three columns: Wireless (wireless devices), APs and Wired (wired devices). Device

columns may be disabled or re-enabled by using the hide ( $\overleftarrow{k}$ )/show ( $\overleftarrow{l}$ ) button next to the column name. For example, if the APs column is hidden, then connections will be shown directly from the source to the destination without the BSS in the middle.

A connection is defined as a set of devices referenced by a single data frame. Typically, a connection will involve three devices (source, destination, and BSS); but, in some cases may involve four devices (wireless bridging).

A line is defined as a link between two devices. Each connection is made up of multiple lines and each line may be part of multiple connections. The intensity and Z-order (whether a line is on top or bottom) of a line is based on the number of frames between the two devices.

Clicking on a device selects a connection involving that device. The devices and lines involved in the connection will be highlighted.

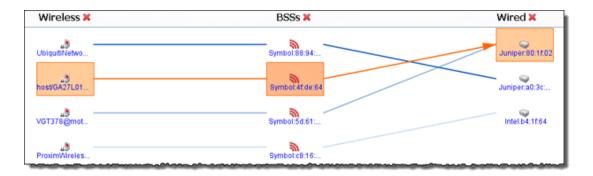

If you continue clicking on the device, the graph will cycle through the connections involving the selected device. Buttons are also provided to cycle through the connections.

Showing connection 1 of 2 including Cisco:35:37:a0 🔶 📫

The Data Frames and Bytes fields will only show the data corresponding to the selected connection.

### **Devices Tab**

The **Devices** tab displays the devices that have been seen during a Live Monitoring session in tabular format.

| Devices            |                  |         |           |                   |        |        |                   |            |                 |      | _  |
|--------------------|------------------|---------|-----------|-------------------|--------|--------|-------------------|------------|-----------------|------|----|
| All Devices        | Wireless Clients | Wired C | lients    |                   |        |        |                   | Devi       | ice Count: 1208 | Expo | rt |
| Device +           | SSID             | Chan    | Channel E | Signal (dBm)      | Frames | Bytes  | Last Seen         | Authentica | Encryption      |      |    |
| Motorola:20:a9:50  | chad-test        | 36      | None      | -83               | 39     | 8,658  | 5/29/13 2:46:05   |            |                 |      |    |
| Motorola:20:b3:70  | DevMgmt_101      | 11      | None      | -57               | 55     | 11,605 | 5/29/13 2:46:05   |            | None            |      |    |
| Motorola:20:b3:71  | DevMgmt_102      | 11      | None      | <mark>-</mark> 56 | 57     | 12,427 | 5/29/13 2:46:03   |            | None            |      |    |
| Motorola:20:b3:72  | DevMgmt_103      | 11      | None      | <mark>-</mark> 57 | 60     | 12,915 | 5/29/13 2:46:07   |            | None            |      |    |
| Motorola:20:b3:73  | DevMgmt_104      | 11      | None      | <mark>-</mark> 57 | 59     | 12,926 | 5/29/13 2:46:07   |            | тюр             |      |    |
| 5c:0e:8b:20:b7:30  | chad-test        | 1       | None      | -91               | 1      | 219    | 5/29/13 2:45:12   |            |                 |      |    |
| Motorola:20:ba:f0  | DevMgmt_101      | 161     | None      | -59               | 80     | 10,070 | 5/29/13 2:46:03   |            | None            |      |    |
| Motorola:20:ba:f1  | DevMgmt_102      | 161     | None      | -59               | 81     | 9,379  | 5/29/13 2:46:03   |            | None            |      |    |
| Motorola:20:ba:f2  | DevMgmt_103      | 161     | None      | -60               | 82     | 10,808 | 5/29/13 2:46:03   |            | None            |      |    |
| Motorola:20:ba:f3  | DevMgmt_104      | 161     | None      | -59               | 89     | 11,820 | 5/29/13 2:46:03   |            | TKIP            |      |    |
| Motorola:23:7a:50  | AP6532-Services  | 36      | None      | -72               | 44     | 9,685  | 5/29/13 2:46:05   |            |                 |      |    |
| Motorola:24:44:90  | RFS4K-WAN4       | 11      | None      | -67               | 3      | 720    | 5/29/13 2:45:28 V | VPA2 - PSK | CCMP            |      |    |
| Motorola:24:73:80  | RFS4K-WAN4       | 48      | Lower     | -72               | 52     | 11,667 | 5/29/13 2:46:06 V | VPA2 - PSK | CCMP            |      |    |
| Motorola:25:34:00  | AP6532-Services  | 1       | None      | -79               | 14     | 3,150  | 5/29/13 2:45:51   |            |                 |      |    |
| Motorola:25:34:20  | AP6532-Services  | 161     | None      | -69               | 34     | 7,752  | 5/29/13 2:46:03   |            |                 |      |    |
| Motorola:33:17:d8  |                  | 5       | None      | N/A               | 5      | 1,680  | 5/29/13 2:45:48   |            |                 |      |    |
| Wotorola:49:bb:44  |                  | 5       | None      | N/A               | 0      | 0      | 5/29/13 2:30:34   |            |                 |      |    |
| Motorola:4a:e6:70  | AP7161-478844    | 1       | None      | -69               | 20     | 4,631  | 5/29/13 2:45:27   |            |                 |      |    |
| Motorola:4a:e6:71  | ap7161_net1_j    | 1       | None      | -70               | 37     | 8,436  | 5/29/13 2:46:06   |            |                 |      |    |
| Motorola:4e:fe:50  | DevMgmt_ZERO     | 149     | Upper     | -60               | 129    | 23,265 | 5/29/13 2:46:03   |            |                 |      |    |
| Motorola:4e:fe:51  | DevMgmt_102      | 149     | Upper     | -60               | 72     | 13,978 | 5/29/13 2:46:03   |            |                 |      |    |
| Motorola:4e:fe:52  | DevMgmt_103      | 149     | Upper     | -60               | 84     | 16,452 | 5/29/13 2:46:03   |            |                 |      |    |
| Motorola:4e:fe:53  | DevMgmt_104      | 149     | Upper     | -60               | 75     | 14,652 | 5/29/13 2:46:03   |            |                 |      |    |
| Motorola:4e:fe:54  | DevMgmt_105      | 149     | Upper     | -59               | 81     | 15,978 | 5/29/13 2:46:03   |            |                 |      |    |
| Motorola:4e:fe:55  | DevMgmt_106      | 149     | Upper     | -60               | 80     | 15,746 | 5/29/13 2:46:03   |            |                 |      |    |
| Motorola://aifa:56 | DeuMont 107      | 1/0     | Linnar    | -60               | 80     | 16.768 | 6/00/13 2:46:03   |            |                 | -    |    |

Options are provided to show all devices, only BSSs, Wireless Clients, or Wired Clients. If more than 50,000 frames have been captured during the live monitoring session, only the most recent 50,000 frames are displayed.

The **Export** button can be used to export device data to a CSV file.

| Save Device Data- ADSP | - | -    | -  | ×      |
|------------------------|---|------|----|--------|
|                        |   |      |    |        |
| File:                  |   |      |    |        |
|                        |   |      |    |        |
|                        |   |      | ОК | Cancel |
|                        |   | <br> |    |        |

Just browse to a folder (directory) to save the file in, type in a name, and click the **Select** button. The name of the file is displayed in the **File** field. Now, click **OK** to save the file in the selected folder (directory).

The **Devices** table can be customized to display the following information:

| Column            | Description                                                                                                    |
|-------------------|----------------------------------------------------------------------------------------------------|
| Device            | Lists the different devices that have been seen during the Live Monitoring session.                                                                                                    |
| MAC Address       | Displays the MAC address of the seen device.                                                                                                    |
| SSID              | Lists the Service Set Identifiers. An SSID is a 32-character unique identifier<br>attached to the header of packets sent over a WLAN. The SSID acts as a<br>password when a mobile device tries to connect to the BSS (Basic Service<br>Set.) |
| Channel           | Lists the WLAN channel that the device is operating on.                                                                                                    |
| Channel Extension | Lists the WLAN channel extension that the device is operating on.                                                                                                    |
| Signal (dBm)      | Lists the device's signal strength connectivity on the WLAN.                                                                                                    |
| Frames            | Displays number the frames, which are the actual packets of 802.11 protocol, that have been observed by the ADSP sensor for the given device.                                                                                                 |
| Bytes             | Displays the byte count seen by the device.                                                                                                    |
| First Seen        | Displays the time and date the device was first seen.                                                                                                    |
| Last Seen         | Displays the time and date the device was last seen.                                                                                                    |
| WEP IVs           | Displays the number of unique WEP IVs seen by the device.                                                                                                    |
| Authentication    | Lists the authentication method used to authenticate the device.                                                                                                    |
| Encryption        | Displays the encryption method used by the device.                                                                                                    |

Column display and arrangement can be customized as follows:

You can hide or unhide a category by right-clicking in the column heading area, and uncheck or checking the checkbox for a category (see below).

| V Device        | - |
|-----------------|---|
| MAC Address     |   |
| SSID            |   |
| Channel         |   |
| 🔽 Channel Width |   |
| 📝 Signal (dBm)  |   |
| Frames          |   |
| ✓ Bytes         | C |
| First Seen      | c |
| 🗸 Last Seen     |   |
| WEP IVs         |   |
| Authentication  |   |
| Encryption      |   |

You can rearrange columns by clicking on a column heading and dragging it to a new position.

# Frames Tab

The **Frames** tab displays the frames that were captured during a Live Monitoring session.

|            | Frame               | 5                     |                     |              |         |        |           |      |                |   |   |
|------------|---------------------|-----------------------|---------------------|--------------|---------|--------|-----------|------|----------------|---|---|
| Time       | Source              | Destination           | BSSID               | Observe      | Channel | Rate   | Signal (d | Size | Protocol       | 1 |   |
| 15:51:08.1 | 🔊 Motorola:48:83:60 | 🦽 Intel:a1:b3:2c (a,b | 🔊 Motorola:48:83:60 | 44           | None    | 6 Mbps | -67       | 213  | Probe response | ^ | 1 |
| 15:51:08.1 | Symbol:c8:46:30     | 🐚 Broadcast           | Symbol:c8:46:30     | 44           | None    | 6 Mbps | -70       | 230  | Beacon         |   | ~ |
| 15:51:08.1 | 🖏 Motorola:20:ba:f0 | 🕲 Broadcast           | 🖏 Motorola:20:ba:10 | 44           | None    | 6 Mbps | -83       | 160  | Beacon         |   |   |
| 16:51:08.1 | Symbol:c8:46:31     | 🐚 Broadcast           | Symbol:c8:46:31     | 44           | None    | 6 Mbps | -70       | 196  | Beacon         |   |   |
| 15:51:08.1 | Symbol:e4:ea:70     | 🐚 Broadcast           | Symbol:e4:ea:70     | 44           | None    | 6 Mbps | -76       | 97   | Beacon         |   |   |
| 15:51:08.1 | Motorola:48:83:60   | 🐚 Broadcast           | Motorola:48:83:60   | 44           | None    | 6 Mbps | -67       | 202  | Beacon         |   |   |
| 15:51:08.1 | Symbol:c8:46:32     | 🐚 Broadcast           | Symbol:c8:46:32     | 44           | None    | 6 Mbps | -71       | 205  | Beacon         |   |   |
| 16:51:08.1 | 💫 Motorola:20:ba:f0 | 🐚 Broadcast           | 💫 Motorola:20:ba:f0 | 44           | None    | 6 Mbps | -83       | 160  | Beacon         |   |   |
| 15:51:08.2 | Symbol:c8:46:30     | 🐚 Broadcast           | Symbol:c8:46:30     | 44           | None    | 6 Mbps | -70       | 230  | Beacon         |   |   |
| 15:51:08.2 | 🔊 Motorola:20:ba:f0 | 🔨 Broadcast           | Motorola:20:ba:10   | 44           | None    | 6 Mbps | -83       | 160  | Beacon         |   |   |
| 15:51:08.2 | 🔊 Motorola:43:cb:30 | 🐚 Broadcast           | 🔊 Motorola:43:cb:30 | 13           | None    | 1 Mbps | -74       | 212  | Beacon         |   |   |
| 15:51:08.2 | Symbol:c8:46:31     | 🐚 Broadcast           | Symbol:c8:46:31     | 44           | None    | 6 Mbps | -70       | 196  | Beacon         |   |   |
| 15:51:08.2 | Symbol:e4:ea:70     | 🐚 Broadcast           | Symbol:e4:ea:70     | 44           | None    | 6 Mbps | -76       | 97   | Beacon         |   |   |
| 15:51:08.2 | 🔊 Motorola:48:83:60 | 随 Broadcast           | 💫 Motorola:48:83:60 | 44           | None    | 6 Mbps | -67       | 202  | Beacon         |   |   |
| 16:51:08.2 | Motorola:43:cb:31   | 🐚 Broadcast           | Motorola:43:cb:31   | 13           | None    | 1 Mbps | -75       | 232  | Beacon         |   |   |
| 15:51:08.2 | Symbol:c8:46:32     | 🐚 Broadcast           | Symbol:c8:46:32     | 44           | None    | 6 Mbps | -70       | 205  | Beacon         |   |   |
| 15:51:08.2 | 🔊 Motorola:20:ba:f0 | 随 Broadcast           | 💫 Motorola:20:ba:10 | 44           | None    | 6 Mbps | -83       | 160  | Beacon         |   |   |
| 15:51:09.3 | Motorola:43:db:10   | 随 Broadcast           | 💫 Motorola:43:db:10 | 1            | None    | 1 Mbps | -72       | 148  | Beacon         |   |   |
| 16:51:09.3 | 💫 Cisco:df:3d:a0 🔥  | 🐚 Broadcast           | 💫 Cisco:df:3d:a0 🔈  | 1            | None    | 1 Mbps | -83       | 195  | Beacon         |   |   |
| 15:51:09.3 | Symbol:c8:3c:21     | 🐚 Broadcast           | 🖏 Symbol:c8:3c:21   | 1            | None    | 1 Mbps | -82       | 207  | Beacon         | - |   |
| 15:51:09.3 | a Cisco:0c:fc:8e 🛯  | 随 Broadcast           | 💫 Cisco:0c:fc:8e 🕞  | 1            | None    | 1 Mbps | -80       | 148  | Beacon         | ~ |   |
| 0000 80    | 0000000 ffffffff fi | fffScDe 8b20baf0      | × .                 | Packet Infor | metion  |        |           |      |                |   |   |
|            | 0e8b20 baf030b2 30  |                       |                     | 602.11 Head  | ier .   |        |           |      |                |   |   |
| 0020 33    | 2000100 000b4465 76 | 64d676d 745f3130      |                     | 602.11 Body  | 1       |        |           |      |                |   |   |
| 0030 32    | 201088c 129824b0 44 | 8606c05 04000100      |                     |              |         |        |           |      |                |   |   |
| 0040 00    | 0071255 5349240d 1  | 1340d18 64111888      |                     |              |         |        |           |      |                |   |   |
| 0050 05    | 5189511 leOb0500 00 | 000093d ad0£00a0      |                     |              |         |        |           |      |                |   |   |
| 0060 18    | 3000000 00010000 00 | 03139a£ 4ddd0700      |                     |              |         |        |           |      |                |   |   |
| 0070 50    | f20200 0180dd16 00  | 0a0f801 01010000      |                     |              |         |        |           |      |                |   |   |
| 0080 00    | 0000000 0000000 00  | 0000000 0000dd10      | ~                   |              |         |        |           |      |                |   |   |
|            |                     |                       | <u> </u>            |              |         |        |           |      |                |   |   |

The captured file is stored in either/or, at times, both of the following directories:

/usr/local/smx/pcaptiures

OR

/usr/local/smx/pcaptures/saved.

You can switch to the frames view by clicking the **Frames View** button.

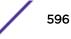

| 0b:a3:6 |       |
|---------|-------|
|         | - E91 |
|         |       |
| _       |       |
|         | -     |
| _       |       |
|         |       |
| _       |       |
| _       |       |
|         |       |
| _       |       |
|         |       |
|         |       |
| _       |       |
|         |       |
| _       |       |
| _       |       |
| _       |       |
| _       |       |
|         | -     |
| >       |       |
|         |       |
|         |       |
|         |       |
|         |       |
|         |       |
|         |       |
|         |       |
|         |       |
|         |       |

Click the **Data Table** button to switch back to the table view.

If more than 50,000 frames have been captured during the live monitoring session, only the most recent 50,000 frames are displayed.

Frames data is displayed as follows:

- Frames table (located on top)
- Hex values for a selected frame (located on bottom left)
- Decodes for a selected frame (located on bottom right).

# Table View

The frame table can be customized to display the following information:

| Column      | Description                                        |
|-------------|----------------------------------------------------|
| Time        | Displays the time the frame was seen.              |
| Source      | Lists the device where the frame originated.       |
| Destination | Lists the device where the frame was sent.         |
| BSSID       | Displays the Basic Service Set Identifier.         |
| Transmitter | Lists the device that transmitted the frame.       |
| Receiver    | Lists the device that actually received the frame. |
| Address 1   | Lists the first address in the frame.              |
| Address 2   | Lists the second address in the frame.             |
| Address 3   | Lists the third address in the frame.              |

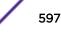

| Column            | Description                                                                           |
|-------------------|---------------------------------------------------------------------------------------|
| Address 4         | Lists the fourth address in the frame.                                                |
| Observed Channel  | Lists the WLAN channel that the device is operating on.                               |
| Channel Extension | Lists the WLAN channel extension that the device is operating on.                     |
| Rate              | Displays the data rate (in Mbps) being used by the device that sent the packet.       |
| Signal (dBm)      | Lists the device's signal strength connectivity on the WLAN.                          |
| Size              | Displays the size of the frame.                                                       |
| 802.11 Type       | Displays the 802.11 protocol type used in the frame.                                  |
| Protocol          | Displays the protocol type used in the frame.                                         |
| Sensor            | Displays the MAC address of the sensor that observed the device that sent the packet. |

Column display and arrangement can be customized as follows:

• Hide or unhide a category by right-clicking in the column heading area, and uncheck or checking the checkbox for a category (see below).

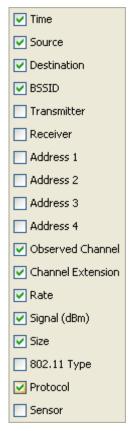

• Rearrange columns by clicking on a column heading and dragging it to a new position.

When a frame is selected (highlighted), the frame data is shown in the hex values and decodes areas.

The decodes area shows the 802.11 interpretation of the frame data in a tree structure. The hex values area and decodes area are linked so that selections in one area will follow the selections in the other.

Frames View

The devices from which the frames were captured are displayed across the top of the tab. A frame is selected by clicking anywhere on the line under the frame name. When selected, the frame is highlighted in blue.

When a frame is selected (highlighted), the frame data is shown in the hex values and decodes areas.

The decodes area shows the 802.11 interpretation of the frame data in a tree structure. The hex values area and decodes area are linked so that selections in one area will follow the selections in the other.

## **Frame Capture**

There are two ways to capture frames from Live View:

• Manually

or

• Automatically using the scheduler

#### Manual Frame Captures

Live View automatically saves session frame data in a temporary file on your ADSP server. You can save the temporary file to a permanent file on the server or to a file on your workstation. To save a file, first stop the session (click Stop button or select Session > Stop) and then select File > Save to display the Save Frame Capture popup window.

| 🔜 Save Frame Capture - ADSP - ADSP                      |           |
|---------------------------------------------------------|-----------|
| Save locally                                            |           |
| File: D:\Profiles\cxdr87\My Documents\LiveView-01052010 |           |
| Save on AirDefense server                               |           |
| File: ccollier.10.01.05.06.45.38.pcap                   |           |
|                                                         |           |
|                                                         |           |
|                                                         |           |
|                                                         | OK Cancel |

To save the file on your workstation:

- 1 Select the Save locally radio button.
- <sup>2</sup> Click the Select Destination .... button.
- 3 Navigate to the folder (directory) where you want to save the file.
- 4 Type a filename and then click **OK**. The file name along with the path displays in the **File** field.
- 5 Click OK.

Save Frame Capture to the Extreme AirDefense Server

To save the file on your AirDefense server:

1 Select the **Save on AirDefense** server radio button.

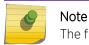

The file name is selected automatically. You cannot change it.

2 Click OK.

Once the file is saved, you can view it using **Frame Capture Analysis**. You can access this feature by selecting**Menu > Frame Capture Analysis**.

## Automatic Frame Captures

You can run automatic frame captures using the AirDefense Services Platform scheduler. Open the Schedule Frame Capture window by selecting File > Schedule Frame Capture from the Live View window.

| 🔜 Schedule Frame Capture 🛛 🔀      |
|-----------------------------------|
| Device: 😥 M520-CCollier [a,b,g]   |
| One Time Schedule 💌               |
| Time: 12:00 AM                    |
| Date: 12/10/09                    |
|                                   |
|                                   |
| Time Limit: 20 Minutes(s) Minutes |
| Advanced Settings OK Cancel       |

To schedule automatic frame captures, follow these steps:

- 1 Decide how often you want to run the frame capture by selecting One Time Schedule, Intra-Day Schedule, Daily Schedule, Weekly Schedule, or Monthly Schedule from the drop-down menu.
- 2 Depending on the interval you selected in the previous step, fill in the related fields using the following table:

| Interval           | Action                                                                                                    |
|--------------------|----------------------------------------------------------------------------------------------------|
| One Time Schedule  | Choose a time for the backup by selecting a time from the Time drop-<br>down menu. Then, select a day for the frame capture by clicking the<br>Calendar button in the Date field and selecting a date. |
| Intra-Day Schedule | Select a time to begin the frame capture. Then, select a frequency in hours.                                                                                                    |
| Daily Schedule     | Select a frequency in day, weekdays only, or weekends only. Then, select a time of day.                                                                                                    |

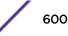

| Interval         | Action                                                                                                    |
|------------------|----------------------------------------------------------------------------------------------------|
| Weekly Schedule  | Choose a frequency in days. Then, select a day or multiple days to conduct the frame capture by clicking the checkbox next to the day to place a checkmark in the box.                                                               |
| Monthly Schedule | Choose the months that you want to run a frame capture by clicking the checkbox next to the month(s) to place a checkmark in the box(es). Then, select a day of the month to conduct the frame capture. Last, specify a time of day. |

- 3 Place a time limit on the frame capture by entering the time in the **Time Limit** field; then, select **Minute(s)** or **Hour(s)**.
- 4 Click **OK** to set the automatic frame capture schedule.

Advanced Settings

The **Advanced Settings** field adds additional fields to run your frame capture. Just select the **Advanced Settings** checkbox.

| 💀 Schedule Frame Capture 🛛 🛛         |
|--------------------------------------|
| Device: 🕅 M520-CCollier [a.b.g] 🔍    |
| One Time Schedule                    |
| Time: 12:00 AM                       |
| Date: 12/10/09                       |
|                                      |
| Capture Size Limit (frames): 1000000 |
| Capture Management Frames            |
| Truncate After:                      |
| Capture Control Frames               |
| Truncate After:                      |
| No Truncation<br>Capture Data Frames |
| Truncate After:                      |
| 128 bytes                            |
| Time Limit: 20 Minutes(s) 💌          |
| Advanced Settings     OK Cancel      |

There are four additional fields in the Advance Schedule Frame Capture window. The steps to set a schedule are the same except you need to set the additional fields. There is a Capture Size Limit (frames) field where you can set a limit on how large the captured frame file can grow.

The three other fields are used to truncate the captured frame file for captured:

- Capture Management Frames
- Capture Control Frames
- Capture Data Frames.

If you want to truncate any of the above frames, place a checkmark in the checkbox next to field that you want to truncate. Then, move the slide-bar to make your adjustment. Moving the slider to the left

reduces amount of bytes to capture. Moving the slider all the way to the right sets the field to no truncation.

If you remove the checkmark from the Advanced Settings checkbox, you are returned to the original Schedule Frame Capture window.

## **Location Tracking**

Location Tracking is a technology that enables you to locate and track rogue devices that may be threatening your wireless LAN. Location Tracking uses the RSSI of the device as seen by at least three sensors to triangulate a position relative to the sensor locations. To use this feature, you must first import a building map and place at least three sensors on their corresponding location.

Things to Remember

- Location Tracking is not intended to be used on devices that are being terminated.
- In order to locate a device, a floor plan must already exist. (See Floor Plan.)
- In order for Location Tracking to open and function properly you must have:
  - One (minimum) AirDefense appliance.
  - Three (minimum) AirDefense compatible sensors per map loaded.

## Importing Maps

To use the built-in Location Tracking feature, you will need to import a map first and place the sensors at their specific locations.

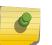

### Note

Each map can be loaded by floor. You may have to re-arrange the sensors to accommodate a map for each floor. You will also need a minimum of three sensors per map.

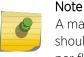

A map can only be linked to sensors on the same floor. In a multi floor building, sensors should be grouped by floors and each floor associated with its own map. At least 3 sensors per floor plan are required for location triangulation.

#### Example:

If a location has 2 floors, there must be at least three sensors on each floor (total of six) for Location Tracking to work.

Floor Manipulation Tools

The floor manipulation tools (located near the top-ride side of the windows allow you to adjust the size of the floor plan image with a single click and/or move the floor plan image by dragging it to a new position.

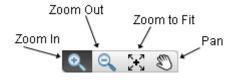

The following tools are available:

| Tool                                                                                   | Description                                                                                                    |
|----------------------------------------------------------------------------------------|----------------------------------------------------------------------------------------------------|
| Click this tool to zoom in (enlarge the size) a floor plan image. Ea will zoom closer. |                                                                                                    |
| ٩                                                                                      | Click this tool to zoom out (reduce the size) a floor plan image. Each click will zoom out further.                                                               |
| Θ                                                                                      | Click this tool to fill the floor plan area with an image. Depending on the size of the image, the image will expand to fit or reduce to fit the floor plan area. |
|                                                                                        | Click this tool to move/re-position the floor plan image. After clicking the tool, use the hand (click and hold) to move/re-position the image.                   |

### Setting Images

Select an empty floor and then click the **Design Floorplan** link to import a map. This will open a subwindow and you can upload the appropriate map, which can be in *.gif*, *.jpg*, or *.bmp* files. Select the desired floor plan and select **Open**. The map is then displayed. Scale the image as directed and click **Next: Add to floor** when you are satisfied with the image.

## Important

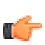

The Floor Plan single dimension limit (width or height) is 8192 pixels while the total pixel count (width x height) limit is 8,000,000 pixels. If the appliance has at least 2GB of memory, the total pixel count may be as high as 16,777,215 pixels but the single dimension limit is still 8192 pixels.

One or more maps or floor plans of the tracking coverage area are needed for this to work. You can obtain floor plans from any source, including producing your own by using drawing tools. Most applications will require multiple maps, for example, if you are setting up multiple buildings. You must supply a map for each floor in a building.

# Accessing Location Tracking

You can open the **Location Tracking** window anywhere in the application when you select a BSS or wireless client and select **Locate** from the devices drop-down menu button  $\bigcirc$ . To track a device, the floor plan (map) must be loaded and sensors positioned on the map).

| Select Floor Plan                                                    |                   | ×    |
|----------------------------------------------------------------------|-------------------|------|
| Choose the floor plan you would like to use for tracking the device. |                   |      |
| Floor Plan                                                           | Device Visibility |      |
| AirDefense 1                                                         | 🌖 Low             |      |
| AirDefense 2                                                         | 🕑 High            |      |
|                                                                      |                   |      |
|                                                                      |                   | - 11 |
|                                                                      |                   | . 11 |
|                                                                      |                   | . 11 |
|                                                                      |                   | . 11 |
|                                                                      |                   | - 1  |
| 01                                                                   | K Cancel          |      |
|                                                                      |                   |      |

Select the **Floor Plan** with the highest visibility and then click **OK**. The **Floor Plan** displays showing the device being tracked.

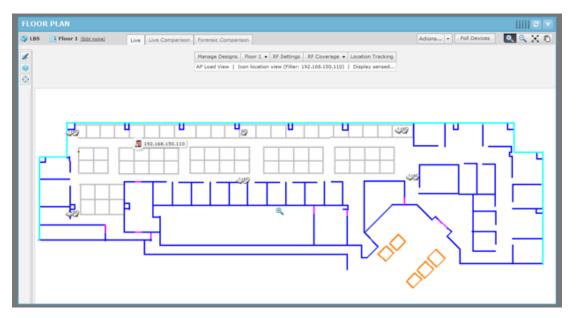

Clicking the **Refresh** button will refresh the **Floor Plan**. If the device has moved, you will see its new position in the Floor Plan.

The Floor Plan is also refreshed automatically (unless turned off) using **Menu > Auto Refresh**. The available refresh rates are:

- 30 seconds
- 1 minute
- 5 minutes.

You can place your cursor over the tracked device to display statistics and information about the device.

## Port Lookup

**Port Lookup** allows you to quickly locate the physical port that an authorized/unauthorized device is using to connect to your network. If it is determined that a rogue wireless device is connected to the network, the wired-side port can be shut off to contain the rogue device threat.

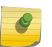

Note

To use this feature, you will need to configure your system with all known managed SNMP switches.

**Port Lookup** is accessed from a device's drop-down menu and displays the **Switch Port Lookup** window. If the device you select is a BSS, the following window displays:

| 🕌 Switch Port Lookup - ADSP                                              |                     | N 1997              |  |
|--------------------------------------------------------------------------|---------------------|---------------------|--|
| Search Criteria<br>Select the search scope and the list of MACs to find. |                     |                     |  |
| Search Scope: 👹 ADSP 🛛 🗸 TODO (0 Switche                                 |                     |                     |  |
| MACs to Find Selected Device: 00:15:70:c4:60:33                          |                     |                     |  |
| Similar MACs offset by                                                   | Associated Stations | Additional MACs     |  |
| 00:15:70:c4:60:34<br>00:15:70:c4:60:32                                   |                     |                     |  |
|                                                                          |                     | < Back Next > Close |  |

If the device you select is a Wireless Client, the following window displays:

| Search Criteria<br>Select the search scope and the list of MACs to find.<br>Search Scope: ADSP TODO (0 Switches)<br>MACs to Find<br>Selected Device: 00:19:d2:49:46:c8<br>Additional MACs | 💰 Switch Port Lookup - ADSP                        |                   |
|----------------------------------------------------------------------------------------------------|----------------------------------------------------|-------------------|
| MACs to Find<br>Selected Device: 00:19:d2:49:46:c8                                                                                                    |                                                    |                   |
|                                                                                                    | MACs to Find<br>Selected Device: 00:19:d2:49:46:c8 | TODO (0 Switches) |
|                                                                                                    |                                                    |                   |
| <back next=""> Close</back>                                                                                                    |                                                    |                   |

Function/Feature Description Search Scope A drop-down menu that allows you to limit the scope of your search. Selected Device A read-only field that displays the MAC address of the selected device. Similar MACs offset by This function appears only if selected device is a BSS. If checked, the search includes other BSSs with a MAC address similar to the selected station. The other stations are listed in the sub-window. Use this function to search for a range of MAC addresses. The range is set by the offset value that you select. For example, suppose you are performing Port Lookup for a device whose last 2 characters are :04, when you select 3 for Add MACs In Range, 3 tiers of MAC Addresses above and below the 04 address appear: 07, 06, 05 -- 04 -- 03, 02, 01. The default offset value is 1. Associated Wireless Clients This function appears only if selected device is a BSS. If checked, the search includes Wireless Clients that are connected to the AP. Any connected Wireless Clients are displayed in the sub-window. Additional MACs If checked, the search includes any additional MAC addresses that you specify.

The following table provides detail on the Switch Port Lookup window's functions and features.

Performing a Port Lookup

To perform Port Lookup

- 1 Click the Corp-down menu button for the suspect device and then select **Port Lookup** from the menu. The Switch Port Lookup window displays.
- 2 Select the search scope from the **Search Scope** drop-down menu.
- 3 If the suspect device is a BSS, decide if you want to include a range of similar MAC addresses and/or if you want to include **Wireless Clients** in your search, and check the appropriate checkbox(es).
- 4 If you want to include additional MACs in your search, check the **Additional MACs** checkbox and type in the MAC addresses that you want to include.

5 Click **Next**. The following window showing the search results displays.

| 🗟 Switch Port Lookup - ADSP                                                  |  |  |
|------------------------------------------------------------------------------|--|--|
| Search Results<br>Switches and interfaces associated with the selected MACs. |  |  |
| Progress: Searched 0 of 1 switches.                                          |  |  |
| Found 0 interfaces on 1 switch                                               |  |  |
|                                                                              |  |  |
| Enable Selected Interfaces Disable Selected Interfaces                       |  |  |
| < Back Next > Close                                                          |  |  |

From this window, you can disable or enable a selected (highlighted) interface by clicking the appropriate button.

6 Click **Close** to exit.

## **Readiness Test**

The **Readiness Test** checks the connections and the communication settings between AirDefense and devices in your network. The devices may be an AP, a Sensor, or a Switch. You may also run the Readiness Test to check a group of devices by using the network level as a starting point.

To access the Readiness Test, click **Readiness Test** from the drop-down menu of an AP, a Sensor, a Switch, or a network folder (level). A series of test are run and displayed in a **Readiness Test** overlay.

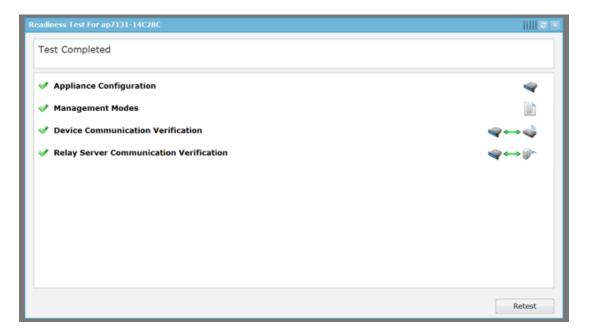

If you are running the Readiness Test from a device, it is run only on that device. If you are running the Readiness Test from a network folder (level), the test is run on all the devices included in that folder.

There are four categories of tests: Appliance Configuration, Management Modes, Device Communication Verification, and Relay Server Communication Verification. Each category can be expanded to review individual tests for that category by clicking the category. Each of the tested items is marked as a success -  $\checkmark$ , a problem -  $\oslash$ , or a caution area -  $\triangle$ . If all the tests under a category are successful, the category is marked as a success. If one test under a category has a problem, the category is marked as a problem area. You can click on any category to display the tests for that category. If a test is marked as a problem or caution area, you can click on the test to navigate to the problem area and take action to correct the problem.

Appliance Configuration

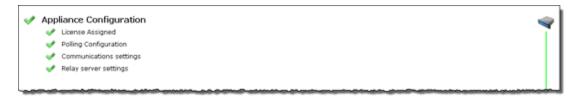

There are four tests for Appliance Configuration:

- License Assigned—validates that the number of licenses do not exceed the number of configured devices.
- Polling Configuration—validates that the folder or device selected inherits a configured polling profile.
- Communications settings—validates that the folder or device selected inherits a configured communication settings profile.
- Relay server settings—validates that the folder or device selected inherits a configured relay server profile.

Management Modes

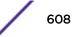

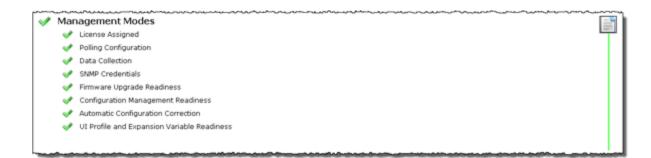

There are eight tests for Management Modes:

- License Assigned—validates that the number of licenses do not exceed the number of configured devices.
- Polling Configuration—validates that the folder or device selected inherits a configured polling profile.
- Data Collection-validates that data collection is enabled when polling.
- SNMP Credentials—validates that the SNMP credentials are supplied for the communications settings.
- Firmware Upgrade Readiness—validates that firmware upgrades are in place and ready to be applied.
- Configuration Management Readiness—validates that device configuration management is enabled for the communications settings.
- Automatic Configuration Correction—validates that configuration compliance violations are automatically corrected when polling.
- UI Profile and Expansion Variable Readiness—validates that the folder or device selected inherits UI profiles and that the expansion variables exists for the profiles. UI profiles include Channel Settings, Device Access, Radio Settings, RF-Domain, WLAN Profiles.

Device Communication Verification

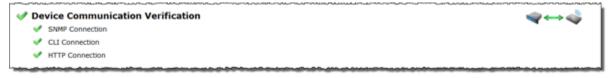

There are three tests for Device Communication Verification:

- SNMP Connection—validates that the folder or device selected inherits credentials for SNMP access to the device(s). Test is successful only if valid data can be returned.
- CLI Connection-validates that AirDefense can communicate with the selected device via the CLI.
- HTTP Connection—validates that AirDefense can communicate with the selected device via HTTP.

Relay Server Communication Verification

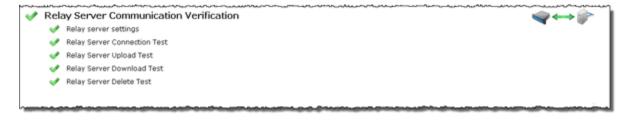

There are five tests for Relay Server Communication Verification:

- Relay server settings—validates that the folder or device selected inherits a configured relay server profile.
- Relay Server Connection Test- validates that the relay server can be reached.
- Relay Server Upload Test-validates that the relay server can upload CLI profiles.
- Relay Server Download Test-validates that the relay server can download CLI profiles.
- Relay Server Delete Test-validates that the relay server can delete CLI profiles.

## Spectrum Analysis

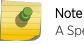

A Spectrum Analysis license is required to access this feature.

Spectrum Analysis gives you a tool to identify and locate interference sources on your wireless network. You must have a valid Spectrum Analysis license for each sensor that you wish to conduct an analysis from.

Spectrum Analysis supports two modes of operation:

- Background Analysis
- Dedicated Analysis.

## Background Analysis

When enabled, background analysis continually scans for interference sources as part of the normal scan pattern. An alarm is generated when interference is detected.

There are two ways to turn on background analysis:

- When a Spectrum Analysis license is applied to a Sensor, you are given an option to enable background scanning.
- In the **Sensor Operation** settings of the **Sensor Monitoring** category under the **Configuration** tab, there is an option to enable background scanning.

### **Dedicated Analysis**

Dedicated analysis disables the normal scan pattern for a Sensor. Then, it conducts a detailed spectrum scan and displays the results in the Spectrum View window.

The **Spectrum View** window can only be accessed if the selected Sensor is licensed for Spectrum Analysis. If the Sensor does not support **Spectrum Analysis**, the following error popup is displayed:

| Sensor Error |                                                 |
|--------------|-------------------------------------------------|
| 8            | This sensor does not support spectrum analysis. |
|              | ОК                                              |

In addition, if you attempt to run Spectrum Analysis on an AP configured for client access (device configured as AP and Sensor), the following error popup may display:

| Are you sure?                                                                                                    |  |  |
|----------------------------------------------------------------------------------------------------|--|--|
| You are attempting to run Spectrum Analysis on an AP configured for client assess. If you continue this may disrupt wireless applications. Are you certain you want to proceed? |  |  |
| <u>Y</u> es <u>N</u> o                                                                                                    |  |  |

This usually will happen if you only have one radio turned on. If you continue, your wireless application may be disrupted but Spectrum Analysis will run.

To access the **Spectrum View** window, click the drop-down menu button  $\bigcirc$  for a Sensor and then select **Spectrum Analysis** from the drop-down menu.

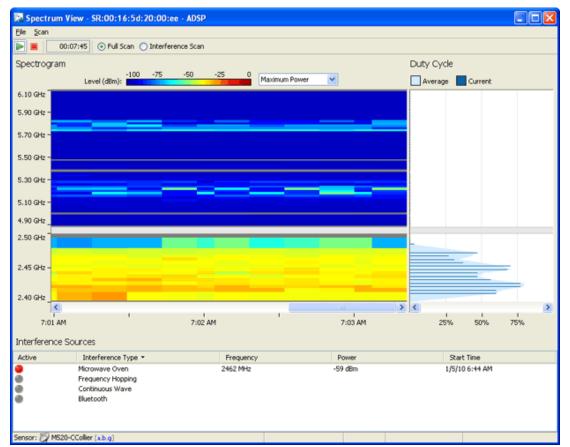

Select File > Close to exit the Spectrum View window. You will be prompted to save the scan to an ADSP file. An ADSP file can be opened by navigating to Menu > Open > Spectrum Analysis.

Scanning

A dedicated scan starts automatically when the **Spectrum View** window is opened. You are given a warning to alert you that running a dedicated scan will temporary suspend Intrusion Detection.

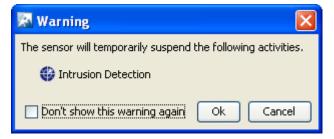

You must click **OK** to continue. You can turn the warning off by selecting the checkbox next to **Don't** show this warning again.

There are three conditions that may prevent a scan from starting. They are:

- The Sensor is already running a dedicated RF scan for any user
- Another user is running Live View on the Sensor
- Ten scans are already running (maximum supported).

You can stop a scan by clicking the Stop Scan 🛄 button or selecting **Scan** > **Stop Scan**. A scan can be

restarted by clicking the Start Scan button or selecting Scan > Start Scan.

A counter is displayed next to the Stop Scan button to show how long the scan has been running.

The default scanning time is 10 minutes. Scanning time can be adjusted by selecting **Configuration** > **Appliance Management** > **Appliance Settings**. If a timeout occurs, the following **Scan Timeout** popup is displayed:

| Scan Timeout |                                                                                                    |
|--------------|----------------------------------------------------------------------------------------------------|
| ٩            | The scan timed out and was stopped.<br>The timeout can be adjusted or turned off<br>in the Appliance Manager. |
|              | ОК                                                                                                    |

Click **OK** to close the popup.

#### Spectrum Settings

Spectrum View lets you adjust the pulse definition via the Spectrum Settings window. To access the Spectrum Settings, select **File** > **Settings**.

| 🔝 Spectrum       | Settings | $\mathbf{X}$ |
|------------------|----------|--------------|
| Pulse Definition |          |              |
| Threshold:       | -75      | dBm          |
| Width:           | 250      | microseconds |
|                  |          |              |
|                  |          |              |
|                  | ОК       | Cancel       |

As you can see, there are two fields for pulse definition: **Threshold** and **Width**. You can adjust the pulse threshold by typing in a new value in dBm. You can adjust the pulse width by typing in a new value in microseconds. Click **OK** to set the new values and close the window.

Scanning Modes

There are two scanning modes:

- Full Scan
- Interference Scan

**Full Scan** scans the entire 2.4GHz bandwidth (in 5MHz steps) and 5GHz bandwidth (in 20MHz steps) with a short dwell time (around 50 ms). It supports limited classification of interference sources.

**Interference Scan** scans three frequencies in the 2.4GHz band and three frequencies in the 5GHz band with a longer dwell time (around 500 ms). It supports classification for all interference sources. To select a mode, select the appropriate radio button or select a mode from the Scan menu.

#### Spectrogram

Spectrogram shows the average power level measured at each of the frequencies in the scan settings over a period of time. The graph is cleared when a scan starts and updates regularly as data becomes available during the scan.

When a scan starts, data starts showing in the right side of the graph. As new data is scanned, the older data moves to the left. Once the graph is full, a horizontal scroll bar becomes visible.

You can display the frequency and power value by moving the cursor over points in the graph.

The **Duty Cycle** chart shows the duty cycle values for the most recent time slice and an average of the duty cycles across all time slices. When the cursor is placed over the **Duty Cycle** chart, the frequency and duty value is highlighted and displayed. Also, the status bar displays the frequency, duty value, average power, and average pulse power.

You can adjust the size of the **Spectrogram** and **Duty Cycle** chart by clicking and dragging the divider (left or right) between them. The size of the charts may be adjusted along the X axis by dragging a divider which is shown between the spectrogram and the duty cycle chart.

Interference Sources

The Interference Sources table lists:

• Whether the interference source is active (red ball) at the moment or not (gray ball)

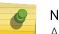

# Note

An alarm is generated whenever an interference source is detected.

- The name of the interference source:
  - Microwave Oven
  - Frequency Hopping
  - Continuous Wave
  - Bluetooth
- The frequency of the interference source
- The power of the interference source
- The time when the interference source was first detected.

Each time a scan is started, the table clears and is updated when data becomes available.

# **Advanced Spectrum Analysis**

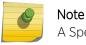

A Spectrum Analysis license is required to access this feature.

Advanced Spectrum Analysis is the next generation of Spectrum Analysis. Advanced Spectrum Analysis will only run on devices with the MB92 or newer chipsets. Currently, only the models AP621, AP622, AP6511, AP6521, AP6522, and AP8132 can run this enhanced version of Spectrum Analysis.

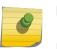

Note If an AP6521 is configured in the AP/radioshare mode, Advanced Spectrum Analysis will only run if the Scan Type is In-Line.

The new version of Spectrum Analysis is accessed the same way. Just click the drop-down menu button 토 for a Sensor and then select Spectrum Analysis from the drop-down menu.

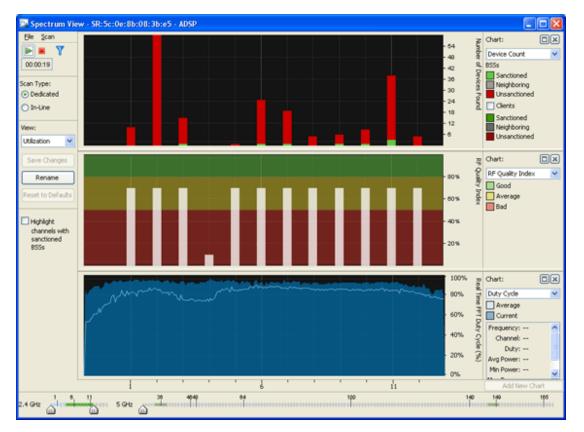

Select File > Close to exit the Spectrum View window. You will be prompted to save the scan to an AirDefense file. An AirDefense file can be opened by navigating to Menu > Open > Spectrum Analysis.

# Scanning

A dedicated scan starts automatically when the Spectrum View window is opened. There are three conditions that may prevent a scan from starting. They are:

- The Sensor is already running a dedicated RF scan for any user
- Another user is running Live View on the Sensor ٠
- Ten scans are already running (maximum supported).

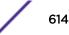

If one of these conditions exists, a warning similar to this is displayed:

| 🕅 Warning 🛛 🔀                                                 |
|---------------------------------------------------------------|
| The sensor will temporarily suspend the following activities. |
| 📸 Live View                                                   |
| Ok Cancel                                                     |

To continue, you will have to click **OK** to suspend the activity. Clicking **Cancel** will stop Advanced Spectrum Analysis from running.

You can stop a scan by click the Stop Scan button or selecting **Scan** > **Stop Scan**. A new scan can be started by clicking the Start Scan button or selecting **Scan** > **Start Scan**.

A counter is displayed next to the **Stop Scan** button to show how long the scan has been running.

The default scanning time is 10 minutes. Scanning time can be adjusted by selecting **Configuration** > **Appliance Management** > **Appliance Settings**. If a timeout occurs, the following **Scan Timeout** popup is displayed:

| Scan Ti | meout 🛛 🔀                                                                                                    |
|---------|----------------------------------------------------------------------------------------------------|
| (į)     | The scan timed out and was stopped.<br>The timeout can be adjusted or turned off<br>in the Appliance Manager. |
|         | OK                                                                                                    |

Click **OK** to close the popup.

You can change the scan time, threshold, or duty cycle for dedicated scans by navigating to **File** > **Dedicated Scan Settings**.

| Dedicated Sca | an Sett | ings     |         | X             |
|---------------|---------|----------|---------|---------------|
|               |         |          |         |               |
| Scan Time:    | 1000    | MilliSed | ond .   |               |
|               | Thresho | ld       | Duty Cy | cle Threshold |
| 2.4 GHz:      | -105    | (dBm)    | -90     | (dBm)         |
| 5.0 GHz:      | -105    | (dBm)    | -90     | (dBm)         |
|               |         | (        | OK      | Cancel        |

The scan time (default 1000) should be entered in milliseconds. The threshold (default -105 for 2.4 and 5 GHz) and duty cycle (default -90 for 2.4 and 5 GHz) should be entered in dBm. After making changes, click OK to confirm the changes or click Cancel to discard any changes.

Scan Type

Advanced Spectrum Analysis supports two types of scans:

- Dedicated Scan–Conducts a full detailed spectrum scan (default).
- In-Line Scan—Conducts a spectrum scan of all channels minus 802.11 details.

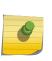

Note

To conduct an In-Line Scan, you must enable location tracking RSSI scan under **Configuration > Operational Management > Sensor Operation** and set the refresh rate to 1 second.

You can change the scan type by selecting the appropriate radio button. When the scan type is changed, a warning is displayed.

| Scan Ty | /pe:In-Line 🛛 🔀                                                                                                    |
|---------|----------------------------------------------------------------------------------------------------|
| ?       | You are about to switch scan types.<br>In In-Line mode all channels are scanned.<br>Sensor will not scan 802.11 energy,<br>but will continue normal operations. |

Click **OK** to confirm the scan type change.

# Views

Advanced Spectrum Analysis has the following four views that display default charts for each view:

- Utilization—Displays charts that show how your network is being utilized. The default charts are:
  - Device Count
  - RF Quality Index
  - Duty Cycle.
- Physical Layer—Displays charts that highlight the physical layer of your network. The default charts are:
  - Spectrogram
  - Duty Cycle.
- Interference—Displays charts that show interference sources in your network. The default charts are:
  - Interference
  - Spectral Density.
- Spectrum Detail—Displays charts that show the spectrum details of your network. The default charts are:
  - Spectrogram
  - Real Time FFT (Fast Fourier Transform)
  - Spectral Density.

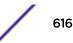

You can change which charts are displayed for each view using the **Charts** drop-down menu. Once you have changed charts and you want to save the changes, click the **Save Changes** button.

You can change the name of a view by clicking the **Rename** button. This allows you to name the views according to your needs. If for any reason you want to retrieve the default views, you can do so by clicking the **Reset to Defaults** button.

Selecting the **Highlight channels with sanctioned BSSs** checkbox highlights the channels with sanction BSSs in all the charts.

### Chart Manipulation

The following chart manipulations are available:

- You can display a maximum of 3 charts. If only one or two charts are displayed, click the Add New Chart button to add another chart. If three charts are displayed the Add New Chart button is inactive.
- You can change a chart's height, by dragging the bar between the charts up or down.
- You can expand a chart to fill the entire chart area by clicking the **Expand** button. Click the **Restore** button to restore a chart to its original size.
- You can remove a chart from the chart area by clicking the Close 🗵 button.

The 2.4 and 5 GHz channel views are controlled by the sliders at the bottom of the window. The entire 2.4 GHz range is selected by default. By default, no channels in the 5 GHz range are selected.

#### Schedule Spectrum Analysis

You can schedule Spectrum Analysis for regular Spectrum Analysis or Advanced Spectrum Analysis by selecting **File** > **Schedule Spectrum Analysis**.

| Schedule Spectrum Analysis                   |              |
|----------------------------------------------|--------------|
| Device: 🕎 10.59.36.46 [a.b.g]                | 9            |
| One Time Schedule 👻                          |              |
| Time: 12:00 AM 👻                             |              |
| Date: 2/14/12                                |              |
|                                              |              |
| Time Limit: 5 🔷 Minute(s)                    |              |
| File Name Prefix: SA_                        |              |
| Spectrum Settings Advanced Spectrum Settings |              |
| Full Scan     O Interference Scan            |              |
| Pulse Definition                             |              |
| Threshold: -75                               | dBm          |
| Width: 250                                   | microseconds |
|                                              |              |
|                                              |              |
|                                              |              |
|                                              |              |
|                                              |              |
|                                              |              |
|                                              |              |
|                                              |              |
| OK                                           | Cancel       |

The fields used to schedule a Spectrum Analysis are:

| Field                      | Description                                                                                                    |  |
|----------------------------|----------------------------------------------------------------------------------------------------|--|
| Schedule                   | <ul> <li>There are five options to schedule an assessment. Depending on the option you select, you must fill in the related fields as follows:</li> <li>One Time Schedule—Choose a time for the assessment by selecting a time from the <b>Time</b> drop-down menu. Then, select a day for the assessment by clicking the <b>Calendar</b> button in the <b>Date</b> field and selecting a date.</li> <li>Intra-Day Schedule—Select a time to begin the assessment. Then, select a frequency in hours.</li> <li>Daily Schedule—Select a frequency in day, weekdays only, or weekends only. Then, select a time of day.</li> <li>Weekly Schedule—Choose a frequency in days. Then, select a day or multiple days to conduct the assessment by clicking the checkbox next to the day to place a checkmark in the box.</li> <li>Monthly Schedule—Choose the months that you want to run a assessment by clicking the checkbox next to the month(s) to place a checkmark in the box.</li> </ul> |  |
| Time Limit                 | Places a time limit on how long the Spectrum Analysis will run.                                                                                                    |  |
| File Name Prefix           | Defines a prefix for the Spectrum Analysis (ADSA) file that is saved when<br>the Spectrum Analysis is complete. You may add to the prefix if you want<br>to. The saved file can be opened by selecting <b>Menu</b> > <b>Open</b> > <b>Spectrum</b><br><b>Analysis</b> .                                                                                                    |  |
| Spectrum Settings          | Only used in regular Spectrum Analysis. These are the same Spectrum<br>Settings described under In the Sensor Operation settings of the Sensor<br>Monitoring category under the Configuration tab, there is an option to<br>enable background scanning                                                                                                    |  |
| Advanced Spectrum Settings | Only used in Advanced Spectrum Analysis. These are the Dedicated Scan<br>Settings described under Each time a scan is started, the table clears and is<br>updated when data becomes available                                                                                                    |  |

You can switch devices by clicking **Search** button.

| Device Search- A   | DSP      |    |       |    | ×          |
|--------------------|----------|----|-------|----|------------|
| Scope: 🚯 ADSP      |          |    |       |    | •          |
| Criteria           |          |    |       |    | Search Now |
| MAC Address:       | I        |    |       | •  | New Search |
| Name:              |          |    |       | _  |            |
| IP Address:        | <u> </u> |    |       | _  |            |
| 802.1x Username:   |          |    |       | -1 | 000        |
| Vendor:            |          |    |       | -1 |            |
| DNS Name:<br>SSID: |          |    |       | -1 |            |
| Supports 802.11a:  | O Yes    | No | Ether | -1 |            |
| Supports 802.11b:  |          | -  |       |    |            |
| Supports 802.11g:  | ~        | ~  | ~     |    |            |
| Supports 802.11n:  | -        | -  | -     |    |            |
| Results:           |          |    |       |    |            |
|                    |          |    |       |    |            |
|                    |          |    |       |    |            |
|                    |          |    |       |    |            |
|                    |          |    |       |    |            |
|                    |          |    |       |    |            |
|                    |          |    |       |    | Close      |

When searching, you can supply additional information such as:

- Select the scope from the network tree
- The MAC address of the device
- The name of the device
- The IP address of the device
- The 802.1x username used for authentication
- The vendor name of the device
- The DNS name used by the device
- The SSID of the device
- Select whether or not the device supports the 802.11a, b, g, or n protocols.

Once you have entered the search criteria, click the **Search Now** button. The results are displayed in the Results area. Select the device that you want to run Spectrum Analysis on and then click **Close**.

# Terminate

AirDefense lets you terminate the connection between your wireless LAN and any BSS or Wireless Client associated with it. In the case of BSSs, all Wireless Clients associated to the BSS are deauthenticated.

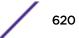

| 1 | 🛓 Air Termination O    | ptions- ADSP |              |             |        |   |
|---|------------------------|--------------|--------------|-------------|--------|---|
|   | Terminate:             | 🦺 wins       |              |             |        |   |
|   | Termination Time:      | Continuous   | Cimited Time | 1 🔺 Minutes |        |   |
|   | Pair Wise Termination: |              |              |             |        |   |
|   | Notes:                 |              |              |             |        |   |
|   |                        |              |              |             |        |   |
|   |                        |              |              |             | E      |   |
|   |                        |              |              |             |        |   |
|   |                        |              |              |             |        | - |
|   |                        |              |              | ОК          | Cancel |   |
|   |                        |              |              |             |        |   |

# Network Level Drop-down Menus

Each network level has a drop-down menu containing functions that operate on the selected network level. You can configure the following network levels:

- Appliance
- Country
- Region
- City
- Campus
- Building
- Floor.

# Appliance Level Drop-down Menu

The Appliance level drop-down menu contains functions that you can apply to the selected Appliance as well as the features included in the Menu. Click the drop-down menu button  $\bigcirc$  next to the Appliance name to display the drop-down menu.

| Alarms                             |           |
|------------------------------------|-----------|
| Properties                         |           |
| Readiness Test                     |           |
| Action Rules on Demand             |           |
|                                    |           |
| Add Folder                         | 💓 Country |
| Rename                             | 📜 Region  |
|                                    | 📔 City    |
| Frame Capture Analysis             | 🚼 Campus  |
| Forensic Analysis                  | 🌍 Area    |
| AP Test                            |           |
| Wireless Vulnerability Assessment  |           |
|                                    |           |
| Action Control                     |           |
|                                    |           |
| Reports                            |           |
| Report Builder                     |           |
|                                    |           |
| Scheduled AP Test                  |           |
| Scheduled Vulnerability Assessment |           |
|                                    |           |
| Scheduled Events                   |           |

The drop-down menu for appliances contains the following functions:

| Function       | Description                                                                                                    |
|----------------|----------------------------------------------------------------------------------------------------|
| Alarms         | Accesses the Alarms tab where you can view the alarms for the selected Appliance. See Alarms on page 299 for more information.                                                                             |
| Properties     | Opens the Properties overlay for the selected Appliance.                                                                                                    |
| Readiness Test | Validates that devices in the appliance scope are management ready (that is, devices can be manage through ASDP). You are alerted of problem areas. (See Readiness Test on page 607 for more information.) |

| Function                                                                        | Description                                                                                                    |  |
|---------------------------------------------------------------------------------|----------------------------------------------------------------------------------------------------|--|
| Action Rules on Demand                                                          | Runs an on demand test on your alarm action rules and/or device action rules.          Action Rules on Demand       x         • Test (results will be available in Job Status)       x         • Run Now       • Test device action rules         • Only enabled rules       • All rules         • Only enabled rules       • All rules         • Now       • Test device action rules         • Only enabled rules       • All rules         • Only enabled rules       • All rules         • Only enabled rules       • Cancel         You can run the test and view the results later in Job Status on page 464, or you can run the test now and view the results now. There are two options for each type of test:         • Only enabled rules-run test on the enabled rules.         • All rules-run test on all rules (enabled or not). This option is deactivated on run now tests. |  |
| Add Folder                                                                      | Adds a new folder to the network tree by selecting one of the available<br>network levels. The added folder is given a generic name. You should<br>rename the new folder.                                                                                                    |  |
| Rename                                                                          | Opens a dialog window to rename the selected Appliance.                                                                                                    |  |
| Frame Capture Analysis                                                          | Accesses Frame Capture Analysis window. See Frame Capture Analysis on page 190 for more information.                                                                                                    |  |
| Forensic Analysis                                                               | Accesses Forensic AnalysisBasic. See Forensic Analysis-Basic on page 192 for more information.                                                                                                    |  |
| AP Test                                                                         | Accesses Scheduled AP Tests. See Scheduled AP Tests on page 222 for more information.                                                                                                    |  |
| Wireless Vulnerability Assessment                                               | Accesses Scheduled Vulnerability Assessment. See Scheduled Vulnerability<br>Assessment on page 672 for more information.                                                                                                    |  |
| Action Control                                                                  | Accesses Advanced vs. Basic Forensic Analysis.                                                                                                    |  |
| Reports                                                                         | Accesses Reports (Web Reporting Interface).                                                                                                    |  |
| Report Builder                                                                  | Accesses the Report Builder (Report Builder).                                                                                                    |  |
| Scheduled AP Test                                                               | Accesses Scheduled AP Tests.                                                                                                    |  |
| Scheduled Vulnerability Assessment Accesses Scheduled Vulnerability Assessment. |                                                                                                    |  |
| Scheduled Events                                                                | Accesses Scheduled Events.                                                                                                    |  |

### Country Level Drop-down Menu

The Country level drop-down menu contains functions that you can apply to the selected Country level. Click the drop-down menu button 💿 next to the Country name to display the drop-down menu.

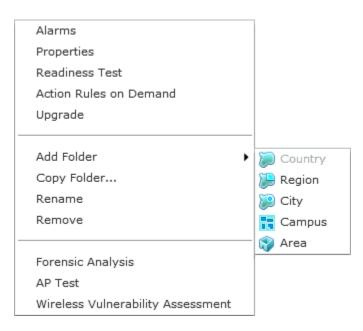

The drop-down menu for countries contains the following functions:

| Function               | Description                                                                                                    |  |
|------------------------|----------------------------------------------------------------------------------------------------|--|
| Alarms                 | Accesses the Alarms tab where you can view the alarms for the selected Country. See Frame Capture Analysis on page 190 for more information.                                                                                                    |  |
| Properties             | Opens the Properties overlay for the selected Country.                                                                                                    |  |
| Readiness Test         | Validates that devices in the country scope are management ready (that is, devices can be manage through ASDP). You are alerted of problem areas. You are alerted of problem areas. (See Readiness Test on page 607 for more information.)                                                                                                    |  |
| Action Rules on Demand | Runs an on demand test on your alarm action rules and/or device action rules.          Image: Contract on the example of the available in 30b Status         Image: Contract example of the example of the exa |  |
| Upgrade                | Upgrades the firmware for devices in the selected Country. See Upgrade Devices for more information.                                                                                                    |  |

| Function                          | Description                                                                                                    |   |
|-----------------------------------|----------------------------------------------------------------------------------------------------|---|
| Add Folder                        | Adds a new folder to the network tree by selecting one of the available<br>network levels. The added folder is given a generic name. You should<br>rename the new folder.                          |   |
| Copy Folder                       | Copies the network scope of a Country.                                                                                                    |   |
|                                   | Confirm Copy                                                                                                    | × |
|                                   | A copy of the scope will be created. You may optionally include<br>associated floor plans. Devices will not be copied.<br>New Name:<br>With floor plans<br>With floor plans<br>Without floor plans |   |
|                                   | OK Cancel                                                                                                    |   |
|                                   | Enter a name for the country celect if you want the to include the flace                                                                                                    |   |
|                                   | Enter a name for the country, select if you want the to include the floor plans or not, and click OK.                                                                                              |   |
| Rename                            | Opens a dialog window to rename the selected Country.                                                                                                    |   |
| Remove                            | Removes the selected Country from your network.                                                                                                    |   |
| Forensic Analysis                 | Accesses Forensic Analysis-Basic for this country. See Forensic Analysis-<br>Basic on page 192 for more information.                                                                               |   |
| AP Test                           | Accesses AP Tests (Scheduled AP Tests). See Scheduled AP Tests on page 222 for more information.                                                                                                   |   |
| Wireless Vulnerability Assessment | Accesses Wireless Vulnerability Assessment. (Scheduled Vulnerability<br>Assessment). See On-Demand Vulnerability Assessment on page 671 for<br>more information.                                   |   |

Region Level Drop-down Menu

The Region level drop-down menu contains functions that you can apply to the selected Region level. Click the drop-down menu button 💿 next to the Region name to display the drop-down menu.

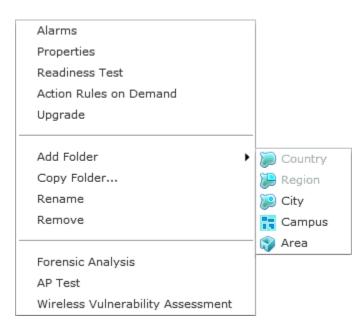

The drop-down menu for regions contains the following functions:

| Function               | Description                                                                                                    |  |
|------------------------|----------------------------------------------------------------------------------------------------|--|
| Alarms                 | Accesses the Alarms tab where you can view the alarms for the selected Region. See Alarms on page 299 for more information.                                                                                                    |  |
| Properties             | Opens the Properties overlay for the selected Region.                                                                                                    |  |
| Readiness Test         | Validates that devices in the region scope are management ready of problem areas. You are alerted of problem areas. (See Readiness Test on page 607 for more information.)                                                                                                    |  |
| Action Rules on Demand | Runs an on demand test on your alarm action rules and/or device action rules.          Image: Contract Contract Contrect Contract Contract Contract Contract Contract Contra |  |
| Upgrade                | Upgrades the firmware for devices in the selected Region. See Upgrade Devices for more information.                                                                                                    |  |

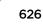

| Function                          | Description                                                                                                    |
|-----------------------------------|----------------------------------------------------------------------------------------------------|
| Add Folder                        | Adds a new folder to the network tree by selecting one of the available<br>network levels. The added folder is given a generic name. You should<br>rename the new folder. |
| Copy Folder                       | Copies the network scope of a Region.                                                                                                    |
| Rename                            | Opens a dialog window to rename the selected Region.                                                                                                    |
| Remove                            | Removes the selected Region from your network. See Remove Devices on page 287 for more information.                                                                       |
| Forensic Analysis                 | Accesses Forensic Analysis—Basic. See Forensic Analysis-Basic on page 192 for more information.                                                                           |
| AP Test                           | Accesses AP Test (Scheduled AP Tests). See Scheduled AP Test for more information.                                                                                        |
| Wireless Vulnerability Assessment | Accesses Wireless Vulnerability Assessment (Scheduled Vulnerability<br>Assessment). See Wireless Vulnerability Assessment for more information.                           |

# City Level Drop-down Menu

The City level drop-down menu contains functions that you can apply to the selected City level. Click the drop-down menu button 💿 next to the City name to display the drop-down menu.

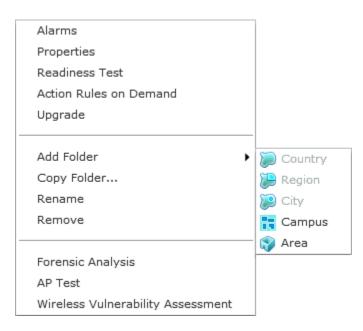

The drop-down menu for cities contains the following functions:

| Function               | Description                                                                                                    |  |
|------------------------|----------------------------------------------------------------------------------------------------|--|
| Alarms                 | Accesses the Alarms tab where you can view the alarms for the selected City. See Alarms on page 299 for more information.                                                                                                    |  |
| Properties             | Opens the Properties overlay for the selected City.                                                                                                    |  |
| Readiness Test         | Validates that devices in the city scope are management ready (that is, devices can be manage through ASDP). You are alerted of problem areas. (See Readiness Test on page 607 for more information.)                                                                                                    |  |
| Action Rules on Demand | Runs an on demand test on your alarm action rules and/or device action rules.          Image: Attin Rules on Demand (in Job Status)         Image: Test (results will be available in Job Status)         Image: Test alarm action rules         Image: Only enabled rules         Image: Image: All rules         Image: Image: Image |  |
| Upgrade                | Upgrades the firmware for devices in the selected City. See Upgrade Devices for more information.                                                                                                    |  |

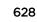

| Function                          | Description                                                                                                    |
|-----------------------------------|----------------------------------------------------------------------------------------------------|
| Add Folder                        | Adds a new folder to the network tree by selecting one of the available<br>network levels. The added folder is given a generic name. You should<br>rename the new folder.                                                                                                    |
| Copy Folder                       | Copies the network scope of a City.                                                                                                    |
|                                   | Confirm Copy         A copy of the scope will be created. You may optionally include         associated floor plans. Devices will not be copied.         New Name:         With floor plans         With floor plans         Without floor plans         The cancel         Senter a name for the city, select if you want the to include the floor plans or not, and click OK. |
| Rename                            | Opens a dialog window to rename the selected City.                                                                                                    |
| Remove                            | Removes the selected City from your network.                                                                                                    |
| Forensic Analysis                 | Accesses Forensic Analysis—Basic. See Forensic Analysis-Basic on page 192 for more information.                                                                                                    |
| AP Test                           | Accesses AP Test (Scheduled AP Tests). See Scheduled AP Test for more information.                                                                                                    |
| Wireless Vulnerability Assessment | Accesses Wireless Vulnerability Assessment. See Scheduled Vulnerability<br>Assessment on page 672 for more information.                                                                                                    |

# Campus Level Drop-down Menu

The Campus level drop-down menu contains functions that you can apply to the selected Campus level. Click the drop-down menu button  $\bigcirc$  next to the Campus name to display the drop-down menu.

| Alarms                                |    |         |
|---------------------------------------|----|---------|
| Properties                            |    |         |
| Readiness Test                        |    |         |
| Action Rules on Demand                |    |         |
| Upgrade                               |    |         |
|                                       |    |         |
| Add Folder                            | ۲  | Country |
| Copy Folder                           | P  | Region  |
| Rename                                | ک  | City    |
| Remove                                | 13 | Campus  |
|                                       | R  | Area    |
| Forensic Analysis                     |    |         |
| AP Test                               |    |         |
| <br>Wireless Vulnerability Assessment |    |         |
|                                       |    |         |

The drop-down menu for campuses contains the following functions:

| Function               | Description                                                                                                    |
|------------------------|----------------------------------------------------------------------------------------------------|
| Alarms                 | Accesses the Alarms tab where you can view the alarms for the selected Campus. See Alarms on page 299 for more information.                                                                                                    |
| Properties             | Opens the Properties overlay for the selected Campus.                                                                                                    |
| Readiness Test         | Validates that devices in the campus scope are management ready (that is, devices can be manage through ASDP). You are alerted of problem areas. (See Readiness Test on page 607 for more information.)                                                                                                    |
| Action Rules on Demand | Runs an on demand test on your alarm action rules and/or device action rules.          Image: Test device action rules         Image: Test device action rules         Image: Test devi |
| Upgrade                | Upgrades the firmware for devices in the selected Campus. See Upgrade Devices for more information.                                                                                                    |
| Add Folder             | Adds a new folder to the network tree by selecting one of the available<br>network levels. The added folder is given a generic name. You should<br>rename the new folder.                                                                                                    |
| Copy Folder            | Copies the network scope of a Campus.  Confirm Copy  A copy of the scope will be created. You may optionally include associated floor plans. Devices will not be copied.  New Name:  With floor plans  Without floor plans  Tot Cancel  Enter a name for the campus, select if you want the to include the floor plans or not, and click OK.                                                                                                    |
| Rename                 | Opens a dialog window to rename the selected Campus.                                                                                                    |
| Remove                 | Removes the selected Campus from your network.                                                                                                    |

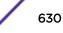

| Function                          | Description                                                                                                    |
|-----------------------------------|----------------------------------------------------------------------------------------------------|
| Forensic Analysis                 | Accesses Forensic Analysis—Basic. See Forensic Analysis-Basic on page 192 for more information.                                                                 |
| AP Test                           | Accesses AP Test (Scheduled AP Tests). See Scheduled AP Test for more information.                                                                              |
| Wireless Vulnerability Assessment | Accesses Wireless Vulnerability Assessment (Scheduled Vulnerability<br>Assessment). See Scheduled Vulnerability Assessment on page 672 for<br>more information. |

# Area (Building) Level Drop-down Menu

The Area (Building) level drop-down menu contains functions that you can apply to the selected Area level. Click the drop-down menu button  $\bigcirc$  next to the Area name to display the drop-down menu.

| Alarms                            |   |
|-----------------------------------|---|
| Properties                        |   |
| Readiness Test                    |   |
| Action Rules on Demand            |   |
| Live RF / Floor Plan              |   |
| Upgrade                           |   |
|                                   |   |
| Copy Folder                       |   |
| Rename                            |   |
| Remove                            |   |
|                                   | _ |
| Forensic Analysis                 |   |
| AP Test                           |   |
| Wireless Vulnerability Assessment |   |

The drop-down menu for buildings contain the following functions:

| Function       | Description                                                                                                    |
|----------------|----------------------------------------------------------------------------------------------------|
| Alarms         | Accesses the Alarms tab where you can view the alarms for the selected Area. See Alarms on page 299 for more information.                                                                             |
| Properties     | Opens the Properties overlay for the selected Area.                                                                                                    |
| Readiness Test | Validates that devices in the area scope are management ready (that is, devices can be manage through ASDP). You are alerted of problem areas. (See Readiness Test on page 607 for more information.) |

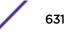

| Function                          | Description                                                                                                    |
|-----------------------------------|----------------------------------------------------------------------------------------------------|
| Action Rules on Demand            | Runs an on demand test on your alarm action rules and/or device action rules.                                                                                                    |
| Live RF / Floor Plan              | Views the floor plan for a area where you can manipulate the floor plan, add devices, and track devices.                                                                                                    |
| Upgrade                           | Upgrades the firmware for devices in the selected Area. See Upgrade Devices for more information.                                                                                                    |
| Copy Folder                       | Copies the network scope of a Area.                                                                                                    |
|                                   | Confirm Copy       *         A copy of the scope will be created. You may optionally include associated floor plans. Devices will not be copied.         New Name:         With floor plans         With our plans         Without floor plans         DK |
|                                   | Enter a name for the building, select if you want the to include the floor plans or not, and click OK.                                                                                                    |
| Rename                            | Opens a dialog window to rename the selected Area.                                                                                                    |
| Remove                            | Removes the selected Area from your network.                                                                                                    |
| Forensic Analysis                 | Accesses Forensic Analysis—Basic. See Forensic Analysis-Basic on page 192 for more information.                                                                                                    |
| AP Test                           | Accesses AP Test (Scheduled AP Tests). See Scheduled AP Test for more information.                                                                                                    |
| Wireless Vulnerability Assessment | Accesses Wireless Vulnerability Assessment (Scheduled Vulnerability Assessment). See Scheduled Vulnerability Assessment on page 672 for more information.                                                                                                 |

# Live RF/Floor Plan Level Drop-down Menu

The Live RF/Floor Plan level drop-down menu contains functions that you can apply to the selected floor level. Click the drop-down menu button 🗢 next to the Floor name to display the drop-down menu.

| Alarms                            |
|-----------------------------------|
| Properties                        |
| Readiness Test                    |
| Action Rules on Demand            |
| Live RF / Floor Plan              |
| Upgrade                           |
|                                   |
| Rename                            |
|                                   |
| Forensic Analysis                 |
| AP Test                           |
| Wireless Vulnerability Assessment |
| Add Device                        |
|                                   |

The drop-down menu for floors contain the following functions:

| Function               | Description                                                                                                    |
|------------------------|----------------------------------------------------------------------------------------------------|
| Alarms                 | Accesses the Alarms tab where you can view the alarms for the selected Floor. See Alarms on page 299 for more information.                                                                                                    |
| Properties             | Opens the Properties overlay for the selected Floor.                                                                                                    |
| Readiness Test         | Validates that devices in the building scope are management ready (that is, devices can be managed through ASDP). You are alerted of problem areas. (See Readiness Test on page 607 for more information.)                                                                                                    |
| Action Rules on Demand | Runs an on demand test on your alarm action rules and/or device action rules.          Image: Constraint of the second status         Image: Constraint of the second status         Image: Constraint of the second |

| Function                          | Description                                                                                                    |
|-----------------------------------|----------------------------------------------------------------------------------------------------|
| Live RF / Floor Plan              | Views the floor plan for a building where you can manipulate the floor plan, add devices, and track devices.                                                    |
| Upgrade                           | Upgrades the firmware for devices in the selected Floor. See Upgrade Devices for more information.                                                              |
| Rename                            | Opens a dialog window to rename the selected Floor.                                                                                                    |
| Forensic Analysis                 | Accesses Forensic Analysis-Basic. See Forensic Analysis-Basic on page 192 for more information.                                                                 |
| AP Test                           | Accesses AP Test (Scheduled AP Tests). See Scheduled AP Test for more information.                                                                              |
| Wireless Vulnerability Assessment | Accesses Wireless Vulnerability Assessment (Scheduled Vulnerability<br>Assessment). See Scheduled Vulnerability Assessment on page 672 for<br>more information. |
| Add Device                        | Adds devices to the AirDefense Services Platform. Add devices to AirDefense. See Add Devices for more information.                                              |

# Creating Floor Plans

You can use the Floor Plan to lay out floors in a building, view Live RF data, locate devices, add additional floors to a building, and plan where to place devices on a floor for maximum coverage. To create a floor plan:

- 1 Upload an background image to use as a guide to insert walls, cubicles, doors, elevators, etc.
- 2 Add additional floors if your building contains two or more floors.
- 3 Use the editing tools to insert walls, cubicles, doors, elevators, etc.

# Maximum Size Allowed for a Scaled Floor Plan

There is a maximum size for the amount of territory covered in a floor plan. The maximum diagonal(line drawn from the bottom-left corner to the upper-right corner) is 1000 meters. If you scale the floor plan beyond a 1000 meter limit, regardless of the image size, the RF Modeling Engine crashes and generates an error message: Design bounds exceeding maximum design area.

#### Note

The maximum total amount of territory (real estate) for a scaled floor plan is determined by a diagonal line from the two furthest corners of the diagram. This line can be no longer than 1000 meters (3280 ft.) For a perfectly square floor plan, this represents a single side of no greater than 707.1 meters (2320 ft.) and a total area of 50,000 sq meters (538,196 sq ft.)

#### **Uploading Background Image**

The first time that you access a Floor Plan, you will need to upload a background image for your first floor. If you are accessing a Floor Plan from an area (building), the first floor is selected. If you are accessing a Floor Plan from a floor, that floor is selected.

|    | OOR PLAN                                            |                                                                                                    | 🗆 💌           |
|----|-----------------------------------------------------|----------------------------------------------------------------------------------------------------|---------------|
| ۹. | The Falls 1125 📑 Floor 1 (Editor)                   | tal Live Comparison Forensic Comparison Poll D                                                                                                    | Devices 🔍 🔍 🔊 |
| -  | Memu Add or Remove Floors     Upload new floor plan | Control of the Control of the C |               |

When the floor plan is complete, you will need to click the **Close** button X to save and close. The Floor Plan can then be viewed throughout AirDefense, and can be used to locate devices in your network and display Live RF data.

To upload a background image, click the **Continue floor configuration** button or the **Design Floorplan** link to get started.

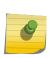

Note

The Floor Plan single dimension limit (width or height) is 8192 pixels while the total pixel count (width x height) limit is 8,000,000 pixels. If the appliance has at least 2GB of memory, the total pixel count may be as high as 16,777,215 pixels but the single dimension limit is still 8192 pixels.

| Select the floor plan:                           | × |
|--------------------------------------------------|---|
| Upload a standard non-vector image:              |   |
| Filename Browse                                  |   |
| Valid file types: Jpeg, GIF, PNG, PDF, TIFF, EPS |   |
| Upload Cancel                                    |   |

1 Click the **Browse** button.

| Select file to up                            | pload by 10.59.39.107                                                                                          | ? 🛛                   |
|----------------------------------------------|----------------------------------------------------------------------------------------------------|-----------------------|
| Look jn:                                     | 🔁 ADSP 💽 🕑 🗊 🕬                                                                                                 |                       |
| My Recent<br>Documents<br>Desktop            | ⊡jre]<br>® Motorola Alpharetta Office floor plan (no color).jpg<br>® Motorola Alpharetta Office floor plan.jpg |                       |
| My Documents<br>My Computer<br>cxdf87 on GA2 |                                                                                                    |                       |
| My Network<br>Places                         | File pame:  File sof type: Images                                                                              | <u>Open</u><br>Cancel |

2 Browse to the location of the image, select it (usually a BMP, GIF, or JPG file), and then click **Open**. The **Upload** button is now active. Click it.

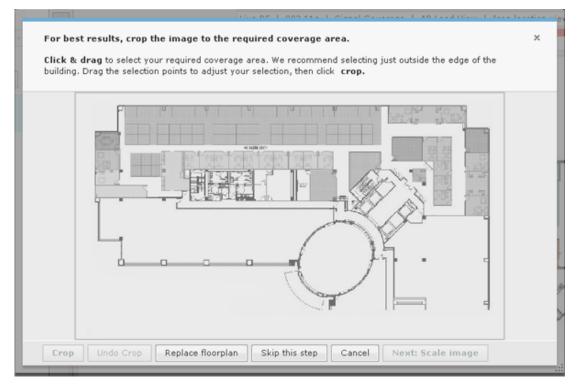

This is the Floor Plan wizard. You can use it to guide you through adding a floor to your Floor Plan.

- 3 You can crop the image to only show the area you are concerned with. Draw a rectangle around the area you want to crop by:
  - 1 Clicking on a point in the image.
  - 2 Dragging your mouse to draw the rectangle.
  - 3 Clicking the end points of the rectangle.
- 4 Click the **Crop** button to complete cropping the image.

5 Click the **Next: Scale Image** button.

| Drag your floorpl<br>wide). Click the<br>Click Escape to | or your building:<br>an to focus on an ar<br>mouse to start a m<br>free your mouse. | easurement line, | then click aga |              | X<br>ames are 3 ft |
|----------------------------------------------------------|-------------------------------------------------------------------------------------|------------------|----------------|--------------|--------------------|
|                                                          | the physical length                                                                 |                  | ft             |              |                    |
| Set scale                                                | Reset Replace                                                                       | floorplan Ca     | ncel Next:     | Add to floor |                    |

6 Scale your image by clicking on a point in the image, draw a line, and then click an end point. Enter the distance of the line which represents the actual length of the physical space in feet or meters. The **Set scale** button is activated. Click it to complete scaling.

7 The Next: Add to floor button is activated. Click it to add the floor to your floor plan.

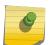

Note

You can undo any changes by clicking the **Cancel** button. You can remove an image by clicking the **Replace floor plan** button.

Your uploaded floor plan will look similar to the following one:

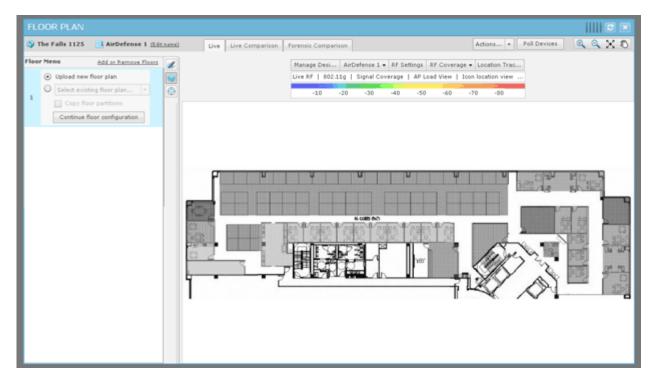

You can now use the editing tools to add walls, cubicles, doors, elevators, etc. This allows you to account for building obstacles when AirDefense does calculations to locate devices and/or to display Live RF data.

#### **Add Additional Floors**

To add an additional floor to your building:

1 Reveal the existing floors by clicking anywhere on the **Floor Plan Toolbar**.

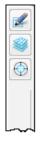

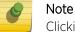

Clicking the Floor Plan Toolbar also removes floor selection from view.

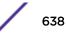

|   | oor Pl                                         |                        |       |                      | 🗉 💌                                                |
|---|------------------------------------------------|------------------------|-------|----------------------|----------------------------------------------------|
| 9 | The Falls 1                                    | 125 📑 AirDefense 1 📧 🗠 | namal | Live Live Comparison | n Forensio Comparison Actions • Foll Devices 🔍 🔍 🔊 |
| 9 | The Falls 1<br>or Nenu<br>Uploa<br>Selec<br>Co |                        |       | Live Comparison      |                                                    |
|   |                                                |                        |       | 1                    |                                                    |

2 Click the Add or Remove Floors link. The following dialog box is displayed:

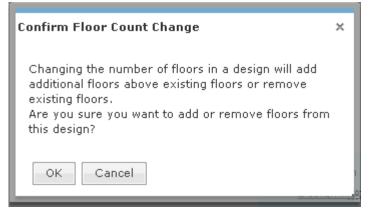

3 Click **OK** to continue to the following dialog box:

| Add or Remove Floo  | rs ×             |
|---------------------|------------------|
| Scope               | 🜍 The Falls 1125 |
| Design              | Initial Design   |
| Current Floor Count | 2                |
| New Floor Count     | 2 💌              |
|                     | OK Cancel        |

4 Click the **New Floor Count** drop-down and select a floor number.

If you increase the floor count, floors are added accordingly. You can have as many as 100 floors in a building. If you decrease the floor count, floors are removed starting at the top floor. Click OK to make the change.

5 After you add a floor, you will need to upload a background image for your floor or design a new floor plan. The following floor plan shows a building with two floors:

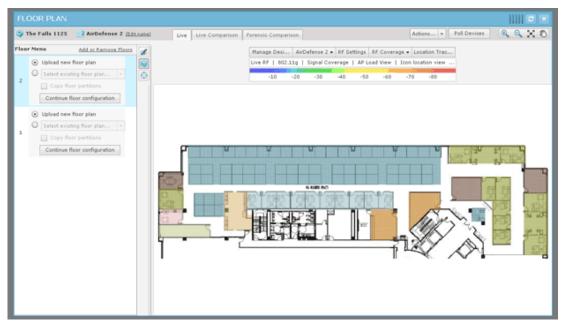

6 To access the different floors within a building, click the thumbnail image for the floor located in the left pane.

# Edit Floor Plans

Editing a floor plan involves:

- Using the tools to design (draw) or alter the floor plan.
- Adding devices to your floor plan to view Live RF data and locate devices.
- Using the advanced controls to enhance the floor plan.

Click the Edit Mode 🜌 button (part of the Floor Plan toolbar) to edit a floor plan.

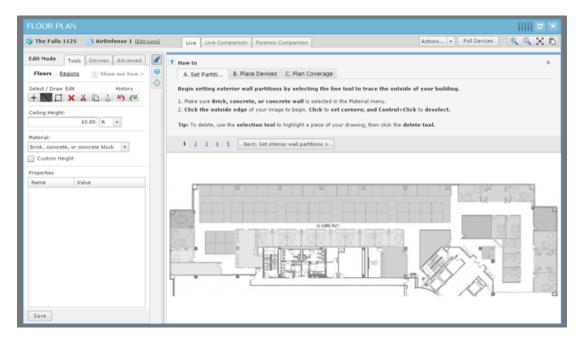

The first time you enter the Edit Mode the How to wizard is accessed. The How to wizard guides you step-by-step through the editing process to set up your Floor Plan. You can hide the How to wizard by clicking its **Close (X)** button and edit your Floor Plan as you like using the Tools, Devices, and Advanced tabs. If the How to wizard is hidden, you can access it by clicking the **Show me how** link.

While editing a floor plan, in addition to the editing tools, you have access to the Floor Plan Actions on page 645 and the Context Label on page 642.

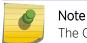

The Context Label is only visible when you hide the How to wizard.

| Links               | Description                                                                                 |
|---------------------|---------------------------------------------------------------------------------------------|
| Live                | Displays a single floor with the Live RF heat map. This is where you edit your Floor Plan.  |
| Live Comparison     | Displays two views of the floor plan side-by-side so that you can make a comparison.        |
| Forensic Comparison | Displays two heat maps for comparison: one with Live RF data and one with forensic RF data. |

You can switch between Floor Plan views using the following tabs:

Click Save to save any changes.

# **Global Tools**

Global tools are tools that are available on all Floor Plan pages. They are:

- Context Label
- Actions

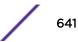

• Floor manipulation.

# Context Label

The Context Label, located near the top-center of the Floor Plan, controls the context of the Floor Plan.

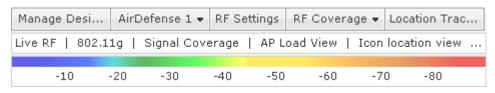

The Context Label shows you the following information:

| Field           | Description                                                                                                    |  |  |  |  |
|-----------------|----------------------------------------------------------------------------------------------------|--|--|--|--|
| Manage Designs  | When this field is clicked, a list of existing designs is displayed:                                                                                                    |  |  |  |  |
|                 | Manage De X                                                                                                    |  |  |  |  |
|                 | Create New Design                                                                                                    |  |  |  |  |
|                 | Primary Name Modified                                                                                                    |  |  |  |  |
|                 | Initial Design (Edit name   Copy ) 1/11/2012                                                                                                    |  |  |  |  |
|                 |                                                                                                    |  |  |  |  |
|                 |                                                                                                    |  |  |  |  |
|                 |                                                                                                    |  |  |  |  |
|                 | Close                                                                                                    |  |  |  |  |
|                 | <ul> <li>You can edit or add to the list using the following actions:</li> <li>Click the <b>Primary</b> field for a design to make it the primary design.</li> <li>Click on the <b>Edit name</b> link to change the name.</li> <li>Click the <b>Copy</b> button to create a new design identical to the selected design. A name for the new design is auto-generated and can be changed using the <b>Edit name</b> link.</li> <li>Click the <b>Remove (X)</b> button (last column of a design) to remove a design. You cannot remove the primary design. An undo remove link is displayed when a design is removed in case you change your mind.</li> <li>Click the <b>Create New Design</b> button to create a new design. A name for the new design is auto-generated and can be changed using the <b>Edit name</b> link.</li> </ul> |  |  |  |  |
|                 | Click <b>Close</b> to exit the design manager.                                                                                                    |  |  |  |  |
| Floor Selection | This field shows the selected floor. If you click the field, you can select another floor to view.                                                                                                    |  |  |  |  |
|                 | AirDefense 1 •<br>AirDefense 3<br>AirDefense 2<br>AirDefense 1                                                                                                    |  |  |  |  |

| Field                | Description                                                                                                    |
|----------------------|----------------------------------------------------------------------------------------------------|
| RF Settings          | <ul> <li>RF Settings includes:</li> <li>RF Mode setting</li> <li>Protocol setting</li> <li>AP Load View setting</li> <li>Network Association Filter.</li> </ul>                                                        |
| RF Mode Setting      | The RF Mode setting determines if your heat maps display no RF data (deselected), Live RF data (selected), or Predicted RF data (selected).                                                                            |
|                      | RF Sett x                                                                                                    |
|                      | RF Mode     Network Association Filter     Live RF   Predicted RF     Standard     IEEE 802.11g     V AP Load View     Close                                                                                           |
|                      | Citye                                                                                                    |
| Protocol Setting     | The Protocol setting allows you to filter RF data according to the selected protocol.  IEEE 802.11g IEEE 802.11a IEEE 802.11b IEEE 802.11g IEEE 802.11g IEEE 802.11n (2.4GHz) IEEE 802.11n (5GHz)                      |
| AP Load View Setting | The AP Load View setting, when selected, displays a circle around any AP that has Wireless Clients associated with it. Layered on the circle is a smaller circle displaying the number of associated Wireless Clients. |

| Field                              | Description                                                                                                    |                                                                                                    |                                                          |  |
|------------------------------------|----------------------------------------------------------------------------------------------------|----------------------------------------------------------------------------------------------------|----------------------------------------------------------|--|
| Network Association Filter Setting | The Network Association Filter is where the network device association is shown in a network tree. You may select an entire SSID or individual devices. |                                                                                                    |                                                          |  |
|                                    | ✓ Network Association                                                                                                    | Filter                                                                                                    |                                                          |  |
|                                    | ☐ 101     ☐ 10.59.36.37     ☐ 24_go1     ☐ 24_go2                                                                                                    | <u>^</u>                                                                                                    |                                                          |  |
| RF Coverage                        |                                                                                                    | ect the coverage visua<br>f you click the field, yo                                                                                                | lization or application coverage<br>u can select another |  |
|                                    | visualization or appli                                                                                                    |                                                                                                    |                                                          |  |
|                                    | visualization or appli                                                                                                    |                                                                                                    |                                                          |  |
|                                    | visualization or appli<br>RF C<br>Application Coverage                                                                                                  | Cation.<br>overage •<br>Coverage Visualization                                                                                                    |                                                          |  |
|                                    | visualization or appli<br>RF C<br>Application Coverage<br>Basic WiFi Connectivity                                                                       | Cation.<br>overage •<br>Coverage Visualization<br>Channel Coverage                                                                                 |                                                          |  |
|                                    | Visualization or appli<br>RF C<br>Application toverage<br>Basic WiFi Connectivity<br>Location Tracking                                                  | Cation.<br>overage •<br>Coverage Visualization<br>Channel Coverage<br>Co-Channel Interference                                                      |                                                          |  |
|                                    | Visualization or appli<br>RF C<br>Application Coverage<br>Basic WiFi Connectivity<br>Location Tracking<br>Mobile Handhelds                              | Cation.<br>overage  Coverage Visualization<br>Channel Coverage<br>Co-Channel Interference<br>Compliance Monitoring                                 |                                                          |  |
|                                    | Visualization or appli<br>RF C<br>Application Coverage<br>Basic WiFi Connectivity<br>Location Tracking<br>Mobile Handhelds<br>Video Surveillance        | Cation.                                                                                                    |                                                          |  |
|                                    | Visualization or appli<br>RF C<br>Application Coverage<br>Basic WiFi Connectivity<br>Location Tracking<br>Mobile Handhelds                              | Cation.<br>Coverage Visualization<br>Channel Coverage<br>Co-Channel Interference<br>Compliance Monitoring<br>Contributing Devices<br>Coverage Hole |                                                          |  |
|                                    | Visualization or appli<br>RF C<br>Application Coverage<br>Basic WiFi Connectivity<br>Location Tracking<br>Mobile Handhelds<br>Video Surveillance        | Coverage Visualization Channel Coverage Co-Channel Interference Compliance Monitoring Coverage Hole Coverage Overlap                               |                                                          |  |
|                                    | Visualization or appli<br>RF C<br>Application Coverage<br>Basic WiFi Connectivity<br>Location Tracking<br>Mobile Handhelds<br>Video Surveillance        | Cation.                                                                                                    |                                                          |  |
|                                    | Visualization or appli<br>RF C<br>Application Coverage<br>Basic WiFi Connectivity<br>Location Tracking<br>Mobile Handhelds<br>Video Surveillance        | Cation.                                                                                                    |                                                          |  |
|                                    | Visualization or appli<br>RF C<br>Application Coverage<br>Basic WiFi Connectivity<br>Location Tracking<br>Mobile Handhelds<br>Video Surveillance        | Cation.                                                                                                    |                                                          |  |
|                                    | Visualization or appli<br>RF C<br>Application Coverage<br>Basic WiFi Connectivity<br>Location Tracking<br>Mobile Handhelds<br>Video Surveillance        | Cation.                                                                                                    |                                                          |  |

| Field             | Description                                                                                                    |  |  |  |
|-------------------|----------------------------------------------------------------------------------------------------|--|--|--|
| Location Tracking | This field displays a list of devices being tracked grouped by device type.                                                                                                    |  |  |  |
|                   | Location Trac x                                                                                                    |  |  |  |
|                   | ✓ Icon location view Heat map display                                                                                                    |  |  |  |
|                   | ✓ Display sensed device names Device Density ~                                                                                                    |  |  |  |
|                   | Device Filter: Device Filter:                                                                                                    |  |  |  |
|                   | Show all sensed devices                                                                                                    |  |  |  |
|                   | Type Device Type Device                                                                                                    |  |  |  |
|                   | 00:54:c0:d5:f2:c5 ● ▲ 00:54:c0:d5:f2:c5 ● ▲                                                                                                    |  |  |  |
|                   | 172.17.1.22 • 172.17.1.22 •                                                                                                    |  |  |  |
|                   | 172.17.10.23      172.17.10.23      ●     172.17.10.23      ●                                                                                                    |  |  |  |
|                   | □ 192.168.100.200                                                                                                    |  |  |  |
|                   | № 192.168.150.110 · 192.168.150.110 ·                                                                                                    |  |  |  |
|                   | 192.168.248.90 • 192.168.248.90 • •                                                                                                    |  |  |  |
|                   |                                                                                                    |  |  |  |
|                   | Close                                                                                                    |  |  |  |
| Current Settings  | Location Tracking has two views: Icon location view and Heat map display.<br>The Icon location view displays the most likely location for selected devices<br>as an icon for each device. The Heat map display displays the most likely<br>locations for the selected device as a color gradient ranging from red (mos<br>likely) to blue (least likely) locations.<br>This field gives you a quick view of the settings that have been set via the<br>Context Label. |  |  |  |
|                   | Live RF   802.11g   Signal Coverage   AP Load View   Icon location view                                                                                                    |  |  |  |
|                   | Three dots () at the end of the Current Settings indicate there are more settings that have been configured. Moving your mouse over the Current Settings will reveal the additional settings.                                                                                                    |  |  |  |
|                   | Live RF   802.11g   Signal Coverage   AP Load View   Icon location view  <br>Display sensed device names                                                                                                    |  |  |  |
| Color Chart       | The color chart is a legend representing the signals displayed as RF data in the Floor Plan. Each color represents a signal strength (in dBm).                                                                                                    |  |  |  |
|                   | -10 -20 -30 -40 -50 -60 -70 -80                                                                                                    |  |  |  |

# **Floor Plan Actions**

The Floor Plan Actions feature contains a set of tools for generating a bill of materials and importing/ exporting floor plan data.

| Actions                    |   |             |
|----------------------------|---|-------------|
| Auto Refresh               | ۲ | Off         |
| Generate Bill of Materials |   | 30 Seconds  |
|                            | _ | 1 Minute    |
| Import ZIP / SPZ           |   | • 5 Minutes |
| Import PDF                 |   |             |
| Export SPZ                 |   |             |

# Auto Refresh

Auto Refresh works on both Live RF and location tracking. For Live RF, auto refresh uses the latest data (radio, power, channel, live status, etc.) AirDefense has about devices to refresh RF data. For location tracking, it refreshes the current position of the devices being tracked. There are four options for Auto Refresh:

- Off
- 30 seconds
- 1 Minute
- 5 Minutes (default).

# Generate Bill of Materials

Generate Bill of Materials creates a bill of materials for the selected design and places the output in a PDF file.

| Bill of Materials |                      |   |  |  |
|-------------------|----------------------|---|--|--|
| Design:           | Initial Design 💌     |   |  |  |
|                   | 🗹 No. Name           |   |  |  |
|                   | 🗹 3 AirDefense 3     |   |  |  |
| Floors:           | 2 AirDefense 2       |   |  |  |
|                   | 🗹 1 AirDefense 1     |   |  |  |
|                   |                      |   |  |  |
|                   | Add changelist from: |   |  |  |
| 1                 | Initial Design       | Ŧ |  |  |
|                   |                      |   |  |  |
| Format:           | Letter 💌 Portrait 💌  |   |  |  |
|                   | Start Close          |   |  |  |

The following fields are available:

| Field               | Description                                                                                                    |
|---------------------|----------------------------------------------------------------------------------------------------|
| Design              | Selects the design to use when generating the bill of materials.                                                                                                    |
| Floors              | Selects the floors of the design to use when generating the bill of materials.<br>A checkmark selects the floors. The top checkbox, when checked, will<br>select or deselect all of the floors.                                                                            |
| Add changelist from | When selected, the output contains images for the selected design and an additional design that you select from the drop-down menu. The output will also contain device tables that show the differences between the two designs (devices added, removed, and/or changed). |
| Format              | Selects a letter or legal page format, and whether you want portrait or landscape format.                                                                                                    |

Click **Start** to begin the process. A checklist is generated to indicate success or not. Click the link, **Click to choose where to save the PDF file.**, to specify where to place the generated PDF file and then click **Save** to save the file. If an error occurs, an error message is generated.

# Import ZIP / SPZ

This section describes the different ways you can import and export floor plans.

# LAN Planner

You can import a LAN Planner (or Outdoor Planner) design that has been exported to a ZIP file or a Speedwell (SPZ) file.

| Impo                                                                                                    | rt Design  | 1                  | × |
|----------------------------------------------------------------------------------------------------|------------|--------------------|---|
| Import a design file to one or more designs.<br><b>Warning:</b> This action will completely overwrite the<br>existing design. Any devices in the design will be<br>moved to this scope. |            |                    | e |
| Imp                                                                                                    | ort to Des | igns               |   |
| $\checkmark$                                                                                                    | Primary    | Name               |   |
| $\checkmark$                                                                                                    | *          | Initial Design     |   |
|                                                                                                    |            |                    |   |
|                                                                                                    |            |                    |   |
|                                                                                                    |            |                    |   |
|                                                                                                    |            |                    |   |
|                                                                                                    |            |                    |   |
|                                                                                                    |            |                    |   |
|                                                                                                    |            | Select File Cancel |   |
|                                                                                                    |            |                    |   |

First select the design you want to replace (indicate with a checkmark) and then click the **Select File** button. Next, navigate to the file, select it, and then click **Open**. When the import is complete, a confirmation is displayed.

| Import complete |                          |  |  |
|-----------------|--------------------------|--|--|
| <b>~</b>        | Upload File to Server    |  |  |
|                 | Upload Complete          |  |  |
| <b>~</b>        | Import to Initial Design |  |  |
|                 | Close                    |  |  |

Click the **Close** button to return to the **Floor Plan**.

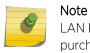

LAN Planner and Outdoor Planner are legacy products that are no longer available for purchase. However, If you have the application, ADSP will support it.

# Import PDF

Import PDF imports a design created in AutoCAD and exported to a PDF file.

| 1                                                                                                    | Import                        | PDF De    | esign              | × | 2 |
|----------------------------------------------------------------------------------------------------|-------------------------------|-----------|--------------------|---|---|
| Import a design file to one or more designs.<br><b>Warning:</b> This action will completely overwrite the<br>existing design. Any devices in the design will be<br>moved to this scope.PDF pages will be mapped to<br>floors automatically. Page 1 will be imported to<br>floor 1, page 2 to floor 2, etc. |                               |           |                    | • |   |
|                                                                                                    | Import to Designs             |           |                    |   | l |
|                                                                                                    | <b>V</b>                      | Primary   | Name               |   | l |
|                                                                                                    | $\checkmark$                  | *         | Initial Design     |   | ł |
|                                                                                                    |                               |           |                    |   |   |
|                                                                                                    |                               |           |                    |   |   |
|                                                                                                    | Defau                         | lt Wall T | уре                | _ |   |
|                                                                                                    | Basement or foundation wall 🝷 |           |                    |   | ĺ |
|                                                                                                    |                               |           | Select File Cancel |   |   |

Basically, Import PDF works like Import ZIP / SPZ with the following exceptions:

- You can choose the default wall type with Import PDF as follow: Basement or foundation wall
- Brick, concrete, or concrete block
- Cubicle wall
- Drywall or sheetrock
- Elevator or metallic obstacle
- Glass door or window, no tint
- Metallic rack
- Wooden door.

Imported PDF pages are automatically mapped to existing floors. Page 1 is imported to floor 1, page 2 is imported to floor2, and so on.

#### **Export Floor Plan to ZIP File**

Note

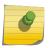

Before exporting a floor plan design for a newly created or edited floor plan, you must leave the Editing page first. If you do not, DWG files will not export correctly.

1 Select **Export ZIP** to export the selected floor plan design to a ZIP file that can be imported into LAN Planner.

| Export Design     | ×           |
|-------------------|-------------|
| Design to Export: |             |
| Initial Design 💌  |             |
|                   | Start Close |
|                   |             |

2 To begin, select a design from the drop-down menu and then click **Start**. A checklist is generated to indicate success or not.

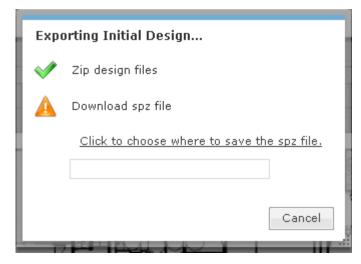

3 Click the link, **Click to choose where to save the ZIP file.**, to specify where to place the generated ZIP file and then click **Save** to save the file. If an error occurs, an error message is generated.

## **Floor Manipulation Tools**

The floor manipulation tools, located in the upper-right side of the window are used to adjust the size of the floor plan image and/or move the floor plan image by dragging it to a new position.

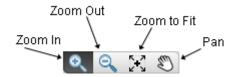

The following tools are available:

| Function | Description                                                                                                    |
|----------|----------------------------------------------------------------------------------------------------|
| Q        | Enlarges the size (zoom in) a floor plan image. Clicking the image area will zoom into another level.                                           |
| ٩        | Reduces the size (zoom out) a floor plan image. Clicking the image area will zoom out to another level.                                         |
| 0        | Fills the floor plan area with an image. Depending on the size of the image, the image will expand to fit or reduce to fit the floor plan area. |
| *        | Moves/re-positions the floor plan image. A hand is used to move/re-position the image.                                                          |

#### Live Tab

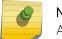

Note A Live RF license is required to access this feature.

The Live tab displays a heat map that represents signal coverage for APs placed on a Floor Plan. When the Floor Plan is accessed, if devices are in place, Live RF starts and a heat map is displayed.

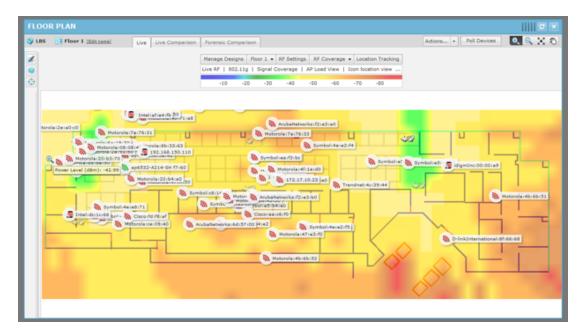

Live RF data is available on all **Floor Plan** pages. When the **Floor Plan** is refreshed either manually or automatically, RF data is updated using the latest data (radio, power, channel, live status, etc.) about the devices. This data comes from the last polling cycle for the devices. If the **Poll Devices** button is clicked, the devices are refreshed first by ADSP and then the RF data is updated and displayed in the **Floor Plan**.

#### Predictive RF

The Floor Plan also displays a Predictive RF heat map that represents predicted coverage for planned devices placed on a Floor Plan. You must first place planned devices on the Floor Plan using the **Devices** tab of the **Edit Mode**. Once you have the planned devices in place, click the **RF Selection** drop-down menu (top, right of the **Context Label**) and select **Predictive RF**.

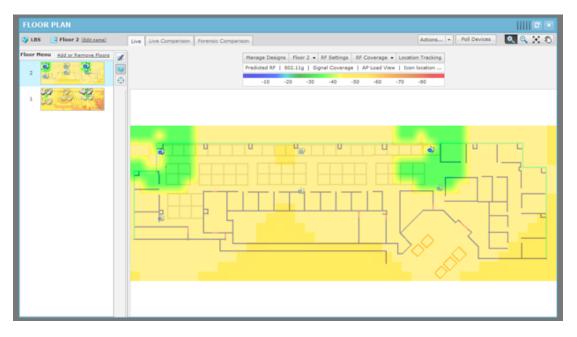

#### Live Comparison Tab

The **Live Comparison** tab displays two views of the floor plan side-by-side so that you can make a comparison.

| FLOOP       | R PLAN                                                                        | = ×                                                                                                    |
|-------------|-------------------------------------------------------------------------------|----------------------------------------------------------------------------------------------------|
| 🌍 LBS       | I Floor 1 (Editate) Live Live Comparison Forensic Comparison                  | Actions + Poll Devices 🔍 🔍 🗙 🖏                                                                                                    |
|             | Manage Designs Floor 1 • RF Settings RF Coverage • Location Tracking          | Manage Designs Floor 1 • RF Settings RF Coverage • Location Tracking                                                                                                    |
|             | Live RF   802.11g   Signal Coverage   AP Load View   Icon location view       | Live RF   802.11g   Signal Coverage   AP Load View   Icon location view                                                                                                    |
| -           | -10 -20 -30 -40 -50 -60 -70 -80                                               | -10 -20 -30 -40 -50 -60 -70 -80                                                                                                    |
| otorolairei | Avdenteerons efficience<br>100 monocol de de de de de de de de de de de de de | Arbehtenseries (Friewer<br>Arbehtenseries (Friewer<br>Arbehtenseries (Friew |
|             |                                                                               |                                                                                                    |
|             |                                                                               |                                                                                                    |

You have access to the **Context Label** where you can manipulate one or both of the images.

Floor manipulation tools are available so that you can zoom in/out or pan the images.

#### Forensic Comparison Tab

The Forensic RF tab visualizes forensic data to display coverage over a specific time range. Click the Forensic RF tab to display a historical heat map for signal coverage.

| Select Hi | storical Time Range                                  | ×  |
|-----------|------------------------------------------------------|----|
| Load tim  | nes vary depending on volume of historical data.     |    |
| Loading   | status will appear in the main window.               |    |
| From      | 12:43:00 PM V 02/01/2012 TO 12:43:00 PM V 02/02/2012 | 17 |
|           | Select Time Rang                                     | e  |
|           |                                                      | _  |

Specify a beginning time and date, specify an end time and date, and then click **Select Time Range** button.

|             | R PLAN                                                                                                    |                                                                                                    |
|-------------|----------------------------------------------------------------------------------------------------|----------------------------------------------------------------------------------------------------|
| 💙 LBS       | EFloor 1 (Edit.name) Live Live Comparison Forensic Comparison                                                                                                    | Actions Poll Devices Q 🔍 🗙 🔊                                                                                                    |
|             | Data display:         Live         Forensic           Manage Designs         Floor 1         •         RF Settings         RF Coverage         •         Location Tracking         E           Live RF         802.11g         Signal Coverage         AP Load View         I con location view          E | Data display:         Forensic           Manage Designs         Floor 1         RF Settings         RF Coverage         Location Tracking           Forensic RF         802.11g         Signal Coverage         Location View         Display se |
|             | -10 -20 -30 -40 -50 -60 -70 -80<br>02/02/2012 12:50 PM (Edd)<br>12:43 PM 81:43 PM 41:43 AM 12:43 PM                                                                                                    | -10 -20 -30 -40 -50 -60 -70 -80<br>02/01/2012 12:43 PM Ranger 02/01/2012 12:43 PM Te 02/02/2012 12:43 PM ( <u>Edit)</u><br>12:243 PM (0:42 PM 41:43 AM 12:143 PM                                                                                 |
| olasezsedi@ | 2e193:0- 9-11 Anuhaltateoris:6d157:02 ap5532-0214-5H 77:60<br>192:160.150.110 Carolina 40:07:64                                                                                                    |                                                                                                    |
|             | Apple:03:23:60                                                                                                    | ٩                                                                                                    |

Two heat maps are displayed: one displaying Live RF for the current date and time, and one displaying Forensic RF for the specified time range. You can change the time range by clicking the **Edit** link and entering a new range. You can adjust the time range up or down within the specified range using the slider. Data points are displayed under the time line to indicate when changes occur. Move the slider to a data point to display the change in forensic data.

#### Tracking Rogue Devices

Tracking enables you to locate and track rogue devices that may be threatening your wireless LAN. In order for **Tracking** to open and function properly, you must have at least three sensors for each floor map that is loaded.

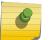

#### Note

Tracking is not intended to be used on devices that are being terminated.

To start tracking a device, click the **Location Tracking** button in the **Context Label**.

|              |                         |            |        | Locat              | tion Trac | . : |
|--------------|-------------------------|------------|--------|--------------------|-----------|-----|
| ✓ Ice        | on location view        |            | 🗌 He   | at map display     |           |     |
| $\checkmark$ | Display sensed device n | ames       | Devic  | e Density          |           | ÷   |
| Device       | e Filter:               |            | Device | e Filter:          |           |     |
| Show         | all sensed devices      | -          | Show   | all sensed devices |           | ÷   |
| Туре         | Device                  |            | Type   | Device             |           |     |
|              | 00:54:c0:d5:f2:c5 🕞     | - 6        |        | 00:54:c0:d5:f2:c5  | •         | *   |
| 25           | 172.17.1.22 💌           |            | 20     | 172.17.1.22 💌      |           |     |
| Ð            | 172.17.10.23 💿          |            | 1      | 172.17.10.23 💌     |           |     |
|              | 192.168.100.200 💌       |            |        | 192.168.100.200 🤇  |           |     |
| <b>.</b>     | 192.168.150.110 💌       |            | 5      | 192.168.150.110 🤇  |           |     |
|              | 192.168.248.90 💌        | - <b>v</b> |        | 192.168.248.90 🕞   |           | Ŧ   |

All sensed devices are displayed when Location Tracking (in the list of devices and the floor plan) is first accessed. You can group devices by type by selecting **Filter by device type** from the drop-down menu. You can search for devices by selecting **Search for devices** from the drop-down menu.

There are two views for Location Tracking:

- Icon location view displays the devices on the map by its icon and device name.
- Heat map display displays the likely location for a tracked device as a color gradient ranging from red (most likely) to blue (least likely) locations. The device icon is displayed on the map at the most likely location for the device. You can view Heat map display by Device Density or by Single Device Probability.

For either view, you can search for a device by selecting **Search for devices** and then clicking the **Add Device** button. The **Add Tracked Devices** dialog opens where you can type in a MAC address.

| Add Tracked Device  | ×        |
|---------------------|----------|
| MAC Address or Name | Advanced |
|                     |          |
|                     |          |
|                     |          |
|                     |          |
| Track Device Cancel |          |

You can enter the complete MAC address or a part of it.

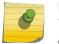

#### Note

The **Advanced** link is used to open a search dialog that gives you more options to find devices.

When you see the device listed, click on it and then click **Track Device**. The device is displayed in the tracked device list.

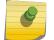

#### Note

You may select more than one device using the <Shift> key or the <Ctrl> key.

| <ul> <li>Icon location view</li> </ul>    |       | 🗌 He   | at map display      |   |
|-------------------------------------------|-------|--------|---------------------|---|
| <ul> <li>Display sensed device</li> </ul> | names | Devic  | e Density           | v |
| Device Filter:                            |       | Device | e Filter:           |   |
| Search for devices                        | -     | Show   | all sensed devices  | v |
| Add device(s)                             |       | Type   | Device              |   |
| 192.168.150.110 (1)                       | ×     |        | 00:54:c0:d5:f2:c5 🕤 | - |
|                                           |       | 20     | 172.17.1.22 💌       |   |
|                                           |       | 1      | 172.17.10.23 💌      |   |
|                                           |       |        | 192.168.100.200 💌   |   |
|                                           |       |        | 192.168.150.110 💌   |   |
|                                           |       |        | 192.168.248.90 💌    |   |

Click the **Close** button or anywhere outside the Location Tracking dialog to display the device in the Floor Plan.

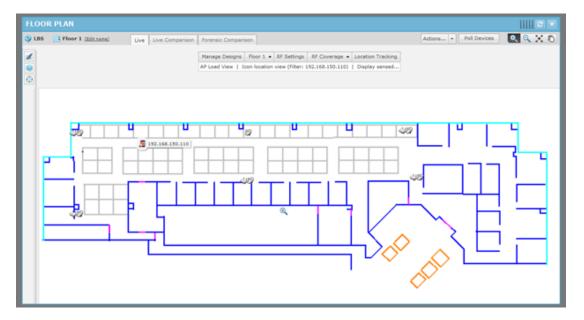

The **Floor Plan** shows the device being tracked. Click the **Refresh** button to refresh the image. If the device has moved, you will see its current position in the floor plan.

You can track more than one device by adding them as described above. Each time you add a device it is displayed in a list of tracked devices.

ir.

|                         |      |        |               | Location T | rac : |
|-------------------------|------|--------|---------------|------------|-------|
| ✓ Icon location view    |      | 🔲 Не   | at map disp   | lay        |       |
| Display sensed device n | ames | Devic  | e Density     |            | w     |
| Device Filter:          |      | Device | e Filter:     |            |       |
| Search for devices      |      | Show   | all sensed de | vices      | -     |
| Add device(s)           |      | Туре   | Device        |            |       |
| 🕆 💫 172.17.10.23 (6)    | ×    |        | 00:54:c0:d5   | :f2:c5 🕤   |       |
| 🛨 📠 192.168.150.110 (1) | ×    | 20     | 172.17.1.22   | •          |       |
|                         |      | 1      | 172.17.10.2   | 3 🕣        |       |
|                         |      |        | 192.168.100   | .200 🕤     |       |
|                         |      |        | 192.168.150   | .110 🕤     |       |
|                         |      |        | 192.168.248   | .90 😠      | -     |

Click the **Close** button or anywhere outside the **Location Tracking** dialog to display the devices in the **Floor Plan**.

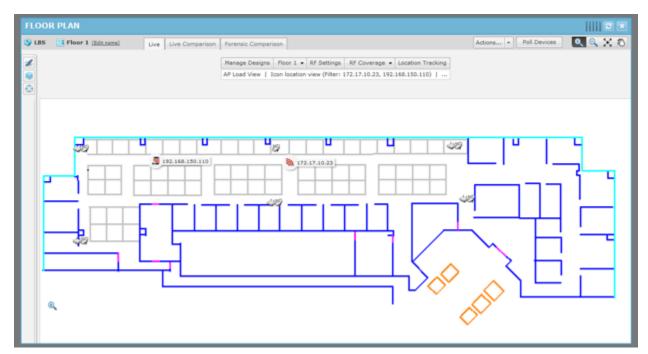

#### AP Assisted Tracking

In order to get AP assisted location tracking working with the NX and VX controllers, the WiOS controller must be enabled so that RSSI data can be passed to ADSP. There are procedures for BSSs and Wireless Clients tracking. Refer BSS Tracking and Ciient Tracking.

#### Note

This is only for the controller infrastructure. The 5.x version of APs do not require this sort of configuration. The Cisco WLC does not require configuration to enable AP assisted location tracking.

#### **BSS Tracking**

For BSS tracking, the Enhanced Beacon table on the RFSX000 controller must be enabled.

- 1 Log into the RFSX000.
- 2 Navigate to Security > Enhanced Probe/Beacon Table > Beacon Table.
- 3 Select the Enable Enhanced Beacon Table check box.
- 4 In the Channel Set fields, enable the channels for each radio that you want to scan.
- 5 Leave the default values for Scan Interval, Scan Time, and Maximum number of APs fields.
- 6 Click Apply.
- 7 Navigate to Network > Access Port Radios.
- 8 Double-click on the B/G radio of the AP650.
- 9 Select the Enable Enhanced Beacon Table check box.
- 10 Click Apply.
- 11 Repeat Step 9 and Step 10 for the A radio.
- 12 Save the configuration.
- 13 Restart the controller. (If you are going to enable the enhanced probe table, follow the directions provided below before restarting the switch.)

#### Verify Location Tracking

To verify Location Tracking with this setup:

- 1 Navigate to Security > Enhanced Probe/Beacon Table > Beacon Table.
- 2 Click the **Beacon Found** tab.

Verify that this page is being populated with rogue AP and signal strength data.

- 3 In the **Portal MAC** column, verify that the radio MAC of your AP650 is displayed.
- 4 The column next to the **Portal MAC** column is the **Rogue AP MAC** detected by the portal.
- 5 Copy one the Rogue AP MAC addresses detected by the AP650 radio (A or B/G).
- 6 In AirDefense, drag the AP650 to a floor plan with 2 other sensors.
- 7 Attempt to track the device that matches the previously recorded MAC address.

If the target device is detected by the other 2 sensors, location tracking should work.

#### **Client Tracking**

In order to activate Wireless Client tracking, you must enable the Enhanced Probe table on the RFSX000 controller. This allows an AP to forward an MU probe request data to the controller.

You must manually enter the MAC address for each Wireless Client that you wish to track into the preferred Wireless Client (MU) list. If you want to track multiple rogue Wireless Clients, you have to input the MAC of each Wireless Client (MU) into the switch, and then wait until it is pushed into ADSP. Follow these steps:

- 1 Log in to the RFSX000.
- 2 Navigate to Security > Enhanced Probe/Beacon Table > Probe Table.
- 3 Select the Enable Enhanced Probe Table check box.
- 4 In the **Preferred MUs** section, click the **Add** button.
- 5 Enter the MAC address of the MU (Wireless Client) that you want to populate the **Probe Request** table with data.
- 6 Click OK.
- 7 Click Apply.
- 8 Navigate toNetwork > Access Port Radios.
- 9 Double-click on the B/G radio of the AP650.
- 10 Select the Enable Enhanced Probe Table check box.
- 11 Click Apply.
- 12 Repeat Step 9, Step 10, and Step 11 for the A radio.
- 13 Restart the controller.

#### Unplaced Devices Level Drop-down Menu

The Unplaced Devices level drop-down menu contains functions that you can apply to the selected Unplaced Device level. Click the drop-down menu button  $\bigcirc$  next to the Unplaced Devices name to display the drop-down menu.

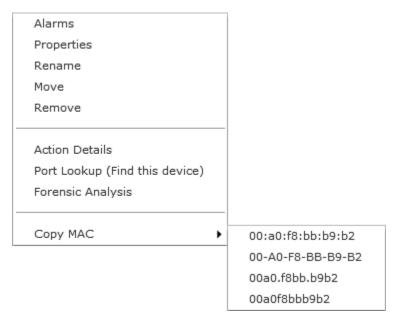

The drop-down menu for unplaced devices contains the following functions:

| Function                       | Description                                                                                                    |
|--------------------------------|----------------------------------------------------------------------------------------------------|
| Alarms                         | Accesses the Alarms tab where you can view the alarms for the selected Unplaced Devices level. See Alarms on page 299 for more information. |
| Properties                     | Opens the Properties overlay for the selected Unplaced Devices level.                                                                       |
| Rename                         | Opens a dialog window to rename the selected unplaced device.                                                                               |
| Move                           | Moves the selected unplaced device to another network level (floor). See<br>Move Devices on page 288 for more information.                  |
| Remove                         | Removes the selected unplaced device from your network. See Remove Devices on page 287 for more information.                                |
| Action Details                 | Displays a table listing specific actions that are occurring to devices seen on your WLAN.                                                  |
| Port Lookup (Find this device) | Opens the Port Lookup on page 605 window where you can locate the physical port where the unknown device is accessing your network.         |
| Forensic Analysis              | Accesses Forensic Analysis—Basic. See Forensic Analysis-Basic on page 192 for more information.                                             |
| Сору МАС                       | Copies the MAC address of the selected unplaced device for later use.                                                                       |

#### Network Level Drop-down Menus

Each network level has a drop-down menu containing functions that operate on the selected network level. You can configure the following network levels:

- Appliance
- Country
- Region
- City
- Campus
- Building
- Floor.

#### **Appliance Level**

| PROPERTIES @ADSP               |         |                              |         | Save | 1111 |  |
|--------------------------------|---------|------------------------------|---------|------|------|--|
| Information                    | Name:   | ADSP                         |         |      |      |  |
| Channel Settings               | Host    | localhost                    | Port: 0 |      |      |  |
| Device Access                  | Status: | OK.                          |         |      |      |  |
| iensor Operation               |         | Autoplace Push Configuration |         |      |      |  |
| egacy Sensor Settings          |         |                              |         |      |      |  |
| erformance Profile Assignments |         |                              |         |      |      |  |
| oling                          |         |                              |         |      |      |  |
| F-Domain                       |         |                              |         |      |      |  |
| adio Settings                  |         |                              |         |      |      |  |
| elay Server                    |         |                              |         |      |      |  |
| nvironment Monitoring          |         |                              |         |      |      |  |
| ecurity Profile Assignments    |         |                              |         |      |      |  |
| Communication Settings         |         |                              |         |      |      |  |
| VLAN Profile Assignments       |         |                              |         |      |      |  |
| ending State Audit             |         |                              |         |      |      |  |

The following information is displayed:

| Function | Description                                  |
|----------|----------------------------------------------|
| Name     | The name of the appliance.                   |
| Host     | The host name of the appliance.              |
| Port     | The port number of the appliance.            |
| Status   | The status of the appliance in your network. |

The **Autoplace** button is used to place all devices located in the selected network folder to the proper network level using Auto-Placement rules.

The **Push Configuration** button is used to push the existing configuration for all devices in the selected network folder out to their respective device.

You can view and/or override an appliance's configuration by selecting:

- Channel Settings on page 390
- Device Access on page 383
- Sensor Operation on page 485
- Sensor Only Settings on page 481
- Performance Profiles on page 367
- Polling on page 347
- RF-Domain on page 388
- Radio Settings on page 392
- Relay Server on page 349
- Environment Monitoring on page 378
- Security Profiles on page 329
- Communication Settings Profile on page 340
- WLAN Profiles on page 396
- Location Based Services on page 466
- Pending State Audit on page 480

These configuration settings (or profiles) are equivalent to the ones described earlier in the Configuration section of this chapter. You must save any changes that you make.

#### All Other Levels

| PROPERTIES 💭 us                 |                              | Remove Device | Save | х |
|---------------------------------|------------------------------|---------------|------|---|
| Information                     | Name: US                     |               |      |   |
| Channel Settings                | Description:                 |               |      |   |
| Device Access                   |                              |               |      |   |
| Sensor Operation                | Autoplace Push Configuration |               |      |   |
| Legacy Sensor Settings          |                              |               |      |   |
| Performance Profile Assignments |                              |               |      |   |
| Polling                         |                              |               |      |   |
| RF-Domain                       |                              |               |      |   |
| Radio Settings                  |                              |               |      |   |
| Relay Server                    |                              |               |      |   |
| Environment Monitoring          |                              |               |      |   |
| Security Profile Assignments    |                              |               |      |   |
| Communication Settings          |                              |               |      |   |
| WLAN Profile Assignments        |                              |               |      |   |
| Pending State Audit             |                              |               |      |   |

The following information is displayed:

| Function    | Description                         |  |
|-------------|-------------------------------------|--|
| Name        | The name of the network level.      |  |
| Description | A description of the network level. |  |

The **Autoplace** button is used to place all devices located in the selected network folder to the proper network level using Auto-Placement rules.

The **Push Configuration** button is used to push the existing configuration for all devices in the selected network folder out to their respective device.

You can view and/or override a network level configuration by selecting:

- Channel Settings on page 390
- Device Access on page 383
- Sensor Operation on page 485
- Sensor Only Settings on page 481
- Performance Profiles on page 367
- Polling on page 347
- RF-Domain on page 388
- Radio Settings on page 392
- Relay Server on page 349
- Environment Monitoring on page 378
- Security Profiles on page 329
- Communication Settings Profile on page 340
- WLAN Profiles on page 396
- Location Based Services on page 466
- Pending State Audit on page 480

These configuration settings (or profiles) are equivalent to the ones described earlier in the Configuration section of this chapter. You must save any changes that you make.

# **14** Security

#### WIPS

Planning Your Sensor Deployment Physical and Electromagnetic Interference Planning Your Sensor Placement Sensor Monitoring Vulnerability Assessment WEP Cloaking

AirDefense has several modules that you can install to provide security for your network. You can enhance AirDefense with:

- The WIPS module that will eliminate detected rogues from your network
- The Advanced Forensic Analysis module that unlocks the more advanced features of Forensic Analysis
- The Vulnerability Assessment module that allows you to view your network through a hackers point of view
- The WEP Cloaking module that allows you to use your legacy equipment while you are upgrading to equipment with the latest technology

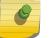

Note

Each of these modules require a separate license.

## **WIPS**

By installing an AirDefense WIPS license, you add the ability to detect wireless attacks to your network and analyze anomalous behavior of devices in your network. Meaningful security problems are detected while events that cause false alarms are filtering out.

AirDefense WIPS protects your network from threats such as:

- Reconnaissance
  - Rogue APs
  - Open/mis-configured APs
  - Ad-Hoc networks
- Sniffing
  - Dictionary attacks
  - Leaky APs
  - WEP/WPA/LEAP cracking
- Masquerade
  - MAC spoofing
  - Evil twin attacks/Wi-Phishing attacks

- Insertion
  - Man-in-the-middle attack
  - Multicast/broadcast injection
- Denial-of-service attacks
  - Disassociation
  - Duration field spoofing
  - RF jamming

AirDefense WIPS can mitigate wireless threats via the air by disabling wireless connections between intruders and authorized devices. A WIPS license enables the Air Termination feature which is extremely precise at ensuring that only the offending device is prohibited from operating.

Port suppression is also enable to identify switch ports that have offending devices connected to them. Once detected, the port is turned off to prevent the rogue device from accessing the network.

A WIPS license also enables **Sensor Monitoring** which is added to the **i** tab. Sensors are used to monitor your network for threats.

## **Planning Your Sensor Deployment**

When adding a WIPS license, you should plan where you will be placing your sensors. AirDefense uses remote sensors to collect data transmitted by 802.11a-, b-, g-, and n-compliant devices and to send that data to a your central AirDefense appliance for analysis and correlation. Because the sensors are passive devices that function primarily in listen-only mode, a single sensor can monitor multiple APs.

You should leverage any site surveys you conduct for placement of s as aids to sensor placement decisions.

Keep the following considerations in mind when deploying your sensors.

## **Deployment Considerations**

#### Building Structure

Many materials used in building construction may significantly impact the propagation of signals in the 2.4 GHz spectrum or the 5 GHz spectrum.

- Concrete reinforcement bars
- Elevator shafts
- Electric motors (for example, blowers and generators)
- Lighting fixtures.

## **Physical and Electromagnetic Interference**

Many devices can interfere with sensors monitoring of the wireless network, including:

- Cordless phones and headsets
- Bluetooth devices

- Microwave ovens
- Consumer cordless devices (for example, surveillance cameras, baby monitors, and video transmission extenders).

## **Device Placement Considerations**

Keep the following considerations in mind when you place devices:

- Device Density
- Device Requirements per Area
- Desired Monitoring and Intrusion Protection Functionality
- Assets to be Protected
- Sensor Quantity and Placement
- Power and Data Cabling

#### Device Density

You should consider the density of 802.11a, b, g, and n devices:

- Support of a high number of users
- Support of high bandwidth consumption
- Localization of wireless network service.

The sensors should be separated by at least 10 feet from any installed APs to avoid radio defense. The active transmissions of an AP can desensitize the sensor receiver radio on the same channel when placed in close proximity of an AP.

#### Device Requirements per Area

While a single AirDefense sensor can monitor a very large area, distributing multiple sensors in such an area can provide a much better idea of where a rogue device is physically located. By comparing the RSSI values each sensor detects, you can find the device more easily. Three or more sensors are required for the location tracking to work because triangulation is a requirement for the location tracking to work.

#### Desired Monitoring and Intrusion Protection Functionality

Your decisions about sensor placement should also take into account what functionality you plan to use. Five important functions that are dependent on sensor density or placement are:

- WEP Cloaking—For effective WEP Cloaking, several sensors should be deployed around the perimeter of a building. Higher sensor density will typically yield better protection for your legacy encryption devices.
- Location Tracking—To track a device, the device must be observed by three or more sensors on the same floor plan. Higher sensor density will typically yield more accurate results.
- Connection Termination—To terminate a devices connection to your network, the device must be in range of a sensor sending termination signals.

- Policy Enforcement—To ensure adherence to policies or to detect attacks against managed devices, sensors must be able to receive a representative sampling of traffic sent by all devices they are monitoring.
- Rogue Detection—iEven sporadic emanations from wireless clients and s can reveal the presence of rogues. You need to place sensors where transmissions from rogue devices can be detected as soon as they enter the scanning area.

#### Assets to be Protected

- Wireless-capable devices that contain sensitive data must be protected.
- Wired networks protecting the wire from wireless breach. This approach is key to making wireless monitoring deployment decisions in very large installations, such as military bases, airports, power plants, campuses, etc.
- A common perception is that wireless devices must be detected and monitored throughout a given property. This becomes impractical in many cases. A more practical approach is one that protects the wired network while using more sane decisions for monitoring.

#### Sensor Quantity and Placement

Application choice will significantly impact the sensor density and sensor placement. For example, rogue detection in a no wireless zone needs fewer sensors as even sporadic emanations from a wireless device, at the lowest data rate and longest range, can reveal the presence of a rogue. As the applications become more complex, they may require a representative sample of frames or meet certain minimum signal level thresholds, increasing the sensor density requirement.

Using these factors in baseline decisions with regard to sensor placement, the following coverage area guidelines may be applied to establish an effective deployment.

| Application              | RSSI                                                                                                   |
|--------------------------|----------------------------------------------------------------------------------------------------|
| Rogue Detection          | > -90dBm                                                                                               |
| Policy Enforcement       | > -80dBm                                                                                               |
| Mitigation (Termination) | > -70dBm                                                                                               |
| Location Tracking        | Every device has to be seen by three or more sensors and/or infrastructure APs on the same floor plan. |

Sensors that may be exposed to harsh environments can be placed in accessory enclosures (NEMA-4) that protect the sensor and provide code, regulatory compliance, or both.

#### Power and Data Cabling

Sensors are often placed in areas that take advantage of pre-existing power and data cabling. These areas include wiring closets and other areas where IDFs may be located. Where these locations are somewhat shielded from the wireless environment, the sensor may be extended to just outside of these spaces using standard power cords and pre-terminated data cables, obviating the need for additional, costly fixed runs. Choosing facilities that come as close to centrally locating the sensors in the intended monitoring space should be done when practical. In instances where wiring closets, IDFs, or both are not ideally located for sensor placement, sensors may take advantage of Power Over Ethernet, either from a single power injector or a compliant switch. PoE injectors are available from Extreme Networksi.

If there are gaps in coverage, or if deployment cost is a factor (due to the required density of sensors or the cost of wiring to place sensors in strategic locations), there are several relatively inexpensive remedies. Where wiring for placement in an ideal location is impractical, employ additional sensors to correct as necessary. FCC Rules regulate the use of antennas as aids to reception for the sensors, in regard to the sensors 802.11 component. If antennas would greatly enhance the overall deployment, contact Support for guidance on the best approach for antenna application, considering both regulatory guidelines and the physical design of the sensors.

In either case, always use facility floor plans to indicate where sensors are placed and to indicate areas where a coverage test was done.

## **Planning Your Sensor Placement**

This section discusses the planning the placement of sensors.

## Sensor Placement using ADSP

After you map out anticipated sensor locations, you can assess the effectiveness of coverage by correlating site survey data and assumptions discussed previously. You can also use the test procedure described here to validate sensor location.

Because sensors are passive devices that do not have the capability to transmit data, the process of determining sensor coverage depends on a reverse site survey process in which a device introduces a signal in your Wireless LAN, and then the signal is tracked through the facility using the deployed sensors.

## Prerequisites for Sensor Placement

You will need the following documents to help determine sensor placement:

- Floor Plans
- Existing Site Surveys
- Wiring layouts
- Regulatory rules and codes for wiring, construction, materials, etc., where applicable.

You will need the following tools:

- A laptop running AirDefense Mobile 4.0, or later, or Site Scanner.
- An 802.11a/g/n wireless device (wireless client or access point). The ideal output power for this device (around 40 mW) would be that of a retail quality wireless client card or access point as these are likely rogue candidates.

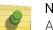

#### Note

A soft access point on a laptop is often an ideal target because it can be Locked On a channel and is battery powered through being hosted on a laptop.

- Wiring layouts.
- Regulatory rules and codes for wiring, construction, materials, etc., where applicable.
- Access to all areas to be monitored is required during the survey.

## Procedure

Follow these steps to plan your sensor placement:

- 1 Obtain Maps/Layouts of the facility and determine the traversal plan.
- 2 Start AirDefense Mobile.
- 3 Turn on the target device ( could be a laptop/PDA with wireless client card). AirDefense Mobile should detect the target device.
- 4 Identify the target device in the AirDefense Mobile device tree.and use your mouse to right-click on it to display a list of options.
- 5 Use AirDefense Mobile Options to Lock On the channel on which the target device is discovered.
- 6 Right-click select the device in the Dashboard tree; select LiveView.
- 7 Focus on Signal Strength in the Decode tab in LiveView. Verify that the target device is being tracked by AirDefense Mobile.
- 8 When a wireless client (station) card is being used as a target, significant peaks and valleys are observable in signal strength as the card rotates through channels probing for any intrusion. The peaks are indicative of the effective signal strength relative to AirDefense Mobile.
- 9 Move the target device to the anticipated fringe where a neighboring sensor would become primary.
- 10 At the fringe of coverage, signal strength should be no less than -70 dBm to assure termination ability.
- 11 Move AirDefense Mobile to the anticipated location of the next sensor and use the same procedure to ensure that its anticipated coverage area is valid.

If the above sensor placement proves adequate from a coverage and cost of placement perspective, factors observed during this analysis may be extrapolated to other locations of similar construction.

## Sensor Placement with WEP Cloaking

WEP Cloaking will typically require a higher density of sensor deployment than most other applications. This puts WEP cloaking in the highest category sensor density deployments similar to Location Tracking.

#### Considerations for Sensor Placement with WEP Cloaking

For effective WEP Cloaking, there are two important considerations:

• Spatial coverage - The sensors enabled with WEP Cloaking must at a minimum cover the same area as the s and wireless clients they are protecting.

For this requirement, you should leverage any site surveys you conduct or have conducted for placement of s as aids to sensor placement decisions. Another option is using a WLAN simulation tools such as LAN Planner.

For example, in a typical retail location most wireless point-of-sale devices will be in the front of the store near the check-out stations. Assuming the hacker would be outside of the building, sitting in the front parking lot, it would make sense to place at least 2 sensors in each of the corners in the front of the store. If there is public access from the back of the building or the retail location is surrounded by parking areas, you may want to consider additional sensors in the back for complete protection.

• Channel coverage - A single sensor should not be required to cloak more than 3 s at a time.

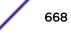

For effective cloaking there must be sufficient chaff WEP frames to confuse the statistical WEP cracking tools. At the same time, the sensors must perform regular Wireless IPS scanning on other channels. The sensors are designed to intelligently adjust their frequency scanning patterns. However, to maximize cloaking effectiveness and scan all other channels for possible intrusions, sensors should not be expected to cloak more than three APs, or more specifically three unique communication channels at a time.

#### For Adequate Protection

Typically it will take several sensors deployed at the perimeter of the building to adequately protect all wireless devices with WEP Cloaking. This also implies that, even in small stores, it may take more than one sensor for adequate WEP Cloaking protection; the higher the density of sensors you deploy, the better your legacy encryption devices will be protected. Any deployment should start with a site survey or RF simulation of the WLAN environment, followed by a mapping of sensor coverage to access point coverage of unique channels.

#### Sensor Placement with Location Tracking

Sensor density and sensor placement are the most important factors regarding overall positioning resolution. Due to the nature of high frequency signals (2.4 GHz and 5 GHz) and limited signal strength resolution in 802.11 devices, the positioning resolution and stability tends to be better near receivers/ sensors. To achieve accurate results, follow these guidelines:

- Place at least three independent sensors on the same floor plan so the system can capture the RSSI values.
- Place a sensor in each area where accurate resolution is required or to increase overall sensor density to ensure high RSSI values.

#### Considerations for Sensor Placement with Location Tracking

Every site is unique in terms of actual sensor coverage; this section merely describes sensor placement and respective coverage in a simplified way. Actual signal propagation is a very complex issue due to environmental factors like the reflection/absorption properties of materials (walls, furniture), large moving object, etc.

- Sensors should be placed in corners, preferably in a way which minimizes random fluctuations in signal strength caused by people moving around, opening / closing doors, windows or large objects which may be moved during operation, etc.
- Sensors should not be placed in a straight lineto eliminate the possibility of having two or more similar RSSI values from sensor combinations for different location, combined coverage areas for the sensors should not be symmetric.
- Place additional sensors in areas where accuracy is important to achieve repeatable and consistent
  positioning resolution, sensors should be placed so that they measure unique signal strengths and
  sensor combinations for each location considered significant.

#### IDS versus Location Tracking

Ideal sensor placement for Wireless IDS differs from that for Location Tracking.

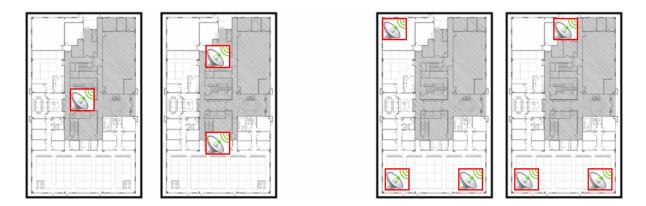

#### Example 1

You have a small office of 10,000 sq. ft. For Wireless IDS/IPS you would only need 1 sensor; to maximize the coverage it makes sense to place the sensor in the center of the building. When location tracking is need in this same scenario, a minimum of 3 sensors for each floor plan would be required, and recommended placement is at the corners.

#### Example 2

You have a multi-floor building with 3 floors. Depending on floor construction the RF may travel through each floor. If only Wireless IDS/IPS is required, you may be able to leverage detection through the floor and ceiling and place sensors on every other floor. Depending on the floor characteristics, you may need a sensor on each floor, however it may make sense to off-set each sensor on each floor and take advantage of the detection through the floor and ceiling. If location tracking is needed, the same 3 sensors for each floor plan would be required and the recommended placement is 3 sensors in the corners of each floor.

## **Sensor Monitoring**

AirDefense allows you to define system profiles that help monitor:

- Sensor performance
- Sensor security
- Sensor policies.

You should set up profiles to assist you in monitoring your system. If thresholds set in the profiles are exceeded, an alarm is generated for the violation which alerts you of the problem:

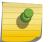

#### Note

Sensor monitoring profiles are described in detail in Chapter 7, Configuration, or in the Configuration tab (online Help).

- Sensor Operation is used to:
  - Enable Sensor-level options
  - Configure the Sensor scan pattern
  - Configure sensor settings for Advanced Spectrum Analysis.

Navigation: Configuration > Operational Management > Sensor Operation

• Environment Monitoring is used to configure the thresholds for monitoring. If a threshold value is exceeded, an alarm is generated. You can also elect to monitor your system for unobserved devices and generate alarms for missing devices.

#### Navigation: Configuration > Network Assurance > Environment Monitoring

• Performance Profiles is used to create and edit network performance threshold policies for BSSs and wireless clients on your wireless LAN.

#### Navigation: Configuration > Network Assurance > Performance Profiles

• Security Profile is used to define the security configurations of sanctioned wireless clients on your wireless LAN.

## Navigation: Configuration > Appliance Platform > Security Profiles Configuration > Security & Compliance > Security Profiles

• Wired Network Monitoring is used to monitor the wired network devices in your system and generate an alarm under certain conditions.

Navigation: Configuration > Security & Compliance > Wired Network Monitoring

## **Vulnerability Assessment**

Using your existing sensor deployment, Vulnerability Assessment scans your wireless network for vulnerabilities utilizing a hacker's point-of-view. This allows you to:

- Identify network security issues before a hacker does
- Remotely scan for and discover wireless network vulnerabilities
- Generate alarms to bring attention to vulnerabilities.

The assessment is accomplished by using deployed sensors as a wireless client to connect to an AP and scan network resources. Vulnerability Assessment can be run automatically or manually, providing proactive notification that network resources may be compromised.

#### Note

Vulnerability Assessment is only supported on the legacy sensors M510 and M520 with firmware version 5.3 or later installed. Vulnerability Assessment is also supported on the AP650 and AP7131 sensors with WiNG 5.1 or later installed.

## **On-Demand Vulnerability Assessment**

You can conduct an Vulnerability Assessment anytime you need by using an on-demand assessment. To

initiate an on-demand assessment, click on the drop-down menu button 💟 for a BSS or network level, and select **Wireless Vulnerability Assessment**.

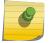

#### Note

When the scope is network level, all APs in the scope are assessed.

| Vulnerabili     | ty Ass | sessment- ADSP                                           |
|-----------------|--------|----------------------------------------------------------|
| 1               |        | p7131-14C28C da:20 [a,n]                                 |
| Scan Estimate:  | 8 mir  | nutes 30 seconds                                         |
| Sensor:         | Q      | ap7131-C7E038 [a,b,g,n] Mon Apr 23 16:05:14 EDT 2012 -16 |
| Profile:        | Test   | Profile   Save Profile                                   |
| Security Stat   | ion S  | can                                                      |
|                 | SSID:  | Doc-Net                                                  |
| Authentic       | ation: | Open 👻                                                   |
| Key Genera      | ation: | PSK 👻                                                    |
| Unicast Encry   | ption: | TKIP                                                     |
| Multicast Encry | ption: | TKIP                                                     |
| WPA Pro         | otocol | WPA 👻                                                    |
| PSK             | (Key:  | •••••                                                    |
|                 |        |                                                          |
|                 |        |                                                          |
|                 |        |                                                          |
|                 |        |                                                          |
|                 |        |                                                          |
|                 |        |                                                          |
|                 |        |                                                          |
|                 |        | Checkle Assessment Deve Assessment Course                |
|                 |        | Schedule Assessment Run Assessment Close                 |

The **Vulnerability Assessment** window allows you to configure and run the assessment. After you have configured an assessment, you can save it as a profile. A profile can be selected later to run test on a similar scope.

## Scheduled Vulnerability Assessment

Scheduled Vulnerability Assessments must be scheduled using the Schedule Vulnerability Assessment window. Navigate to **Menu** > **Scheduled Vulnerability Assessment**.

| 🕅 Schedule Vuln  | erability Asses  | sment - ADSP        |                  |           |               |             |
|------------------|------------------|---------------------|------------------|-----------|---------------|-------------|
| 💠 Add 📄 Edit 🗶 i | Delete 🛛 🖉 Cance | l Test 👕 View Resul | ts 🛛 🛃 Manage Pr | rofiles   |               | 49          |
| Name             | Profile          | Scope               | Last Test        | Next Test | Test Duration | Last Result |
|                  |                  |                     |                  |           |               |             |
|                  |                  |                     |                  |           |               |             |
|                  |                  |                     |                  |           |               |             |
|                  |                  |                     |                  |           |               |             |
|                  |                  |                     |                  |           |               |             |
|                  |                  |                     |                  |           |               |             |
|                  |                  |                     |                  |           |               |             |
|                  |                  |                     |                  |           |               |             |
|                  |                  |                     |                  |           |               | Close       |

The Scheduled Vulnerability Assessment window displays a list of all scheduled assessments. From this window you can:

- Add, edit, delete, and cancel assessments
- View detail assessment results
- Manage the profiles that are used to run assessments on similar scopes.

For details on how to schedule Vulnerability Assessments and use the Schedule Vulnerability Assessment window, see the section Scheduling AP Test or Vulnerability Assessment on page 244.

## WEP Cloaking

In order to extend the life of some older legacy equipment that only supports WEP encryption, AirDefense has implemented a feature known as WEP Cloaking. This technology injects noise into a WEP-protected environment by transmitting frames that appear to be sourced from valid devices but are encrypted with an invalid WEP key. This has very little impact on the devices that know the correct WEP key and serves to confuse any attackers which might be attempting to crack the WEP key.

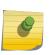

#### Note

By default, the sensor is a passive wireless monitoring device and does not transmit (provided termination has not been enabled). Enabling the sensors for WEP Cloaking will cause the sensors to actively transmit on the channels of the devices it is protecting.

#### WEP Cloaking Overview

AirDefense sensors communicate with the AirDefense appliance to coordinate cloaking operation. The server can be configured to instruct a group of sensors to cloak sanctioned devices in a given location. Sensors are designed to intelligently adjust their frequency scanning patterns to maximize cloaking effectiveness while performing regular Wireless IPS scanning on other channels. More than one sensor can cloak a single wireless device depending on spatial coverage.

Once configured for cloaking, sensors intelligently analyze local traffic and insert carefully timed cloaking frames as shown in the figure below. To attackers, who do not have the secret WEP key, these cloaking frames appear as legitimate WEP traffic between sanctioned devices. Sanctioned devices, configured with the production WEP key, automatically ignore the cloaking frames as their integrity test fails.

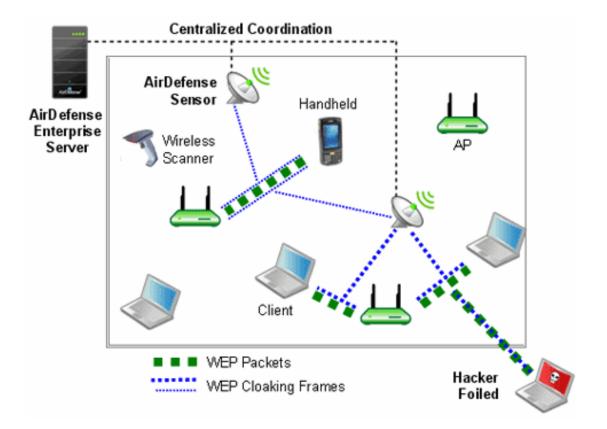

An attacker sniffing traffic will not be able to distinguish between cloaking frames and legitimate frames, and therefore, cannot filter out the cloaked frames. When statistical WEP cracking tools are run on the captured data, they simply fail to decode the key. The following figure shows a screenshot of Aircrack-ng with WEP Cloaking enabled.

|                                                                                                    | Ĥ                                                                                                    | ircrack-ng                                                                                                    |                                                                                                    |                                                                          |
|----------------------------------------------------------------------------------------------------|----------------------------------------------------------------------------------------------------|----------------------------------------------------------------------------------------------------|----------------------------------------------------------------------------------------------------|--------------------------------------------------------------------------|
|                                                                                                    | [00:10:45] Tested                                                                                                    | 1894657 keys (                                                                                                    | got 711357 IV=>                                                                                                    |                                                                          |
| KB<br>8/1<br>12<br>34<br>5<br>67<br>8/2<br>12<br>12<br>8/1<br>12<br>8/1<br>1<br>1<br>12<br>8/1<br>12<br>8/1<br>1<br>8/1<br>1<br>1<br>8/1<br>1<br>1<br>1<br>8/1<br>1<br>8/1<br>1<br>8/1<br>1<br>1<br>1 | 23(187)94(48)<br>45(122)CA(21)<br>67(124)21(15)<br>89(45)B3(9)<br>AC(18)82(7)<br>F6(18)82(9)<br>F6(18)CB(9)<br>97(35)F4(13)<br>CB(38)4B(18)<br>59(15)32(13)<br>59(61)85(38) | 6C( 3) 78(<br>80( 10) 81(<br>2A( 8) DD(<br>B4( 5) 66(<br>6D( 9) FF(<br>FF( 13) 3C(<br>5D( 5) 28(<br>6B( 12) 1E(<br>EC( 20) 17( | 3) 2B< 3) 72<<br>16) DAC 15) 6AC<br>1) 42< 0) ADC<br>5) 62< 3) B3C<br>8) F4< 8) 45C<br>1) 81< 0) F5<br>9) 3C< 5) D2<br>12) F6< 11) E4<br>5) 08< 5) 2AC<br>11) 73< 11) 52<br>16) CD< 15) EFC<br>30) 4B< 26) 98< | 0><br>13><br>0><br>3><br>5><br>0><br>5><br>11><br>5><br>9><br>14><br>25> |
| * Out of lu<br>can be cr                                                                                                    | . Possible reasons<br>ck: you must captu<br>acked with about o                                                                                                    | re more IVs. Us<br>ne million IVs,                                                                                             | sonetines nore.                                                                                                    |                                                                          |
| then the                                                                                                    | tes seen equal, or<br>capture file is co                                                                                                    | rrupted, or the                                                                                                    |                                                                                                    | c.                                                                       |

## **Ongoing Cloaking Ability**

In the event of a wired network outage, even if sensors lose connection with the centralized server, they will continue to cloak. In addition, WEP Cloaking is optimized to not disturb the wireless environment or impact Wireless LAN performance. The sensors use countermeasures, correlation through the server, and mutual coordination over the air to maximize the effectiveness of cloaking with nominal wired and wireless bandwidth consumption.

## Recommendations

- You should use a layered security approach to fortify your wireless network. AirDefense recommends that you follow these guidelines to secure a wireless network utilizing WEP wireless devices:
- Use WEP Cloaking to protect the wireless network using WEP Encryption.
- Enable policy-based termination on a Rogue Wireless Client and Replay Injection Attack alarms.
- If the devices support PSPF (Public Secure Packet Forwarding) mode, also referred to as AP isolation, you must enable it. PSPF mode prevents wireless client to wireless client communication and will limit the effectiveness of typical replay attack.
- When choosing your WEP key, it is best to use a randomly chosen hexadecimal key.
- Analyze the power output of APs to ensure that the AP is not transmitting any further than is necessary.
- Authorize only specific data rates:
  - Check the allowed data rates for each AP to ensure that unnecessary distant wireless associations do not provide wireless client access to the network through the AP. This would result in a low negotiated data rate.
  - If the AP is 802.11b/g and the WEP wireless clients require 802.11b devices and not 802.11g, disable the AP from supporting data rates higher than 11 Mbps.
- Use a combination of VLANs, ACLs, and firewall rules to restrict wireless client access to wireless LANs. This adds multiple layers of security to the wired network to reduce the damaging consequences of a successful wireless breach.
- Use statically assigned wireless client IP addresses.
- Disable DNS.

## Configure WEP Cloaking

Follow these steps to configure WEP Cloaking:

- 1 Go to Configuration > Operational Management > Sensor Operation.
- 2 Select a network level. If you want to enable WEP Cloaking for all levels, select the appliance level.
- 3 Select **Enable** for the WEP Cloak feature.
- 4 Click Apply.

The system automatically detects the APs to protect and starts WEP Cloaking.

## 15 WLAN Management

Infrastructure Management Operational Management Appliance Platform

WLAN Management gives you the tools to configure wireless infrastructure devices regardless of device type or vendor. WLAN Management simplifies the WLAN configuration process by providing the same configuration interface for all wireless infrastructure devices, eliminating the need to understand the individual syntax for multiple vendors/device types.

A WLAN Management license gives you access to:

- Perform Device Configuration
- Automate Configuration Audit & Correction
- Monitor Device Health
- Receive Infrastructure Faults
- Collect Network Traffic Statistics
- Visualizing Network Topology
- Maintaining Consistent Configuration
- Monitoring and Prioritizing Critical Events
- Reporting on Network Health and Utilization.

In the **Configuration** tab of the GUI, the following **Infrastructure Management** features/functions are activated (unlocked):

- Device Firmware
- Channel Settings
- Radio Settings
- WLAN Profiles
- CLI Configuration.

Also, in the **Configuration** tab of the GUI, the **Pending State Audit** and the **Relay Server** features are activated, and added to the **Operational Management** and **Appliance Platform** categories.

## Infrastructure Management

Infrastructure Management is used to configure devices so that they can communicate on your network.

## **Device Firmware**

**Device Firmware** configuration allows you to upload new AP or sensor firmware from a workstation to a network server. Once the firmware is uploaded, you can upgrade your APs and/or sensors using AirDefense.

Uploaded firmware images are listed by device type, version number, and image file name.

Use the **Upload Firmware Image** button to upload firmware.

## **Channel Settings**

Use Channel Settings to select power and channel settings for the B/N/G radio and the A/N radio. The settings are applied to APs and wireless switches.

By default, Channel Settings are enabled, and are set for maximum power and automatic channel selection. The configuration fields for each radio are:

| Setting           | Description                                                                                                    |
|-------------------|----------------------------------------------------------------------------------------------------|
| Power (dBM)       | Enter the maximum power value (in dBm) that APs and wireless switches must have. Default setting is 20 dBm.                                                                                                    |
| Channel Selection | <ul> <li>Select one of three options:</li> <li>Automatic—ADSP automatically sets which channel is used.</li> <li>Manual—Select a channel to use from the drop-down menu and then select the extension range (none, upper, or lower).</li> <li>Random—ADSP randomly sets the channel</li> <li>Default setting is Automatic.</li> </ul> |

## Radio Settings

Radio Settings allow you to specify the radio settings used in your network. Using AirDefense, you specify the supported rates and other settings for each radio. If a radio in your network is detected operating outside the set specifications, AirDefense issues an alarm.

The settings apply to APs and wireless switches. You may also define a radio as a sensor. There are three possible radio configurations:

- B/G/N Radio
- A/N Radio
- 3rd Radio.

By default, **Radio Settings** are enabled, and all data rates are selected for both 2.4 and 5Ghz radio settings. Use the individual radio tabs to configure each radio.

| Field       | Description                                                                                                    |
|-------------|----------------------------------------------------------------------------------------------------|
| Function    | Defines the radio as a sensor or an infrastructure device (AP or wireless switch). You can also disable the radio. |
| Data Rates  | Sets the data rates for the radios. You can set rates for 802.11 a/b/g as a group or 802.11 n.                     |
| DTIM Period | Specifies the supported Delivery Traffic Indication Message (DTIM) interval.<br>The default value is 1.            |

The configuration fields for each b/g/n Radio and the a/n Radio are:

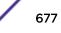

| Field                   | Description                                                                                                    |
|-------------------------|----------------------------------------------------------------------------------------------------|
| RTS Threshold           | Specifies the supported Request to Send (RTS) threshold. This can be a value between 0 and 2339 bytes. The default value is 2312. |
| Max Retries             | Specifies the supported number of RTS retries. This can be a value between 1 and 128. The default value is 32.                    |
| Preamble                | Specifies that the preamble is short or long.                                                                                     |
| Beacon Period           | Specifies the supported beacon interval (period) in kilo-microseconds. The default value is 0.                                    |
| Max Data Retries        | Specifies how often to resend packets. This can be a value between 1 and 128. The default value is 32.                            |
| Fragmentation Threshold | Specifies the level that traffic fragments. This can be a value between 256 and 2346 bytes. The default is 2346.                  |
| Ethernet Encapsulation  | Specifies that the Ethernet encapsulation is 802.1h or RFC1042.                                                                   |

You may also specify the frame aggregation as A-MSDU, A-MPDU, or both.

## **WLAN Profiles**

WLAN Profiles are used to configure the WLAN settings for devices utilizing your network. After creating a WLAN Profile using the **New Profile** button, it can be applied by selecting the profile and clicking the **Apply** button. When a WLAN Profile is applied to your system, if the WLAN thresholds for that profile are exceeded, a security alarm is generated. If there are no WLAN Profiles applied to your system, no alarms are generated. There are two tabs associated with WLAN Profiles: **General** and **Security**.

#### General Tab

The General tab is where you name your WLAN Profile and specify the general settings not related to security. Available fields are:

| Field             | Description                                                                          |
|-------------------|--------------------------------------------------------------------------------------|
| Name              | Specifies the profile name.                                                          |
| Description       | Allows you to specify a short description of the profile.                            |
| SSID              | Specifies the Service Set Identifier (SSID) for devices.                             |
| Protocol          | Specifies the protocol that the device can use [a, b, g, n (2.4 GHz), or n (5 GHz)]. |
| VLAN              | Specifies the Virtual Local Area Network (VLAN) the device is authorized to use.     |
| Association Limit | Specifies the number of associations allowed per device.                             |

| Field           | Description                                                                                                    |  |
|-----------------|----------------------------------------------------------------------------------------------------|--|
| Station Timeout | Specifies the number of seconds or minutes that a device has to become a sanctioned device.                                                                                                    |  |
| Other Options   | <ul> <li>Specifies which of the following options may a device perform:</li> <li>Respond to all probe requests</li> <li>Broadcast SSID in Beacon</li> <li>Wireless Client Isolation</li> <li>Locally Bridged.</li> </ul> |  |

## Security Tab

The **Security** tab is where you define the security aspects of your WLAN Profile. Available fields are:

| Field          | Description                                                                                                    |
|----------------|----------------------------------------------------------------------------------------------------|
| Authentication | Specifies the type of authentication devices may use (Open, Shared, WPA, WPA PSK, WPA2, WPA2 PSK, or Legacy EAP).                                                                                                    |
| Encryption     | Specifies the type of encryption devices may use (Static WEP, WEP64, WEP128, TKIP, CCMP, or Keyguard). You may select one or more encryption types.                                                                                                    |
| PSK            | Specifies a pre-shared key (PSK) / password used by devices. The PSK may be ASCII or HEX.                                                                                                    |
| WEP Keys       | Specifies the WEP keys used to connect to the network. The WEP key may be ASCII or HEX. You may also elect to transmit the WEP key.                                                                                                    |
| RADIUS Servers | <ul> <li>Note: This field is displayed only when the authentication method is WPA, WPA2 or Legacy EAP.</li> <li>Lists any RADIUS servers used in authentication. You can edit or delete a highlighted server by clicking the appropriate button. New servers may be added to the list by clicking the New Server button. You must supply the following information: <ul> <li>A name for the RADIUS Server Profile.</li> <li>The IP address or host name of the RADIUS server.</li> <li>The RADIUS server port used for communications.</li> </ul> </li> <li>The shared password of the RADIUS server. Select the Display Passwords checkbox if you wish the password to be displayed while typing it.</li> <li>A protocol selected from the drop-down menu (PAP, CHAP, MSCHAP, or MSCHAPv2).</li> <li>A timeout value and a time interval selected from the drop-down menu (Seconds or Minutes).</li> </ul> |

## **CLI** Configuration

The Command Line Interface (CLI) for devices is a powerful tool that gives you direct access to APs and switches. The CLI commands can be used to configure and control how devices interface with your network.

Extreme AirDefense uses the CLI to construct device profiles that can be used to control and manage devices in your network. You can push the CLI profiles out to devices in your network that ensure all devices in your network conform to your company policies.

Extreme AirDefense creates and updates device configurations by revising the configuration files and their CLI command set. CLI profiles are created using configuration templates that you can use as is or change to meet the configuration requirements of your devices. Once a profile is created, you can apply it to any or all of the devices in your network. Devices are typically s and switches. The following devices are currently supported:

- Brocade BR v5.x
- Brocade BR51X1
- Brocade BR71X1
- Brocade BRX000
- Cisco Airespace
- Cisco Autonomous 12x0/11x00
- Extreme Networks AP35X0
- Extreme Networks AP47X0
- Extreme Networks EX v5.x
- Extreme Networks WM2000
- Extreme Networks WM3X00
- AP51X1
- AP650
- AP7131
- AP7181
- CB3000
- RFSX000
- WiNG v5.x
- WS2000
- WS5100.

The CLI Configuration screen is launched from Configuration > Infrastructure Management > CLI Configuration

| CLI Configuration Import Variables - |                      |              |                                     |                        |                         | ? Help      |
|--------------------------------------|----------------------|--------------|-------------------------------------|------------------------|-------------------------|-------------|
|                                      | Motorola AP71        |              | Only s erit settings from:      ADS | nhow device type in sy | stem                    |             |
| Sanctuary Park                       | New Templa           | te           |                                     |                        |                         |             |
| 🗆 🕎 The Falls 1125 💿                 | Assignment           | Template Na  | me                                  |                        |                         |             |
| a2AirDefense 2 🕞                     | 0                    | AP7131 Adap  |                                     |                        |                         |             |
|                                      | Variables            | New Variable | 1                                   |                        | ✓ Hide unset extraction | n variables |
|                                      | Applied Scop         | •            | Variable Name                       | Variable Value         | Template                |             |
|                                      | ADSP<br>ADSP         |              | HOSTNAME                            |                        | AP7131 Adaptive         | Ê           |
|                                      |                      |              |                                     |                        | AP7131 Adaptive         |             |
|                                      | ADSP                 |              | DNS2                                |                        | AP7131 Adaptive         |             |
|                                      | ADSP                 |              | DNS1                                |                        | AP7131 Adaptive         |             |
|                                      | @ADSP<br>Unset Value |              | GATEWAY<br>IP("1")                  |                        | AP7131 Adaptive         |             |
|                                      |                      |              |                                     |                        | AP7131 Adaptive         |             |
|                                      | Unset Value          |              | 1P("ixp0")                          |                        | AP7131 Adaptive         | - 84        |
|                                      | Unset Value          |              | DN51("ixp0")                        |                        | AP7131 Adaptive         |             |
|                                      | Apply                | Reset        |                                     |                        |                         |             |

#### Add a CLI Profile

To create a new profile, select a device from the **CLI Configuration** drop-down menu and then click the **New Template** button. The following fields are available:

| Field        | Description                                                                                                    |
|--------------|----------------------------------------------------------------------------------------------------|
| Name         | This field is used to name your new profile.                                                                                                    |
| Device Type  | This field displays the device that was selected from the <b>CLI Configuration</b> drop-down menu. You cannot change the device once it has been chosen.                                                                                                    |
| CLI Commands | Displays the CLI commands that are part of the selected template. These<br>commands are editable. Be very careful when making changes. Only make<br>changes to CLI commands if you have knowledge about the commands for<br>the device associated with the template. |

#### Apply a CLI Profile

After creating a CLI Profile, you must apply the profile to your network. Usually, you will have a CLI profile that can be used on a large majority of devices in your network. However, there will be times where you may need a special profile for a specific building or even a specific floor within a building.

If you have a CLI profile that works on a large majority of devices in your network, you should apply it at the appliance level. Then, if you have a special profile that fits the needs of a specific building or a specific floor in a building, you can override the appliance level profile and apply it to a lower network level.

| Configuration Import Variables                    | • •                                                                           |                                                                          |                      |                                                                | ? <u>He</u>     |
|---------------------------------------------------|-------------------------------------------------------------------------------|--------------------------------------------------------------------------|----------------------|----------------------------------------------------------------|-----------------|
| ADSP 🕤                                            | Motorola RFSX000                                                              | Only sh                                                                  | ow device type in sy | stem                                                           |                 |
| ©g Unplaced Devices ⊙<br>∭US ⊙<br>B ∰ Southeast ⊙ | Enable configuration                                                          |                                                                          |                      |                                                                |                 |
|                                                   | New Template                                                                  | opy settings to all appliances                                           |                      |                                                                |                 |
|                                                   |                                                                               | te Name                                                                  |                      |                                                                |                 |
|                                                   |                                                                               | )-CCollier                                                               |                      |                                                                |                 |
|                                                   |                                                                               |                                                                          |                      |                                                                |                 |
|                                                   |                                                                               |                                                                          |                      |                                                                |                 |
|                                                   | Variables New Varia                                                           | able                                                                     |                      | ✔ Hide unset extra                                             | ction variables |
|                                                   | Variables New Varia                                                           | ble Variable Name                                                        | Variable Value       | Hide unset extra     Template                                  | ction variables |
|                                                   |                                                                               |                                                                          | Variable Value       |                                                                | ction variables |
|                                                   | Applied Scope                                                                 | Variable Name                                                            | Variable Value       | Template                                                       | ction variables |
|                                                   | Applied Scope                                                                 | Variable Name<br>HOSTNAME                                                | Variable Value       | Template<br>Other                                              | ction variables |
|                                                   | Applied Scope<br>ADSP<br>ADSP                                                 | Variable Name<br>HOSTNAME<br>MASK                                        | Variable Value       | Template<br>Other<br>Other                                     | ction variables |
|                                                   | Applied Scope                                                                 | Variable Name<br>HOSTNAME<br>MASK<br>DN52                                | Variable Value       | Template<br>Other<br>Other<br>Other                            | ction variables |
|                                                   | Applied Scope<br>ADSP<br>ADSP<br>ADSP<br>ADSP<br>ADSP                         | Variable Name<br>HOSTNAME<br>MASK<br>DNS2<br>DNS1                        | Variable Value       | Template<br>Other<br>Other<br>Other<br>Other                   | ction variables |
|                                                   | Applied Scope<br>ADSP<br>ADSP<br>ADSP<br>ADSP<br>ADSP<br>ADSP                 | Variable Name<br>HOSTNAME<br>MASK<br>DNS2<br>DNS1<br>GATEWAY             | Variable Value       | Template<br>Other<br>Other<br>Other<br>Other<br>Other          | ction variables |
|                                                   | Applied Scope<br>Applied Scope<br>ADSP<br>ADSP<br>ADSP<br>ADSP<br>Unset Value | Variable Name<br>HOSTNAME<br>MASK<br>DNS2<br>DNS1<br>GATEWAY<br>TIMEZONE | Variable Value       | Template<br>Other<br>Other<br>Other<br>Other<br>Other<br>Other | ction variables |

To apply a CLI profile to a device type, select a device type from **CLI Configuration** drop-down menu.

If you want to apply the CLI profile to the appliance level, select the appliance level and then select the **Enable configuration** checkbox. Next, select the profile from the list of profiles. If there is only one profile, it is selected automatically. Click **Apply** to apply the selected profile to devices in the appliance level.

If you want to apply the CLI profile to a specific lower network level, select the lower network level and then select the **Override settings** radio button. Next, select the profile from the list of profiles. If there is only one profile, it is selected automatically. Click **Apply** to apply the selected profile to devices in the selected network level.

#### Note

If you have a Central Management license and you want to use the same configuration on other ADSP appliances, you can copy configuration settings to all your managed appliances by clicking **Copy settings to all appliances**.

#### CLI Variables

Variables can be used in the CLI commands to get information (values) from other sources. They are global in nature and can be assigned to any network level. There are three types of variables: user-defined variables, extraction variables, and expansion variables.

User-defined variables are displayed in the Variables section. You can edit user-defined variables by selecting a network level from the tree and assigning values to one or more variables.

Use the Variables section to define configuration variances unique to the specific device parameters listed. For example, highlight the Gateway parameter and click under the Device Value column to display a field used to assign a unique Gateway address to this specific profile. Select and assign new default values as needed for each available profile.

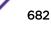

New user-defined variables can be added to the Variables section by adding a variable in the CLI Commands section when creating a new profile or editing an existing profile. Use the following format:

\$[VARIABLE\_NAME]

Once a variable is added to the CLI Commands section and the profile is saved, its name is displayed in the Variables section with an empty default value. Only the following characters are supported in userdefined variables:

A-Z, a-z, 0-9, and \_

Below is a list of current extraction variables:

- IP(iface)
- MASK(iface)
- MASK
- GATEWAY
- GATEWAY(iface)
- HOSTNAME
- DOMAINNAME
- DOMAINNAME(iface)
- DNS1
- DNS1(iface)
- DNS2
- DNS2(iface)
- WINS(iface)

Expansion variables are used to include information from profiles that are configured in AirDefense. An expansion variable will always end with \_EXPANSION. For example, \$ [WLAN RADIO CHANNEL EXPANSION] is an expansion variable that includes configuration

information from WLAN Profiles, Radio Settings, and Channel Settings.

The Status column displays the status of the variable (inherited, overridden, or removed).

- Inherited—Variable is inherited from a higher network level. The inherited level is displayed in this field.
- Overridden-Variable is overridden at the current network level.
- Removed—Variable is not used at the current network level. Removed variables are displayed in red text.

## **Operational Management**

Pending State Audit is added to Operational Management as part of the WLAN Management module.

## Pending State Audit

Pending State Audit is used to identify any devices that are in a pending state. Devices in a pending state have been scheduled or need to be scheduled for configuration.

Folders with a checkmark identifies that folder as having devices that in a pending state. Devices with a checkmark identifies that device as a device that are in a pending state.

You have the option to save for the next update, update immediately or update later. If you choose to update later, you must supply a date and time. You can supply a description that will help identify the update later using **Job Status** under **Device Monitoring**. A list of device types along with the number of affected devices that will be updated is displayed. Also, if applicable, a list of unsupported settings is displayed.

## **Appliance Platform**

Relay Server is added to Appliance Platform as part of the WLAN Management module.

## **Relay Server**

Define or update the Relay Servers used to access managed devices. Relay Servers are FTP/TFTP servers that devices access to fetch configuration, firmware, and provisioning information. Use the Relay Server to set the configurations of both the Device Relay and Appliance Relay Servers.

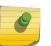

#### Note

You can use your appliance as the relay server. To do so, select the **Internal Relay** Server option.

Set the following values for **Device Relay Server (download)**:

- Enter the **Host** name of the relay server AirDefense uses to access and fetch device configurations. Normally, this is the IP address of the relay server. This can be an internal relay server (your appliance) or an external relay server.
- Select a protocol from the drop-down menu (FTP, TFTP, SFTP, SCP, HTTP, or HTTPS). If you are using your appliance as the relay server, you can only use FTP or SFTP.
- Specify the **Path** AirDefense uses to download information. You should either leave the path blank or use root (/). Use /pub if you are using your appliance as a relay server.
- Define the **Port** AirDefense uses to connect to the Device Relay Server. If you are using your appliance as the relay server, use port 21 when FTP is the selected protocol or port 22 when SFTP is the selected protocol.
- Enter the **Username** needed to update the Device Relay Server used by AirDefense.
- Enter the **Password** required to update the Device Relay Server used by AirDefense.

If different than the Device Relay, set the following values for Appliance Relay Server (upload):

#### Note

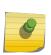

Use the **Same as Device Relay Server** option if the Relay Server connection address and login credentials will always be the same for both the AirDefense appliance and the device. The option to unsynchronized these configuration fields will only be needed in cases where the address of the Relay Server will depend upon whether it is being accessed by the device or the AirDefense appliance. This type scenario will be encountered in network deployments where NATing is utilized in such a way that the relay server address will depend upon where the accessing device is located on the network.

- Enter the **Host** name of the relay server AirDefense uses to access and fetch device configurations. Normally, this is the IP address of the relay server. This can be an internal relay server (your appliance) or an external relay server.
- Select a protocol from the drop-down menu (FTP, TFTP, SFTP, SCP, HTTP, or HTTPS). If you are using your appliance as the relay server, you can only use FTP or SFTP.
- Specify the **Path** AirDefense uses to upload information. You should either leave the path blank or use root (/). Use /pub if using your appliance as a relay server.
- Define the **Port** AirDefense uses to connect to the Appliance Relay Server. If you are using your appliance as the relay server, use port 21 when FTP is the selected protocol or port 22 when SFTP is the selected protocol.
- Enter the **Username** needed to update the Appliance Relay Server used by AirDefense.
- Enter the **Password** required to update the Appliance Relay Server used by AirDefense.

#### Import Relay Server Information

You can import relay server information using the Import Parameters button. Comma delimited files are used to import relay server information. The format of the file is:

```
relay_params,server,folderpath,deviceHost,deviceProtocol,devicePath,devicePort,deviceUsern
ame,
```

```
devicePassword,applianceHost,applianceProtocol,appliancePath,appliancePort,applianceUserna
me,
```

appliancePassword

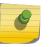

#### Note

Although the above format is shown on multiple lines, each import entry must be one line with no line breaks or carriage returns.

There are different ways to create a comma delimited file but the most trouble-free way is to use a text editor, such as Notepad.

#### Things to Remember:

- The first field for importing relay server information must be relay params.
- At this time, the only valid server name is localhost.
- Servers must be specified in pairs. You must specify a Device Relay Server and an Appliance Relay Server in one entry.
- If the server information is the same, you still must enter information for both servers. Also, if the information for both relay servers match, the **Same as Device Relay Server** checkbox is selected in the GUI after the import.
- Normally, you will supply a username and password. However, when using the TFTP protocol, the username and password fields can be left blank with no blank space between the commas (i.e., ").
- *deviceHost* designates the IP address of the host.
- *deviceProtocol* designates the protocol to use for communications. Valid protocols are FTP, TFTP, SFTP, SCP, HTTP, or HTTPS. These are the same protocols listed in the Protocol drop-down menu of the GUI.

- *folderpath* designates the network level path and must included a slash (/) at the beginning of the path and between network levels. Also, the path must already be present in the existing network tree. To specify an appliance level, just enter the appliance name.
- *devicePath* and *appliancePath* designate the path where the configuration file is located on the individual servers.
- *devicePort* and *appliancePort* designate the port to use for communications.

```
Examples:
```

```
relay_params,localhost,/ADSP,172.17.0.80,ftp,/,21,anonymous,anonymous,172.17.0.80,ftp,/,
21,anonymous,anonymous
relay_params,localhost,/US/Southeast/AirDefense,172.17.0.80,ftp,/,21,anonymous,anonymous,
172.17.0.80,ftp,/,21,anonymous,anonymous
relay_params,localhost,/relay_test,172.17.0.80,tftp,/,69,,,172.17.0.85,ftp,/,
21,anonymous,anonymous
```

If you have a Central Management license, you can copy the Relay Server configuration to all your appliances.

# 16 Central Management Console

Configuring Master/Slave Servers Adding a Slave Server

The Central Management Console (CMC) is a centralized management system that allows you to administer multiple AirDefense Appliances from one location. CMC can be used to ensure that configurations are the same across multiple appliances. You no longer have to configure each appliance separately.

# **Configuring Master/Slave Servers**

You should designate one server as the master server and then add the slave servers. You can then maintain configuration changes from the master server and have them take effect across all server appliances. You can make changes to the following:

- Alarm Configurations
- User Accounts
- Authorized Stations.

#### Things to Remember

These are the things to remember while configuring Master/Slave setup:

- All the configuration is done on the Master Server. No configuration is necessary for the Slave server or servers
- Changes made to the Master Server will be automatically synchronized with the Slave Servers; however, changes made to Slave Servers are not synchronized with the Master Server
- Any changes made to configurations using CMC will override configuration settings on the Slave servers.

#### **Sharing Certificates**

In order for the slave server to work properly, you must share the Central Management license from the master server to the slave server(s) by following these steps:

1 From the Master Server's AirDefense dashboard, right-click the Slave server and then select the **Share Certificates** option.

A pop-up displays.

2 Fill in the required fields and click **Share**.

3 Restart both the Master and the Slave servers.

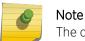

The default password is security for both the Master and Slave appliances.

Sometimes the Slave appliance will show as off-line even after a restart of the AirDefense processes. In this case, remove the Slave appliance and try adding it again.

# **Adding a Slave Server**

Note

To add a Slave server to be managed from the Central Management Console:

1 Use the **Menu > Add Devices** menu to add a new device.

The Add Devices screen displays.

| Add Devices       |                                                             | Add | 2× |
|-------------------|-------------------------------------------------------------|-----|----|
|                   | Device Type:                                                | BSS | -  |
| MAC Address:      |                                                             |     |    |
| Name:             |                                                             |     |    |
| Description:      |                                                             |     |    |
|                   |                                                             |     |    |
|                   |                                                             |     |    |
| Add to appliance: | O Primary appliance only <ul> <li>All appliances</li> </ul> |     |    |
| Annotations:      | Flagged Bridge                                              |     |    |
| Classification:   | O Neighboring                                               |     |    |
|                   | Unsanctioned                                                |     |    |
|                   | <ul> <li>Sanctioned (Inherit Profiles)</li> </ul>           |     |    |
|                   | <ul> <li>Sanctioned (Assign Profiles)</li> </ul>            |     |    |
|                   |                                                             |     |    |
|                   |                                                             |     |    |
|                   |                                                             |     |    |
| Invalid MAC Addre | SS                                                          |     |    |

2 From the **Device Type** drop-down list, select Appliance.

The Add Devices changes to display the parameters to configure an appliance.

| Add Devices                           |  |              | Add |
|---------------------------------------|--|--------------|-----|
|                                       |  | Device Type: | BSS |
| Name:<br>Host:<br>Port:<br>Host is in |  |              |     |
|                                       |  |              |     |

3 Provide the following information:

| Field | Description                                                                   |
|-------|-------------------------------------------------------------------------------|
| Name  | Provide a friendly name for identifying this Slave server on the CMC console. |
| Host  | Provide the IPv4 IP address of the Slave server to be managed by the CMC.     |
| Port  | Enter the port number for the Slave server. The default port number is 8543.  |

4 Click the **Add** button to add the Slave server.

The Slave server is added to the AirDefense CMC.

5 To verify if the Slave server has been added successfully, select **Dashboard** from the main menu.

6 Click the **Scope** drop-down list and select System as the scope.

If the Slave server is added successfully, you will see it's IP address in the Scope drop-down list.

#### Note

When a new Slave server is added, it cannot be accessed immediately from the Master server's Central Management Console. Hovering about the newly added Slave server entry in the **Scope** drop-down list displays the information that the login to the Slave server has failed. This is the default behavior as the credentials required for authentication have not been shared between the Master and the Slave servers.

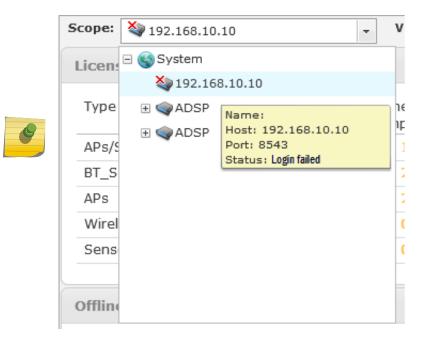

To resolve this issue, certificates must be exchanged between the Master and the Slave servers.

7 To exchange certificates between the Master and the Slave servers, select the newly added Slave server's IP address and click the rewly icon next to it.

#### 8 From the menu, select Share Certificates.

The Share Appliance Certificate with Master window displays.

| Share Appliance Certificates with Master ×                                                        |                  | ×                 |
|---------------------------------------------------------------------------------------------------|------------------|-------------------|
|                                                                                                   | Slave Appliance  |                   |
| User Name: *<br>Password: *<br>Appliance Certficate Password: *<br>Trusted Certficate Password: * |                  | Display Passwords |
|                                                                                                   | Master Appliance |                   |
| Appliance Certficate Password: *<br>Trusted Certficate Password: *<br>Alias: *                    | 192.168.10.10    |                   |
| Share Cancel                                                                                      |                  |                   |

9 Provide the following information for the **Slave Appliance** fields:

| Field                          | Description                                                                                                    |
|--------------------------------|----------------------------------------------------------------------------------------------------|
| User Name                      | Provide the user Name on the Slave server used for authentication requests from the Master server.                                                                                             |
| Password                       | Provide the Password for the User name configured on the Slave server used for authentication requests from the Master server.                                                                 |
| Appliance Certificate Password | Provide the Appliance Certificate Password configured on the Slave server. Generally the default password of <i>Security</i> is used. Contact your server administrator for this password.     |
| Trusted Certificate Password   | Provide the Trusted Certificate Password configured on the Slave server.<br>Generally the default password of <i>Security</i> is used. Contact your<br>server administrator for this password. |

Provide the following information for the **Master Appliance** fields:

| Field                          | Description                                                                                                    |
|--------------------------------|----------------------------------------------------------------------------------------------------|
| Appliance Certificate Password | Provide the Appliance Certificate Password configured on the Master server. Generally the default password of <i>Security</i> is used. Contact your server administrator for this password. |
| Trusted Certificate Password   | Provide the Trusted Certificate Password configured on the Master server. Generally the default password of <i>Security</i> is used. Contact your server administrator for this password.   |
| Alias                          | Enter the configured IPv4 address of the Master server. Usually, this field is already filled.                                                                                              |

10 Click **Save** to save the entered credentials. Click **Cancel** to exit without saving the changes made to this screen.

When the Slave server is added successfully to the Master server's **Central Management Console**, the Slave server can be remotely configured and monitored from the Master server's console.

# 17 ADSPAdmin

Accessing the ADSPadmin Console Manage System Manage the Database Software Configure AirDefense

When performing initial AirDefense configuration, you have to use AirDefense's ADSPadmin utility from the command line interface (CLI).

Once AirDefense is set up, use the Graphical User Interface (GUI) for ongoing configuration. The following functions are provided in ADSPadmin:

- Manage
- Dbase
- Software
- Config

# Accessing the ADSPadmin Console

To use the ADSPadmin Config program, you must:

1 Access the Command Line Interface.

Note

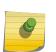

If your <Backspace> key does not work (^H is displayed instead), you need to change your terminal settings so that backspace works properly. As a temporary solution, you can use <Ctrl-Backspace> key combination.

2 Type c, then press <Enter> at the command prompt. The **Config** screen displays.

| *** ADSPadmin ***                                                                                      |
|----------------------------------------------------------------------------------------------------|
| (C) Config                                                                                             |
| (IDS) <u>Airids config</u><br>(IP) IP address config                                                   |
| (IPv6) IPv6 address config<br>(NETPORT) Network port speed/duplex config                               |
| (DNS) Define DNS servers<br>(BONDING) High Availability Ethernet config                                |
| (HNAME) Set hostname<br>(DNAME) Set domain name                                                        |
| (TIME) Time/Date config<br>(TZ) Set timezone                                                           |
| (NTP) Enable/disable NTP<br>(PING) Enable/disable ICMP Echo Request (ping) responses                   |
| (SNMPA) Enable/disable reception Snmp agent requests<br>(SNMPC) Configure Snmp agent community string. |
| (SNMPT) Enable/disable SNMP trap reception<br>(HTTP) Enable/disable unencrypted sensor connections     |
| (PANIC) Enable/disable reboot on system error<br>(UIPORT) Display network port for dashboard access    |
| (Q) to quit (return to previous menu) ->                                                               |

# Manage System

Use the following included utilities to perform system management tasks:

| ADSPadmin Utility | Use this utility to                                                                                                    |
|-------------------|----------------------------------------------------------------------------------------------------|
| STATUS            | Display the process and disk status of the system.                                                                                                    |
| SYSLOG            | Display system log entries resulting from authentication and sendmail failures. You can either display the logs on screen, or write logs to a text file ( <i>syslogdata.txt</i> ). |
| TRIMLOG           | Truncate system log files when they become too large.                                                                                                    |
| ADMU              | Resets the administrator password back to the system default.                                                                                                    |
| WHITELIST         | Manages a list of IP addresses/address ranges that are allowed access to the AirDefense server.                                                                                    |
| PASSWD            | Change the password of a Command Line User ( <i>smxmgr</i> and <i>smxarchive</i> ).                                                                                                |
| RESTART           | Restart AirDefense processes                                                                                                    |
|                   | Warning: This is not a full system reboot!                                                                                                    |

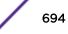

| ADSPadmin Utility | Use this utility to                    |
|-------------------|----------------------------------------|
| REBOOT            | Reboot AirDefense appliance            |
|                   | Warning: This is a full system reboot! |
| HALT              | Halt AirDefense (stop processes.)      |

## Manage the Database

Use the following included utilities to manage AirDefense database.

| ADSPadmin Utility | Use this utility to                                    |
|-------------------|--------------------------------------------------------|
| IRESTORE          | Restore Forensics files.                               |
| IREPAIR           | Repair Forensics files.                                |
| INTCK             | Check integrity of databases.                          |
| OUI               | Update vendor MAC address information in the database. |
| FIX7131           | Handle AP7131 4.x to 5.x MAC address changes.          |

## Software

Use this utility to check and upgrade the AirDefense software.

| ADSPadmin Utility | Use this utility to                                                                          |
|-------------------|----------------------------------------------------------------------------------------------|
| SERVMOD           | Update the current version of AirDefense software with feature enhancements or improvements. |

# **Configure AirDefense**

The ADSPadmin Config program area provides the following utilities for configuring AirDefense:

- IDS—Use this item to enable or disable SSLv3 support, Fast Termination, and MAC Spoof detection settings on the AirDefense appliance. These settings are required for AirDefense to work properly with some legacy systems.
- IP—use this to change the IP address, subnet mask, and default gateway of the AirDefense appliance.
- IPv6-use this to change the IPv6 address of the AirDefense appliance.
- NETPORT-use this to change network interface settings, and to toggle Auto-negotiation on and off.
- DNS-use this to add or delete a DNS name server (Domain Name Server).
- BONDING-use this to enable the High Availability Ethernet.
- HNAME—use this to change the name of the AirDefense appliance.
- DNAME—use this to change the domain to which the AirDefense appliance belongs.
- TIME—use this to configure the AirDefense appliances operating time and date.
- TZ-use this to configure the time zone in which the AirDefense appliance operates.

- NTP-use this to configure a specific network time server, instead of setting TIME and TZ.
- PING-use this to enable or disable ICMP echo request responses.
- SNMPA—use this to enable or disable reception SNMP agent requests.
- SNMPC—use this to configure SNMP agent community string.
- SNMPT-use this to enable or disable SNMP trap reception.
- HTTP-use this to enable or disable unencrypted Sensor connections.
- PANIC-use this to enable or disable reboot on a system error.
- UIPORT-use this to display the network port you are using for the GUI.
- SSIv3-use this to configure SSL version 3 support.

## **Configure IDS**

Use the switches under IDS to enable AirDefense to work with some specific features. The following configurations are available under IDS:

- SSLv3—Use this switch to enable/disable support for SSLv3, TLSv1.0 and TLSv1.1 protocols. Recently these protocols were found vulnerable and we recommend that you do not use them. However, if your deployment has access points and sensors that support these protocols, we recommend that you enable this switch. Otherwise, you should evaluate the devices in your network and consider disabling support for SSLv3, TLSv1.0 and TLSv1.1 protocols using this switch.
- FTMODE—Use this switch to enable/disable Fast Termination. When enabled, AirDefense internally adjusts various operating parameters and configurations to support Fast Termination.
- SPOOF—Use this switch to enable/disable AirDefense's new MAC Spoof Detection algorithm. This algorithm uses Forensic data and forensic queries to raise the new "MAC Spoof Detected" alarm. If you are not interested in this new alarm, we recommend you disable this alarm using this switch. By default, this switch is enabled.

## **IP** Address Configuration

To configure the IP address of your AirDefense server:

- 1 Type ip, then press [Enter] at the prompt to change the IP address, subnet mask, and default gateway of the AirDefense appliance you are logged onto. The IP configuration screen opens, displaying the current network configuration.
- 2 Type a new IP address at the prompt. Press [Enter].
- 3 Type a new subnet mask. Press [Enter].
- 4 Type a new gateway address. Press [Enter]. Your new values display in bold text.
- 5 Type yes at the prompt to commit the changes. This returns you to the previous network screen. AirDefense reboots on exit from ADSPadmin.

#### Important

If you are logging in remotely using SSH, check these values carefully for accuracy before typing yes or no to commit the changes. Committing incorrect information will cause you to lose connectivity to the ADSP appliance when it reboots.

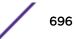

#### IPv6

To configure the IPv6 address of your AirDefense server:

- 1 Type ipv6, then press [Enter] at the prompt to change the IPv6 address. The IPv6 configuration screen opens, displaying the current network configuration.
- 2 If this is your first time using IPv6, you are prompted to enable IPv6. Just type yes and press [Enter].
- 3 Type a new IPv6 address at the prompt. Press [Enter].
- 4 Type yes at the prompt to commit the changes. This returns you to the previous network screen. AirDefense reboots on exit from the ADSPadmin.

#### NETPORT

Use NETPORT to configure the network interface link speed, duplex setting, and to toggle Autonegotiation on and off. The Auto-negotiation feature enables the AirDefense appliance to analyze the network and find the most efficient network interface available.

- 1 Type netport, then press [Enter] at the prompt. The Netport configuration screen opens, displaying the current network interface configuration.
- 2 At the prompt, press [Enter] to keep the Autonegotiation at its current status, or type in on or off to change the configuration. Press [Enter] again.

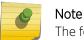

The following steps appear only if the *off* option is selected.

- 3 At the prompt, press [Enter] to keep the current link speed, or type in the desired value. Choices are: 10, 100, or 1000 Mb/s. Press [Enter] again. The screen displays the duplex setting selections.
- 4 At the prompt, press [Enter] to keep the current duplex setting, or type in the desired setting. Choices are half (for half duplex) and full (for full duplex). Press [Enter] again. The screen displays the new network interface configuration.
- 5 At the prompt, type yes to commit the changes, or no to cancel the operation.
- 6 Press [Enter]. You are returned to the Config settings screen.

#### **DNS** Configuration

To configure the DNS servers of your AirDefense server:

- 1 Type dns, then press [Enter] at the prompt to define DNS servers. This adds or deletes a DNS name server (Domain Name Server). This is the name of the server you give to your DNS server. The **NameServer** screen opens, displaying your current DNS servers IP address in bold text.
  - To add an entry—type a at the prompt and type the IP address at the ensuing prompt. Press [Enter] to add the new DNS server to the list of nameServers.
  - To delete an entry—type d at the prompt. At the next prompt, type in the index number of the name server you want to delete. (If you delete a DNS server that is followed by other servers, all the ones with a lower preference will move up in priority.)

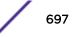

2 At the prompt, type a to add a new DNS server. To delete a server, type d.

#### Important

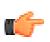

Multiple DNS servers process DNS requests in order. The first DNS server on the list (identified by the number 1) is the first to offer name resolution, the second DNS server on the list (identified by the number 2) is the second to process the request if the first is unable to do so. To change the order preference of multiple servers, you must delete them all, and re-enter them in the order you want them to process your DNS requests. The first DNS server you enter will become number 1 and the first to process name resolution.

- 3 Type q, then press [Enter] to quit and return to the main screen. You are prompted to save your changes.
- 4 Type yes, then press [Enter].

### **Bonding Configuration**

- 1 At the command prompt, type bonding, then press [Enter] to enable the High Availability Ethernet.
- 2 Type b, then press [Enter]. You will receive confirmation that bonding is enabled.
- 3 Type q, then press [Enter] to return to the **Config** settings screen.

#### hname Configuration

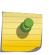

#### Note

The HNAME must be configured in the DNS server so that it can be resolved to an IP address. Also, the DNS server must be configured in ADSPadmin before the HNAME can be used in AirDefense.

- 1 At the command prompt, type hname, then press [Enter] to change the hostname. The current hostname is displayed.
- 2 Type in the new hostname for your AirDefense appliance, then press [Enter]. You are prompted to save your changes.
- 3 Type yes, then press [Enter].

#### dname Configuration

To configure the DNAME valule of your AirDefense server:

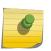

#### Note

If your system is set up to use DHCP, you will not be able to change the domain name using the ADSPadmin Config program.

- 1 At the command prompt, type dname, then press [Enter] to change the domain name. The current domain name is displayed.
- 2 Type in the new domain name for your AirDefense appliance, then press [Enter]. You are prompted to save your changes.

3 Type yes, then press [Enter].

### Time Configuration

#### Important

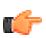

Changing the system time/date could affect the integrity of the database. Any change will cause a system reboot on exit from ADSPadmin. Setting AirDefense time consists of setting the Time and Date (TIME) and the Timezone (TZ), or alternately, enabling an NTP server (NTP). You must set the correct time, time of day, timezone, and date. You can also enable an NTP server when you first setup AirDefense. Changing the time configurations after your system has accumulated data can have an adverse affect on the integral state, time, and event associations that are essential to accurate data reporting.

- 1 Type time, then press [Enter] at the prompt to change the AirDefense appliances operating time and date.
- 2 The current date and time displays. You are prompted to enter a date in MMDDYYYY format. (Do not use colon (:), forward slash (/), or any other delimiters.)
- 3 Press [Enter]. You are prompted to enter a time in 24-hour HHMM or HHMMSS format. (Do not use colon (:) or any other delimiters.)
- 4 Press [Enter]. You are prompted to save your changes.
- 5 Type yes, then press [Enter].

#### Time Zone Configuration

To configure a valid time zone (TZ) for your AirDefense server:

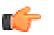

#### Important

Any change will cause a system reboot on exit from ADSPadmin.

- 1 Type tz, then press [Enter] at the prompt to change the AirDefense appliances time zone. The **Time Zone** screen displays a list of global, continental regions. AirDefense prompts you to choose a global area in which your AirDefense appliance resides.
- 2 Enter the corresponding number (to the left of your region name). Press [Enter]. A list of nations appears.
- 3 Enter the abbreviation of your nationality (to the left of the nation) in which the AirDefense appliance resides. Press [Enter]. A list of nationalities appears.
- 4 Enter the number of the region within your nationality in which the AirDefense appliance resides. Press [Enter]. You are prompted to save your changes.
- 5 Type yes, press [Enter]. Typing yes or no reboots and clears the database on exit from ADSPadmin.

#### **NTP Configuration**

Instead of setting the AirDefense Time (TIME) and Timezone (TZ), you can enable automatic time synchronization with an NTP.

For example, if you change the AirDefense time such as when you move the AirDefense appliances location from the east to west coast of the United States, you must also locate a new network time server in the same time zone.

- 1 Type ntp at the command prompt to enable or disable a specific network time server (NTP). The NTP screen displays your current status in bold text, whether or not you are currently set to use NTP.
- 2 Type e to enable NTP. You are prompted to enter the IP address or fully qualified host name (hostname.domainname.com) of a network time server. Alternately, you can type d to disable NTP. No additional input is required, NTP is immediately disabled.
- 3 To save the network time server settings, type q to quit. You are prompted to save your settings.

#### Note

Ente char can

Entering an invalid time server generates an error and logs you out of ADSPadmin. Also, changing the time configurations after your AirDefense Appliance has accumulated data can have an adverse affect on the integral state, time, and event associations that are essential to accurate data reporting.

#### **PING Config**

You can enable PING by following these steps:

- 1 Type ping at the command prompt. A PING status message is displayed to alert you that PING is enabled or disabled.
- 2 At the prompt, type e to enable PING or d to disable.
- 3 Type q to return to the Config menu.

#### **SNMP** Agent Configuration

You can enable SNMP agent by following these steps:

- 1 Type snmpa at the command prompt. A SNMP agent status message is displayed to alert you that SNMP agent is enabled or disabled.
- 2 At the prompt, type e to enable SNMP agent.
- 3 Type q to return to the Config menu. You are prompted to save your changes.
- 4 Type yes and press [Enter] to save your changes (or no to disregard your changes). Status messages for iptables are displayed indicating if the status is OK or not.
- 5 Press [Enter] to display the Config menu.

#### SNMP Community String Configuration

You can configure the SNMP Community String by following these steps:

1 Type snmpc at the command prompt.

2 At the prompt, type the community string and press [Enter]. If you want to keep the current community string, just press [Enter] again.

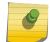

The default community string is *public*.

3 Type yes and press [Enter] to save your change (or no to disregard your change).

#### **SNMP Trap Configuration**

Note

You can enable SNMP Trap reception by following these steps:

- 1 Type snmpt at the command prompt. A SNMP status message is displayed to alert you that SNMP trap reception is enabled or disabled.
- 2 At the prompt, type e to enable SNMP trap reception.
- 3 Type q to return to the Config menu. You are prompted to save your changes.
- 4 Type yes and press [Enter] to save your change (or no to disregard your change). Status messages for SNMP are displayed indicating if the status is OK or not.
- 5 Press [Enter] to display the Config menu.

The SNMP daemons are stopped and then restarted. The Config menu is displayed.

#### **HTTP Configuration**

You can enable HTTP unencrypted Sensor connections by following these steps:

- 1 Type HTTP at the command prompt. An HTTP status message is displayed to alert you that HTTP unencrypted Sensor connections are enabled or disabled.
- 2 At the prompt, type e to enable HTTP unencrypted Sensor connections.
- 3 Type q to return to the Config menu. You are prompted to save your changes.
- 4 Type yes and press [Enter] to save your changes (or no to disregard your change). Status messages for iptables are displayed indicating if the status is OK or not.
- 5 Press [Enter] to display the Config menu.

#### **PANIC Configuration**

You can enable reboot on a system error by following these steps:

- 1 Type panic at the command prompt. A message is displayed to alert you the reboot on system error is not currently enabled.
- 2 At the prompt, type e to enable reboot on system error.
- 3 Type q to return to the Config menu. You are prompted to save your changes.
- 4 Type yes and press [Enter] to save your changes (or no to disregard your changes).
- 5 Press [Enter] to display the Config menu.

### **UIPORT** Configuration

UIPORT is used to display the network port that must be used to access the dashboard.

- 1 Type UIPORT at the command prompt to display the network port the GUI is currently using. The UIPORT screen displays the current UI port used for dashboard access.
- 2 Press [Enter] to return to the previous screen.

# **18** Troubleshooting

AP Testing Connection Troubleshooting Live RF Forensic RF Spectrum Analysis Advanced Spectrum Analysis Advanced Troubleshooting Assurance Suite (Network Assurance) Radio Share Network Assurance Customer Support

AirDefense provides modules and solution packages to assist you in troubleshooting your network. The individual modules are:

- AP Testing
- Connection Troubleshooting
- Live RF
- Forensic RF
- Spectrum Analysis

The available solution packages are:

- Advanced Spectrum Analysis
- Advanced Troubleshooting
- Assurance Suite (Network Assurance)
- Radio Share Network Assurance

# **AP** Testing

AP Testing tracks network failures from an automated or manual AP connectivity test. Alarms are generated to indicate a failure of one of the test conditions in the test profile and should be considered a high priority event as it may be preventing the wireless applications from operating properly.

AP Testing is a tool that performs remote end to end network testing from a wireless perspective. The test is accomplished by using the deployed sensors as a wireless client to connect to an AP and validate the appropriate resources that can be reached. AP Testing allows validation of wireless authentication, encryption, DHCP, ACL and firewall testing general network connectivity, and application availability testing. These connectivity tests can be run automatically or manually providing proactive notification that the network resources may be unavailable.

See the AP Testing for details on how to schedule both automated and on-demand tests for APs.

# **Connection Troubleshooting**

Connection Troubleshooting provides a web application that allows you to troubleshoot a Wireless Client's ability to connect to your wireless network. Using a Wireless Client's MAC address or device name, the Troubleshooting tool can run tests to determine the status of a Wireless Client within your wireless network and display results summarizing the status.

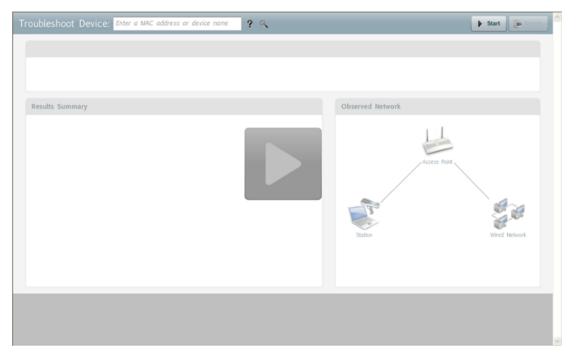

The Troubleshooting tool is accessed through the ADSP GUI.

The Connection Troubleshooting topic fully explains how to use the Connection Troubleshooting tool.

# Live RF

Live RF displays a heat map that represents signal coverage for APs placed on a floor plan. When the Floor Plan is accessed, if devices are in place, Live RF starts and a heat map is displayed.

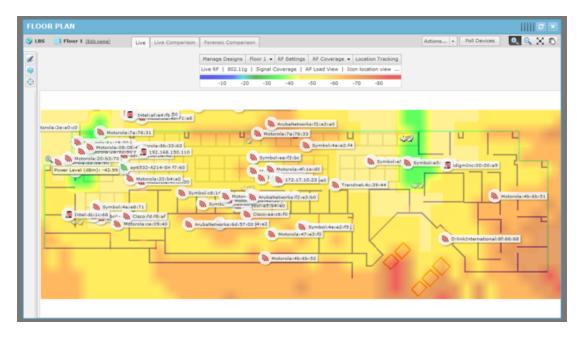

Live RF data is available on all Floor Plan pages. When the Floor Plan is refreshed (manually or automatically), RF data is updated using the latest data (radio, power, channel, live status, etc.) about the devices. This data comes from the last polling cycle for the devices. If the **Poll Devices** button is clicked, the devices are refreshed first by AirDefense and then the RF data is updated and displayed in the Floor Plan.

The heat map can be filtered according to:

- Visualization/Application—Uses the visualizations and applications that configured in Configuration > Network Assurance > Live RF Settings.
- Protocol-Uses one of the available protocols (802.11a, 802.11b, 802.11g, and 802.11n).
- Devices—Filters RF data by a single device, a group of devices determined by SSID, or all devices.

The Live RF Settings topic in the Configuration chapter fully explains how to use Live RF.

# **Forensic RF**

The Forensic RF feature, included with the Live RF license, visualizes forensic data to display coverage over a specific time range.

|                                                            | PLAN                                                                                                    |   |                                                                                                    |
|------------------------------------------------------------|----------------------------------------------------------------------------------------------------|---|----------------------------------------------------------------------------------------------------|
| 🌍 LBS                                                      | Floor 1 (Edit.name) Live Live Comparison Forensic Comparison                                                                                                    |   | Actions Poll Devices 🔍 🔍 🌂 🔊                                                                                                    |
|                                                            | Data display:         Live         Forensis           Manage Designs         Floor 1         RF Settings         RF Coverage         Location Tracking           Live RF         802.11g         Signal Coverage         AP Load View         Icon location view                                                                                                    | 8 | Data display:         Forensic           Managa Designa         Floor 1         RF Settings         RF Coverage         Location Tracking           Forensic RF         802.11g         Signal Coverage         I con location view         Display se |
|                                                            | -10 -20 -30 -40 -50 -60 -70 -80<br>02/02/2012 12:09 PM (Edd)<br>12:43 PM 8:43 PM 4:43 AM 12:43 PM                                                                                                    |   | -10 -20 -30 -40 -50 -60 -70 -80<br>02/01/2012 12:45 PM Ranger 02/01/2012 12:45 PM Te 02/02/2012 12:45 PM [5:02]<br>12:43 PM 8:43 PM 4:443 AM 12:43 PM                                                                                                  |
| orola:22::00<br>Motiona:<br>ola:sec:df<br>Tradiu<br>Tradiu | Arubahtetworksi til de i bu<br>1973 - 1975 - 1977 - 1977 - 1 |   |                                                                                                    |
|                                                            | Apple:03:23:60                                                                                                    |   | e,                                                                                                    |

# **Spectrum Analysis**

The Spectrum Analysis module gives you a tool to identify and locate interference sources on your wireless network. The analysis is conducted using only AirDefense software; no extra hardware is required.

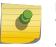

#### Note

You must have a valid Spectrum Analysis license for each sensor that you wish to conduct an analysis from.

Spectrum Analysis supports two modes of operation:

- Background Scanning
  - Part-time scanning of power spectral density (Layer 1), while sensor continues to scan for WIPS (Layer 2).
  - Generate 'RF Spectrum Analysis' alerts (Bluetooth, Microwave, Frequency Hopper, Continuous) Wave)
- Dedicated Spectrum View
  - Sensor temporarily dedicated to Spectrum Analysis
  - · While in Spectrum View the sensor provides no protocol analysis (after user-configured time period, sensor defaults back to WIPS)
  - Scanning options:
- Full Scan Mode—scan full 2.4-2.5 GHz and 4.9-6.1 GHz spectrum to identify presence of interference (scan more channels, spend less time on each channel)
- Interference Scan Mode—scan specific bands to classify type of interference source (scan fewer channels, spend more time on each channel)

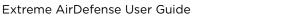

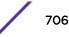

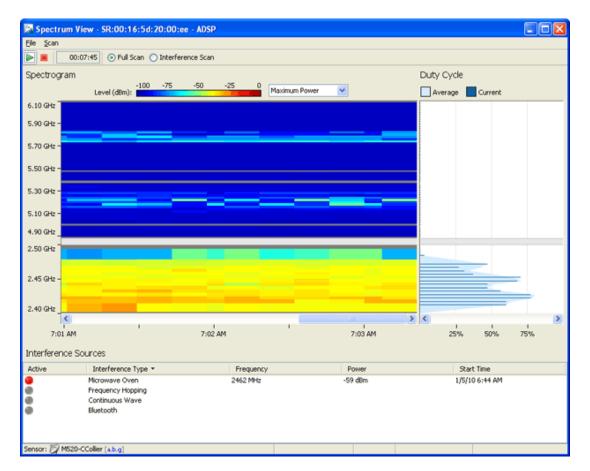

The Spectrum Analysis topic in Menu chapter fully explains how to use Spectrum Analysis.

# **Advanced Spectrum Analysis**

Advanced Spectrum Analysis (ASA) is the next generation of Spectrum Analysis. ASA has four customizable views, each with its own set of default charts:

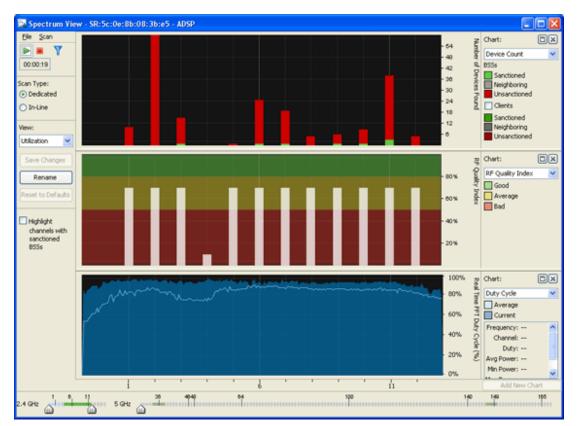

- Utilization—Displays charts showing how your network is being utilized. The default charts are:
  - Device Count
  - RF Quality Index
  - Duty Cycle.
- Physical Layer—Displays charts that highlight the physical layer of your network. The default charts are:
  - Spectrogram
  - Duty Cycle.
- Interference—Displays charts showing interference sources in your network. The default charts are:
  - Interference
  - Spectral Density.
- Spectrum Detail—Displays charts showing the spectrum details of your network. The default charts are:
  - Spectrogram
  - Real Time FFT (Fast Fourier Transform)
  - Spectral Density.

#### Note

APs 7522 and 7532 do not support Spectrum Analysis or Advanced Spectrum Analysis when running in RadioShare mode. When the APs are configured as dedicated sensors, both SA and ASA are enabled and fully functional.

The Advanced Spectrum Analysis topic in Configuration chapter fully explains how to confiure and use the Advanced Spectrum Analysis tool.

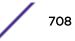

# **Advanced Troubleshooting**

An Advanced Troubleshooting license gives you access to two modules: AP Test and Connection Troubleshooting. AP Test provides a way to remotely test connectivity to APs while Connection Troubleshooting allows you to remotely troubleshoot stations. You can obtain a separate license for each module, or you can obtain an Advanced Troubleshooting license and get both modules as a part of the license.

# Assurance Suite (Network Assurance)

The Network Assurance solution includes several modules that assists you in:

- Improving your wireless network availability while reducing network downtime.
- Reducing expenses associated with wireless network performance and maintenance.
- Resolving problems via remote management.

With an Assurance Suite (Network Assurance) license, you receive the following modules:

- Advanced Troubleshooting which includes AP Test and Connection Troubleshooting
- Advanced Forensics discussed under Security
- Live RF
- Spectrum Analysis.

You get all of these modules in one package without having to obtain an individual license for each module.

# **Radio Share Network Assurance**

AirDefense has a Network Assurance solution that goes hand-in-hand with Sensor or AP radio sharing. With a Radio Share Network Assurance license, you receive the following modules:

- Radio Share Testing
- Radio Share Advanced Forensics
- Radio Share Client Connectivity Troubleshooting
- Radio Share Spectrum Analysis.

# **Customer Support**

For more information on customer support see Getting Help section in this document.

# **19** AirDefense Icons

AirDefense Application Icons Wireless Client Icons

AirDefense uses a large number of icons to represent the different states of devices managed by it. AirDefense icons can be broadly classified as:

- AirDefense Application Icons—Describes the various icons used to depict AirDefense's state.
- Wireless Client Icons—Describes the various icons used to depict the state of wireless clients identified in the AirDefense managed network.

# **AirDefense Application Icons**

The following Icons are used in the AirDefense application. They are organized into the following categories:

- Overlay Icons—Describes the icons used as overlay to convey additional meaning to other icons
- Dashboard Icons—Describes the icons used on the AirDefense dashboard
- Tree Icons—Describes the various icons used to represent AirDefense tree hierarchy
- Alarm Icons—Describes the various icons used to represent the various alarms generated by AirDefense
- Appliance Icons—Describes the icons used to represent the state of the AirDefense Appliance
- Switch Icons—Describes the various icons used to represent the switches managed by the AirDefense Appliance
- Sensor Icons—Describes the various icons used to represent the state of sensors managed by the AirDefense Appliance
- Access Point Icons—Describes the various icons used to represent the state of access point managed by the AirDefense Appliance
- BSS Icons—Describes the various icons used to represent the different BSSs identified by AirDefense
- Unknown Device Icons—Describes the icons used to represent unknown devices identified by AirDefense
- Manager Icons—Describes the icons used to represent device managers identified by AirDefense
- SSID Icons—Describes the icon that indicates the SSID of a BSS

#### **Overlay** Icons

The following symbols are used in conjunction (as overlay) with the device icons to help identify them:

| Symbol   | Description                        |  |
|----------|------------------------------------|--|
| x        | Offline device                     |  |
| x        | Unlicensed device                  |  |
| ~        | Device on wired network            |  |
| 9        | Device on wireless network         |  |
| ۵        | Unmanaged device                   |  |
| н        | Part of a bridged network          |  |
| <b>H</b> | Associated to a network            |  |
| <u> </u> | Participating in an Ad-Hoc network |  |
| <b>H</b> | Wi-Fi Direct device                |  |

## Dashboard Icons

The following icons represent the dashboard graphs and charts:

| lcon     | Description                                      |
|----------|--------------------------------------------------|
| •        | Displays Dashboard components as a pie chart.    |
| <b>L</b> | Displays Dashboard components as a column chart. |
|          | Displays Dashboard components as a bar chart.    |
|          | Displays Dashboard components as a table.        |
|          | Displays Dashboard components as a line chart.   |

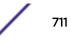

## Tree Icons

The following icons describe the device in the tree view window:

| Icon        | Description                                                                       |
|-------------|-----------------------------------------------------------------------------------|
| \$          | This is the highest level in the tree. It represents the entire system.           |
| <b>\$</b>   | This is the second highest level in the tree. It represents an appliance.         |
|             | This is the third highest level in the tree. It represents the country.           |
| <b>&gt;</b> | This is the fourth highest level in the tree. It represents a region              |
|             | This is the fifth highest level in the tree. It represents a city.                |
| 11          | This is the sixth highest level in the tree. It represents a campus.              |
| <b></b>     | This is the seventh highest level in the tree. It represents an area or building. |
| 72          | This is the lowest level in the tree. It represents a floor.                      |
| \$          | This represents an unplaced device. It has not been placed in any tree level.     |

#### Alarm Icons

The following are the alarm icons:

| Icon        | Description                                                                                       |
|-------------|---------------------------------------------------------------------------------------------------|
|             | Alarm—Icon for individual event.                                                                  |
| ₩           | Behavior(Anomalous Behavior)—Indicates device is operating outside normal expectations.           |
| <b>1</b> 20 | Exploits—Events caused by a potentially malicious user actively interacting on your Wireless LAN. |
| <b>?</b> >  | Infrastructure—Events related to Infrastructure Management and Infrastructure Faults.             |

| Icon     | Description                                                                                                    |
|----------|----------------------------------------------------------------------------------------------------|
|          | Performance—Wireless LAN traffic that exceeds set performance thresholds for devices.                                                                   |
| <u>R</u> | Platform Health—Events that provide information about the state of the AirDefense Services Platform and the Sensors which report back to the appliance. |
|          | Policy Compliance—Events which indicate devices are not in compliance with the defined policy.                                                          |
| 8        | Reconnaissance—Monitors and tracks external devices that are attempting to monitor your Wireless LAN.                                                   |
| ▶        | Rogue Activity—Unauthorized Devices detected by AirDefense which pose<br>a risk to the security of your network.                                        |
| <b>1</b> | Vulnerability—Devices that are detected to be susceptible to attack.                                                                                    |

### Appliance Icons

The following icons indicate the state of the AirDefense appliance.

| Icon | Description                   |
|------|-------------------------------|
| Ŵ    | Online AirDefense appliance.  |
| 2    | Offline AirDefense appliance. |

## Switch Icons

These icons indicate the state of the switches managed by AirDefense.

| lcon    | Description                                                                               |
|---------|-------------------------------------------------------------------------------------------|
| <b></b> | A managed online switch seen on your wired network that has been configured for polling.  |
| <u></u> | An online switch seen on your wired network that is not managed by ADSP.                  |
| × j     | A managed offline switch seen on your wired network that has been configured for polling. |

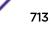

| Icon     | Description                                                                                  |
|----------|----------------------------------------------------------------------------------------------|
| ¢)       | A managed online switch that you are planning to add to your wired network.                  |
| <i></i>  | A managed online switch seen on your wireless network that has been configured for polling.  |
| <u></u>  | An online switch seen on your wireless network that is not managed by ADSP.                  |
| <b>X</b> | A managed offline switch seen on your wireless network that has been configured for polling. |
| ø        | A managed online switch that you are planning to add to your wireless network.               |

## Sensor Icons

These icons indicate the state of a sensor:

| Icon       | Description                                                                                                    |
|------------|----------------------------------------------------------------------------------------------------|
| 8          | A Sensor that is functioning normally and is communicating with the AirDefense Server. To be online, the Sensor must be connected to the AirDefense Server.                                                                                                    |
| <b>č</b> 4 | A Sensor that is not communicating with the AirDefense Server. If you did<br>not intentionally take a Sensor off-line, check the Sensor's configuration<br>settings.                                                                                                    |
| ä          | A Sensor that is not licensed with the AirDefense Server. Use the Licenses feature of the Appliance Manager to check the license status.                                                                                                    |
| 2          | A Sensor that is in the auto-connect mode.<br><b>Note:</b> The Sensor auto-connect mode is the fourth phase of zero touch.<br>After 5 minutes of attempting zero touch discovery and an AP is not<br>adopted by a switch or the default password has been changed, a Sensor<br>will enter the auto-connect mode and attempt to connect the AP to the<br>AirDefense appliance. |
| <i>i</i>   | A planned Sensor as seen in adding planned devices to a floor plan.                                                                                                    |
| 82         | A Sensor that is in radio share mode.<br><b>Note:</b> If the Sensor appears in a Java applet (standalone feature) and is in<br>radio share mode, the ap_radioShare icon displays (not a Sensor icon).                                                                                                    |
| 24         | A Sensor that is in radio share mode and is not communicating with the AirDefense Server. If you did not intentionally take the Sensor off-line, check the Sensor's configuration settings.                                                                                                    |

## Icons

These icons indicate an APs state and capabilities:

| Icon       | Description                                                     |
|------------|-----------------------------------------------------------------|
| 4          | An online AP that is managed by AirDefense.                     |
| 2          | An online AP that is not managed by AirDefense.                 |
| ≫          | An offline AP that is managed by AirDefense.                    |
| <b>e</b> j | A planned as related to adding planned devices to a floor plan. |
| ి          | An AP that has a Sensor in radio share mode.                    |

## **BSS** Icons

These icons indicate the state of the BSS:

| Icon     | Description                                                                                           |
|----------|----------------------------------------------------------------------------------------------------|
| <i>چ</i> | Sanction BSS—BSS that has been sanctioned by AirDefense.                                              |
| 2        | Unsanctioned BSS—BSS that has not been sanctioned by AirDefense.                                      |
| Ŵ        | Neighboring BSS—BSS that is on a neighboring network.                                                 |
| 2        | Ad-Hoc BSS—An ad-hoc network with one or more Wireless Clients connected to it.                       |
| 2        | Not Observed BSS—BSS that has not been seen by a Sensor.                                              |
| 2        | Bridge Sanction BSS—Two or more BSSs that have been bridged and sanctioned by AirDefense.             |
| 2        | Bridge Unsanctioned BSS—Two or more BSSs that have been bridged and are not sanctioned by AirDefense. |

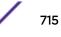

| Icon     | Description                                                                                |
|----------|--------------------------------------------------------------------------------------------|
| 2        | Bridge Neighboring BSS—Two or more BSSs that are bridged and on a neighboring network.     |
| 2        | Wi-Fi Direct Sanctioned BSS—Wi-Fi Direct BSS that has been sanctioned by AirDefense.       |
| <b>D</b> | Wi-Fi Direct Unsanctioned BSS—Wi-Fi Direct BSS that has not been sanctioned by AirDefense. |
| <i></i>  | Wi-Fi Direct Neighboring BSS—Wi-Fi Direct BSS that is on a neighboring network.            |

#### Unknown Device Icons

These icons depict the status of unknown devices in the network:

| Icon    | Description                                       |
|---------|---------------------------------------------------|
|         | Unknown device detected in your wireless traffic. |
| <i></i> | Non-wireless device marked as a wired resource.   |

#### Manager Icons

These icons depict managers in the AirDefense network:

| Icon | Description      |
|------|------------------|
|      | Wired Manager    |
|      | Wireless Manager |

## SSID Icon

This icon depicts the SSID information:

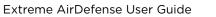

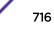

| lcon |  |
|------|--|
|      |  |

Description

This is the Service Set Identifier to which the BSSs belong.

# **Wireless Client Icons**

There are various types of Wireless Clients. Each type has its own set of icons to identify the Wireless Clients throughout the AirDefense GUI. The different types are:

- Default or Un-categorized Devices—Default (used to identify Wireless Clients that have not been associated with a specific type)
- MCDs—Describes the various icons used to represent the state of mobile computing devices carried by employees
- VoIP Phones—Describes the various icons used to represent the state of Voice Over Internet Protocol (VoIP) devices in the network
- Laptops—Describes the various icons used to represent the state of Laptops identified by AirDefense
- Employee Laptops—Describes the various icons used to represent the state of laptops assigned to employees as identified by AirDefense
- Employee Phones—Describes the various icons used to represent the state of mobile phones assigned to employees as identified by AirDefense
- Employee Devices—Describes the various icons used to represent the state of devices other than Laptops, MCDs, and Mobile Phones assigned to employees as identified by AirDefense
- High Priority Visitor Devices—Describes the various icons used to represent the state of devices identified as High Priority Visitor devices
- Visitor Devices—Describes the various icons used to represent the state of visitor devices
- Low Priority Visitor Devices—Describes the various icons used to represent the state of devices identified as belonging to Low Priority Visitors

#### Default or Uncategorized Devices

The following icons describe devices that are identified by AirDefense but are yet to be classified:

| Icon | Description                                                                                                    |
|------|----------------------------------------------------------------------------------------------------|
|      | A Wireless Client that is sanctioned by AirDefense and is currently probing but is not associated to a BSS.     |
|      | A Wireless Client that is not sanctioned by AirDefense and is currently probing but is not associated to a BSS. |
|      | A Wireless Client on a neighboring network that is currently probing but is not associated to a BSS.            |

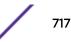

| Icon     | Description                                                                                                   |
|----------|----------------------------------------------------------------------------------------------------|
| 5        | A Wireless Client that has not been seen by a Sensor and is currently probing but is not associated to a BSS. |
| 5        | A Wireless Client that is sanctioned by AirDefense and is currently probing and is associated to a BSS.       |
| 5        | A Wireless Client that is not sanctioned by AirDefense and is currently probing and is associated to a BSS.   |
| <b>D</b> | A Wireless Client on a neighboring network that is currently probing and is associated to a BSS.              |
| 5        | One or more Wireless Clients that are sanctioned by AirDefense forming an Ad-Hoc network.                     |
| <u>.</u> | One or more Wireless Clients that are not sanctioned by AirDefense forming an Ad-Hoc network.                 |
| <b>D</b> | One or more Wireless Clients on a neighboring network forming an Ad-Hoc network.                              |
| <u>_</u> | A Wi-Fi Direct Wireless Client that is sanctioned by AirDefense.                                              |
| <u>.</u> | A Wi-Fi Direct Wireless Client that is not sanctioned by AirDefense.                                          |
| <u>.</u> | A Wi-Fi Direct Wireless Client on a neighboring network.                                                      |

## MCDs

These icons display MCD status:

| Icon     | Description                                                                                         |
|----------|----------------------------------------------------------------------------------------------------|
| R        | A MCD that is sanctioned by AirDefense and is currently probing but is not associated to a BSS.     |
| <u>R</u> | A MCD that is not sanctioned by AirDefense and is currently probing but is not associated to a BSS. |
| a.       | A MCD on a neighboring network that is currently probing but is not associated to a BSS.            |

| lcon        | Description                                                                                       |
|-------------|---------------------------------------------------------------------------------------------------|
| Я.          | A MCD that has not been seen by a Sensor and is currently probing but is not associated to a BSS. |
| <b>.R</b> . | A MCD that is sanctioned by AirDefense and is currently probing and is associated to a BSS.       |
| R           | A MCD that is not sanctioned by AirDefense and is currently probing and is associated to a BSS.   |
| A.          | A MCD on a neighboring network that is currently probing and is associated to a BSS.              |
| R           | One or more MCDs that are sanctioned by AirDefense forming an Ad-Hoc network.                     |
| <u>R</u>    | One or more MCDs that are not sanctioned by AirDefense forming an Ad-<br>Hoc network.             |
| R           | One or more MCDs on a neighboring network forming an Ad-Hoc network.                              |
| <u>R</u>    | A Wi-Fi Direct MCD that is sanctioned by AirDefense.                                              |
| <u>.</u>    | A Wi-Fi Direct MCD that is not sanctioned by AirDefense.                                          |
| <u>.</u>    | A Wi-Fi Direct MCD on a neighboring network.                                                      |

# **VoIP** Phones

These icons display VOIP phone status:

| Icon | Description                                                                                                |
|------|----------------------------------------------------------------------------------------------------|
|      | A VoIP Phone that is sanctioned by AirDefense and is currently probing but is not associated to a BSS.     |
|      | A VoIP Phone that is not sanctioned by AirDefense and is currently probing but is not associated to a BSS. |

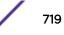

| Icon     | Description                                                                                              |
|----------|----------------------------------------------------------------------------------------------------|
|          | A VoIP Phone on a neighboring network that is currently probing but is not associated to a BSS.          |
|          | A VoIP Phone that has not been seen by a Sensor and is currently probing but is not associated to a BSS. |
| <b></b>  | A VoIP Phone that is sanctioned by AirDefense and is currently probing and is associated to a BSS.       |
| <b>_</b> | A VoIP Phone is not sanctioned by AirDefense and is currently probing and is associated to a BSS.        |
| ца<br>Па | A VoIP Phone on a neighboring network that is currently probing and is associated to a BSS.              |
|          | One or more VoIP Phones that are sanctioned by AirDefense forming an Ad-Hoc network.                     |
|          | One or more VoIP Phones that are not sanctioned by AirDefense forming an Ad-Hoc network.                 |
| <b>.</b> | One or more VoIP Phones on a neighboring network forming an Ad-Hoc network.                              |
|          | A Wi-Fi Direct VoIP Phone that is sanctioned by AirDefense.                                              |
| <b></b>  | A Wi-Fi Direct VoIP Phone that is not sanctioned by AirDefense.                                          |
| цĢ       | A Wi-Fi Direct VoIP Phone on a neighboring network.                                                      |

## Laptops

These icons display the status of laptops in your network:

| Icon       | Description                                                                                            |
|------------|----------------------------------------------------------------------------------------------------|
|            | A Laptop that is sanctioned by AirDefense and is currently probing but is not associated to a BSS.     |
| 3          | A Laptop that is not sanctioned by AirDefense and is currently probing but is not associated to a BSS. |
| 8          | A Laptop on a neighboring network that is currently probing but is not associated to a BSS.            |
| 3          | A Laptop that has not been seen by a Sensor and is currently probing but is not associated to a BSS.   |
| <b></b>    | A Laptop that is sanctioned by AirDefense and is currently probing and is associated to a BSS.         |
| <b>_</b>   | A Laptop is not sanctioned by AirDefense and is currently probing and is associated to a BSS.          |
| <b>1</b>   | A Laptop on a neighboring network that is currently probing and is associated to a BSS.                |
| <u>_</u> 9 | One or more Laptops that are sanctioned by AirDefense forming an Ad-<br>Hoc network.                   |
| <b>_</b>   | One or more Laptops that are not sanctioned by AirDefense forming an Ad-Hoc network.                   |
| <b>_</b> 9 | One or more Laptops on a neighboring network forming an Ad-Hoc network.                                |
| <b>_</b>   | A Wi-Fi Direct Laptop that is sanctioned by AirDefense.                                                |
| <b>_</b> > | A Wi-Fi Direct Laptop that is not sanctioned by AirDefense.                                            |
| <b>_</b>   | A Wi-Fi Direct Laptop on a neighboring network.                                                        |

# **Employee Laptops**

These icons display the status of laptops assigned to employees:

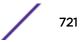

| Icon       | Description                                                                                                    |
|------------|----------------------------------------------------------------------------------------------------|
| <b>L</b> 3 | An Employee Laptop that is sanctioned by AirDefense and is currently probing but is not associated to a BSS.     |
| 29         | An Employee Laptop that is not sanctioned by AirDefense and is currently probing but is not associated to a BSS. |
| <b>L</b>   | An Employee Laptop on a neighboring network that is currently probing<br>but is not associated to a BSS.         |
| <u>4</u>   | An Employee Laptop that has not been seen by a Sensor and is currently probing but is not associated to a BSS.   |
| 2          | An Employee Laptop that is sanctioned by AirDefense and is currently probing and is associated to a BSS.         |
| 20         | An Employee Laptop is not sanctioned by AirDefense and is currently probing and is associated to a BSS.          |
| 2          | An Employee Laptop on a neighboring network that is currently probing<br>and is associated to a BSS.             |
| 20         | One or more Employee Laptops that are sanctioned by AirDefense forming an Ad-Hoc network.                        |
| 20         | One or more Employee Laptops that are not sanctioned by AirDefense forming an Ad-Hoc network.                    |
| 20         | One or more Employee Laptops on a neighboring network forming an Ad-<br>Hoc network.                             |
| 20         | A Wi-Fi Direct Employee Laptop that is sanctioned by AirDefense.                                                 |
| 20         | A Wi-Fi Direct Employee Laptop that is sanctioned by AirDefense.                                                 |
| 2          | A Wi-Fi Direct Employee Laptop on a neighboring network.                                                         |

# **Employee Phones**

These icons display the status of mobile phones assigned to employees:

| Icon      | Description                                                                                                    |
|-----------|----------------------------------------------------------------------------------------------------|
| <u>43</u> | An Employee Phone that is sanctioned by AirDefense and is currently probing but is not associated to a BSS.     |
| 43        | An Employee Phone that is not sanctioned by AirDefense and is currently probing but is not associated to a BSS. |
| 43        | An Employee Phone on a neighboring network that is currently probing but is not associated to a BSS.            |
| 2         | An Employee Phone that has not been seen by a Sensor and is currently probing but is not associated to a BSS.   |
| 23        | An Employee Phone that is sanctioned by AirDefense and is currently probing and is associated to a BSS.         |
| 23        | An Employee Phone is not sanctioned by AirDefense and is currently probing and is associated to a BSS.          |
| <u>ka</u> | An Employee Phone on a neighboring network that is currently probing and is associated to a BSS.                |
| <u>83</u> | One or more Employee Phones that are sanctioned by AirDefense forming an Ad-Hoc network.                        |
|           | One or more Employee Phones that are not sanctioned by AirDefense forming an Ad-Hoc network.                    |
| 23        | One or more Employee Phones on a neighboring network forming an Ad-<br>Hoc network.                             |
| 23        | A Wi-Fi Direct Employee Phone that is sanctioned by AirDefense.                                                 |
| 23        | A Wi-Fi Direct Employee Phone that is not sanctioned by AirDefense.                                             |
| 23        | A Wi-Fi Direct Employee Phone on a neighboring network.                                                         |

### **Employee Devices**

These icons display the status of other devices (other than laptops and mobile phones) assigned to employees:

| Icon     | Description                                                                                                    |
|----------|----------------------------------------------------------------------------------------------------|
| 23       | An Employee Device that is sanctioned by AirDefense and is currently probing but is not associated to a BSS.     |
| <u>4</u> | An Employee Device that is not sanctioned by AirDefense and is currently probing but is not associated to a BSS. |
| 2        | An Employee Device on a neighboring network that is currently probing<br>but is not associated to a BSS.         |
| 2        | An Employee Device that has not been seen by a Sensor and is currently probing but is not associated to a BSS.   |
| 23       | An Employee Device that is sanctioned by AirDefense and is currently probing and is associated to a BSS.         |
| 2        | An Employee Device is not sanctioned by AirDefense and is currently probing and is associated to a BSS.          |
| 2        | An Employee Device on a neighboring network that is currently probing<br>and is associated to a BSS.             |
| <u>8</u> | One or more Employee Devices that are sanctioned by AirDefense forming an Ad-Hoc network.                        |
| 23       | One or more Employee Devices that are not sanctioned by AirDefense forming an Ad-Hoc network.                    |
| 2        | One or more Employee Devices on a neighboring network forming an Ad-<br>Hoc network.                             |
| 23       | A Wi-Fi Direct Employee Device that is sanctioned by AirDefense.                                                 |
| 23       | A Wi-Fi Direct Employee Device that is not sanctioned by AirDefense.                                             |
| 20       | A Wi-Fi Direct Employee Device on a neighboring network.                                                         |

# High Priority Visitor Devices

These icons display the status of high priority visitor devices in your network.

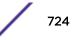

| Description                                                                                                    |
|----------------------------------------------------------------------------------------------------|
| A High Priority Visitor Device that is sanctioned by AirDefense and is currently probing but is not associated to a BSS.     |
| A High Priority Visitor Device that is not sanctioned by AirDefense and is currently probing but is not associated to a BSS. |
| A High Priority Visitor Device on a neighboring network that is currently probing but is not associated to a BSS.            |
| A High Priority Visitor Device that has not been seen by a Sensor and is currently probing but is not associated to a BSS.   |
| A High Priority Visitor Device that is sanctioned by AirDefense and is currently probing and is associated to a BSS.         |
| A High Priority Visitor Device is not sanctioned by AirDefense and is currently probing and is associated to a BSS.          |
| A High Priority Visitor Device on a neighboring network that is currently probing and is associated to a BSS.                |
| One or more High Priority Visitor Devices that are sanctioned by AirDefense forming an Ad-Hoc network.                       |
| One or more High Priority Visitor Devices that are not sanctioned by AirDefense forming an Ad-Hoc network.                   |
| One or more High Priority Visitor Devices on a neighboring network forming an Ad-Hoc network.                                |
| A Wi-Fi Direct High Priority Visitor Device that is sanctioned by AirDefense.                                                |
| A Wi-Fi Direct High Priority Visitor Device that is not sanctioned by AirDefense.                                            |
| A Wi-Fi Direct High Priority Visitor Device on a neighboring network.                                                        |
|                                                                                                    |

# Visitor Devices

These icons display the status of visitor devices in your network.

| Icon | Description                                                                                                    |
|------|----------------------------------------------------------------------------------------------------|
| 2    | A Visitor Device that is sanctioned by AirDefense and is currently probing but is not associated to a BSS.     |
| 2    | A Visitor Device that is not sanctioned by AirDefense and is currently probing but is not associated to a BSS. |
| 2    | A Visitor Device on a neighboring network that is currently probing but is not associated to a BSS.            |
| •    | A Visitor Device that has not been seen by a Sensor and is currently probing but is not associated to a BSS.   |
| 2    | A Visitor Device that is sanctioned by AirDefense and is currently probing<br>and is associated to a BSS.      |
| 2    | A Visitor Device is not sanctioned by AirDefense and is currently probing<br>and is associated to a BSS.       |
| 2    | A Visitor Device on a neighboring network that is currently probing and is associated to a BSS.                |
| 2    | One or more Visitor Devices that are sanctioned by AirDefense forming an Ad-Hoc network.                       |
| 2    | One or more Visitor Devices that are not sanctioned by AirDefense forming an Ad-Hoc network.                   |
| 2    | One or more Visitor Devices on a neighboring network forming an Ad-Hoc network.                                |
| 2    | A Wi-Fi Direct Visitor Device that is sanctioned by AirDefense.                                                |
| 2    | A Wi-Fi Direct Visitor Device that is not sanctioned by AirDefense.                                            |
| 2    | A Wi-Fi Direct Visitor Device on a neighboring network.                                                        |

# Low Priority Visitor Devices

These icons display the status of low priority visitor devices in your network.

| Icon | Description                                                                                                    |
|------|----------------------------------------------------------------------------------------------------|
| 2    | A Low Priority Visitor Device that is sanctioned by AirDefense and is currently probing but is not associated to a BSS.     |
| 2    | A Low Priority Visitor Device that is not sanctioned by AirDefense and is currently probing but is not associated to a BSS. |
| 2    | A Low Priority Visitor Device on a neighboring network that is currently probing but is not associated to a BSS.            |
| •    | A Low Priority Visitor Device that has not been seen by a Sensor and is currently probing but is not associated to a BSS.   |
| 2    | A Low Priority Visitor Device that is sanctioned by AirDefense and is currently probing and is associated to a BSS.         |
| 2    | A Low Priority Visitor Device is not sanctioned by AirDefense and is currently probing and is associated to a BSS.          |
| 2    | A Low Priority Visitor Device on a neighboring network that is currently probing and is associated to a BSS.                |
| 27   | One or more Low Priority Visitor Devices that are sanctioned by AirDefense forming an Ad-Hoc network.                       |
| 2    | One or more Low Priority Visitor Devices that are not sanctioned by AirDefense forming an Ad-Hoc network.                   |
| 2    | One or more Low Priority Visitor Devices on a neighboring network forming an Ad-Hoc network.                                |
| 2    | A Wi-Fi Direct Low Priority Visitor Device that is sanctioned by AirDefense.                                                |
| 2    | A Wi-Fi Direct Low Priority Visitor Device that is not sanctioned by AirDefense.                                            |
| 2    | A Wi-Fi Direct Low Priority Visitor Device on a neighboring network.                                                        |

# Glossary

#### ad hoc mode

An 802.11 networking framework in which devices or stations communicate directly with each other, without the use of an AP.

#### ARP

Address Resolution Protocol is part of the TCP/IP suite used to dynamically associate a device's physical address (MAC address) with its logical address (IP address). The system broadcasts an ARP request, containing the IP address, and the device with that IP address sends back its MAC address so that traffic can be transmitted.

#### ATM

Asynchronous Transmission Mode is a start/stop transmission in which each character is preceded by a start signal and followed by one or more stop signals. A variable time interval can exist between characters. ATM is the preferred technology for the transfer of images.

#### BSS

Basic Service Set is a wireless topology consisting of one access point connected to a wired network and a set of wireless devices. Also called an infrastructure network. See also <u>IBSS (Independent Basic</u> <u>Service Set)</u>.

#### Chalet

Chalet is a web-based user interface for setting up and viewing information about a switch, removing the need to enter common commands individually in the CLI.

#### CHAP

Challenge-Handshake Authentication Protocol is one of the two main authentication protocols used to verify a user's name and password for PPP Internet connections. CHAP is more secure because it performs a three-way handshake during the initial link establishment between the home and remote machines. It can also repeat the authentication anytime after the link has been established.

#### CLI

Command Line Interface. The CLI provides an environment to issue commands to monitor and manage switches and wireless appliances.

#### **Data Center Connect**

DCC, formerly known as DCM (Data Center Manager), is a data center fabric management and automation tool that improves the efficiency of managing a large virtual and physical network. DCC provides an integrated view of the server, storage, and networking operations, removing the need to use multiple tools and management systems. DCC automates VM assignment, allocates appropriate network resources, and applies individual policies to various data objects in the switching fabric (reducing VM sprawl). Learn more about DCC at http://www.extremenetworks.com/product/data-center-connect/.

#### **DoS attack**

Denial of Service attacks occur when a critical network or computing resource is overwhelmed so that legitimate requests for service cannot succeed. In its simplest form, a DoS attack is indistinguishable

from normal heavy traffic. ExtremeXOS software has configurable parameters that allow you to defeat DoS attacks.

#### DSSS

Direct-Sequence Spread Spectrum is a transmission technology used in Local Area Wireless Network (LAWN) transmissions where a data signal at the sending station is combined with a higher data rate bit sequence, or chipping code, that divides the user data according to a spreading ratio. The chipping code is a redundant bit pattern for each bit that is transmitted, which increases the signal's resistance to interference. If one or more bits in the pattern are damaged during transmission, the original data can be recovered due to the redundancy of the transmission. (Compare with *FHSS (Frequency-Hopping Spread Spectrum)*.)

#### EAP-TLS/EAP-TTLS

EAP-TLS Extensible Authentication Protocol - Transport Layer Security. A general protocol for authentication that also supports multiple authentication methods, such as token cards, Kerberos, one-time passwords, certificates, public key authentication and smart cards.

IEEE 802.1x specifies how EAP should be encapsulated in LAN frames. In wireless communications using EAP, a user requests connection to a WLAN through an access point, which then requests the identity of the user and transmits that identity to an authentication server such as RADIUS The server asks the access point for proof of identity, which the access point gets from the user and then sends back to the server to complete the authentication.

EAP-TLS provides for certificate-based and mutual authentication of the client and the network. It relies on client-side and server-side certificates to perform authentication and can be used to dynamically generate user-based and session-based WEP keys.

EAP-TTLS (Tunneled Transport Layer Security) is an extension of EAP-TLS to provide certificate-based, mutual authentication of the client and network through an encrypted tunnel, as well as to generate dynamic, per-user, per-session WEP keys. Unlike EAP-TLS, EAP-TTLS requires only server-side certificates.

(See also PEAP (Protected Extensible Authentication Protocol).)

#### **ESRP**

Extreme Standby Router Protocol is an Extreme Networks-proprietary protocol that provides redundant Layer 2 and routing services to users.

#### **Extreme Application Analytics**

EAA, formerly Purview<sup>™</sup>, is a network powered application analytics and optimization solution that captures and analyzes context-based application traffic to deliver meaningful intelligence about applications, users, locations, and devices. EAA provides data to show how applications are being used. This can be used to better understand customer behavior on the network, identify the level of user engagement, and assure business application delivery to optimize the user experience. The software also provides visibility into network and application performance allowing IT to pinpoint and resolve performance issues in the infrastructure whether they are caused by the network, application, or server. Learn more about EAA at http://www.extremenetworks.com/product/extremeanalytics/.

#### **Extreme Management Center**

Extreme Management Center (), formerly Netsight<sup>™</sup>, is a web-based control interface that provides centralized visibility into your network. reaches beyond ports, VLANs, and SSIDs and provides detailed

control of individual users, applications, and protocols. When coupled with wireless and Identity & Access Management products, becomes the central location for monitoring and managing all the components in the infrastructure. Learn more about at http://www.extremenetworks.com/product/management-center/.

#### ExtremeCloud Appliance

The ExtremeCloud Appliance, the newest addition to the Smart OmniEdge portfolio, is a next generation orchestration application offering all the mobility services required for modern unified access deployments. The ExtremeCloud Appliance extends the simplified workflows of the ExtremeCloud public cloud application to on-prem/private cloud deployments.

The ExtremeCloud Appliance includes comprehensive critical network services for wireless and wired connectivity, wireless device secure onboarding, distributed and centralized data paths, role-based access control through the Application Layer, integrated location services, and IoT device onboarding through a single platform.

Built on architecture with the latest technology, the embedded operating system supports application containers that enable future expansion of value added applications for the unified access edge. Learn more about ExtremeCloud Appliance at https://www.extremenetworks.com/product/extremecloud-appliance/.

#### ExtremeCloud

ExtremeCloud is a cloud-based network management Software as a Service (SaaS) tool. ExtremeCloud allows you to manage users, wired and wireless devices, and applications on corporate and guest networks. You can control the user experience with smarter edges – including managing QoS, call admission control, secure access policies, rate limiting, multicast, filtering, and traffic forwarding, all from an intuitive web interface. Learn more about ExtremeCloud at http://www.extremenetworks.com/product/extremecloud/.

#### ExtremeControl

ExtremeControl, formerly Extreme Access Control<sup>™</sup> (EAC), is a set of management software tools that use information gathered by a hardware engine to control policy to all devices on the network. The software allows you to automate and secure access for all devices on the network from a central dashboard, making it easier to roll out security and identity policies across the wired and wireless network. Learn more about ExtremeControl at https://www.extremenetworks.com/product/extremecontrol/.

#### ExtremeSwitching

ExtremeSwitching is the family of products comprising different switch types: **Modular** (X8 and 8000 series [formerly BlackDiamond] and S and K series switches); **Stackable** (X-series and A, B, C, and 7100 series switches); **Standalone** (SSA, X430, and D, 200, 800, and ISW series); and **Mobile Backhaul** (E4G). Learn more about ExtremeSwitching at http://www.extremenetworks.com/products/switching-routing/.

#### ExtremeWireless

ExtremeWireless products and solutions offer high-density WiFi access, connecting your organization with employees, partners, and customers everywhere they go. The family of wireless products and solutions includes APs, wireless appliances, and software. Learn more about ExtremeWireless at http://www.extremenetworks.com/products/wireless/.

#### ExtremeXOS

ExtremeXOS, a modular switch operating system, is designed from the ground up to meet the needs of large cloud and private data centers, service providers, converged enterprise edge networks, and everything in between. Based on a resilient architecture and protocols, ExtremeXOS supports network virtualization and standards-based SDN capabilities like VXLAN gateway, OpenFlow, and OpenStack Cloud orchestration. ExtremeXOS also supports comprehensive role-based policy. Learn more about ExtremeXOS at http://www.extremenetworks.com/product/extremexos-network-operating-system/.

#### FHSS

Frequency-Hopping Spread Spectrum is a transmission technology used in Local Area Wireless Network (LAWN) transmissions where the data signal is modulated with a narrowband carrier signal that 'hops' in a random but predictable sequence from frequency to frequency as a function of time over a wide band of frequencies. This technique reduces interference. If synchronized properly, a single logical channel is maintained. (Compare with *DSSS (Direct-Sequence Spread Spectrum).*)

#### IBSS

An IBSS is the 802.11 term for an ad hoc network. See ad hoc mode.

#### MIC

Message Integrity Check (or Code), also called 'Michael', is part of WPA and TKIP. The MIC is an additional 8-byte code inserted before the standard 4-byte ICV appended in by standard WEP to the 802.11 message. This greatly increases the difficulty in carrying out forgery attacks. Both integrity check mechanisms are calculated by the receiver and compared against the values sent by the sender in the frame. If the values match, there is assurance that the message has not been tampered with.

#### netmask

A netmask is a string of 0s and 1s that mask, or screen out, the network part of an IP address, so that only the host computer part of the address remains. A frequently-used netmask is 255.255.255.0, used for a Class C subnet (one with up to 255 host computers). The ".0" in the netmask allows the specific host computer address to be visible.

#### PEAP

Protected Extensible Authentication Protocol is an IETF draft standard to authenticate wireless LAN clients without requiring them to have certificates. In PEAP authentication, first the user authenticates the authentication server, then the authentication server authenticates the user. If the first phase is successful, the user is then authenticated over the SSL tunnel created in phase one using EAP-Generic Token Card (EAP-GTC) or Microsoft Challenged Handshake Protocol Version 2 (MSCHAP V2). (See also EAP-TLS/EAP-TTLS.)

#### SSL

Secure Socket Layer is a protocol for transmitting private documents using the Internet. SSL works by using a public key to encrypt data that is transferred over the SSL connection. SSL uses the public-and-private key encryption system, which includes the use of a digital certificate. SSL is used for other applications than SSH, for example, OpenFlow.

#### syslog

A protocol used for the transmission of event notification messages across networks, originally developed on the University of California Berkeley Software Distribution (BSD) TCP/IP system

implementations, and now embedded in many other operating systems and networked devices. A device generates a messages, a relay receives and forwards the messages, and a collector (a syslog server) receives the messages without relaying them.

syslog uses the UDP as its underlying transport layer mechanism. The UDP port that has been assigned to syslog is 514. (RFC 3164)